## **CDP/CDP-T 40-50-70**

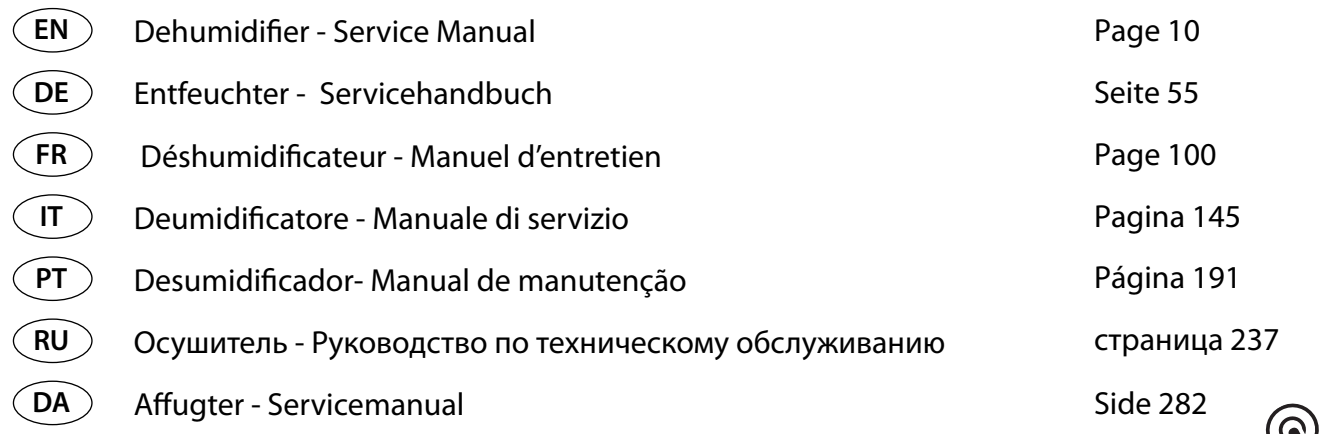

## Dantherm  $\odot$ CONTROL YOUR CLIMATE

#### **EN**Dantherm CONTROL YOUR CLIMATE

### **Declaration of Conformity**

Dehumidification

Dantherm Air Handling A/S Marienlystvej 65 DK - 7800 Skive

Tel.: +45 96 14 37 00 Fax: +45 96 14 38 00

#### Declaration of following product:

#### Product name: **CDP 40, CDP 40T, CDP 50, CDP 50T, CDP 70 & CDP 70T**

#### Product no.: 351510, 351516, 351511, 351517, 351512 & 351518

The product is in conformity with the following directives:

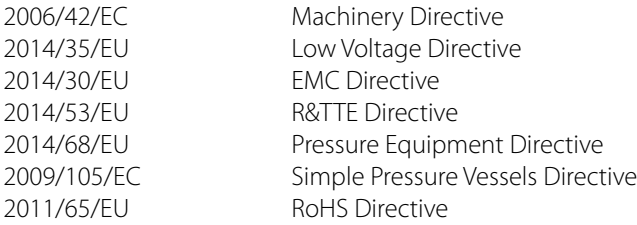

- and is manufactured in conformity with the following harmonised standards:

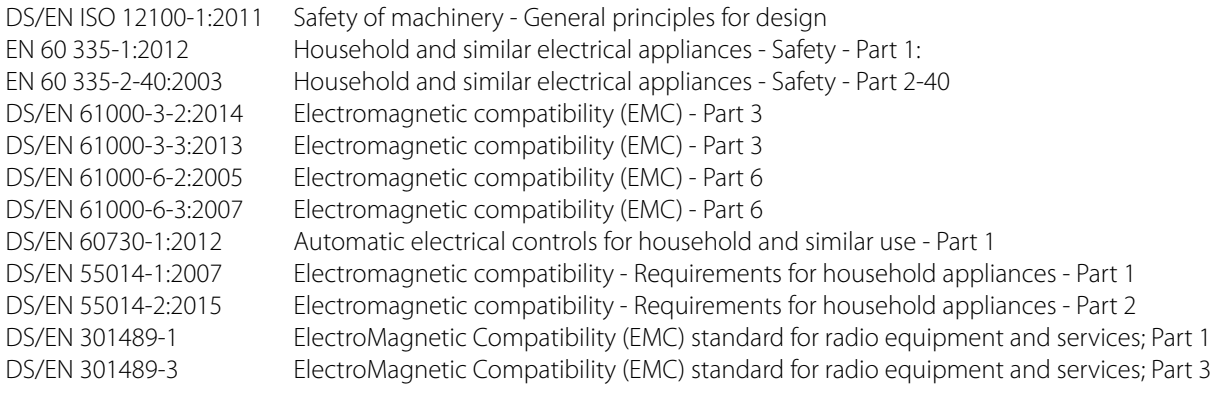

Mumming Sarmu

Jesper Holm Thorstensen Managing director

#### $($  DE  $)$ Dantherm CONTROL YOUR CLIMATE

### **Konformitätserklärung**

Entfeuchtung

Dantherm Air Handling A/S Marienlystvej 65 DK-7800 Skive

Tel.: +45 96 14 37 00 Fax: +45 96 14 38 00

#### Konformitätserklärung für folgendes Produkt:

#### Produktname:**CDP 40, CDP 40T, CDP 50, CDP 50T, CDP 70 und CDP 70T**

#### Produktnummer: 351510, 351516, 351511, 351517, 351512 und 351518

Das Produkt stimmt mit folgenden Richtlinien überein:

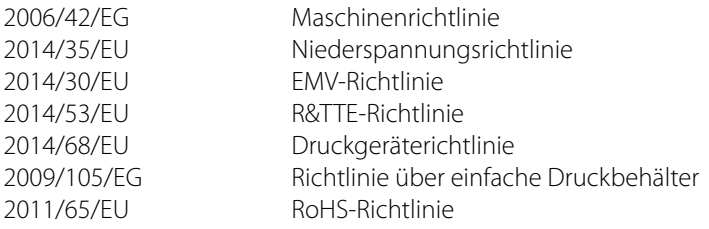

- und wurde gemäß den folgenden harmonisierten Normen hergestellt:

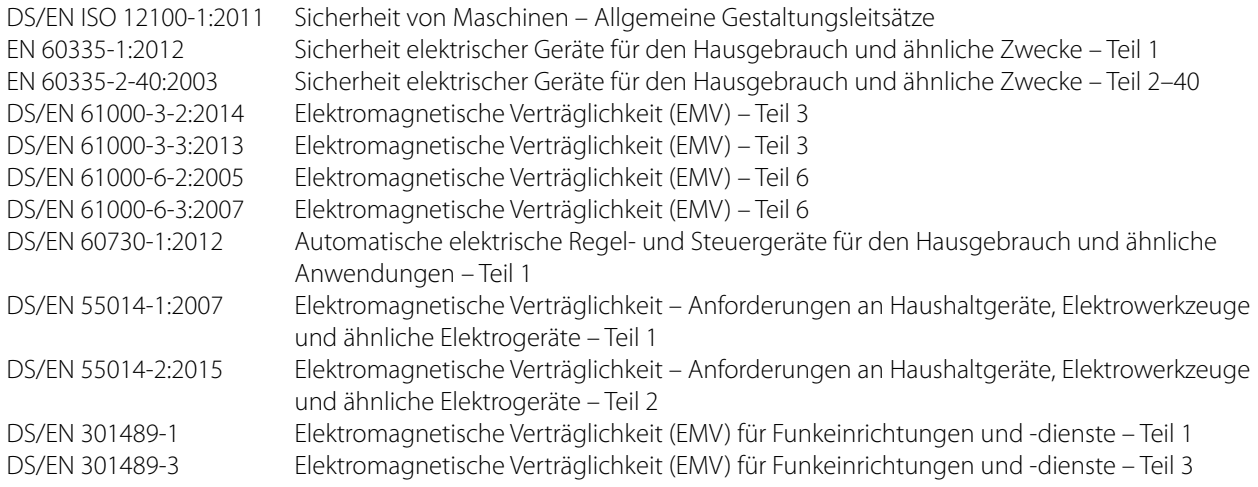

Skive, 24.10.2016

Mummin Saran

Jesper Holm Thorstensen Geschäftsführer

### **Déclaration de conformité**

Déshumidification

Dantherm Air Handling A/S Marienlystvej 65 DK - 7800 Skive

Tél. : +45 96 14 37 00 Fax : +45 96 14 38 00

#### Déclaration relative au produit suivant :

#### Nom du produit : **CDP 40, CDP 40T, CDP 50, CDP 50T, CDP 70 et CDP 70T**

#### Référence du produit : 351510, 351516, 351511, 351517, 351512 & 351518

**FR**

Dantherm

CONTROL YOUR CLIMATE

Le produit est conforme aux directives suivantes :

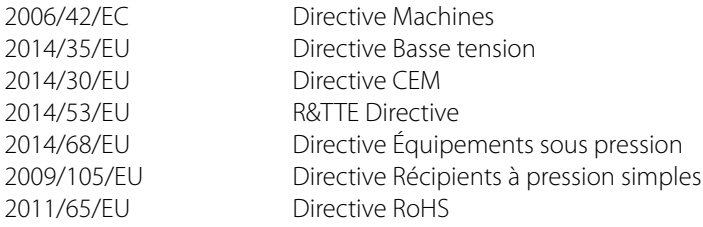

Le produit est également fabriqué conformément aux normes harmonisées suivantes :

DS/EN ISO 12100-1:2011 Sécurité des machines - Notions fondamentales, principes généraux de conception EN 60 335-1:2012 Appareils électrodomestiques et analogues - Sécurité - Partie 1 : EN 60 335-2-40:2003 Appareils électrodomestiques et analogues - Sécurité - Partie 2 à 40 DS/EN 61000-3-2:2014 Compatibilité électromagnétique (CEM) - Partie 3 DS/EN 61000-3-3:2013 Compatibilité électromagnétique (CEM) - Partie 3 DS/EN 61000-6-2:2005 Compatibilité électromagnétique (CEM) - Partie 6 DS/EN 61000-6-3:2007 Compatibilité électromagnétique (CEM) - Partie 6 DS/EN 60730-1:2012 Dispositifs de commande électriques automatiques pour usages domestiques et similaires - Partie 1 DS/EN 55014-1:2007 Compatibilité électromagnétique - Exigences pour les appareils électrodomestiques - Partie 1 DS/EN 55014-2:2015 Compatibilité électromagnétique - Exigences pour les appareils électrodomestiques - Partie 2 DS/EN 301489-1 Norme de compatibilité électromagnétique (CEM) pour les équipements et services hertziens ; partie 1 DS/EN 301489-3 Norme de compatibilité électromagnétique (CEM) pour les équipements et services hertziens ; partie 3

*Mummi VIII Saremu*<br>Responsable de produit

Jesper Holm Thorstensen Directeur général

#### **IT**Dantherm CONTROL YOUR CLIMATE

## **Dichiarazione di conformità CE**

Deumidificazione

Dantherm Air Handling A/S Marienlystvej 65 DK - 7800 Skive

Tel.: +45 96 14 37 00 Fax: +45 96 14 38 00

#### Dichiarazione relativa al seguente prodotto:

#### Nome del prodotto: **CDP 40, CDP 40T, CDP 50, CDP 50T, CDP 70 & CDP 70T**

#### Codice del prodotto: 351510, 351516, 351511, 351517, 351512 & 351518

Il prodotto è conforme alle seguenti direttive:

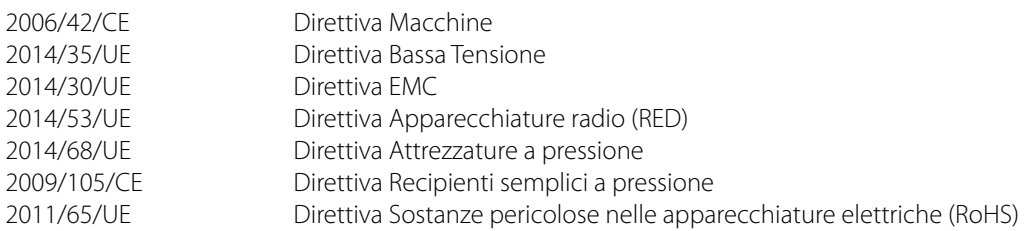

- ed è fabbricato in conformità con le seguenti norme armonizzate:

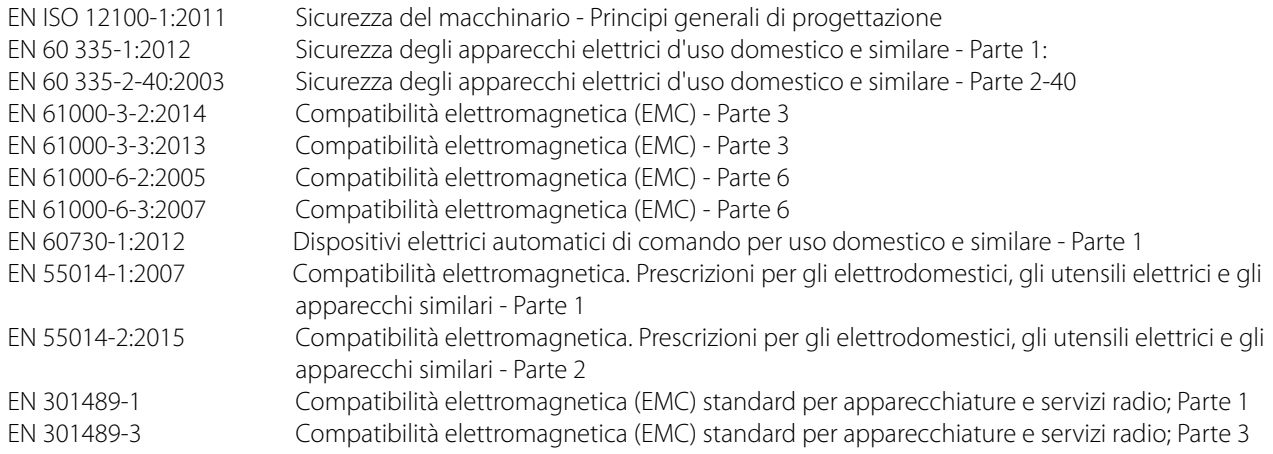

*<i>Almoni III Safant*<br>Responsabile prodotto

Jesper Holm Thorstensen Amministratore delegato

## $C \in$

#### **PT**Dantherm CONTROL YOUR CLIMATE

## **Declaração de conformidade**

Desumidificação

Dantherm Air Handling A/S Marienlystvej 65 DK - 7800 Skive

Tel.: +45 96 14 37 00 Fax: +45 96 14 38 00

#### Declaração do seguinte produto:

#### Nome do produto: **CDP 40, CDP 40T, CDP 50, CDP 50T, CDP 70 e CDP 70T**

#### Referência do produto: 351510, 351516, 351511, 351517, 351512 e 351518

O produto está em conformidade com as seguintes diretivas:

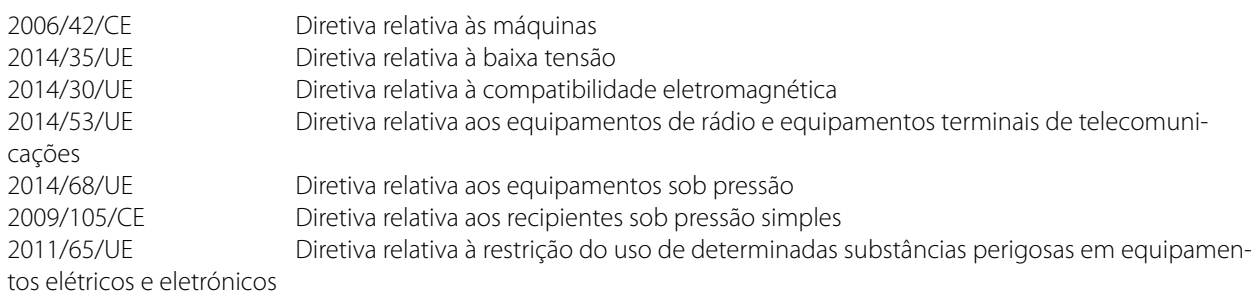

- e é fabricado em conformidade com as seguintes normas harmonizadas:

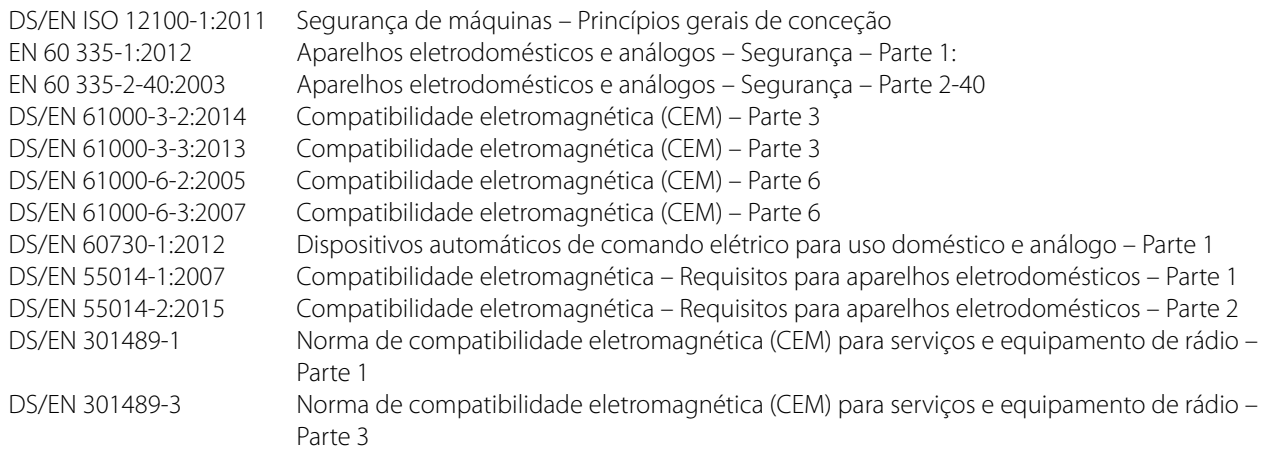

Ummin Sariano<br>Gestor de produto

Jesper Holm Thorstensen Diretor-Geral

#### **RU**Dantherm CONTROL YOUR CLIMATE

### **Декларация соответствия**

Осушка воздуха

Dantherm Air Handling A/S Marienlystvej 65 DK - 7800 Skive

Тел.: +45 96 14 37 00 Факс: +45 96 14 38 00

#### Декларация следующей продукции:

#### Наименование продукции: **CDP 40, CDP 40T, CDP 50, CDP 50T, CDP 70 & CDP 70T**

#### Номер продукции: 351510, 351516, 351511, 351517, 351512 & 351518

Продукция соответствует требованиям следующих директив:

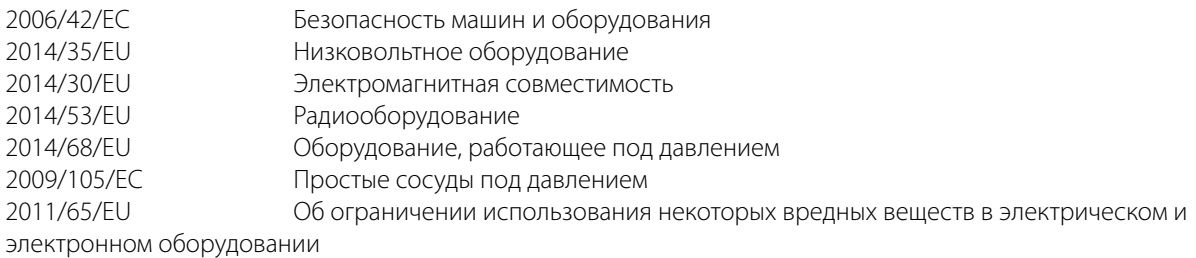

- и производится в соответствии со следующими едиными стандартами:

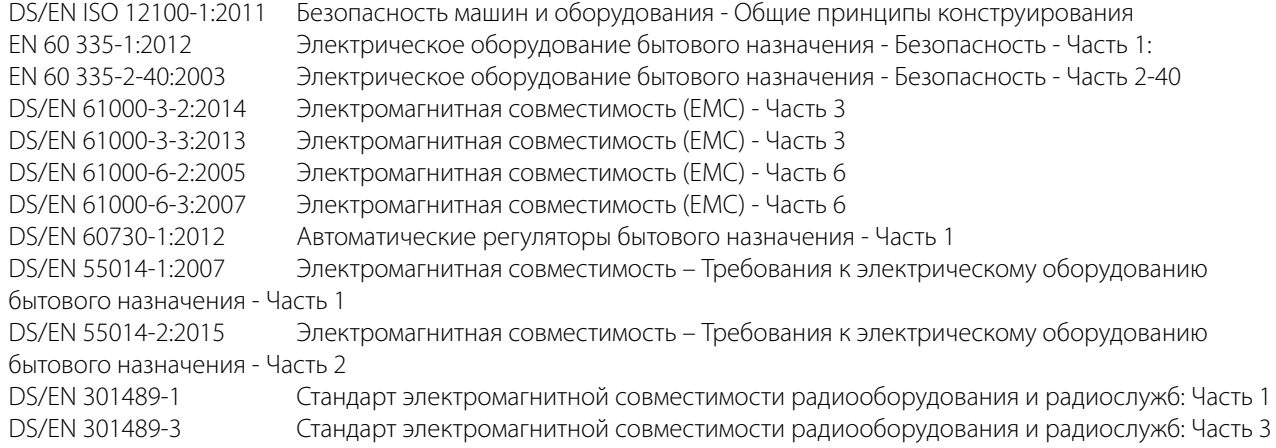

*И<u>лими И Туриян</u><br>Менеджер* по продукции

Jesper Holm Thorstensen Управляющий директор

#### $($ DA $)$ Dantherm® CONTROL YOUR CLIMATE

### **Overensstemmelseserklæring**

Affugtning

Dantherm Air Handling A/S Marienlystvej 65 DK - 7800 Skive

Tlf.: +45 96 14 37 00 Fax: +45 96 14 38 00

#### Erklæring vedr. følgende produkt:

#### Produktnavn: **CDP 40, CDP 40T, CDP 50, CDP 50T, CDP 70 og CDP 70T**

#### Produktnr.: 351510, 351516, 351511, 351517, 351512 & 351518

Produktet er i overensstemmelse med følgende direktiver:

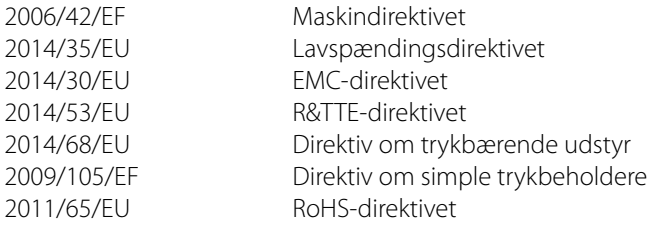

- og er fremstillet i overensstemmelse med følgende harmoniserede standarder:

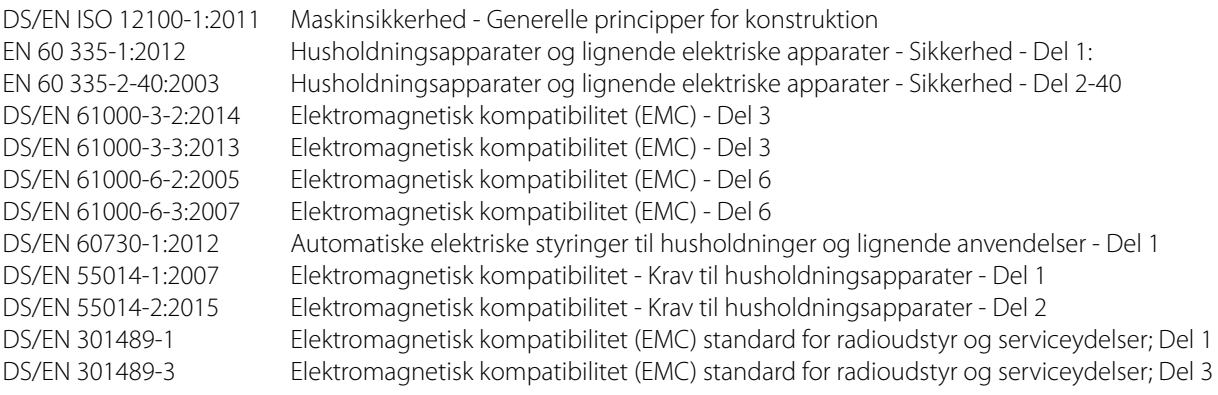

Mummin Sarm

Jesper Holm Thorstensen Administrerende direktør

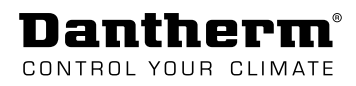

<span id="page-9-0"></span>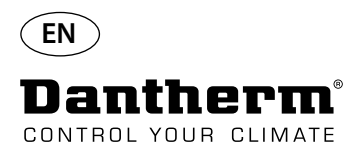

#### **Introduction**

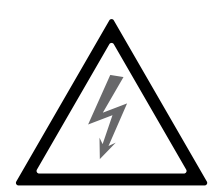

**Warning** It is the responsibility of the operator to read and understand this service manual and other information provided and to use the correct operating procedure.

Read the entire manual before the initial start-up of the unit. It is important to know the correct operating procedures for the unit and all safety precautions to prevent the possibility of property damage and/or personal injury.

It is the responsibility of the installer to ensure the conformity of all, not supplied cables towards national regulations.

**Table of Contents** This service manual covers the following topics:

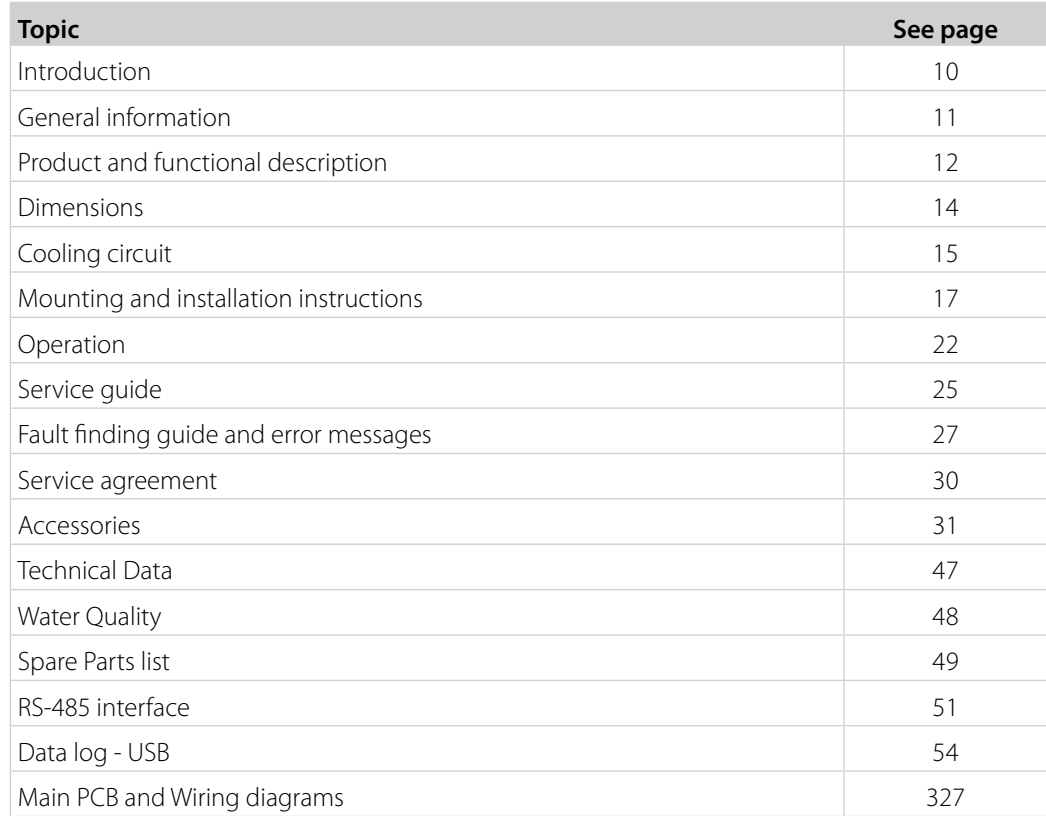

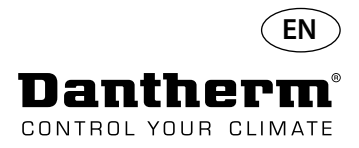

### <span id="page-10-0"></span>**General information**

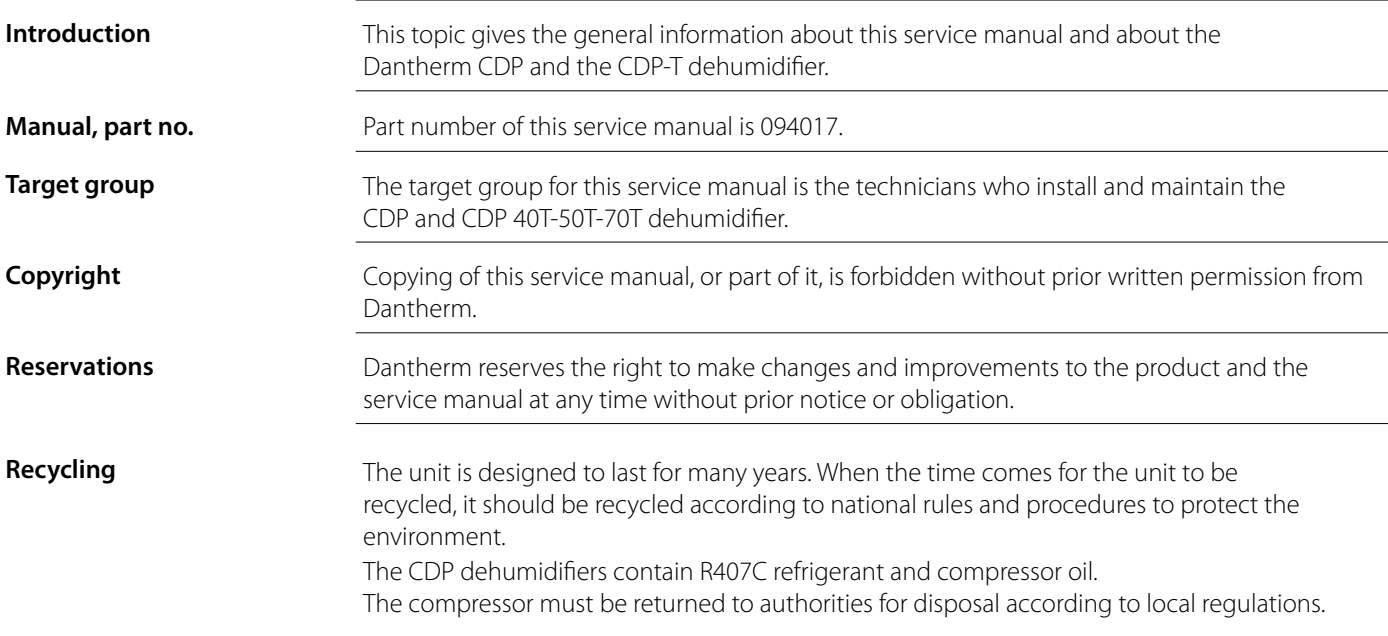

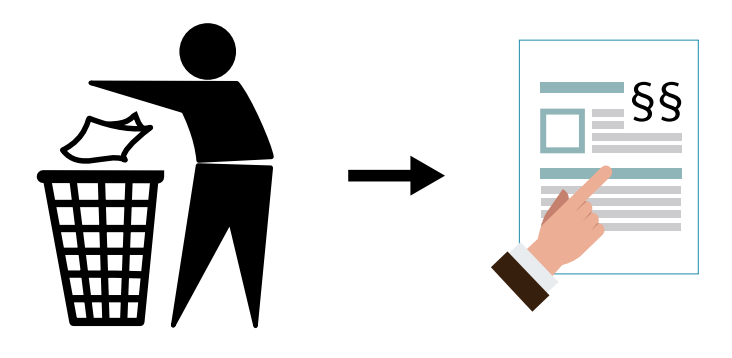

<span id="page-11-0"></span>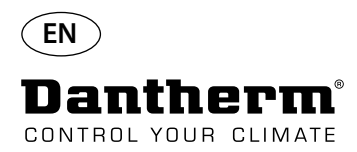

#### **Product and functional description**

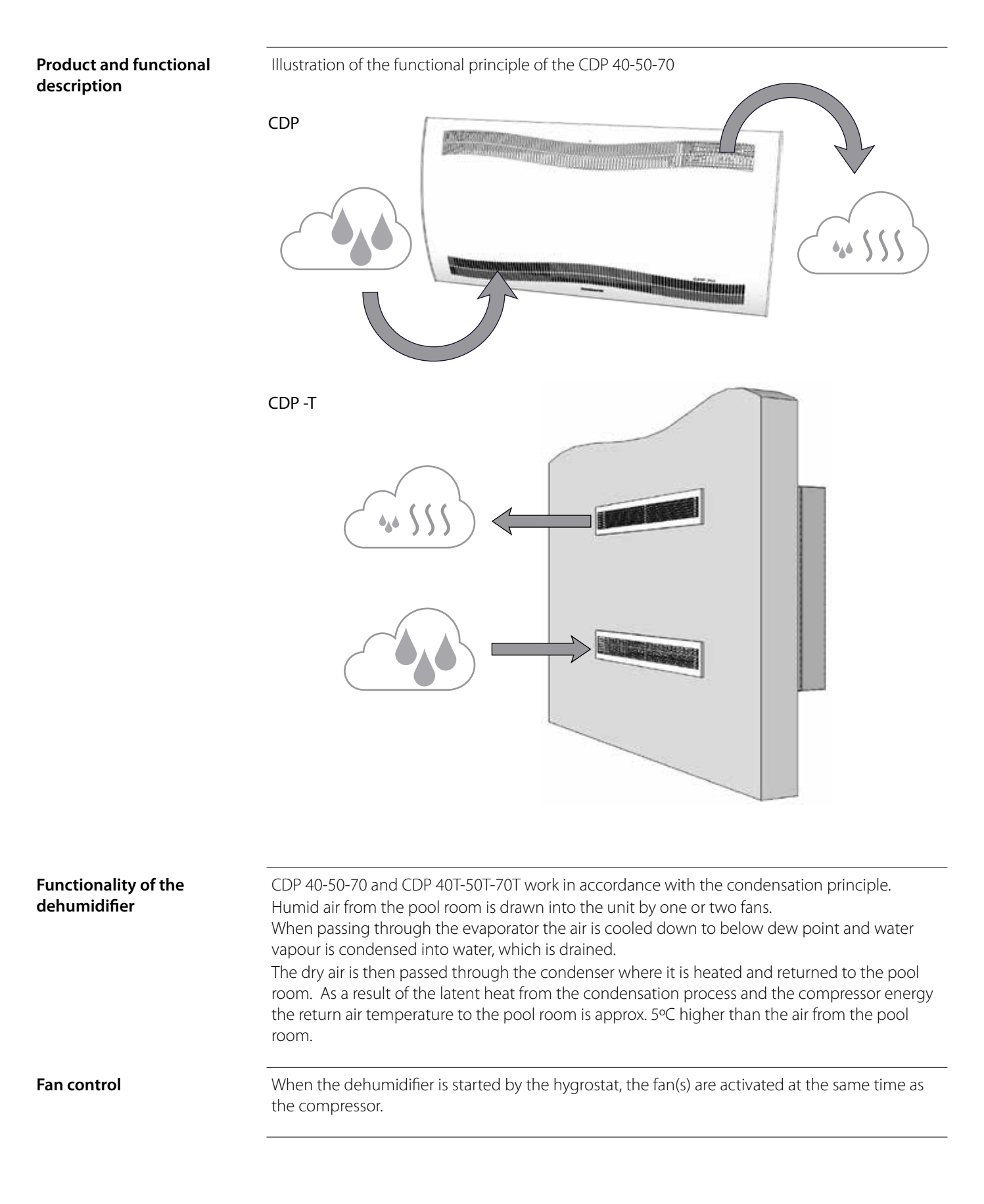

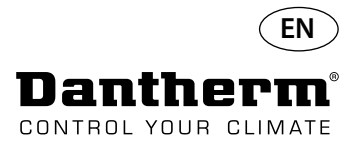

## **Product and functional description -** *continued*

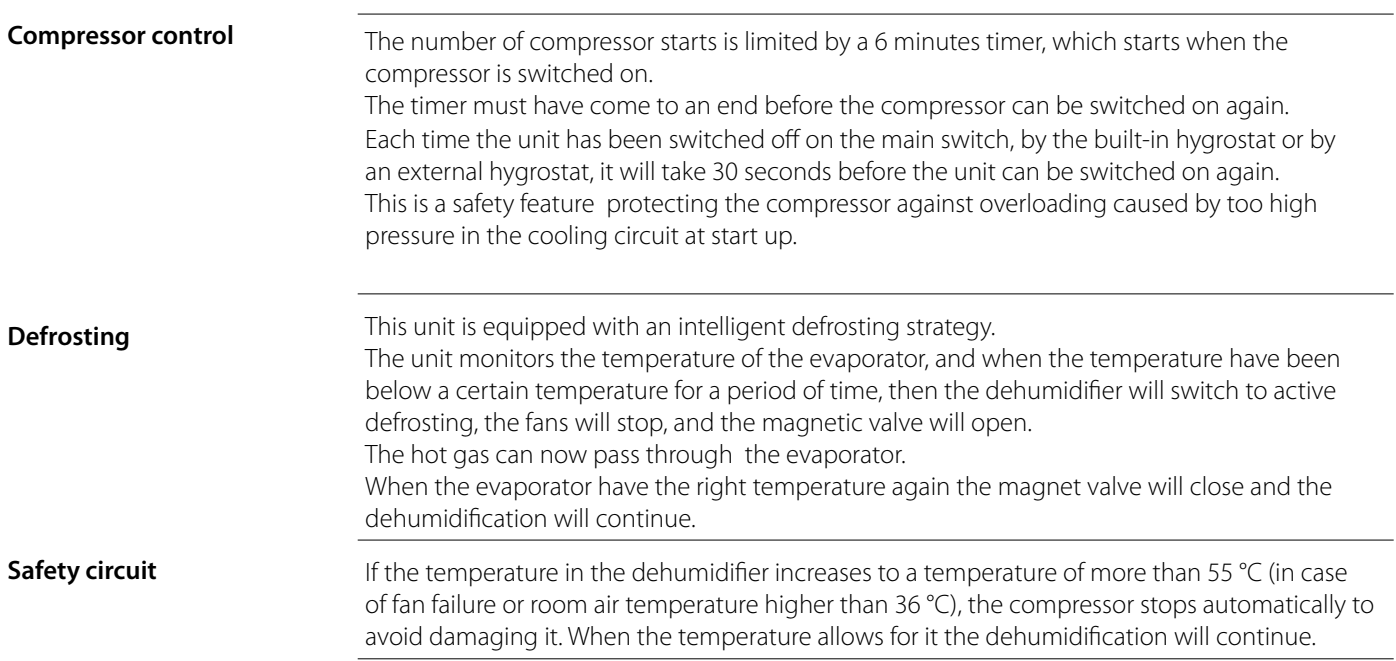

<span id="page-13-0"></span>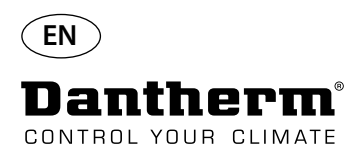

#### **Dimensions**

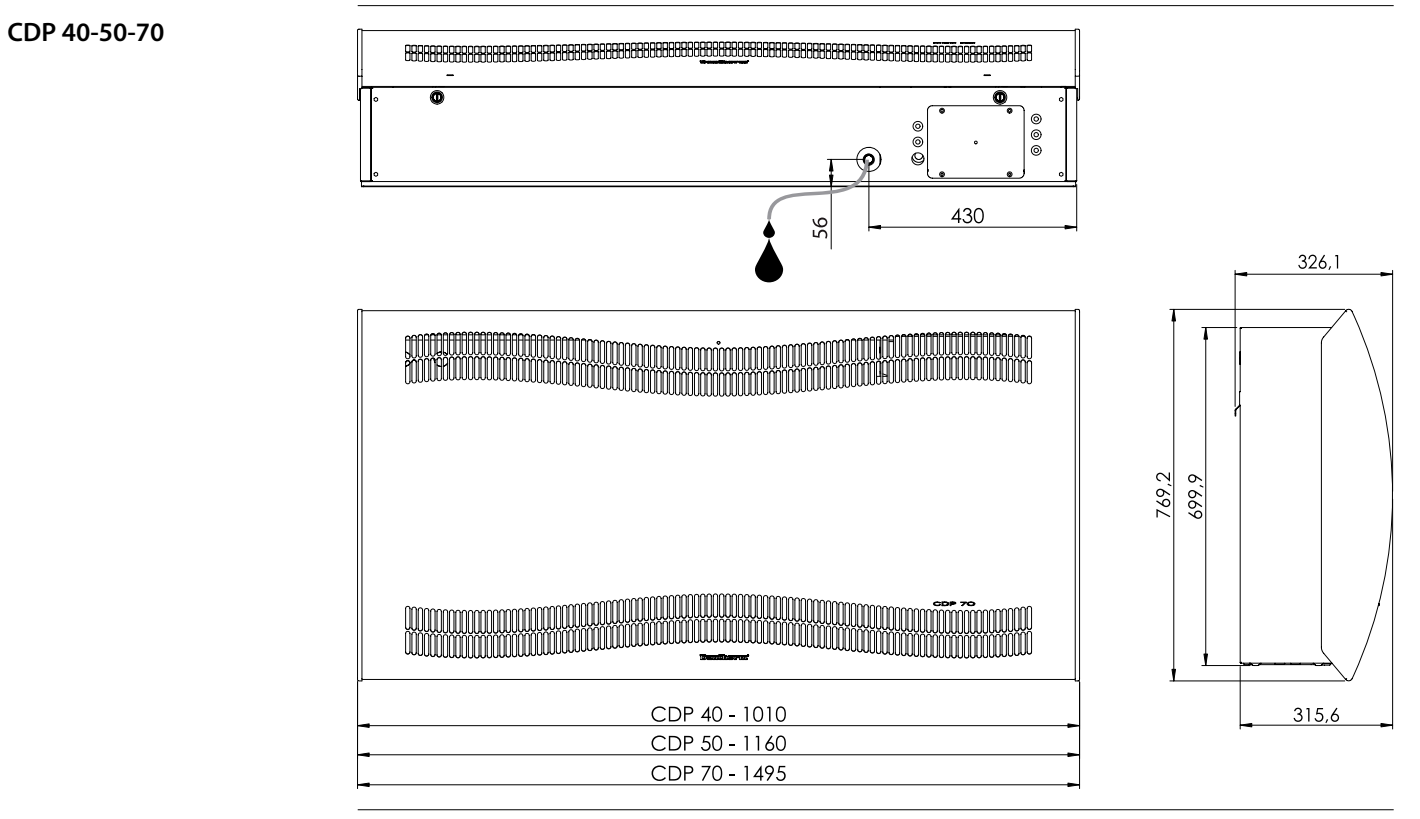

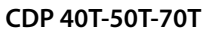

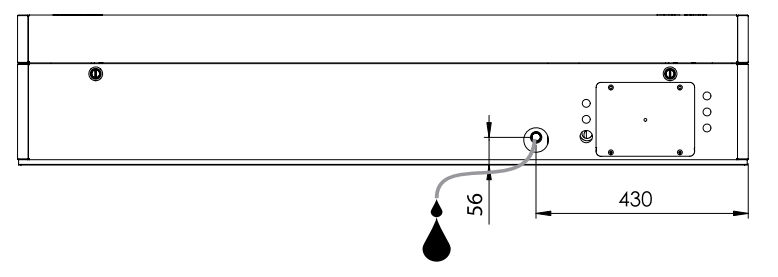

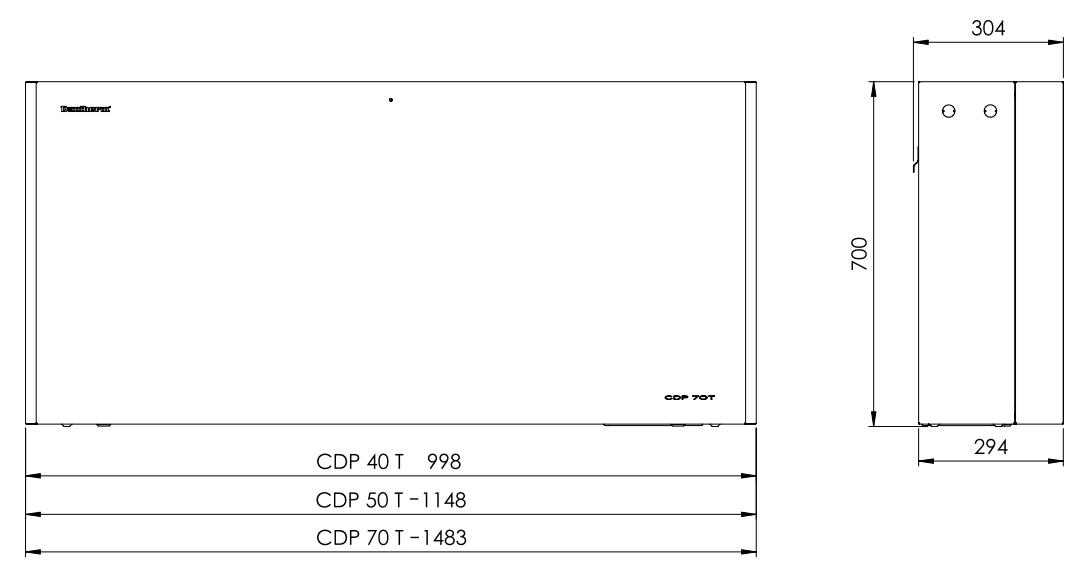

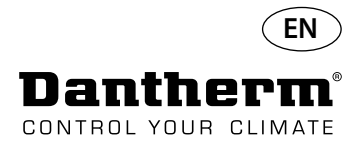

## <span id="page-14-0"></span>**Cooling Circuit CDP 40-50-70, CDP 40T-50T-70T**

**Illustration**

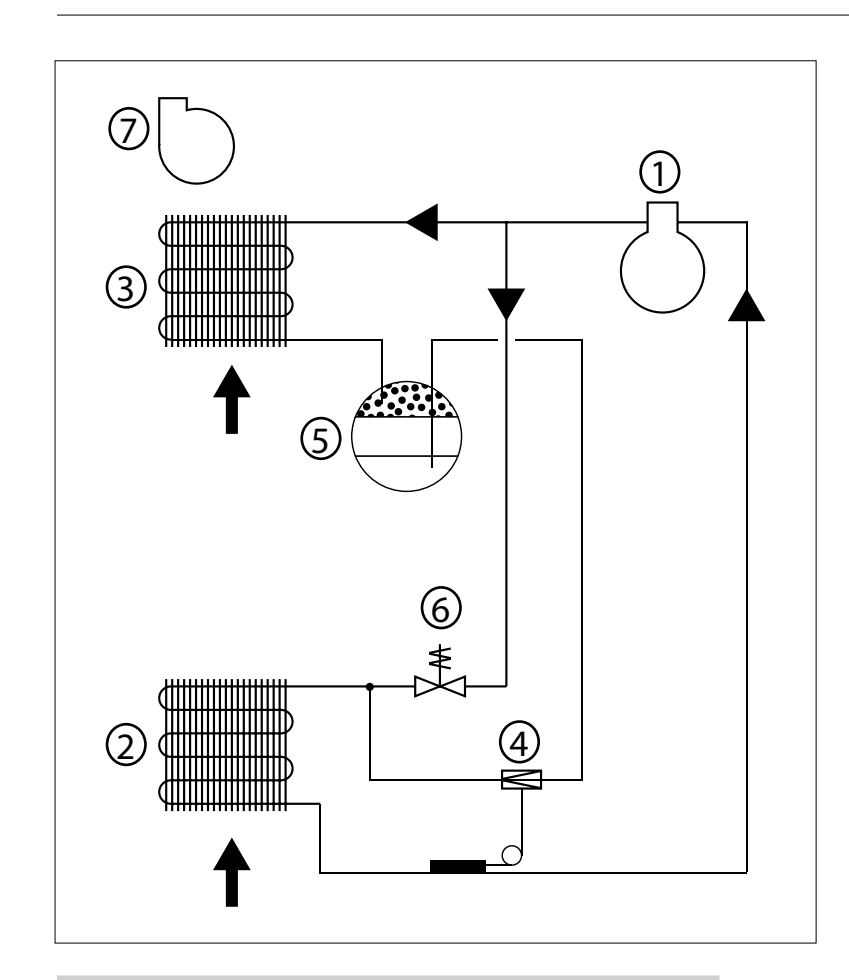

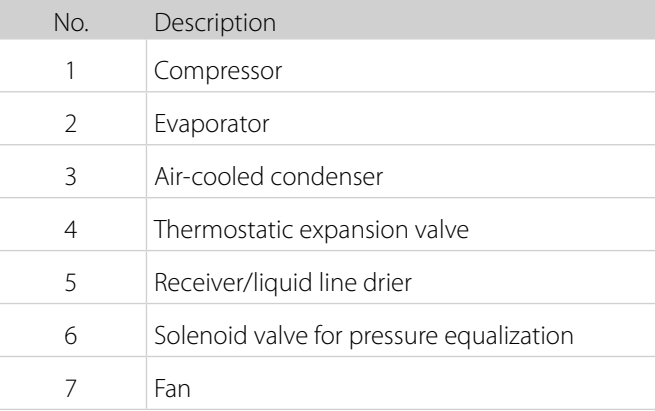

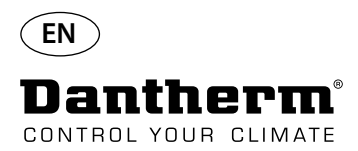

#### **Mounting and installation instructions**

**Introduction** This section contains all necessary information for correct mounting of the dehumidifier. The electrical installation is described at the end of this section.

- **Important** Do not place the dehumidifier close to a heating source, e.g. a radiator.
	- Doors and windows must be kept closed when the dehumidifier is in function.
	- To make sure that the room air passes freely through the dehumidifier, air inlet and air outlet openings must be free.

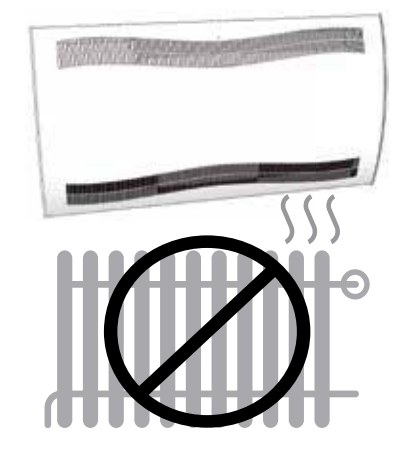

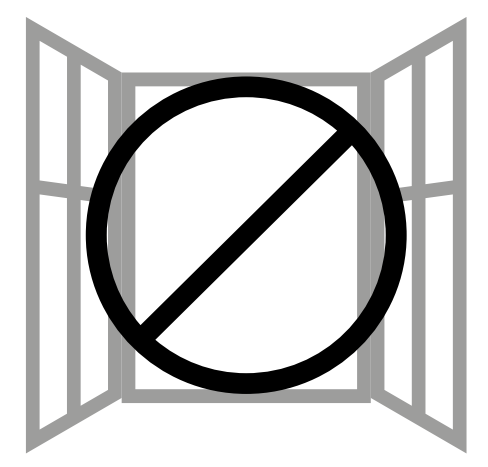

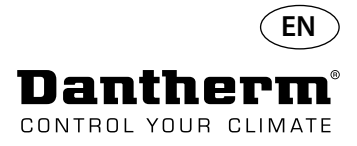

#### <span id="page-16-0"></span>**Mounting and installation instructions CDP**

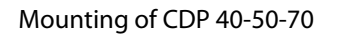

Mounting of CDP 40-50-70 Please follow this procedure to mount the CDP 40-50-70: - Fix the wall suspension bar supplied with the unit to the wall.

It is important to fix it horizontally to ensure correct condensate outlet.

- Hang the dehumidifier on the wall suspension bar.

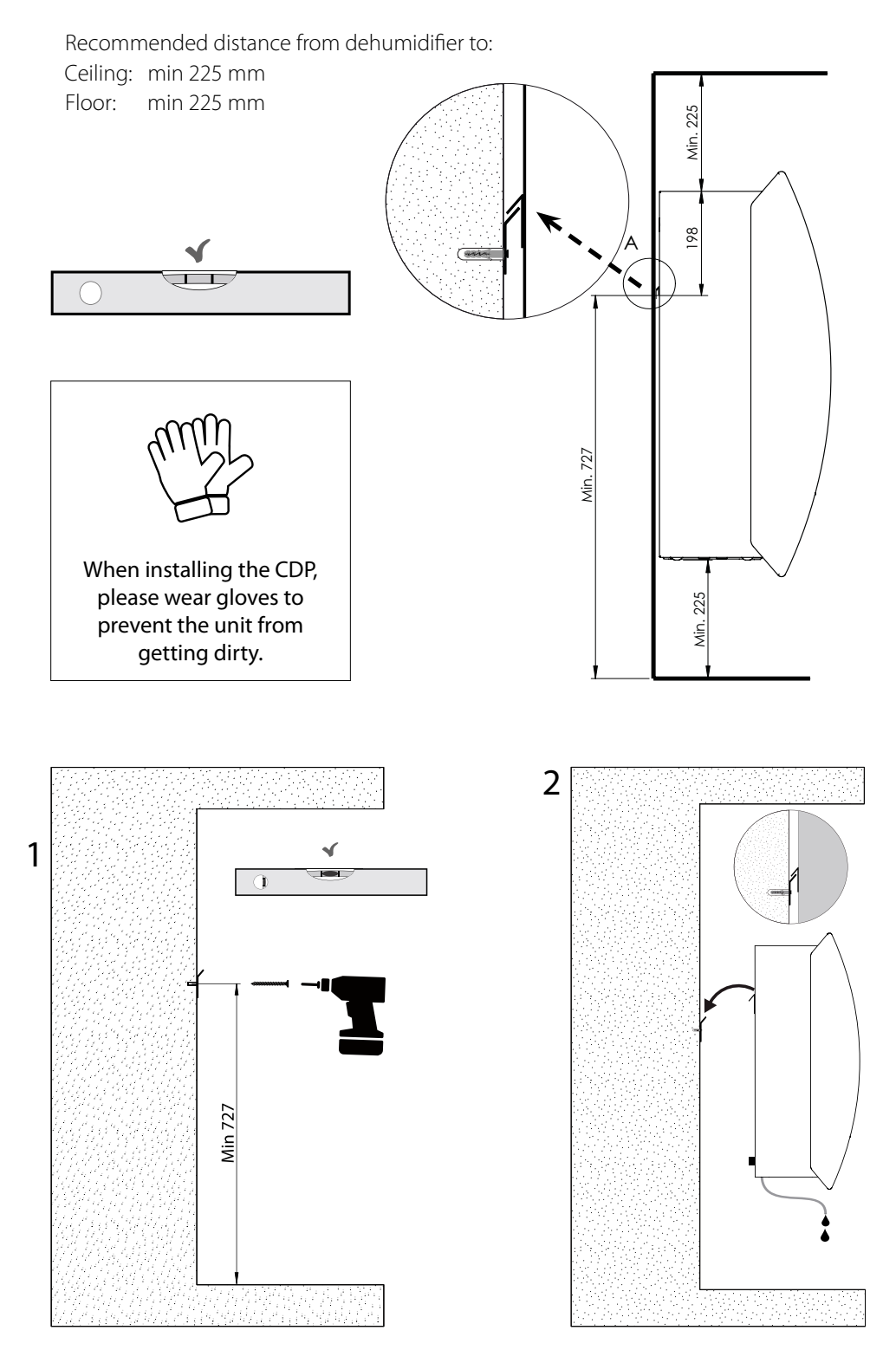

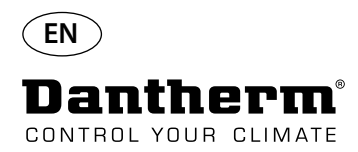

## **Mounting and installation instructions CDP-T**

CDP-40T-50T-70T

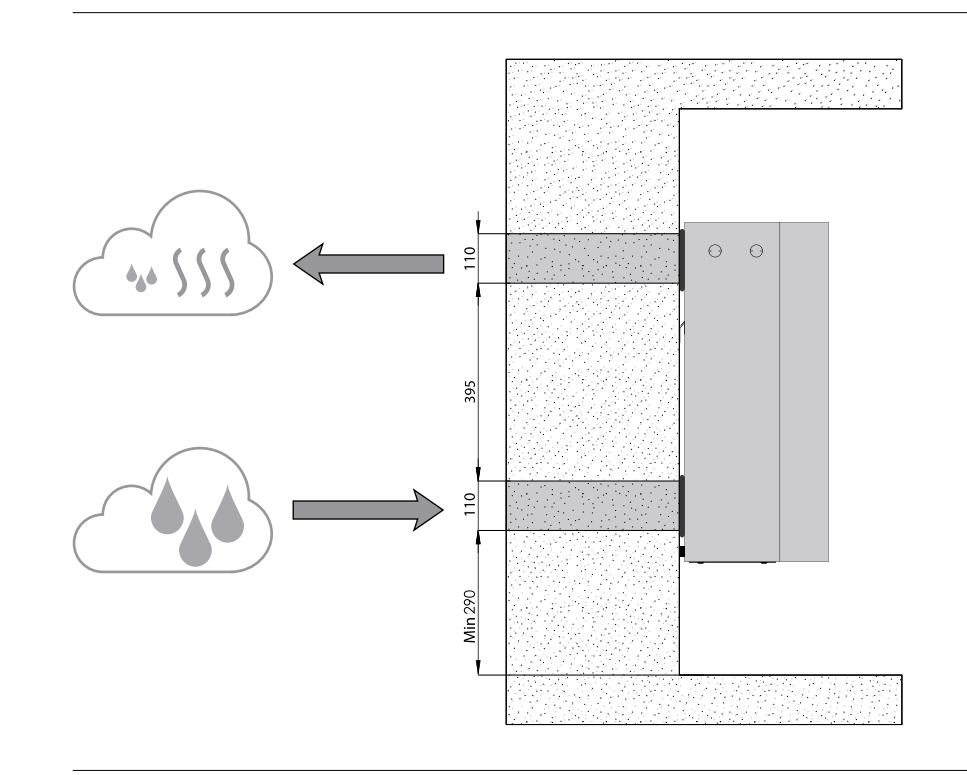

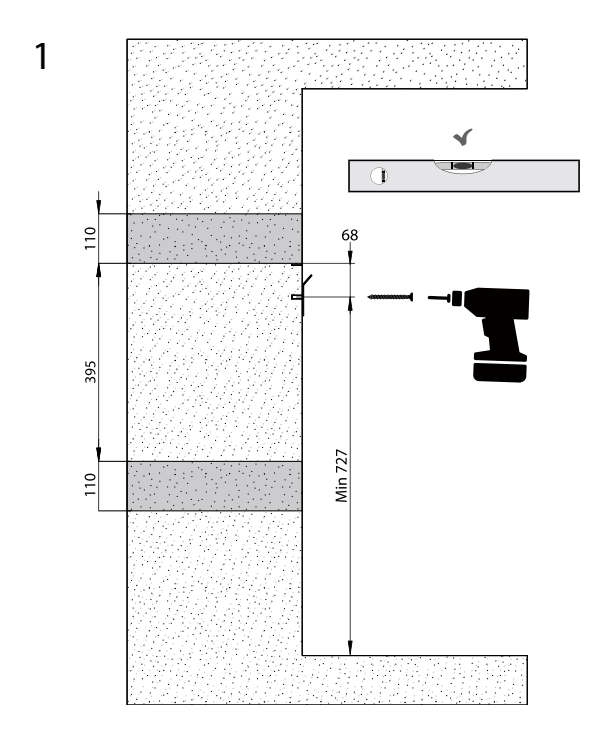

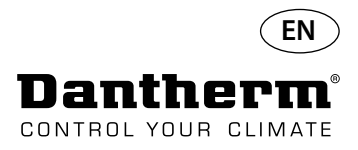

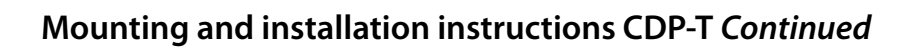

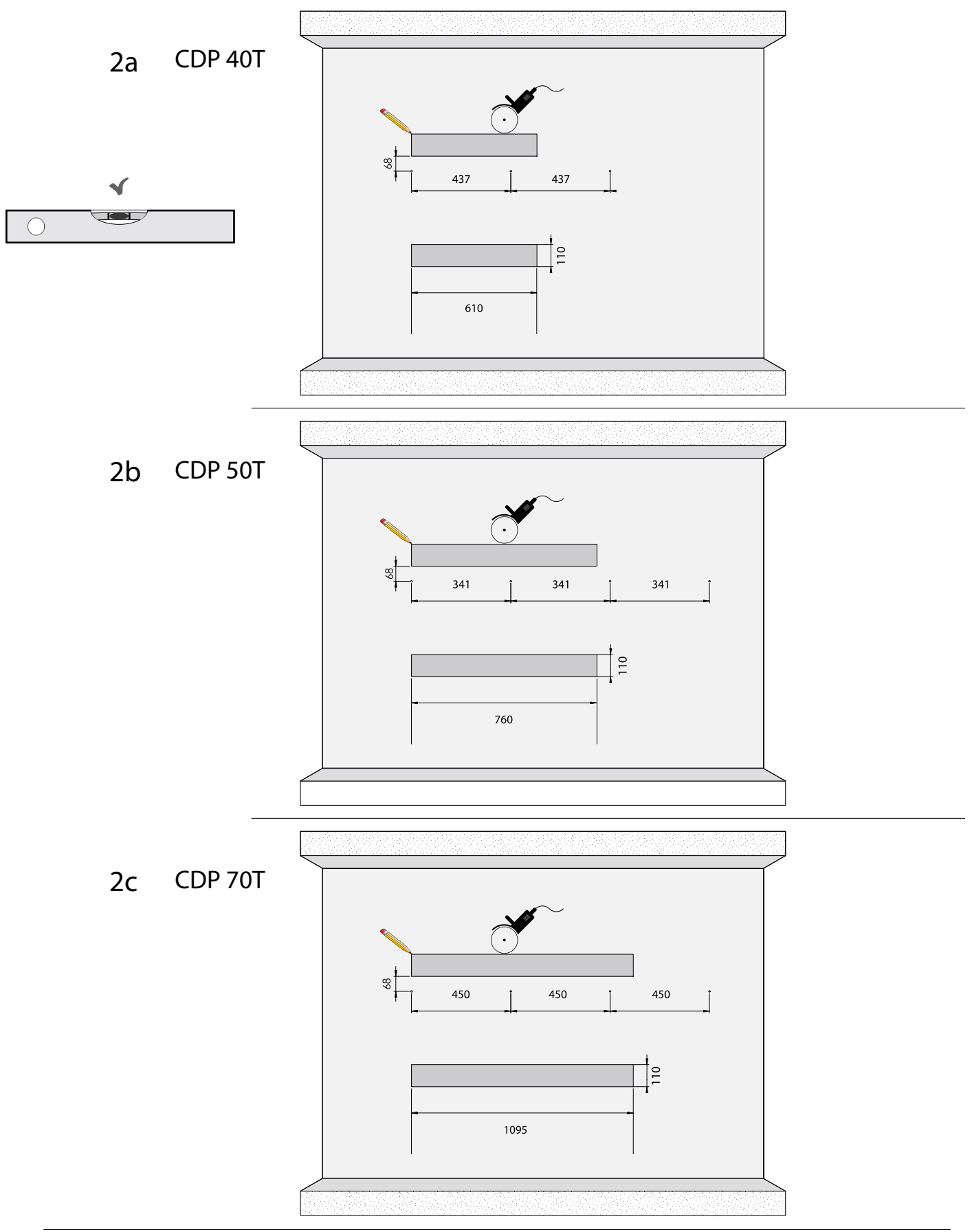

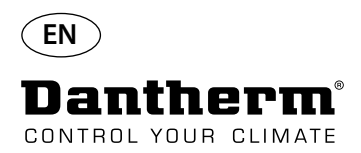

## **Mounting and installation instructions CDP-T** *Continued*

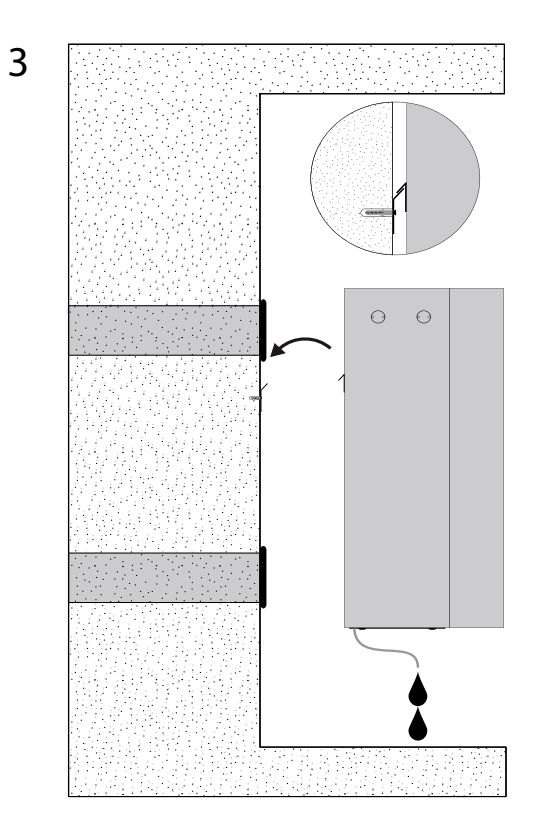

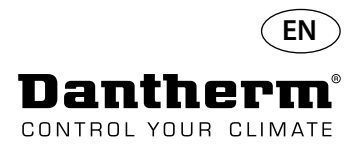

#### **Mounting and installation instructions CDP and CDP-T***Continued*

**Condensate outlet** The condensate outlet is located at the base of the dehumidifier. The unit has a drain spigot intended for connection of a 34" flexible or fixed water hose or simply dripping. If you choose to have the outlet through the wall, a matching hole is made in the wall and the drain is connected to the dehumidifier before it is placed on the wall suspension bar. It is important that the hose from the dehumidifier to the drainage has a drop of at least 2 % to make sure that the water runs away from the condensate tray.

Alternatively a condensate pump can be fitted at the water outlet to pump the water to a drain.

The position of the condensate outlet is shown on the drawing – the unit is seen from below.

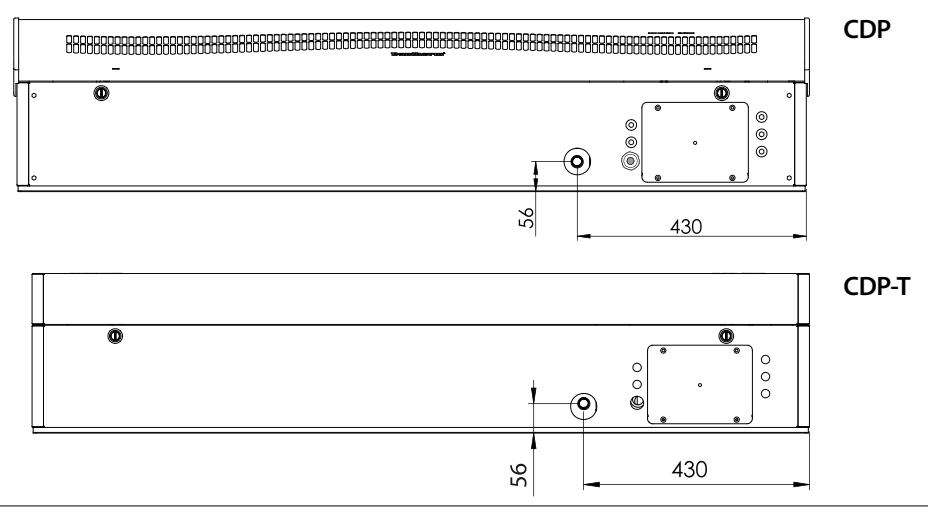

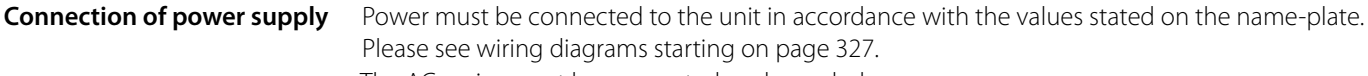

The AC mains must be connected as shown below.

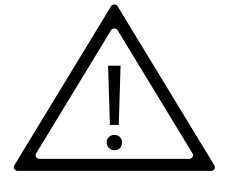

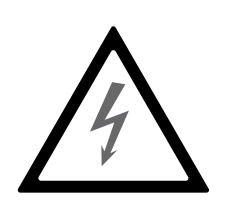

#### **Note:**

It is the responsibility of the installer to ensure the conformity towards national regulations of all, not supplied cables.

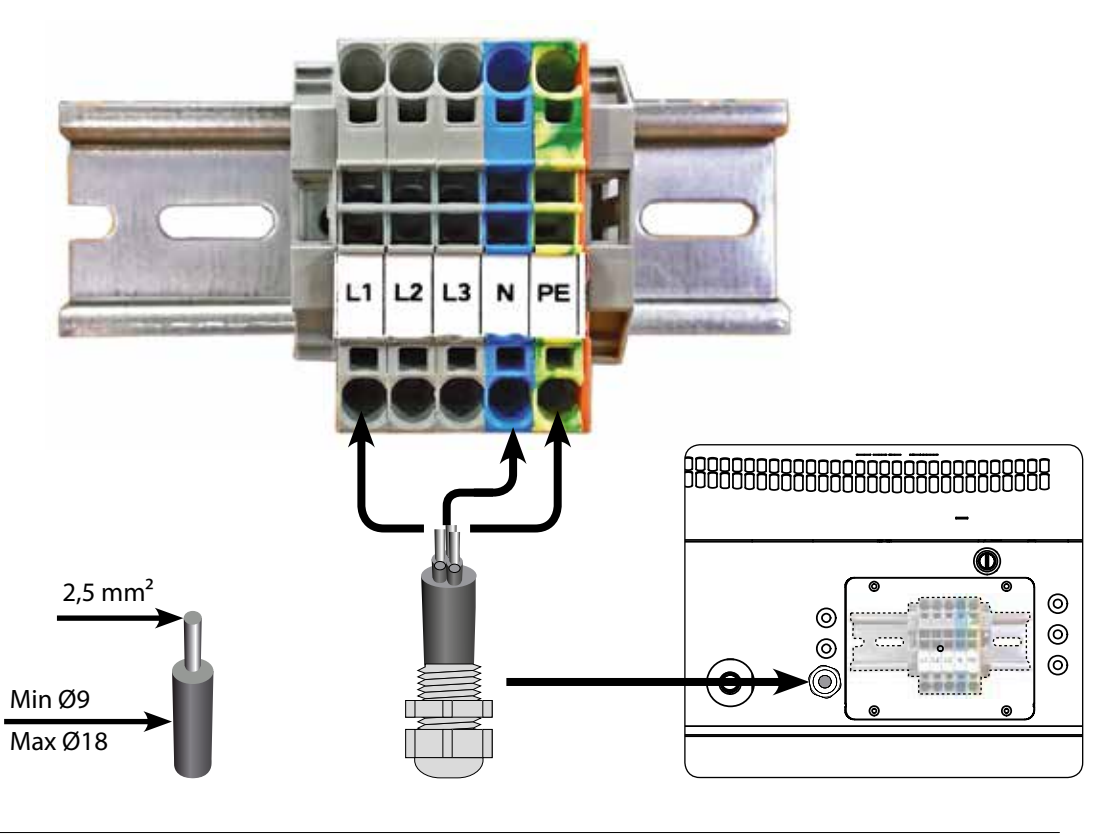

<span id="page-21-0"></span>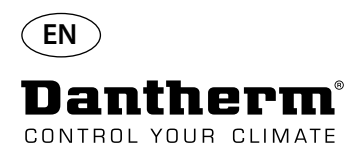

#### **Operation**

**Display and control panel**

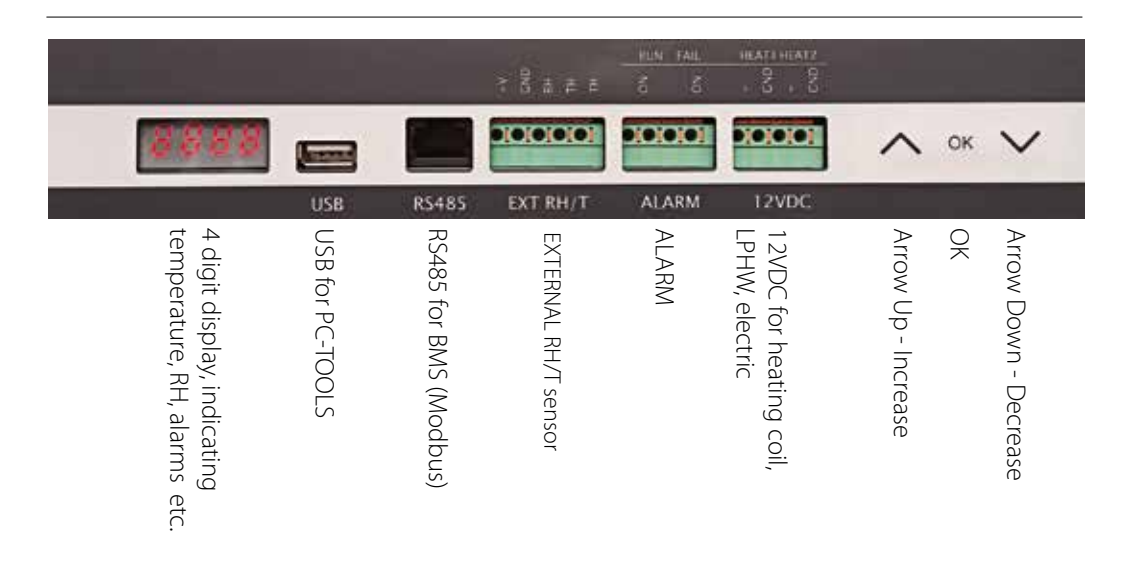

**Layout** 4 digit Display divided into 2 sections: The first 2 digits show the code and the last 2 show the value of the code.

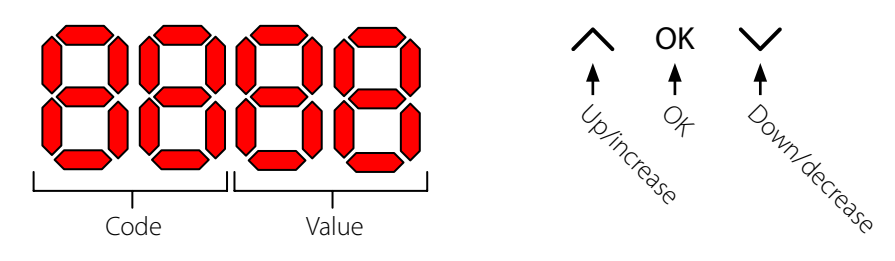

**Default View** By default the display will show the relative humidity RH %. This reading can be from the external humidity/temperature sensor when available, if not the RH will be from the internal humidity sensor. Example

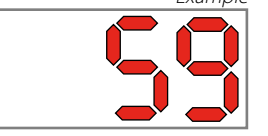

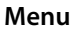

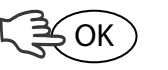

Press and hold OK button for 3 sec to enter menu mode

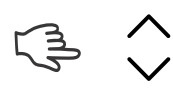

Toggle Menu Page

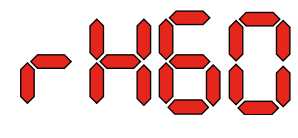

**Code: rH** Code is rH. The value can be set between 40 and 99 by pressing the Up or Down key.

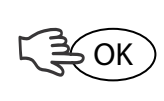

OK

Default value is 60%RH. Follow these steps to change to the desired value: 1. Press OK. The Value digits will flash.

- 2. Press the Up or Down key to the desired value. Note that
- p pressing and holding the Up or Down key will accelerate the number increment to 5 per second. 3. Press OK to save the new value.

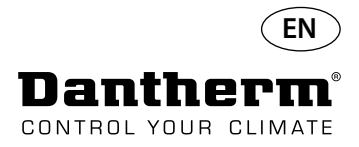

#### **Operation, continued**

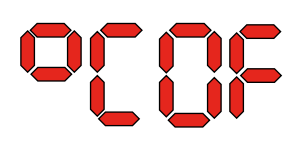

**Code °C** The Code is °C and the value can be set between 05 and 34 °C. Default setting is OF. Follow these steps to change to the desired value:

1. Press OK. The result is that the Value digits will start flashing.

2. Press the Up or Down key to the desired value. Note that pressing and holding the Up or Down key will accelerate the number increment to 5 per second.

3. Press OK to save the new value.

#### Note: If no button is pressed for 10 seconds it will return to Standard view.

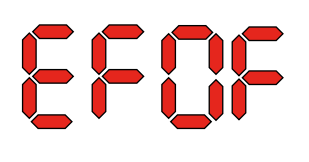

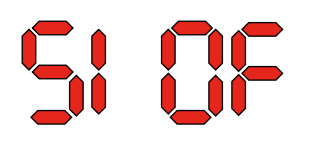

**Code EF** The Code is EF and is the setpoint value for start of the extractor fan. The value can be set between 40 and 99 %RH. Default setting is OF. Follow these steps to change to the desired value: 1. Press OK. The result is that the Value digits will start flashing.

- 2. Press the Up or Down key to the desired value. Note that pressing and holding the Up or Down key will accelerate the number increment to 5 per second.
- 3. Press OK to save the new value.

#### Note: If no button is pressed for 10 seconds it will return to Standard view.

**Code SI** The Code is SI for Service Interval and mesured in weeks. Default value is OF. The value can be set from 1 to 99 weeks. Follow these steps to change to the desired value:

- 1. Press OK. The Value digits will start flashing.
- 2. Press the Up or Down key to the desired value. Note that pressing and holding the Up or Down key will accelerate the number increment to 5 per second.
- 3. Press OK to save the new value.

The Code is tE and the value is St for Selftest.

#### Note: If no button is pressed for 10 seconds it will return to Standard view.

**Code tE**

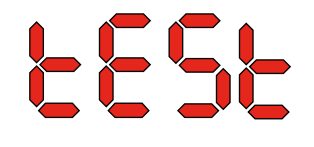

Press OK to alter the value to start self-test. If you want to dismiss the test press and hold the down button for 5 seconds. The unit will return to Standard View.

**RS-485 Interface A list of data for the RS-485 interface is available on page 51 Datalog A list of data log parameters is avialable on page 54**

23

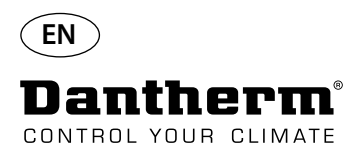

#### **Information**

FLSH

Changes saved to memory

After Flash a number is displayed. This shows the time of saving.

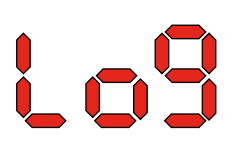

Log file saved to USB

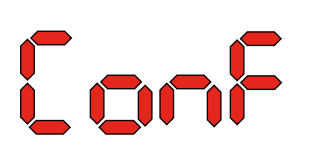

Configuration file from USB loaded successfully.

#### **Diodes**

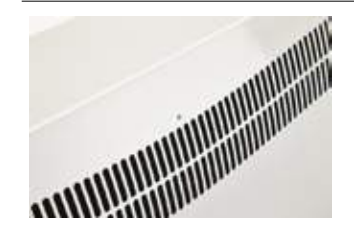

BLUE: Power connected, standby mode GREEN: Compressor ON, deicing YELLOW: Remote pairing mode RED: Errors

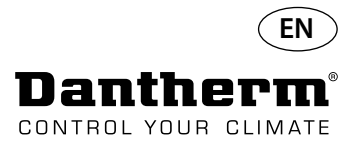

#### <span id="page-24-0"></span>**Service guide**

**Introduction** The dehumidifier requires very little attention for trouble free running. All the necessary safety and control functions have been built in. The fan motor(s) and the compressor have permanent lubrication and require no particular maintenance.

**Monthly service** The air inlet filter is to be cleaned once a month. The filter is placed in a stand behind the grill in the air inlet duct. Also drip tray and outlet should be cleaned so that water can run off freely. Please follow this procedure to perform the monthly service:

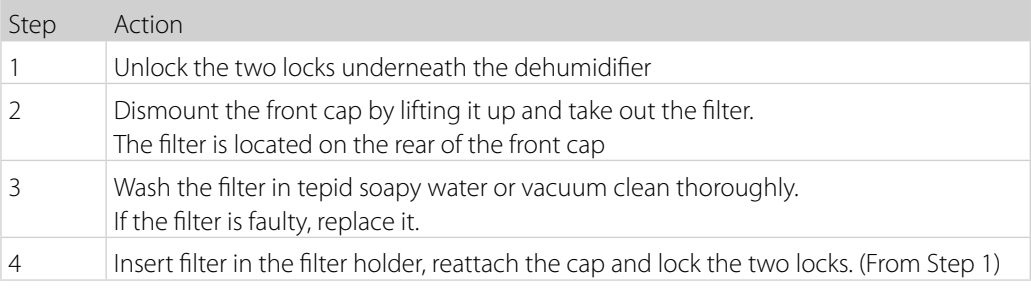

**Annual service** The dehumidifier should be inspected once a year. Please follow this procedure to perform the annual service:

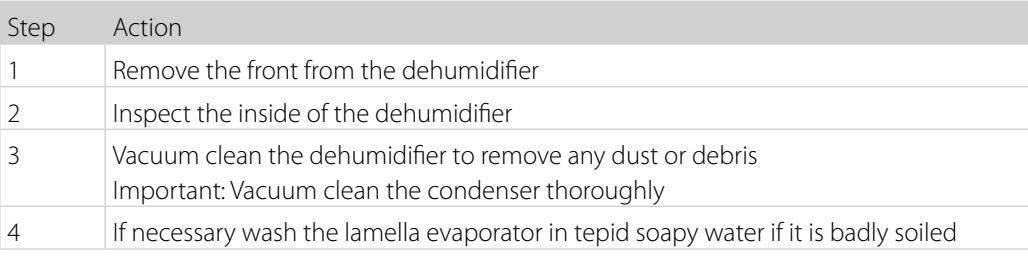

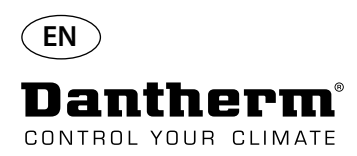

#### **Main PCB and wiring diagrams**

#### Overview of PCB connections

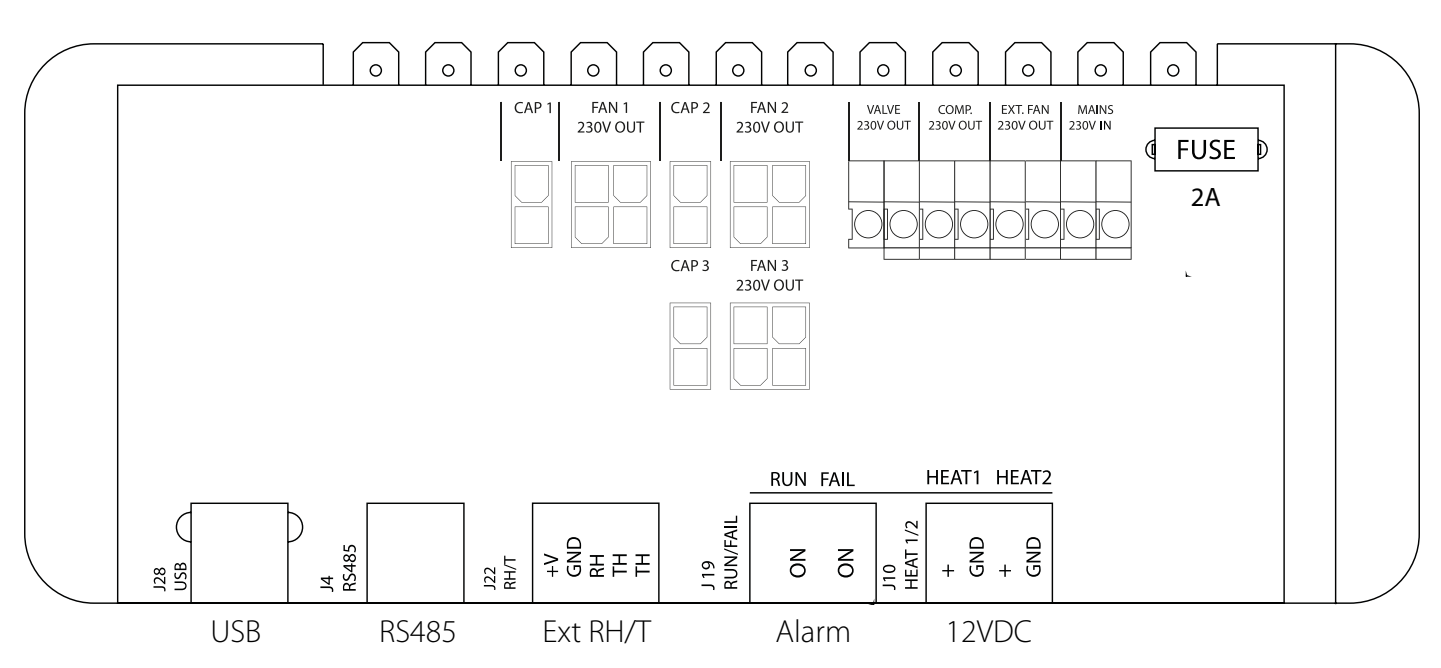

**Routing of cables for accessories from terminal rail to PCB** Pull the cable through hole A1 and to the hole A2 to connect to PCB. The groove B is for use with cable from external RH sensor (not included) as it requires a seperate groove to avoid interference. All other cables are to be placed in groove A1-A2

#### **Wiring diagrams-Page 327**

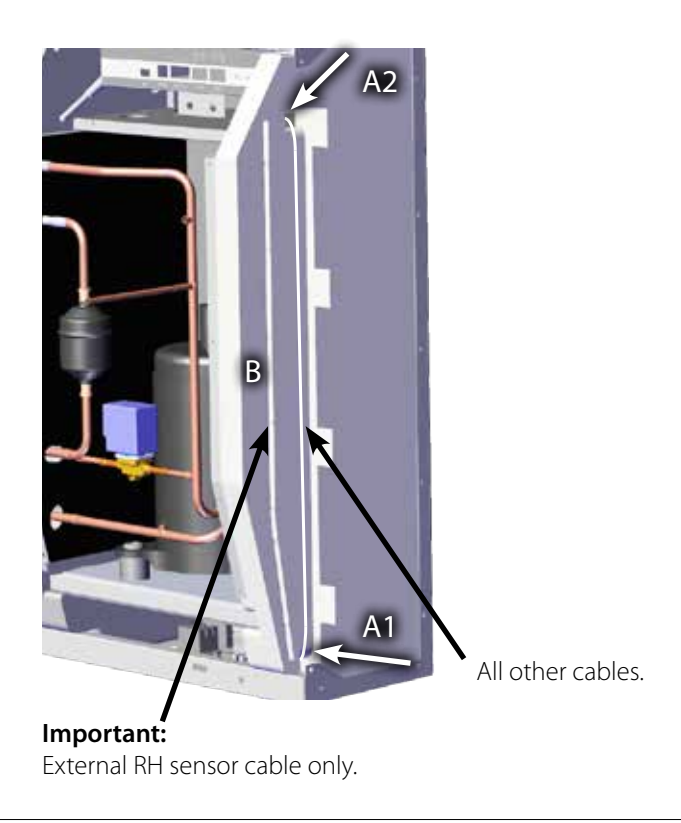

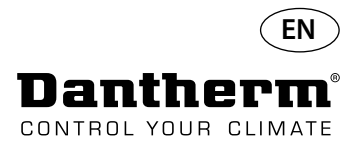

### <span id="page-26-0"></span>**Fault finding guide**

**Important!** If the dehumidifier is not functioning correctly, shut it down immediately!

**Fault finding** 

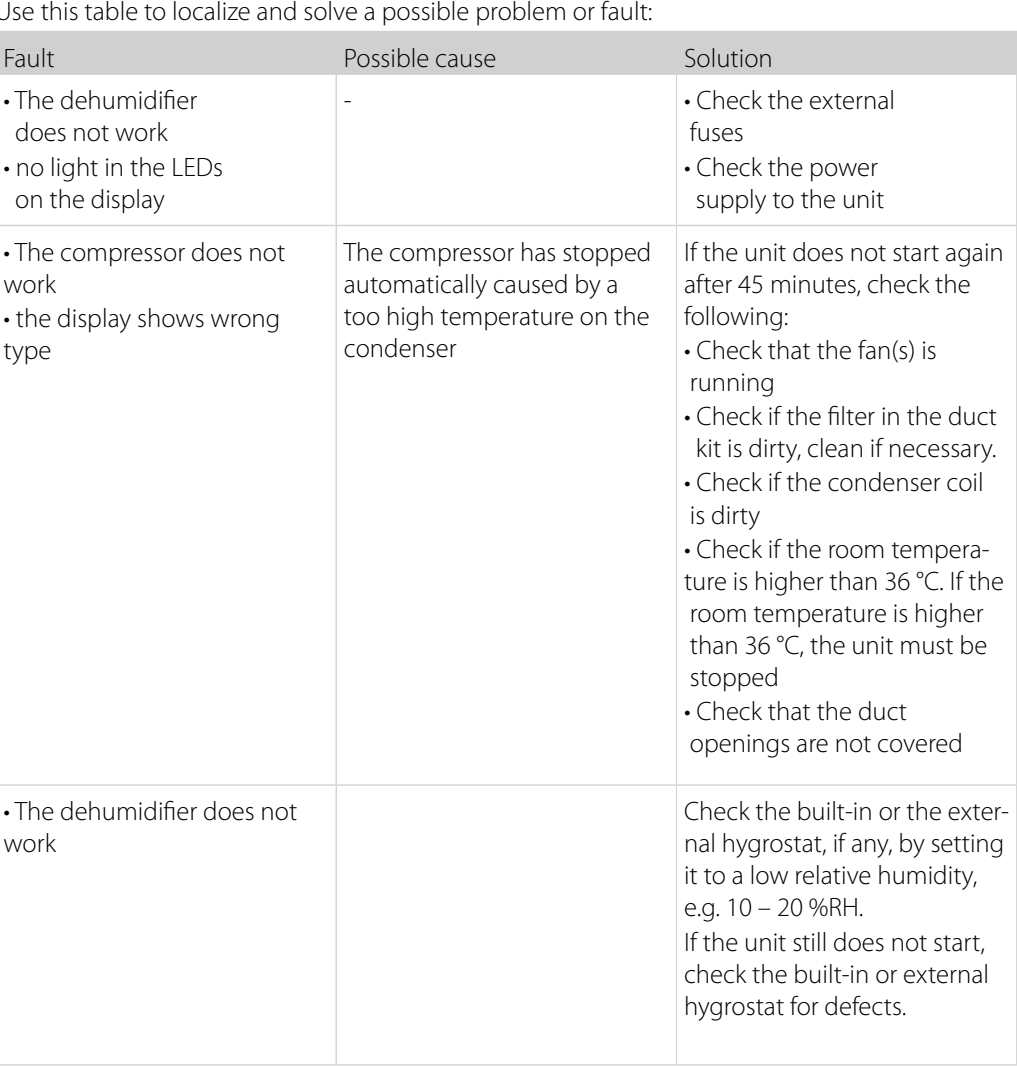

**More help**

If you cannot find the reason for the fault, switch off the unit immediately in order to prevent further damage.

Contact a service technician or a Dantherm representative.

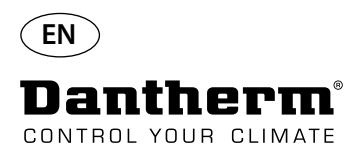

#### **Error messages**

**Introduction** The CDP can display a number of Error Messages to help finding a fault. This topic explains the messages in the display and what the problem might be.

**Code LO** The Code LO displays LOSS

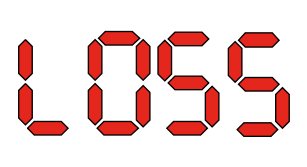

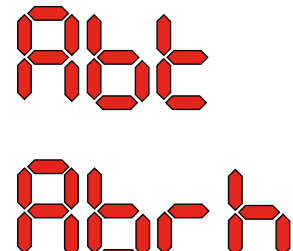

**Code Ab** The Code Ab with the value t indicates that the ambient temperature is out of range. This alarm cannot be dismissed by pressing OK, but will automatically return to Standard View when the temperature is within range again.

When the connection is reestablished the error message can be cleared by pressing OK.

The Code Ab with the value rh indicates that the relative humidity is out of range. This alarm cannot be dismissed by pressing OK, but will automatically return to Standard View when the relative humidity is within range again.

**Code SE** The Code SE with the value nS indicates a sensor fault and will cause the unit to stop.

Press either Up or Down to determine which sensor is faulty. The faulty sensor can be:

• Condensor sensor Cond

The connection to the Remote Panel is lost.

- Evaporator sensor EVAP
- Humidity sensor rh°t

The fault can only be dismissed by the unlock sequence initialized by pressing OK. If no button is pressed for 10 seconds it will return to SEnS

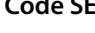

**SEAS** COnd FI IHI  $\sum_{i=1}^{n}$ 

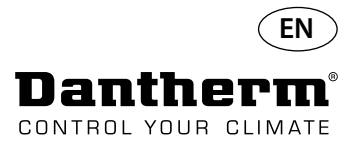

#### **Error messages**

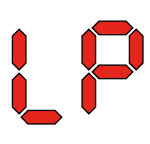

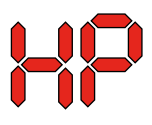

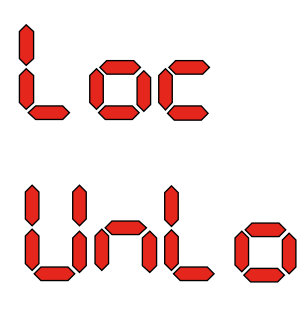

**Code LP** If the Code LP (Low Pressure detection) is showm, the fault must be found and rectified. The fault can only be dismissed by the unlock sequence which is initiated by pressing OK.

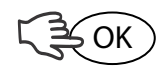

**Code HP** If the Code HP (High Pressure detection) is shown, the fault must be found and rectified. The fault can only be dismissed by the unlock sequence which is initiated by pressing OK.

**Unlock Sequence** Code Lo and value c indicates that the unit is locked. Press the Down button to unlock. If no buttons are pressed within 5 seconds the display will return to previous fail state.

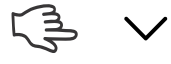

Code Un and value Lo shows Unlock option. Press OK to confirm

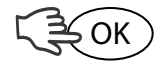

<span id="page-29-0"></span>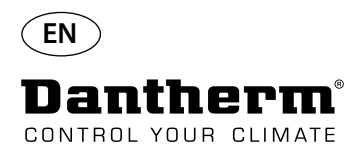

#### **Service agreement**

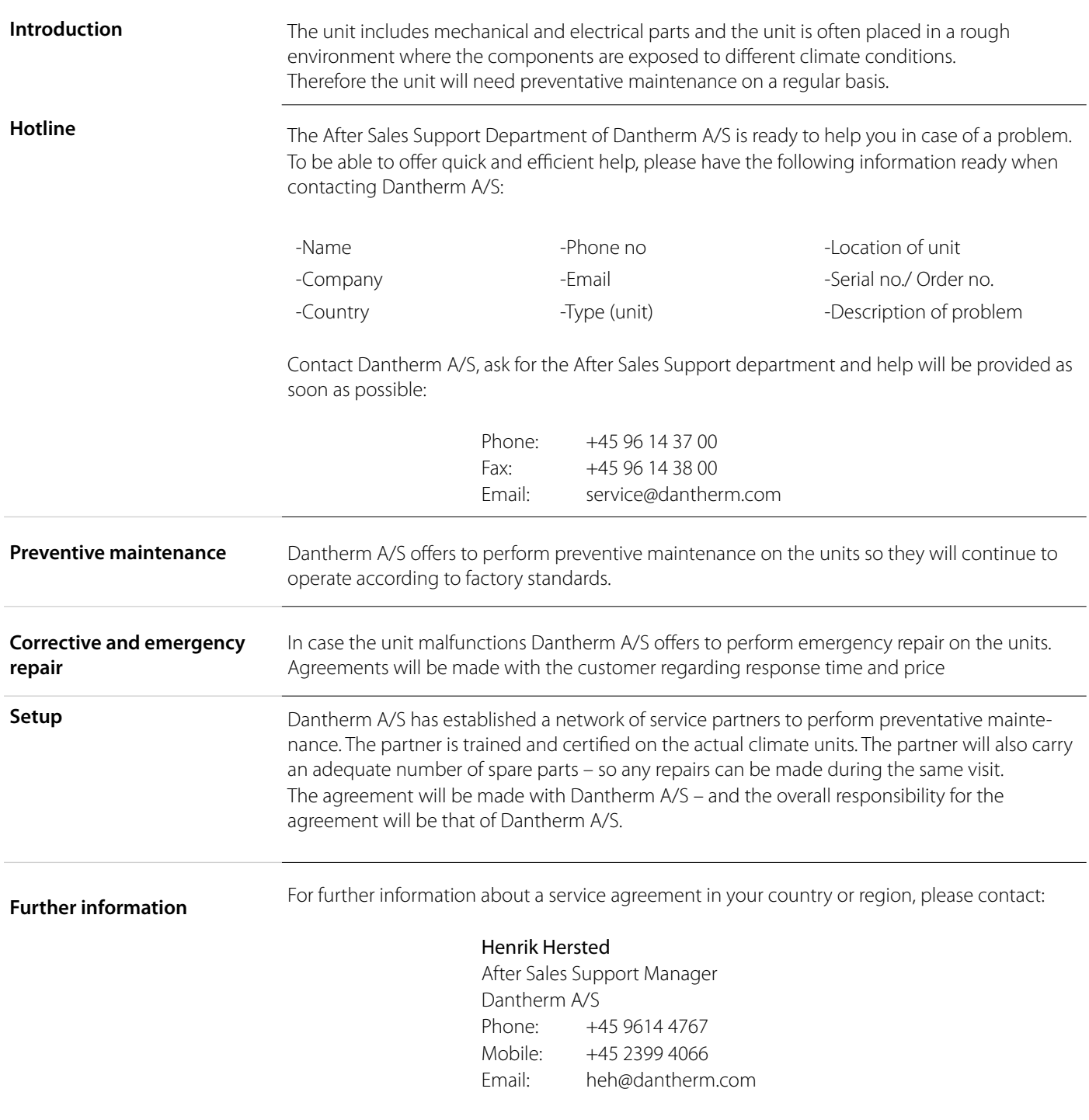

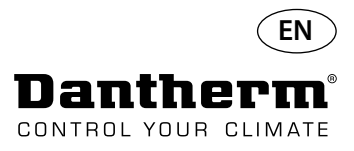

#### <span id="page-30-0"></span>**Accessories**

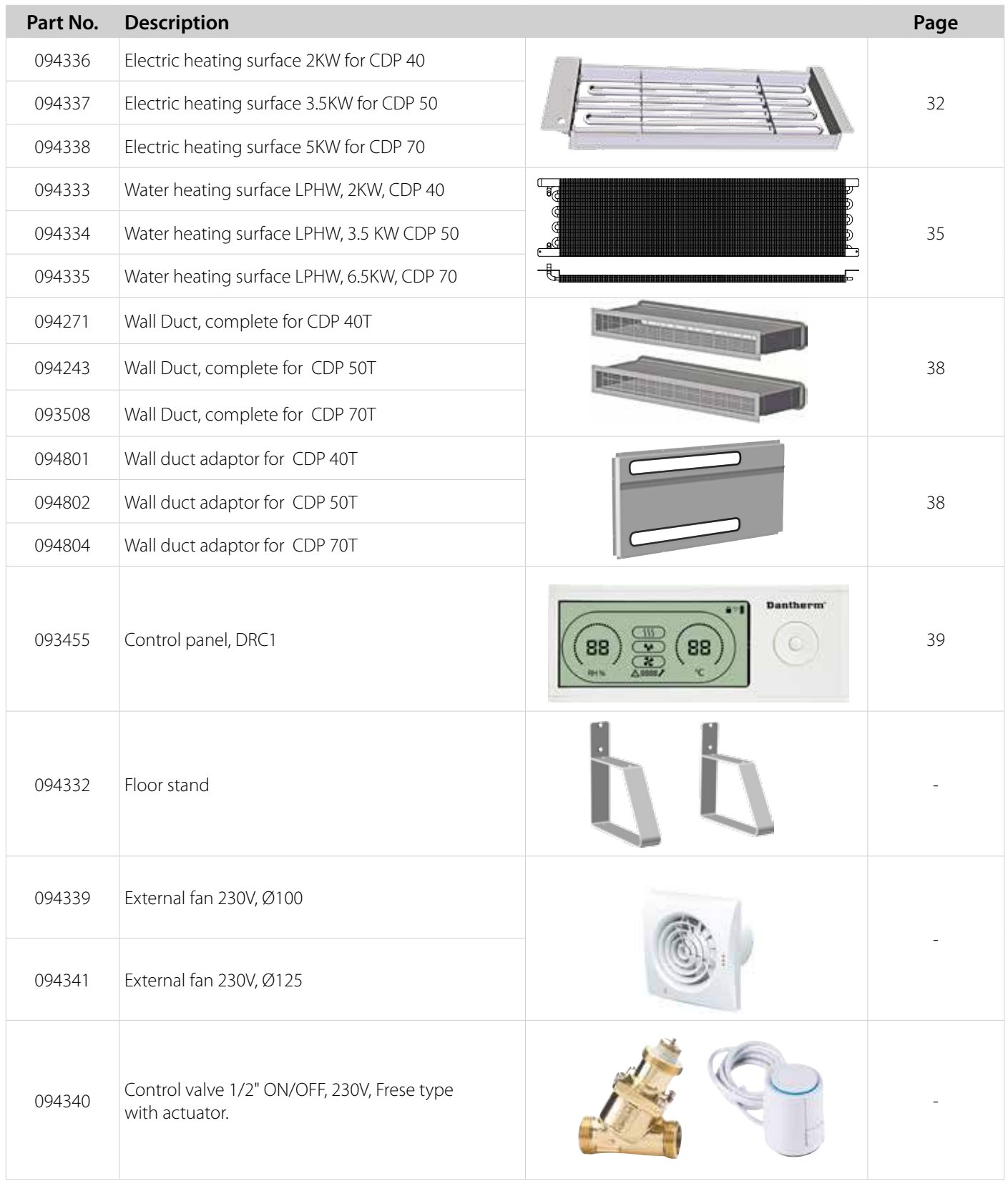

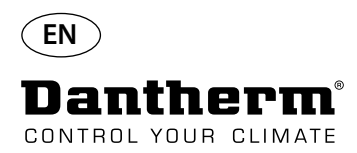

### **Electrical heating coil for CDP dehumidifier**

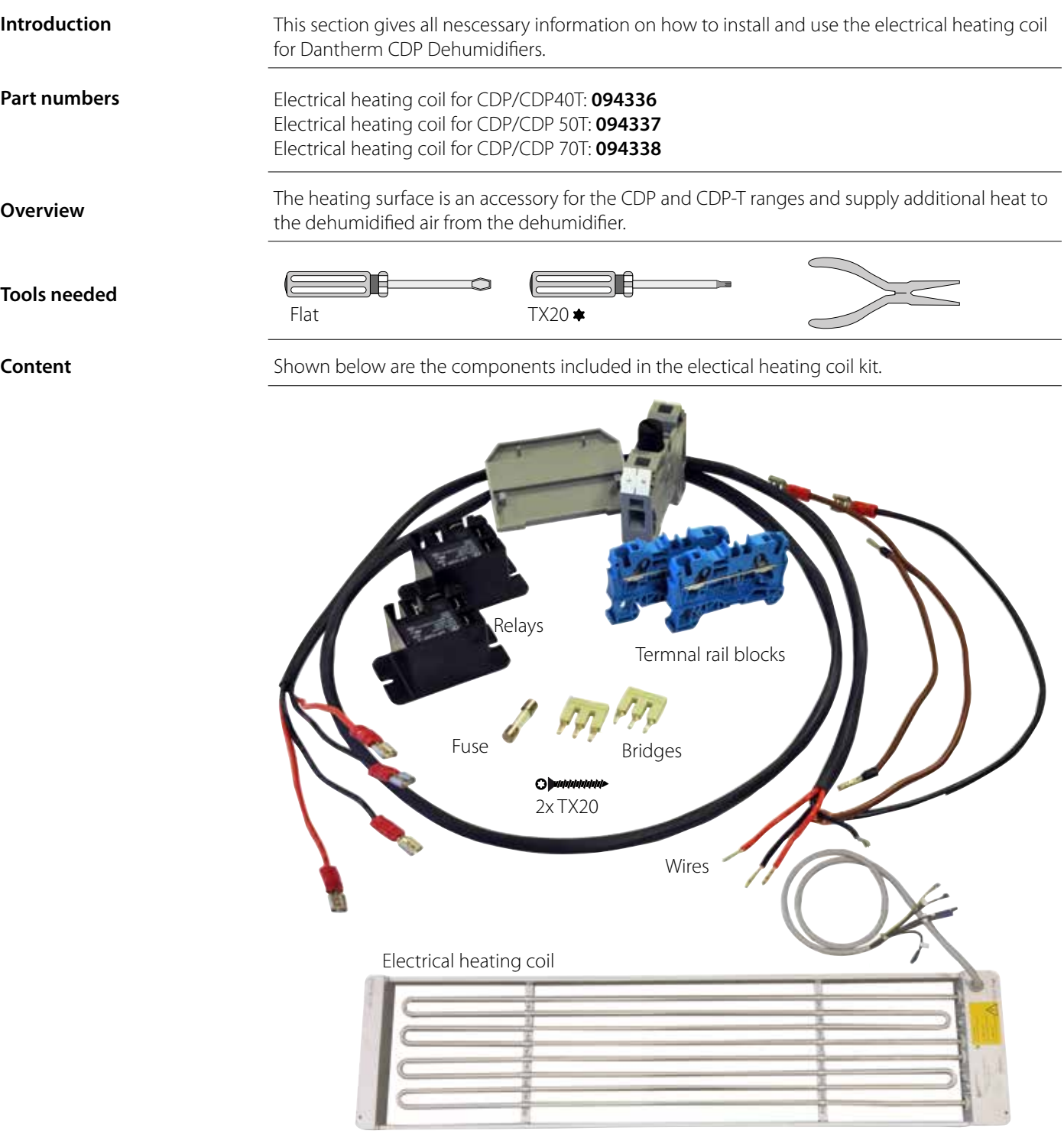

#### $Technical data$

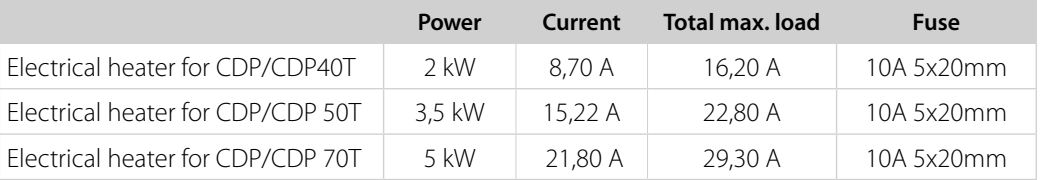

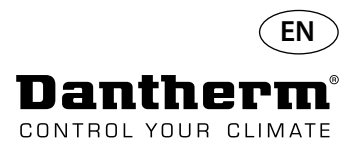

### **Electrical heating coil for CDP dehumidifier**

#### Installation procedure

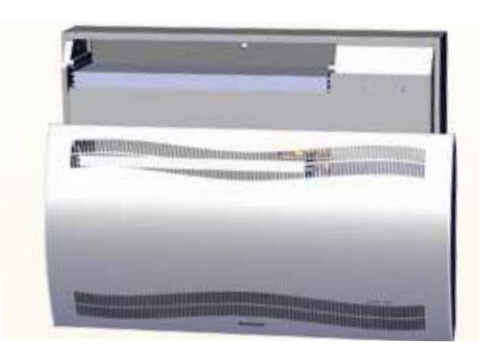

3. Remove rubber plug and pull wire to compressor compartment. 4 . Slide heating coil all the way in place. 2/2

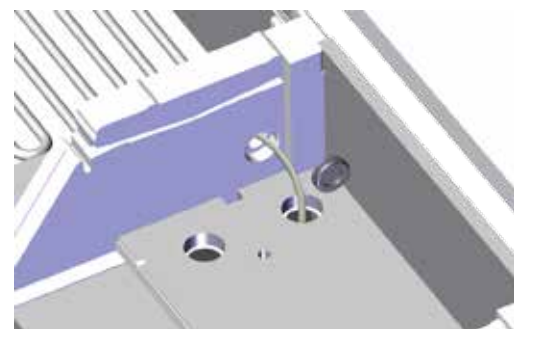

5. Secure heating coil with two screws left and right. 6. Pull wire through compressor compartment.

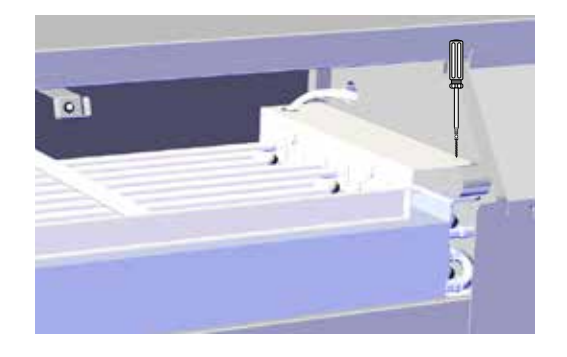

7. Gain access to terminal rail by removing rubber plug. 8. Connect wires to terminal rail and circuit board

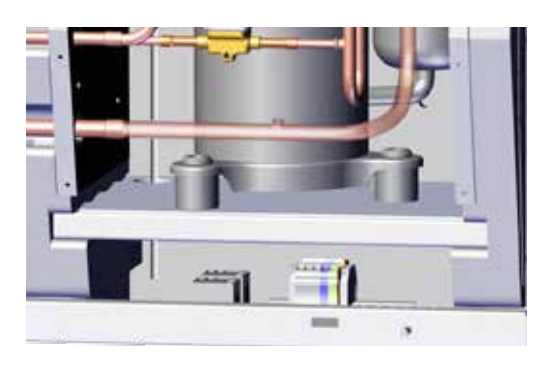

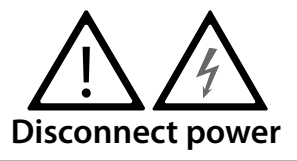

1. Remove front cover 2. Slide heating coil halfway in.1/2

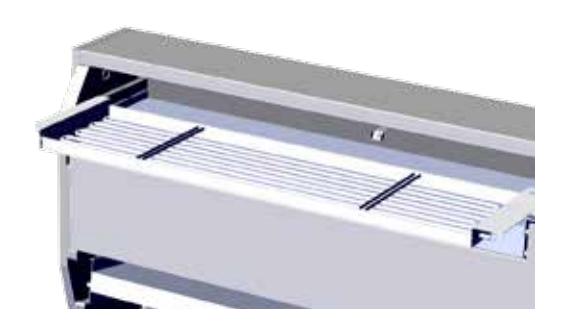

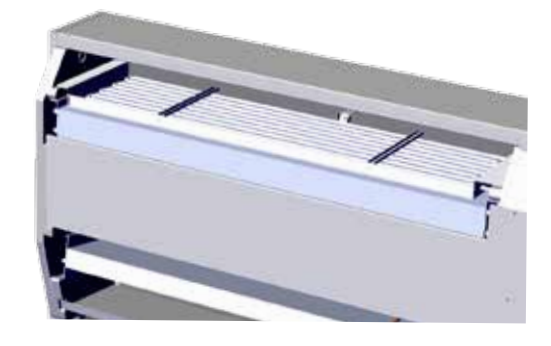

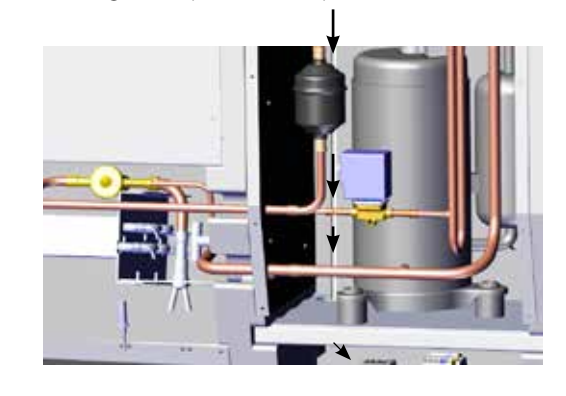

according to diagram on page 328

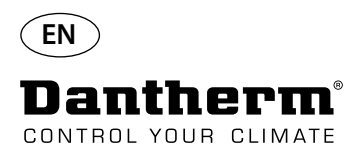

#### **Electrical heating coil for CDP dehumidifier**

Terminal Rail Assembly Procedure

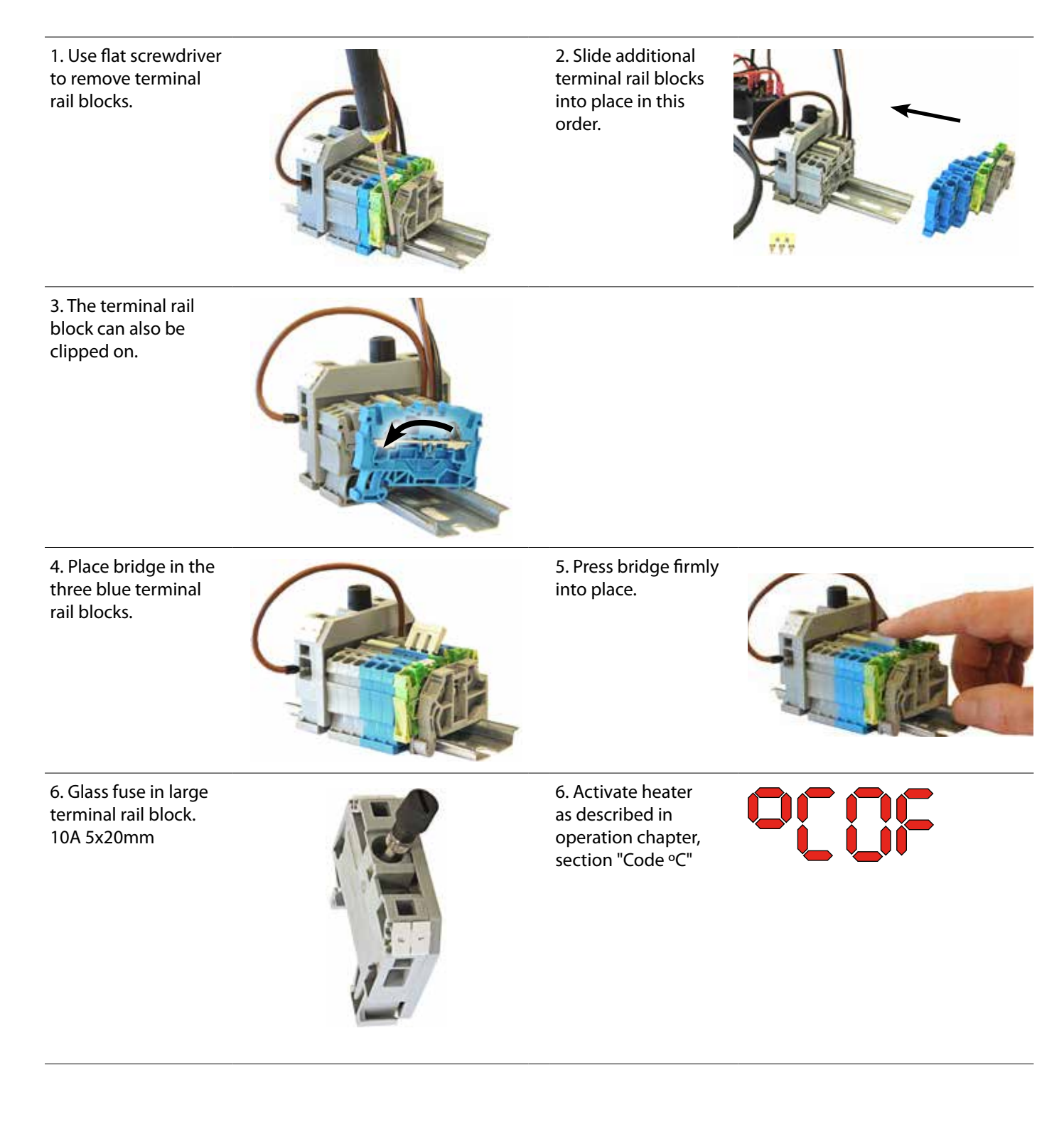

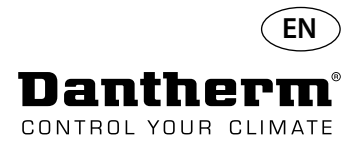

#### **Water heating coil for CDP dehumidifier**

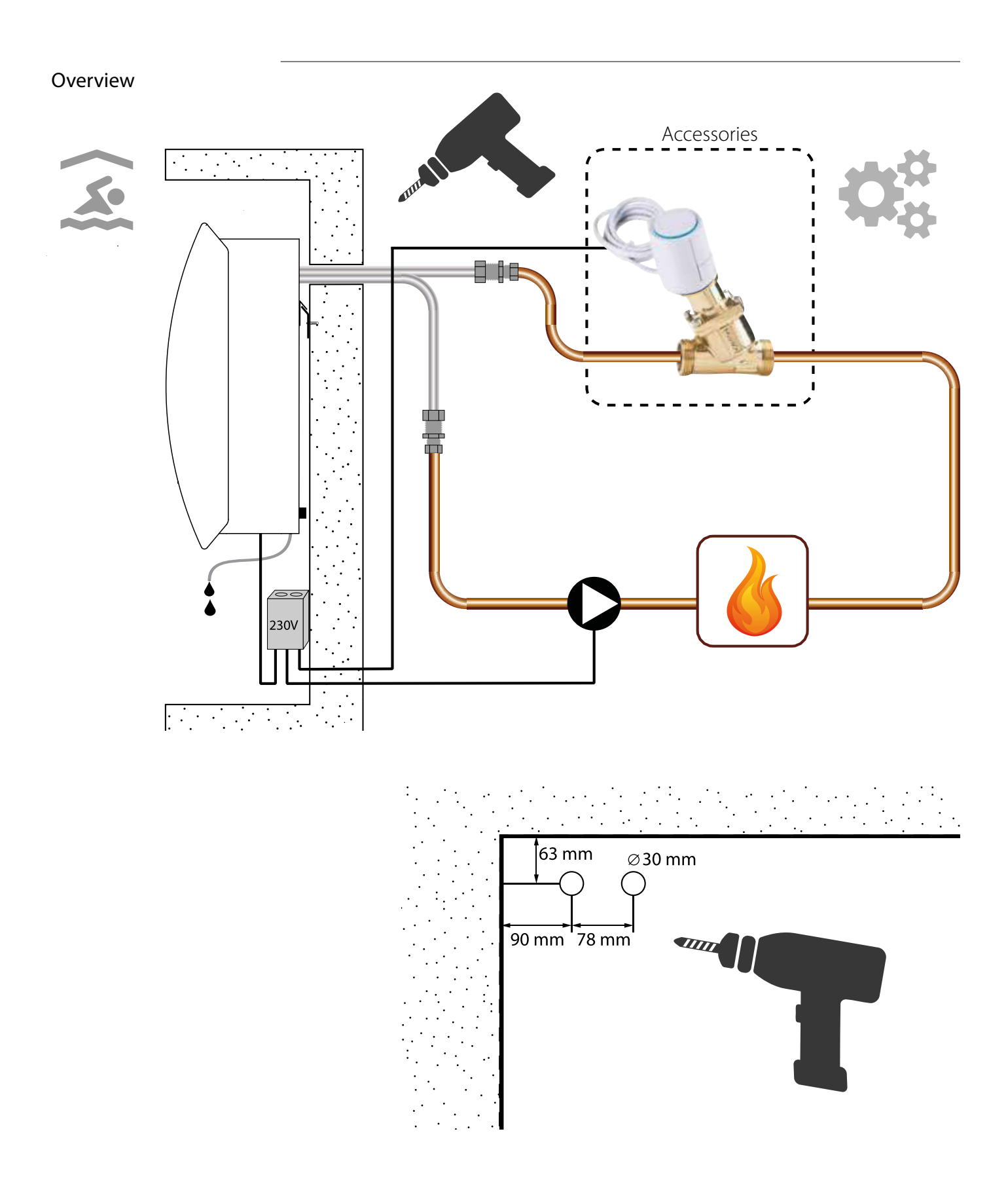

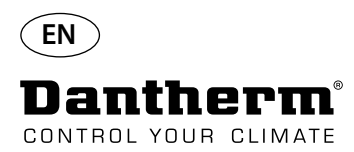

#### **Water heating coil for CDP dehumidifier - mounting**

#### Installation procedure

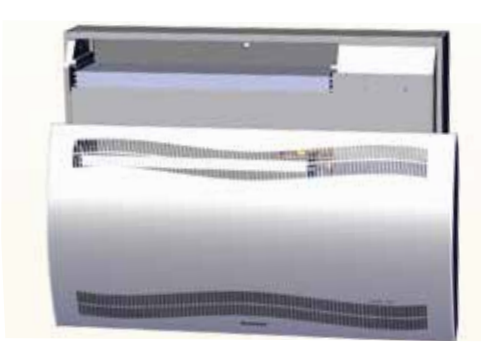

- 3. Pre-assemble gaskets, fittings and flexible hoses. 4. Slide heating coil into place.
	-

1. Remove front cover 2. Punch out the two discs in the rear of the unit.

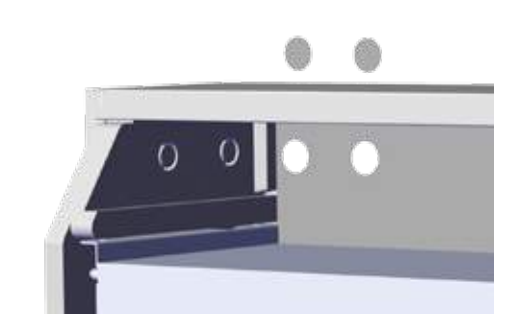

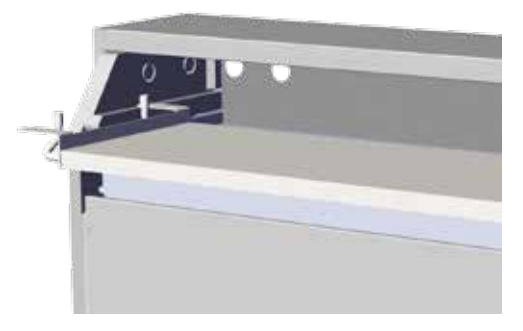

5. Connect hoses to external heating source. **Note**: the hoses run through the wall behind the unit.

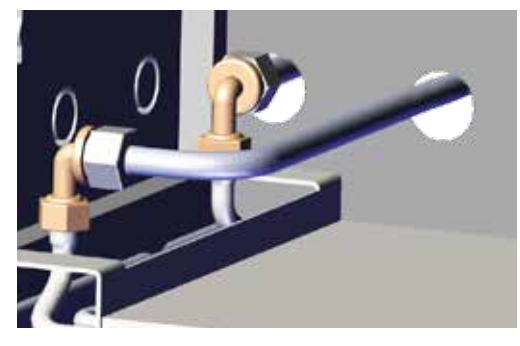

7. Cut along dotted lines and fit grommet around flex hose. Push grommet and hose in place using liquid detergent for lubricant.

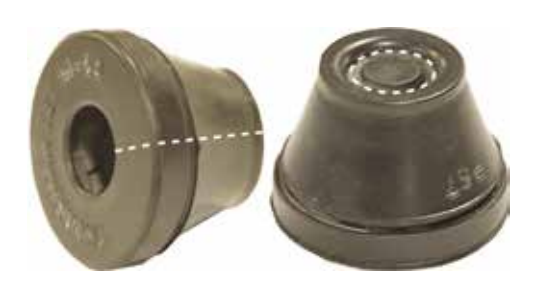

6. Secure heating coil with two screws left and right front.

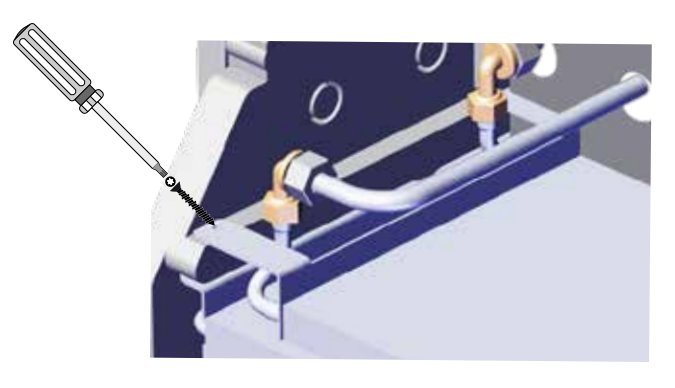

8. For CDP-T models the hoses are at the end of the unit.

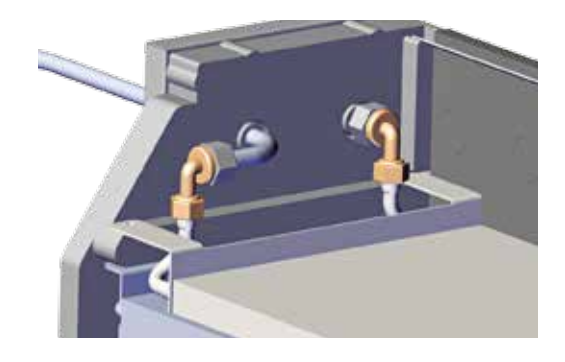
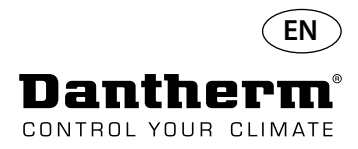

# **Water heating coil for CDP dehumidifier - mounting**

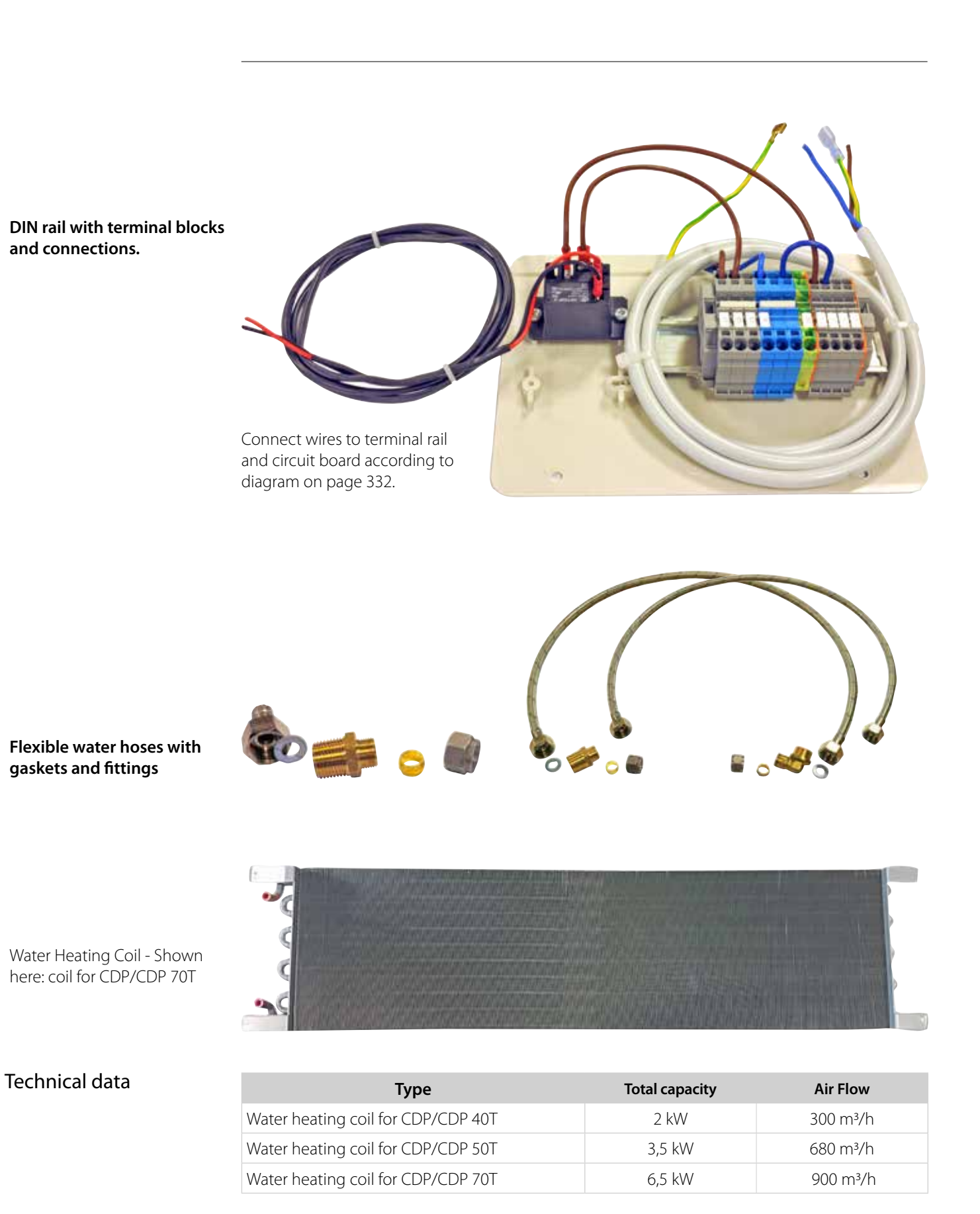

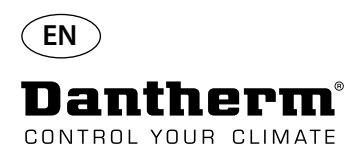

# **Wall duct for CDP-T**

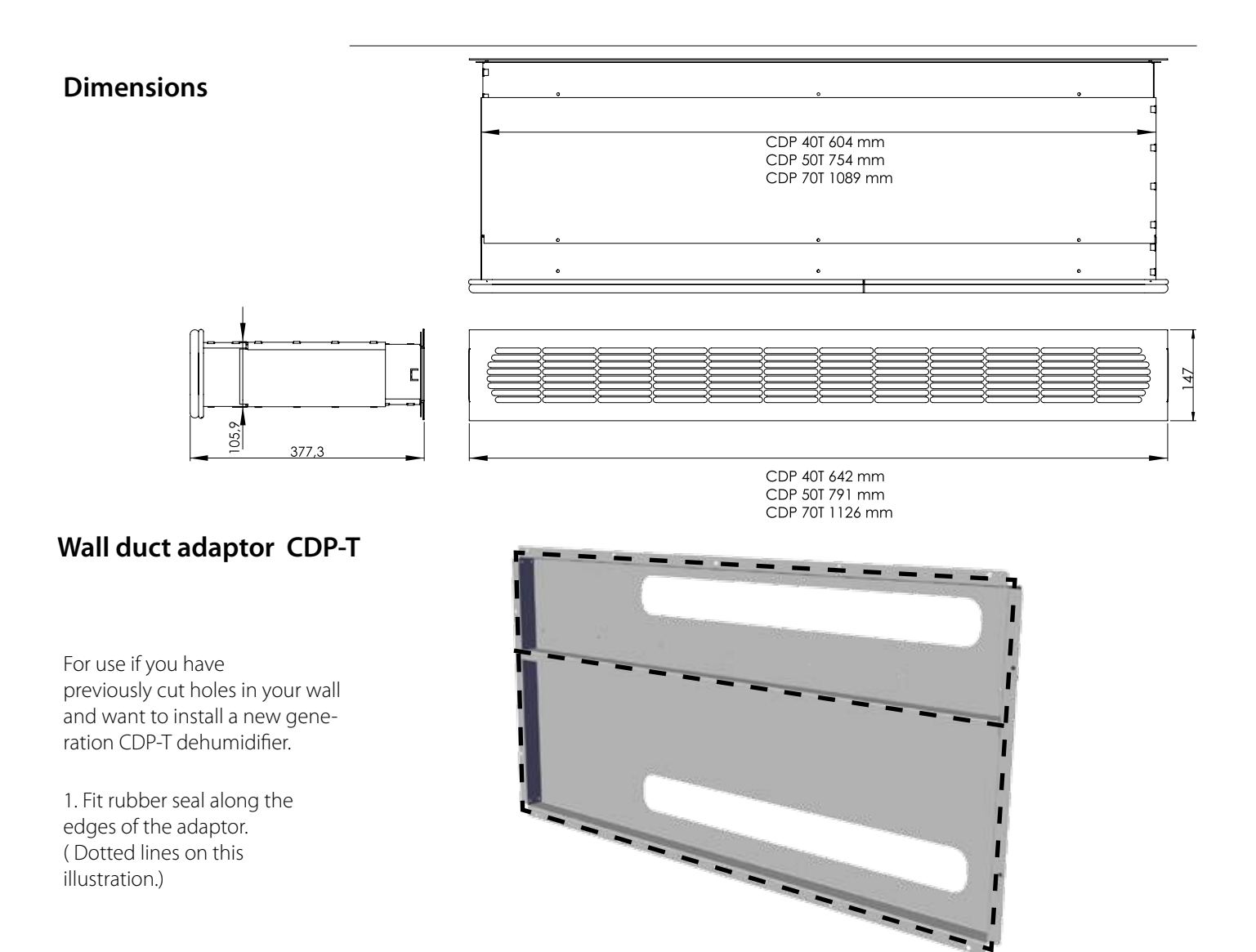

2. Mount the adaptor on the wall covering existing holes.

3. Hang the CDP-T dehumidifier on the bracket mounted on the adaptor.

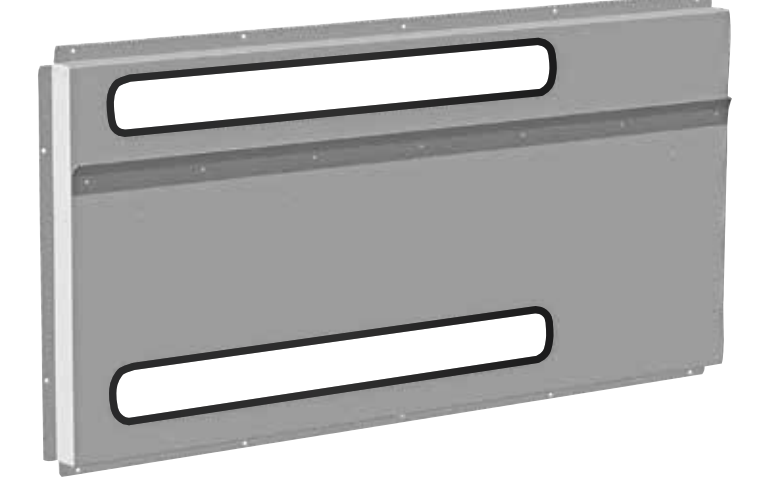

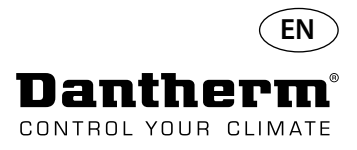

## **Wireless Remote Controller DRC1**

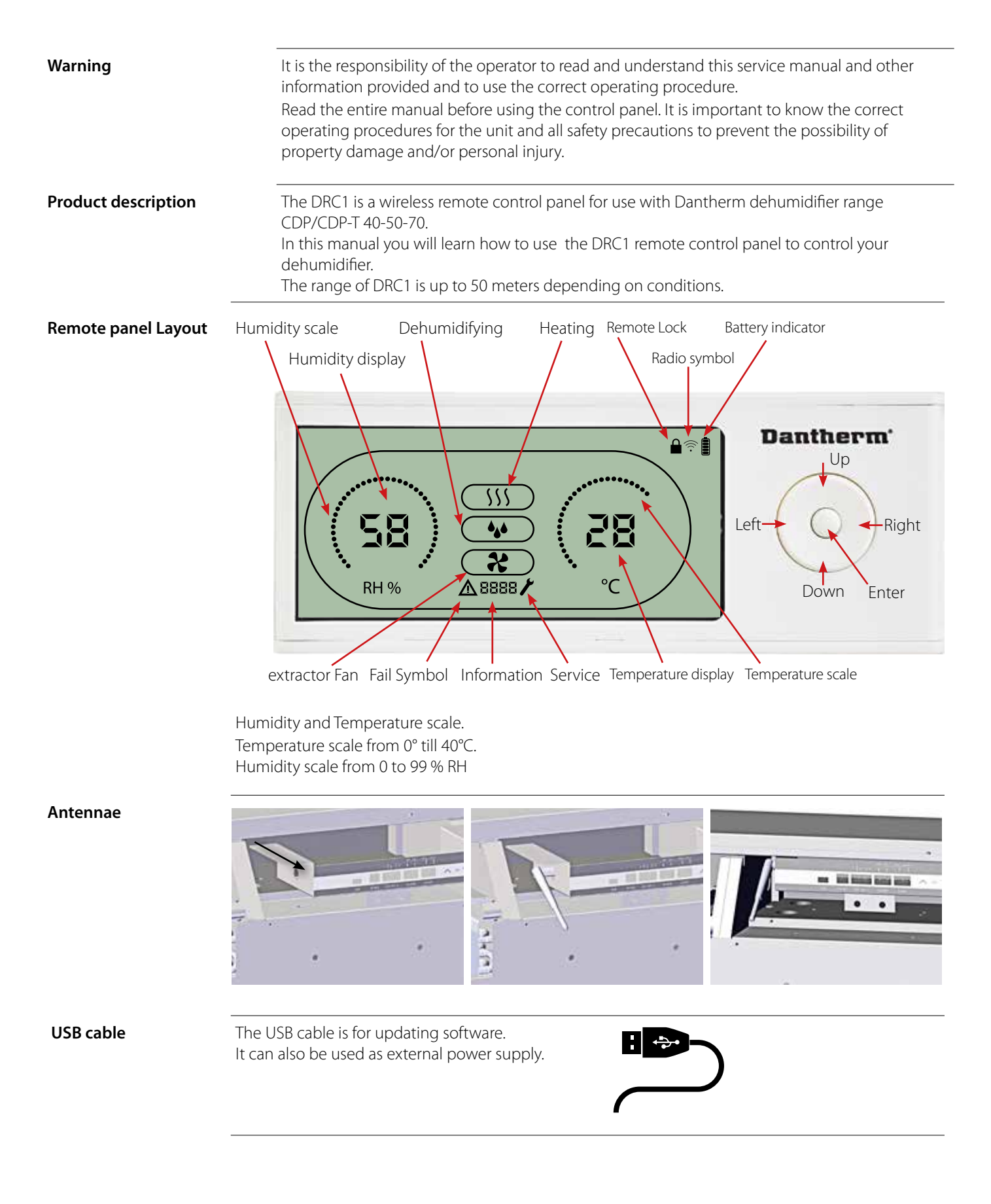

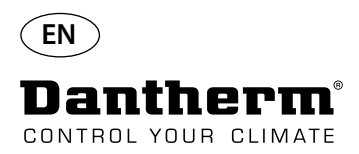

## **Mating**

**Mating Mode** Before use, the DRC1 must be mated with the CDP unit. This section describes how to mate the DRC1 with the dehumidifier.

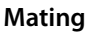

**Dantherm**  $A \otimes B$ **RH %**  $\triangle$  8888  $\angle$ 

**Procedure** 1. Insert batteries (included)

2.a. The DRC1 will search for the dehumidifier 2 min. While searching display will flash at 0.5 Hz 2.b. To enter mating mode on the dehumidifier:

- Press and hold both up and down buttons on the dehumidifier for 5 seconds - Note: this must be done while the DRC1 is searching for the dehumidifier.

OR: turn the dehumidifier Off and ON.

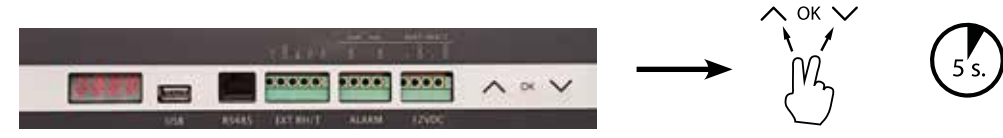

3. The dehumidifier will send a serial number to the DRC1. When mating is successful, the radio icon comes on.

4. The dehumidifier will confirm connection by showing code "Conn" for 3 seconds  $\prod_{i=1}^{\infty}$ More than one remote control panel can be connected to the dehumidifier.

**Navigation**<br>
End
ENTER press and hold for 3 seconds to enter user menu setup
<br> **ENTER** press and hold for 3 seconds to enter user menu setup UP and DOWN buttons to navigate between icons. LEFT and RIGHT buttons allows to change set points value 1 press = 1 unit ENTER confirms new set point value and automatically switches to next icon/or exits the menu Press and hold RIGHT for 5 seconds to enter installer menu setup. (Exit setup menu first)

When no button is pressed for 10 sec, the DRC1 exits the menu and returns to readings screen

**Failed mating If mating fails**  $\triangle$  **and**  $\Box$  and  $\Box$  is shown in the display and the radio symbol flashes  $\widehat{\mathbb{R}}$ Reset DRC1 and repeat mating process.

**Standard readings** Standard readings when connected: -Stand by, RH and ºC scale -Compressor active, dehumidifying symbol on

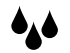

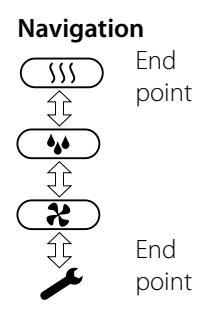

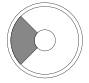

Press and hold for 10 seconds to reset the serial number stored in DRC1.

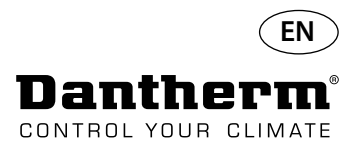

# **General information**

### **Operation**

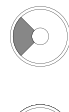

Press and hold for 10 seconds to reset the serial number stored in DRC1.

Press and Hold for 3 seconds to enter user menu setup.

Press and hold for 5 seconds to enter installer menu.

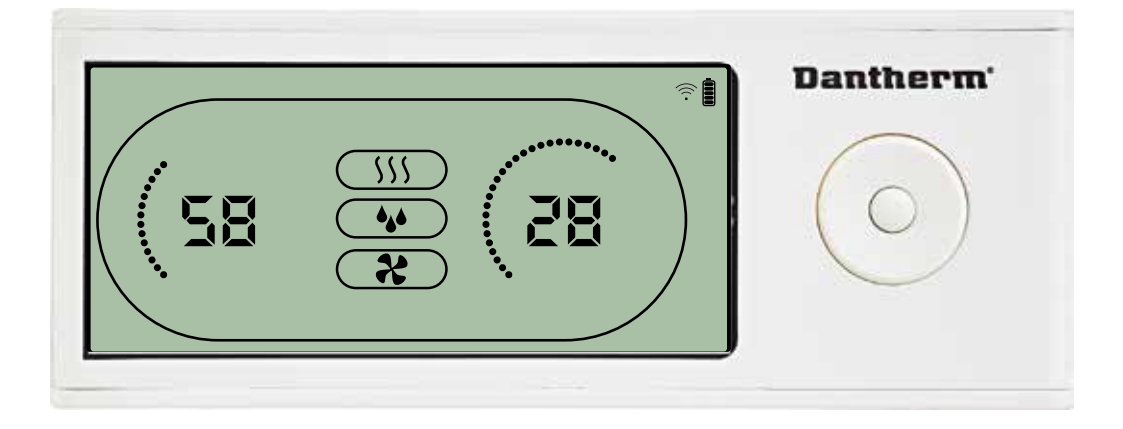

When the dehumidifier is running the dehumidifying symbol  $(\bullet \bullet)$  is shown in the DRC1 display. When heating is toggled ON, the heating icon  $(yy)$  will be shown in the DRC1 display. When the extractor fan is turned on, the extractor fan icon  $(2)$  will be shown in the DRC1 display.

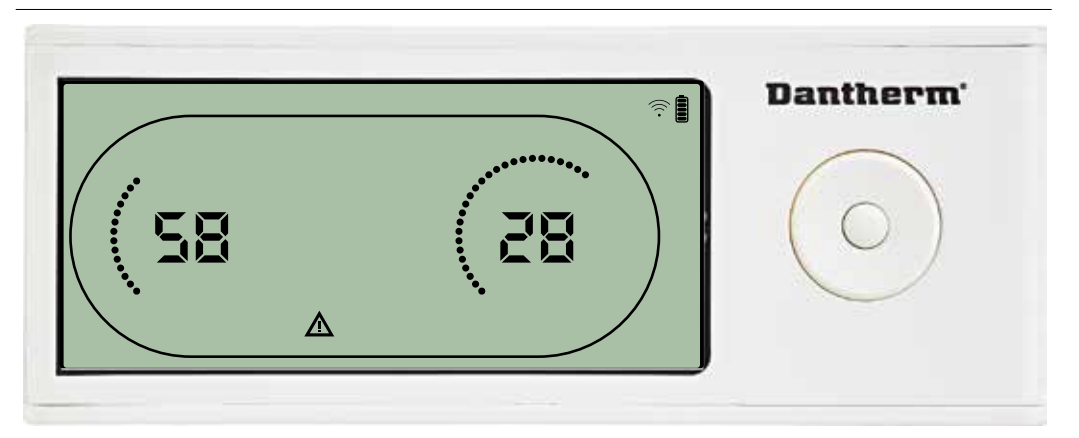

If the dehumidifier enters fail mode, the warning sign  $(\triangle)$  will be shown in the DRC1 display.

## **Locked remote**

**Fail Condition**

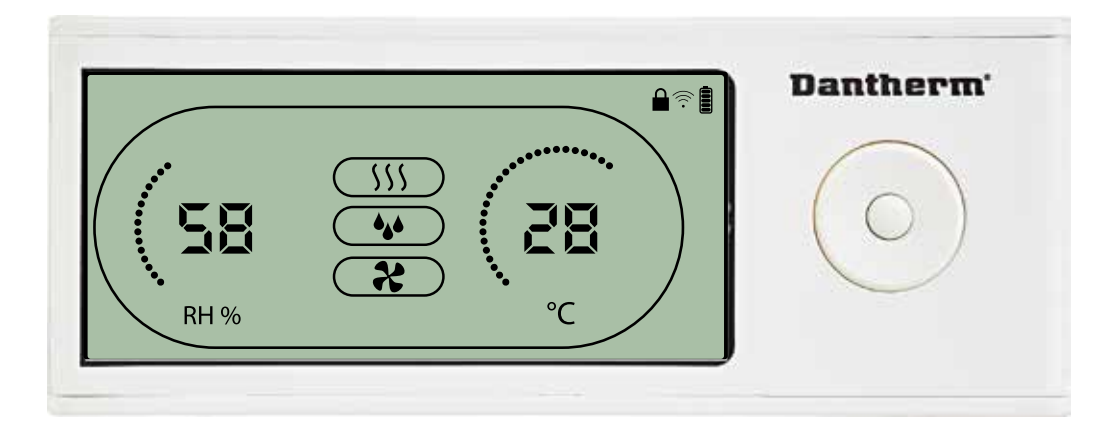

The DRC1 is equipped with switch in the battery compartment. When switched to "lock" position, the buttons on the DRC1 become inactive. The display will still update with information, but does not allow user inputs.

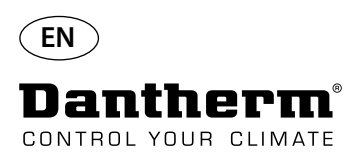

# **User menu Set points**

## **Dehumidifying set point**

Press for 3 sec to enter Ċ user menu setup. Press to confirm. Decrease with 1 unit Increase with 1 unit Navigation between icons

Navigation between icons

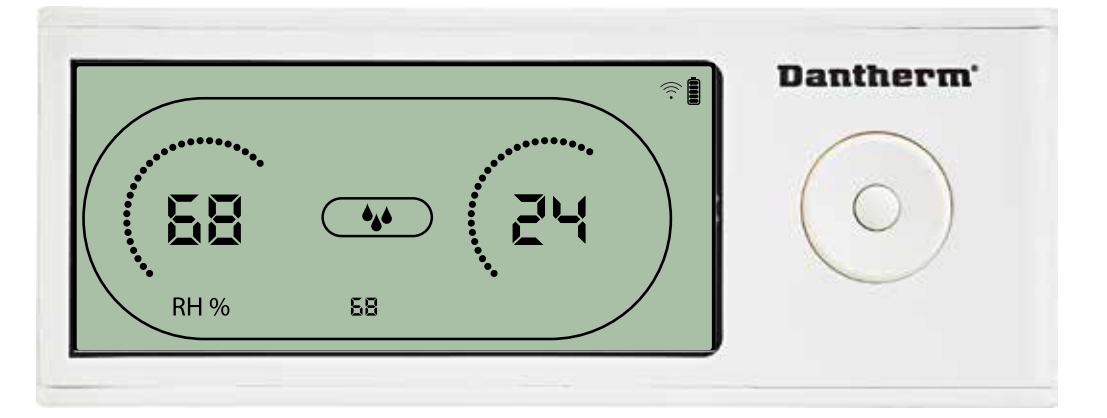

The humidity value and the dehumidifying icon will flash. The display shows the desired humidity set point. While flashing, the value can be increased or decreased by pressing Up/Increase or Down/Decrease button on DRC1. Press enter to confirm humidity set point and go to next menu page.

## **Temperature set point**

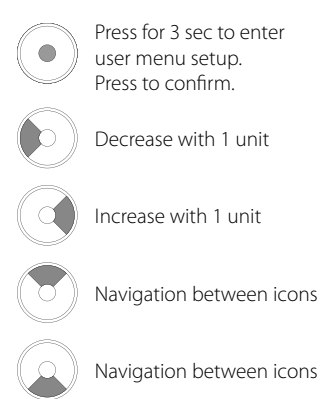

Dantherm'  $\widehat{\mathbb{R}}$  $\mathcal{S}$  $\mathrm{C}^{\circ}$ RH % 30

The temperature value and the heating icon will flash.

The value displayed shows the desired temperature set point. While flashing, the value can be increased or decreased by pressing Up/Increase or Down/Decrease button on the DRC1 Maximum: 34 °C, Minimum: 5 °C. Press enter to confirm new set point and go to next menu page.

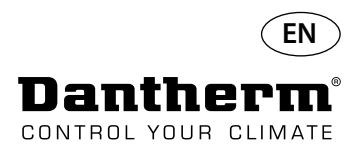

### **Fan set point.**

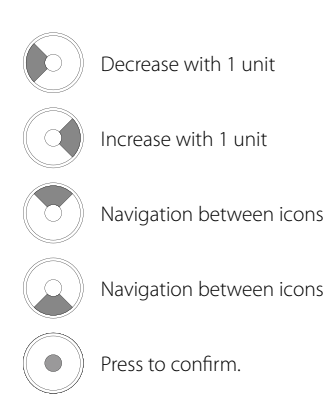

# **Installer menu Press and hold for 5 seconds to enter installer menu.**

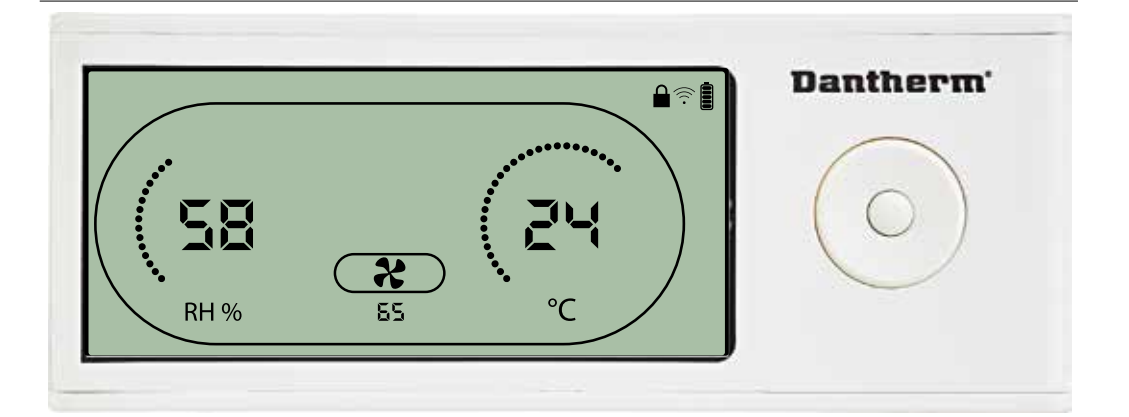

When the extractor fan icon flashes at 0.5 Hz and extractor fan set point value is shown on info line. Left or right button to decrease or inrease value. Enter to confirm set point and go to next icon. If you do not confirm change, the new setpoint will not be stored

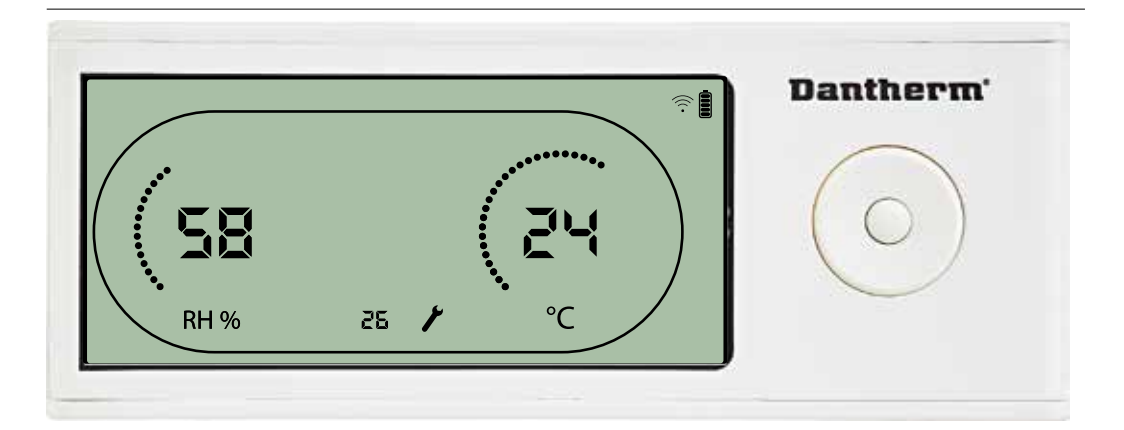

While flashing, the service interval can be increased by pressing RIGHT Button or decreased by pressing the LEFT Button.

Maximum 99 Weeks. Minimum is 1 week.

**Service interval**

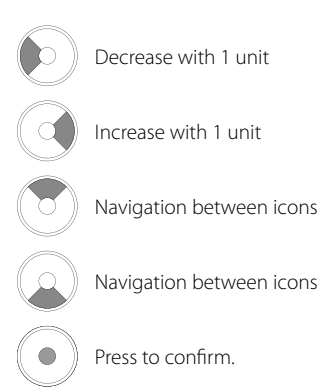

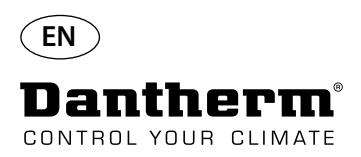

## **Alarms**

# **Ambient condition Stand-by mode 2** Dantherm' 介 Press for 3 seconds to enter user menu setup. Press for 5 seconds to enter installer menu setup **RH %**  $AB$ DRC1 enters stand-by mode 2 when ambient conditions are out of operation range. The display will show temperature and Rh readings when the unit is in stand-by mode 1. This state will only get corrected when the ambient temperature (abt) or ambient humidity (abrh) is in range, and can not be dismissed. You can enter menu setup to modify set point values – only in this case. While in Menu Setup, the alarm icon turn off and set point value will be shown instead of "Abt/Abrh" code on INFO line **Sensor fail**  Dantherm' Press to see which sensor is defect. Press to see which sensor is defect. $ASE<sub>0</sub>$ Dehumidifier is stopped because sensor failure is detected. Sensor Fail can not be dismissed from DRC1. Use UP or DOWN button to see which sensor/sensors are defect If all sensors are defect these codes show in the following sequence: "COnd" AV"EVAP" AV"RH/T" It is not possible to enter menu setup to modify set point values **Condensor sensor fail** Dantherm'

If condenser sensor is defected, then "COnd" code will be shown when pressing UP or DOWN when screen shows Sensor fail code "SEnS".

If no buttons pressed within 10 seconds then screen will again show "SEnS" again. It is not possible to enter menu setup to modify set point.

 $ACDad$ 

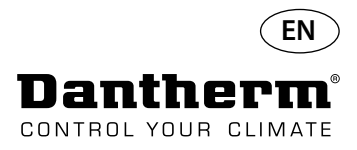

# **Alarms continued**

### **Evaporator sensor fail**

Press to see which sensor is defect.

Press to see which sensor is defect.

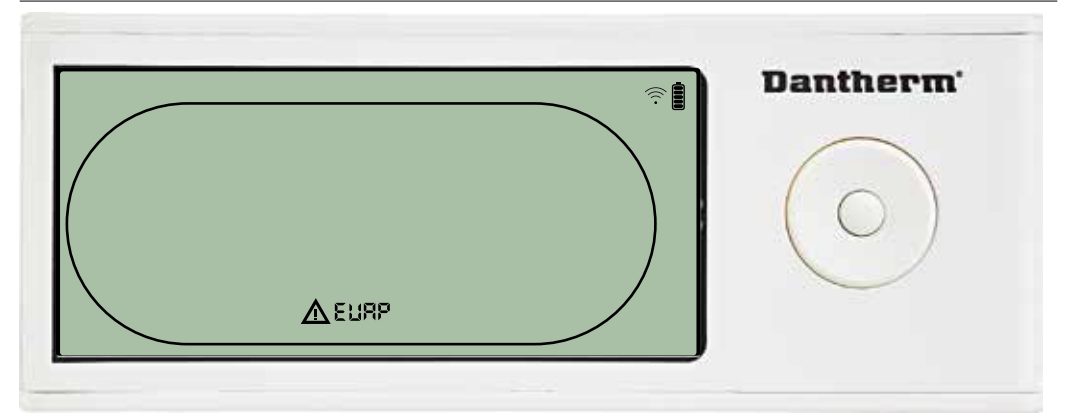

If evaporator sensor is defect, then "EVAP" code will be shown when pressing UP or DOWN during screen shows Sensor fail code "SEnS".

If Evaporator sensor ok, then no "EVAP" code shall be shown.

If no buttons pressed within 10 seconds then screen will show "SEnS" fail again. It is not possible to enter menu setup to modify set point.

## **RH/T sensor fail**

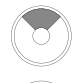

Press to see which sensor is defect.

Press to see which sensor is defect.

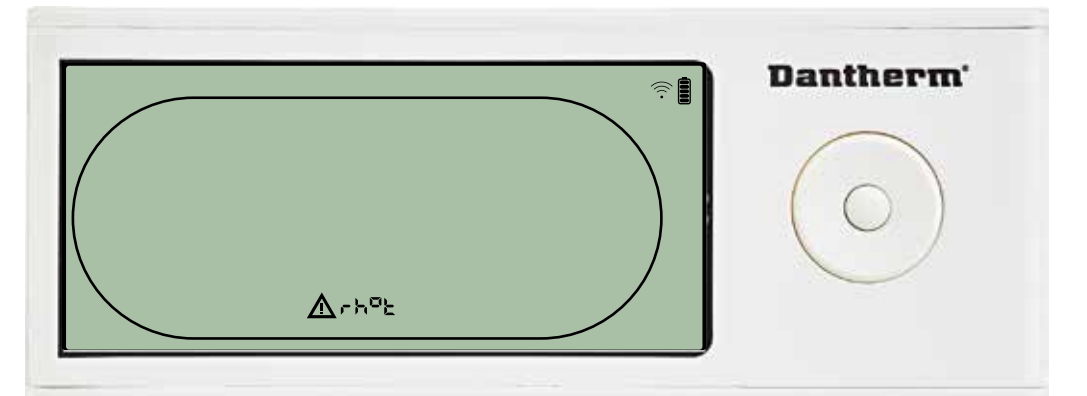

If RH/T sensor is defect, then "rh°t" code will be shown when pressing UP or DOWN during screen shows Sensor fail code "SEnS".

If RH/T sensor ok, then no "rh°t" code shall be shown.

If no buttons pressed within 10 seconds then screen will show "SEnS" fail again.

It is not possible to enter menu setup to modify set point.

## **Low pressure fail**

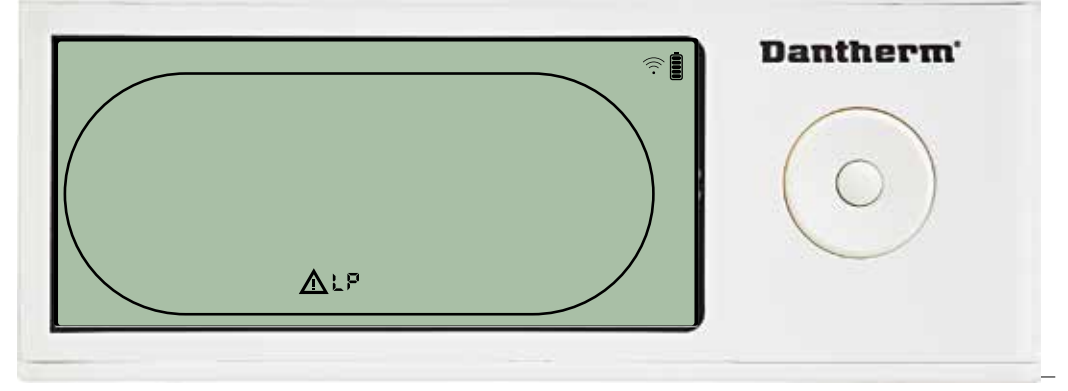

Dehumidifier stopped because of Low Pressure detection. Fail can not be dismissed from DRC1. It is not possible to enter menu setup to modify set point.

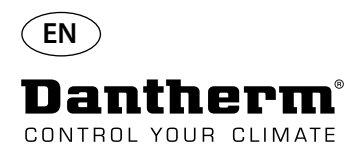

# **Alarms continued**

### **High pressure fail**

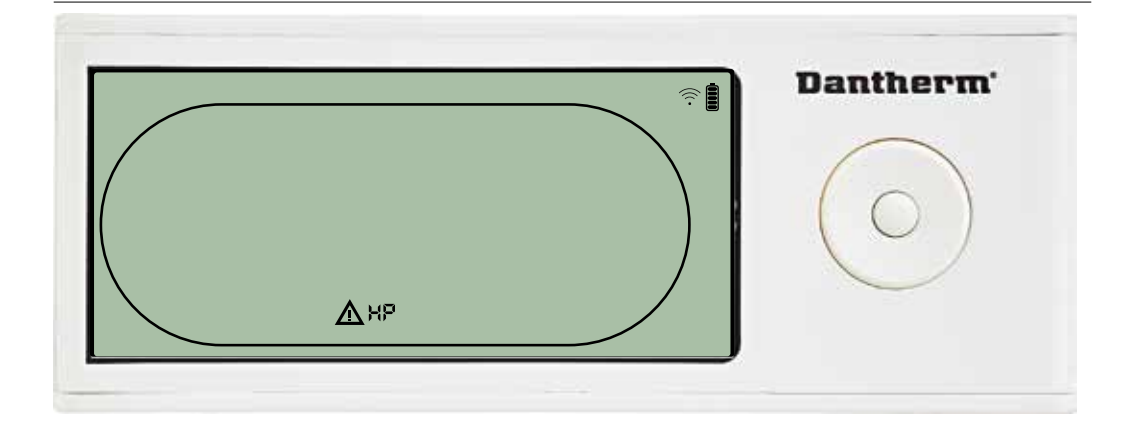

Dehumidifier has stopped because of High Pressure detection. Fail can not be dismissed from Remote panel. It is not allowed to enter menu setup for modification of set points values.

### **Service alarm**

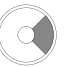

Press for 5 seconds to enter installer menu setup

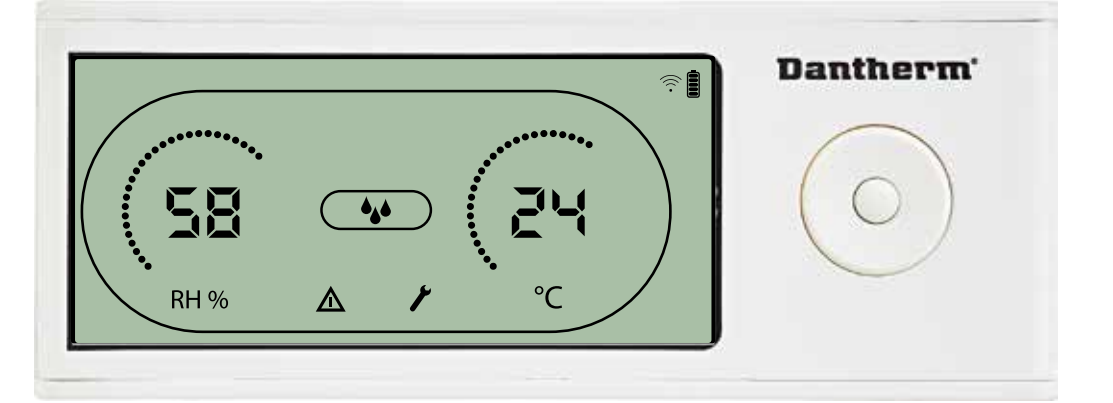

The Service icon will be shown when it is time for servicing the dehumidifier. The service alarm does not affect the operation of dehumidifier.

To dismiss/reset service alarm:

- Press right for 5 seconds to enter the installer menu.
- Press DOWN/UP to navigate to service icon.
- 
- Press BIGHT/LEFT to change setpoint from 0 to desired service interval.
- Confirm service interval by pressing enter.

**Alarms priority**

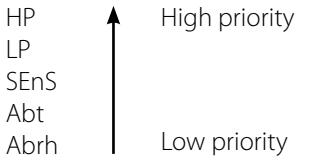

When more than one alarm is active the list above shows the priority of the alarms.

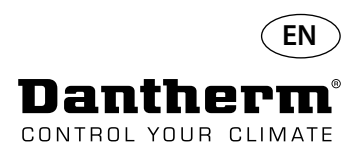

# **Technical data**

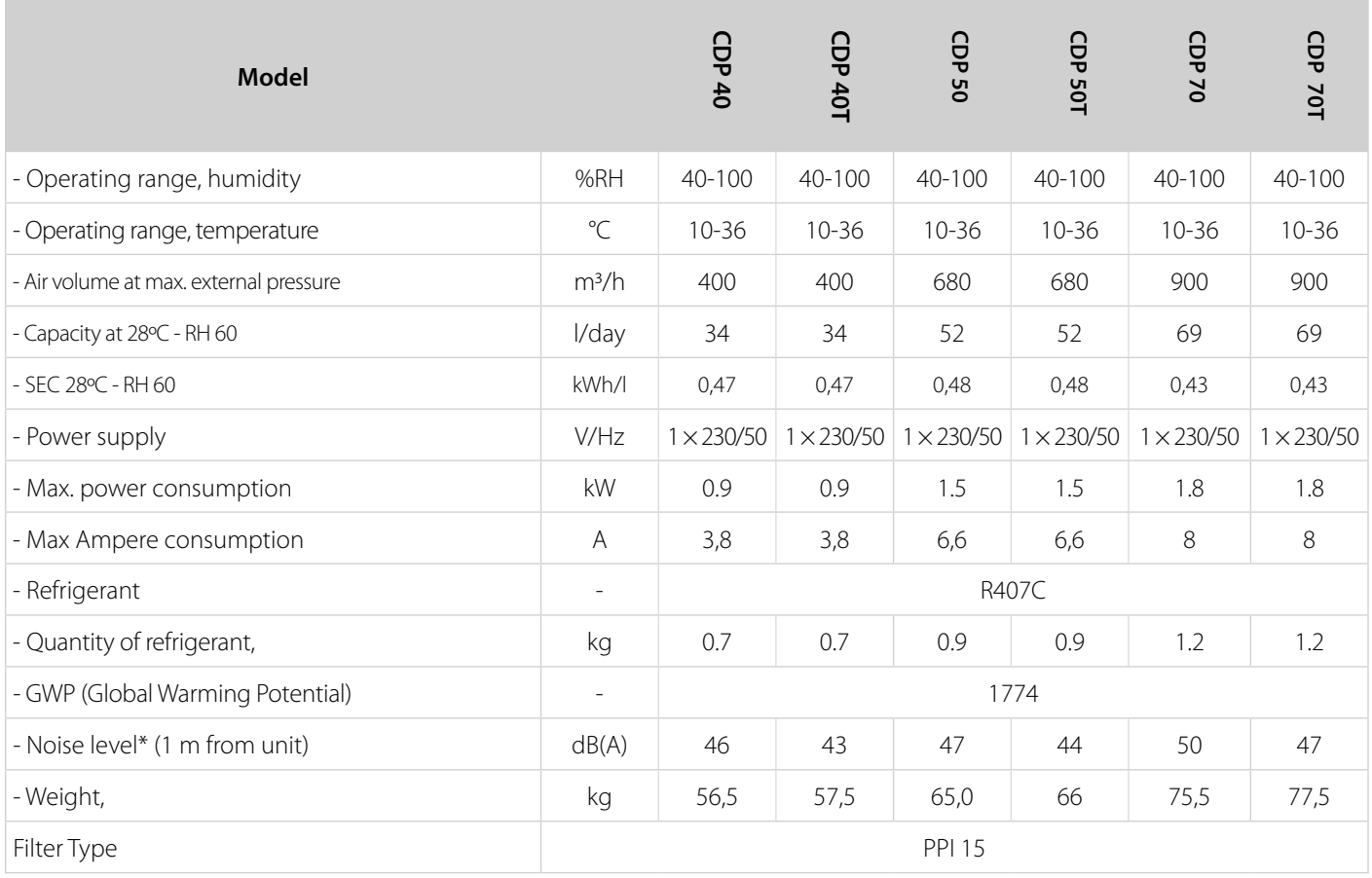

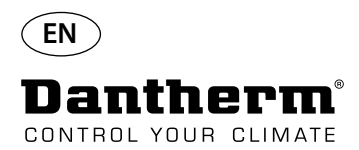

# **Ensure the chemistry of the water is correct**

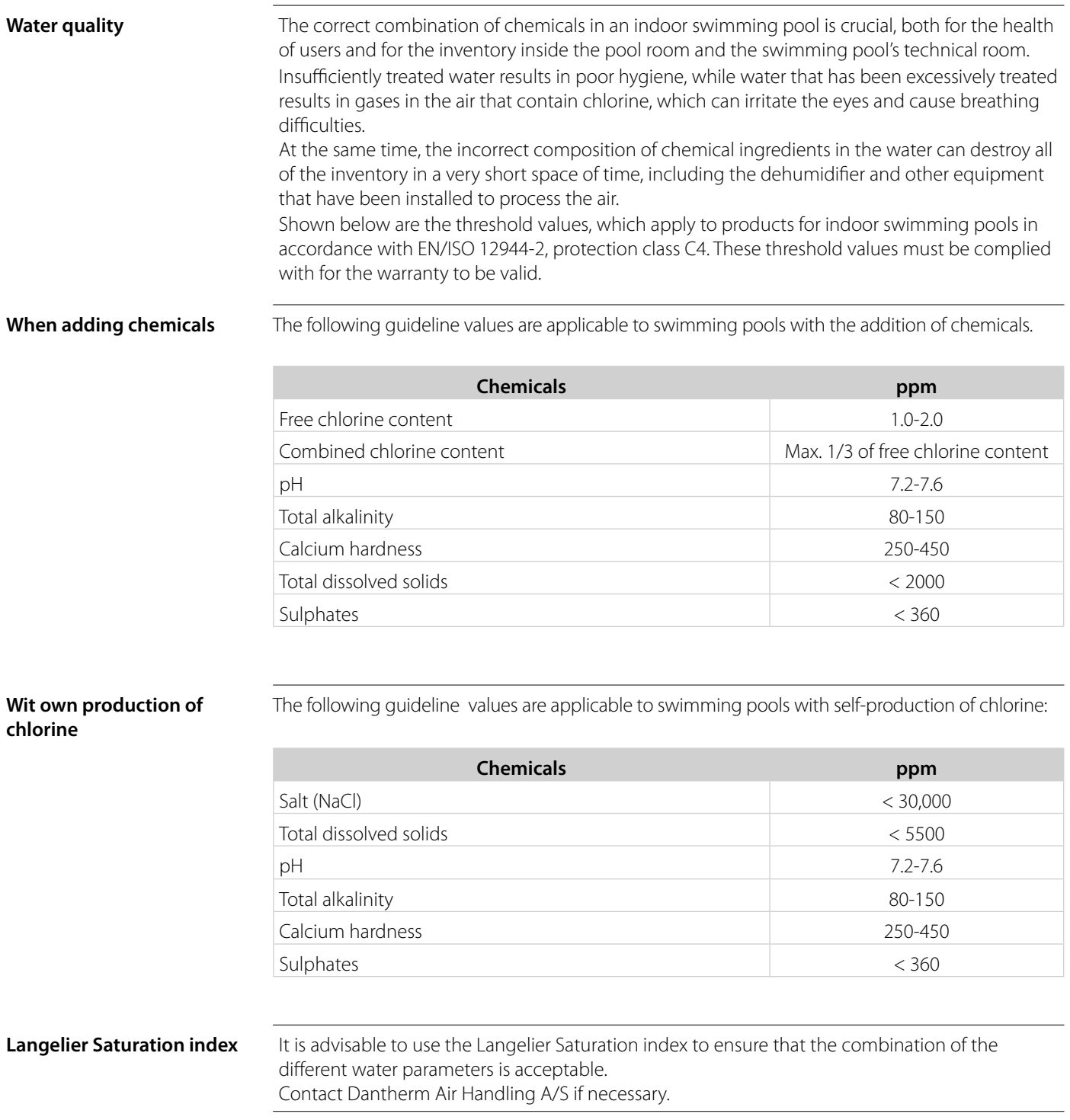

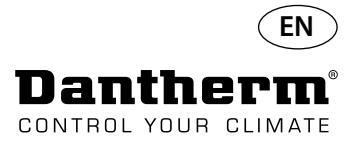

## **Spare parts list**

See illustration next page

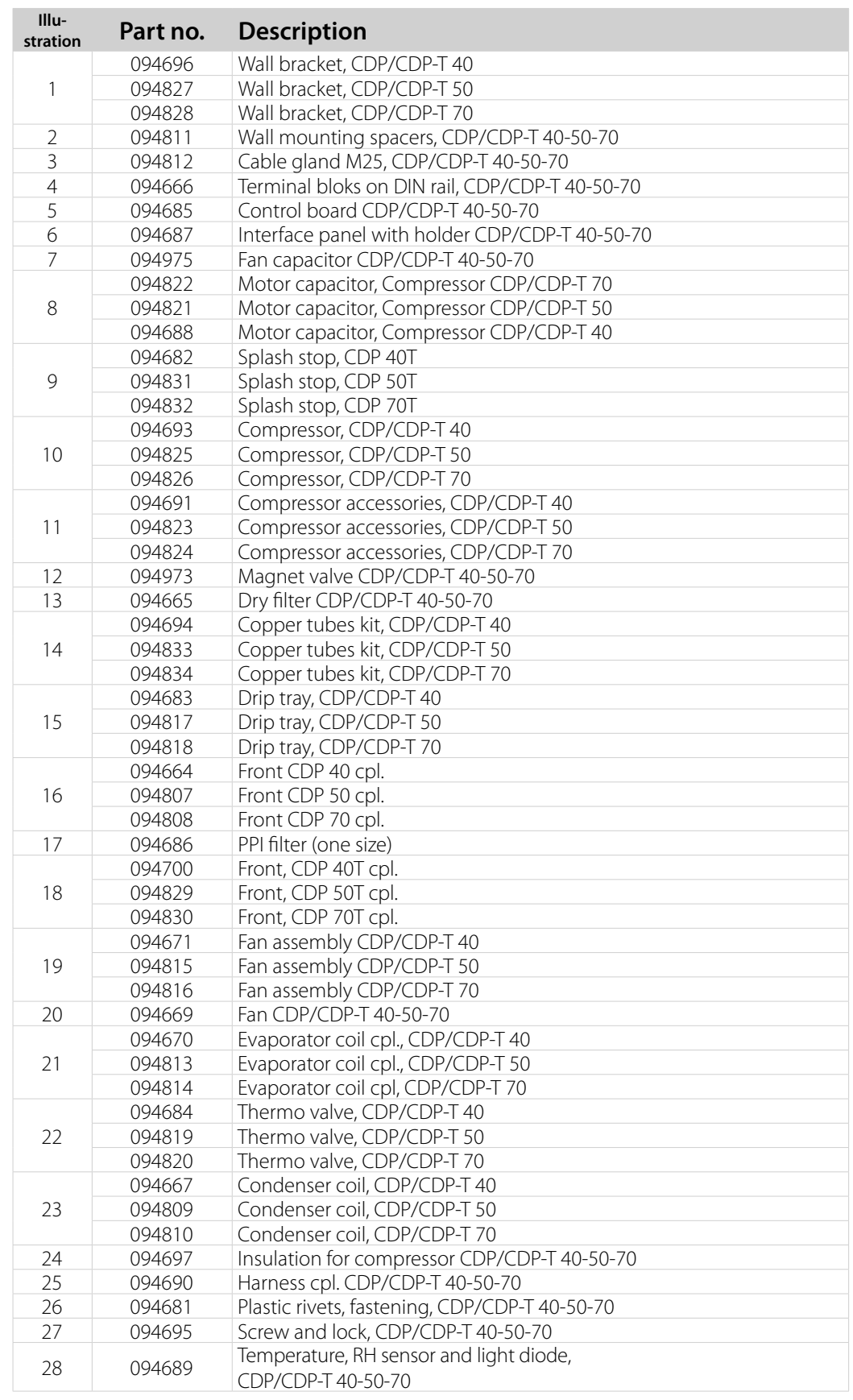

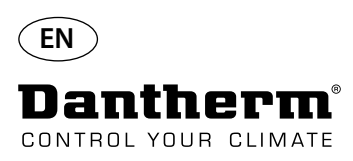

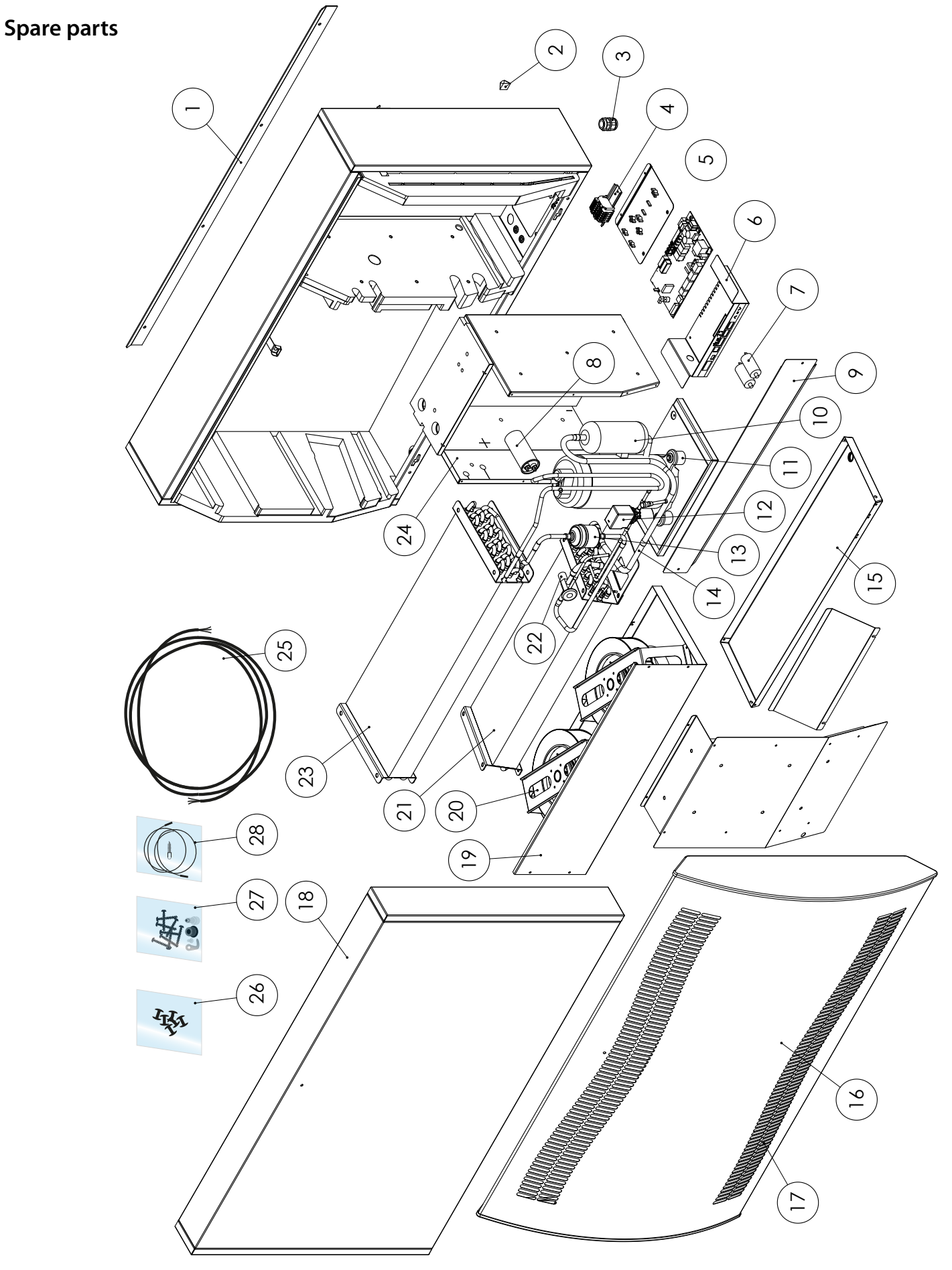

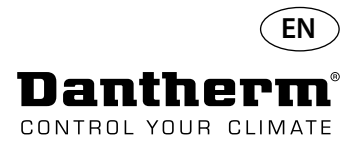

# **RS-485 Interface**

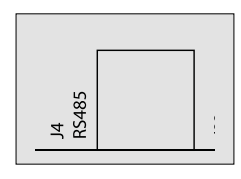

RS-485 Interface implements Modbus RTU protocol as slave device. Device doesn't have address . Settings: 115200, N, 8, 1. and accepts requests to any address.

## **Code Functions**

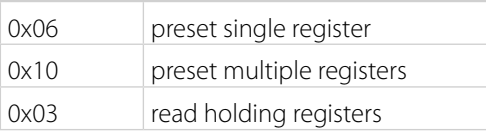

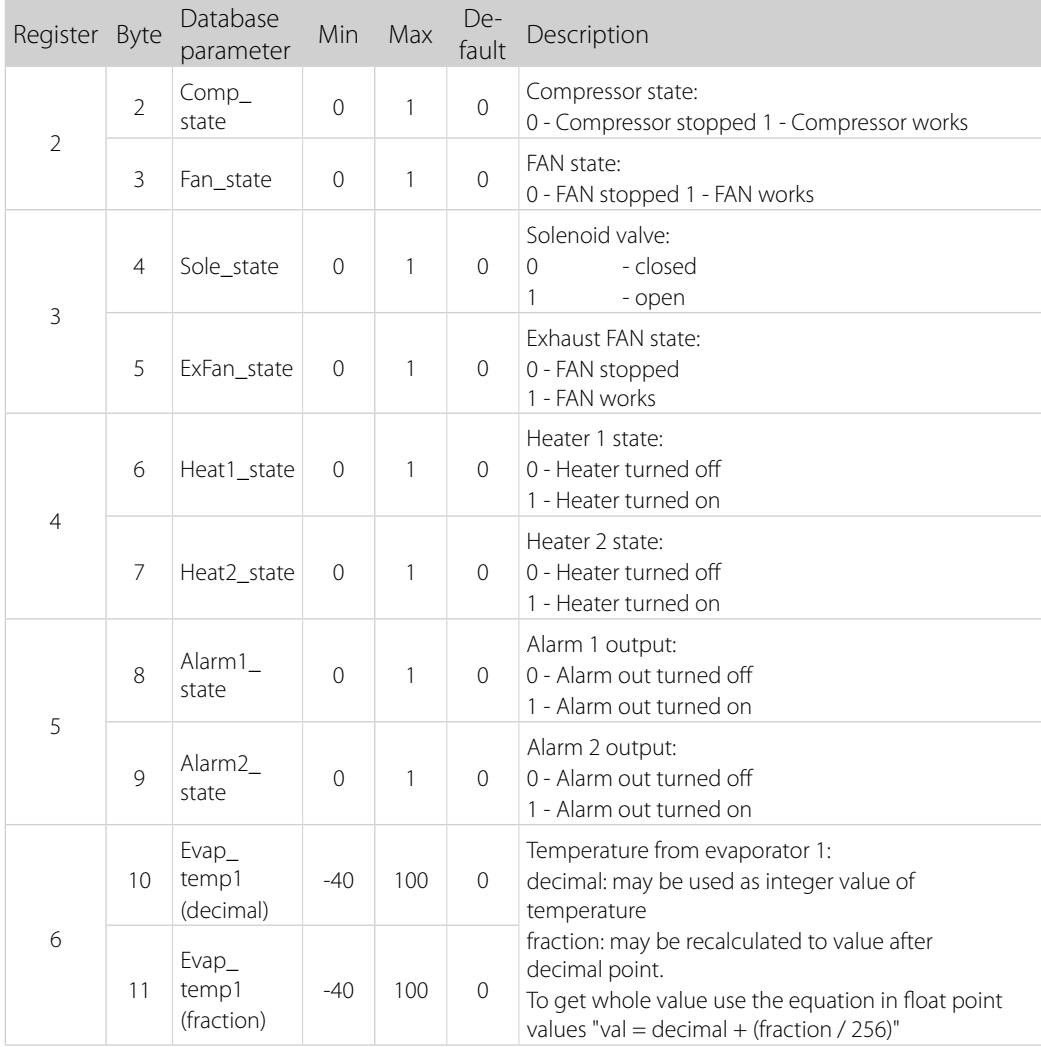

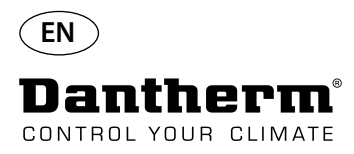

## **RS-485 Interface**

Continued

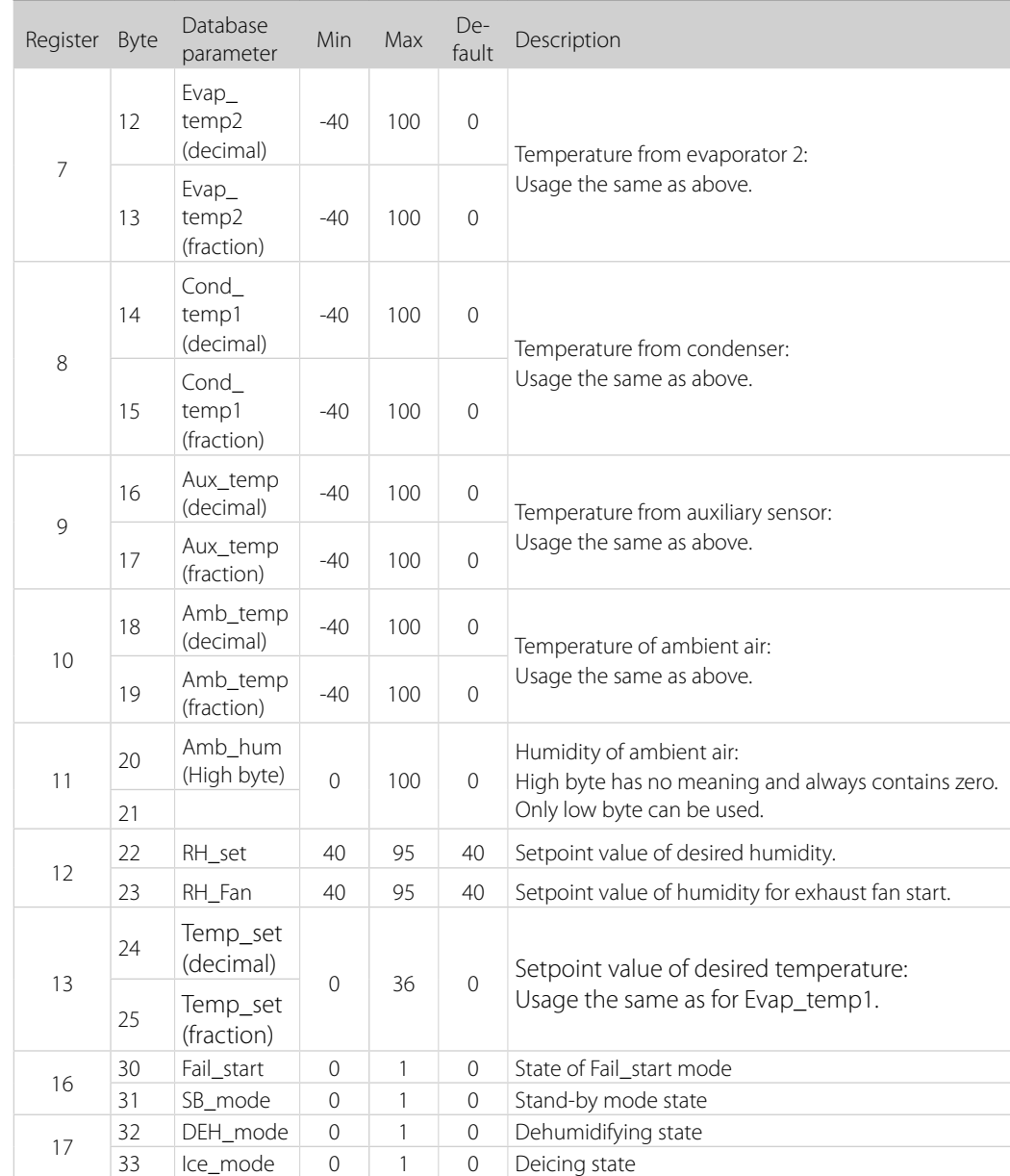

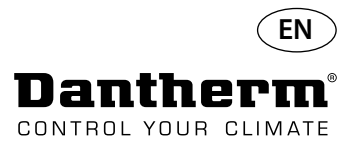

# **RS-485 Interface**

Continued

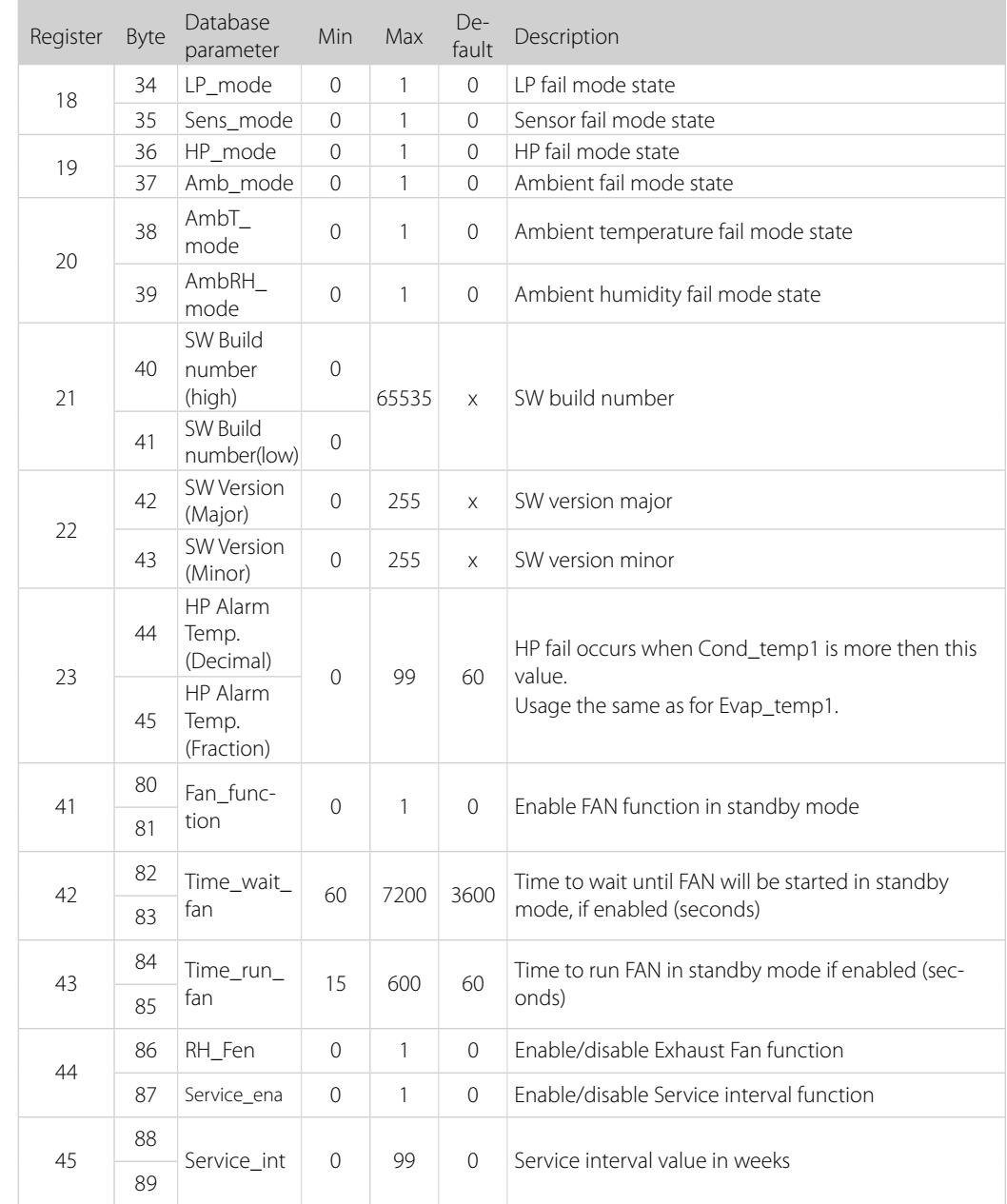

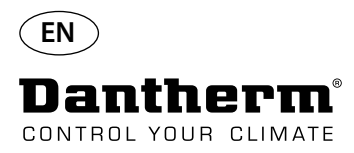

# **Data log/USB**

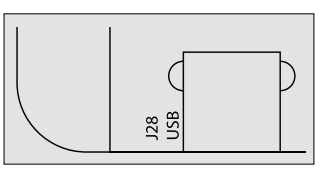

**Parameters** Data log uses 2KB of backup SRAM (under battery) for data records. Interval for storing records is 3 hours. State change to fail mode also invokes record store. If whole space filled by record then new one will replace the oldest. After connecting USB flash drive all collected records will be stored to file data\_log.csv in CSV format. Records won't be deleted from board so it is possible to get data onto several USB drives.

Data log record content:

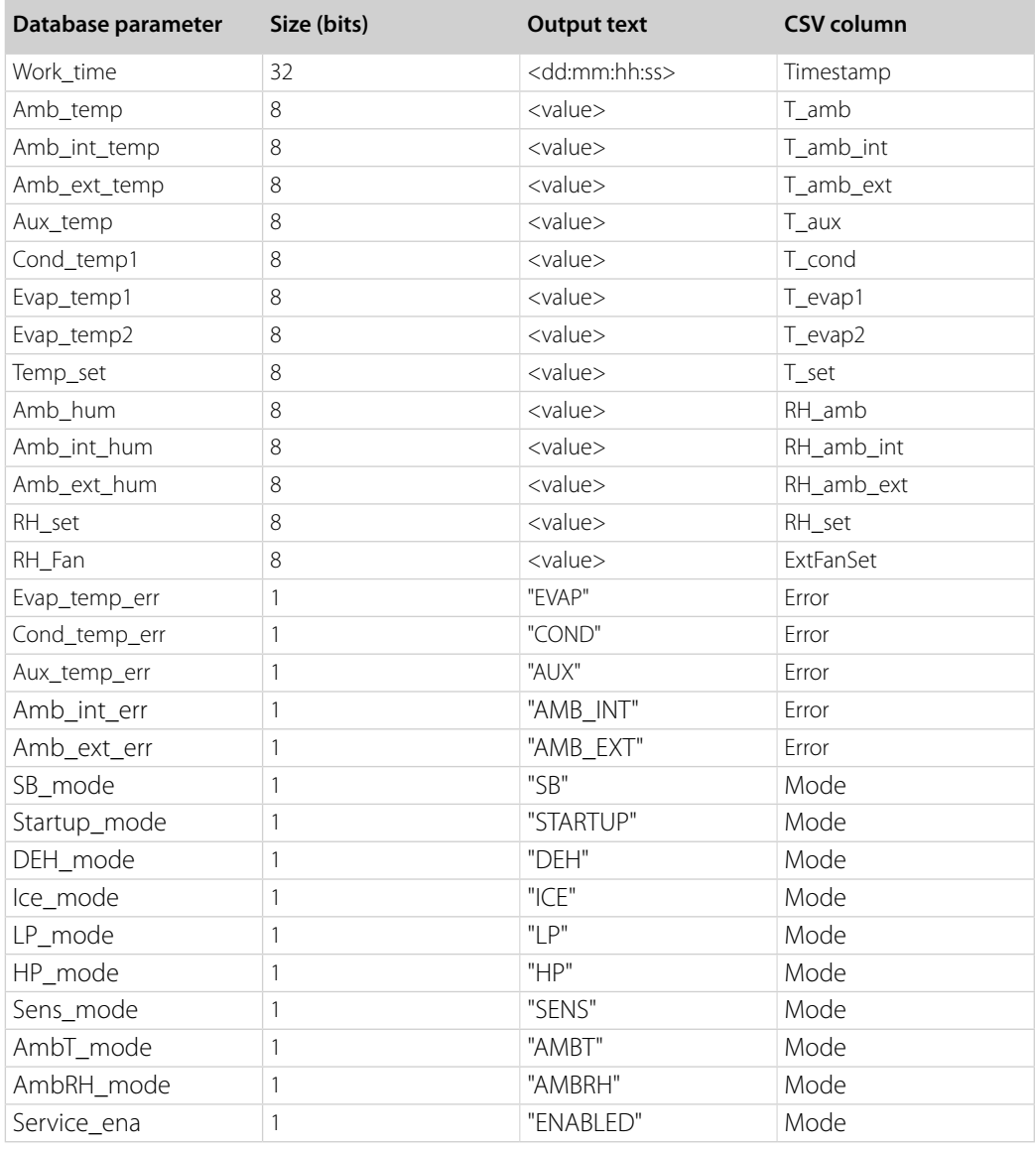

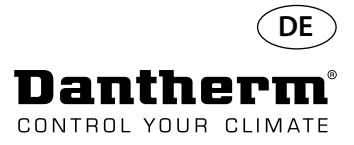

# **Einführung**

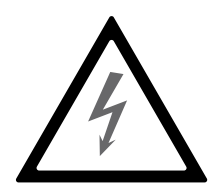

## **Warnung** Der Benutzer muss dieses Servicehandbuch und weitere bereitgestellte Informationen gelesen und verstanden haben und ist für den ordnungsgemäßen Betrieb verantwortlich. Vor der ersten Inbetriebnahme des Geräts das ganze Handbuch durchlesen. Die Verfahrensweisen für einen ordnungsgemäßen Betrieb des Geräts und alle Sicherheitsvorkehrungen müssen bekannt sein, um Sachschäden und/oder Verletzungen zu vermeiden.

Der Installateur ist dafür verantwortlich, dass alle verwendeten Kabel, die nicht Teil des Lieferumfangs sind, den nationalen Vorschriften entsprechen.

**Inhaltsverzeichnis** Dieses Servicehandbuch behandelt folgende Themen:

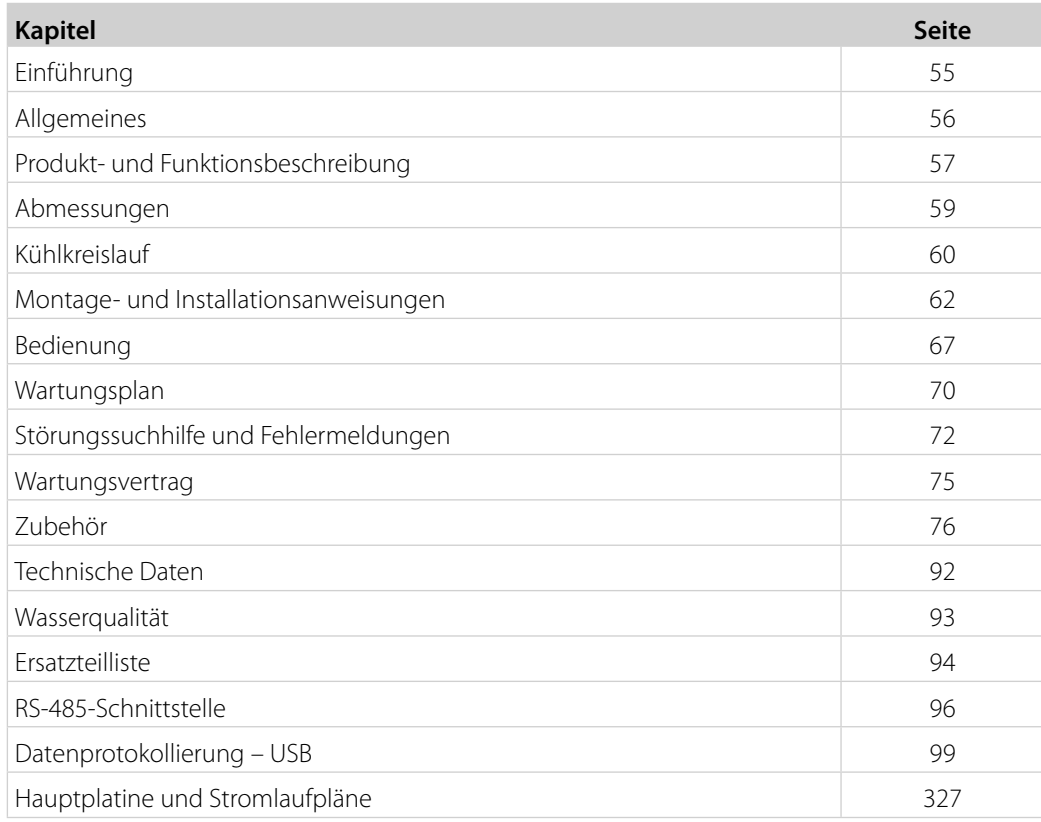

<span id="page-55-0"></span>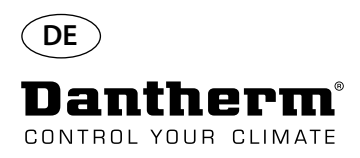

# **Allgemeines**

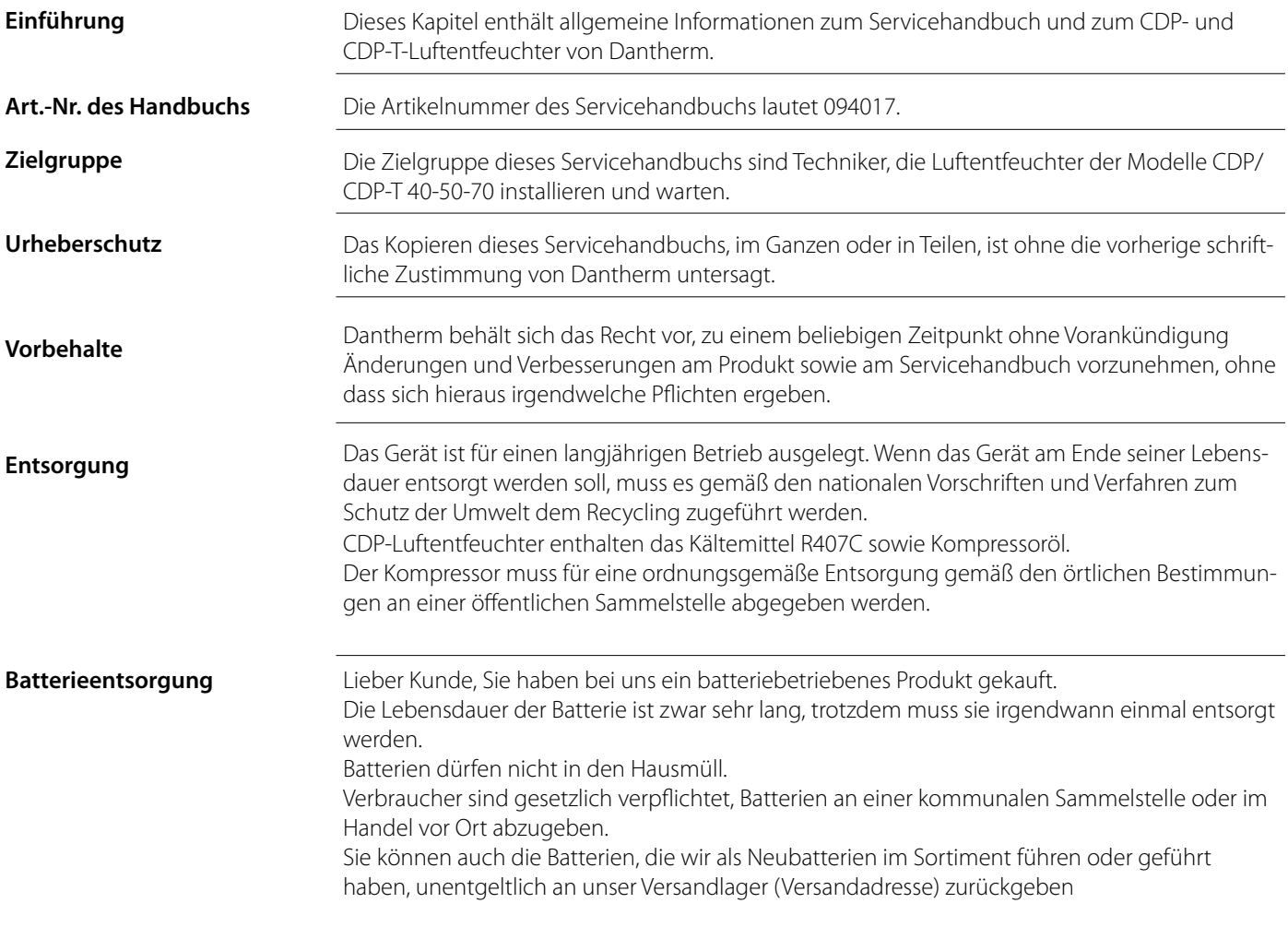

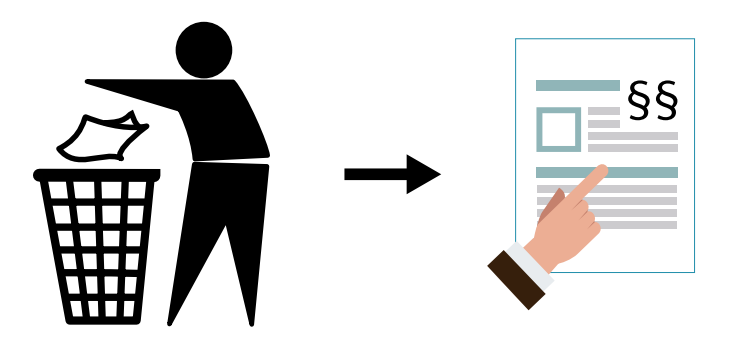

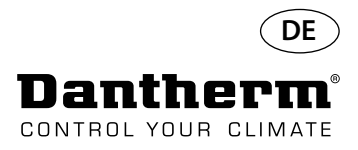

# <span id="page-56-0"></span>**Produkt- und Funktionsbeschreibung**

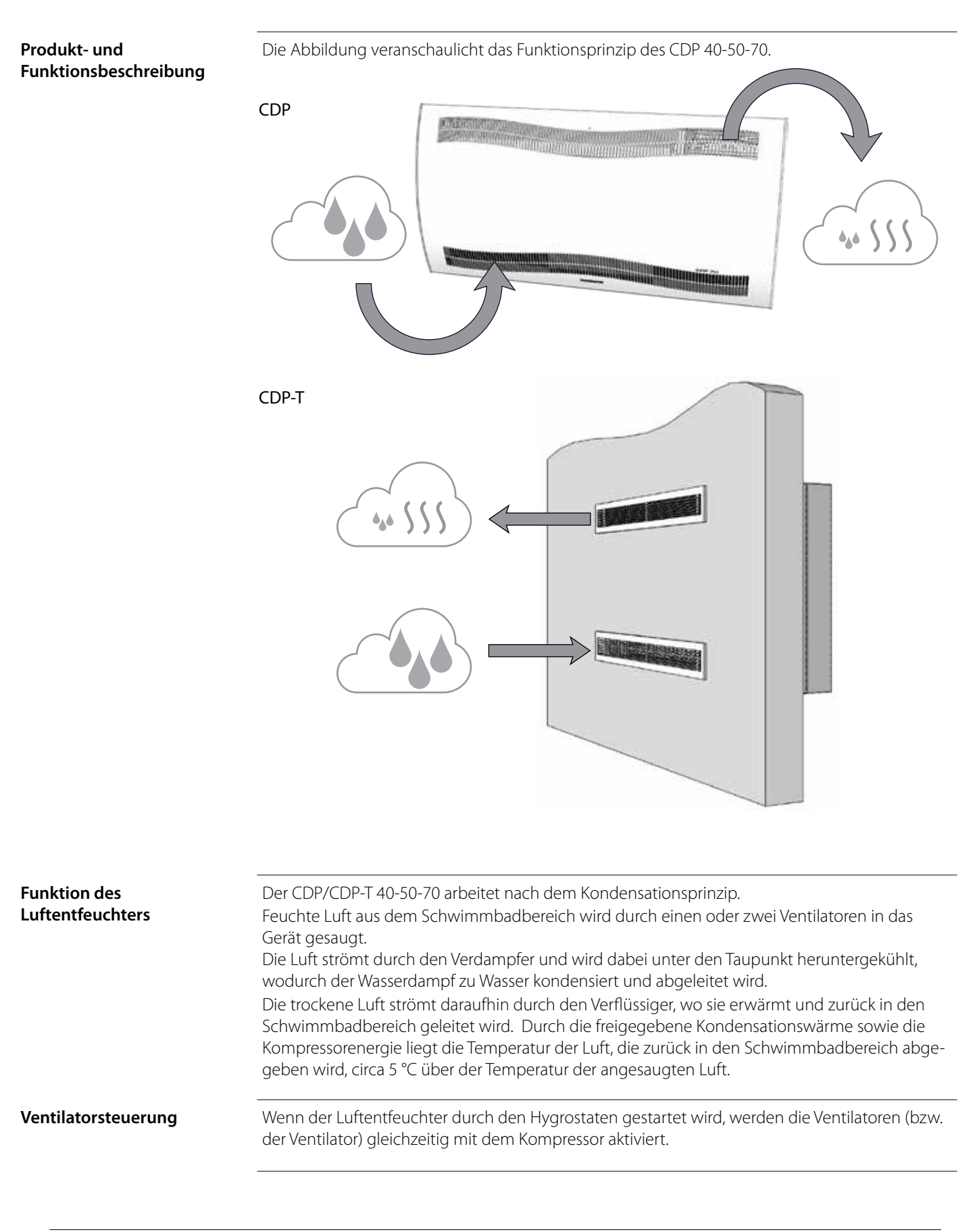

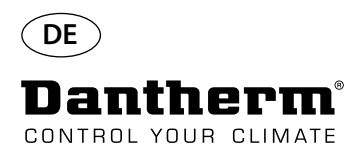

# **Produkt- und Funktionsbeschreibung –**  *Fortsetzung*

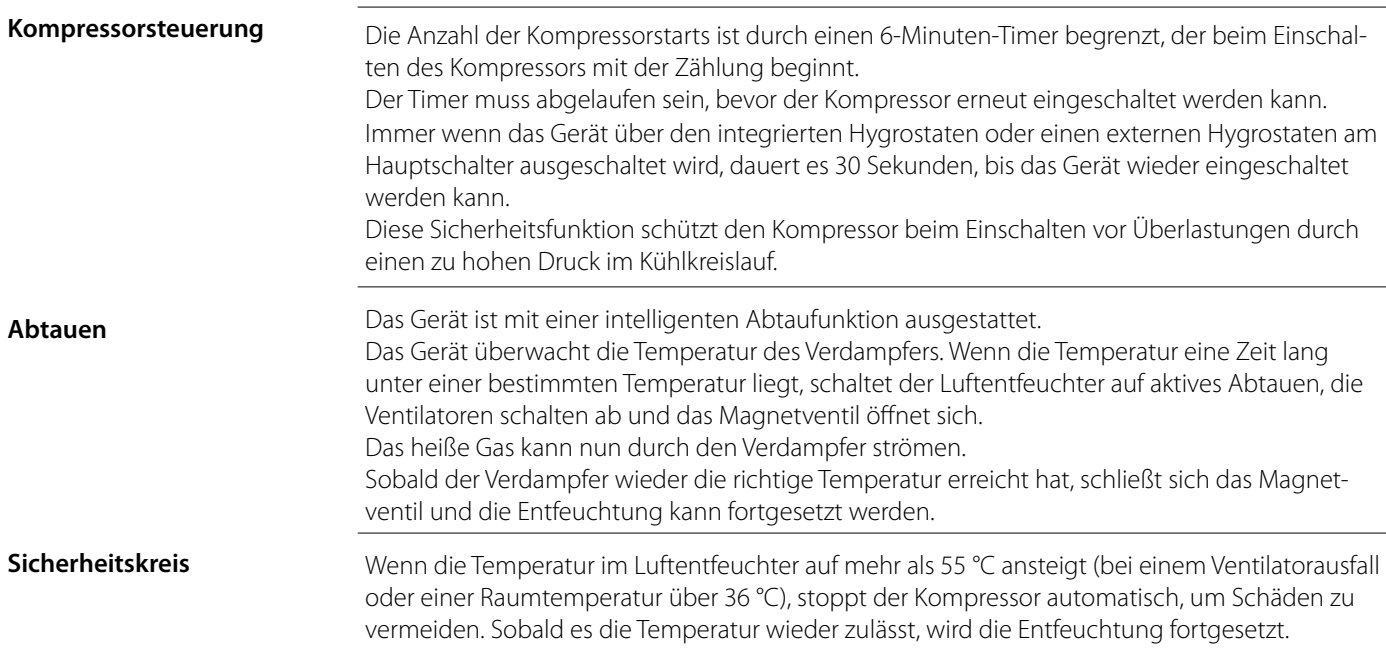

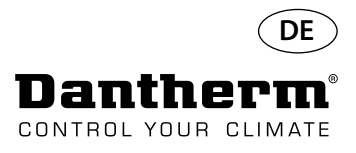

## <span id="page-58-0"></span>**Abmessungen**

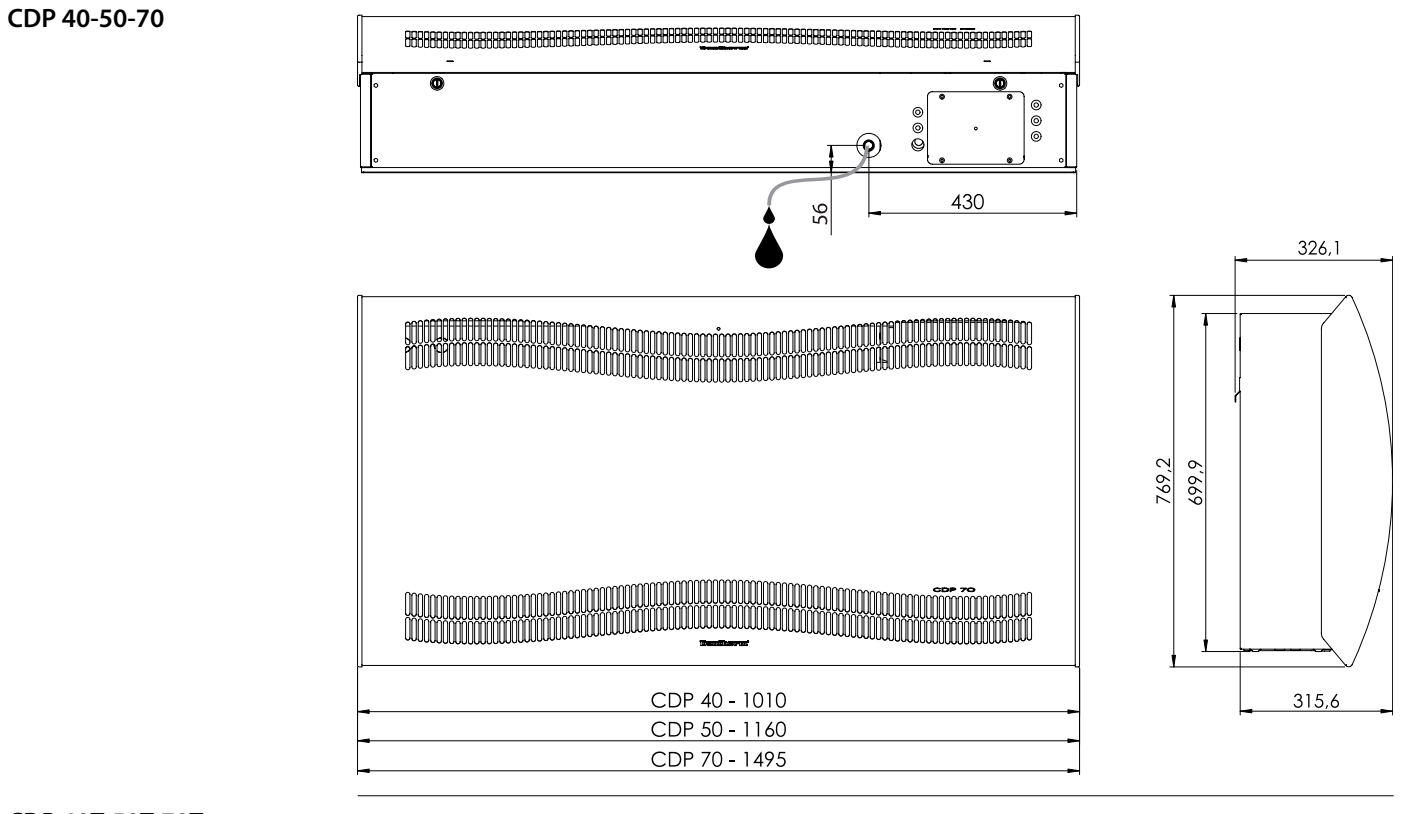

**CDP 40T-50T-70T**

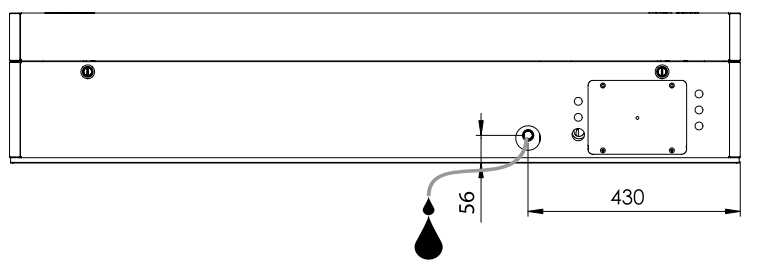

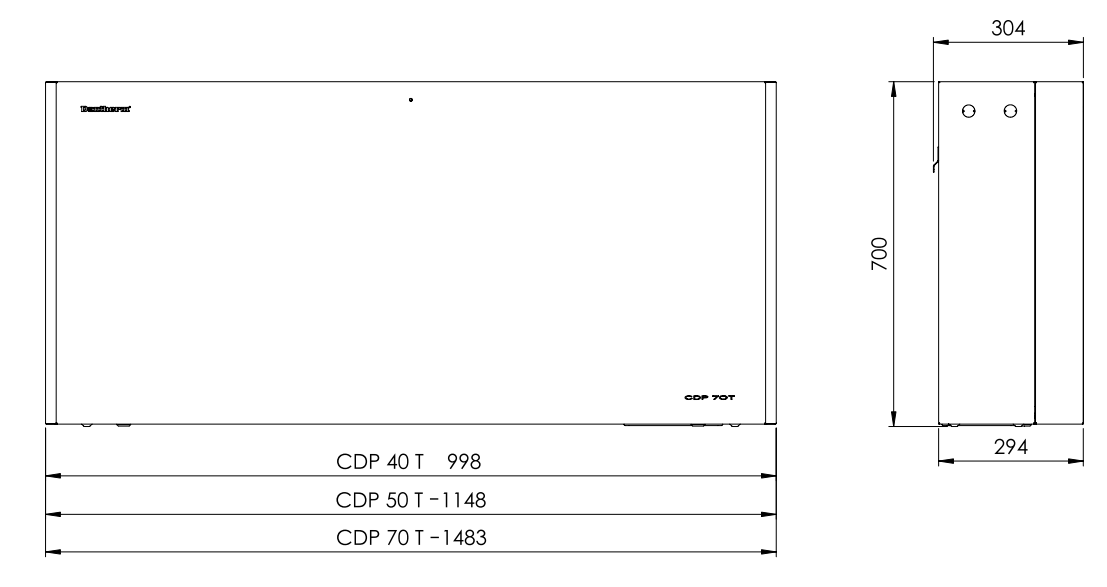

<span id="page-59-0"></span>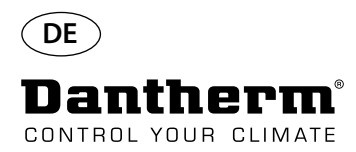

# **Kühlkreislauf CDP/CDP-T 40-50-70**

**Abbildung**

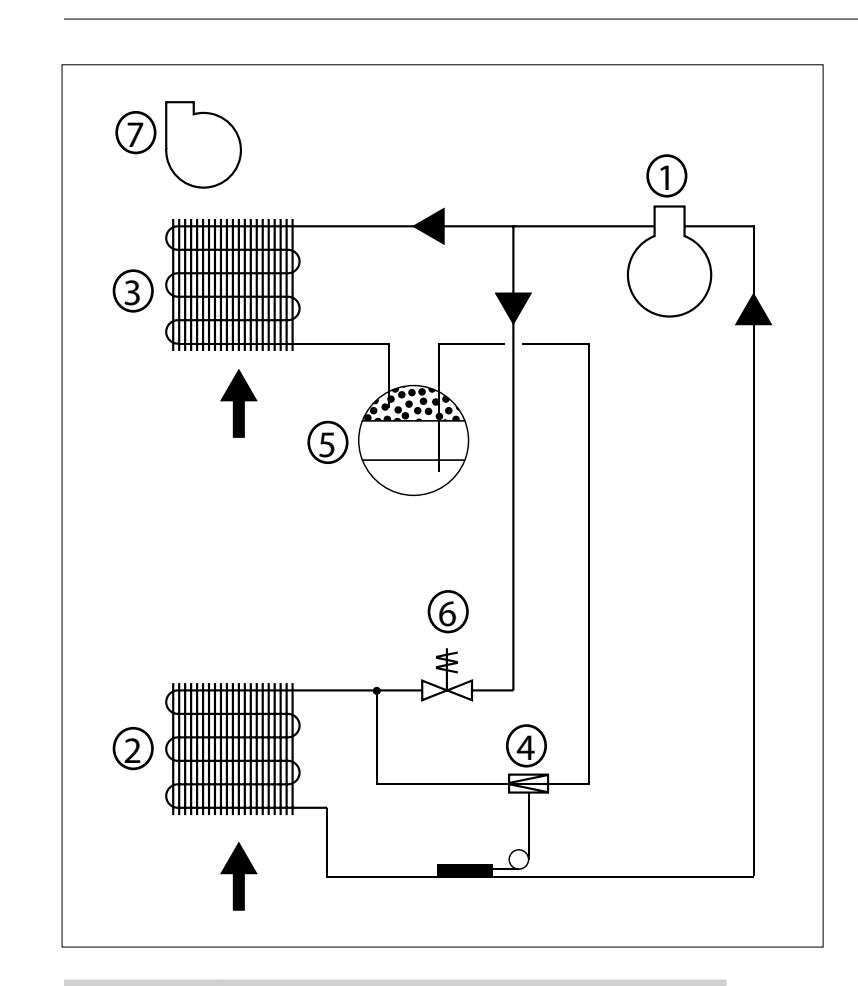

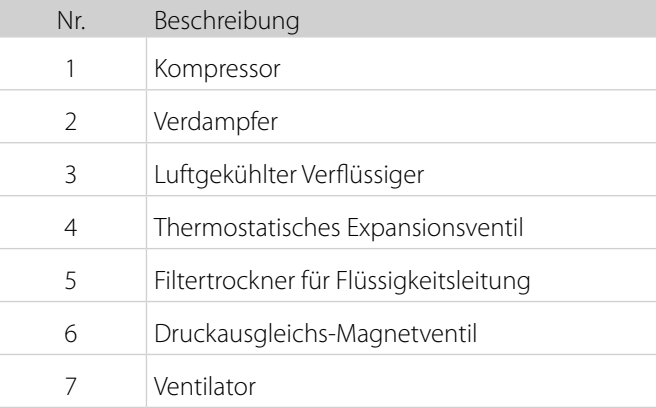

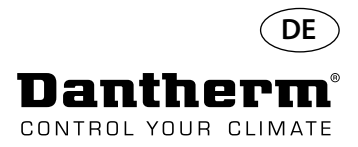

# **Montage- und Installationsanweisungen**

- **Einführung** Dieses Kapitel enthält alle Informationen, die für die ordnungsgemäße Montage des Luftentfeuchters erforderlich sind. Die Elektroinstallation ist am Ende dieses Kapitels beschrieben.
- Wichtig **birden in der Nühle von Wärmequellen**, wie etwa Heizkörpern, aufstellen.
	- Türen und Fenster müssen während des Betriebs des Luftentfeuchters geschlossen sein. • Die Lufteinlass- und Luftauslassöffnungen müssen frei sein, um ein ungehindertes Durchströmen der Luft zu ermöglichen.

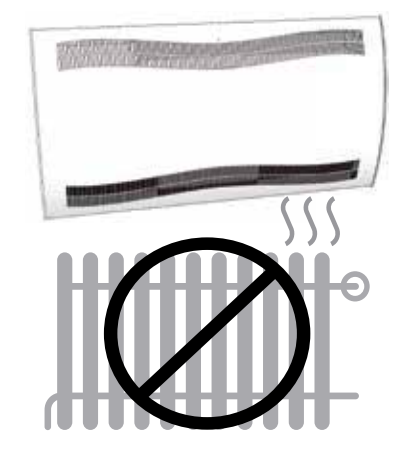

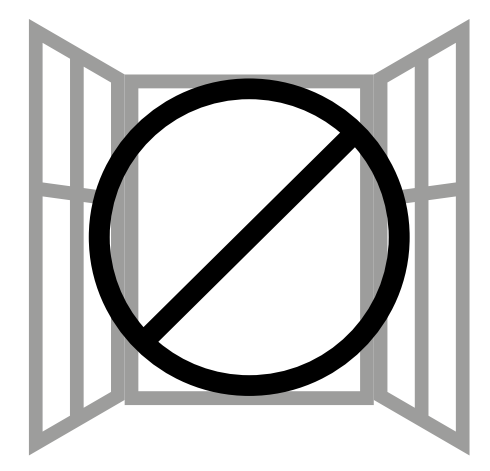

<span id="page-61-0"></span>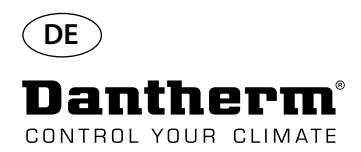

# **Montage- und Installationsanweisungen für CDP**

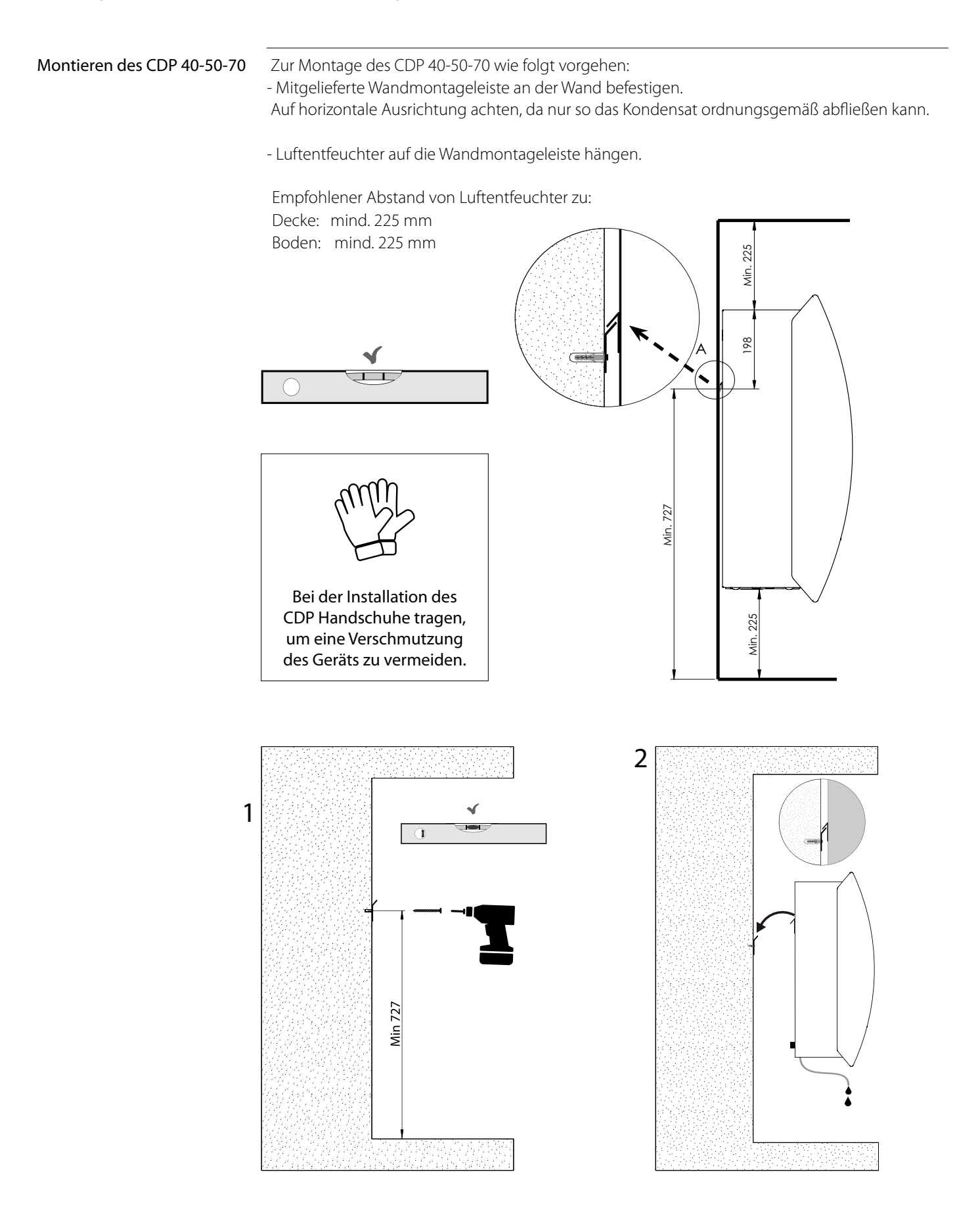

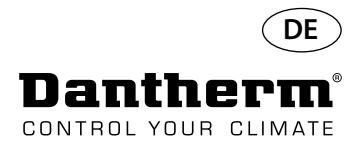

# **Montage- und Installationsanweisungen für CDP-T**

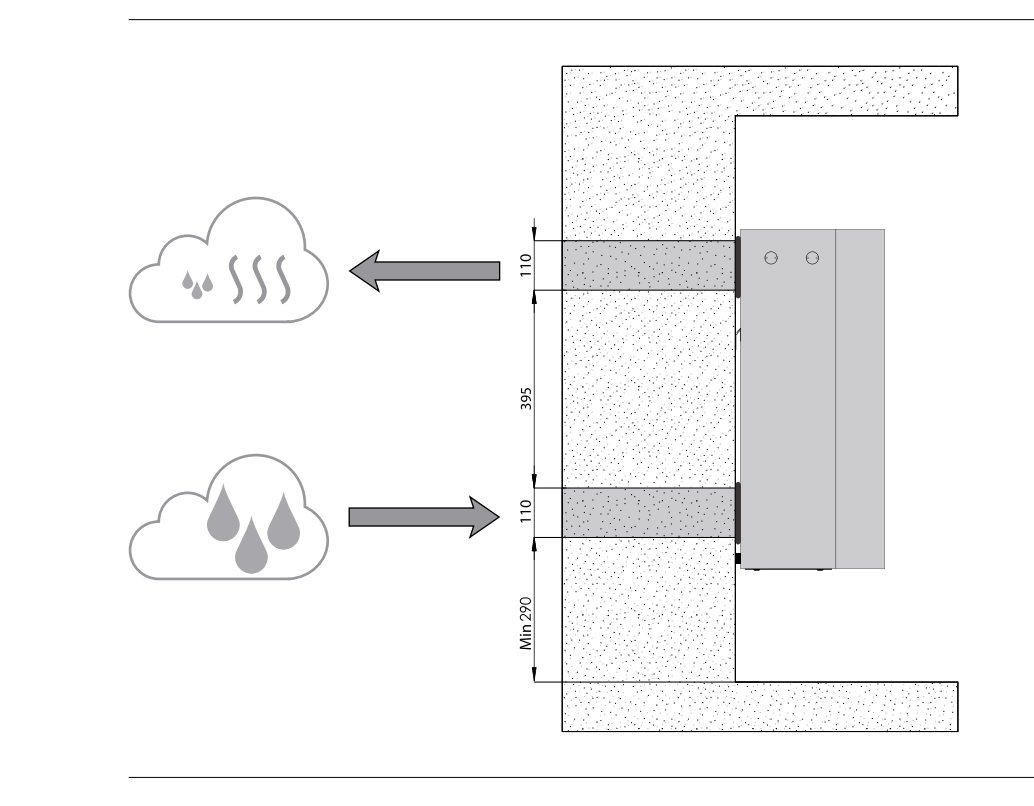

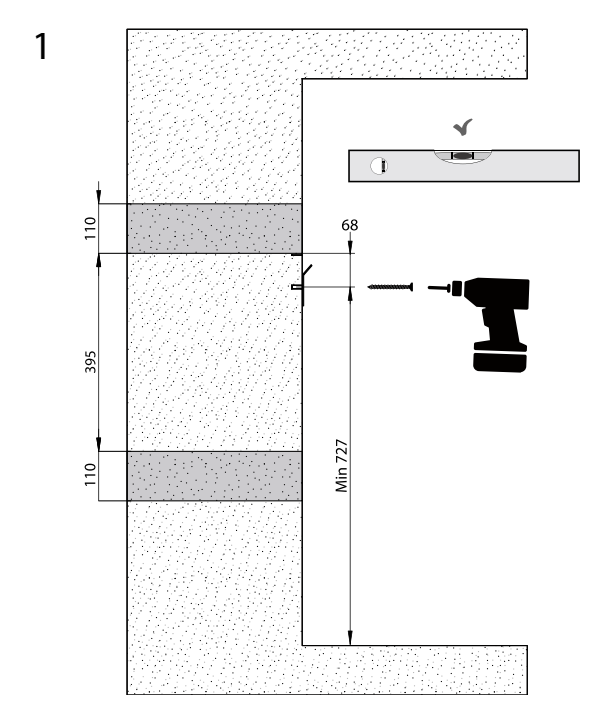

CDP 40T-50T-70T

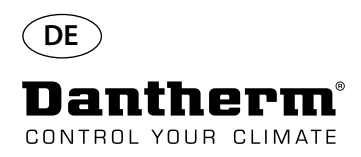

# **Montage- und Installationsanweisungen für CDP-T** *Fortsetzung*

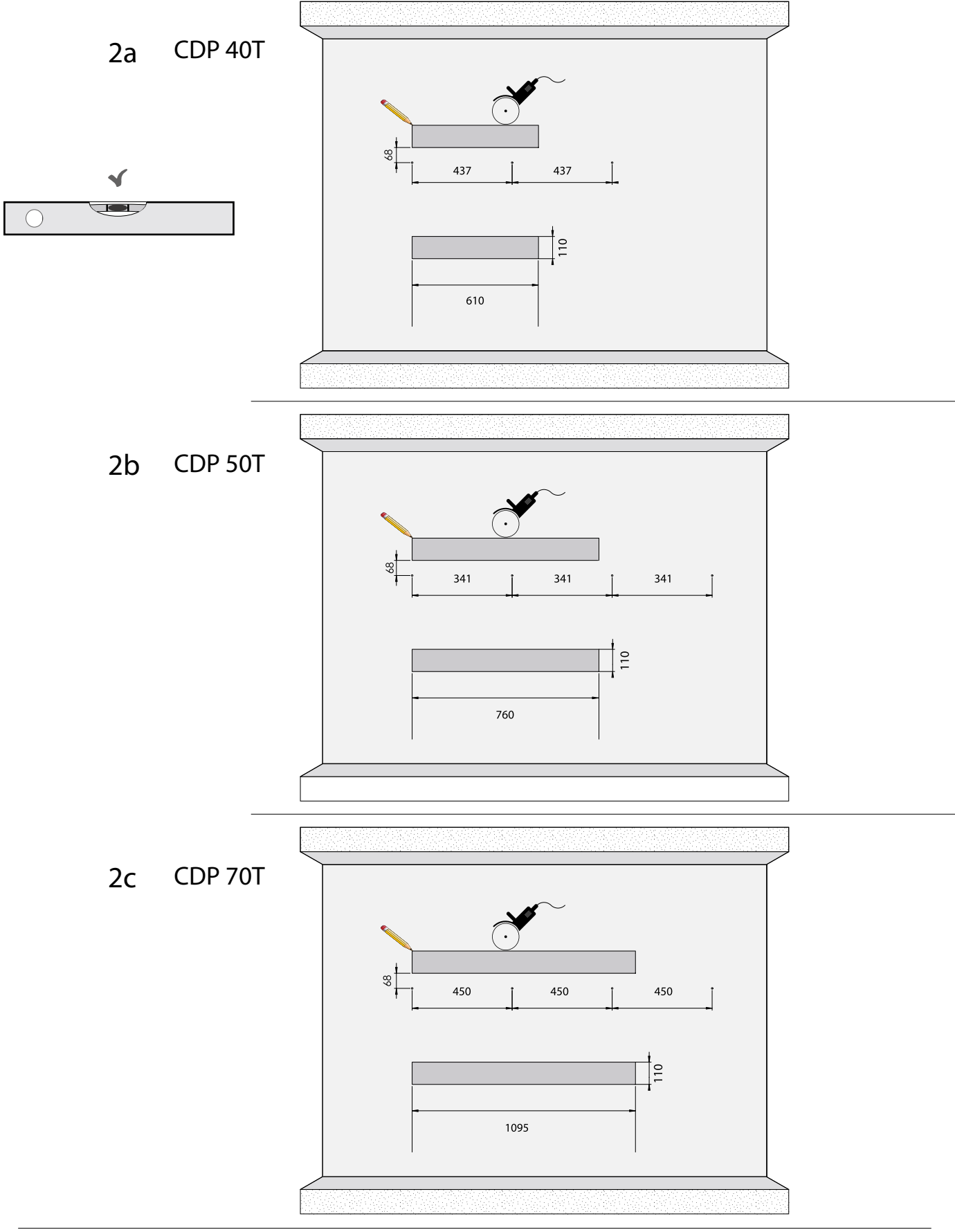

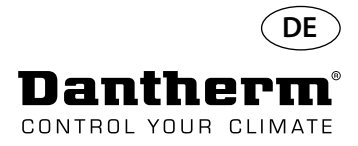

# **Montage- und Installationsanweisungen für CDP-T Fortsetzung**

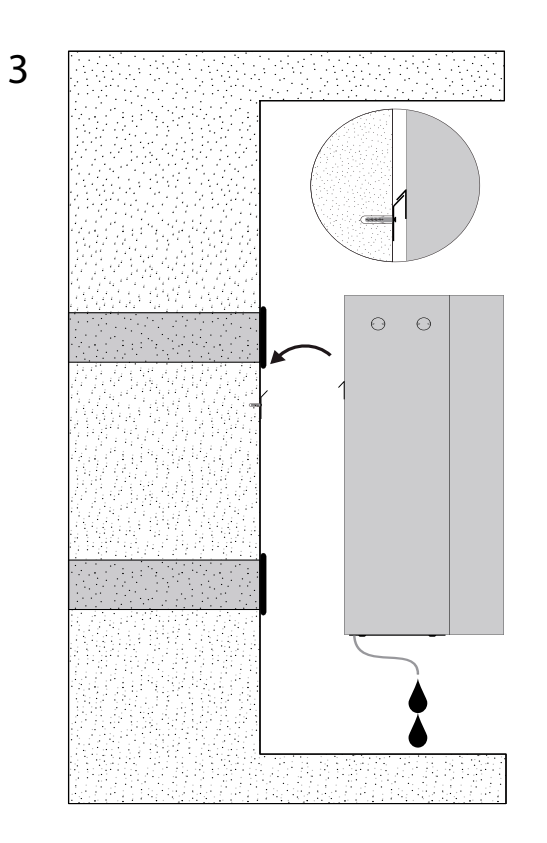

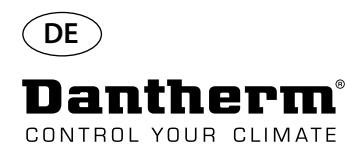

# **Montage- und Installationsanweisungen für CDP und CDP-T** *Fortsetzung*

**Kondensatablass** Der Kondensatablass befindet sich auf der Unterseite des Luftentfeuchters. Das Gerät verfügt über einen Ablasshahn durch den das Kondensat abtropfen kann. Alternativ ist der Anschluss eines 34"-Wasserschlauchs oder -rohrs möglich. Soll der Abfluss durch die Wand erfolgen, muss ein entsprechendes Loch in der Wand vorgesehen und der Abfluss vor dem Aufhängen des Geräts auf der Wandmontageleiste am Luftentfeuchter angebracht werden. Der Schlauch oder das Rohr vom Luftentfeuchter zum Abfluss muss ein Gefälle von wenigstens 2 % aufweisen, damit das Kondenswasser aus der Kondensatwanne ablaufen kann. Alternativ kann eine Kondensatpumpe am Kondensatablass installiert werden, um das Wasser zum Abfluss zu pumpen.

Die folgende Zeichnung (Gerät in Untersicht) zeigt die Position des Kondensatablasses.

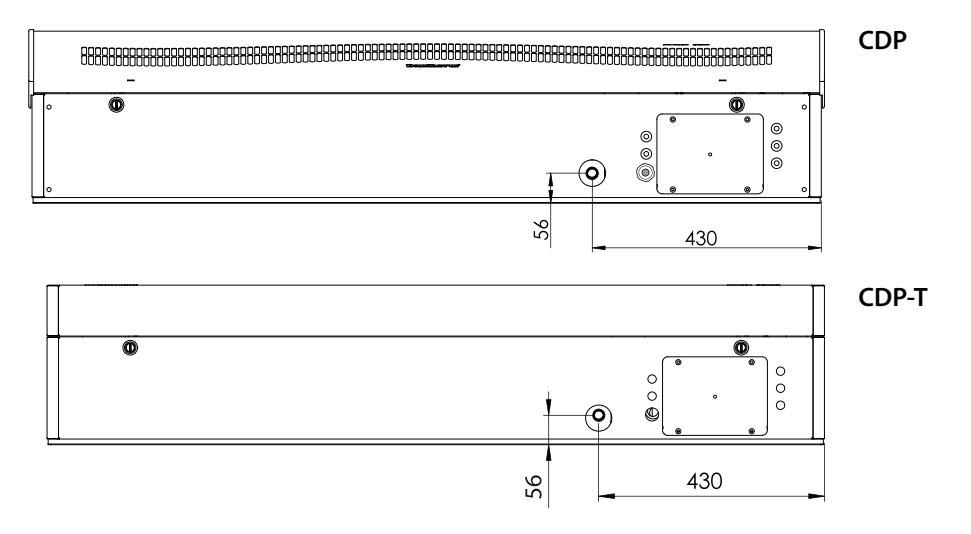

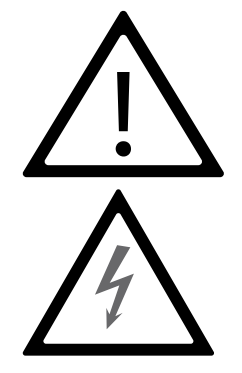

### **Hinweis:**

Der Installateur ist dafür verantwortlich, dass alle verwendeten Kabel, die nicht Teil des Lieferumfangs sind, den nationalen Vorschriften entsprechen.

**Stromversorgung** Der Anschluss der Stromversorgung des Geräts muss gemäß den Werten auf dem Typenschild erfolgen. Siehe hierzu die Stromlaufpläne ab Seite 327. Den Anschluss an das Wechselstromnetz wie folgt vornehmen:

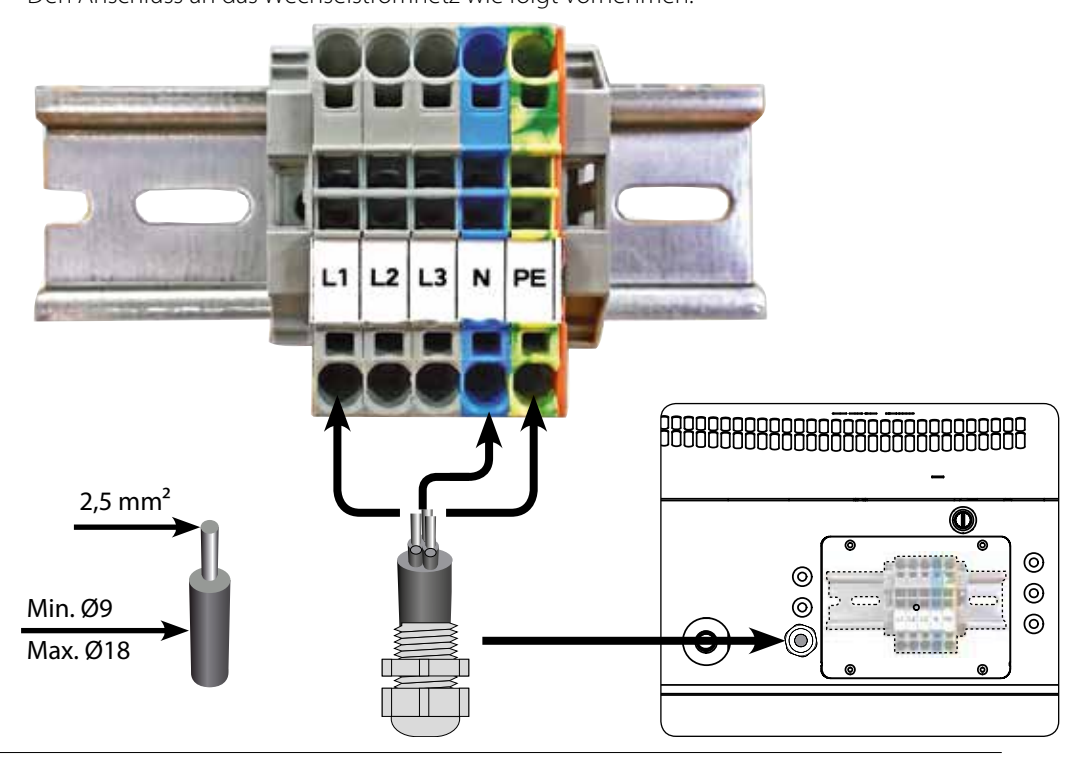

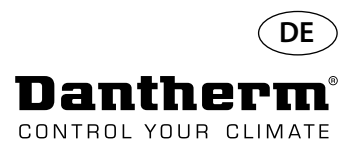

## **Bedienung**

### **HIN FAIL** 不胃去天天 morace **TY Y TOKOKON** OK  $\checkmark$ **REAL** USB **RS485** EXT RH/T **ALARM** 12VDC Alarme usw. ALARM WWE, elektrisch zeige von Temperatur, RH OK Alarme usw. zeige von Temperatur, RH, 4-stelliges Display zur An-4-stelliges Display zur An-RS485 für BMS (Modbus) WWE, elektrisch Hoch-Taste – Erhöhen Runter-Taste - Senker USB-Schnittstelle für PC-Tools USB-Schnittstelle für PC-Tools RS485 für BMS (Modbus) Externer RH/T-Sensor 12 V DC für Heizschlange 12 V DC für Heizschlange, Hoch-Taste – Erhöhen Runter-Taste – SenkenExterner RH/T-Sensor **Aufbau** 4-stelliges Display, unterteilt in 2 Bereiche: Die ersten 2 Ziffern zeigen den Code, die letzten 2 Ziffern den Wert des Codes an. **OK**  $\ddagger$ Runter/senken

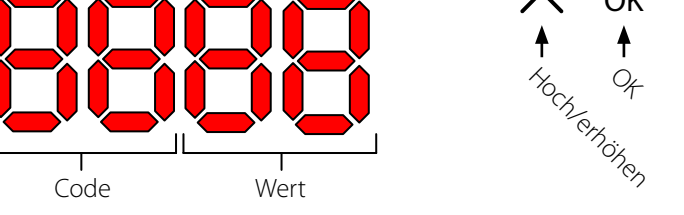

**Standardansicht** Standardmäßig zeigt das Display die relative Luftfeuchtigkeit (RH) in Prozent an. Der Messwert stammt entweder von einem externen Feuchtigkeits-/Temperatursensor (sofern vorhanden) oder vom internen Feuchtigkeitssen Sekbiel

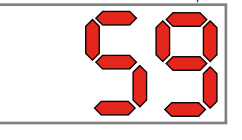

**Menü**

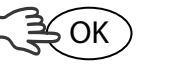

لالله

OK

Zum Aufrufen des Menü-Modus die OK-Taste 3 Sekunden lang gedrückt halten.

Menüseite umblättern.

**Code: rH Code** "reflection" of the Code "relative Luft für die relative Luftfeuchtigkeit. Der Wert kann über die Hoch- und Runter-Tasten zwischen 40 und 99 eingestellt werden. Die Voreinstellung ist 60 % RH. Den gewünschten Wert wie folgt einstellen: 1. OK drücken. Die Wert-Ziffern beginnen zu blinken.<br>2. Den gewünschten Wert mithilfe der Hoch- und Ru 2. Den gewünschten Wert mithilfe der Hoch- und Runter-Tasten ein-**OK** 

stellen. Durch Gedrückthalten der Hoch- oder Runter-Taste steigen oder sinken die Zahlen in einer Geschwindigkeit von 5 Schritten pro Sekunde.

3. Zum Speichern des neuen Werts OK drücken.

## **Display und Bedienfeld**

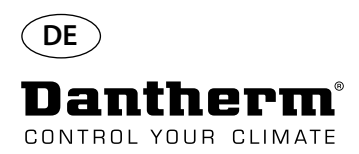

# **Bedienung, Fortsetzung**

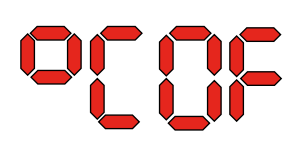

Code °C **Comerature 2018** Der Code "°C" steht für die Temperatur. Der Wert kann auf Werte zwischen 05 und 34 °C eingestellt werden. Die Voreinstellung ist "OF". Den gewünschten Wert wie folgt einstellen:

1. OK drücken. Daraufhin beginnen die Wert-Ziffern zu blinken.

2. Den gewünschten Wert mithilfe der Hoch- und Runter-Tasten einstellen. Durch Gedrückthalten der Hoch- oder Runter-Taste steigen oder sinken die Zahlen in einer Geschwindigkeit von 5 Schritten pro Sekunde.

3. Zum Speichern des neuen Werts OK drücken.

## Hinweis: Wird für eine Dauer von 10 Sekunden keine Taste betätigt, kehrt die Anzeige auf dem Display zur Standardansicht zurück.

Code EF **Der Code** "EF" steht für den Sollwert, an dem der Abluftventilator seinen Betrieb aufnimmt. Der Wert kann zwischen 40 und 99 % RH eingestellt werden. Die Voreinstellung ist "OF". Den gewünschten Wert wie folgt einstellen:

- 1. OK drücken. Daraufhin beginnen die Wert-Ziffern zu blinken.
- 2. Den gewünschten Wert mithilfe der Hoch- und Runter-Tasten einstellen. Durch Gedrückthalten der Hoch- oder Runter-Taste steigen oder sinken die Zahlen in einer Geschwindigkeit von 5 Schritten pro Sekunde.
- 3. Zum Speichern des neuen Werts OK drücken.

Hinweis: Wird für eine Dauer von 10 Sekunden keine Taste betätigt, kehrt die Anzeige auf dem Display zur Standardansicht zurück.

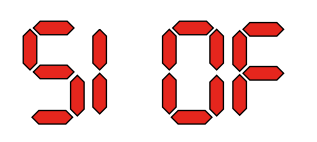

**Code SI** Der Code "SI" steht für das Wartungsintervall und wird in Wochen angegeben. Die Voreinstellung ist "OF". Der Wert kann zwischen 1 und 99 Wochen eingestellt werden. Den gewünschten Wert wie folgt einstellen:

- 1. OK drücken. Die Wert-Ziffern beginnen zu blinken.
- 2. Den gewünschten Wert mithilfe der Hoch- und Runter-Tasten einstellen. Durch Gedrückthalten der Hoch- oder Runter-Taste steigen oder sinken die Zahlen in einer Geschwindigkeit von 5 Schritten pro Sekunde.
- 3. Zum Speichern des neuen Werts OK drücken.

Hinweis: Wird für eine Dauer von 10 Sekunden keine Taste betätigt, kehrt die Anzeige auf dem Display zur Standardansicht zurück.

**Code tE**

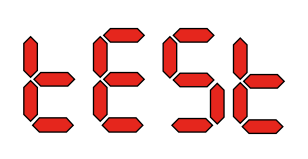

Der Code "tE" steht für Testen, der Wert lautet "St" für Selbsttest.

Um den Wert zu ändern und den Selbsttest zu starten, OK drücken. Zum Abbrechen des Tests die Runter-Taste 5 Sekunden lang gedrückt halten. Das Gerät kehrt zur Standardansicht zurück.

**RS-485-Schnittstelle Die Liste auf Seite 96 enthält Daten zur RS-485-Schnittstelle.**

**Datenprotokollierung Die Liste auf Seite 99 enthält die Parameter zur Datenprotokollierung.**

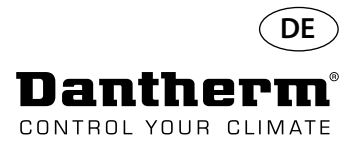

# **Information**

FLSH

Änderungen in Speicher übernommen.

Nach der "Flash"-Anzeige wird eine Zahl eingeblendet. Diese zeigt die Zeit der Speicherung an.

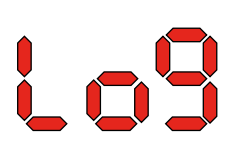

Protokolldatei gespeichert auf USB.

ConF

Konfigurationsdatei erfolgreich von USB geladen.

## **Leuchtdioden**

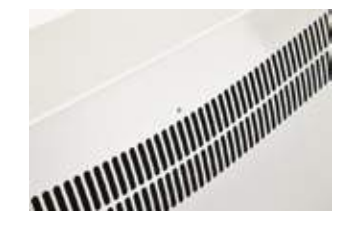

BLAU: Spannung liegt an, Stand-by-Modus GRÜN: Der Kompressor arbeitet, Abtauung GELB: Fernkopplungsmodus

ROT: Fehler

<span id="page-69-0"></span>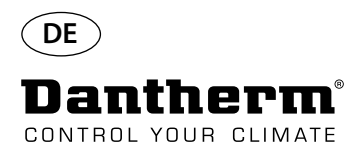

# **Wartungsplan**

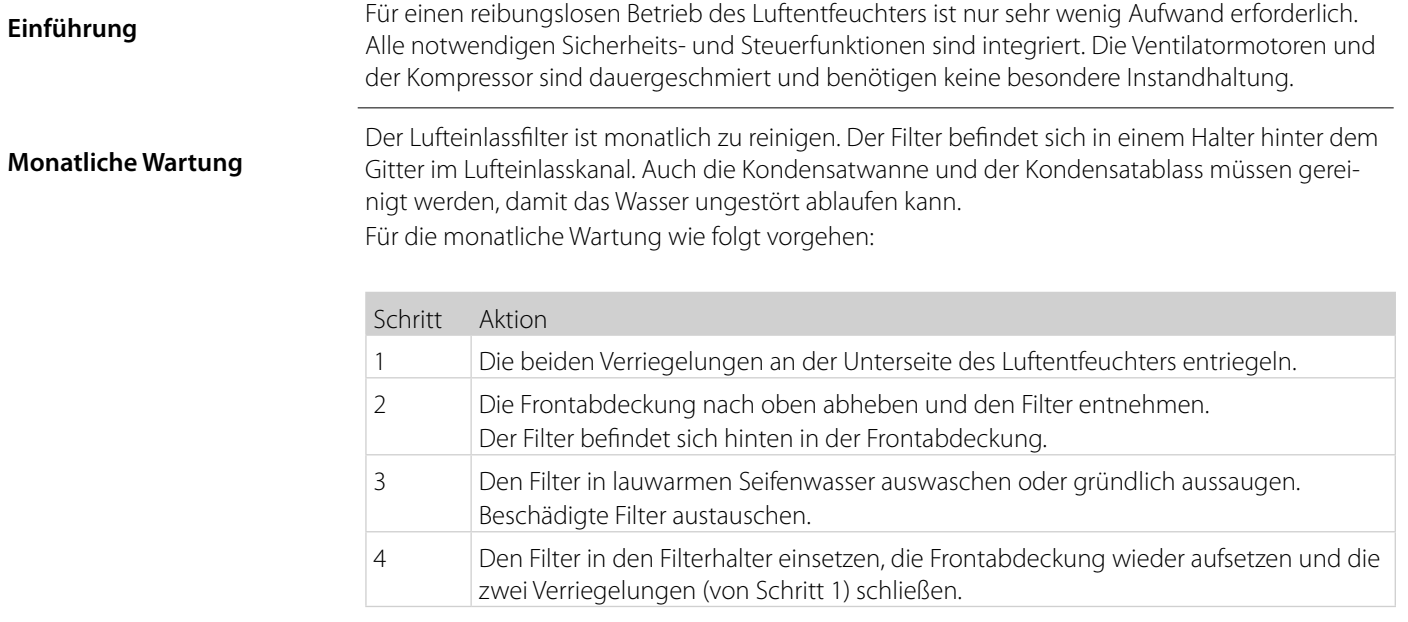

**Jährliche Wartung** Der Luftentfeuchter muss einmal im Jahr inspiziert werden. Für die jährliche Wartung wie folgt vorgehen:

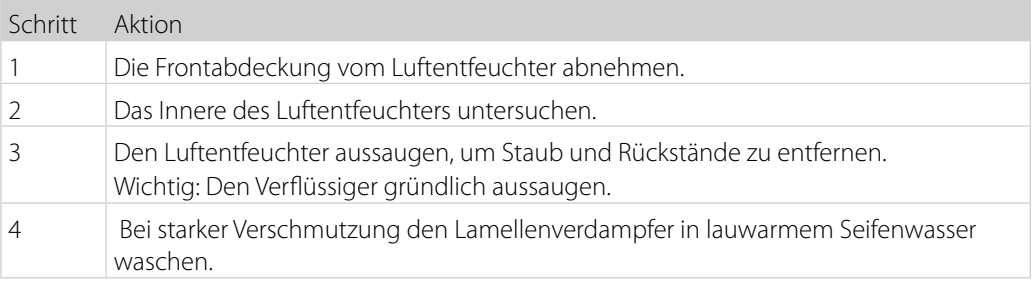

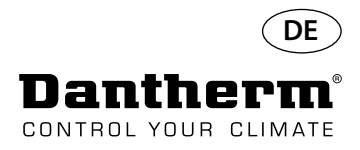

# **Hauptplatine und Stromlaufpläne**

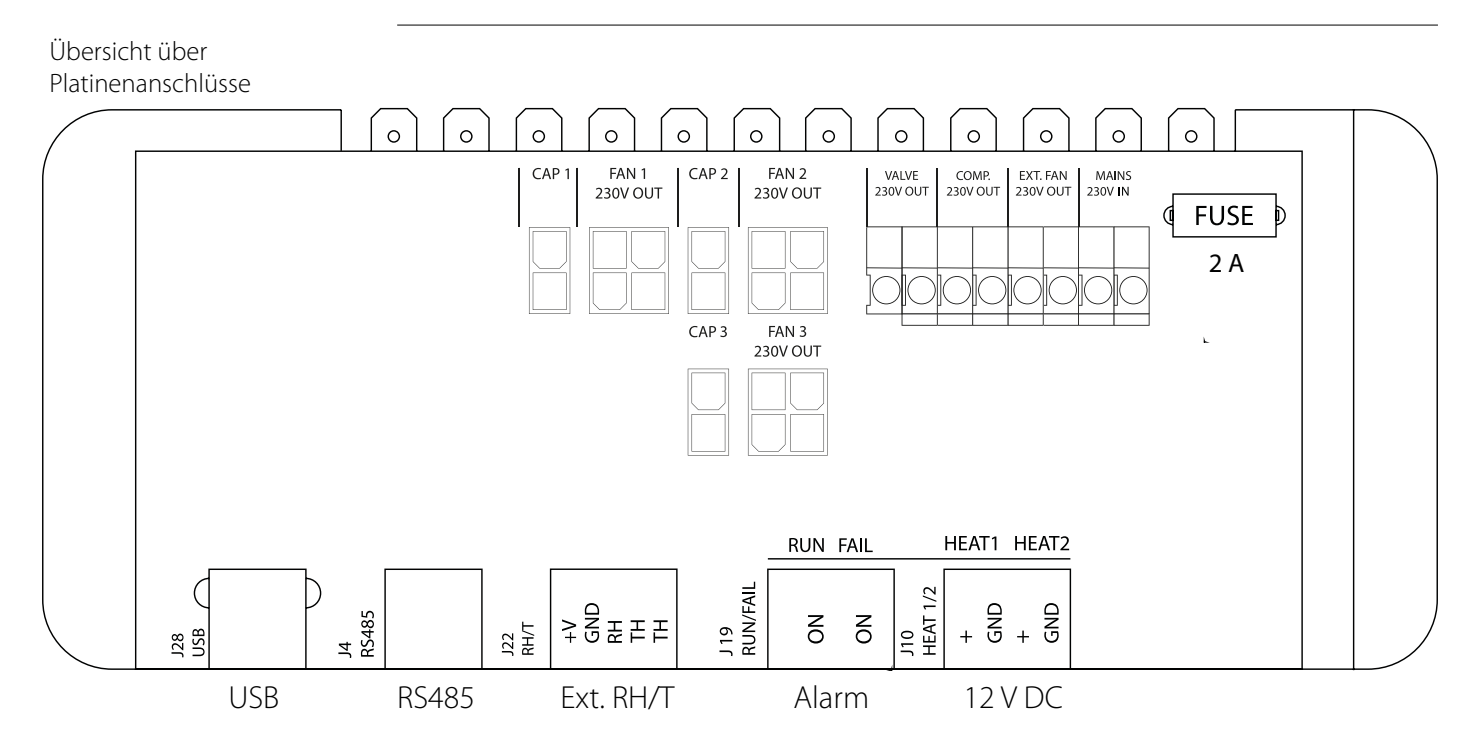

## **Führen der Zubehörkabel von der Klemmenleiste zur Platine**

Das Kabel durch Öffnung A1 ziehen, durch Öffnung A2 führen und an die Platine anschließen. Die Nut B ist zur Aufnahme des Kabels eines externen RH-Sensors (nicht im Lieferumfang) bestimmt, da dieses zur Störungsvermeidung eine eigene Nut benötigt. Alle anderen Kabel müssen in der Nut zwischen A1 und A2 geführt werden.

**Stromlaufpläne seite 327**

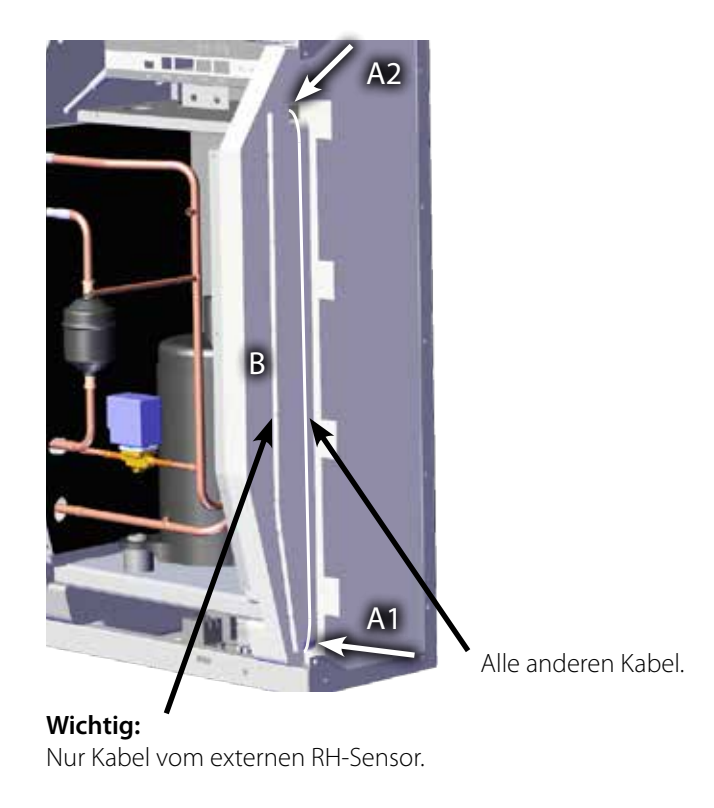

<span id="page-71-0"></span>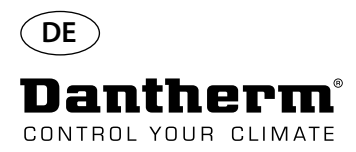

# **Störungssuchhilfe**

**Wichtig!** Falls der Luftentfeuchter nicht ordnungsgemäß funktioniert, sofort abschalten!

### **Störungsbehebung**

Anhand dieser Tabelle können mögliche Probleme oder Störungen gefunden und gelöst werden:

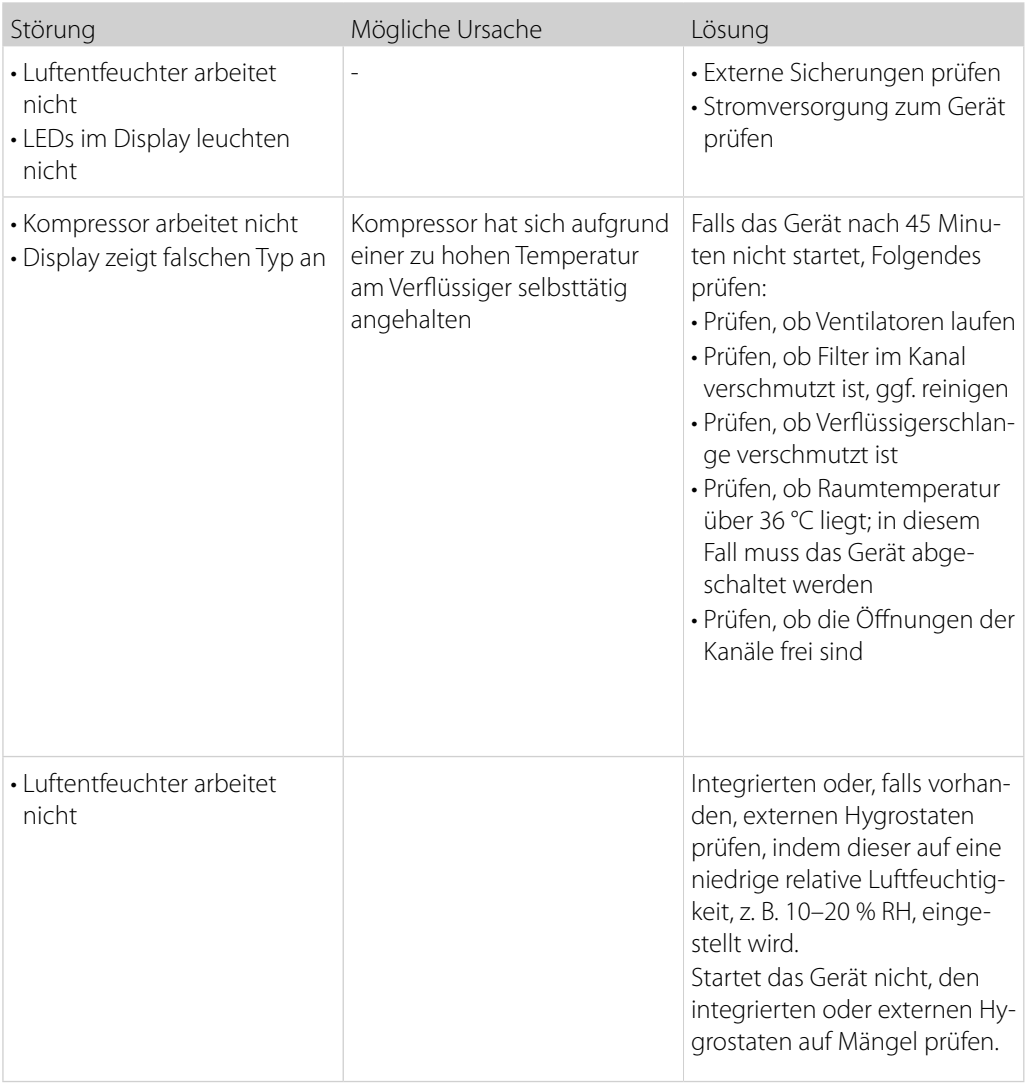

**Weitere Hilfe**

Falls die Suche nach der Störungsursache fehlschlägt, das Gerät sofort abschalten, um weitere Schäden zu vermeiden.

Einen Servicetechniker oder einen Vertreter von Dantherm kontaktieren.
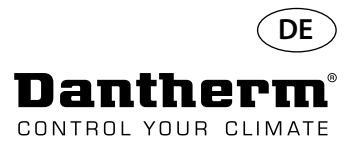

## **Fehlermeldungen**

**Einführung** Das CDP kann eine Reihe von Fehlermeldungen anzeigen, um so die Störungssuche zu erleichtern. Dieses Kapitel beschreibt die Meldungen im Display sowie die möglicherweise zugrundeliegenden Probleme.

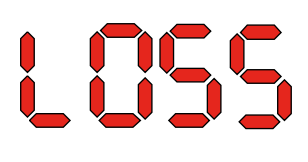

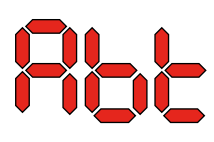

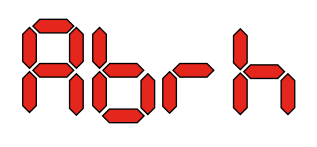

Code LO **Code "LO"** mit dem Wert "SS" zeigt eine verloren gegangene Verbindung zur Fernbedienung an.

> Wenn die Verbindung wiederhergestellt wurde, kann die Fehlermeldung durch Drücken von OK quittiert werden.

Code Ab Der Code "Ab" mit dem Wert "t" zeigt an, dass die Umgebungstemperatur außerhalb des zulässigen Bereichs liegt.

> Dieser Alarm kann nicht durch OK quittiert werden. Er setzt sich automatisch zurück, sobald die Temperatur wieder im zulässigen Bereich liegt. Daraufhin wird wieder die Standardansicht angezeigt.

Der Code "Ab" mit dem Wert "rh" zeigt an, dass die relative Feuchtigkeit außerhalb des zulässigen Bereichs liegt.

Dieser Alarm kann nicht durch OK quittiert werden. Er setzt sich automatisch zurück, sobald die relative Feuchtigkeit wieder im zulässigen Bereich liegt. Daraufhin wird wieder die Standardansicht angezeigt.

**SEAS** 

**COnd** 

**Code SE** Der Code "SE" mit dem Wert "nS" zeigt eine Sensorstörung an, die zum einem Stopp des Geräts führt.

> Die Hoch- oder Runter-Taste betätigen, um zu sehen, welcher Sensor gestört ist. Gestörte Sensoren können sein:

- Verflüssigersensor (COnd)
- Verdampfersensor (EVAP)
- Feuchtigkeits- und Temperatursensor (rh°t)

Der Fehler kann nur durch die Entsperrsequenz quittiert werden, die durch Drücken von OK eingeleitet wird.

Wird für eine Dauer von 10 Sekunden keine Taste betätigt, kehrt die Anzeige auf dem Display zu "SEnS" zurück.

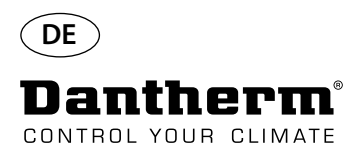

## **Fehlermeldungen**

**Code LP** Bei Anzeige des Codes "LP" (niedriger Druck erkannt) muss die Störung gefunden und behoben

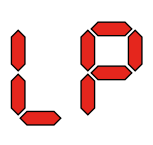

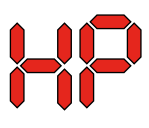

**Code HP** Bei Anzeige des Codes "HP" (hoher Druck erkannt) muss die Störung gefunden und behoben werden.

Der Fehler kann nur durch die Entsperrsequenz quittiert werden, die durch Drücken von OK

Der Fehler kann nur durch die Entsperrsequenz quittiert werden, die durch Drücken von OK eingeleitet wird.

Loc 

**Entsperrsequenz** Code<sub>"</sub>Lo" mit dem Wert<sub>"</sub>, c" zeigt an, dass das Gerät gesperrt ist. Zum Entsperren die Runter-Taste drücken. Wenn für die Dauer von 5 Sekunden keine Taste gedrückt wird, kehrt die Displayanzeige zur vorherigen Fehlermeldung zurück.

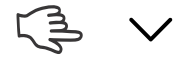

werden.

eingeleitet wird.

OK

Code "Un" mit dem Wert "Lo" zeigt die Entsperroption an. Zum Bestätigen OK drücken.

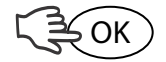

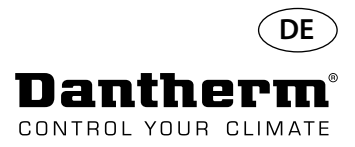

# **Wartungsvertrag**

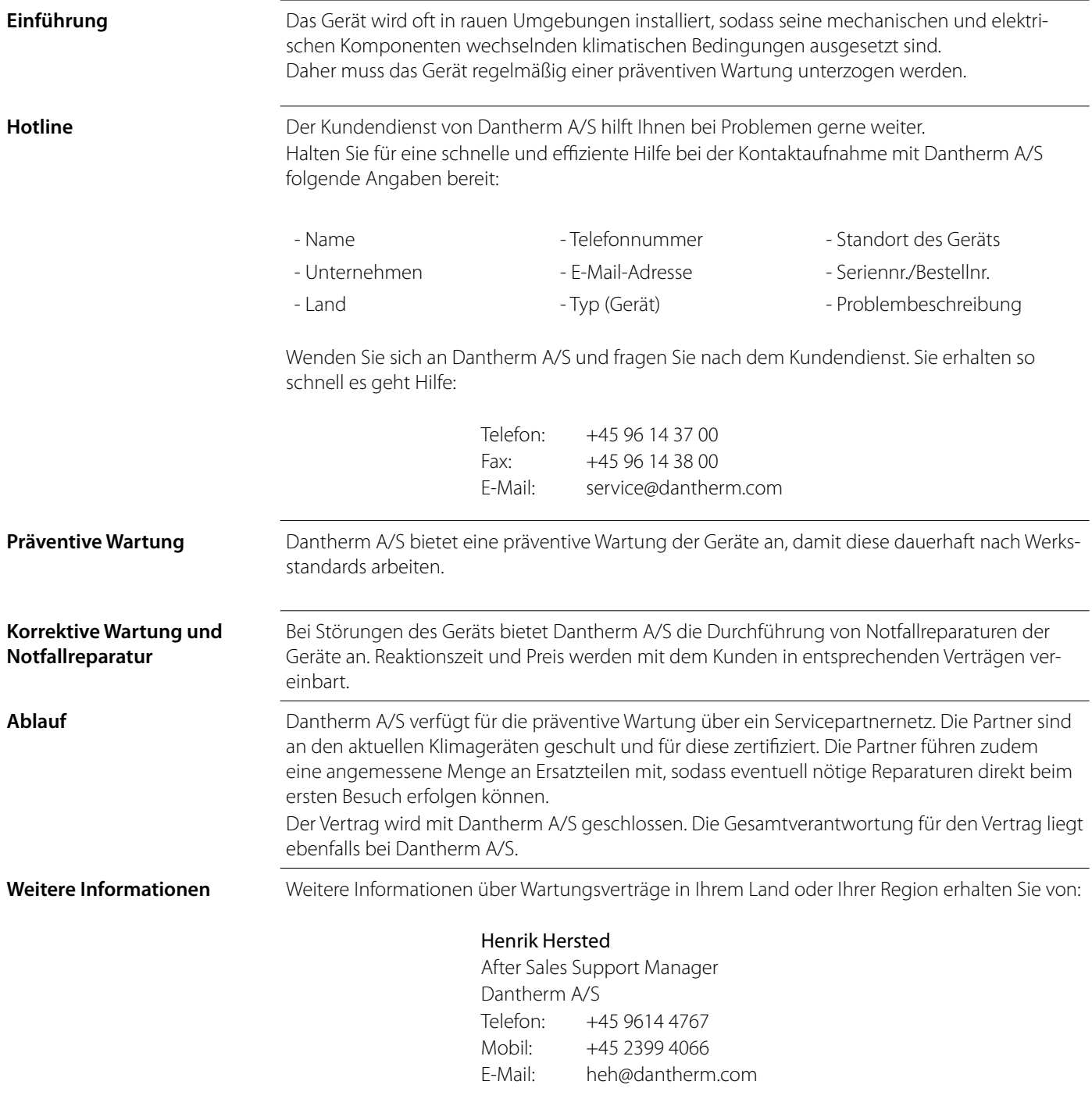

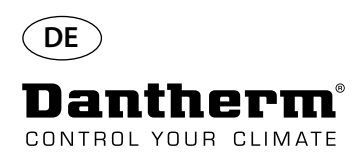

# **Zubehör**

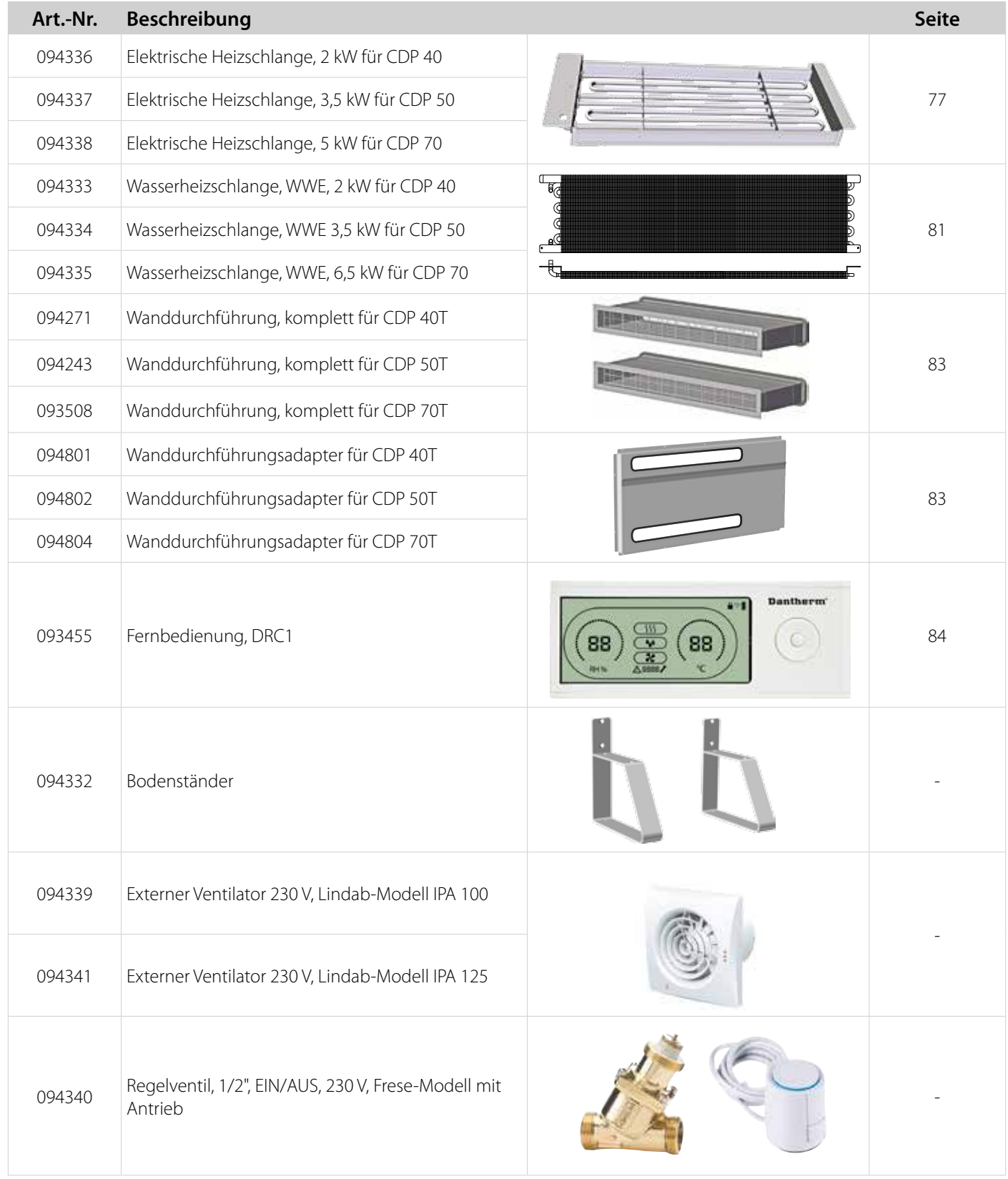

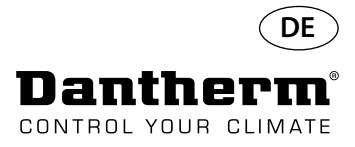

# **Elektrische Heizschlange für CDP-Luftentfeuchter**

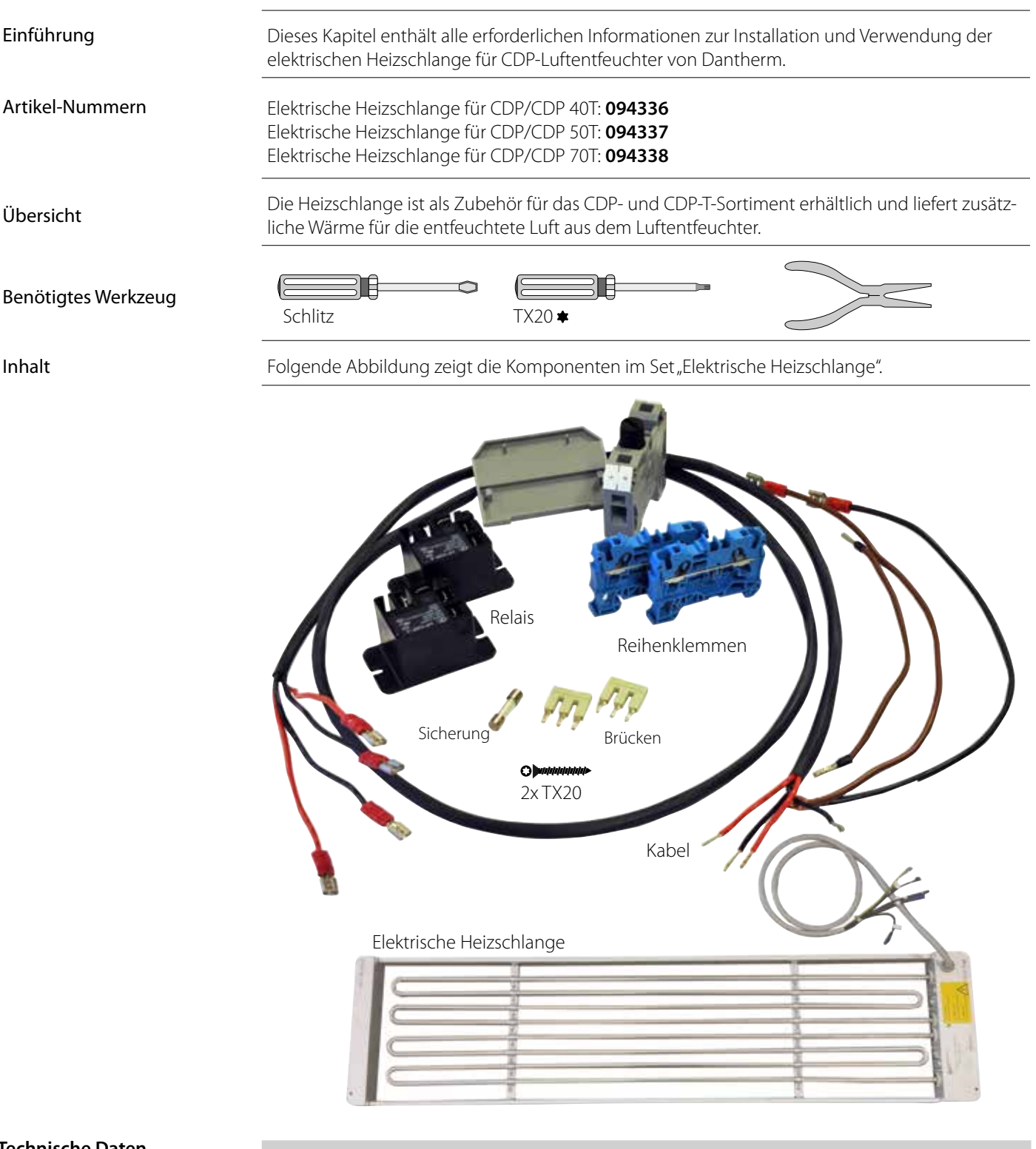

# **Technische Daten Leistung Strom Max. Last Sicherung** Elektrische Heizschlange für CDP/CDP 40T 2 kW 8,70 A 16,20 A 10 A, 5 x 20mm Elektrische Heizschlange für CDP/CDP 50T 3,5 kW 15,22 A 22,80 A 10 A, 5 x 20mm Elektrische Heizschlange für CDP/CDP 70T | 5 kW | 21,80 A | 29,30 A | 10 A, 5 x 20mm

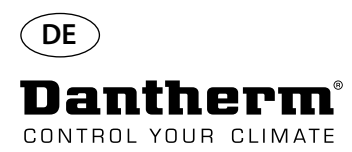

# **Elektrische Heizschlange für CDP-Luftentfeuchter**

### Ablauf der Installation

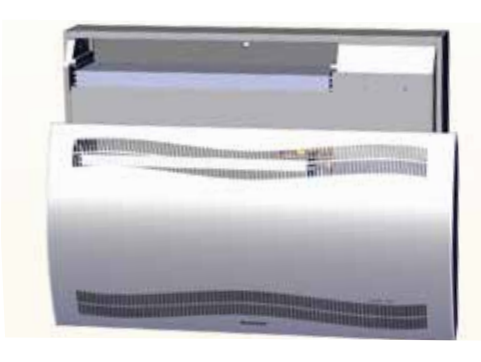

3. Gummistopfen herausnehmen und Kabel zum Kompres

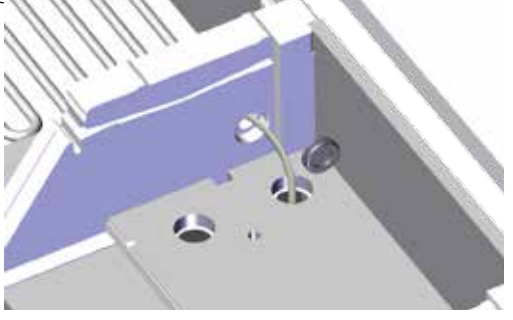

5. Heizschlange mit je einer Schraube links und rechts sichern. 6. Kabel zum Kompressorfach durchziehen.

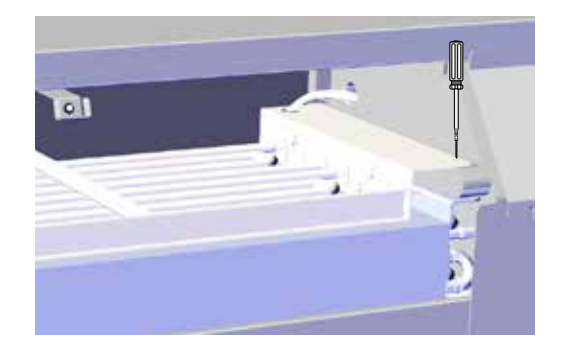

7. Gummistopfen herausnehmen und das Kabel bis zur Klemmenleiste führen.

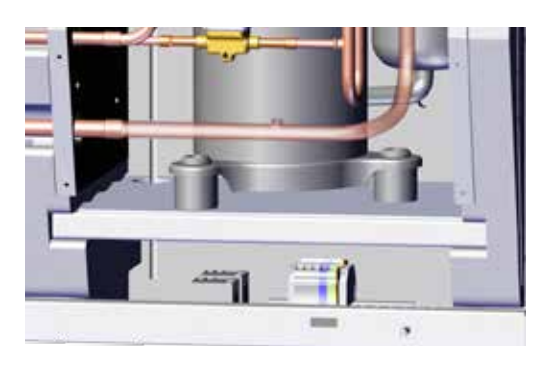

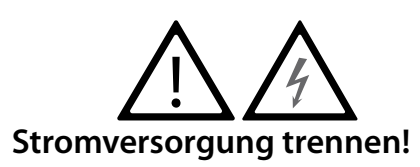

1. Frontabdeckung abnehmen. 2. Heizschlange zur Hälfte (1/2) einschieben.

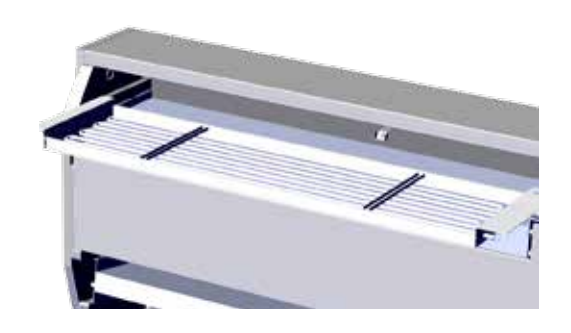

4. Heizschlange vollständig (2/2) einschieben.

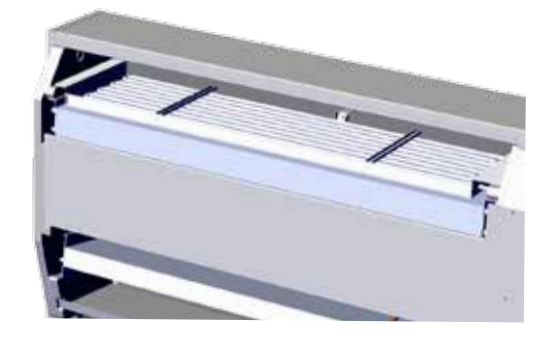

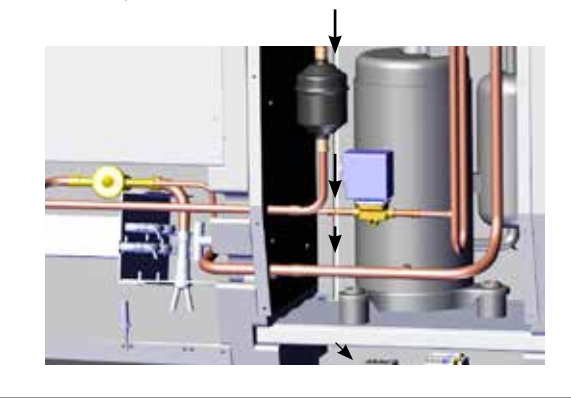

8. Drähte an Klemmenleiste und Platine nach Stromlaufplan auf Seite 330 anschließen.

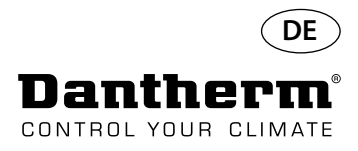

# **Elektrische Heizschlange für CDP-Luftentfeuchter**

Ablauf der Klemmenleistenmontage

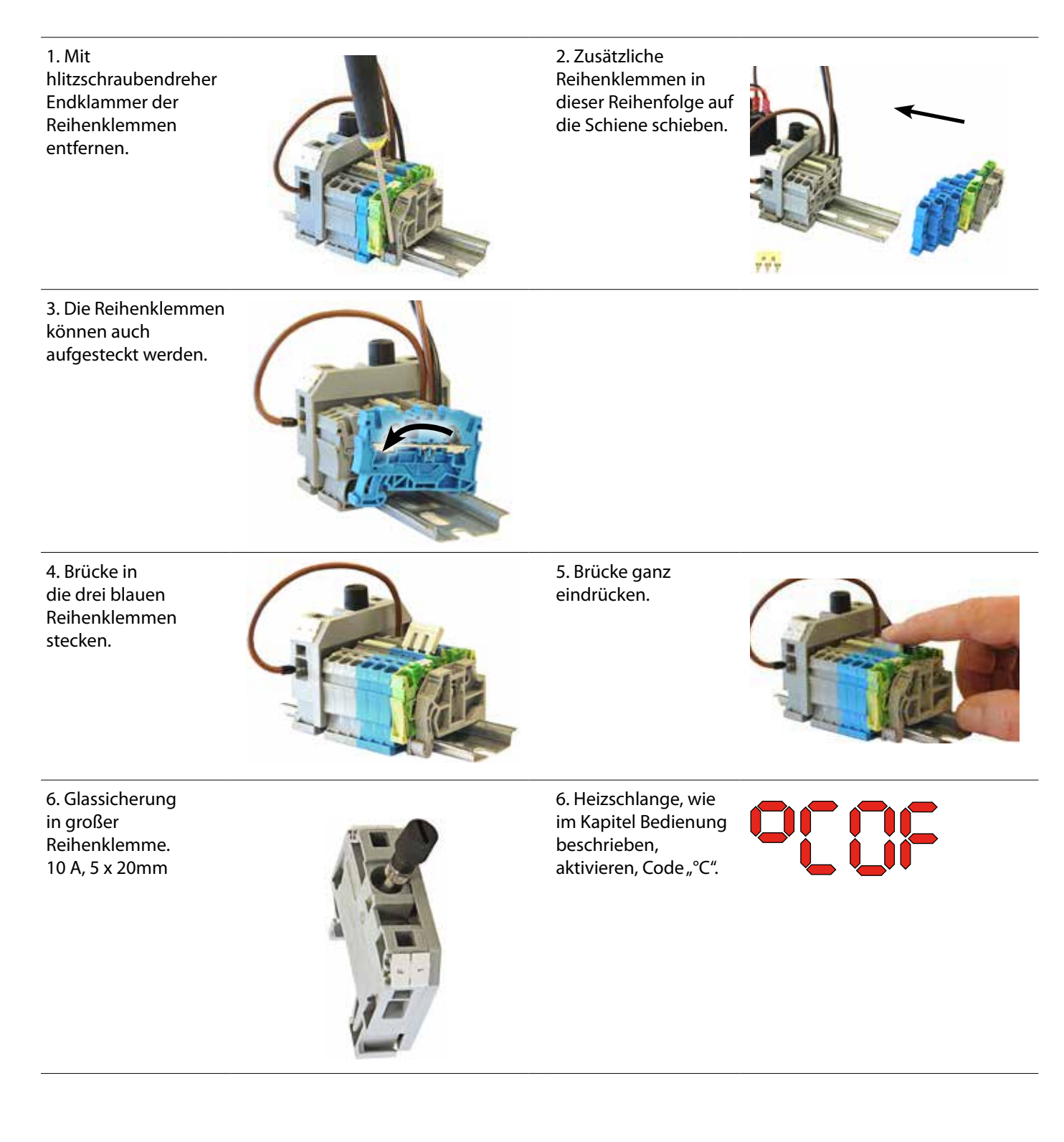

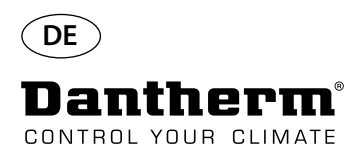

# **Wasserheizschlange für CDP-Luftentfeuchter**

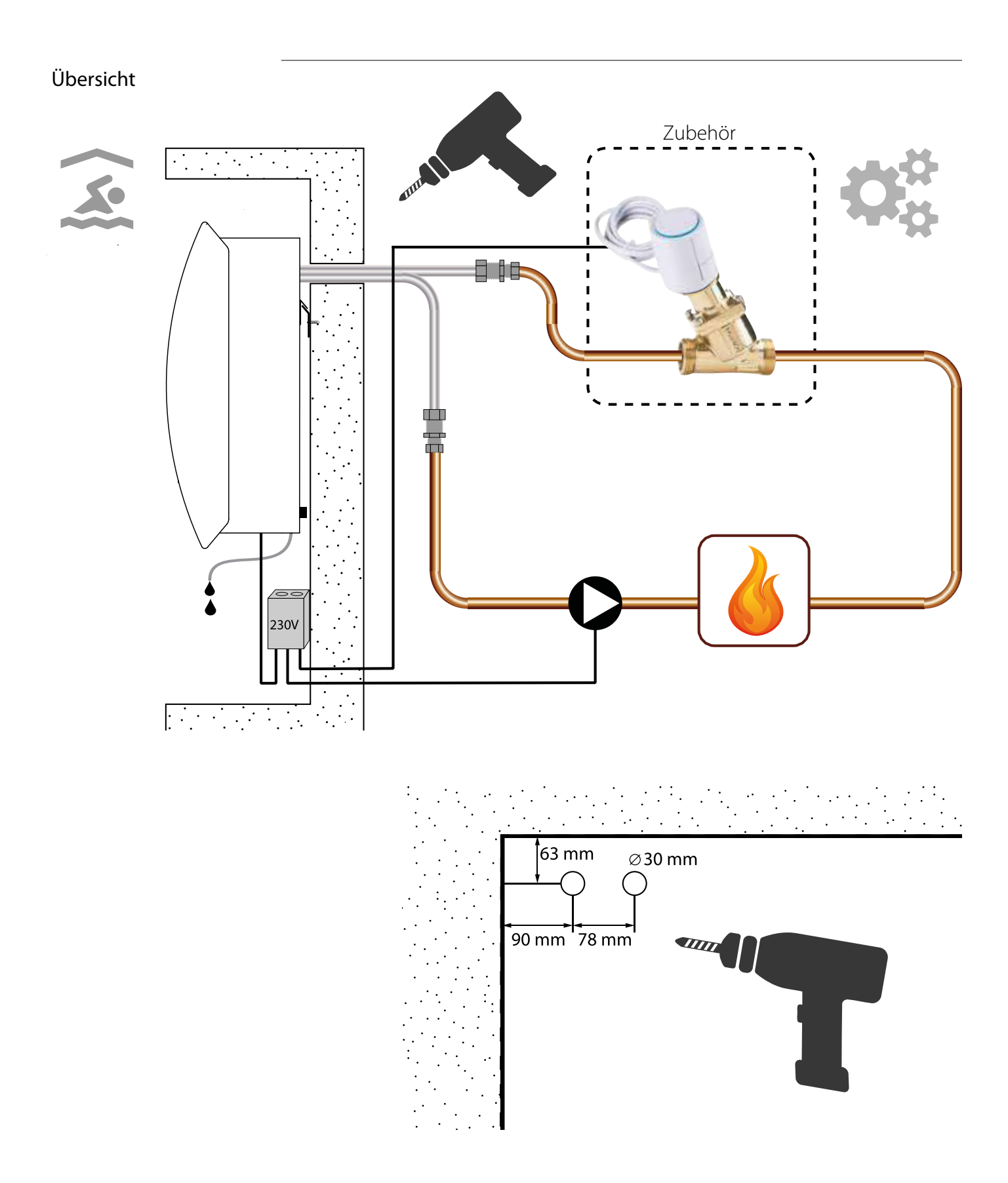

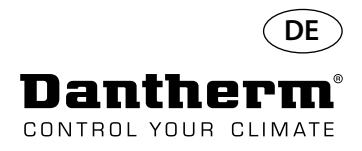

## **Wasserheizschlange für CDP-Luftentfeuchter – Montage**

#### Ablauf der Installation

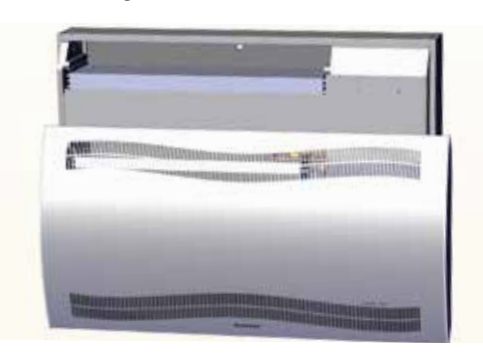

3. Dichtungen, Anschlussstücke und Schläuche vormontieren. 4. Heizschlange einschieben.

1. Frontabdeckung abnehmen. 2. Die zwei Scheiben aus der Geräterückseite ausdrücken.

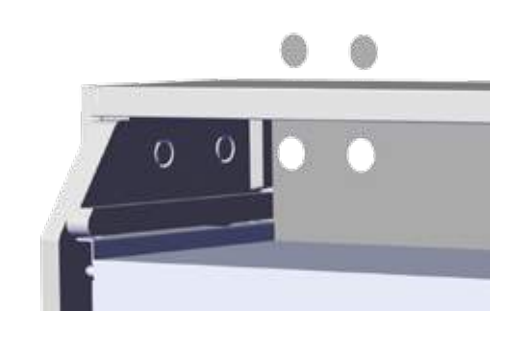

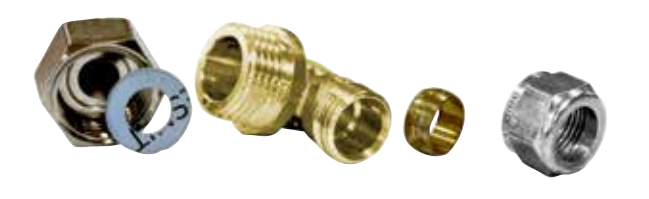

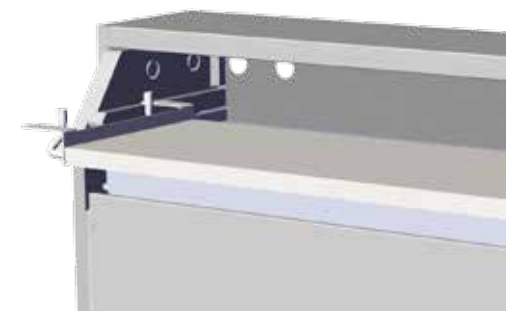

5. Schläuche an externe Wärmequelle anschließen. **Hinweis**: Die Schläuche laufen durch die Wand hinter dem Gerät.

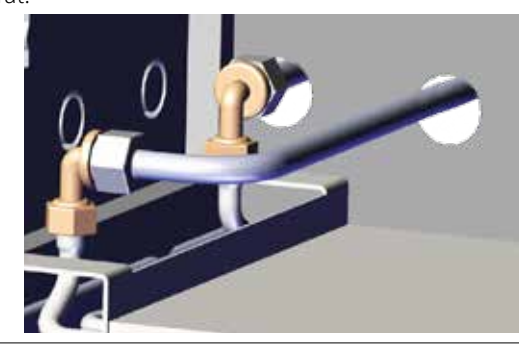

7. Schlauchdurchführung entlang der gestrichelten Linie aufschneiden und um Schlauch legen. Schlauchdurchführung und Schlauch einschieben. Hierzu ein

flüssiges Spülmittel als Schmierung verwenden.

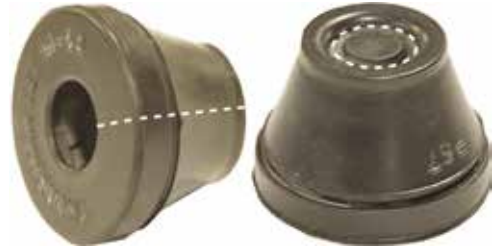

6. Heizschlange mit je einer Schraube links und rechts vorne sichern.

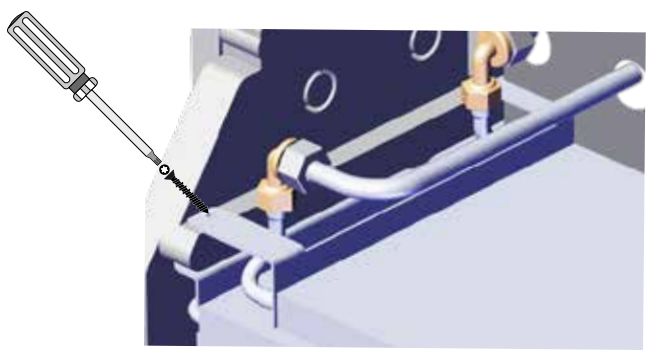

8. Bei CDP-T-Modellen befinden sich die Schläuche am Ende des Geräts.

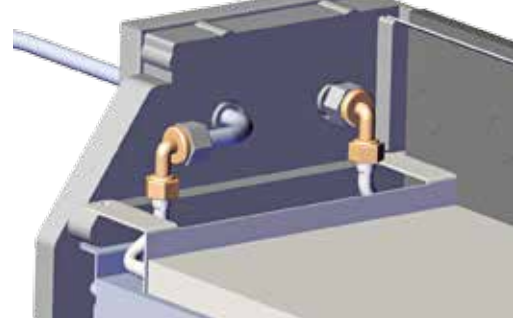

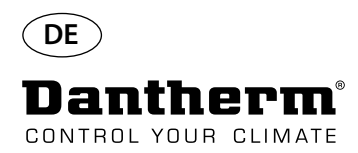

## **Wasserheizschlange für CDP-Luftentfeuchter – Montage**

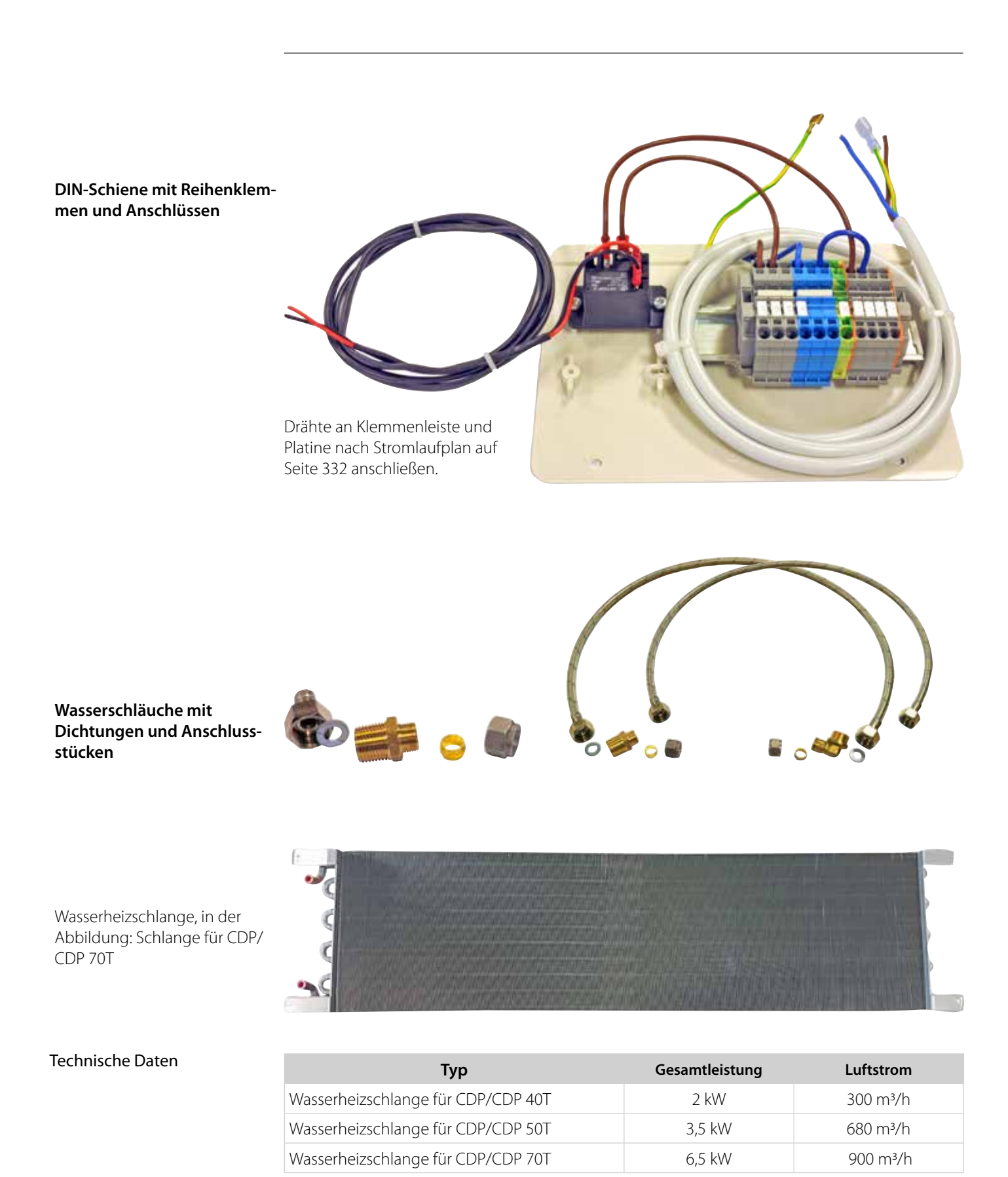

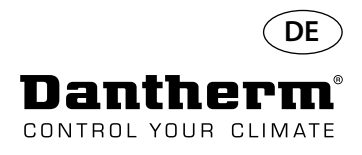

# **Wanddurchführung für CDP-T**

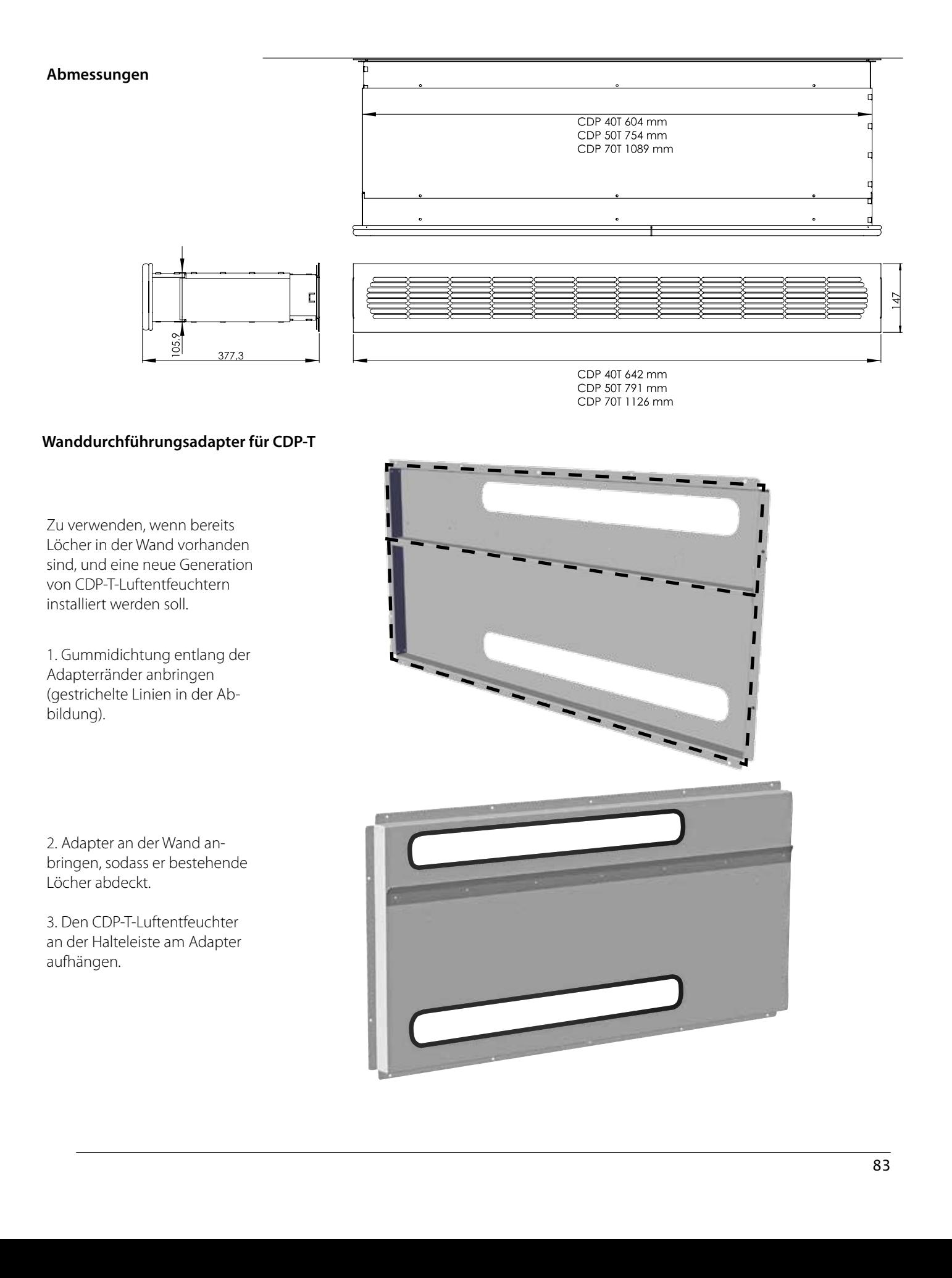

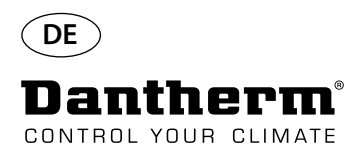

# **Kabellose Fernbedienung DRC1**

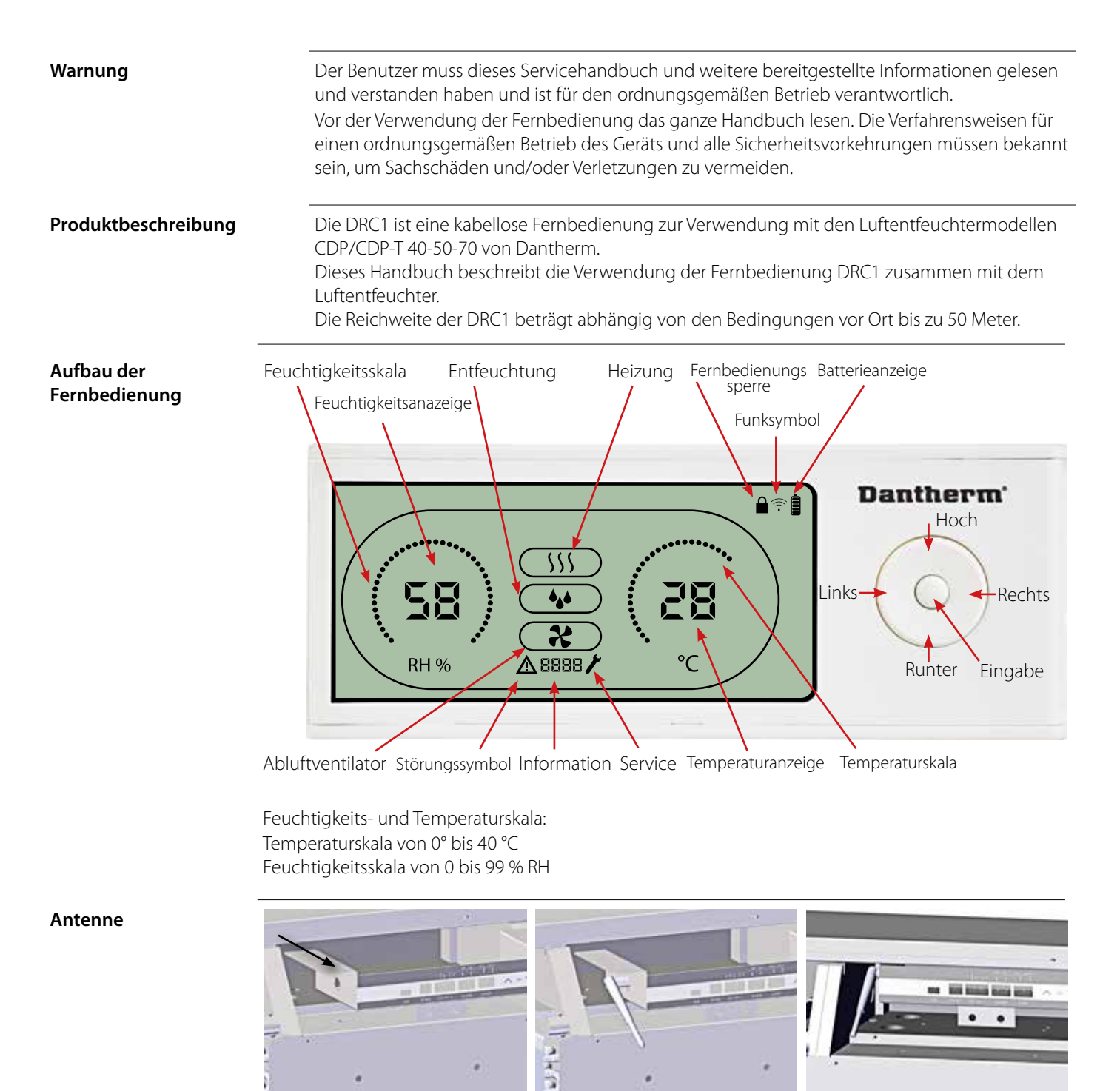

 **USB-Kabel** Das USB-Kabel dient zur Aktualisierung der Software. Es kann auch für die externe Stromversorgung verwendet werden.

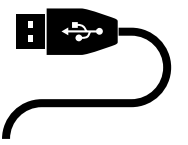

84

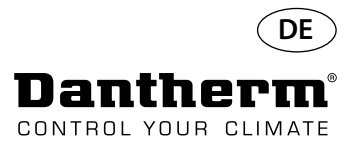

## **Kopplung**

#### **Kopplung**

**Kopplungsmodus** Bevor die DRC1 verwendet werden kann, muss die Fernbedienung mit dem CDP-Gerät gekoppelt werden. Dieses Kapitel beschreibt die Kopplung der DRC1 mit dem Luftentfeuchter.

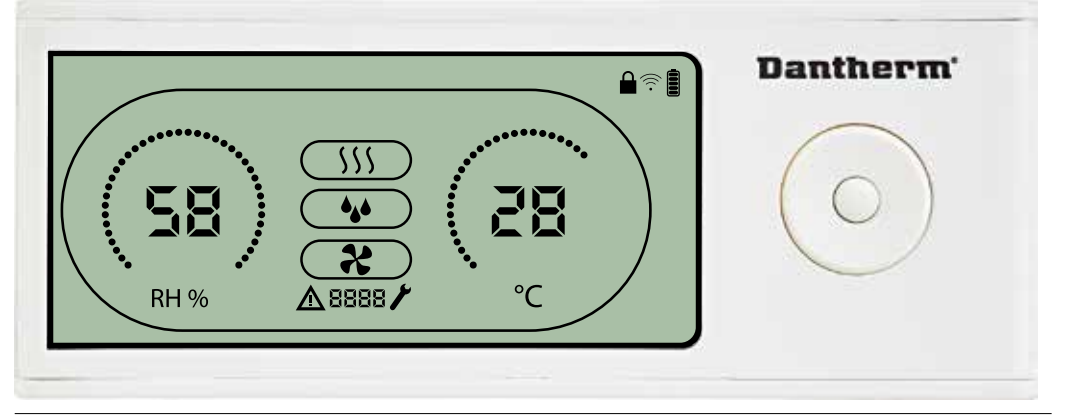

 $\overline{ss}$ 

(1) \* (1) \* (1)

**Ablauf** 1. Batterien einsetzen (im Lieferumfang enthalten).

2.a. Die DRC1 sucht 2 Minuten lang nach dem Luftentfeuchter. Während der Suche blinkt die Anzeige einmal alle zwei Sekunden.

2.b. Zum Aufrufen des Kopplungsmodus am Luftentfeuchter wie folgt vorgehen: - Hoch- und Runter-Taste am Luftentfeuchter gleichzeitig 5 Sekunden lang gedrückt halten. Hinweis: Dies muss während der Suche der DRC1 nach dem Luftentfeuchter erfolgen. ODER: Den Luftentfeuchter aus- und wieder einschalten.

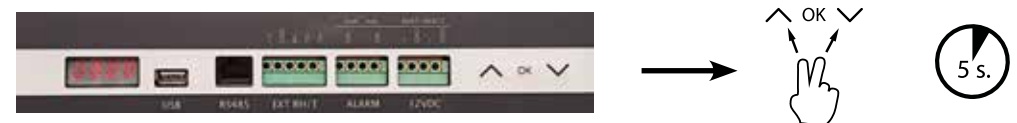

3. Der Luftentfeuchter sendet eine Seriennummer an die DRC1.

Wenn die Kopplung erfolgreich ist, wird das Funksymbol angezeigt. 4. Der Luftentfeuchter bestätigt die Verbindung durch die Anzeige des Codes "Conn" für eine Dauer von 3 Sekunden. EDnn

Der Luftentfeuchter kann mit mehr als einer Fernbedienung gekoppelt werden.

**Navigation** Zum Aufrufen des Benutzer-Setupmenüs die Eingabetaste 3 Sekunden lang gedrückt halten. Mit den Hoch- und Runter-Tasten zwischen den Symbolen wechseln.

Mit den Links- und Rechts-Tasten die Parameterwerte anpassen.

Mit der Eingabetaste den neuen Sollwert bestätigen. Die Auswahl wechselt automatisch zum nächsten Symbol bzw. beendet das Menü.

Zum Aufrufen des Installateur-Setupmenüs die Rechts-Taste 5 Sekunden lang gedrückt halten (das Benutzer-Setupmenü muss zuvor beendet werden).

Wird für eine Dauer von 10 Sekunden keine Taste betätigt, verlässt die DRC1 das Menü und kehrt auf die Messwertanzeige zurück.

**Fehlgeschlagene Kopplung** Sollte die Kopplung fehlschlagen, werden  $\Delta$  und  $\Box$ Fon auf dem Display angezeigt und das Funksymbol blinkt. うくし かんしゃ かんじょう

Die DRC1 zurücksetzen und die Kopplung erneut durchführen.

Zum Zurücksetzen der in DRC1 gespeicherten Seriennummer 10 Sekunden gedrückt halten.

Endpunkt

Endpunkt

**Standardanzeigen** Standardanzeigen bei bestehender Verbindung:

- Standby, RH- und ºC-Skala

- Kompressor aktiv, Entfeuchtung ein

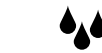

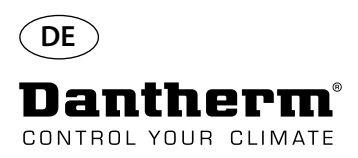

# **Allgemeines**

#### **Bedienung**

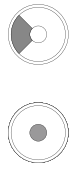

Zum Zurücksetzen der in DRC1 gespeicherten Seriennummer 10 Sekunden gedrückt halten. Zum Aufrufen des Benutzer-Setupmenüs 3 Sekunden lang gedrückt halten.

Zum Aufrufen des Installateur-Menüs 5 Sekunden lang gedrückt halten.

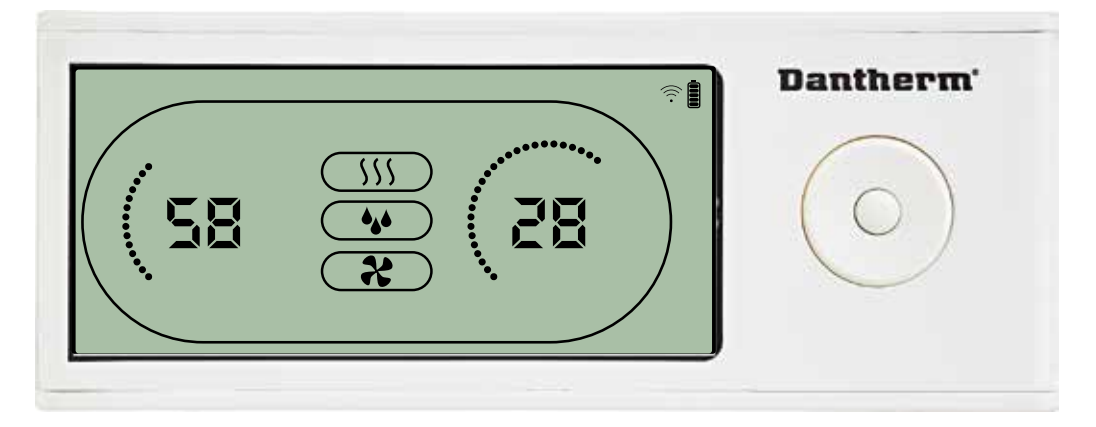

Wenn der Luftentfeuchter läuft, wird das Entfeuchtungssymbol (•) im Display der DRC1 eingeblendet. Wenn die Heizung eingeschaltet ist, wird das Heizungssymbol (SSS) im Display der DRC1 eingeblendet. Wenn der Abluftventilator eingeschaltet ist, wird das Abluftventilatorsymbol ( $\clubsuit$ ) im Display der DRC1 eingeblendet.

### **Störungsanzeige**

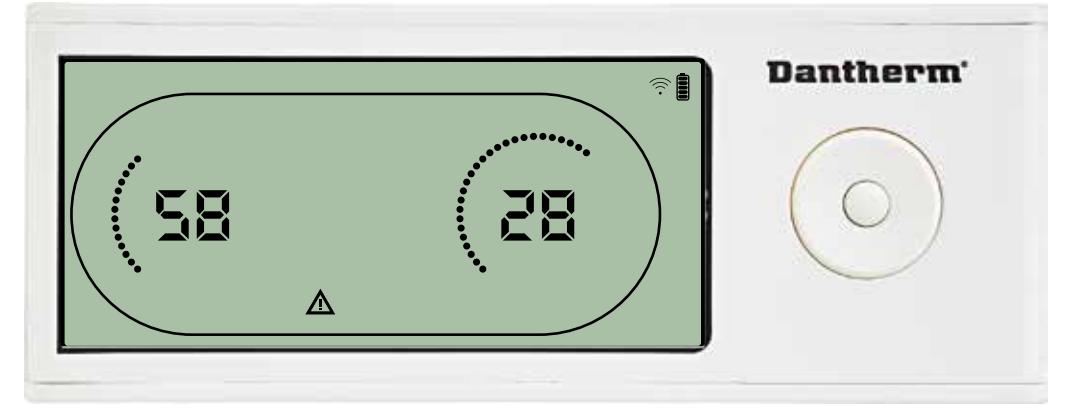

Wenn der Luftentfeuchter in den Störungsmodus wechselt, wird das Warnsymbol ( $\Delta$ ) im Display der DRC1 eingeblendet.

#### **Gesperrte Fernbedienung**

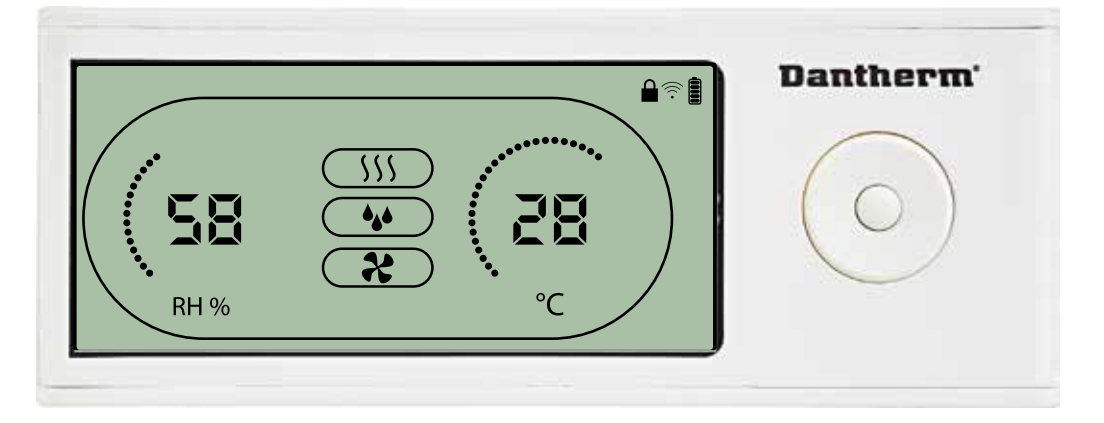

Die DRC1 verfügt über einen Schalter im Batteriefach. Steht dieser in der Sperrstellung, sind die Tasten auf der DRC1 inaktiv. Das Display zeigt weiter Informationen an, erlaubt jedoch keine Benutzereingaben mehr.

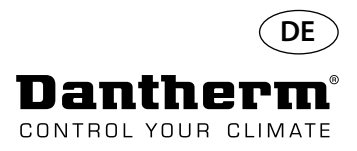

## **Benutzermenü – Einstellen der Sollwerte**

### **Entfeuchtung – Einstellen des Sollwerts**

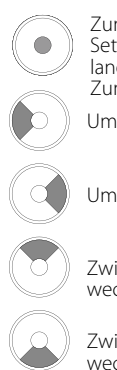

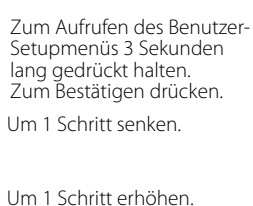

Zwischen Symbolen wechseln.

Zwischen Symbolen wechseln.

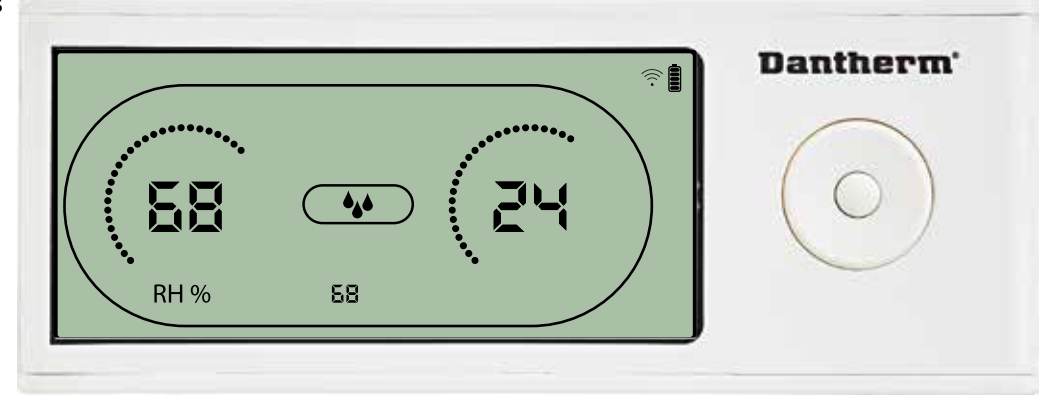

Der Feuchtigkeitswert und das Entfeuchtungssymbol blinken. Das Display zeigt den gewünschten Feuchtigkeitssollwert an. Der Wert kann, während er blinkt, erhöht und gesenkt werden. Hierzu an der DRC1 die Hoch-Taste (erhöhen) oder die Runter-Taste (senken) drücken. Um den Feuchtigkeitssollwert zu bestätigen und zur nächsten Menüseite zu gehen, die Einga-<br>betaste drücken.

#### **Temperatur – Einstellen des Sollwerts**

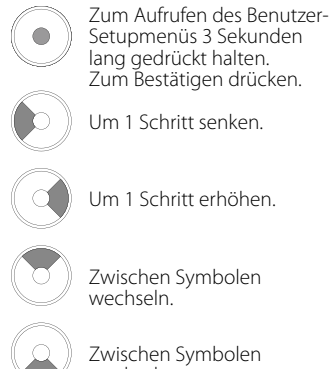

lang gedrückt halten. Zum Bestätigen drücken.

Um 1 Schritt senken.

Um 1 Schritt erhöhen.

Zwischen Symbolen wechseln.

Zwischen Symbolen wechseln.

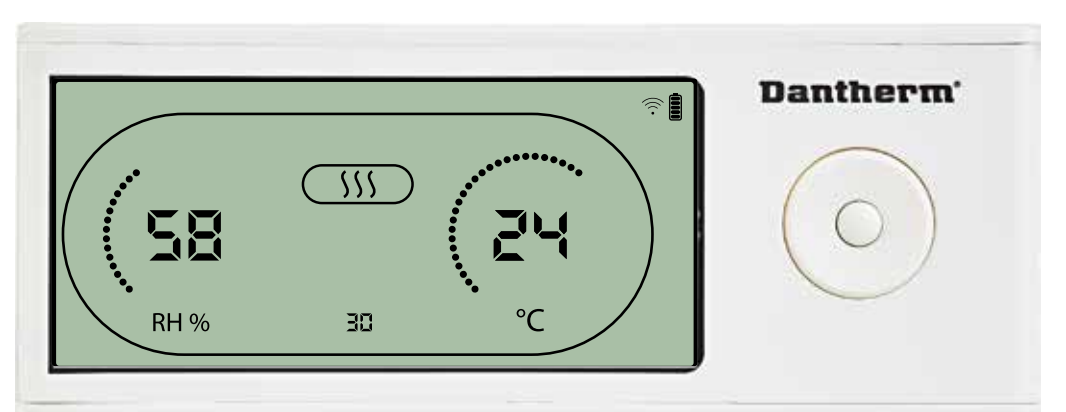

Der Temperaturwert und das Heizungssymbol blinken.

Das Display zeigt den gewünschten Temperatursollwert an. Der Wert kann, während er blinkt, erhöht und gesenkt werden. Hierzu an der DRC1 die Hoch-Taste (erhöhen) oder die Runter-Taste (senken) drücken.

Maximum: 34 °C, Minimum: 5 °C. Um den neuen Sollwert zu bestätigen und zur nächsten Menüseite zu gehen, die Eingabetaste drücken.

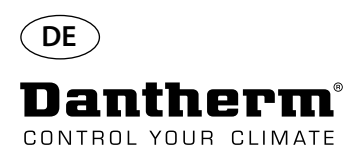

### **Ventilator – Einstellen des Sollwerts**

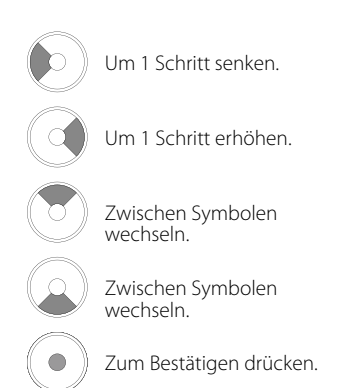

#### **Wartungsintervall**

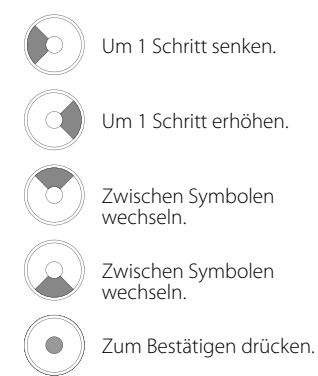

**Installateur-Menü** Zum Aufrufen des Installateur-Menüs 5 Sekunden lang gedrückt halten.

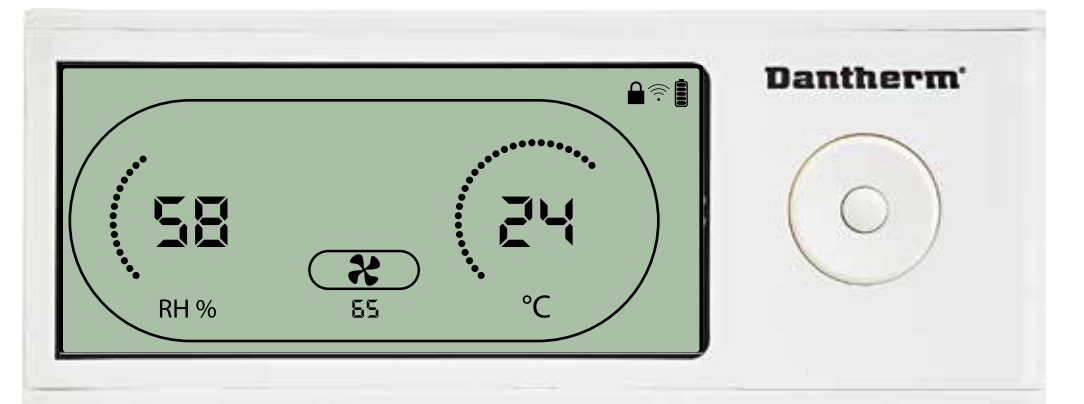

Wenn das Abluftventilatorsymbol einmal alle zwei Sekunden blinkt und der Abluftventilatorsoll- wert in der Informationszeile angezeigt wird:

Den Wert mit der Links- oder Rechts-Taste erhöhen oder senken. Um zu bestätigen und zum nächsten Symbol zu gehen, die Eingabetaste drücken.

Wenn eine Änderung nicht bestätigt wird, wird der neue Sollwert nicht gespeichert.

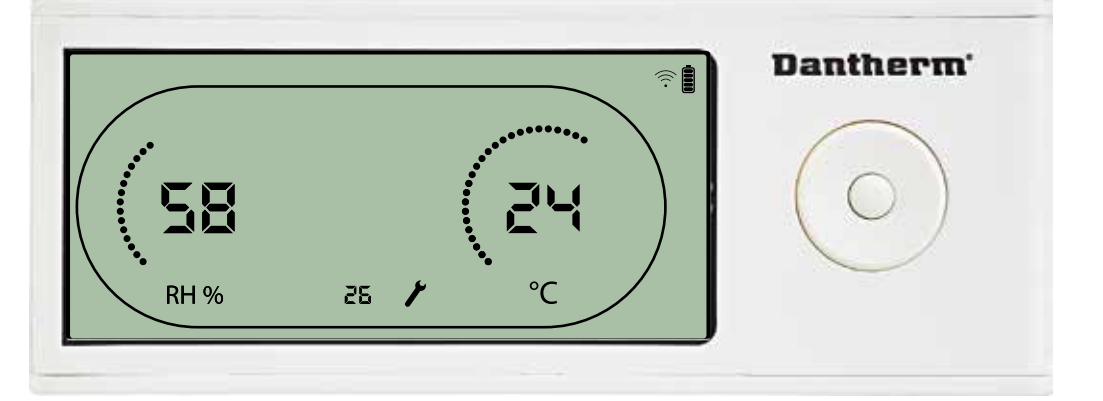

Das Wartungsintervall kann, während die entsprechende Anzeige blinkt, durch Drücken der Rechts-Taste erhöht bzw. durch Drücken der Links-Taste gesenkt werden. Maximum: 99 Wochen. Minimum: 1 Woche.

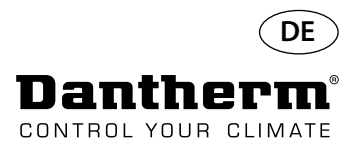

## **Alarme**

# **Umgebungsbedingungen Standby-Modus 2** Dantherm'  $\hat{\mathbb{Q}}$ Zum Aufrufen des Benutzer-Setupmenüs 3 Sekunden lang gedrückt halten. **RH %**  $AB$ Zum Aufrufen des Installateur-Setupmenüs 5 Sekunden lang gedrückt halten Die DRC1 geht in den Standby-Modus 2, wenn die Umgebungsbedingungen außerhalb des zulässigen Bereichs liegen. Das Display zeigt die Temperatur- und RH-Messwerte an, wenn das Gerät im Standby-Modus 1 ist. Dieser Zustand wird erst dann aufgehoben, wenn die Umgebungstemperatur (Abt) oder die Umgebungsfeuchtigkeit (Abrh) auf zulässige Werte zurückkehren. Dieser Zustand ist nicht quittierbar. Die Sollwerte können über das Setupmenü angepasst werden (nur in diesem Fall). Im Setupmenü erlischt das Alarmsymbol und der Sollwert wird anstelle des Codes "Abt/Abrh" in der Informationszeile angezeigt. **Sensorstörung**  Dantherm' Zur Anzeige des gestörten Sensors drücken. Zur Anzeige des gestörten Sensors drücken. $ASE<sub>0</sub>$ Der Luftentfeuchter stoppt, da eine Sensorstörung erkannt wurde. Sensorstörungen können von der DRC1 aus nicht quittiert werden. Mit der Hoch- und Runter-Taste kann angezeigt werden, welche Sensoren gestört sind. Wenn alle Sensoren gestört sind, werden folgende Codes in dieser Reihenfolge angezeigt: "COnd"  $\leftrightarrow$  "EVAP"  $\leftrightarrow$  "rh/t" Die Sollwerte können über das Setupmenü nicht angepasst werden. **Störung des Verflüssigersensors** Dantherm' ∕  $\triangle$  COnd Ist der Verflüssigersensor gestört, wird der Code "COnd" angezeigt, wenn aus der Sensorstö-<br>rungscode-Anzeige "SEnS" heraus die Hoch- oder Runter-Taste betätigt wird. Wird 10 Sekunden lang keine Taste gedrückt, zeigt das Display erneut "SEnS" an. Der Sollwert kann über das Setupmenü nicht angepasst werden.

89

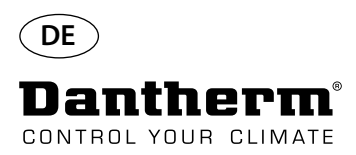

## **Alarme, Fortsetzung**

#### **Störung des Verdampfersensors**

Zur Anzeige des gestörten Sensors drücken.

Zur Anzeige des gestörten Sensors drücken.

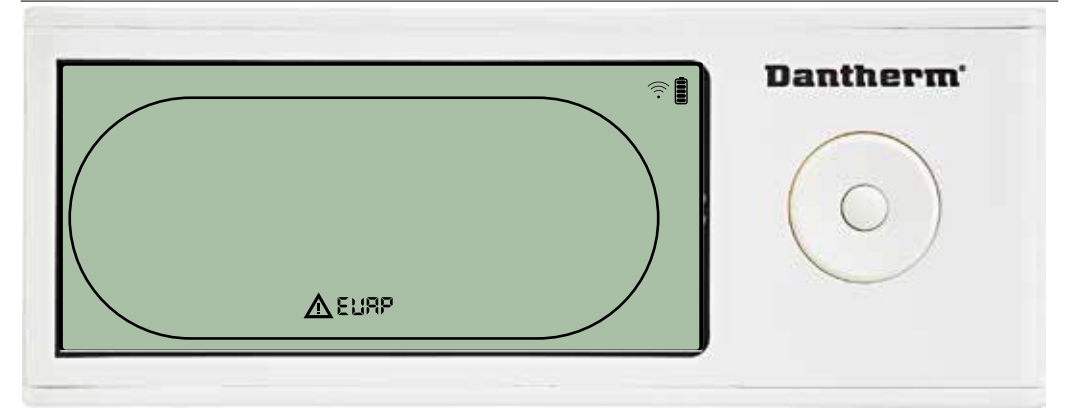

Ist der Verdampfersensor gestört, wird der Code "EVAP" angezeigt, wenn aus der Sensorstörungscode-Anzeige "SEnS" heraus die Hoch- oder Runter-Taste betätigt wird. Ist der Verdampfersensor in Ordnung, wird der Code "EVAP" nicht angezeigt. Wird 10 Sekunden lang keine Taste gedrückt, zeigt das Display erneut "SEnS" an. Der Sollwert kann über das Setupmenü nicht angepasst werden.

#### **Störung des RH/T-Sensors**

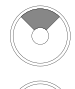

Zur Anzeige des gestörten Sensors drücken.

Zur Anzeige des gestörten Sensors drücken.

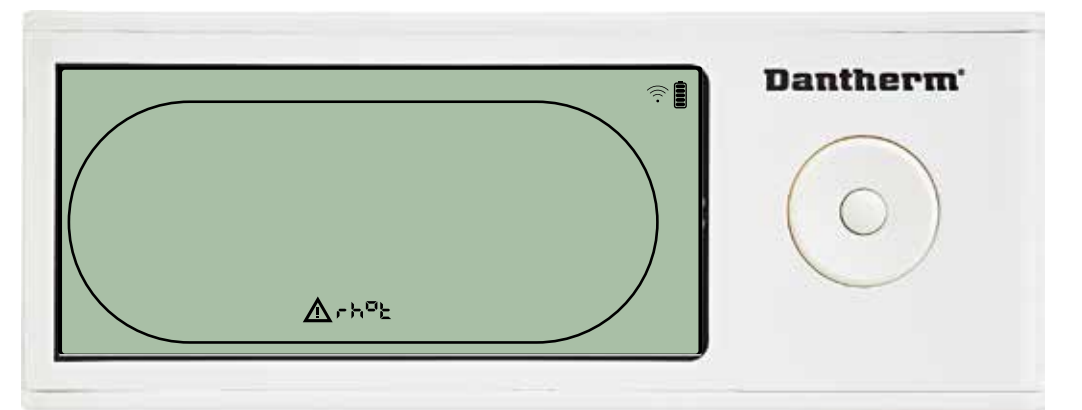

Ist der RH/T-Sensor gestört, wird der Code "rh°t" angezeigt, wenn aus der Sensorstörungscode-Anzeige "SEnS" heraus die Hoch- oder Runter-Taste betätigt wird. Ist der RH/T-Sensor in Ordnung, wird der Code "rh°t" nicht angezeigt. Wird 10 Sekunden lang keine Taste gedrückt, zeigt das Display erneut "SEnS" an. Der Sollwert kann über das Setupmenü nicht angepasst werden.

#### **Störung aufgrund niedrigen Drucks**

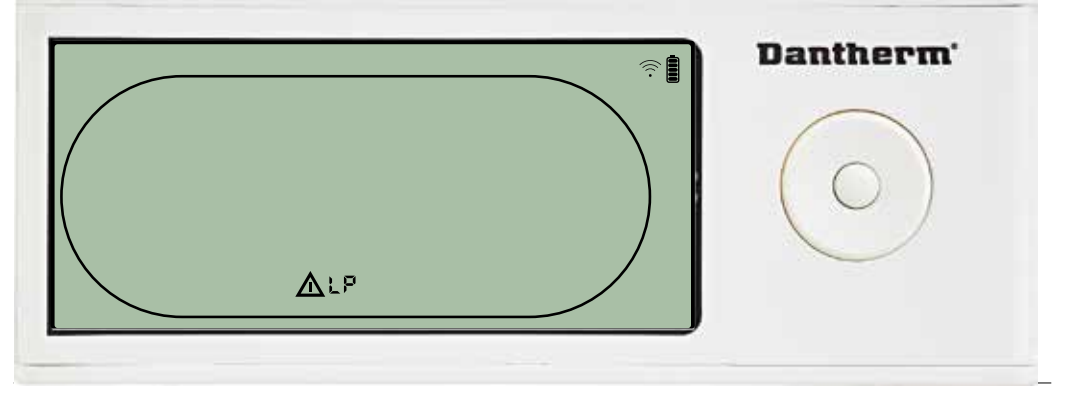

Der Luftentfeuchter stoppt, da ein zu niedriger Druck erkannt wird. Diese Störung kann von der DRC1 aus nicht quittiert werden. Der Sollwert kann über das Setupmenü nicht angepasst werden.

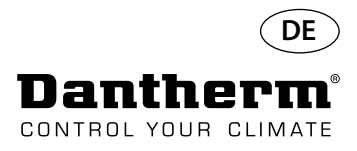

## **Alarme, Fortsetzung**

#### **Störung aufgrund hohen Drucks**

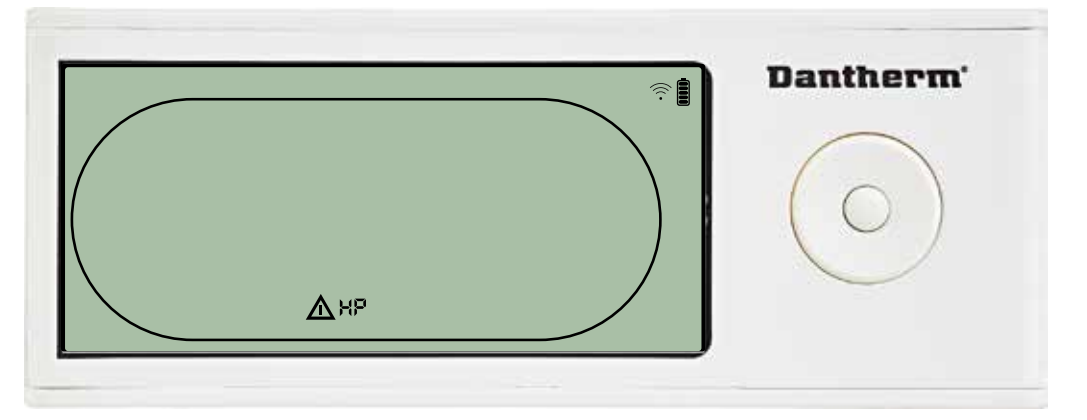

Der Luftentfeuchter stoppt, da ein zu hoher Druck erkannt wird. Diese Störung kann von der Fernbedienung aus nicht quittiert werden. Die Sollwerte können über das Setupmenü nicht angepasst werden.

#### **Wartungsalarm**

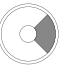

Zum Aufrufen des Installateur-Setupmenüs 5 Sekunden lang gedrückt halten

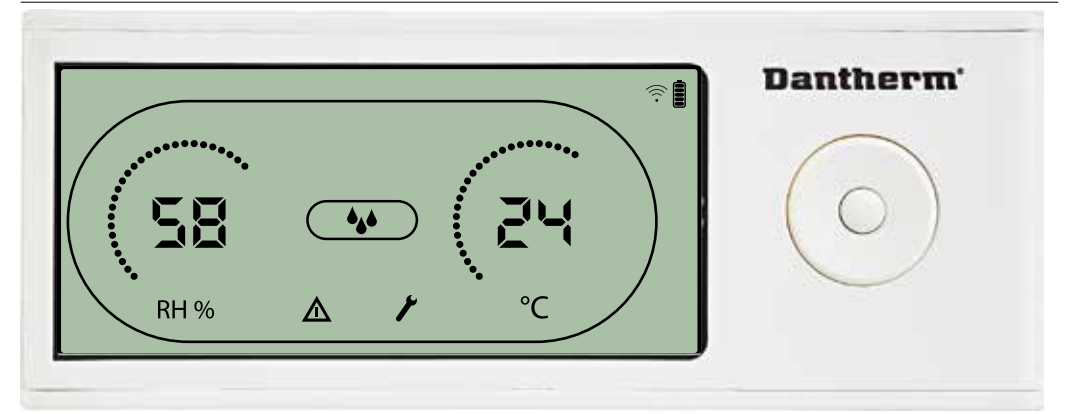

Das Wartungssymbol erscheint, wenn es Zeit für die nächste Wartung des Luftentfeuchters ist. Der Wartungsalarm hat keinen Einfluss auf den Betrieb des Luftentfeuchters.

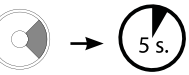

Den Wartungsalarm wie folgt quittieren/zurücksetzen:

- Zum Aufrufen des Installateur-Menüs die Rechts-Taste 5 Sekunden lang gedrückt halten. - Mit der Hoch- und Runter-Taste zum Wartungssymbol navigieren.

- Mit der Rechts- und Links-Taste den Sollwert von 0 auf das gewünschte Wartungsintervall

ändern.

- Das Wartungsintervall durch Drücken der Eingabetaste bestätigen.

#### **Alarmpriorität** HP

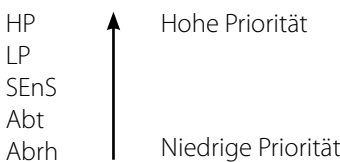

Die obige Liste zeigt die Priorität der Alarme an, wenn mehrere Alarme gleichzeitig aktiv sind.

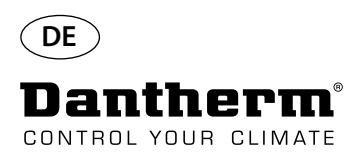

# **Technische Daten**

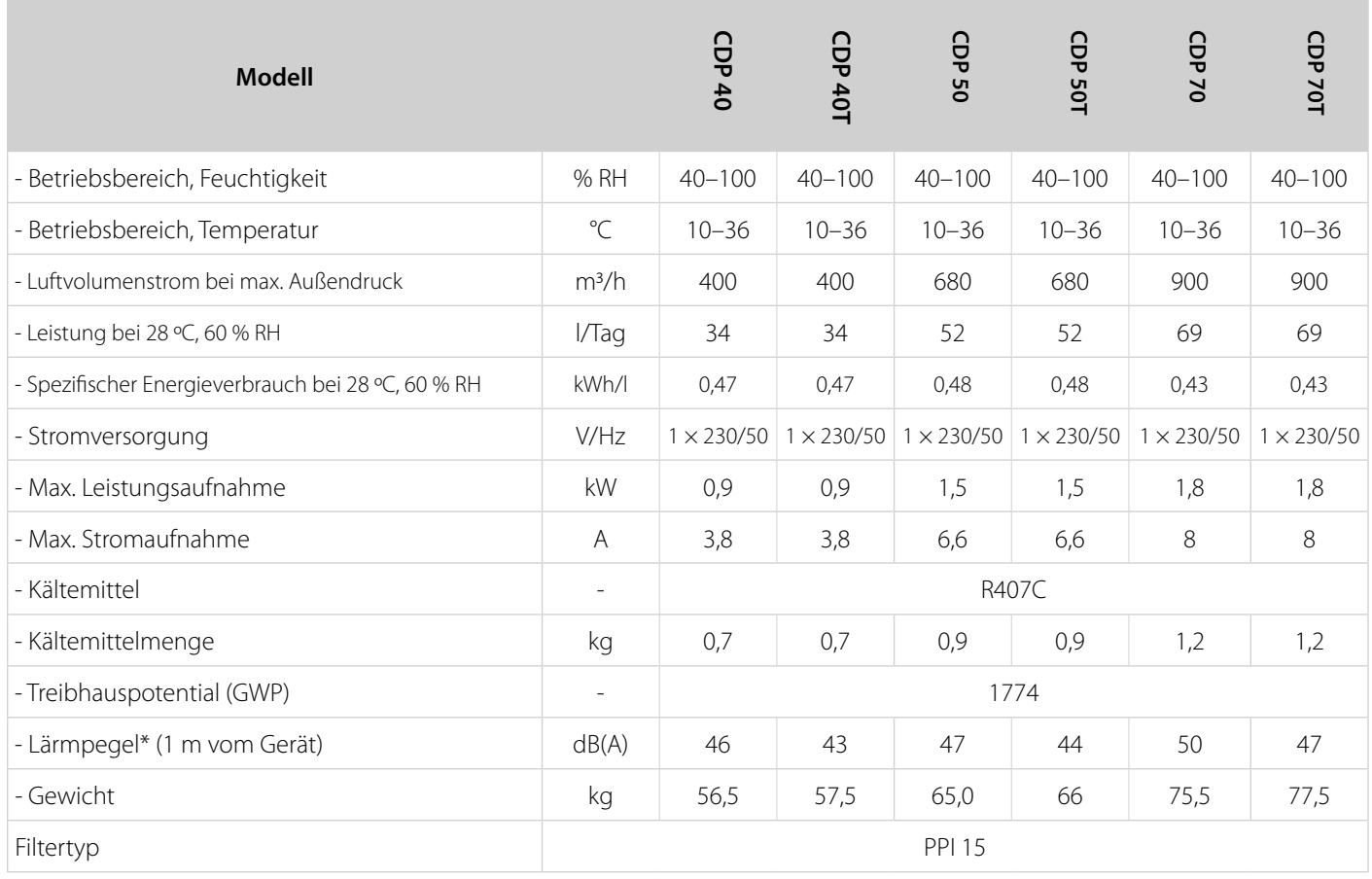

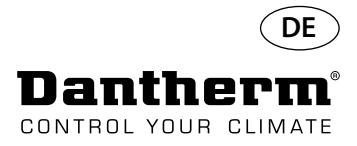

# **Prüfen der Wasserqualität**

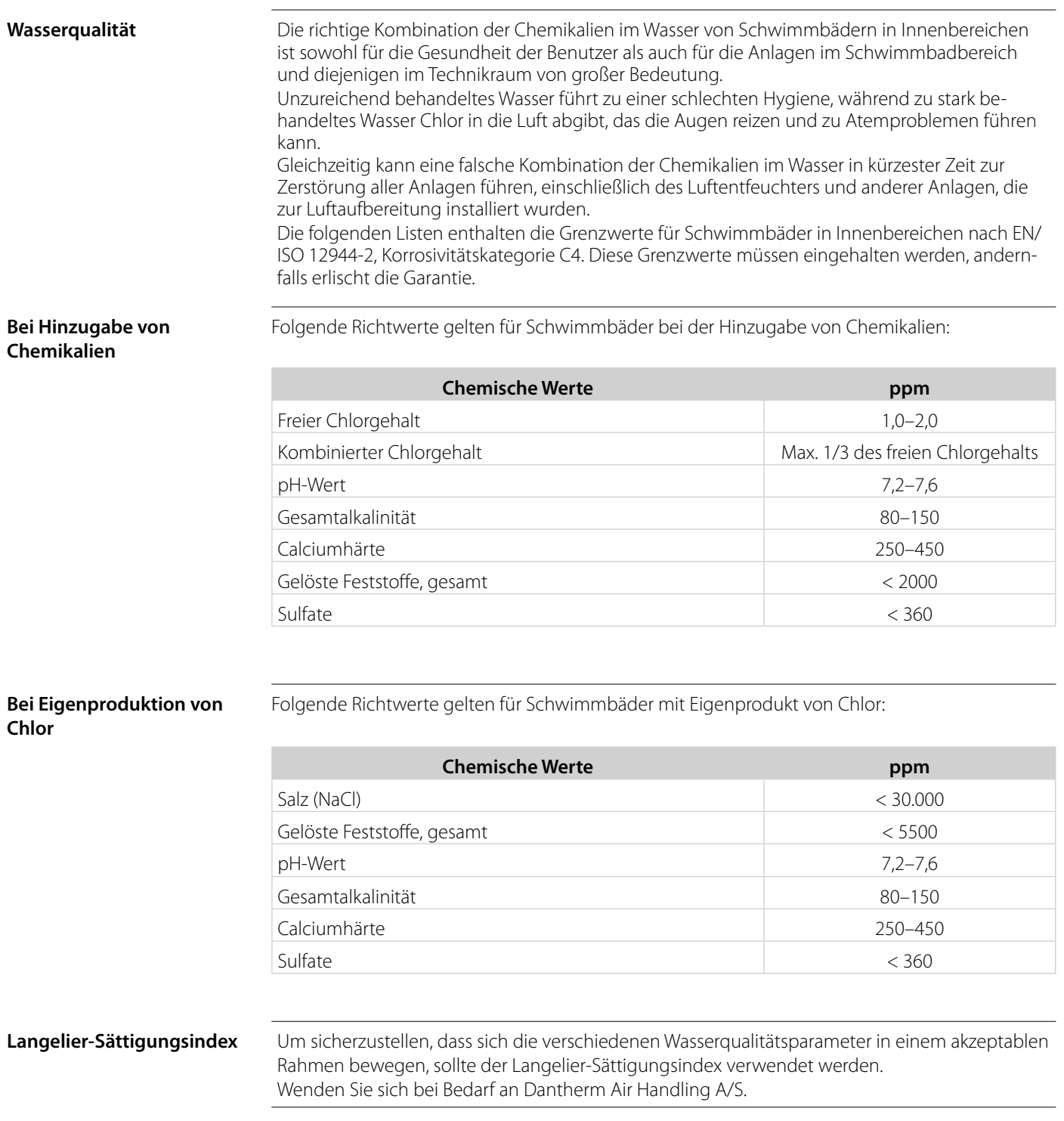

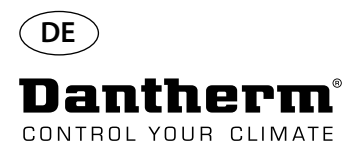

### **Ersatzteilliste**

Siehe Abbildung auf nächster Seite

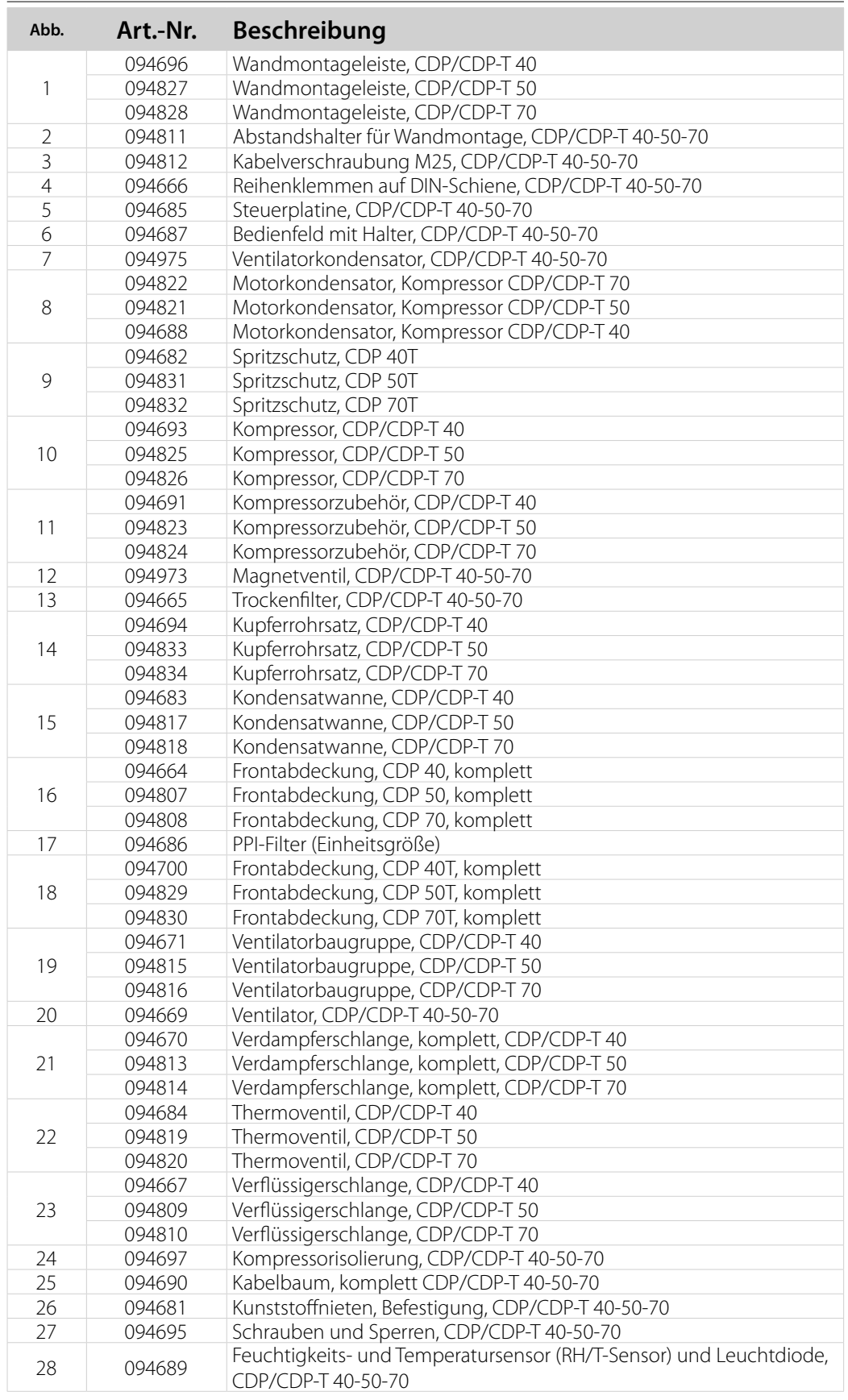

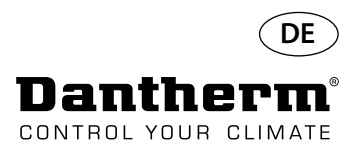

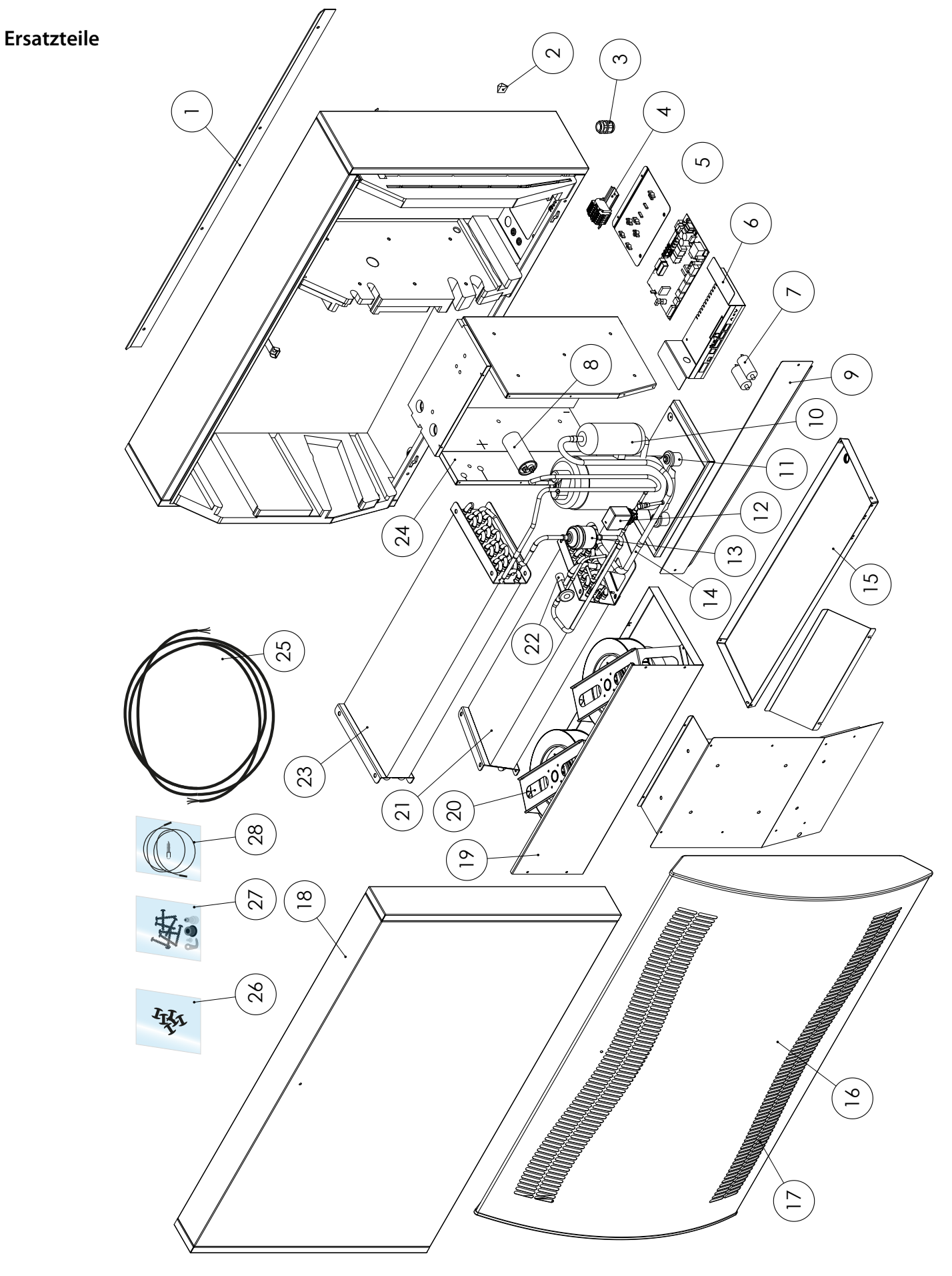

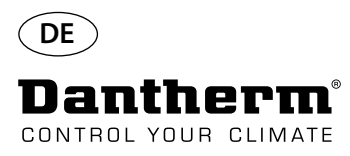

## **RS-485-Schnittstelle**

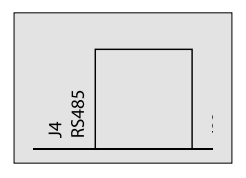

Die RS-485-Schnittstelle nutzt das Modbus-RTU-Protokoll als Slave-Gerät. Das Gerät verfügt über keine Adresse.

Einstellungen: 115200, N, 8, 1. Es akzeptiert Anfragen an beliebige Adressen.

### **Code-Funktionen**

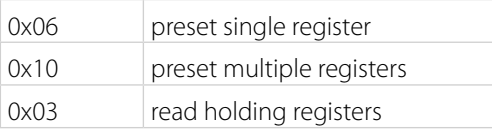

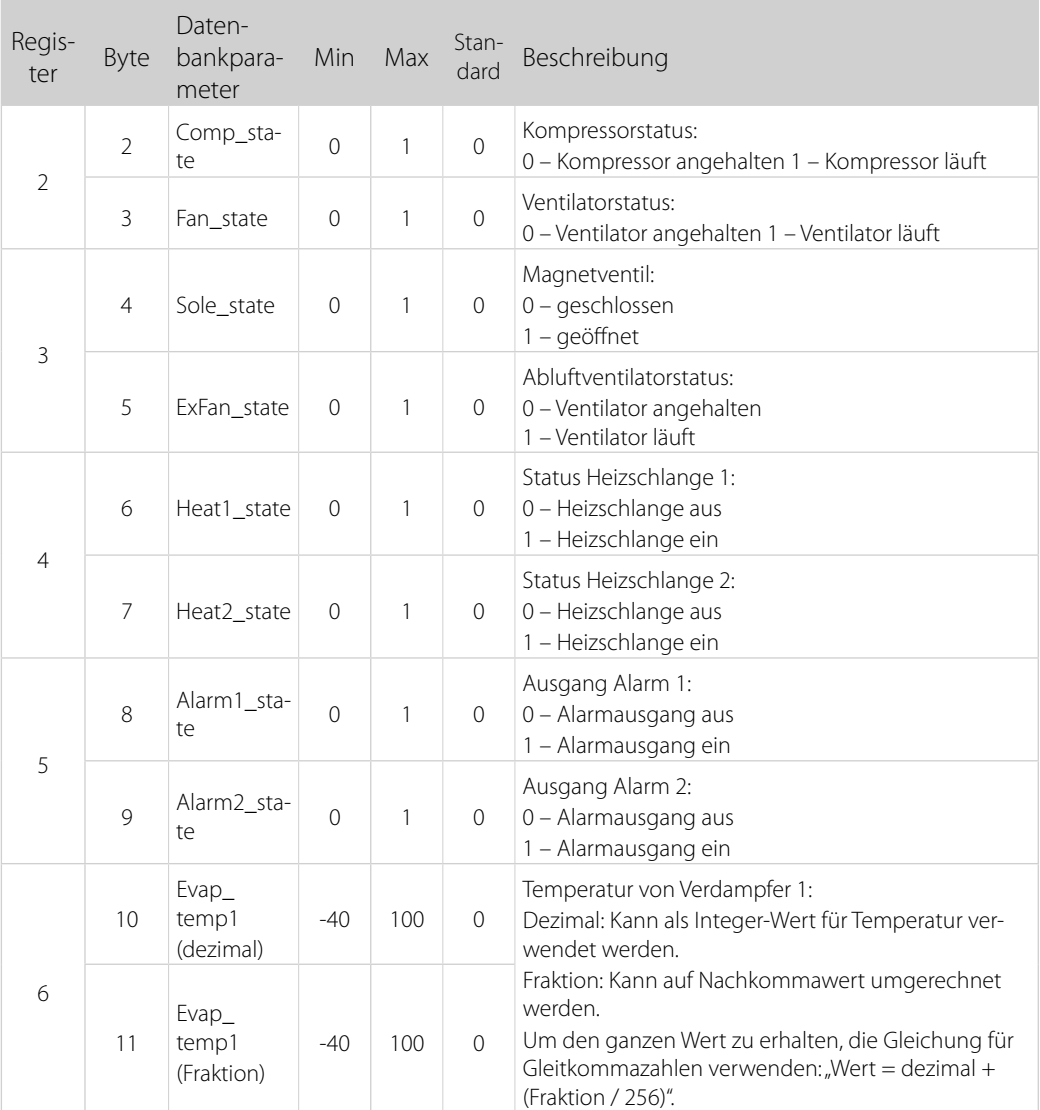

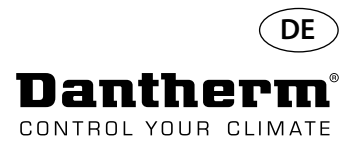

## **RS-485-Schnittstelle**

Fortsetzung

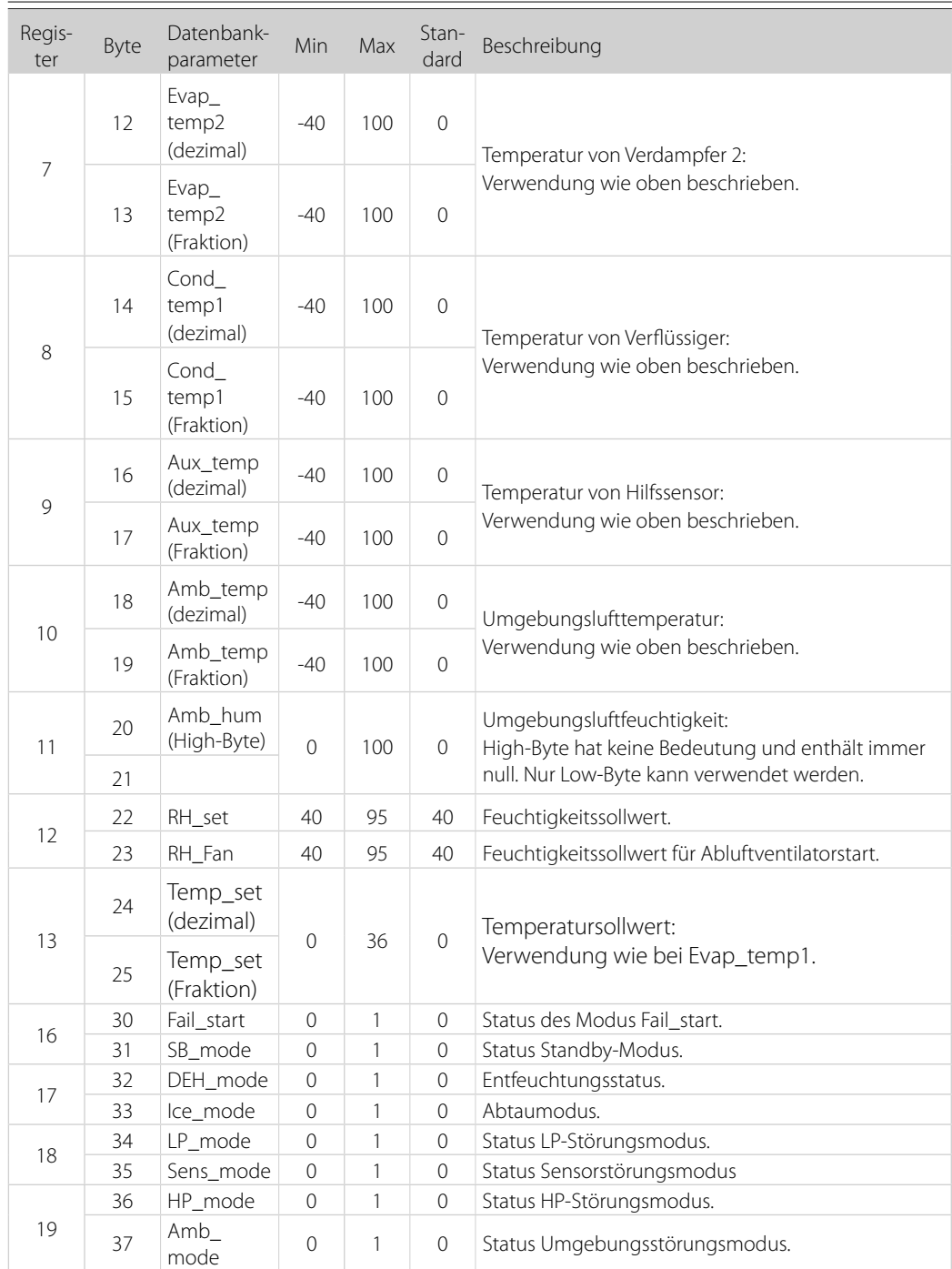

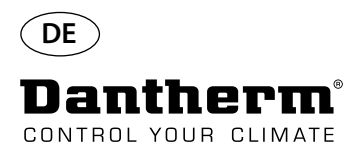

## **RS-485-Schnittstelle**

Fortsetzung

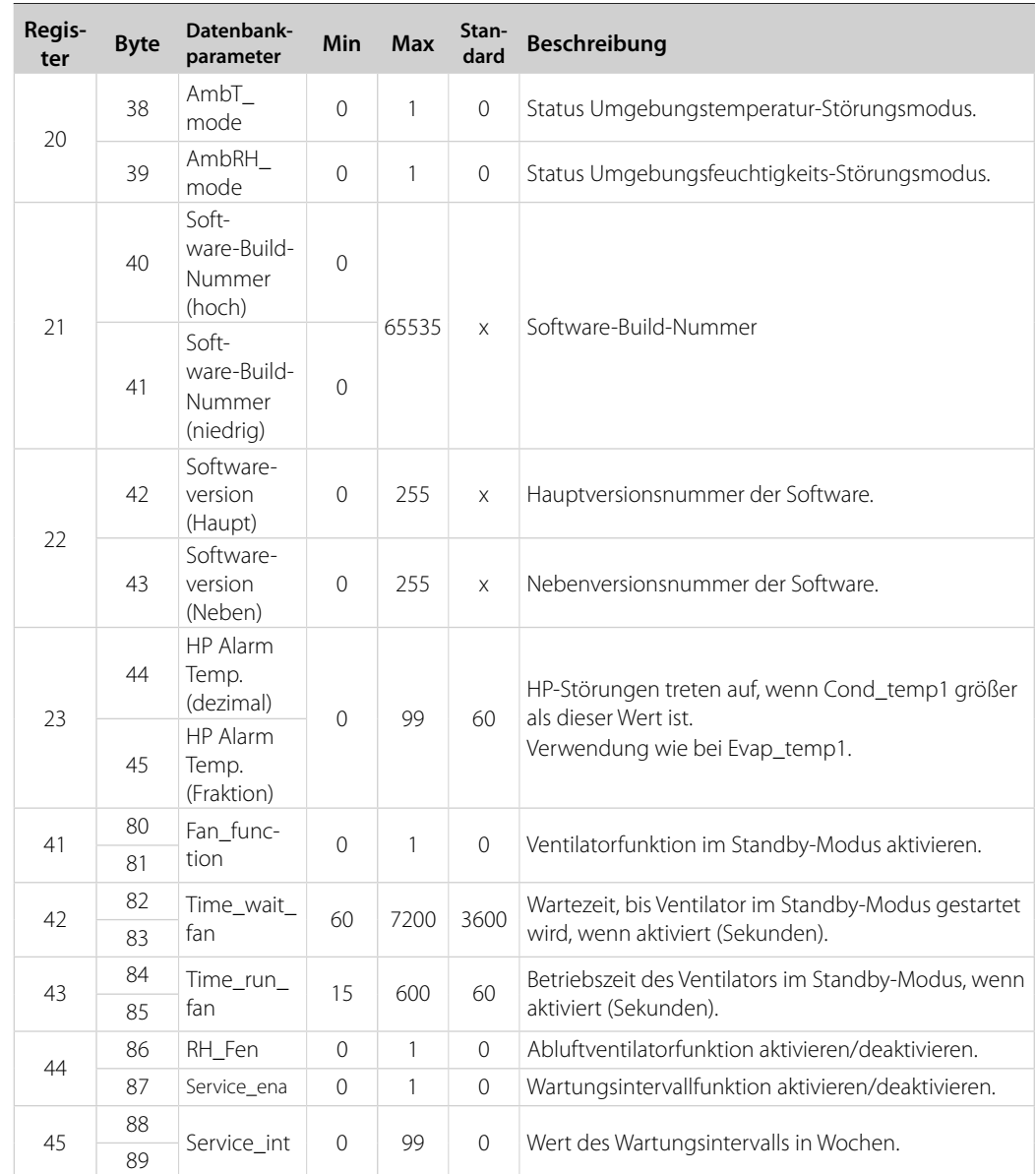

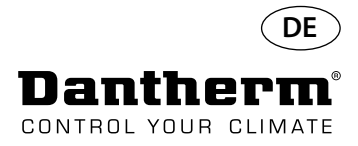

## **Datenprotokollierung/ USB**

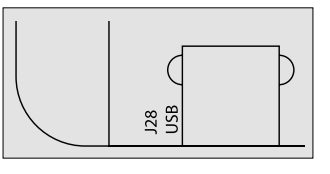

Parameter **Die Datenprotokollierung nutzt 2 kB des Backup-SRAM (unter der Batterie) für Datenaufzeichnun**gen.

> Das Speicherintervall für die Aufzeichnungen beträgt 3 Stunden. Ein Statuswechsel in den Störungsmodus löst ebenfalls eine Speicherung der Aufzeichnungen aus.

> Wenn der gesamte Speicherplatz mit Aufzeichnungen belegt ist, werden die ältesten Aufzeichnungen mit den neuen Aufzeichnungen überschrieben.

Nach dem Anschluss eines USB-Speichersticks werden alle gesammelten Aufzeichnungen in die CSV-Datei "data\_log.csv" gespeichert. Aufzeichnungen werden nicht von der Platine gelöscht, sodass die Daten auf mehrere USB-Speichersticks übertragen werden können.

Inhalt der Aufzeichnungen aus der Datenprotokollierung:

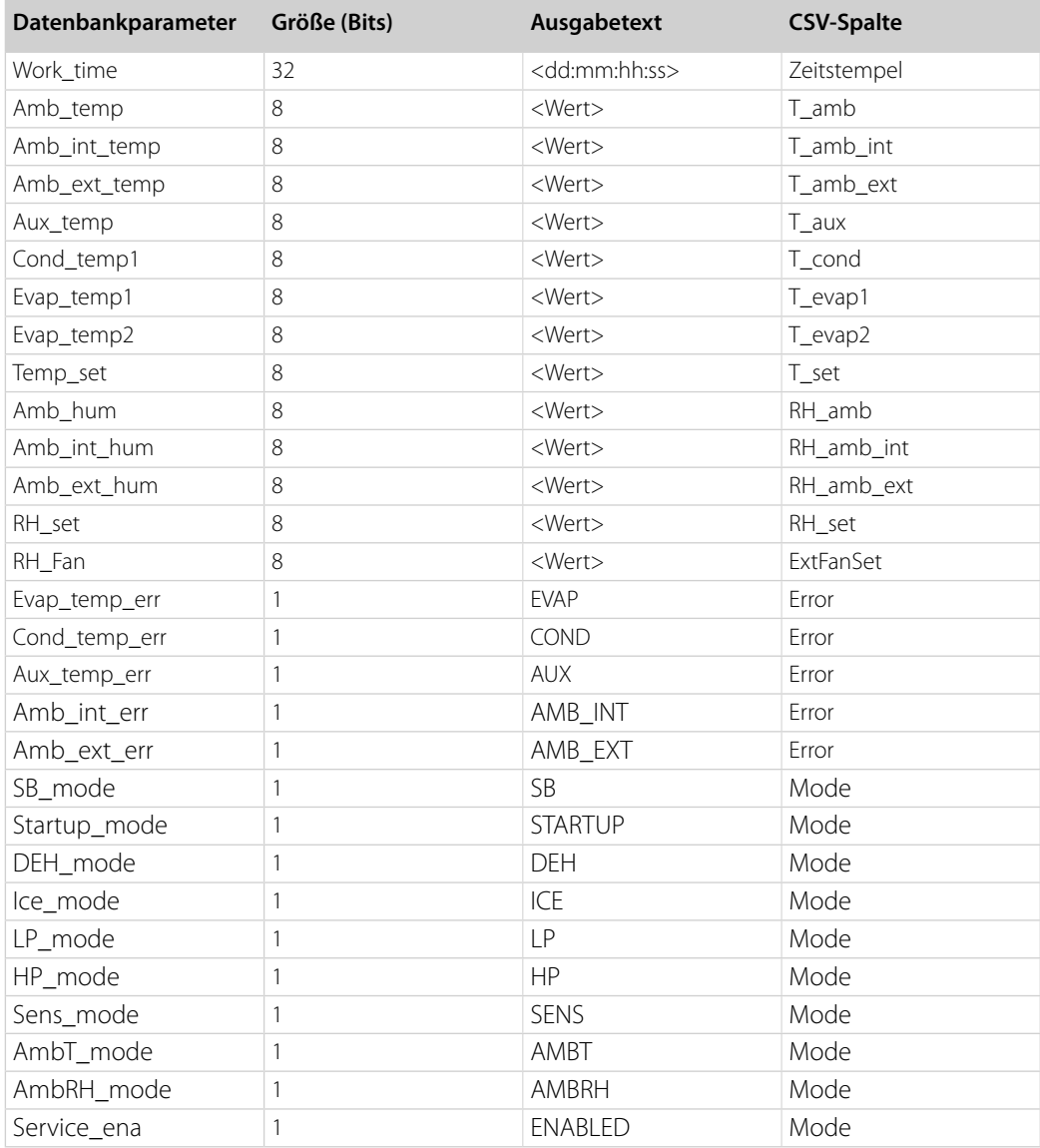

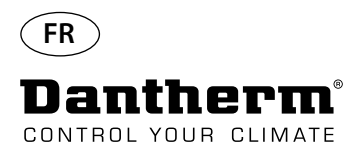

## **Introduction**

### **Avertissement**

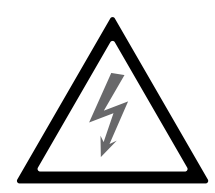

Il relève de la responsabilité de l'opérateur de lire et de comprendre le présent manuel d'entretien, ainsi que les autres informations fournies et d'utiliser la procédure opérationnelle appropriée.

Il convient de lire entièrement le manuel avant le démarrage initial de l'unité. Il est important de connaître les procédures opérationnelles adaptées à l'unité, ainsi que toutes les précautions de sécurité afin de prévenir tous les dommages matériels et/ou corporels éventuels.

Il relève de la responsabilité de l'installateur d'assurer la conformité de tous les câbles non fournis avec les réglementations nationales.

**Table des matières** Ce manuel d'entretien aborde les sujets suivants :

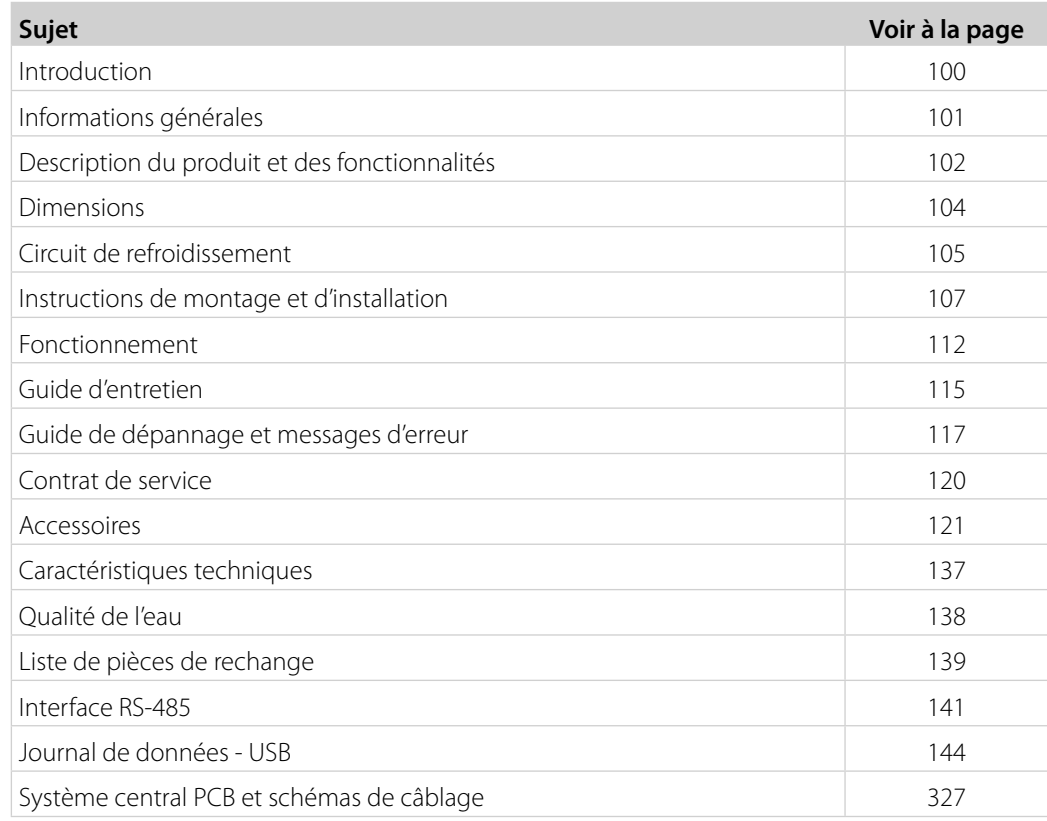

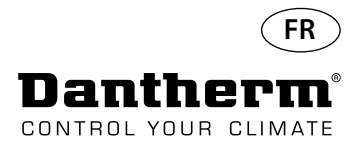

# <span id="page-100-0"></span>**Informations générales**

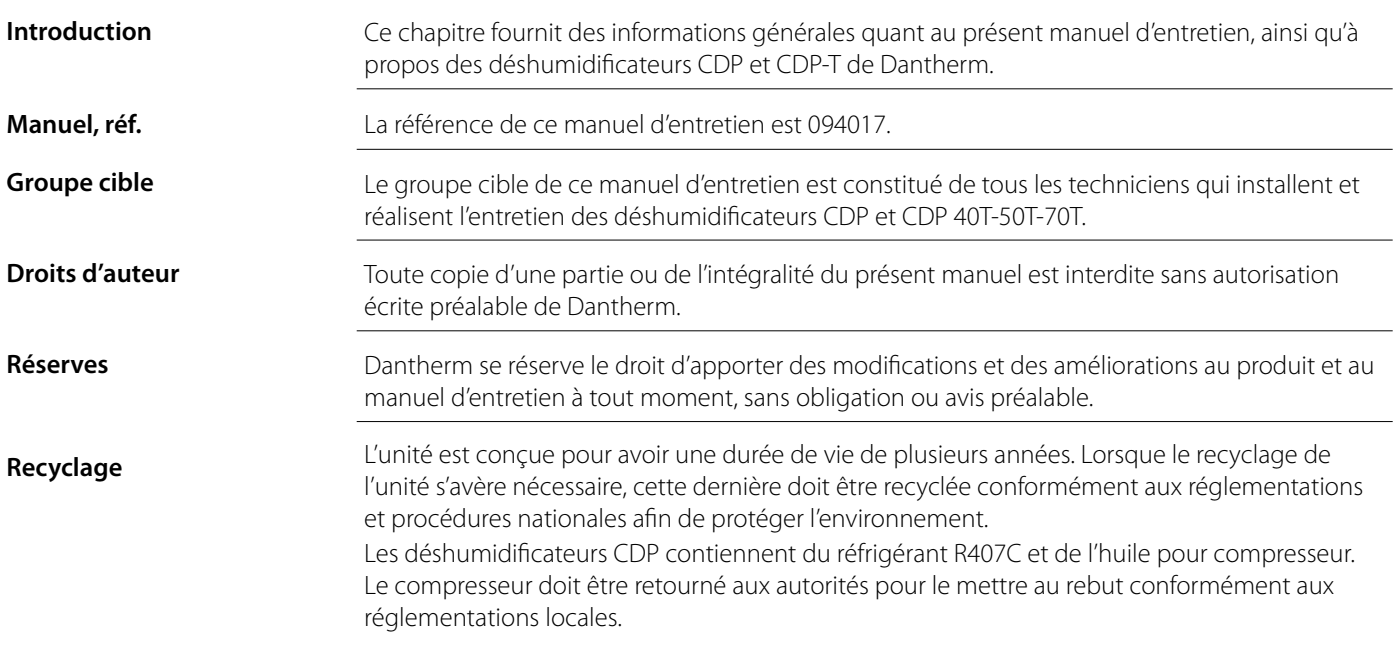

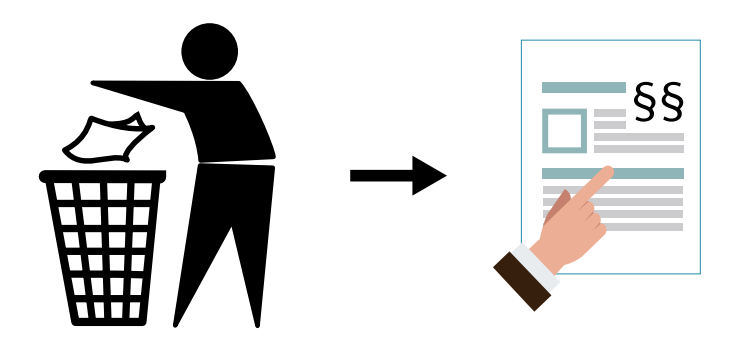

<span id="page-101-0"></span>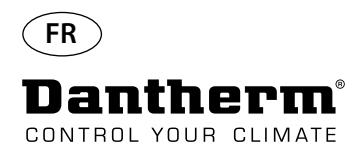

## **Description du produit et des fonctionnalités**

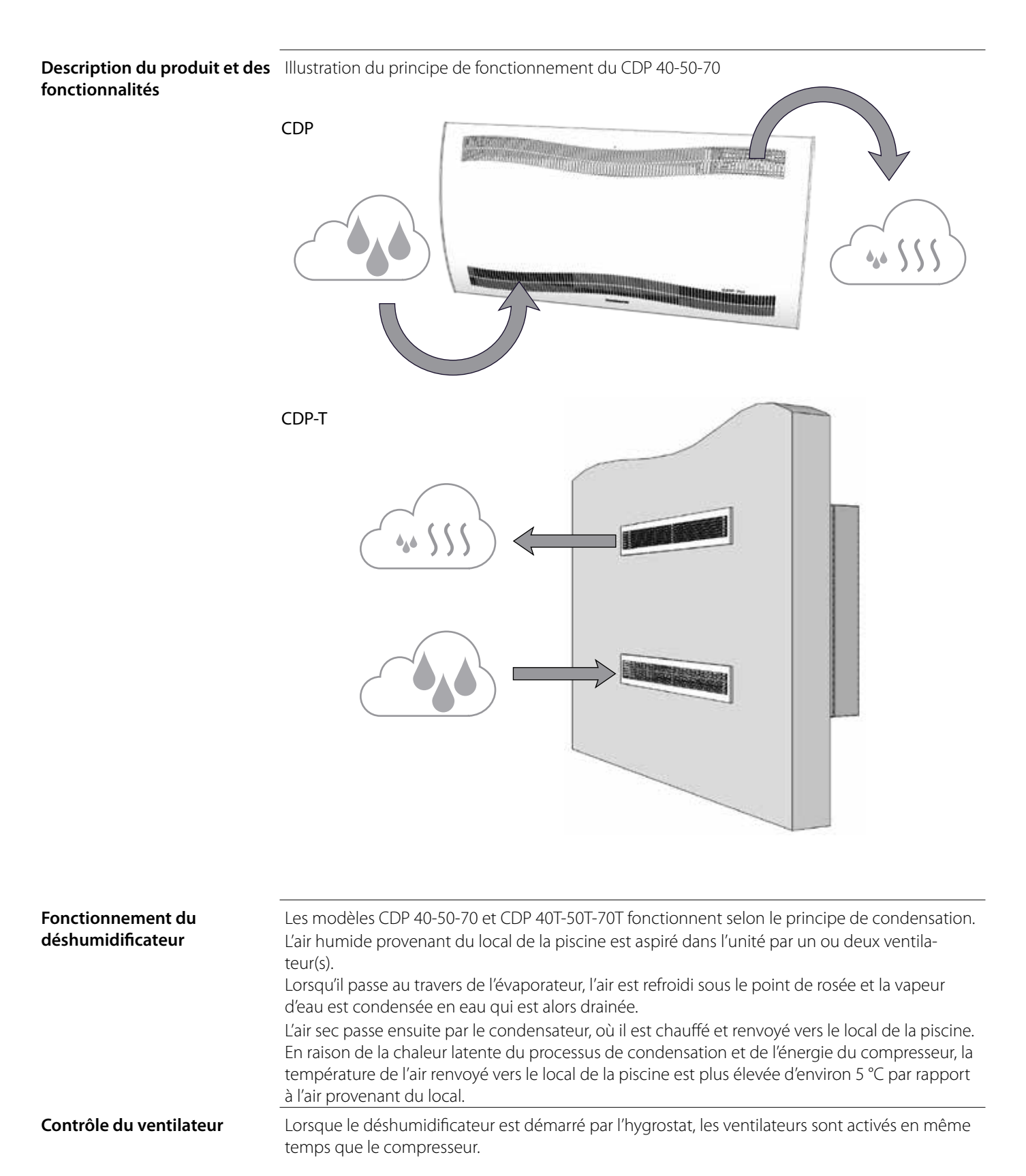

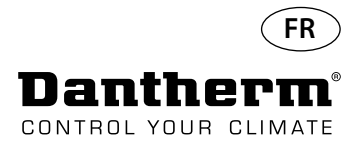

# **Description du produit et des fonctionnalités**  *suite*

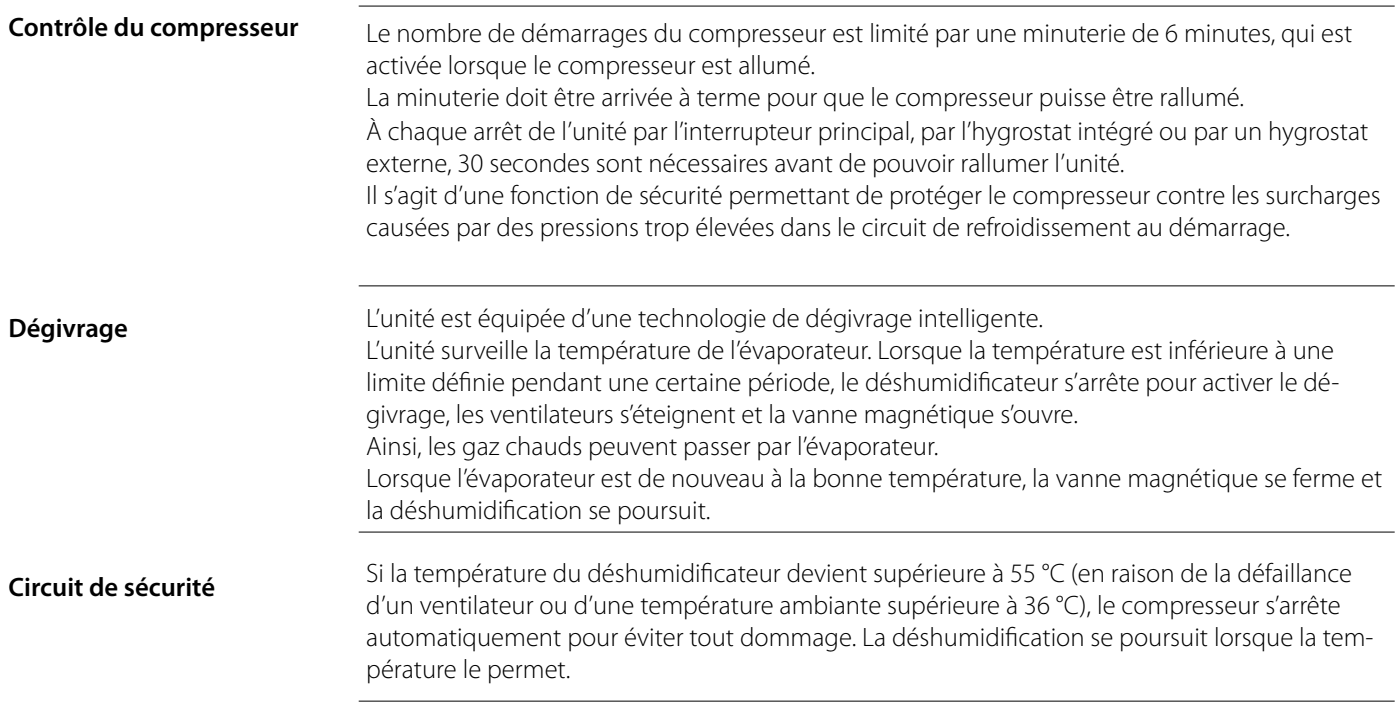

<span id="page-103-0"></span>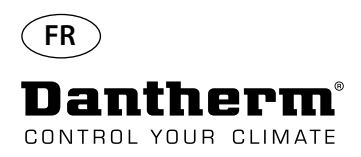

## **Dimensions**

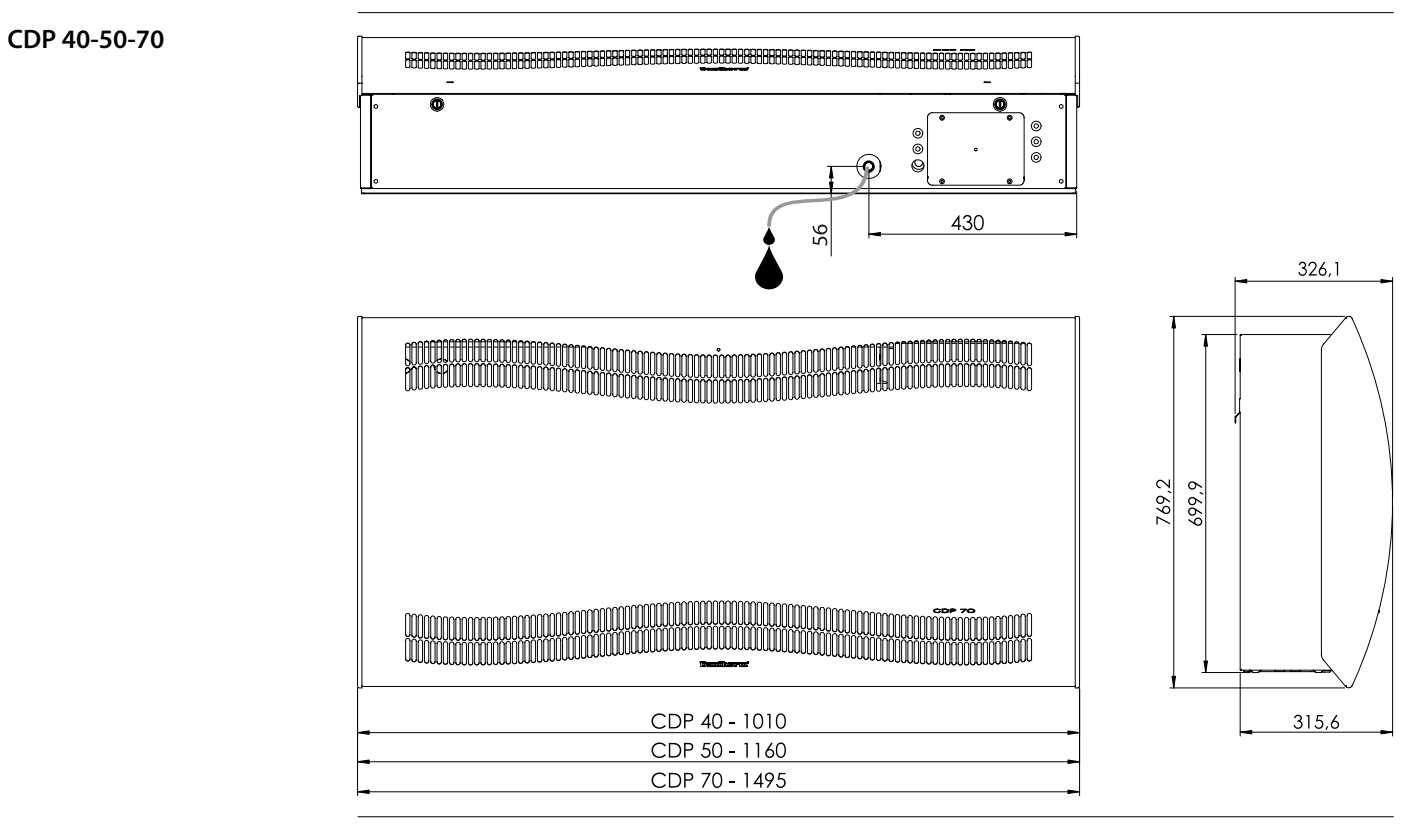

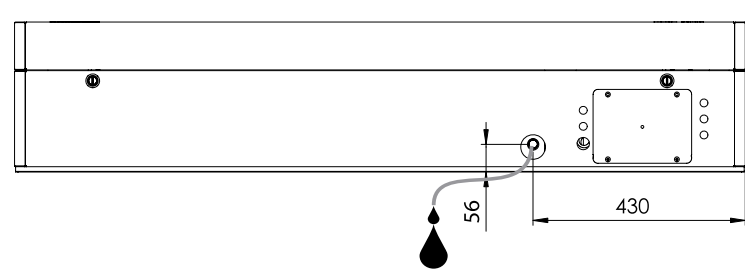

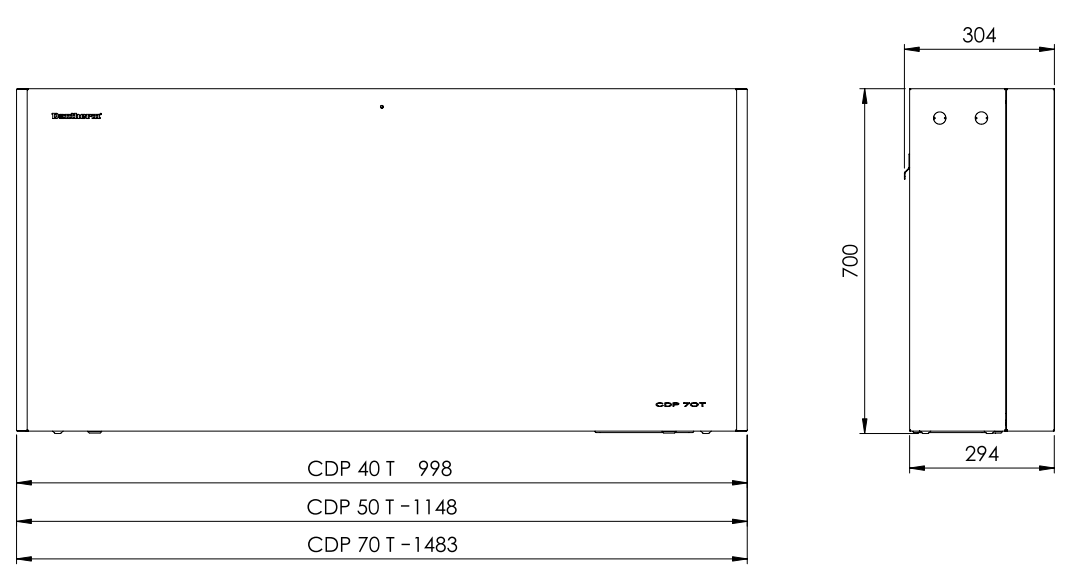

**CDP 40T-50T-70T**

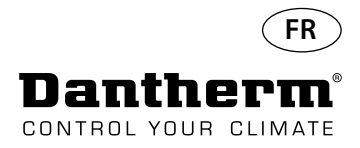

# <span id="page-104-0"></span>**Circuit de refroidissement CDP 40-50-70, CDP 40T-50T-70T**

**Illustration**

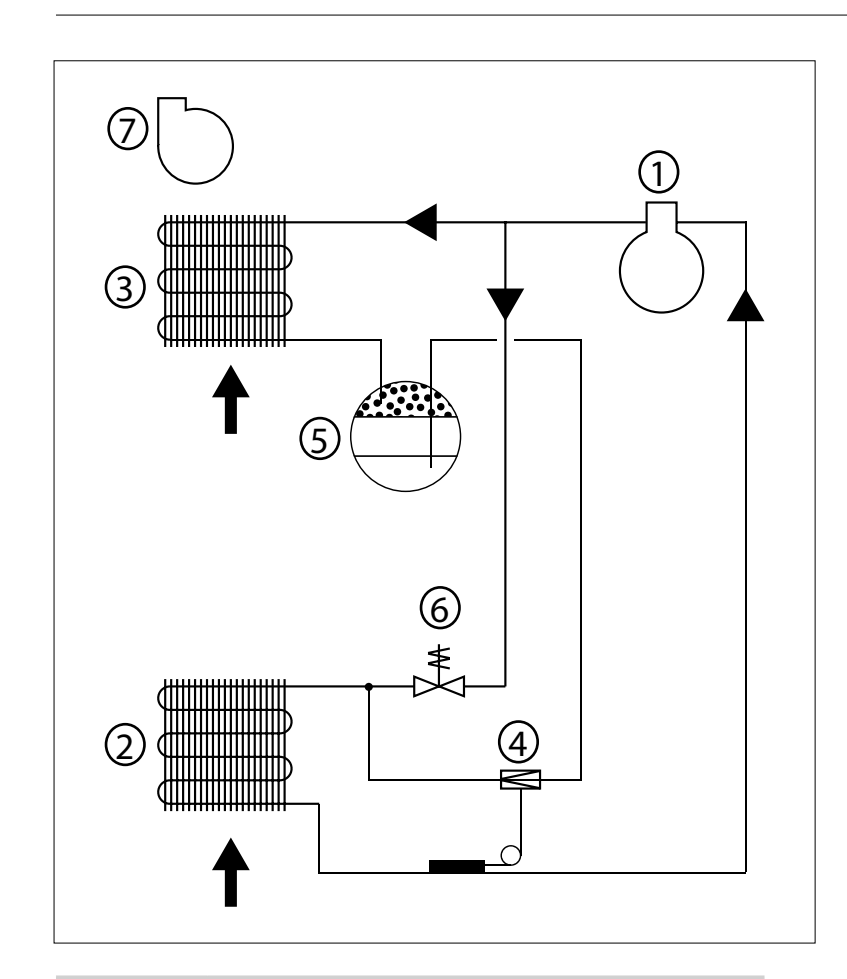

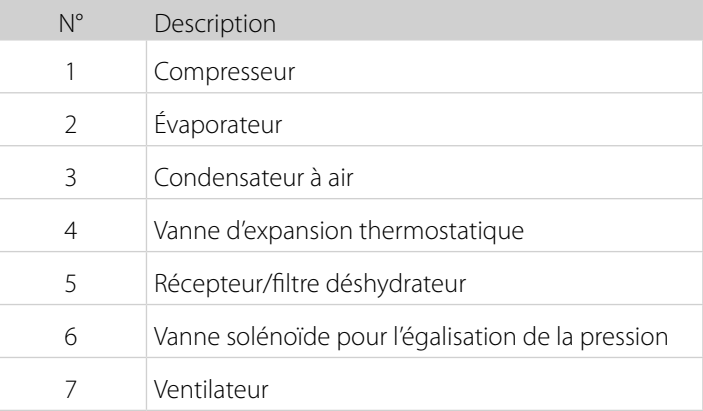

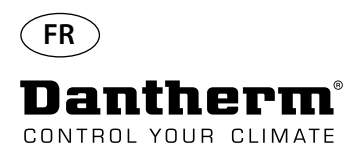

# **Instructions de montage et d'installation**

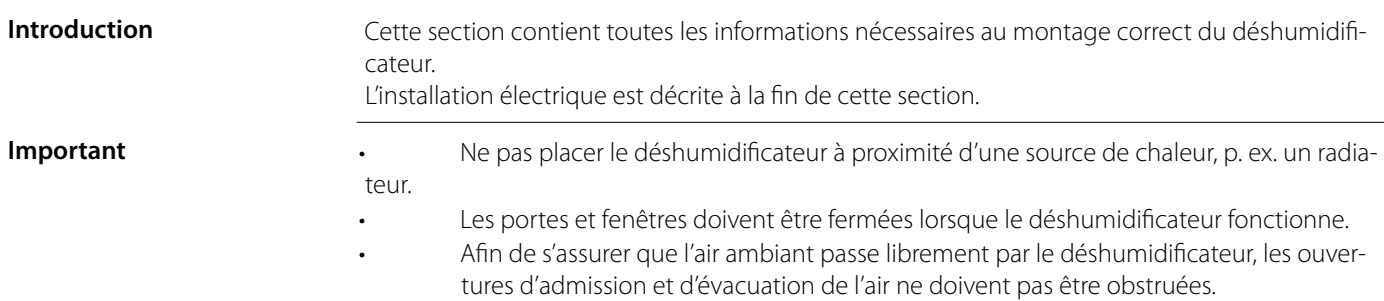

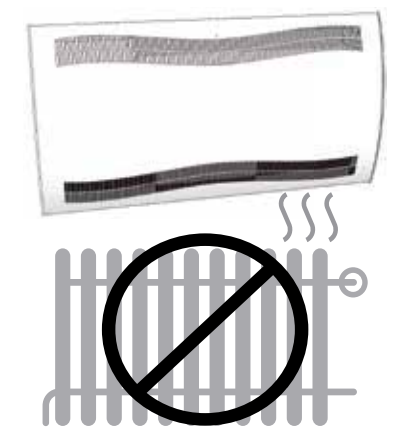

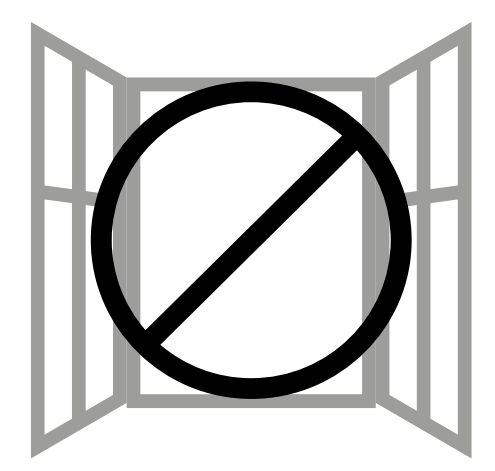

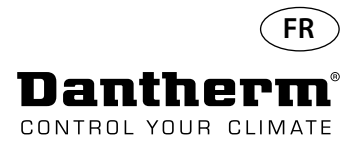

## <span id="page-106-0"></span>**Instructions de montage et d'installation CDP**

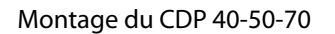

Montage du CDP 40-50-70 Veuillez respecter la procédure suivante pour réaliser le montage du CDP 40-50-70 : - Fixez la barre de suspension murale fournie avec l'unité au mur. Il est important de la fixer horizontalement pour assurer une bonne évacuation du condensat.

- Accrochez le déshumidificateur sur la barre de suspension murale.

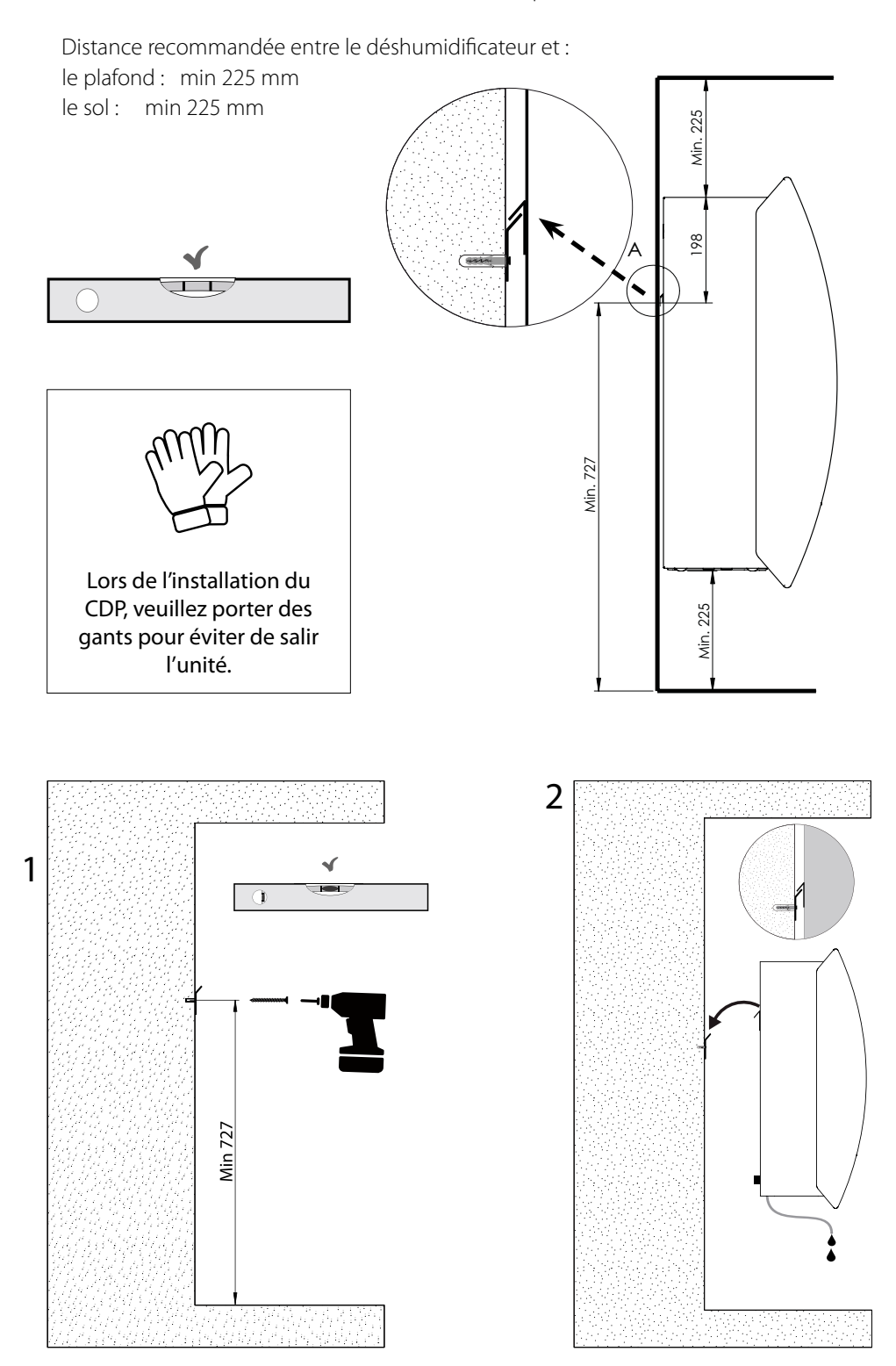

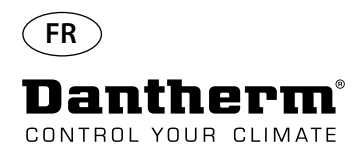

# **Instructions de montage et d'installation CDP-T**

CDP-40T-50T-70T

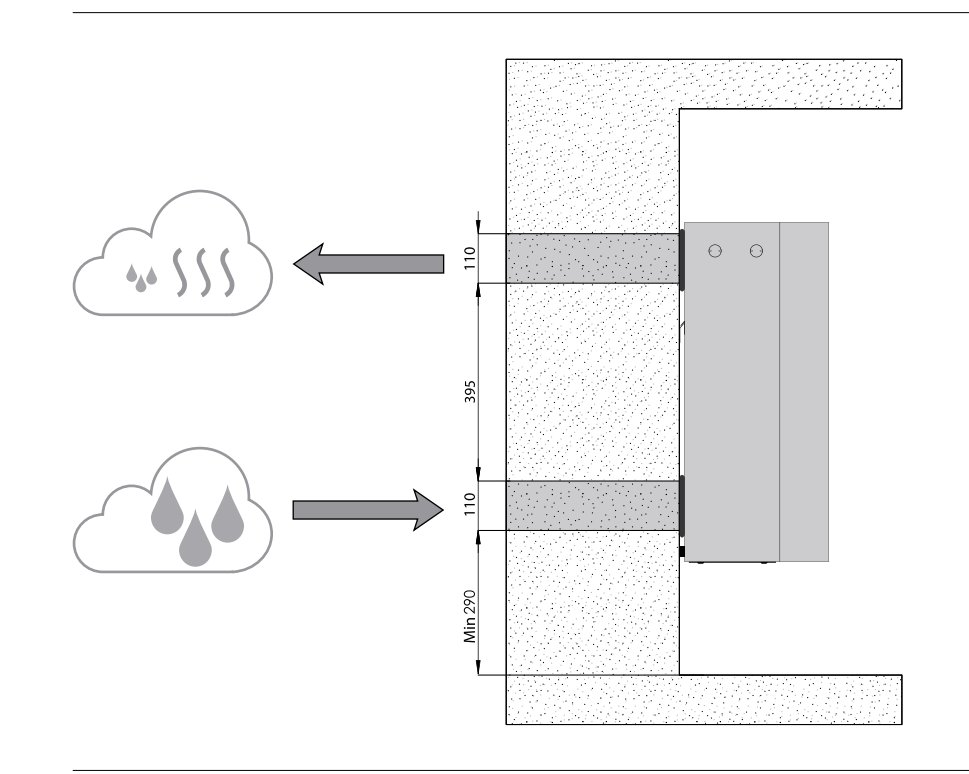

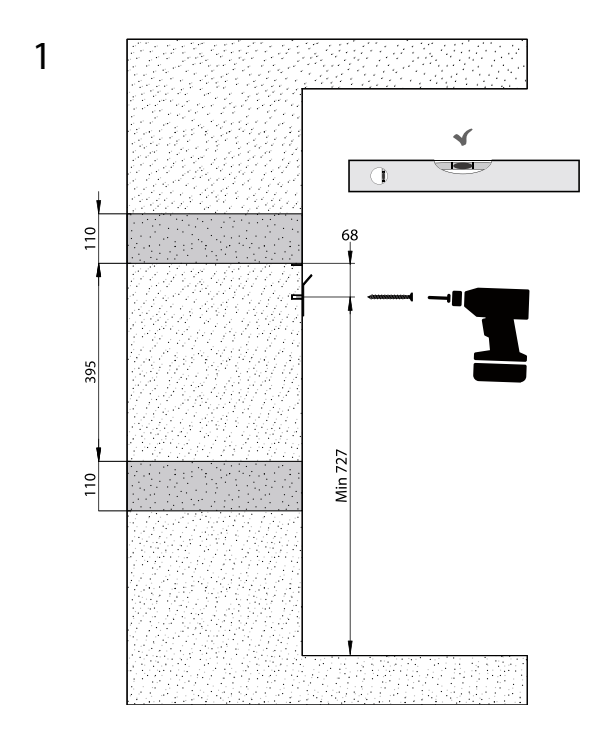

108
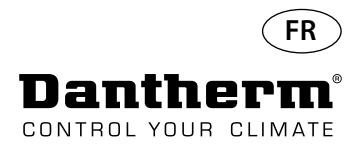

# **Instructions de montage et d'installation CDP-T** *suite*

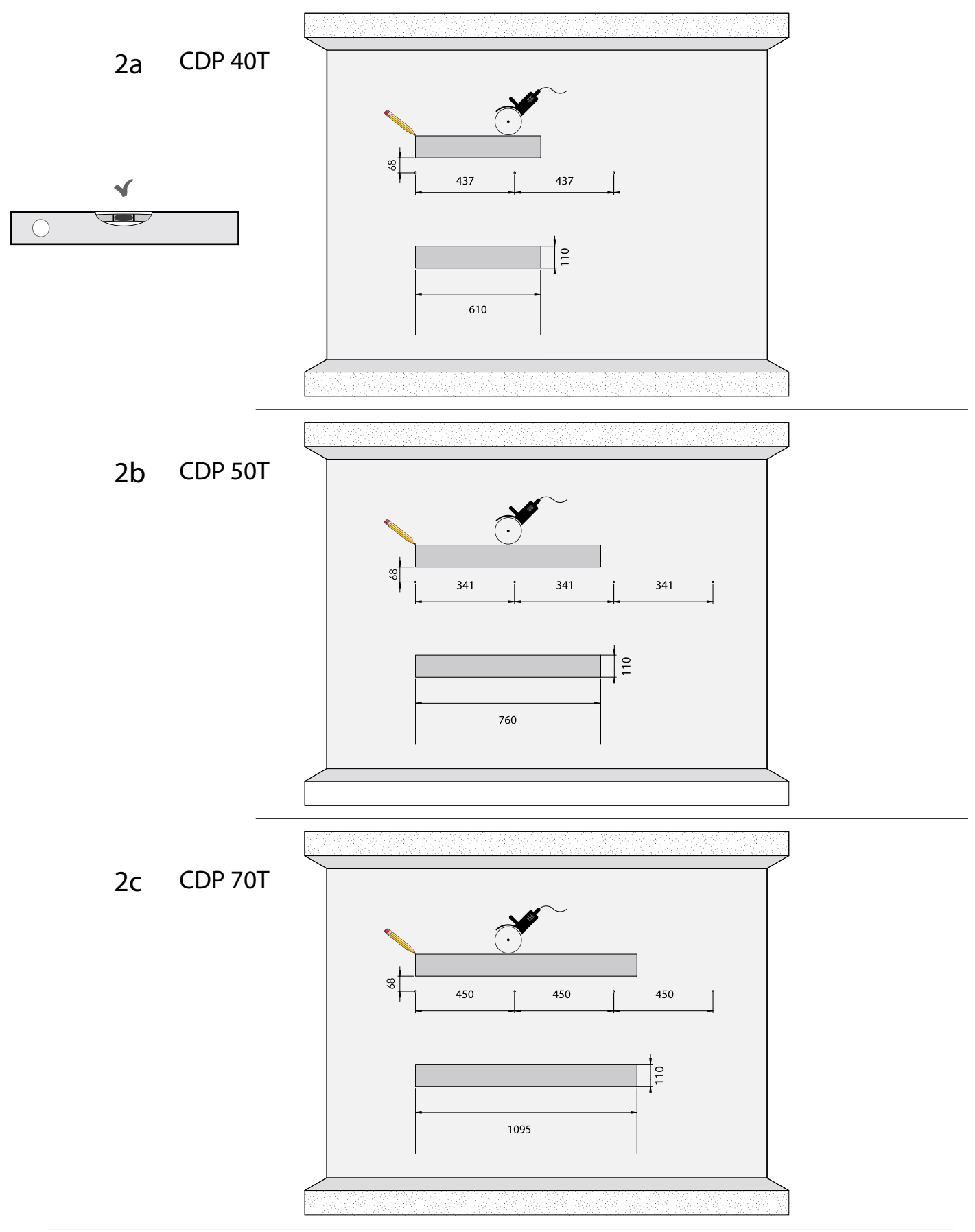

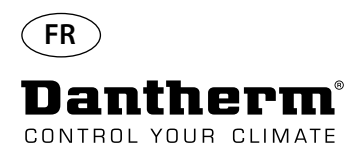

# **Instructions de montage et d'installation CDP-T suite**

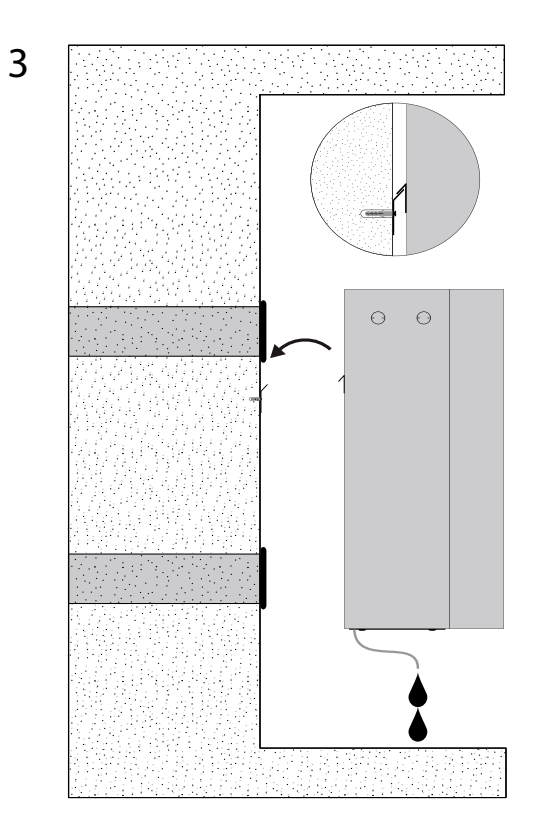

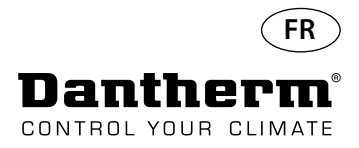

## **Instructions de montage et d'installation CDP et CDP-T** *suite*

**Évacuation du condensat** L'évacuation du condensat est située à la base du déshumidificateur. L'unité est équipée d'un robinet de drainage prévu pour le raccordement d'un tuyau d'eau flexible ou fixe de 34" ou simplement d'un système d'égouttement. Si vous choisissez de faire passer l'évacuation au travers d'un mur, il est nécessaire de percer un trou correspondant dans le mur et le drain est connecté au déshumidificateur avant de le placer sur la barre de suspension murale. Il est important que le tuyau du déshumidificateur vers le drainage présente une pente d'au

moins 2 % pour s'assurer que l'eau s'écoule du bac à condensat.

Il est également possible d'installer une pompe à condensat sur l'évacuation d'eau pour pomper l'eau vers le drain.

La position de l'évacuation du condensat est indiquée sur le schéma; l'unité est vue du dessous.

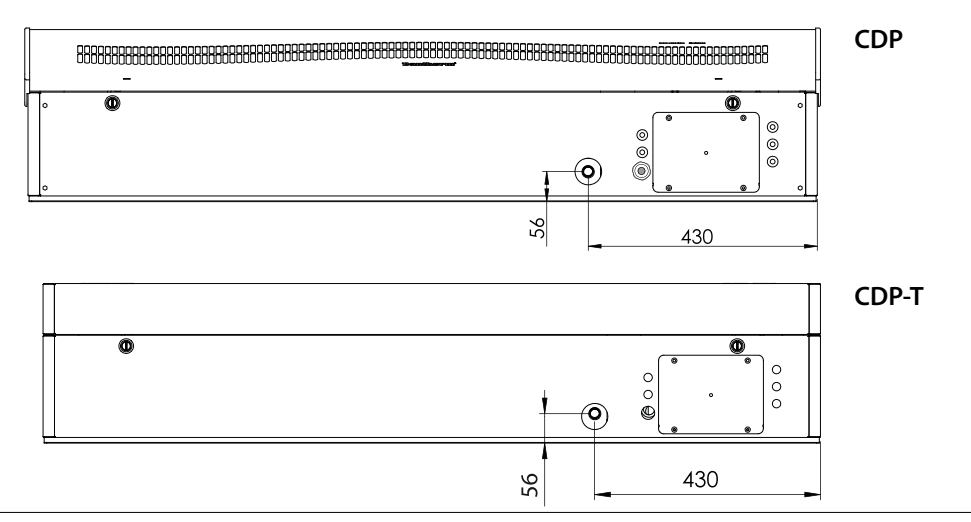

### **Raccordement de l'alimentation électrique**

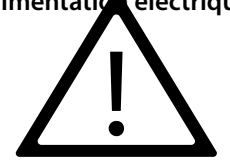

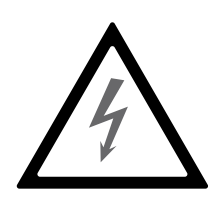

### **Remarque :**

Il relève de la responsabilité de l'installateur d'assurer la conformité de tous les câbles non fournis avec les réglementations nationales. L'alimentation électrique doit être raccordée à l'unité conformément aux valeurs indiquées sur la plaque signalétique. Veuillez consulter les schémas de câblage à partir de la page 327. Le CA doit être raccordé comme indiqué ci-dessous.

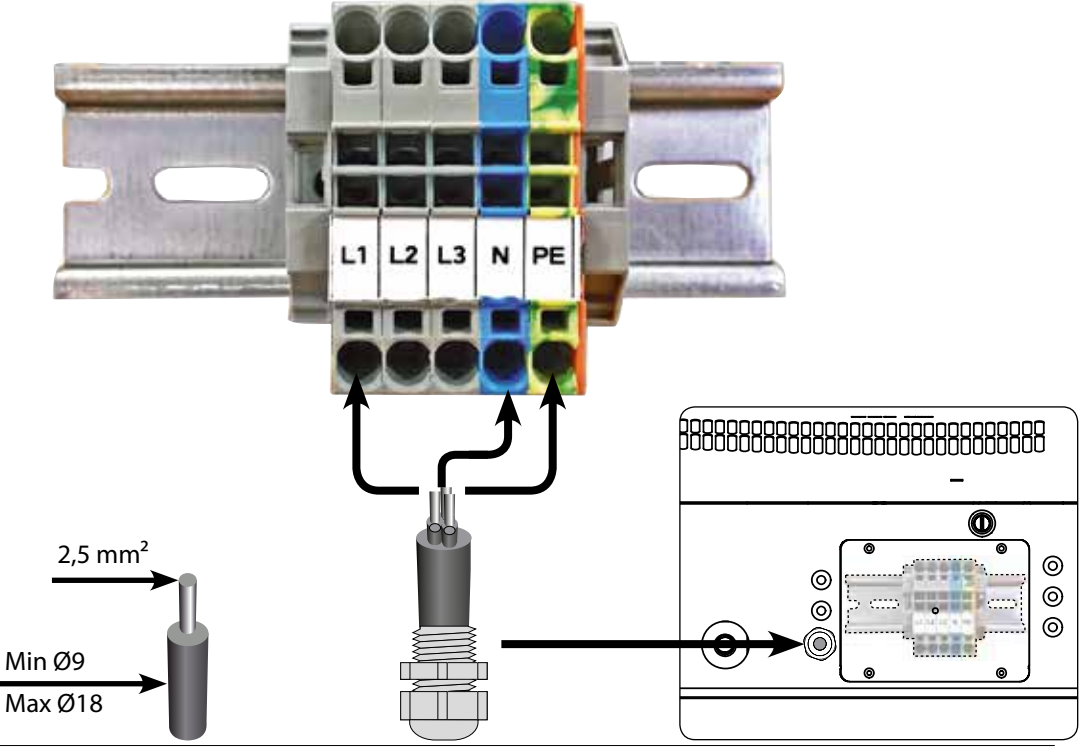

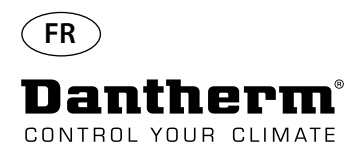

## **Fonctionnement**

**Affichage et panneau de commande**

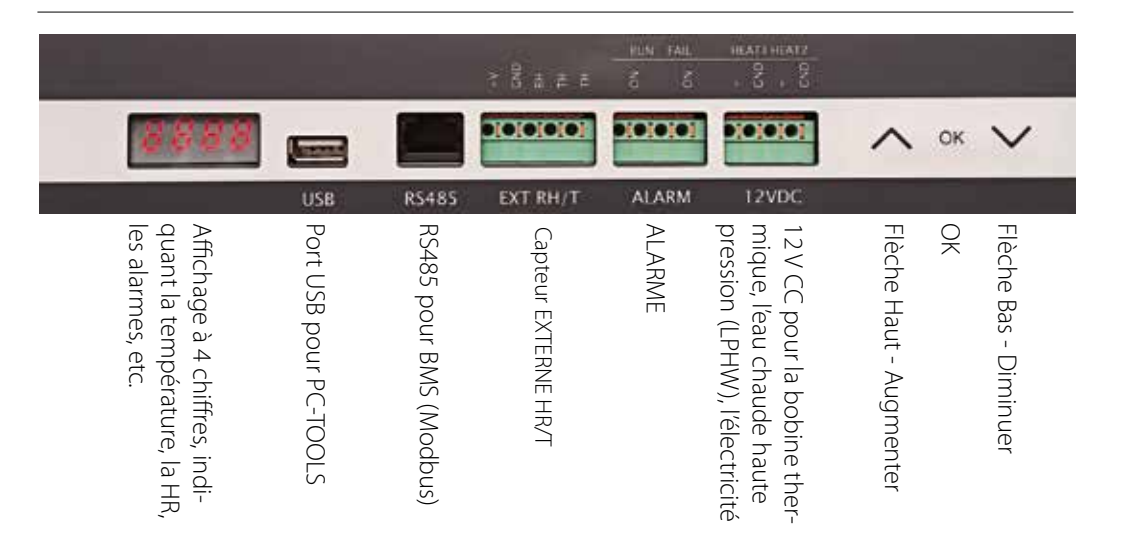

**Disposition** Affichage à 4 chiffres divisé en 2 sections : les 2 premiers chiffres indiquent le code et les 2 derniers indique la valeur du code.

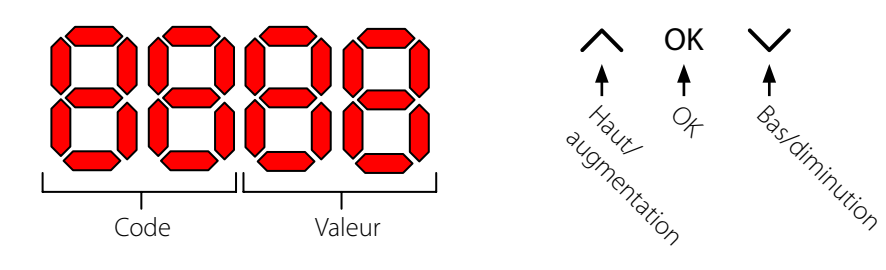

**Affichage par défaut** Par défaut, l'affichage indique l'humidité relative HR %. Cette mesure peut être effectuée à l'aide du capteur de température/d'humidité externe si disponible. Dans le cas contraire, la valeur d'HR est indiquée par le capteur d'humidité interne.

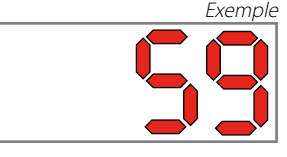

**Menu**

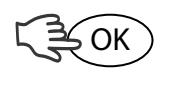

Appuyez sur le bouton OK et maintenez-le enfoncé pendant 3 s pour accéder au menu

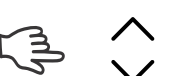

Parcourir les différentes pages du menu

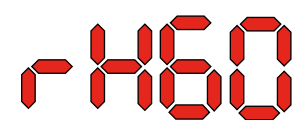

**Code : rH** Le code est rH. La valeur peut être définie entre 40 et 99 en appuyant sur les touches Haut et Bas. La valeur par défaut est de 60 %HR. Veuillez respecter les étapes suivantes

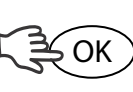

OK

pour modifier la valeur souhaitée : 1. Appuyez sur OK. Les chiffres de valeur clignotent.<br>2. Appuyez sur les touches Haut et Bas pour définir l

Appuyez sur les touches Haut et Bas pour définir la valeur souhaitée. Notez que si vous maintenez la touche Haut ou Bas enfoncée, cela accélérera l'augmentation ou la diminution de la valeur de 5 unités par seconde.

3. Appuyez sur OK pour enregistrer la nouvelle valeur.

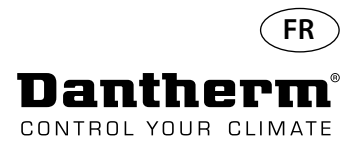

## **Fontionnement, suite**

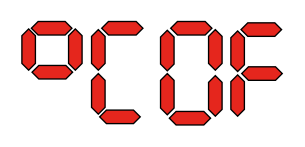

Code <sup>°</sup>C 
But a Le code est <sup>°</sup>C et la valeur peut être définie entre 5 et 34 °C. Le paramètre par défaut est OF. Veuillez respecter les étapes suivantes pour modifier la valeur souhaitée :

1. Appuyez sur OK. Ceci entraîne le clignotement des chiffres de valeur.

2. Appuyez sur les touches Haut et Bas pour définir la valeur souhaitée. Notez que si vous maintenez la touche Haut ou Bas enfoncée, cela accélérera l'augmentation ou la diminution de la valeur de 5 unités par seconde.

3. Appuyez sur OK pour enregistrer la nouvelle valeur.

### Remarque : si vous n'appuyez sur aucun bouton pendant 10 secondes, l'appareil retournera à l'affichage par défaut.

**Code EF** Le code est EF et il s'agit de la valeur de consigne pour le démarrage du ventilateur d'extraction. La valeur peut être définie entre 40 et 99 %HR. Le paramètre par défaut est OF. Veuillez respecter les étapes suivantes pour modifier la valeur souhaitée :

- 1. Appuyez sur OK. Ceci entraîne le clignotement des chiffres de valeur.
- 2. Appuyez sur les touches Haut et Bas pour définir la valeur souhaitée. Notez que si vous maintenez la touche Haut ou Bas enfoncée, cela accélérera l'augmentation ou la diminution de la valeur de 5 unités par seconde.
- 3. Appuyez sur OK pour enregistrer la nouvelle valeur.

### Remarque : si vous n'appuyez sur aucun bouton pendant 10 secondes, l'appareil retournera à l'affichage par défaut.

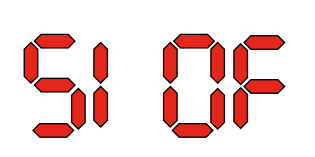

**Code SI** Le code SI représente l'intervalle d'entretien (Service Interval) et se mesure en semaines. La valeur par défaut est OF. La valeur peut être définie entre 1 et 99 semaines. Veuillez respecter les étapes suivantes pour modifier la valeur souhaitée :

- 1. Appuyez sur OK. Les chiffres de valeur commencent à clignoter.
- 2. Appuyez sur les touches Haut et Bas pour définir la valeur souhaitée. Notez que si vous maintenez la touche Haut ou Bas enfoncée, cela accélérera l'augmentation ou la diminution de la valeur de 5 unités par seconde.
- 3. Appuyez sur OK pour enregistrer la nouvelle valeur.

### Remarque : si vous n'appuyez sur aucun bouton pendant 10 secondes, l'appareil retournera à l'affichage par défaut.

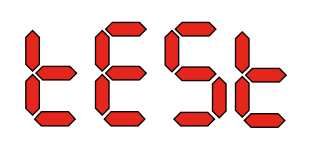

**Code tE** Le code est tE et la valeur est St pour test automatique (selftest).

Appuyez sur OK pour modifier la valeur afin de démarrer un test automatique. Si vous souhaitez ignorer le test, appuyez sur le bouton et maintenez-le enfoncé pendant 5 secondes.

L'unité retournera à l'affichage par défaut.

**Interface RS-485 Une liste des données pour l'interface RS-485 est disponible à la page 141**

**Journal de données Une liste des paramètres du journal de données est disponible à la page 144**

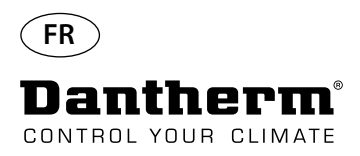

## **Informations**

FLSH

Changements enregistrés dans la mémoire

Un nombre s'affiche après le clignotement. Ce nombre indique l'heure d'enregistrement.

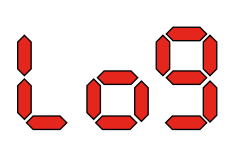

Fichier journal enregistré sur le port USB

ConF

Réussite du chargement du fichier de configuration à partir du port USB.

### **Diodes**

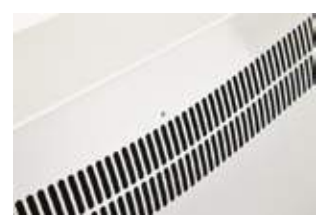

BLEU: Alimentation en mode veille VERT: Compresseur ON, dégivrage JAUNE: couplage avec le mode Panneau à distance ROUGE: Erreurs

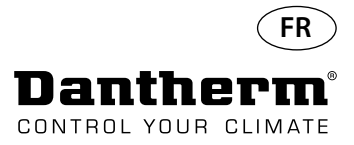

## **Guide d'entretien**

## **Introduction** Le déshumidificateur ne requiert que très peu d'attention pour fonctionner sans problème. Toutes les fonctions de contrôle et de sécurité nécessaires ont été intégrées. Les moteurs de ventilateur et le compresseur sont dotés d'une lubrification permanente et ne nécessitent pas d'entretien particulier. **Entretien mensuel** Le filtre d'admission d'air doit être nettoyé une fois par mois. Le filtre est placé sur un support derrière la grille dans le conduit d'admission d'air. Le bac d'égouttage et l'évacuation doivent également être nettoyés pour que l'eau puisse s'écouler librement. Veuillez respecter la procédure suivante pour effectuer cet entretien mensuel : Étape Action 1 Déverrouillez les deux verrous situés sous le déshumidificateur. 2 Démontez le capuchon avant en le soulevant, puis retirez le filtre. Le filtre est situé à l'arrière du capuchon avant. 3 Lavez le filtre à l'eau savonneuse tiède ou nettoyez-le soigneusement à l'aspirateur. Si le filtre est défectueux, remplacez-le. 4 Insérez le filtre dans le support, fixez à nouveau le capuchon et verrouillez les deux

**Entretien annuel** Le déshumidificateur doit être inspecté une fois par an.

verrous (retour à l'étape 1).

Veuillez respecter la procédure suivante pour effectuer cet entretien annuel :

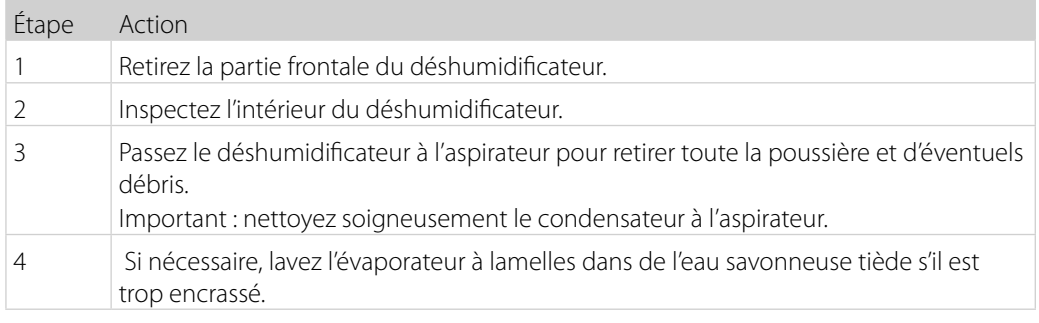

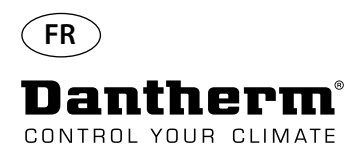

## **Système central PCB et schémas de câblage**

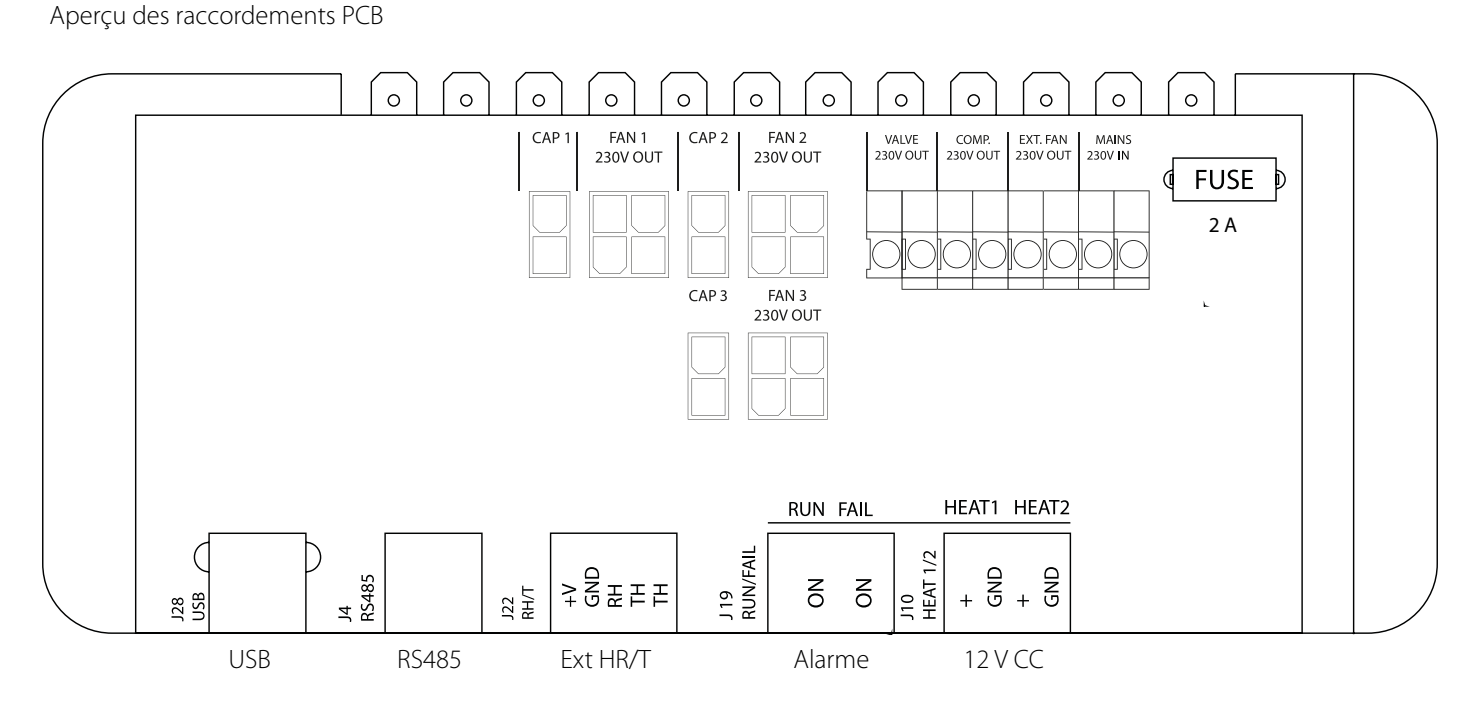

**Guidage des câbles pour les accessoires du terminal sur rail au PCB.**

Faites passer le câble pour le trou A1 jusqu'au trou A2 pour le raccorder au PCB. La rainure B est utilisée uniquement avec le câble d'un capteur HR externe (non fourni). En effet, ce dernier nécessite une rainure distincte pour éviter toute interférence. Tous les autres câbles doivent être placés dans la rainure A1-A2.

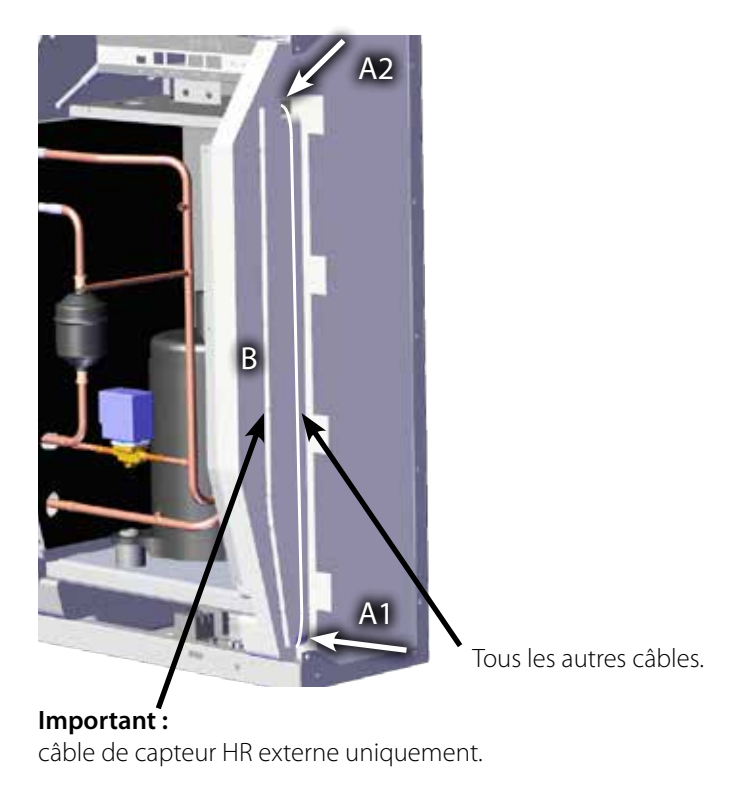

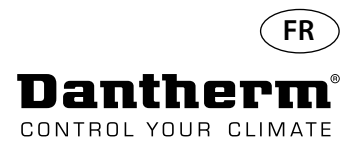

## **Guide de dépannage**

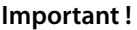

**Important !** Arrêtez immédiatement le déshumidificateur s'il ne fonctionne pas correctement !

**Dépannage** Utilisez ce tableau pour localiser et résoudre un éventuel problème ou dysfonctionnement :

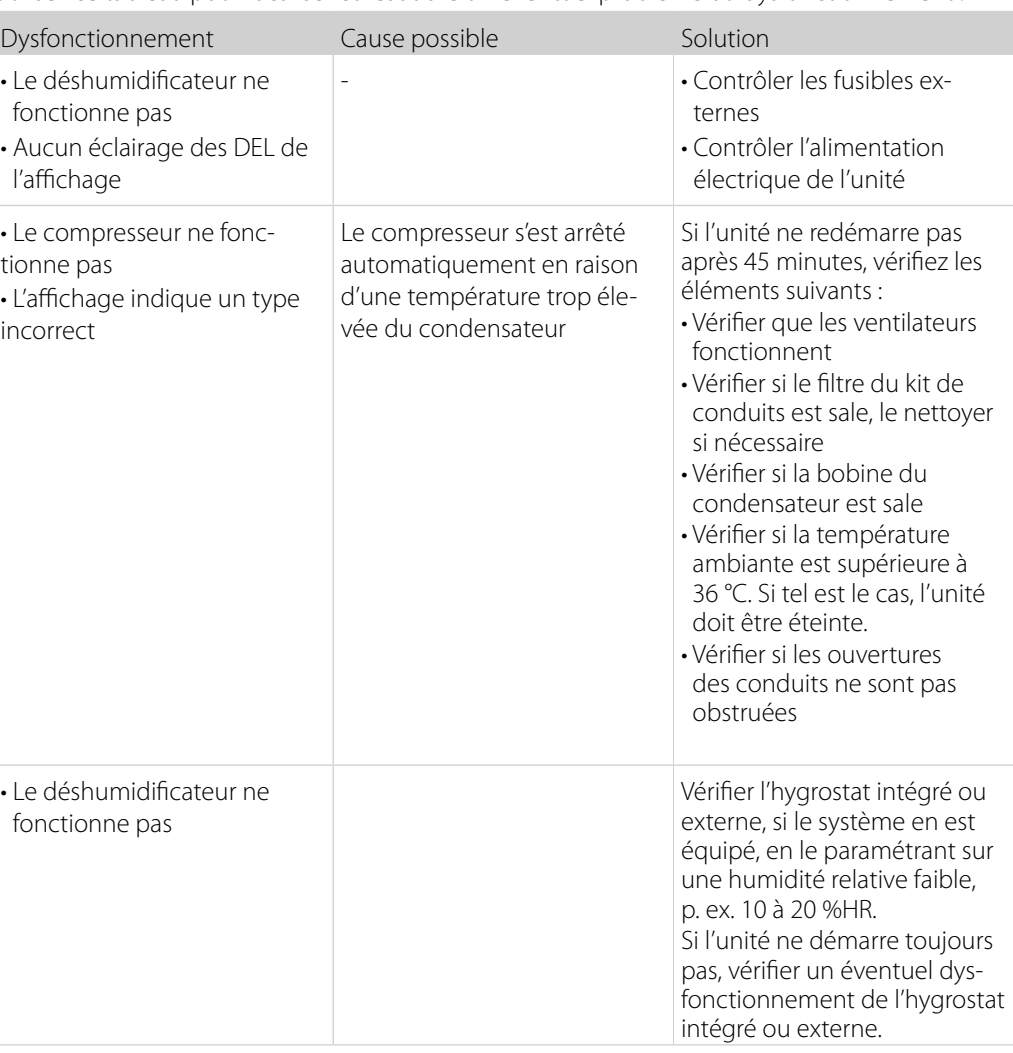

**Aide supplémentaire**

Si vous ne trouvez pas la cause du dysfonctionnement, éteignez immédiatement l'unité afin d'empêcher tout dommage supplémentaire.

Contactez un technicien de service ou un représentant de Dantherm.

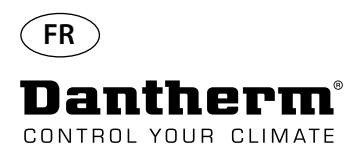

## **Messages d'erreur**

**Introduction** Le CDP peut afficher de nombreux messages d'erreur pour vous aider à trouver un dysfonctionnement. Cette section vous explique les messages affichés et les problèmes éventuels auxquels ils sont liés.

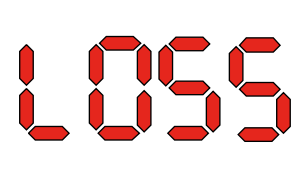

**Code LO** Le code LO affiche LOSS La connexion avec le panneau de commande à distance est perdue. Si la connexion est rétablie, il est possible d'effacer le message en appuyant sur OK.

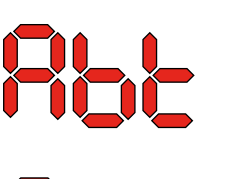

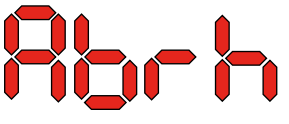

**Code Ab** Le code Ab portant la valeur t indique que la température ambiante se trouve en dehors des limites.

> Cette alarme ne peut pas être ignorée en appuyant sur OK, mais l'appareil retournera automatiquement à l'affichage par défaut si la température se trouve à nouveau dans la plage autorisée.

**SEAS** 

EDnd

┢╸╏┆╬

 $\mathbf{P}$ 

**Code SE** Le code SE portant la valeur nS indique un dysfonctionnement du capteur et entraîne l'arrêt de l'unité.

> Appuyez sur Haut ou Bas pour déterminer quel capteur est défectueux. Le capteur défectueux peut être :

- Capteur de condensateur Cond
- Capteur d'évaporateur EVAP
- Capteur d'humidité rh°t

Le dysfonctionnement peut uniquement être ignoré par l'intermédiaire de la séquence de déverrouillage initialisée en appuyant sur OK.

si vous n'appuyez sur aucun bouton pendant 10 secondes, l'appareil retournera à SEns.

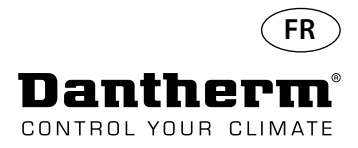

## **Messages d'erreur**

### Code LP Si le code LP (détection de faible pression) est affiché, le dysfonctionnement doit être trouvé et

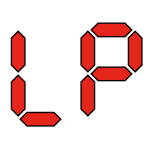

corrigé. Le dysfonctionnement peut uniquement être ignoré par l'intermédiaire de la séquence de déverrouillage initialisée en appuyant sur OK.

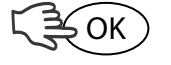

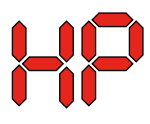

Code HP Si le code HP (détection de pression élevée) est affiché, le dysfonctionnement doit être trouvé et corrigé.

Le dysfonctionnement peut uniquement être ignoré par l'intermédiaire de la séquence de déverrouillage initialisée en appuyant sur OK.

LOC 

**Séquence de déverrouillage** Le code Lo et la valeur c indiquent que l'unité est verrouillée. Appuyez sur le bouton Bas pour déverrouiller l'unité. Si vous n'appuyez sur aucun bouton pendant 5 secondes, l'affichage retournera à l'état d'échec précédent.

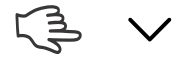

Le code Un et la valeur Lo indiquent l'option de déverrouillage. Appuyez sur OK pour confirmer.

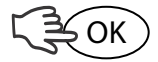

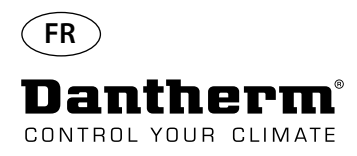

# **Contrat de service**

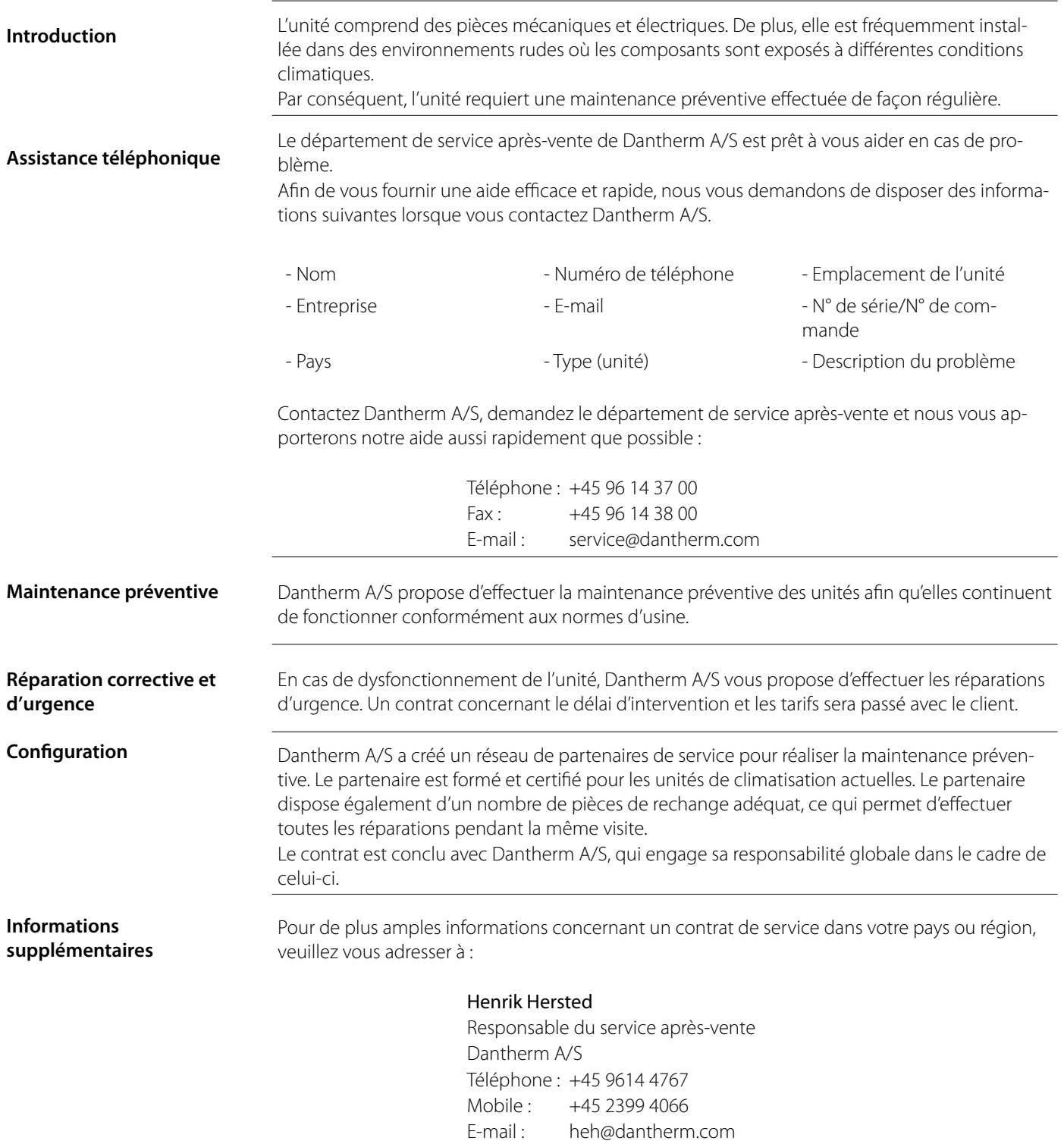

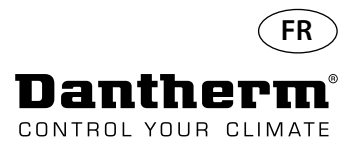

## **Accessoires**

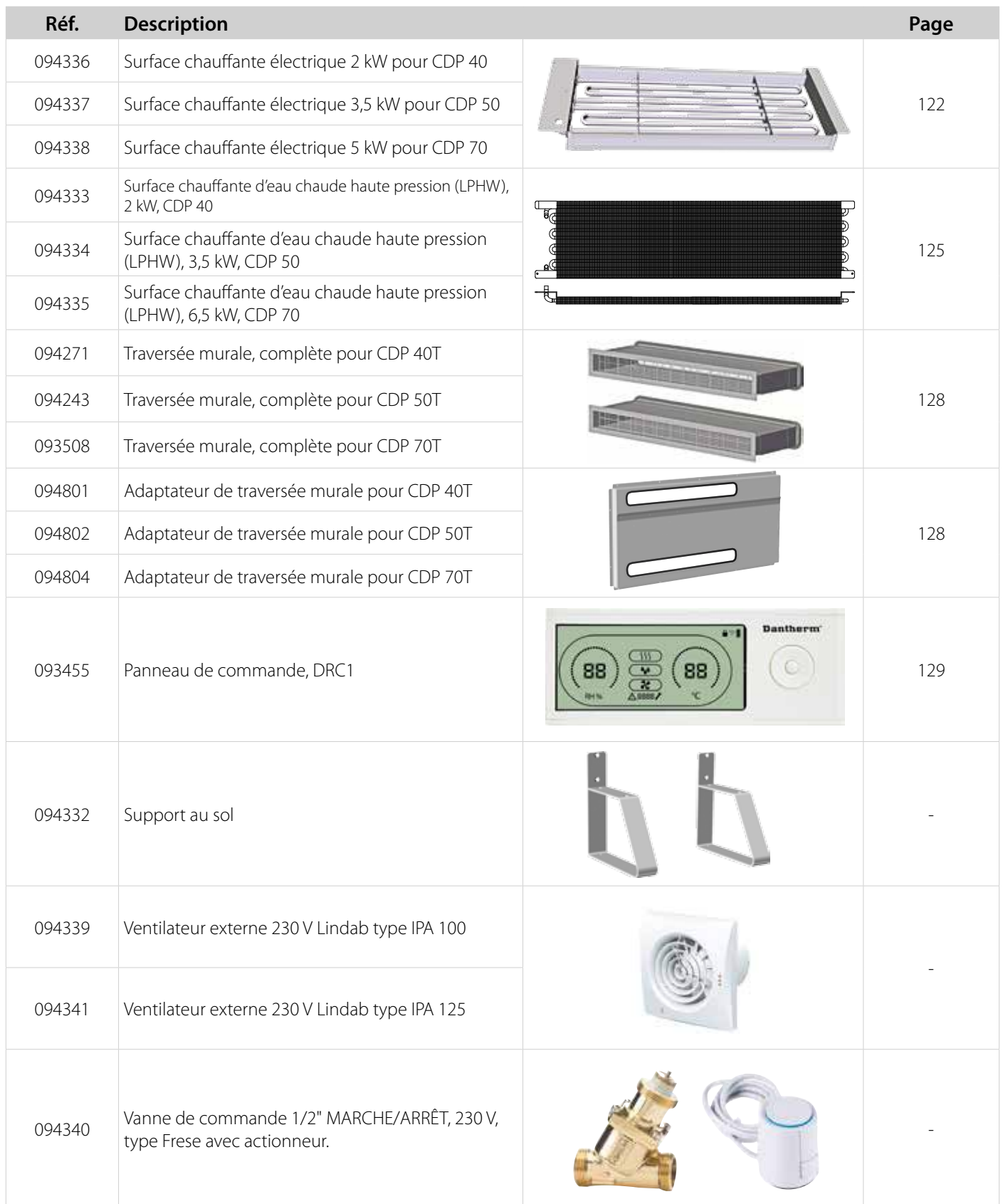

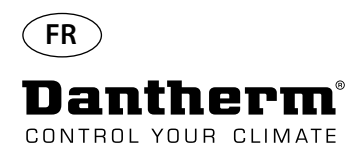

## **Bobine thermique électrique pour déshumidificateur CDP**

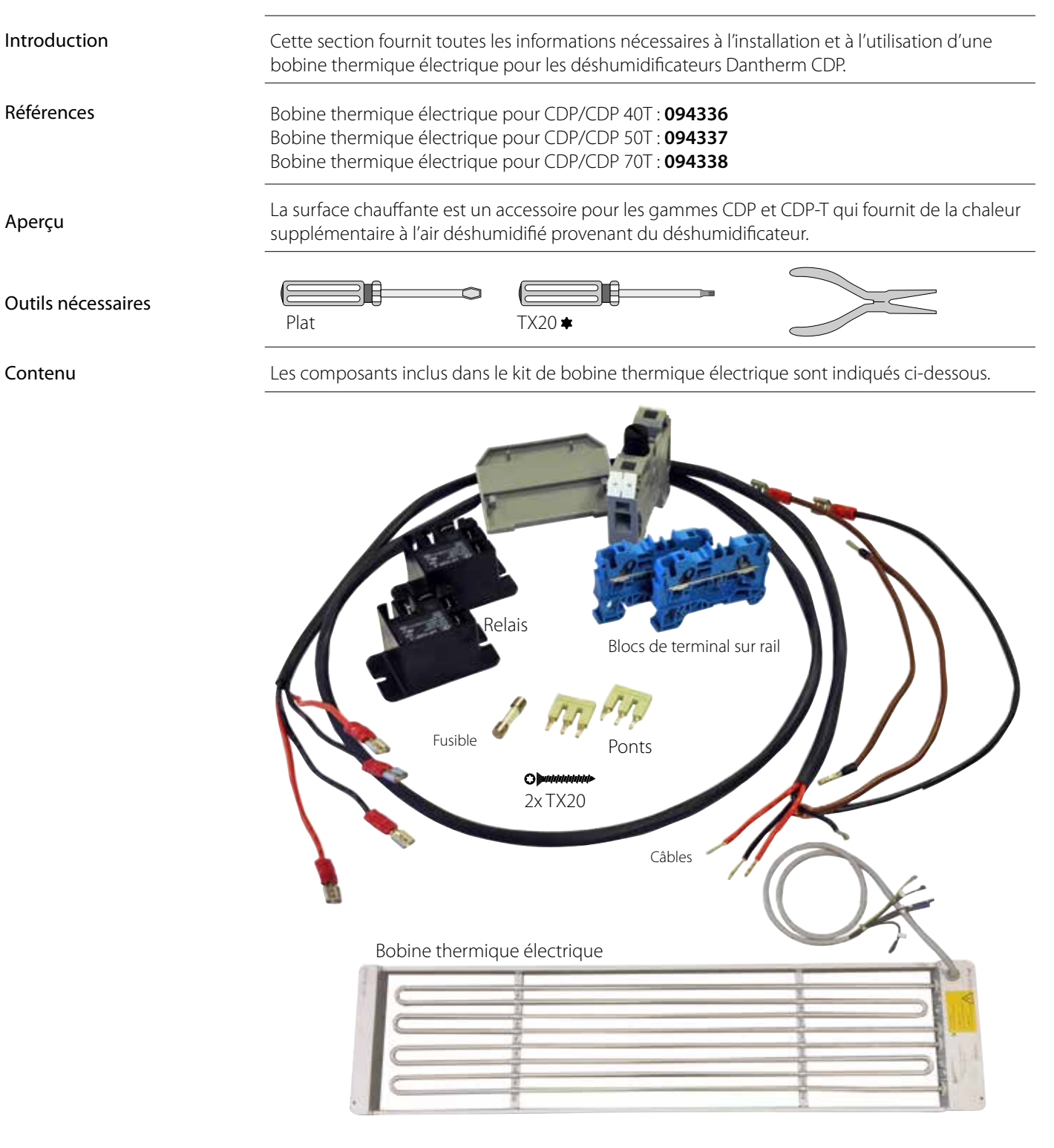

### **Caractéristiques techniques**

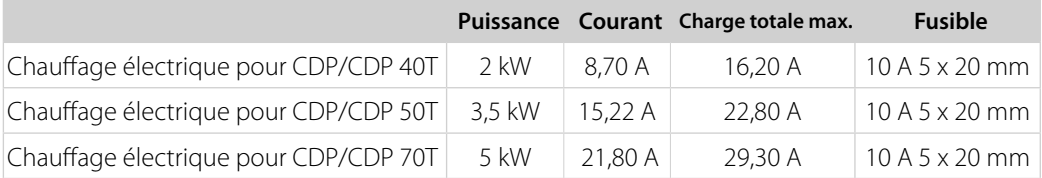

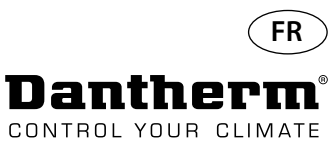

## **Bobine thermique électrique pour déshumidificateur CDP**

### Procédure d'installation

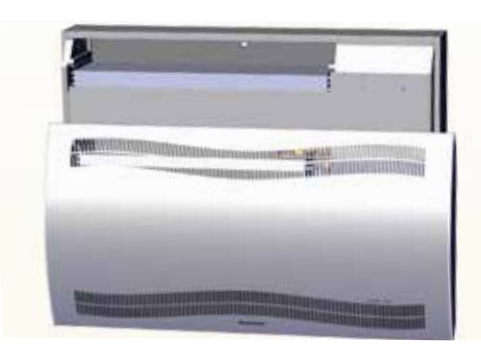

3. Retirez le bouchon en caoutchouc et tirez le câble vers le compartiment du compresseur.

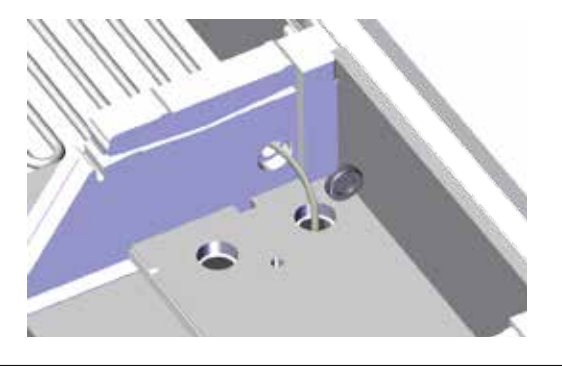

5. Sécurisez la bobine thermique à l'aide de deux vis, sur la gauche et la droite.

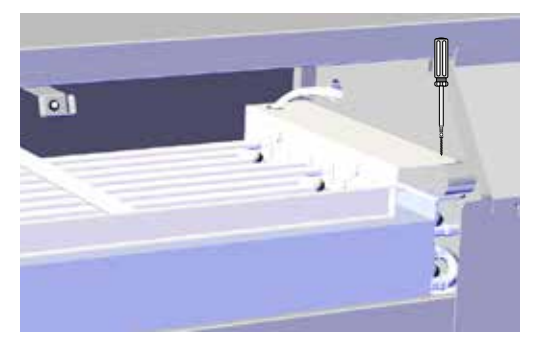

7. Accédez au terminal sur rail en retirant le bouchon en caoutchouc.

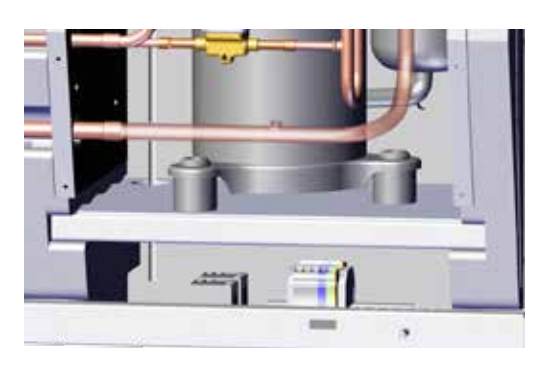

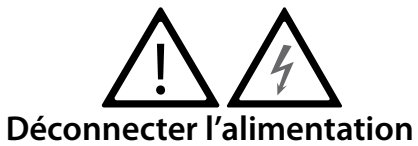

1. Retirez le capot avant. 2. Insérez à moitié la bobine thermique (1/2).

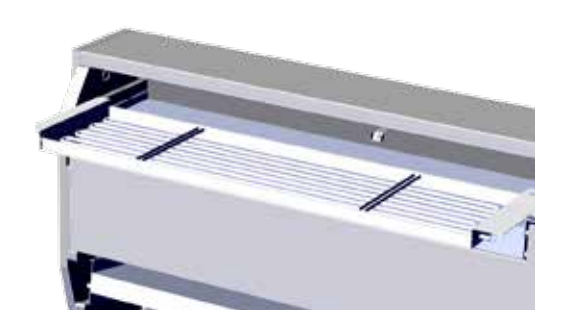

4. Insérez entièrement la bobine thermique. (2/2)

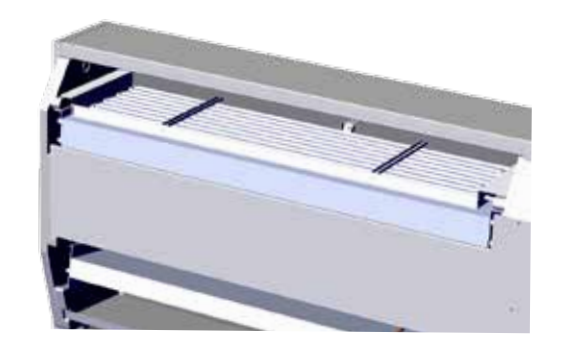

6. Faites passer le câble au travers du compartiment du compresseur.

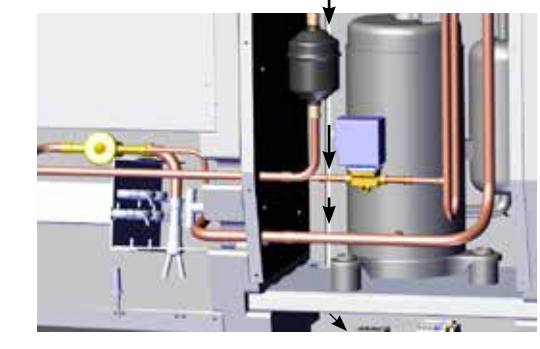

8. Connectez les câbles au terminal sur rail et au circuit imprimé conformément au schéma à la page 330.

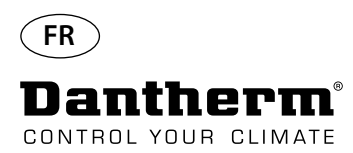

## **Bobine thermique électrique pour déshumidificateur CDP**

Procédure d'assemblage du terminal sur rail

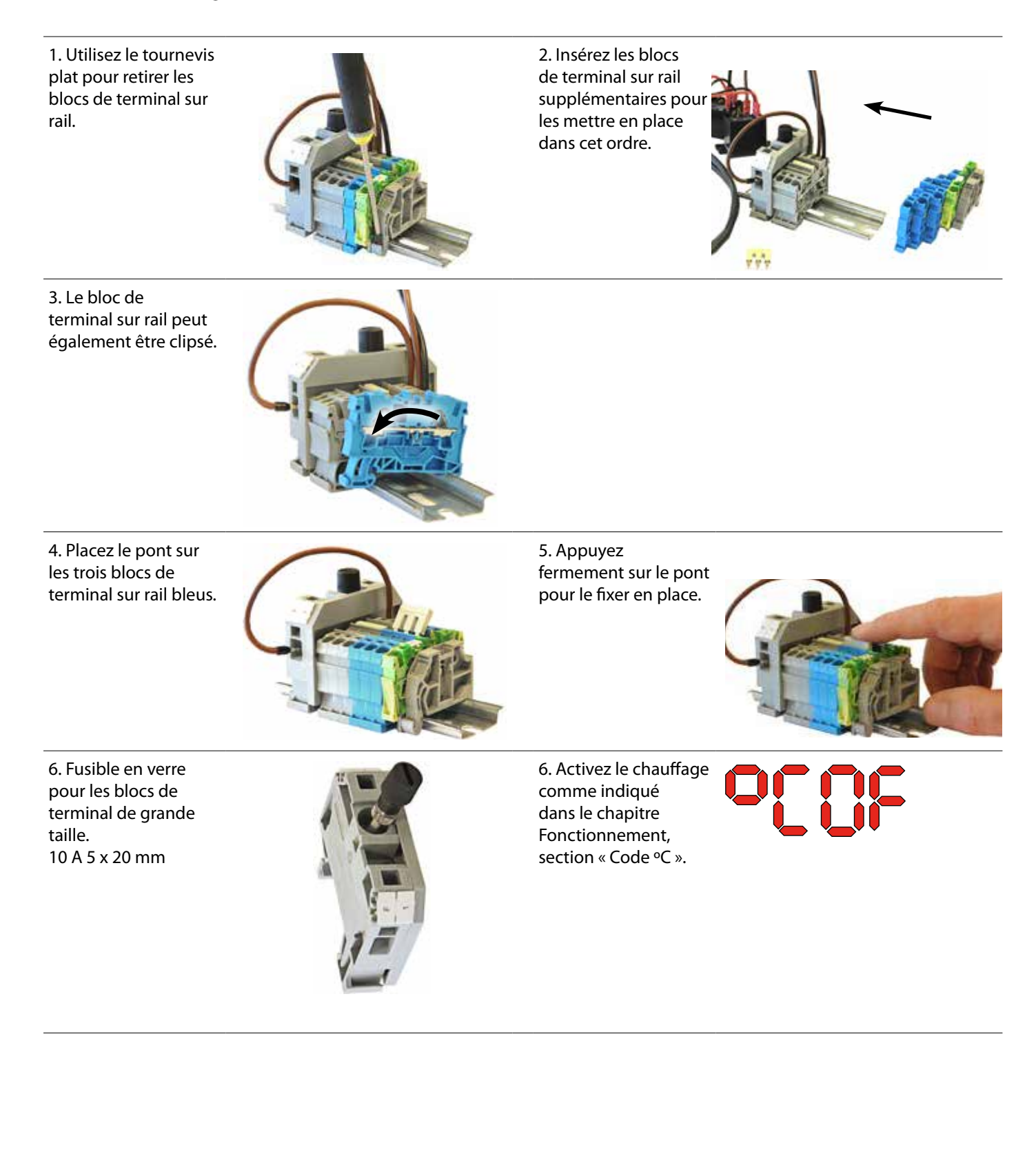

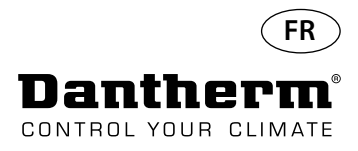

## **Bobine thermique à eau pour déshumidificateur CDP**

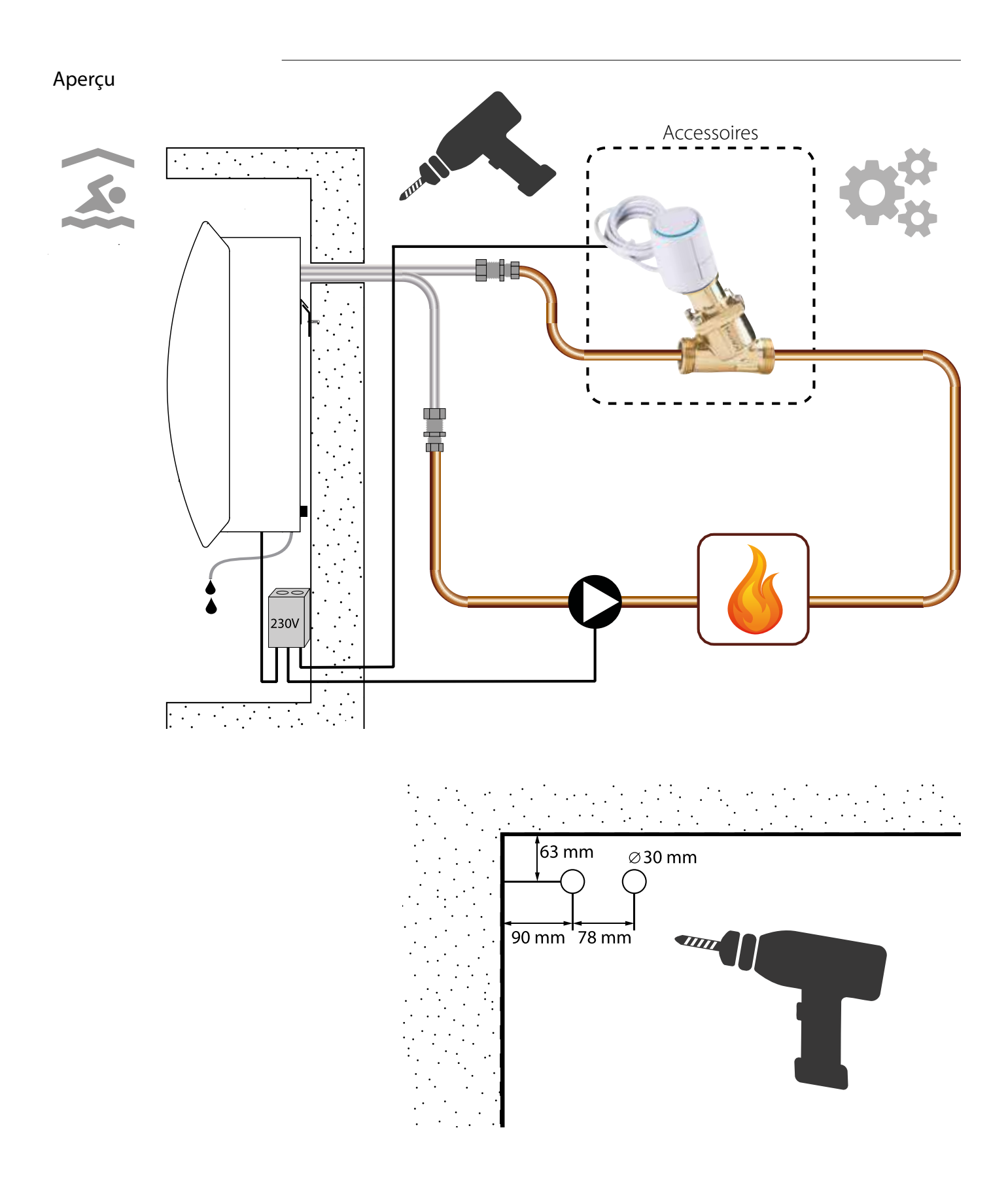

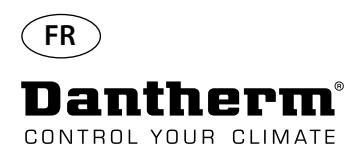

## **Bobine thermique à eau pour déshumidificateur CDP - Montage**

### Procédure d'installation

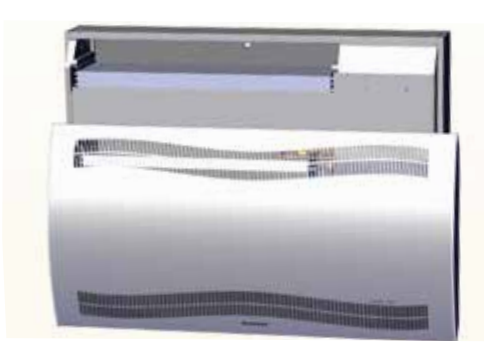

3. Pré-assemblez les joints, les raccords et les tuyaux flexibles. 4. Insérez la bobine thermique pour la mettre en place.

1. Retirez le capot avant. 2. Retirez les deux disques à l'arrière de l'unité.

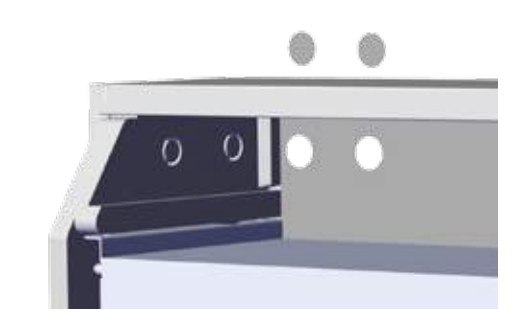

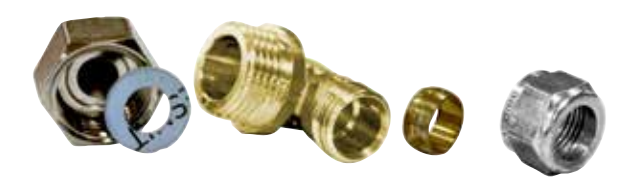

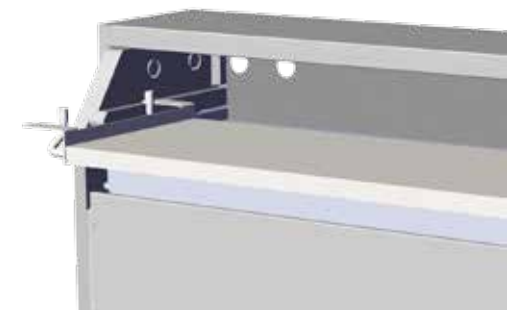

5. Connectez les tuyaux à la source de chauffage externe. **Remarque** : les tuyaux passent au travers du mur, derrière l'unité.

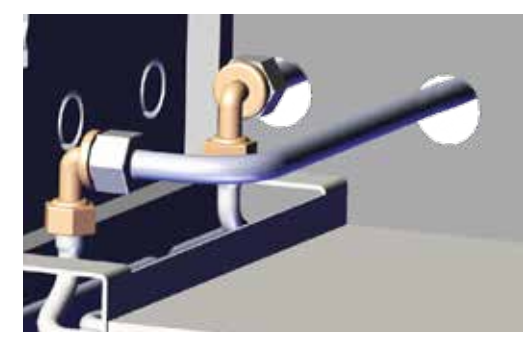

7. Découpez le long des lignes en pointillés et ajustez le passecâble sur le tuyau flexible.

Poussez le passe-câble et le tuyau pour les mettre en place à l'aide d'un détergent liquide en tant que lubrifiant.

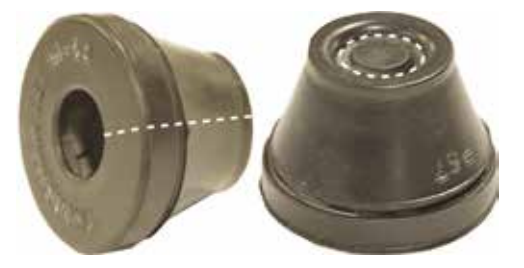

6. Sécurisez la bobine thermique à l'aide de deux vis, à l'avant la gauche et la droite.

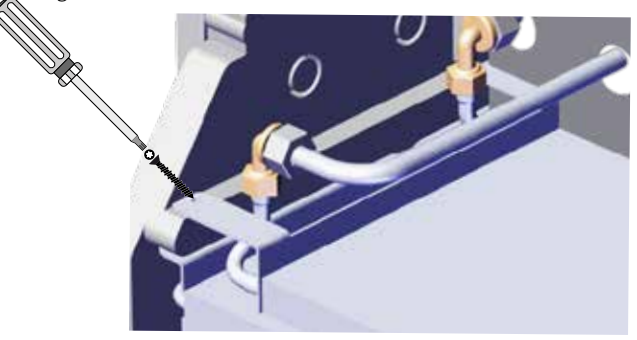

8. Pour les modèles CDP-T, les tuyaux sont situés à l'arrière de l'unité.

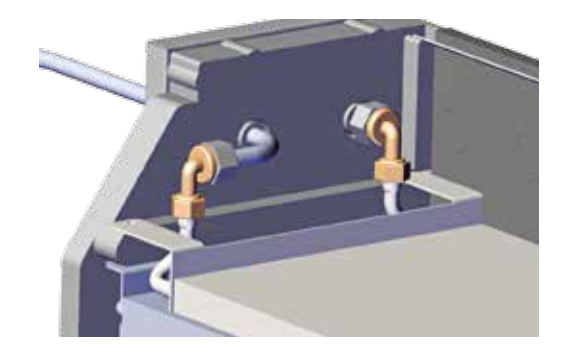

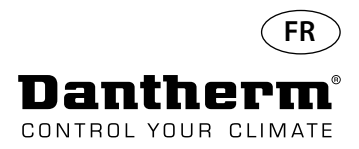

## **Bobine thermique à eau pour déshumidificateur CDP - Montage**

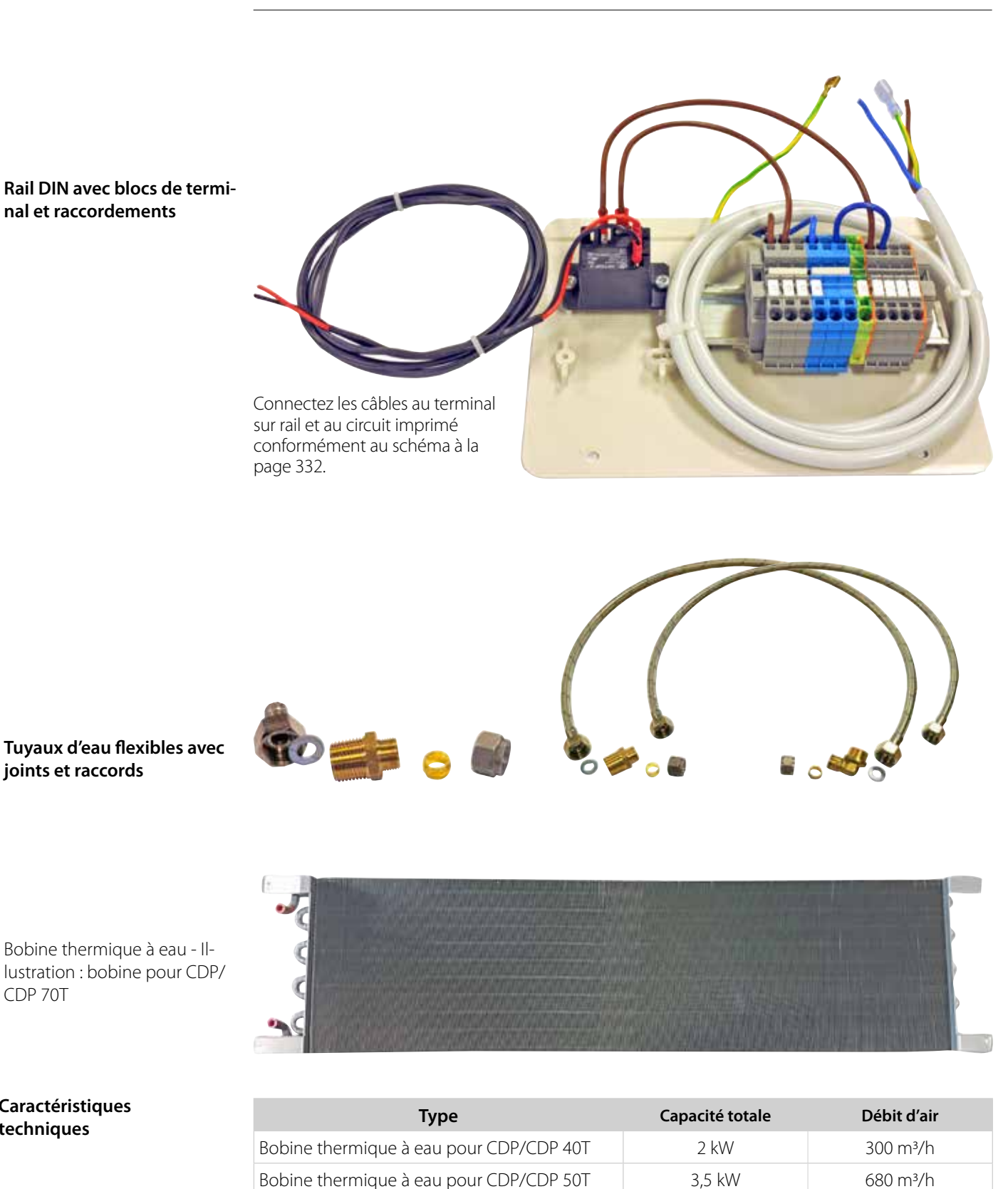

Bobine thermique à eau pour CDP/CDP 70T  $\qquad \qquad 6.5 \text{ kW}$  900 m<sup>3</sup>/h

Bobine thermique à eau - Illustration : bobine pour CDP/ CDP 70T

**joints et raccords**

### **Caractéristiques techniques**

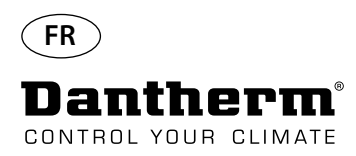

## **Traversée murale pour CDP-T**

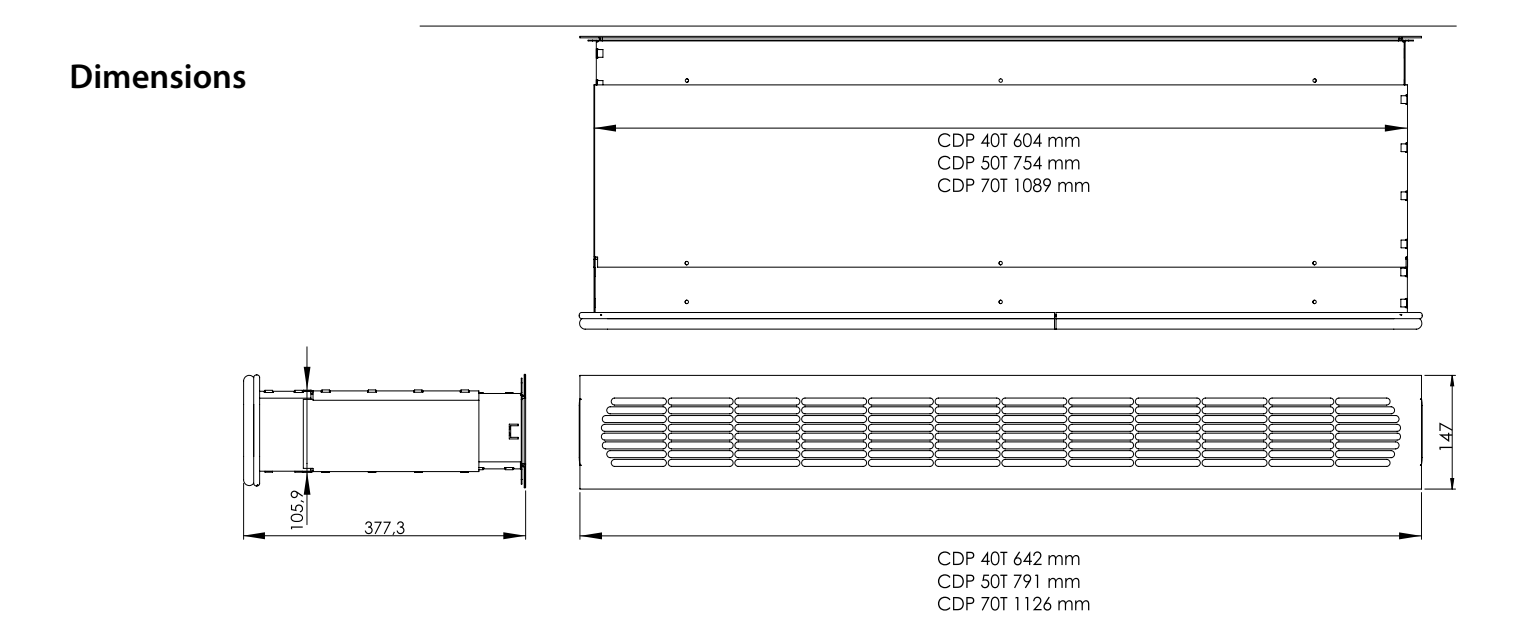

### **Adaptateur de traversée murale CDP-T**

À utiliser si vous avez déjà percé des trous dans votre muret que vous souhaitez installer un déshumidificateur CDP-T de nouvelle génération.

1. Ajustez les joints en caoutchouc le long des bords de l'adaptateur (lignes pointillées sur cette illustration).

2. Montez l'adaptateur sur le mur en couvrant les trous

3. Accrochez le déshumidificateur CDP-T sur le support monté sur l'adaptateur.

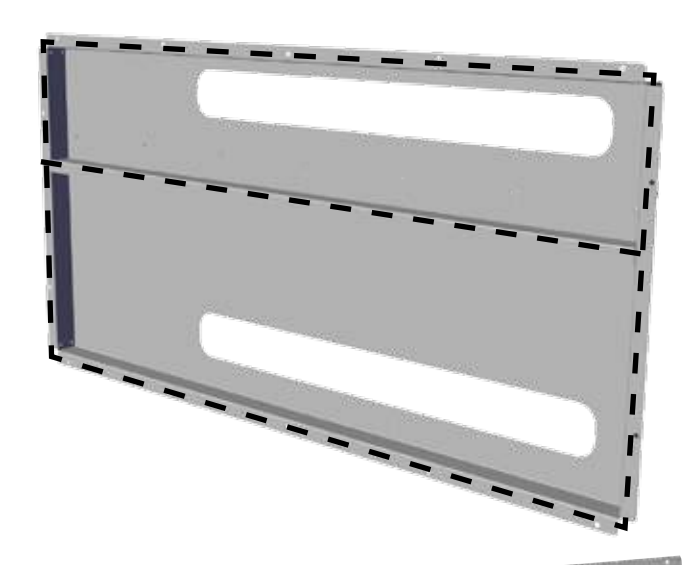

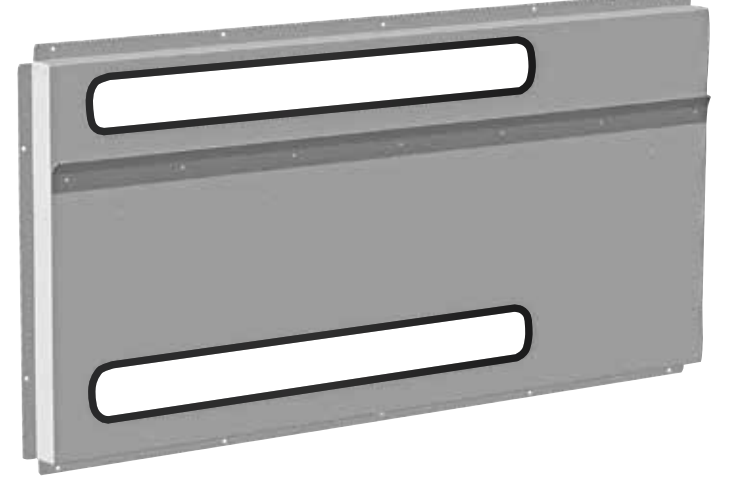

existants.

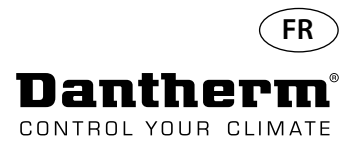

## **Commande à distance sans fil DRC1**

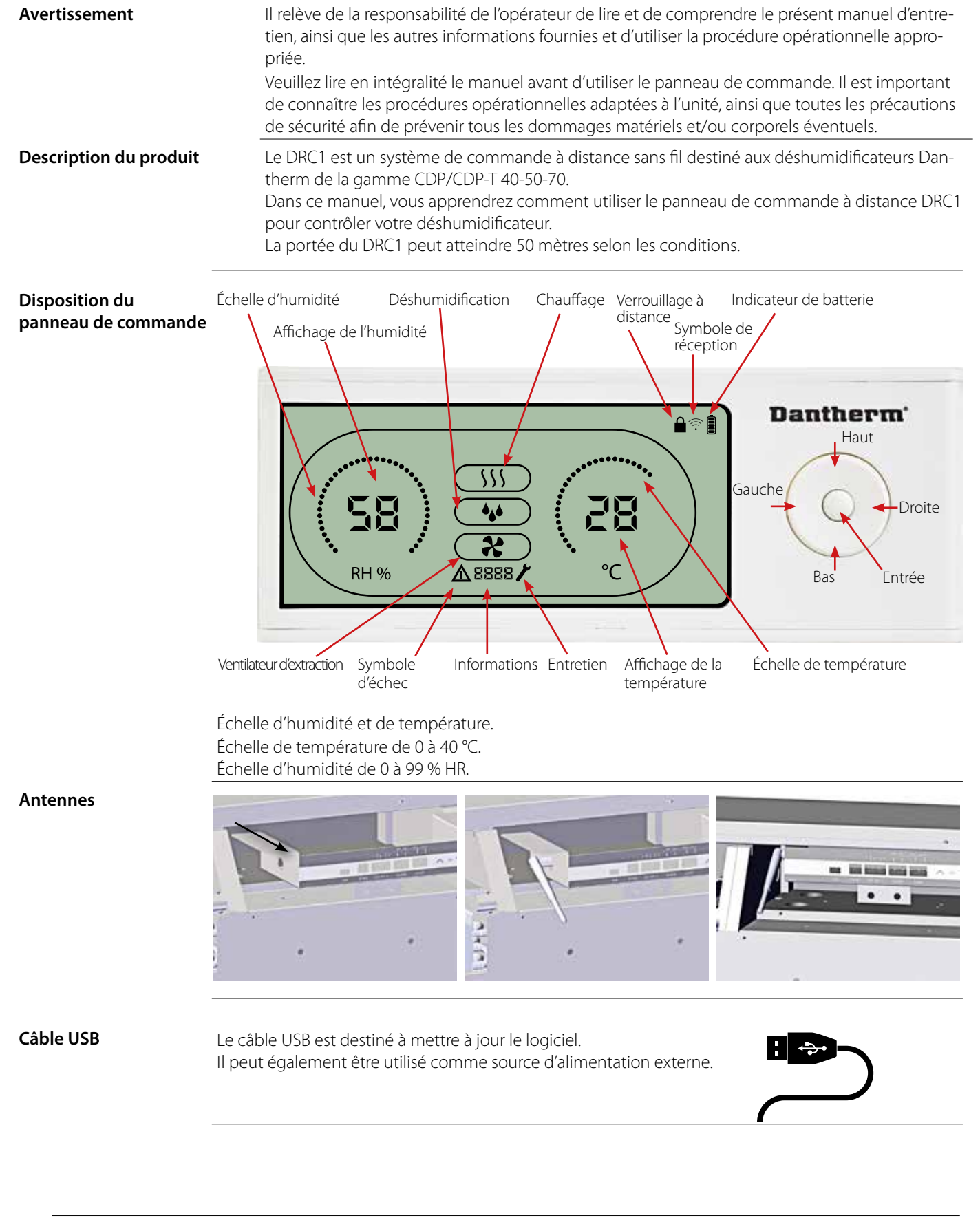

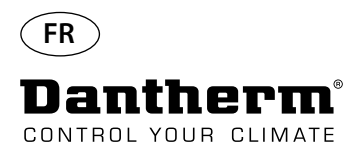

## **Appairage**

**Appairage**

**Mode d'appairage** Le DRC1 doit être appairé à l'unité CDP avant toute utilisation. Cette section vous apprend comment appairer le DRC1 au déshumidificateur.

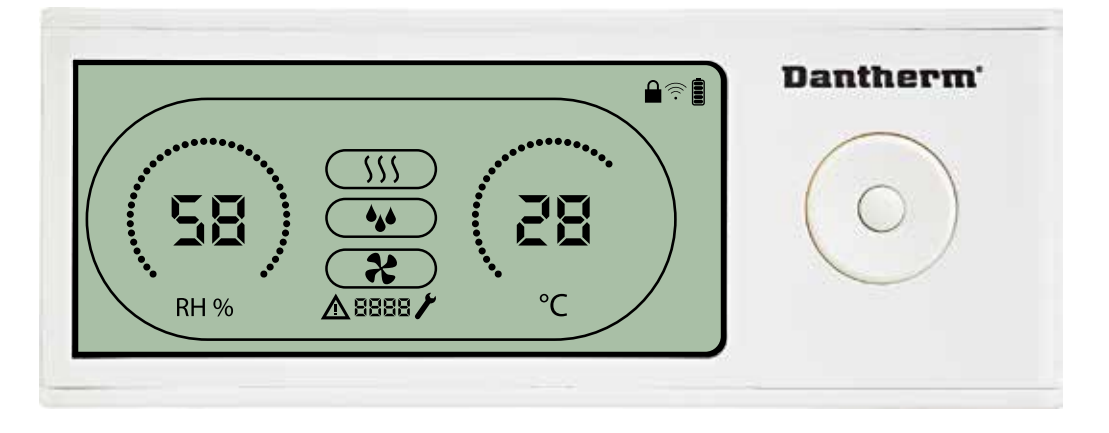

**Procédure** 1. Insérez les batteries (fournies)

2.a. Le DRC1 recherche le déshumidificateur pendant 2 min. Pendant la recherche, l'affichage clignote à 0,5 Hz. 2.b. Pour activer le mode d'appairage sur le déshumidificateur.

- Appuyez sur les boutons Haut et Bas sur le déshumidificateur et maintenez-les enfoncés pendant 5 secondes. Remarque : cette étape doit être accomplie pendant que le DRC1 est en train de rechercher le déshumidificateur.

OU : éteignez et rallumez le déshumidificateur.

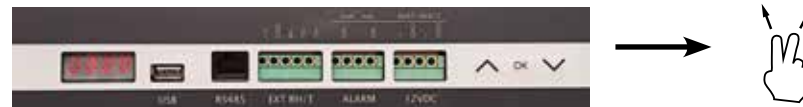

3. Le déshumidificateur envoie un numéro de série au DRC1.

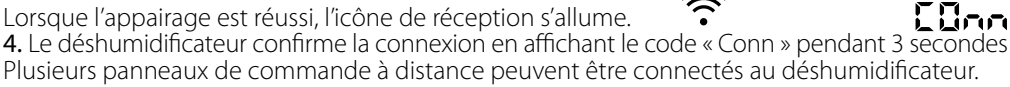

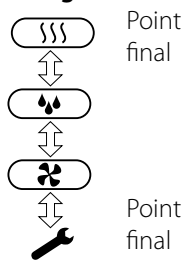

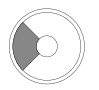

Appuyez et maintenez enfoncé pendant 10 secondes pour réinitialiser le numéro de série enregistré dans le DRC1.

Navigation **Augustion** Appuyez sur le bouton ENTRÉE et maintenez-le enfoncé pendant 3 secondes pour accéder au menu de configuration utilisateur.

Les boutons **HAUT** et **BAS** permettent de parcourir les icônes.

Les boutons GAUCHE et DROITE permettent de changer les valeurs de point de consigne (1 pression = 1 unité). ENTRÉE permet de confirmer la nouvelle valeur et passe automatiquement à l'icône suivante ou quitte le menu. Appuyez sur DROITE et maintenez le bouton enfoncé pendant 5 secondes pour accéder au menu de configuration installateur. (Quittez tout d'abord le menu de configuration utilisateur.)

Si vous n'appuyez sur aucun bouton pendant 10 secondes, le DRC1 quitte le menu et retourne à l'écran de mesures.

Echec de l'appairage Si l'appairage échoue,  $\Delta$  et **Eu<sub>ro</sub> s'affichent à l'écran et le symbole de réception clignote** Réinitialisez le DRC1 et répétez le processus d'appairage.

**Mesures par défaut** Mesures par défaut lorsque connecté :

- En veille, HR et échelle °C
- Compresseur actif, symbole de déshumidification activé

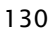

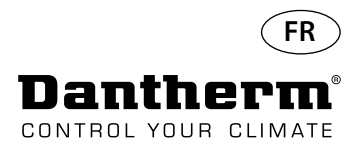

## **Informations générales**

### **Fonctionnement**

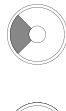

Appuyez et maintenez enfoncé pendant 10 secondes pour réinitialiser le numéro de série enregistré dans le DRC1.

Appuyez sur le bouton et maintenez-le enfoncé pendant 3 secondes pour accéder au menu de configuration utilisateur.

Appuyez sur le bouton et maintenez-le enfoncé pendant 5 secondes pour accéder au menu de configuration installateur.

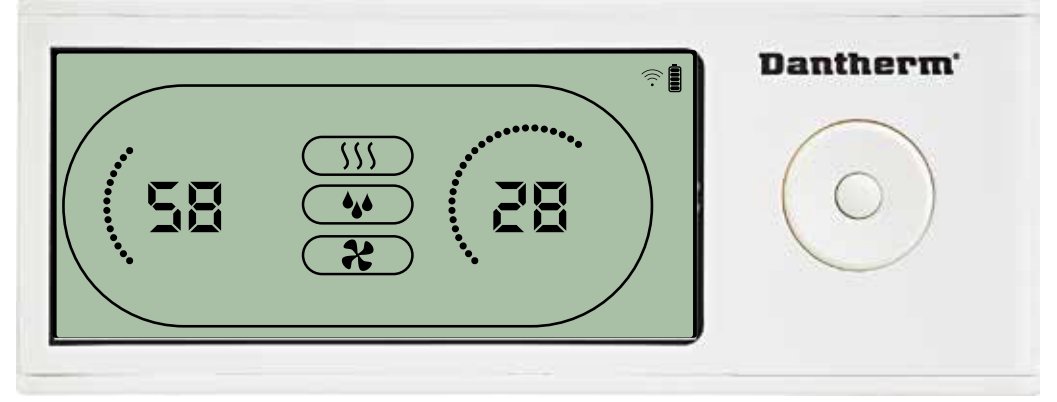

Lorsque le déshumidificateur est en fonctionnement, le symbole de déshumidification (4) est affiché à l'écran du DRC1.

Lorsque le chauffage est activé, l'icône de chauffage (SS) est affichée à l'écran du DRC1.

Lorsque le ventilateur d'extraction est activé, l'icône du ventilateur d'extraction ( $\bullet$ ) est affichée à l'écran du DRC1.

### **État d'échec**

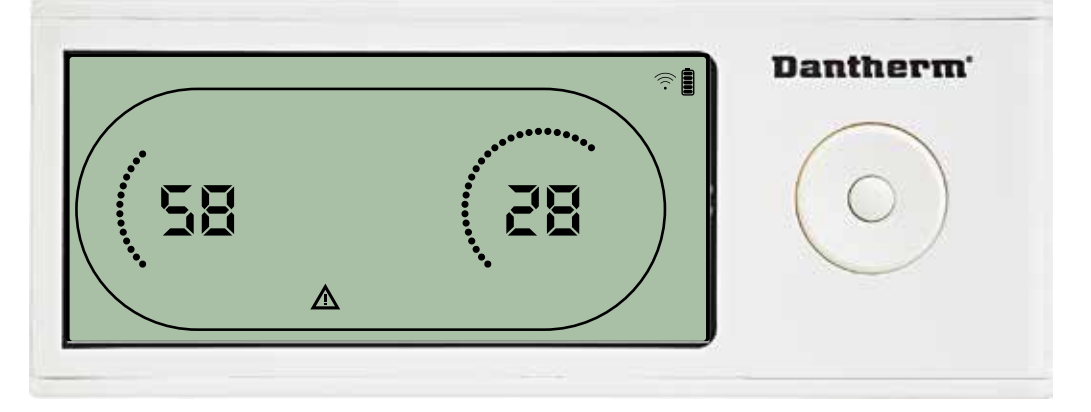

Si le déshumidificateur passe en mode d'échec, le symbole d'avertissement ( $\triangle$ ) est affiché à l'écran du DRC1.

### **Verrouillé à distance**

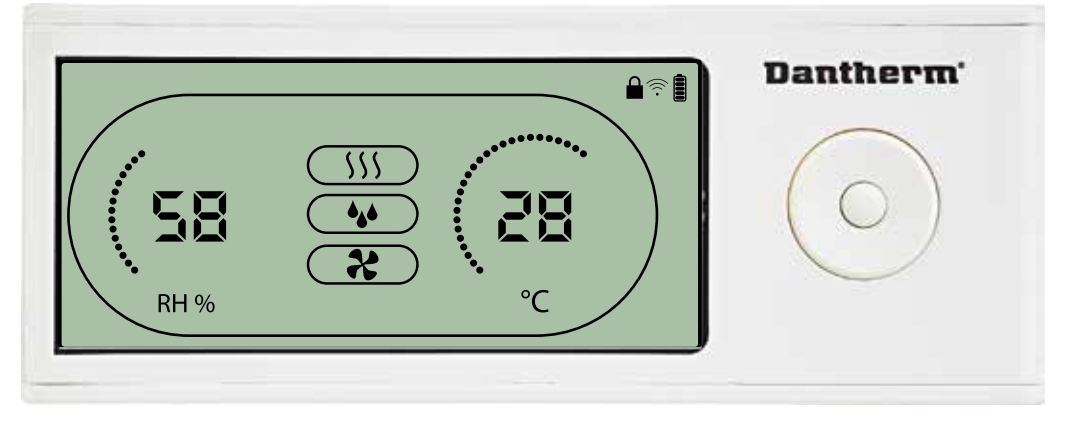

Le DRC1 est équipé d'un interrupteur dans le compartiment des batteries. Lorsque l'interrupteur est en position « verrouillé », les boutons dur DRC1 sont désactivés. L'écran affichera toujours les dernières informations, mais les entrées de l'utilisateur ne seront pas autorisées.

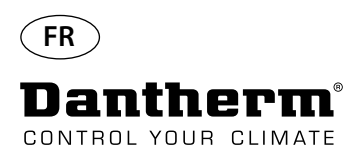

## **Points de consigne du menu utilisateur**

### **Point de consigne de déshumidification**

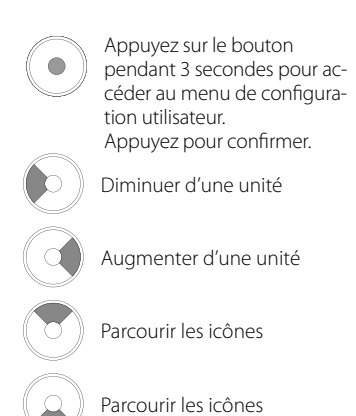

**Point de consigne de** 

**température**

Diminuer d'une unité Augmenter d'une unité Appuyez sur le bouton pendant 3 secondes pour accéder au menu de configuration utilisateur. Appuyez pour confirmer.

Parcourir les icônes

Parcourir les icônes

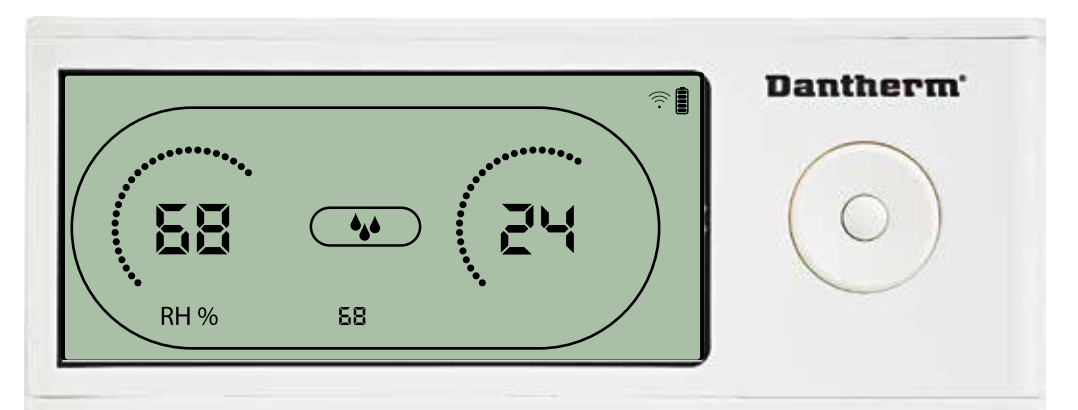

La valeur d'humidité et l'icône de déshumidification clignotent. L'écran indique le point de consigne d'humidité souhaité. Lorsque l'icône clignote, la valeur peut être augmentée ou diminuée en appuyant sur les touches Haut/Augmenter ou Bas/Diminuer sur le DRC1. Appuyez sur entrée pour confirmer le point de consigne d'humidité et accéder à la page suivante du menu.

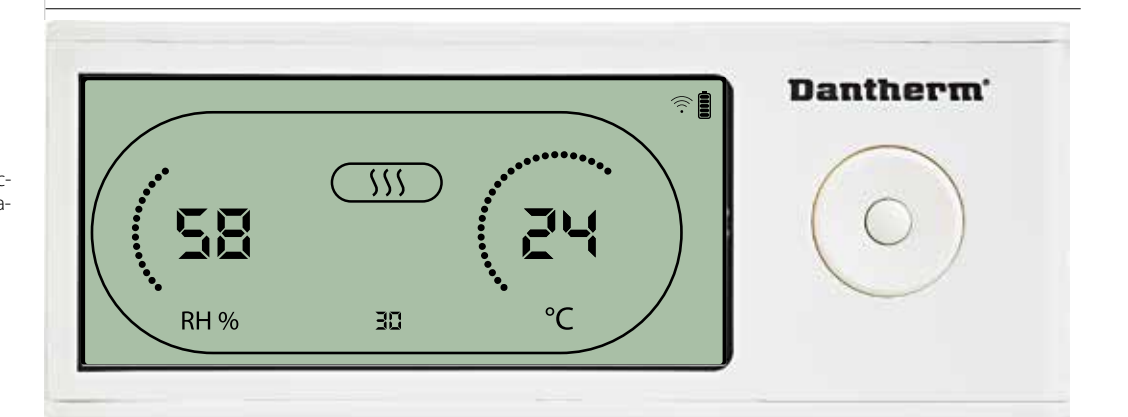

La valeur de température et l'icône de chauffage clignotent.

La valeur affichée indique le point de consigne de température souhaité. Lorsque l'icône clignote, la valeur peut être augmentée ou diminuée en appuyant sur les touches Haut/Augmenter ou Bas/Diminuer sur le DRC1.

Maximum : 34 °C, minimum : 5 °C. Appuyez sur entrée pour confirmer le nouveau point de consigne d'humidité et accéder à la page suivante du menu.

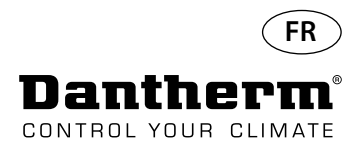

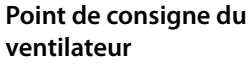

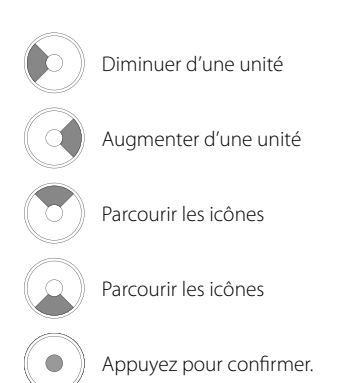

### **Intervalle d'entretien**

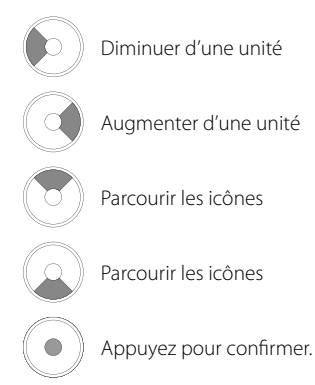

**Menu installateur** Appuyez sur le bouton et maintenez-le enfoncé pendant 5 secondes pour accéder au menu de configuration installateur.

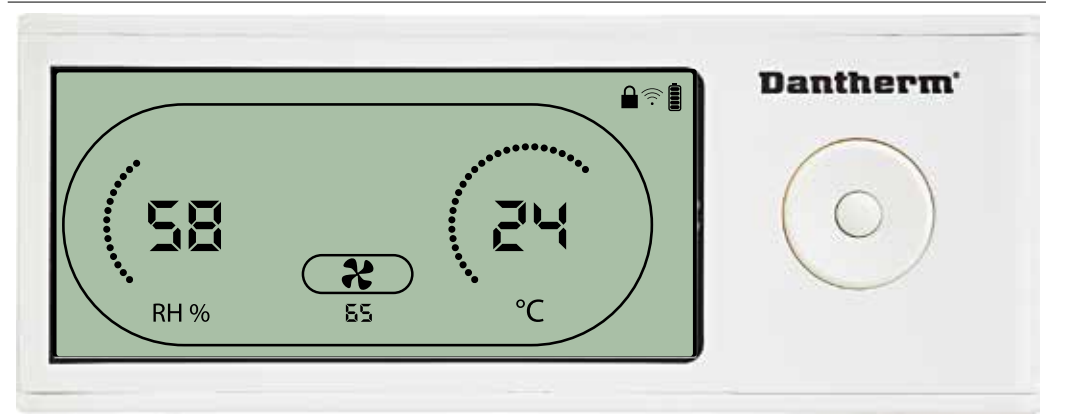

Lorsque l'icône du ventilateur d'extraction clignote à une fréquence de 0,5 Hz, le point de consigne du ventilateur d'extraction est affiché sur la ligne d'information. Appuyez sur le bouton Gauche ou Droite pour diminuer ou augmenter la valeur. Appuyez sur entrée pour confirmer le point de consigne et accéder à l'icône suivante. Si vous ne confirmez pas les modifications, le nouveau point de consigne ne sera pas enregistré.

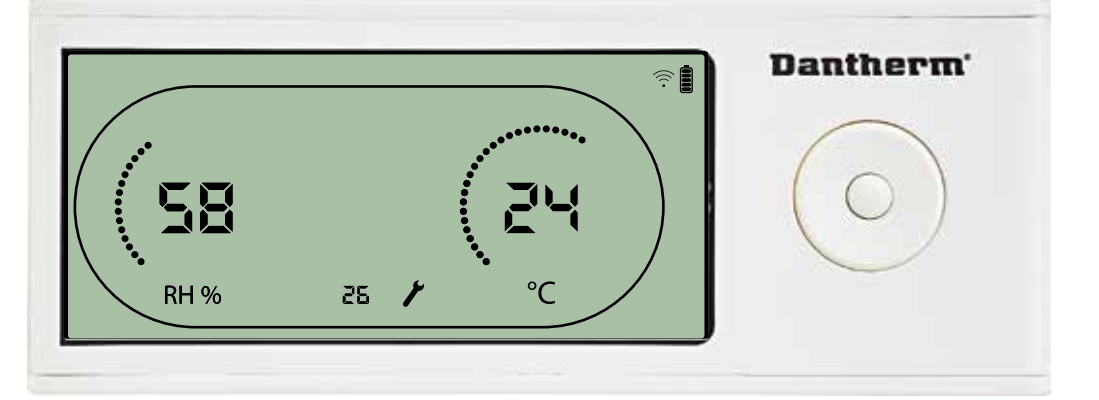

Lorsque l'icône clignote, l'intervalle d'entretien peut être augmenté en appuyant sur le bouton DROITE ou diminué en appuyant sur le bouton GAUCHE. Maximum 99 semaines. Minimum 1 semaine.

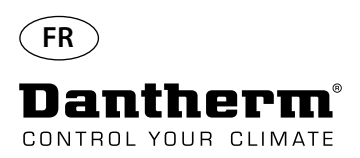

## **Alarmes**

### **Condition ambiante Mode veille 2**

Appuyez sur le bouton pendant 3 secondes pour accéder au menu de configuration utilisateur. Appuyez sur le bouton

pendant 5 secondes pour accéder au menu de configuration installateur.

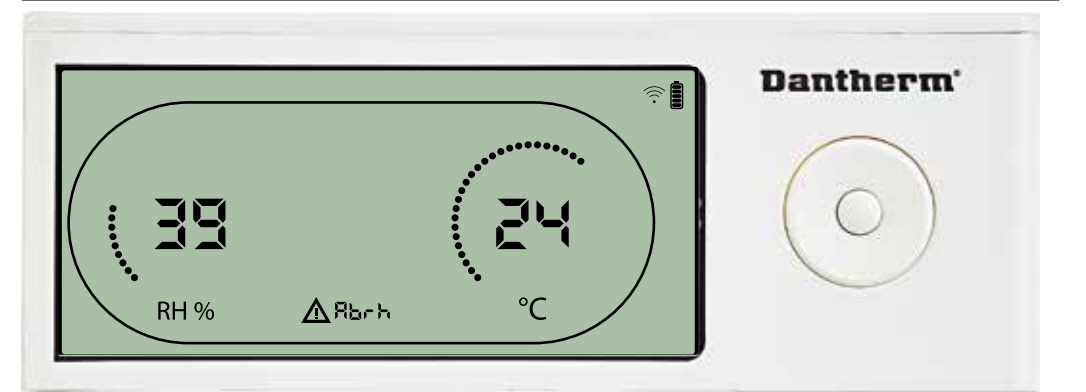

Le DRC1 passe en mode veille 2 lorsque les conditions ambiantes sont en dehors des limites de fonctionnement. L'écran indique les mesures de température et de HR lorsque l'unité est en mode veille 1.

Cet état ne peut pas être ignoré et ne sera annulé que lorsque la température ambiante (abt) ou l'humidité ambiante (abrh) se trouve dans les limites.

Uniquement dans ce cas, vous pouvez accéder au menu de configuration pour modifier les valeurs de point de consigne.

Lorsque vous vous trouvez dans le menu de configuration, l'icône d'alarme s'éteint et le point de consigne est affiché à la place du code « Abt/Abrh » sur la ligne INFO.

### **Dysfonctionnement du capteur**

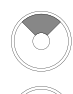

Appuyez pour savoir quel capteur est défectueux.

Appuyez pour savoir quel capteur est défectueux.

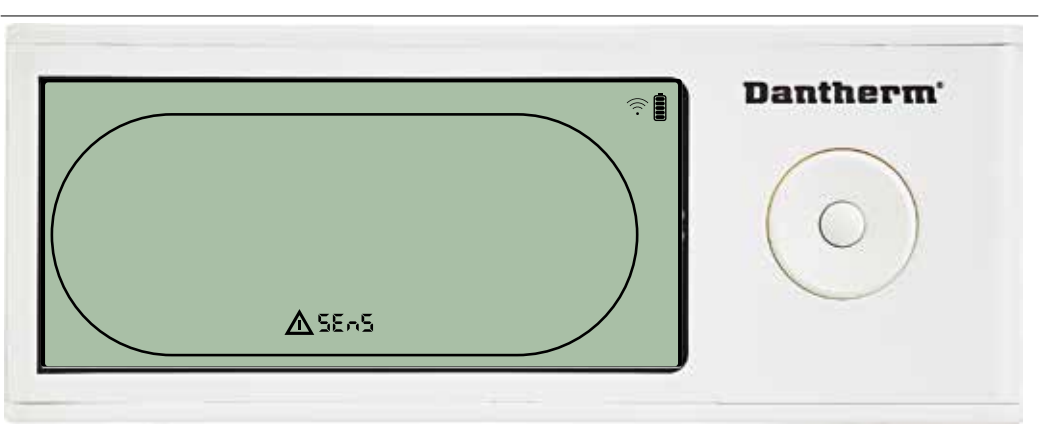

Le déshumidificateur est arrêté car un dysfonctionnement du capteur a été détecté. Un dysfonctionnement du capteur ne peut pas être ignoré à partir du DRC1. Utilisez le bouton HAUT ou BAS pour consulter les capteurs qui sont défectueux. Si tous les capteurs sont défectueux, les codes indiquent la séquence suivante :<br>« COnd » « FVAP » AV « RHT » « EVAP » ♦ « RH°T »

Il est impossible d'accéder au menu de configuration pour modifier les valeurs des points de consigne.

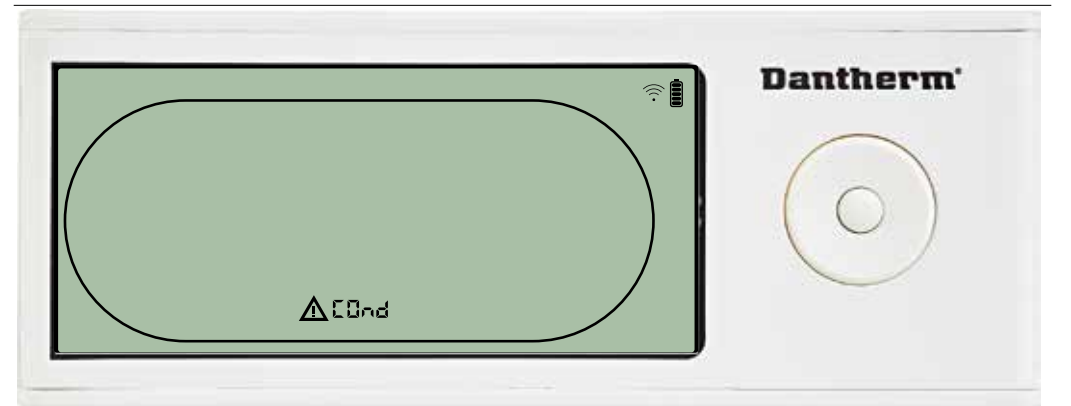

Si le capteur du condensateur est défectueux, le code « COnd » est affiché si vous appuyez sur HAUT ou BAS

lorsque le code d'échec « SEnS » est affiché à l'écran.

Si vous n'appuyez sur aucun bouton pendant 10 secondes, l'écran affiche à nouveau « SEnS ». Il est impossible d'accéder au menu de configuration pour mesurer les points de consigne.

### **Dysfonctionnement du capteur de condensateur**

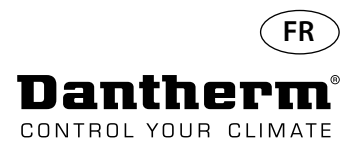

## **Alarmes - suite**

### **Dysfonctionnement du capteur de l'évaporateur**

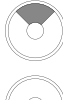

Appuyez pour savoir quel capteur est défectueux.

Appuyez pour savoir quel capteur est défectueux.

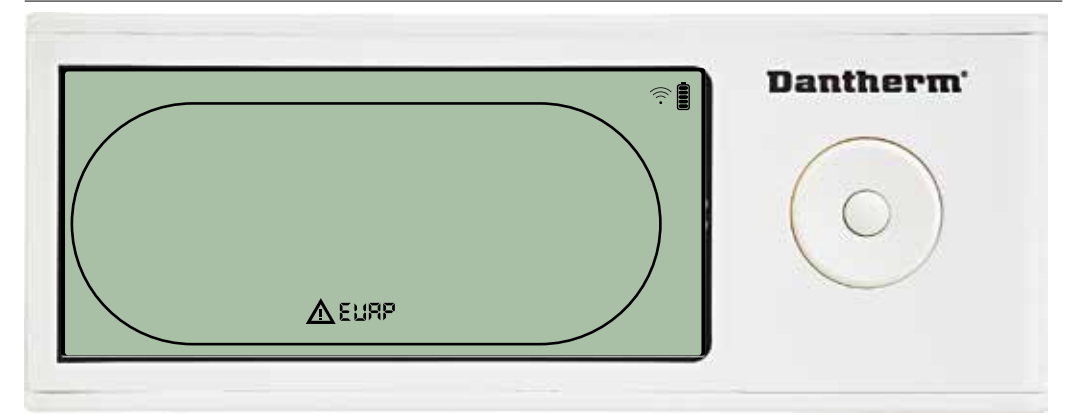

Si le capteur de l'évaporateur est défectueux, le code « EVAP » est affiché si vous appuyez sur HAUT ou BAS

lorsque le code d'échec « SEnS » est affiché à l'écran.

Si le capteur de l'évaporateur fonctionne correctement, le code « EVAP » n'est pas affiché. Si vous n'appuyez sur aucun bouton pendant 10 secondes, l'écran affiche à nouveau « SEnS ». Il est impossible d'accéder au menu de configuration pour mesurer les points de consigne.

### **Dysfonctionnement du capteur HR/T**

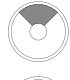

Appuyez pour savoir quel capteur est défectueux.

Appuyez pour savoir quel capteur est défectueux.

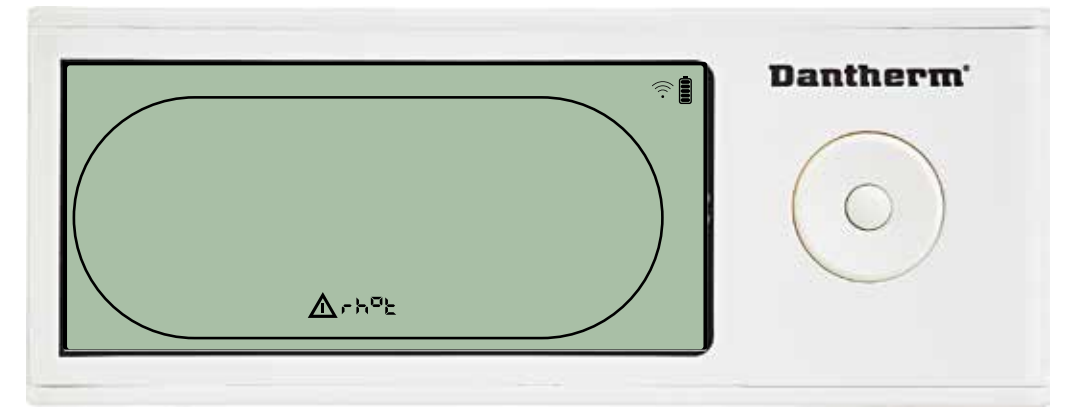

Si le capteur HR/T est défectueux, le code « rh°t » est affiché si vous appuyez sur HAUT ou BAS lorsque le code d'échec « SEnS » est affiché à l'écran.

Si le capteur HR/T fonctionne correctement, le code « rh°t » n'est pas affiché.

Si vous n'appuyez sur aucun bouton pendant 10 secondes, l'écran affiche à nouveau « SEnS ». Il est impossible d'accéder au menu de configuration pour mesurer les points de consigne.

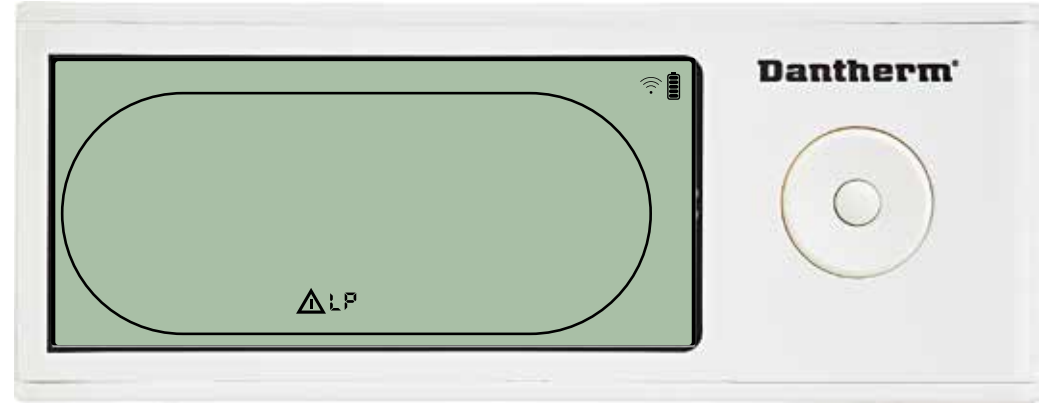

Le déshumidificateur est arrêté car une faible pression a été détectée. Un dysfonctionnement ne peut pas être ignoré à partir du DRC1. Il est impossible d'accéder au menu de configuration pour mesurer les points de consigne.

### **Dysfonctionnement de faible pression**

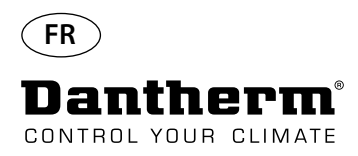

### **Alarmes - suite**

### **Dysfonctionnement de pression élevée**

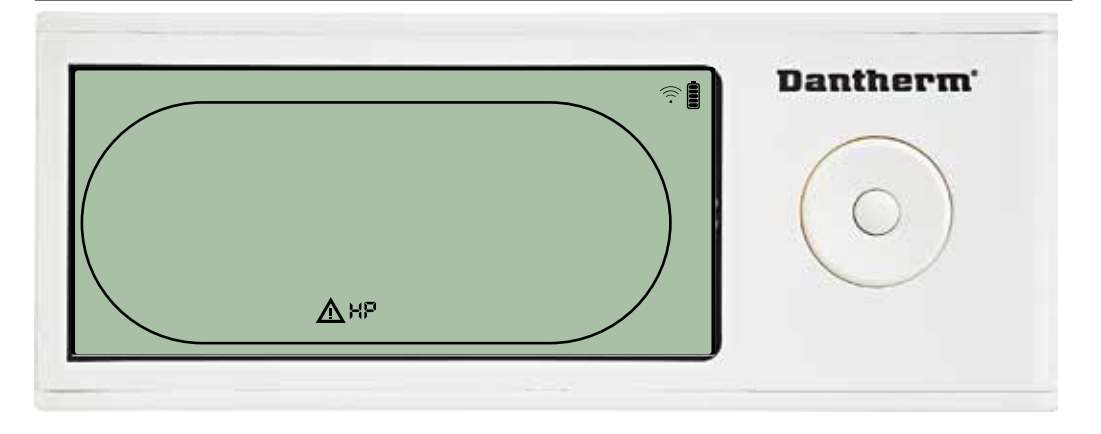

Le déshumidificateur est arrêté car une pression élevée a été détectée. Un dysfonctionnement ne peut pas être ignoré à partir du panneau de commande à distance. Il est interdit d'accéder au menu de configuration pour modifier les valeurs des points de consigne.

### **Alarme d'entretien**

Appuyez sur le bouton pendant 5 secondes pour accéder au menu de configuration installateur.

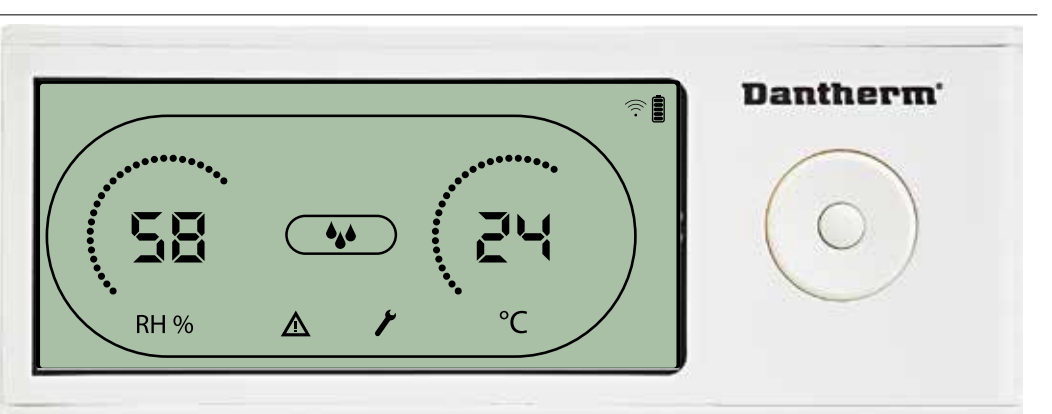

L'icône d'entretien est affichée lorsque l'entretien du déshumidificateur est nécessaire. L'alarme d'entretien n'exerce aucune influence sur le fonctionnement du déshumidificateur.

Pour ignorer/réinitialiser l'alarme d'entretien :

- Appuyez sur le bouton DROITE pendant 5 secondes pour accéder au menu de configuration installateur.  $\frac{5}{3}$ 

- Appuyez sur HAUT/BAS pour accéder à l'icône d'entretien.

- Appuyez sur GAUCHE/DROITE pour modifier la valeur de consigne de 0 à l'intervalle d'entretien souhaité.
- Confirmez l'intervalle d'entretien en appuyant sur ENTRÉE.

### **Priorité d'alarme**

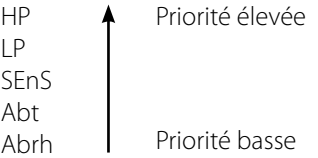

La liste ci-dessus indique la priorité des alarmes lorsque plusieurs alarmes sont actives.

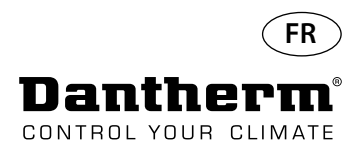

# **Caractéristiques techniques**

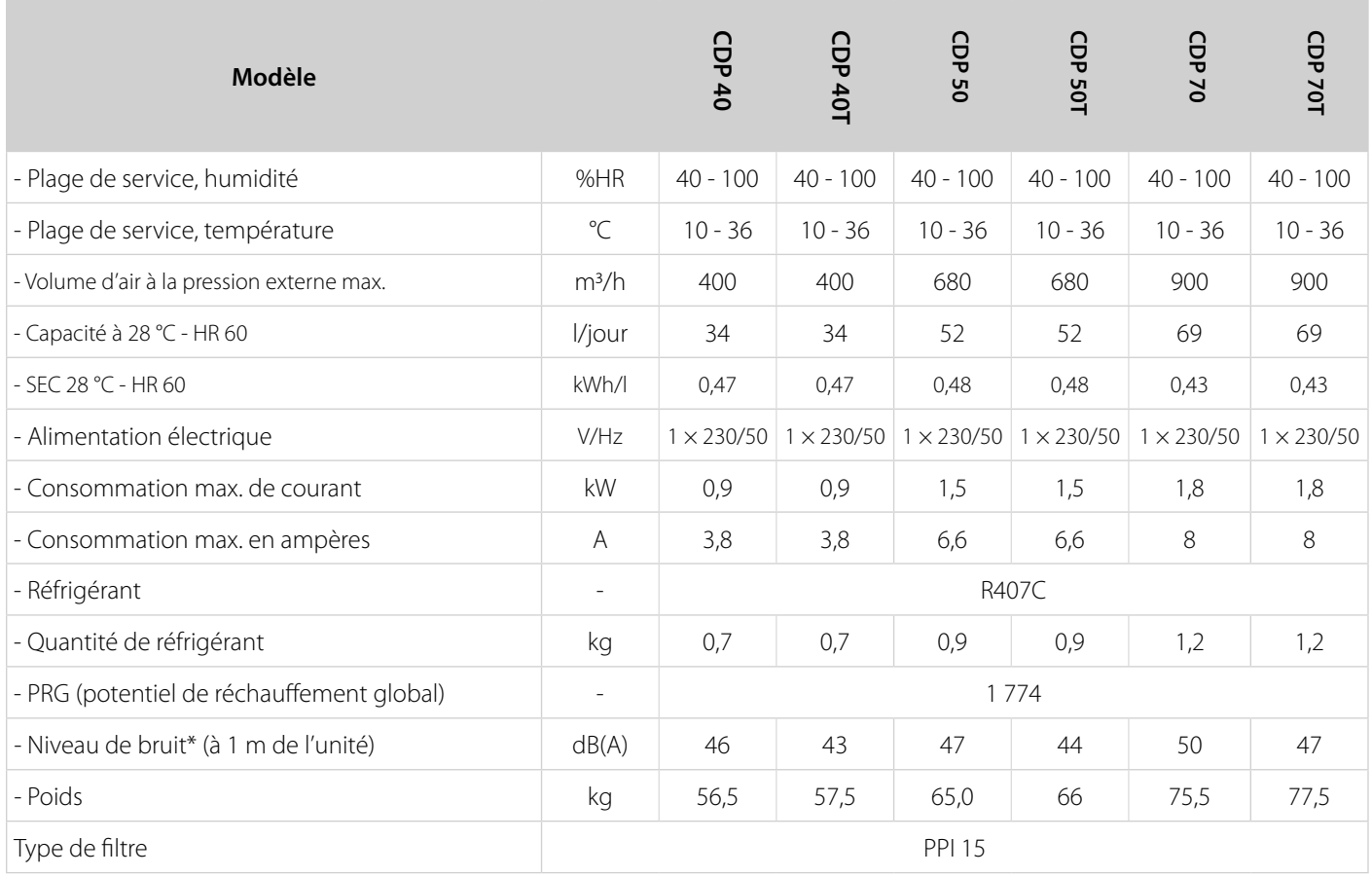

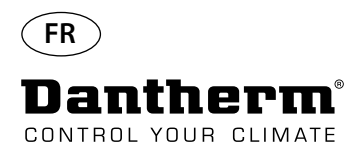

# **S'assurer d'une composition de l'eau correcte**

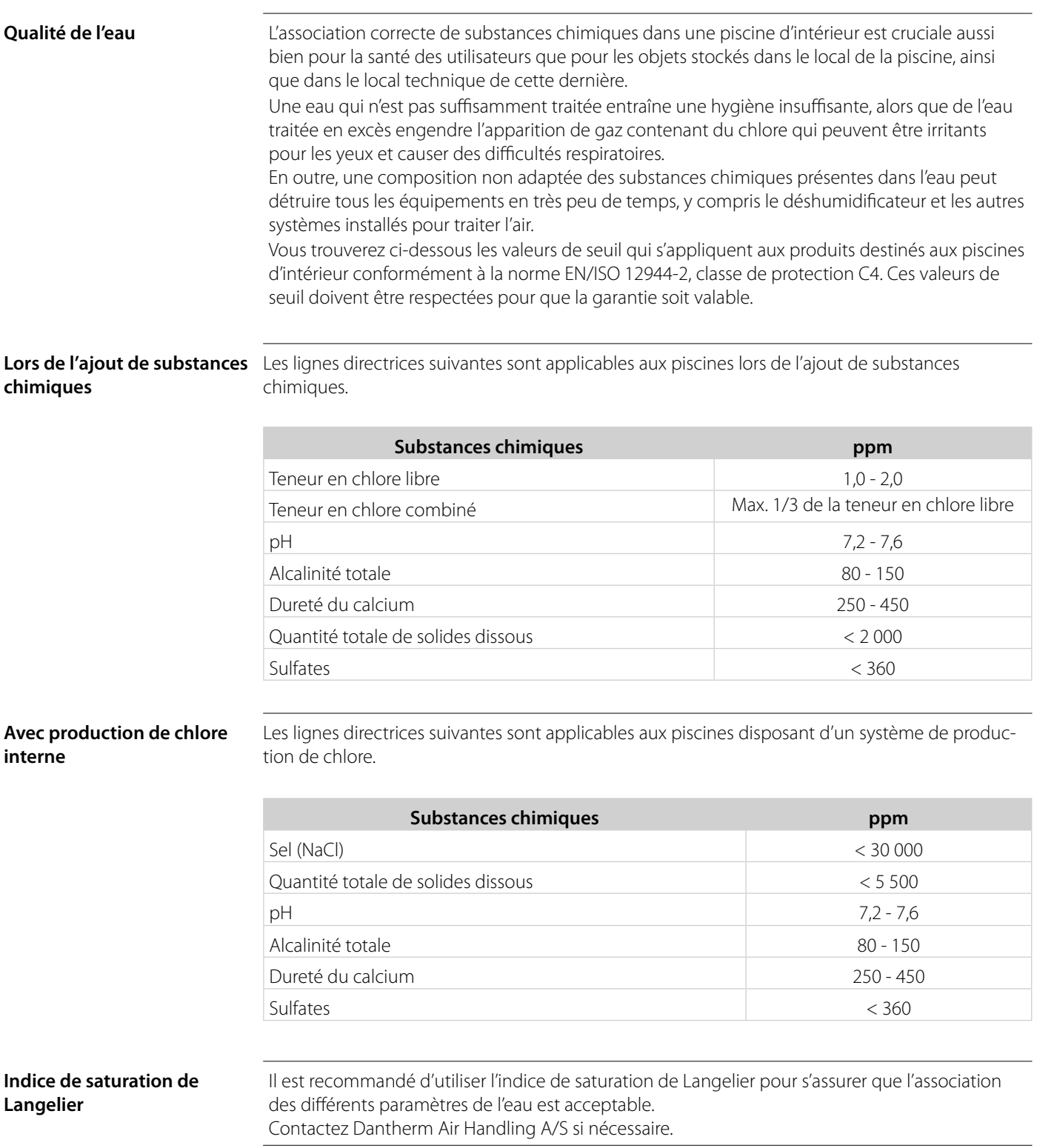

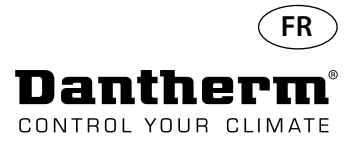

### **Liste de pièces de rechange**

Voir l'illustration à la page suivante

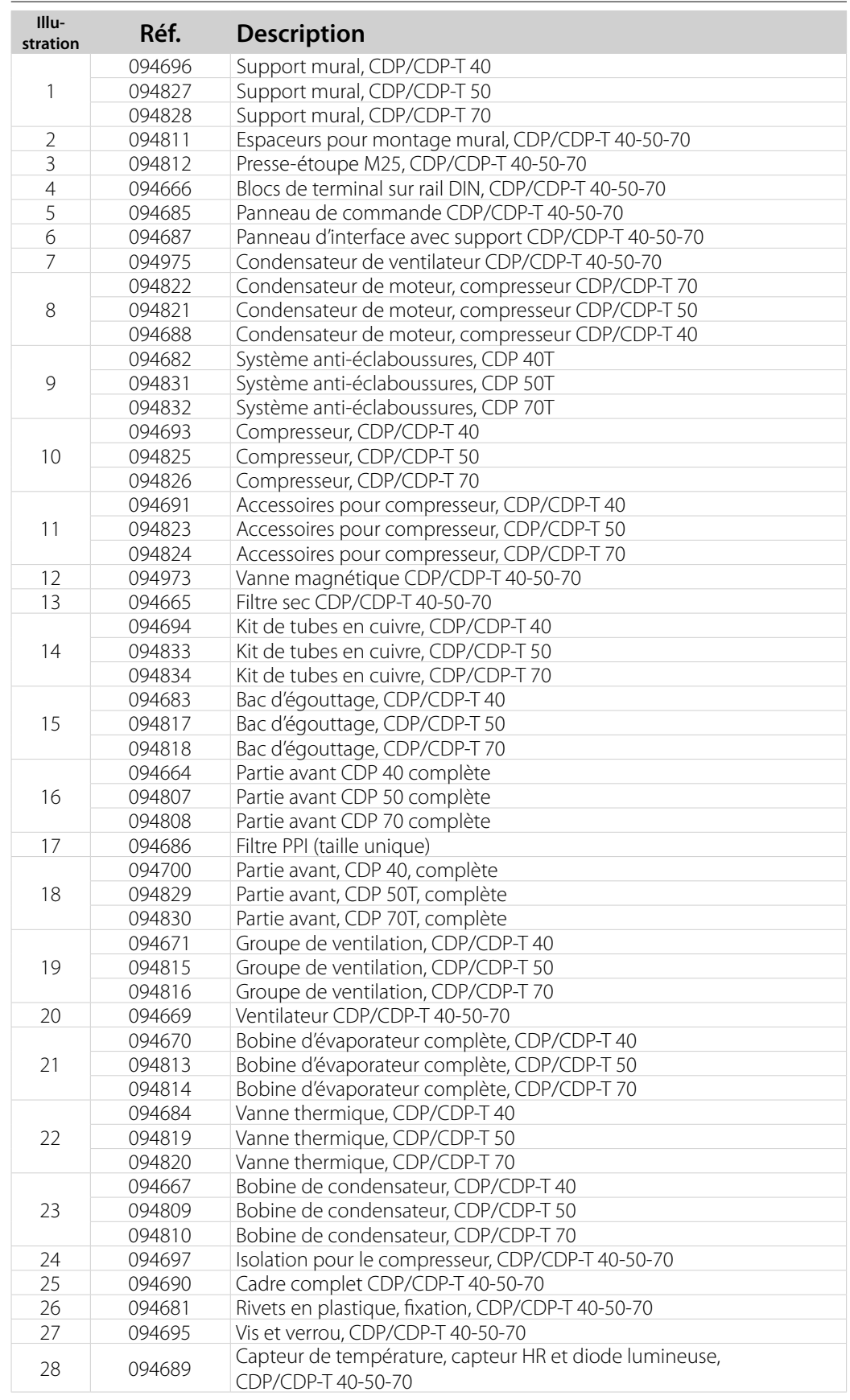

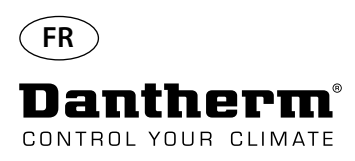

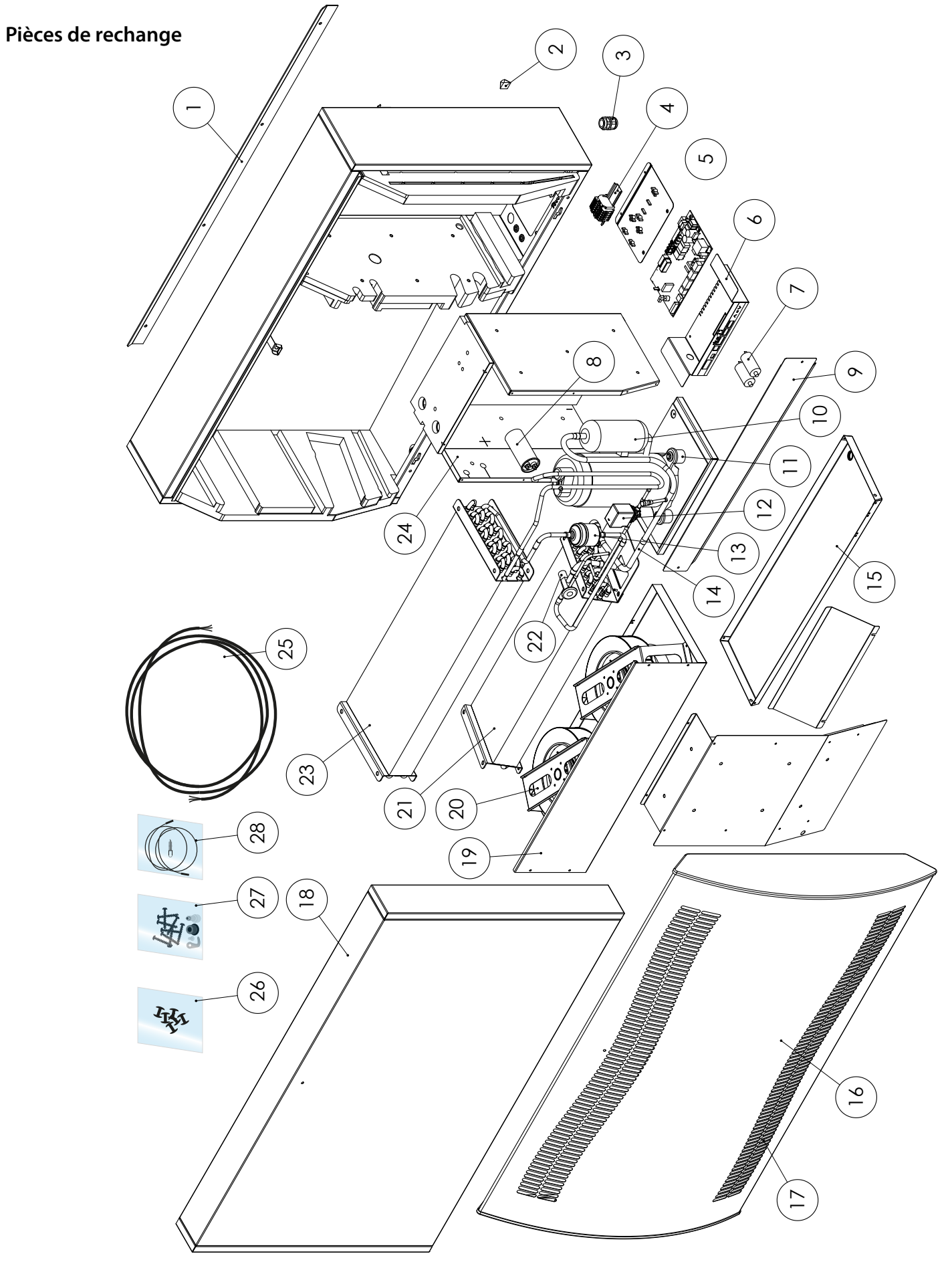

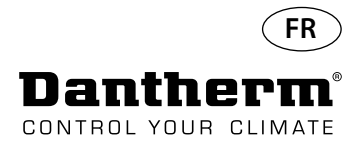

## **Interface RS-485**

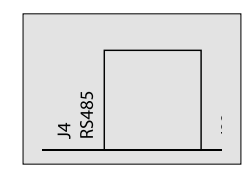

L'interface RS-485 met en œuvre le protocole Modbus RTU comme dispositif esclave. Le dispositif ne dispose pas d'une adresse.

Paramètres : 115200, N, 8, 1. Il accepte les requêtes vers n'importe quelle adresse.

### **Fonctions de code**

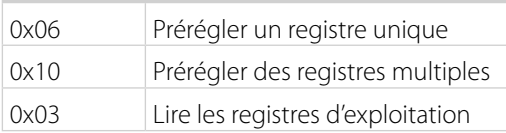

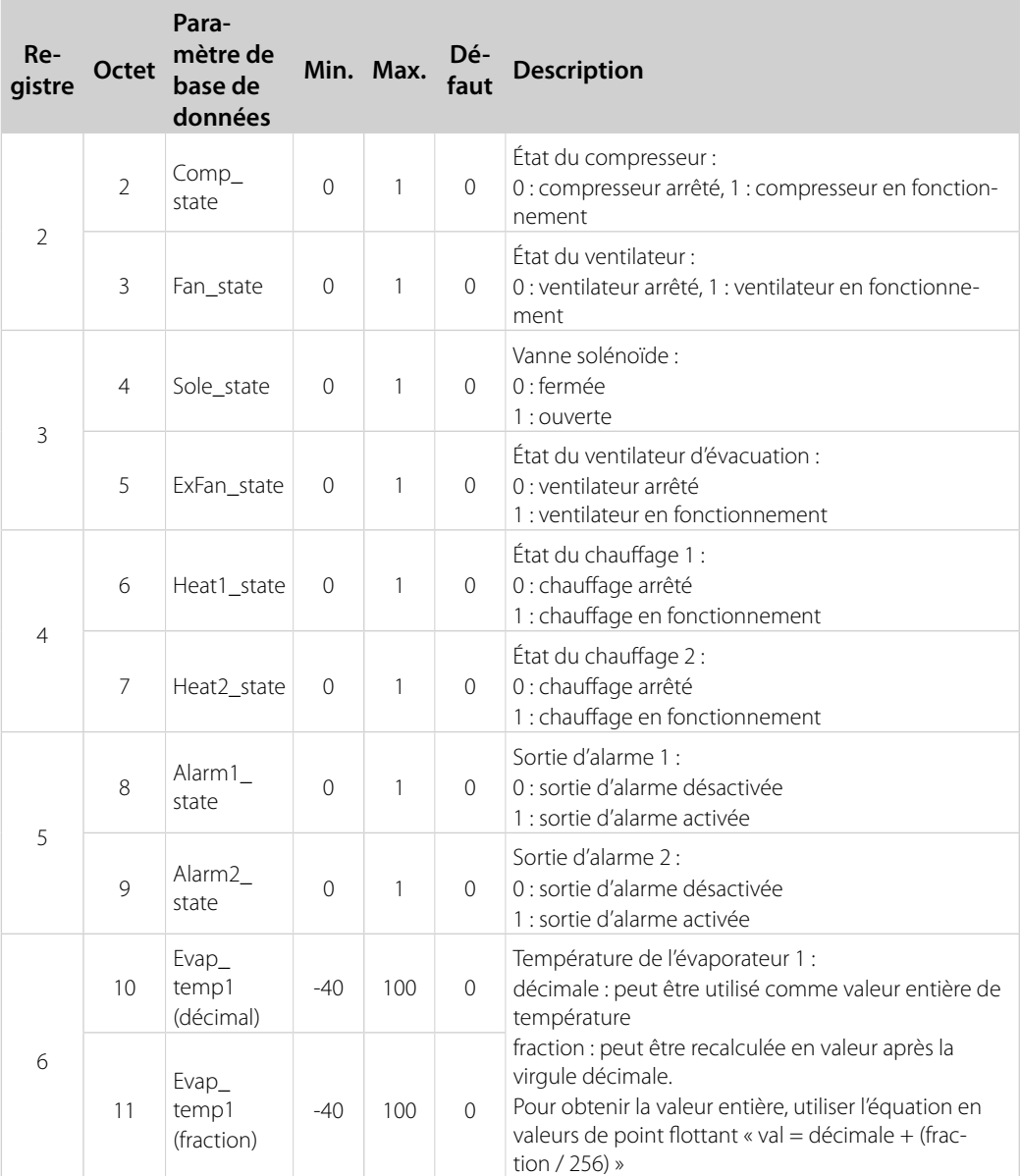

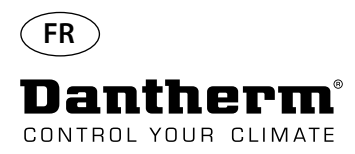

## **Interface RS-485**

Suite

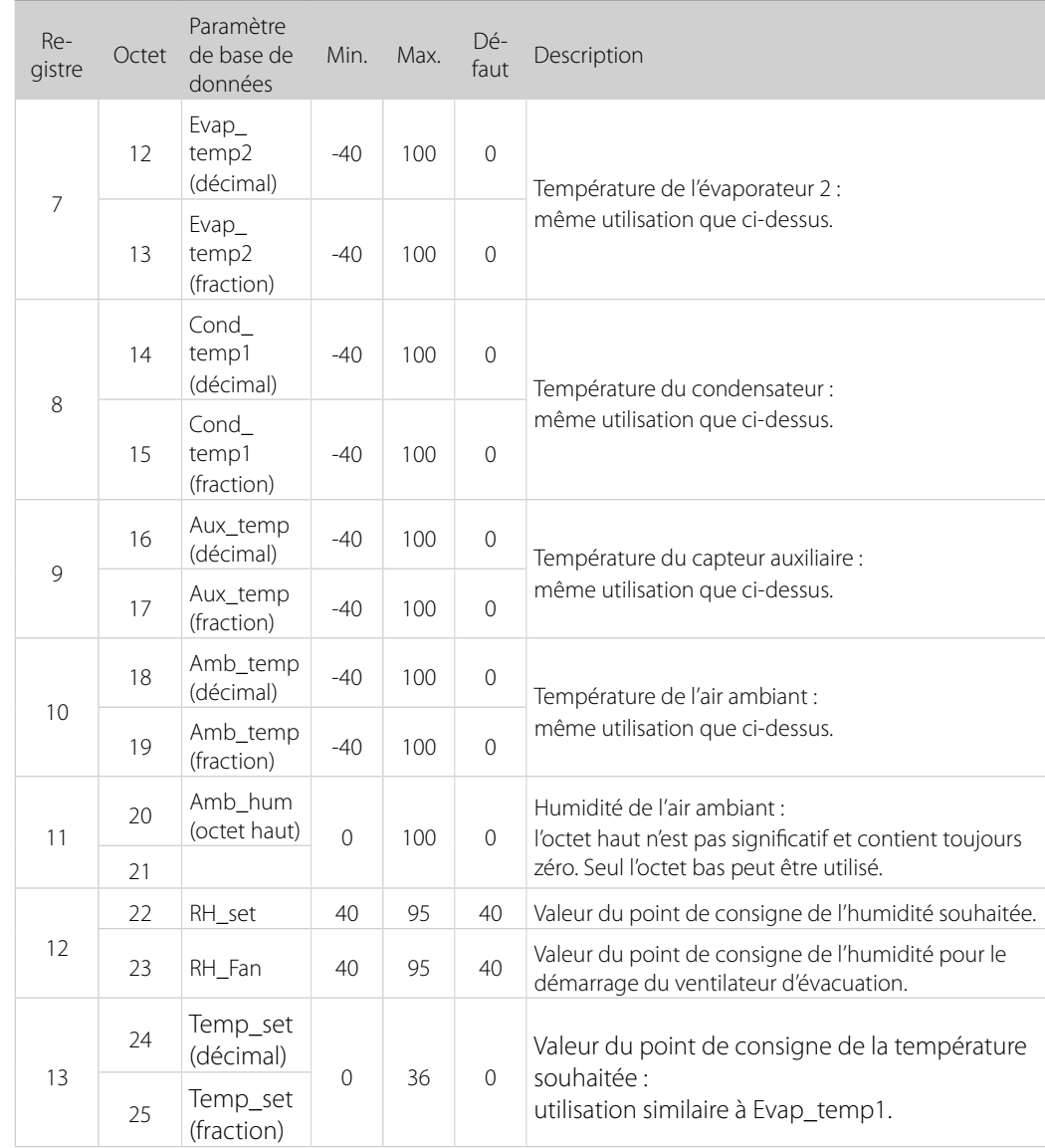

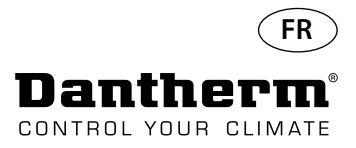

## **Interface RS-485**

Suite

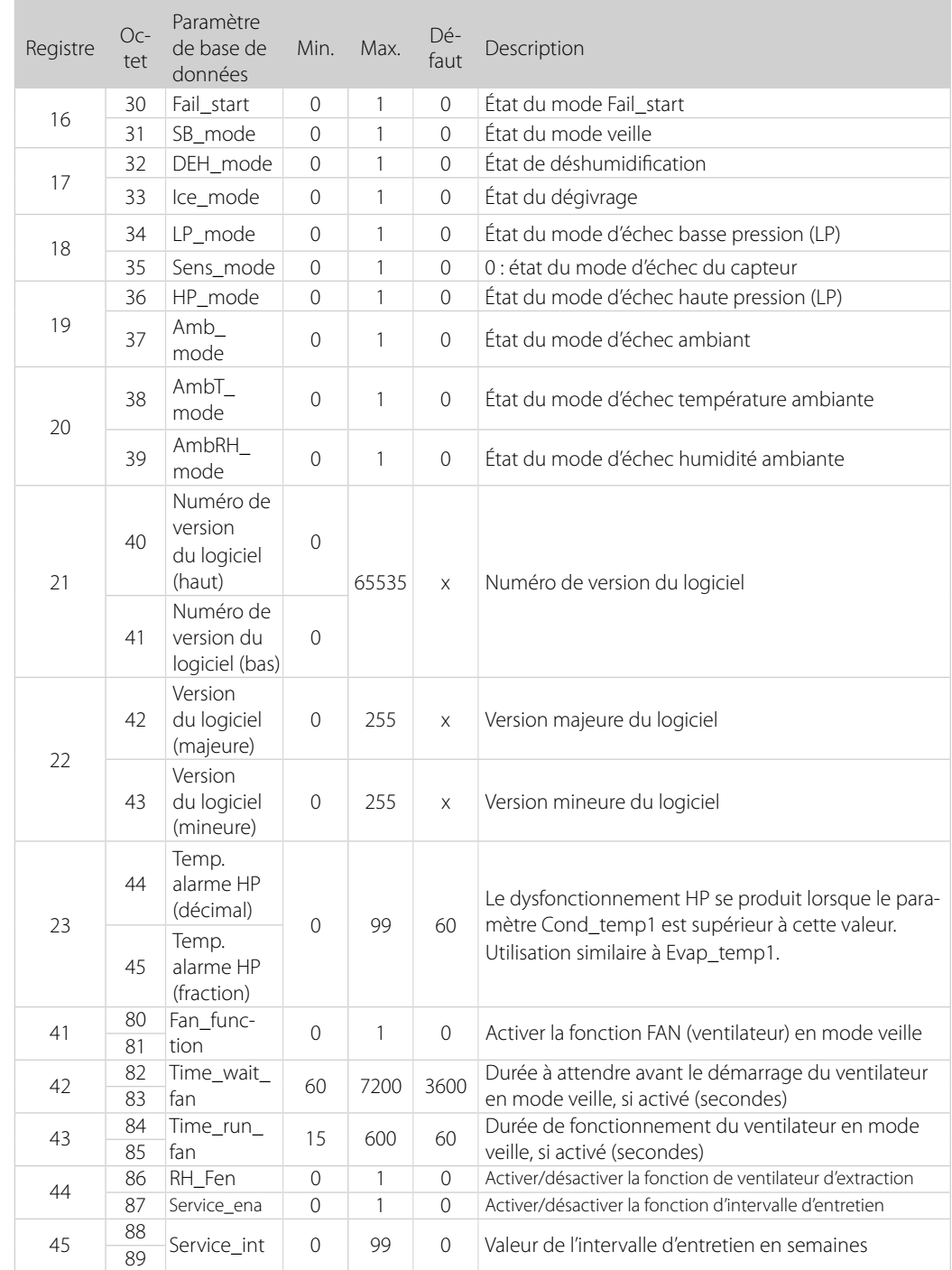

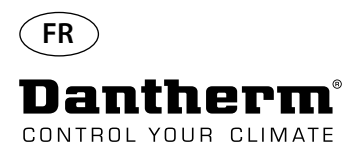

## **Journal de données/ USB**

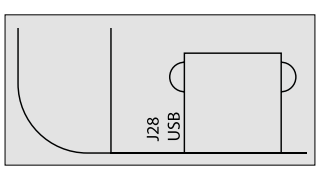

Paramètres **Paramètres** Le journal de données utilise 2KB de la sauvegarde SRAM (sous la batterie) pour enregistrer les données.

> L'intervalle d'enregistrement de données est de 3 heures. Si le statut passe en mode d'échec, ceci active également l'enregistrement.

Si l'espace de stockage est rempli, le nouvel enregistrement remplace le plus ancien.

Après la connexion de la clé USB, toutes les données enregistrées sont stockées dans le fichier data\_log.csv au format CSV. Les enregistrements ne seront pas supprimés du panneau, il est donc possible de disposer des données sur plusieurs clés USB.

Contenu du journal de données :

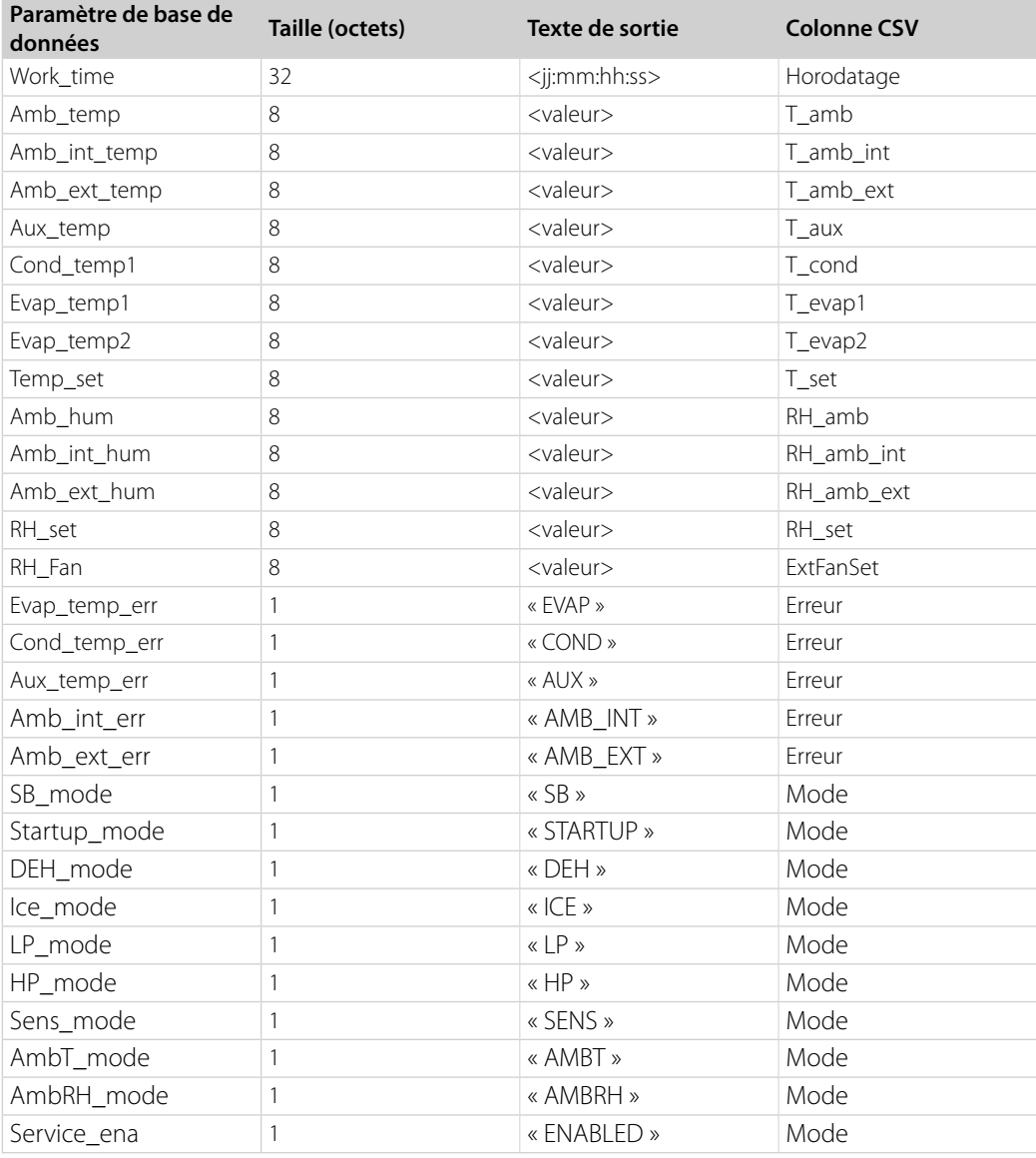
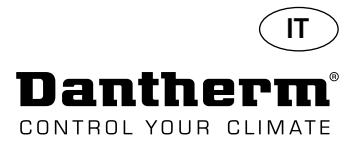

#### **Introduzione**

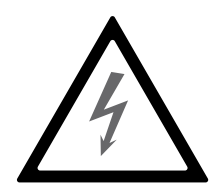

**Avvertenza** È responsabilità dell'operatore leggere attentamente il presente manuale di servizio e le altre istruzioni fornite nonché utilizzare la corretta procedura di funzionamento.

> Leggere interamente il manuale prima della messa in funzione dell'unità. È importante conoscere le corrette procedure di funzionamento dell'unità e tutte le precauzioni di sicurezza per evitare possibili danni materiali e/o lesioni personali.

#### È responsabilità dell'installatore garantire la conformità alle normative nazionali di tutti i cavi non in dotazione.

**Sommario** Il presente manuale di servizio tratta i seguenti argomenti:

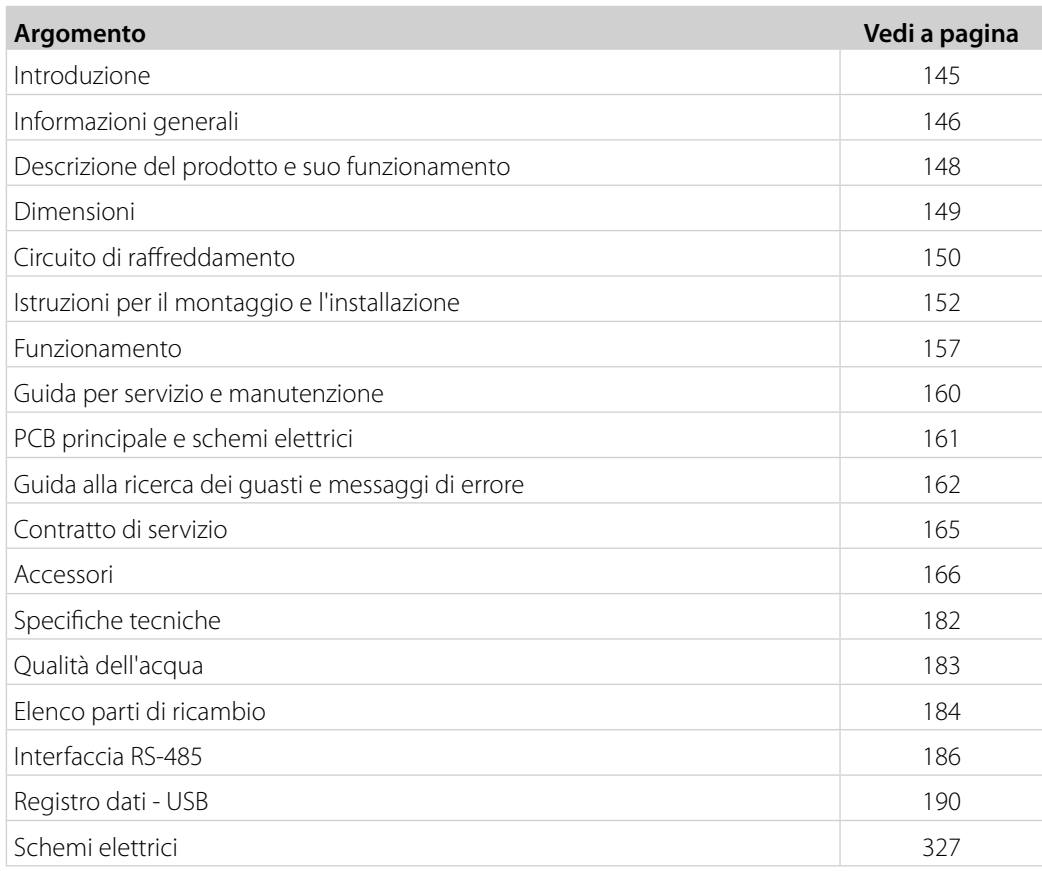

<span id="page-145-0"></span>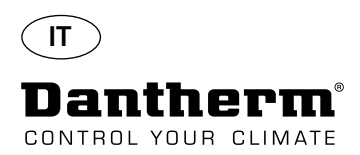

## **Informazioni generali**

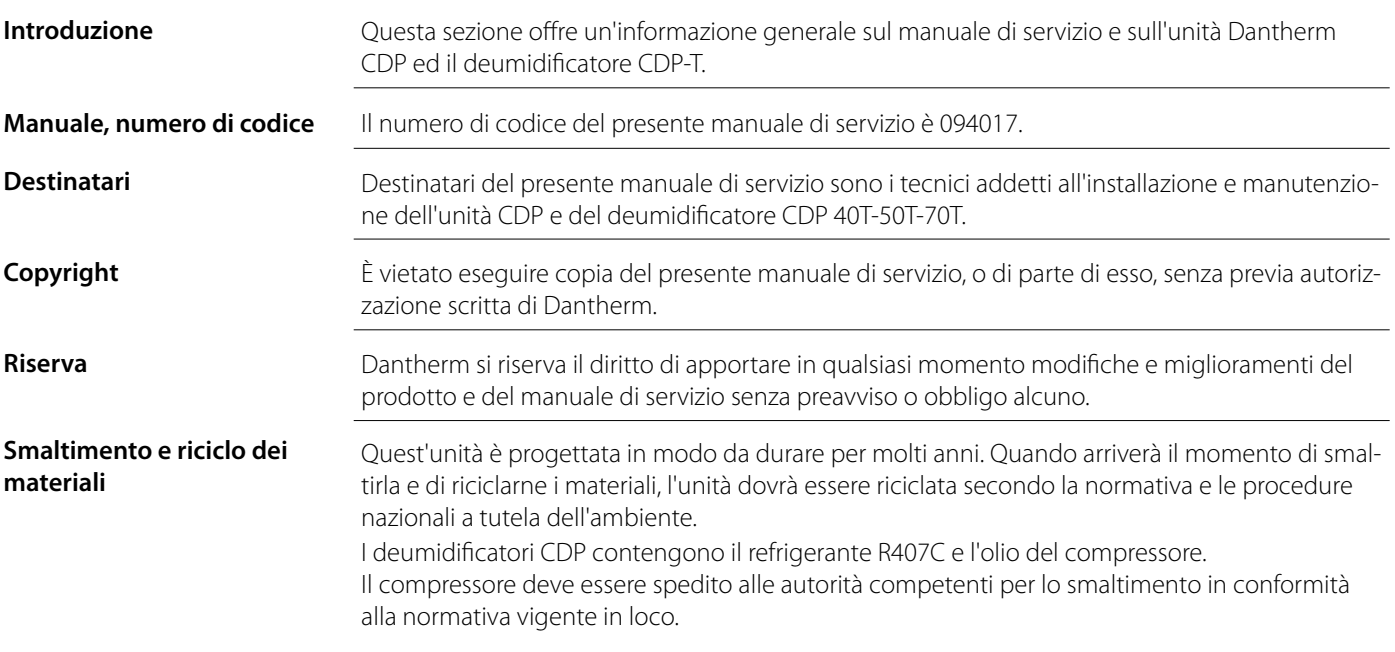

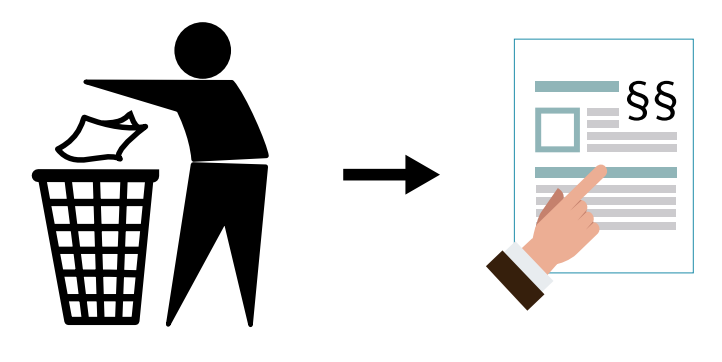

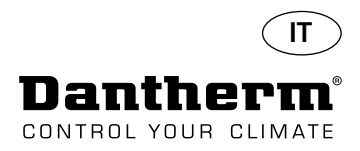

#### **Descrizione del prodotto e suo funzionamento**

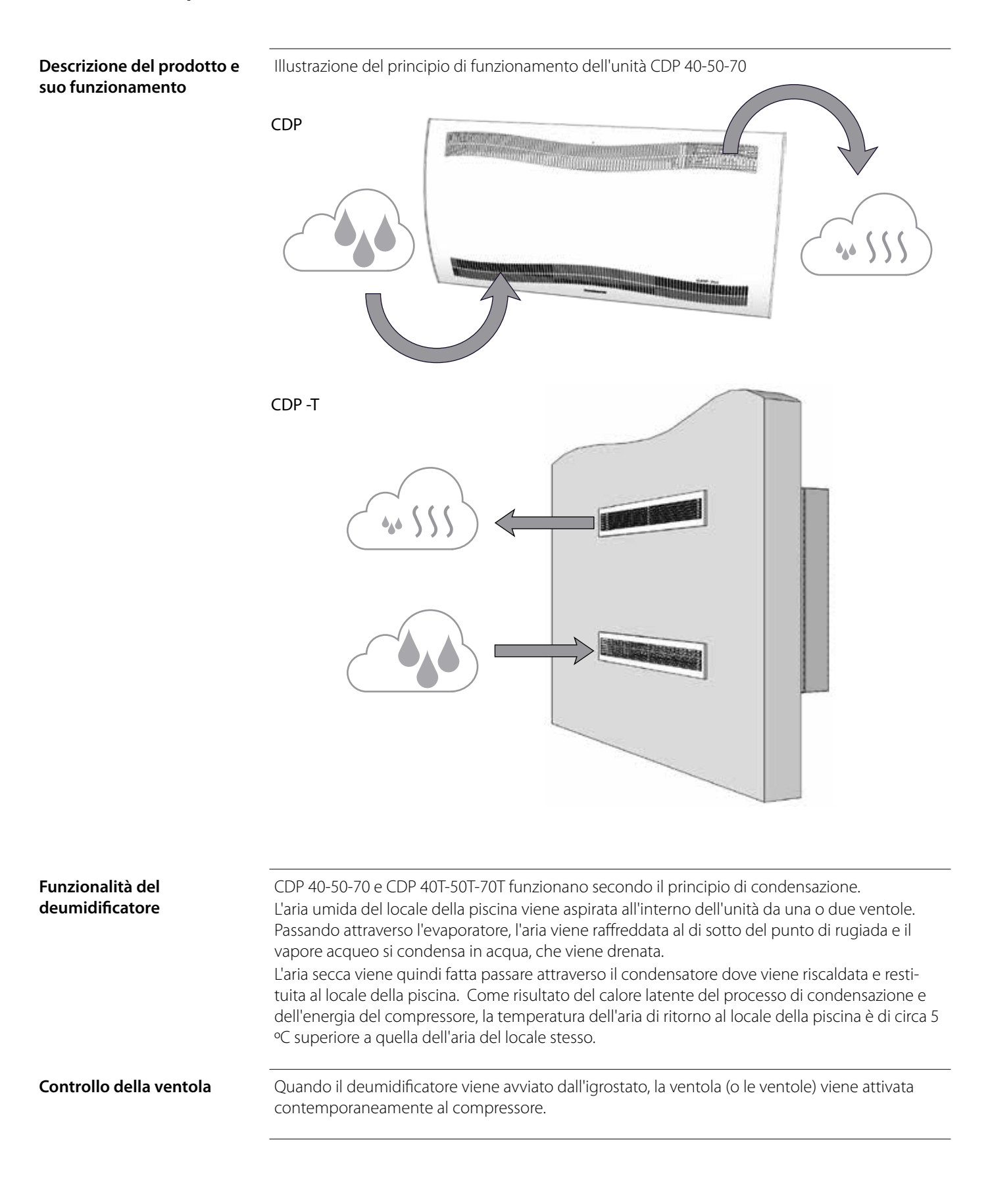

<span id="page-147-0"></span>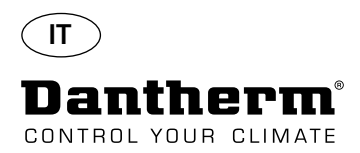

## **Descrizione del prodotto e suo funzionamento -**

*continua*

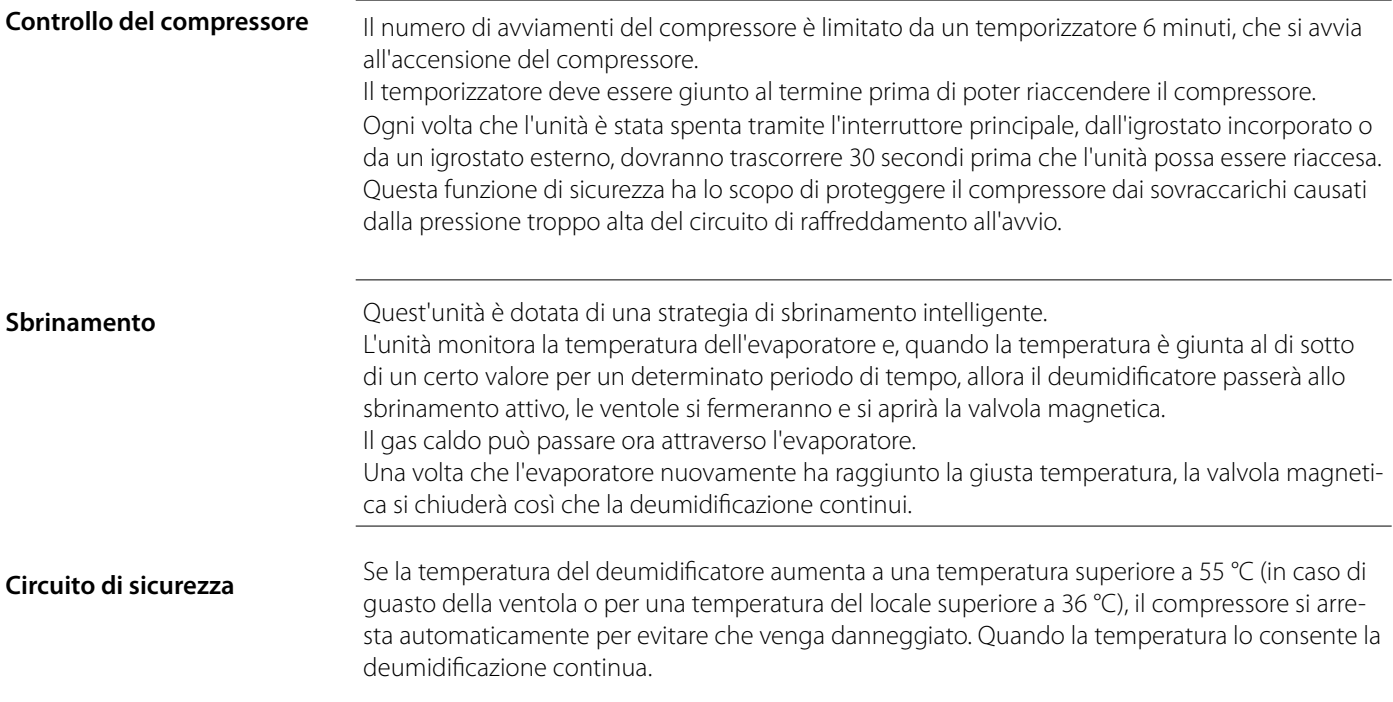

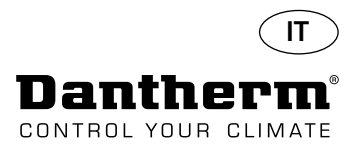

#### <span id="page-148-0"></span>**Dimensioni**

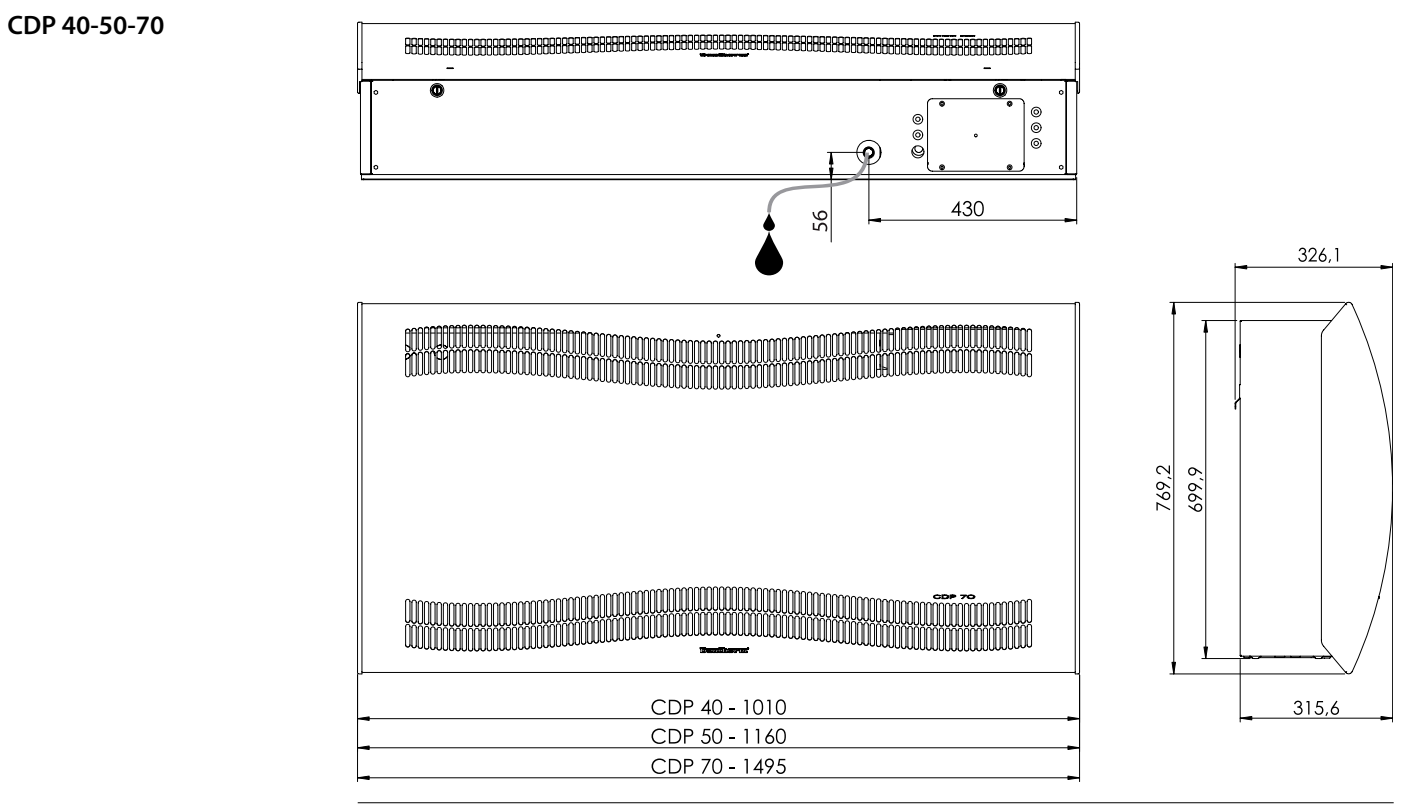

**CDP 40T-50T-70T**

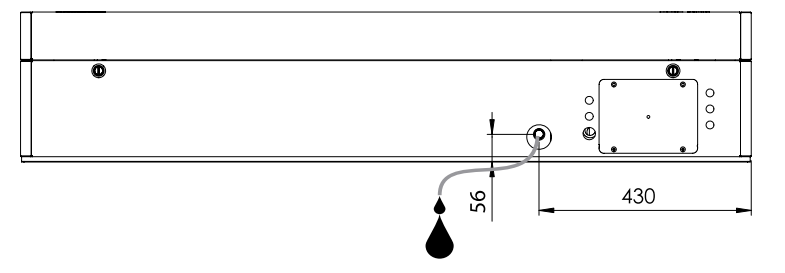

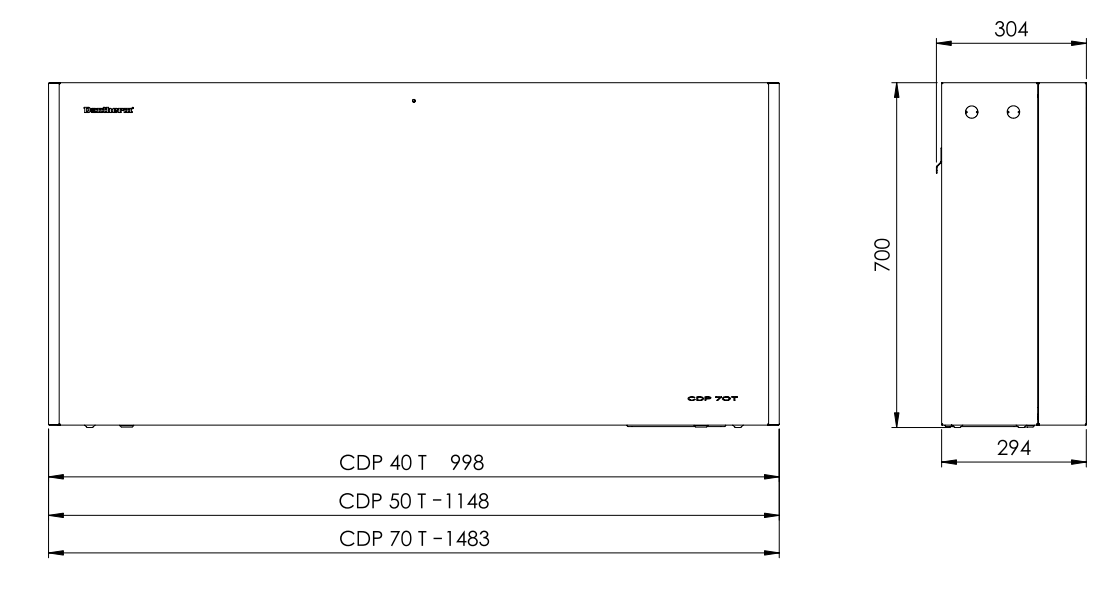

<span id="page-149-0"></span>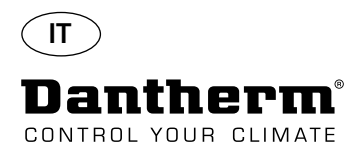

## **Circuito di raffreddamento CDP 40-50-70, CDP 40T-50T-70T**

**Illustrazione**

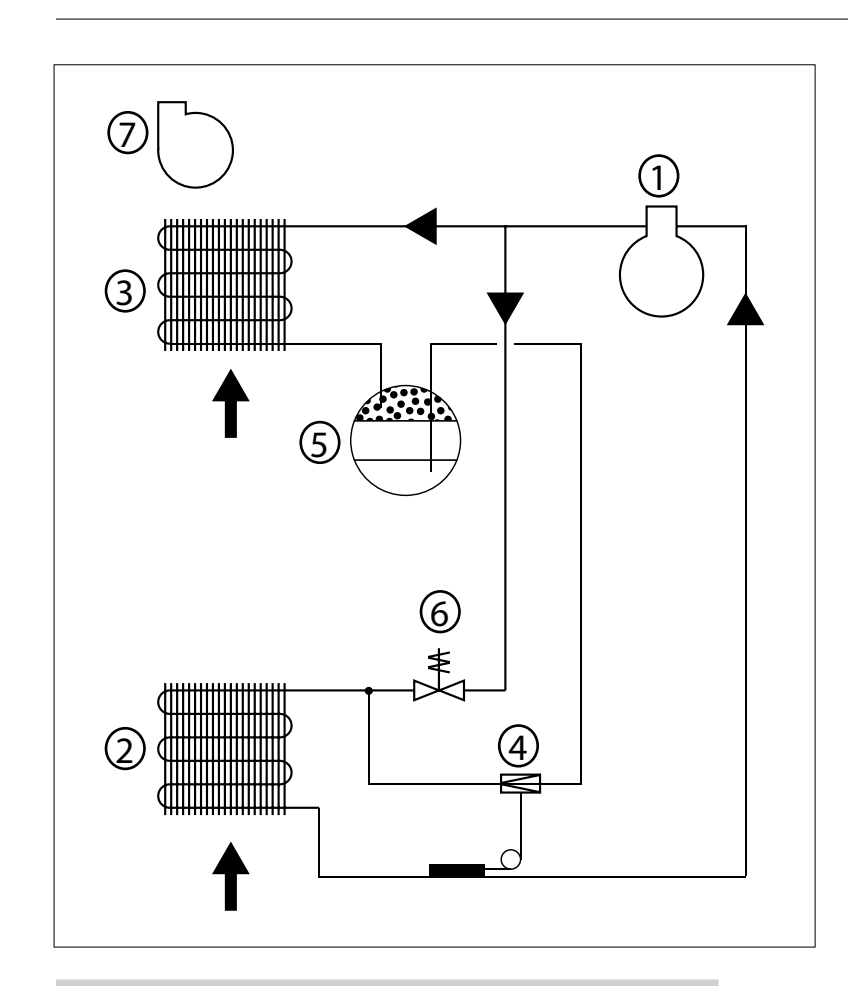

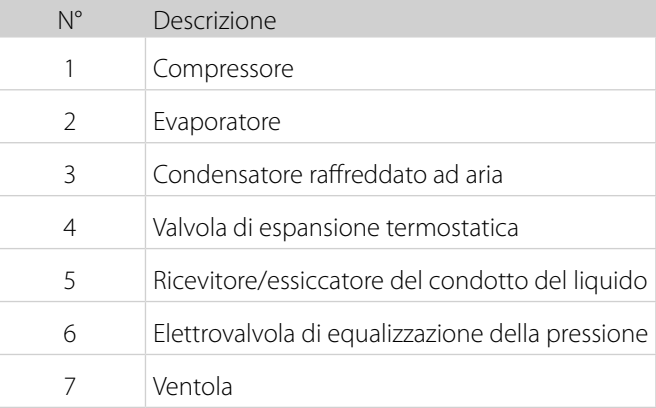

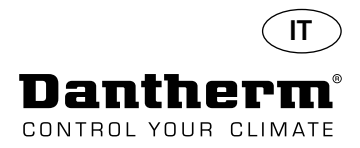

#### **Istruzioni per il montaggio e l'installazione**

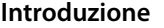

**Introduzione** Questa sezione contiene tutte le informazioni necessarie per il corretto montaggio del deumidificatore.

L'impianto elettrico è descritto alla fine di questa sezione.

- **Importante** Non posizionare il deumidificatore vicino ad una fonte di calore, ad esempio un radiatore.
	- Tenere porte e finestre chiuse quando il deumidificatore è in funzione.
		- Assicurarsi che le bocchette d'entrata e d'uscita dell'aria siano libere, così che l'aria ambiente passi liberamente attraverso il deumidificatore.

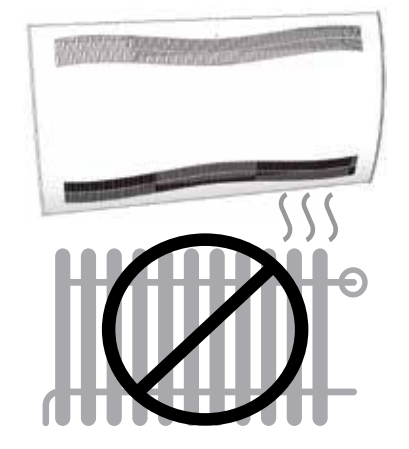

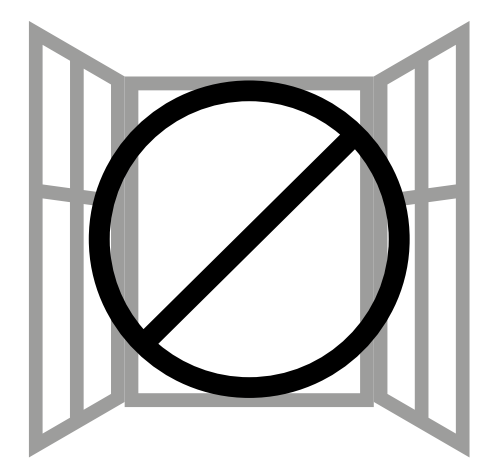

<span id="page-151-0"></span>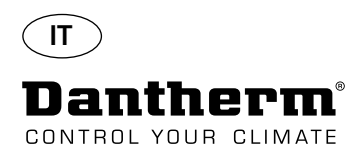

#### **Istruzioni per il montaggio e l'installazione dell'unità CDP**

Montaggio di CDP 40-50-70 Attenersi a questa procedura per il montaggio di CDP 40-50-70:

- Fissare alla parete la relativa barra di sospensione fornita insieme all'unità. È importante fissarla orizzontalmente così da assicurare il corretto scarico della condensa.

- Appendere il deumidificatore alla barra di sospensione a parete.

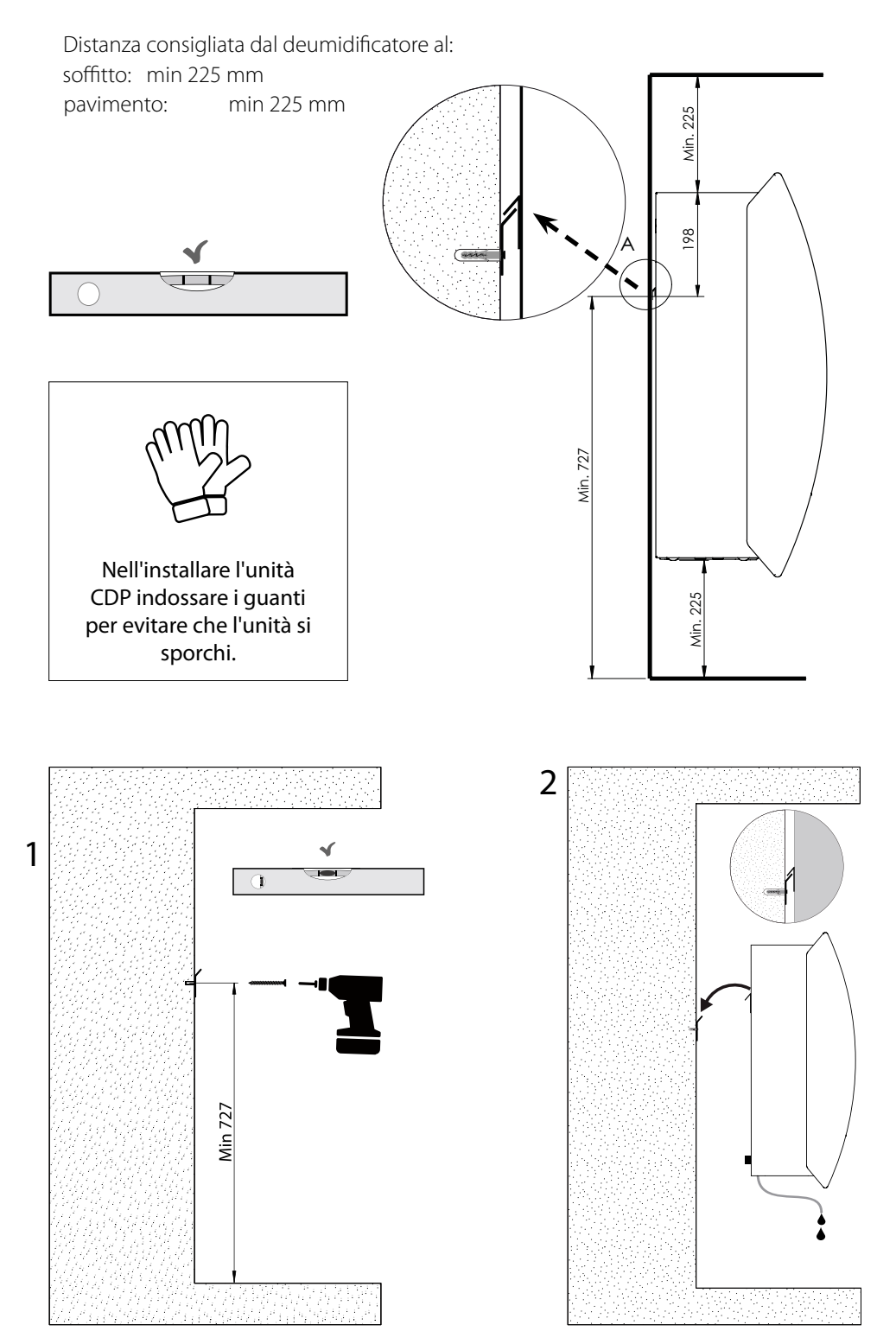

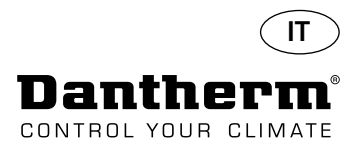

## **Istruzioni per il montaggio e l'installazione dell'unità CDP-T**

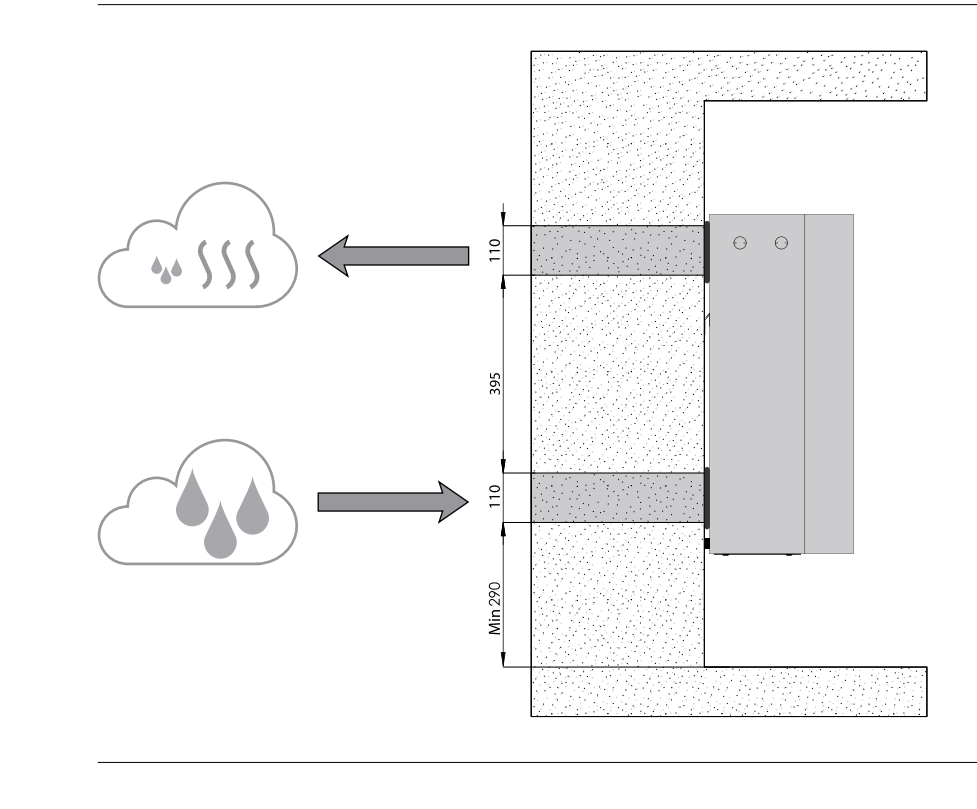

CDP-40T-50T-70T

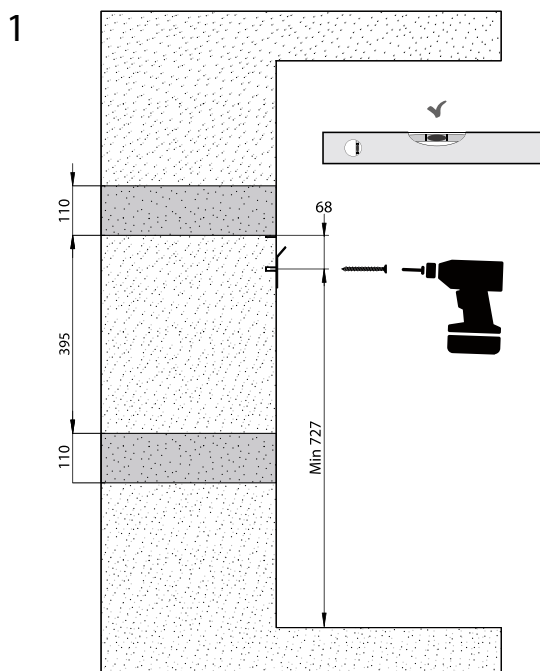

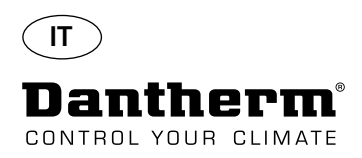

## **Istruzioni per il montaggio e l'installazione dell'unità CDP-T** *Continua*

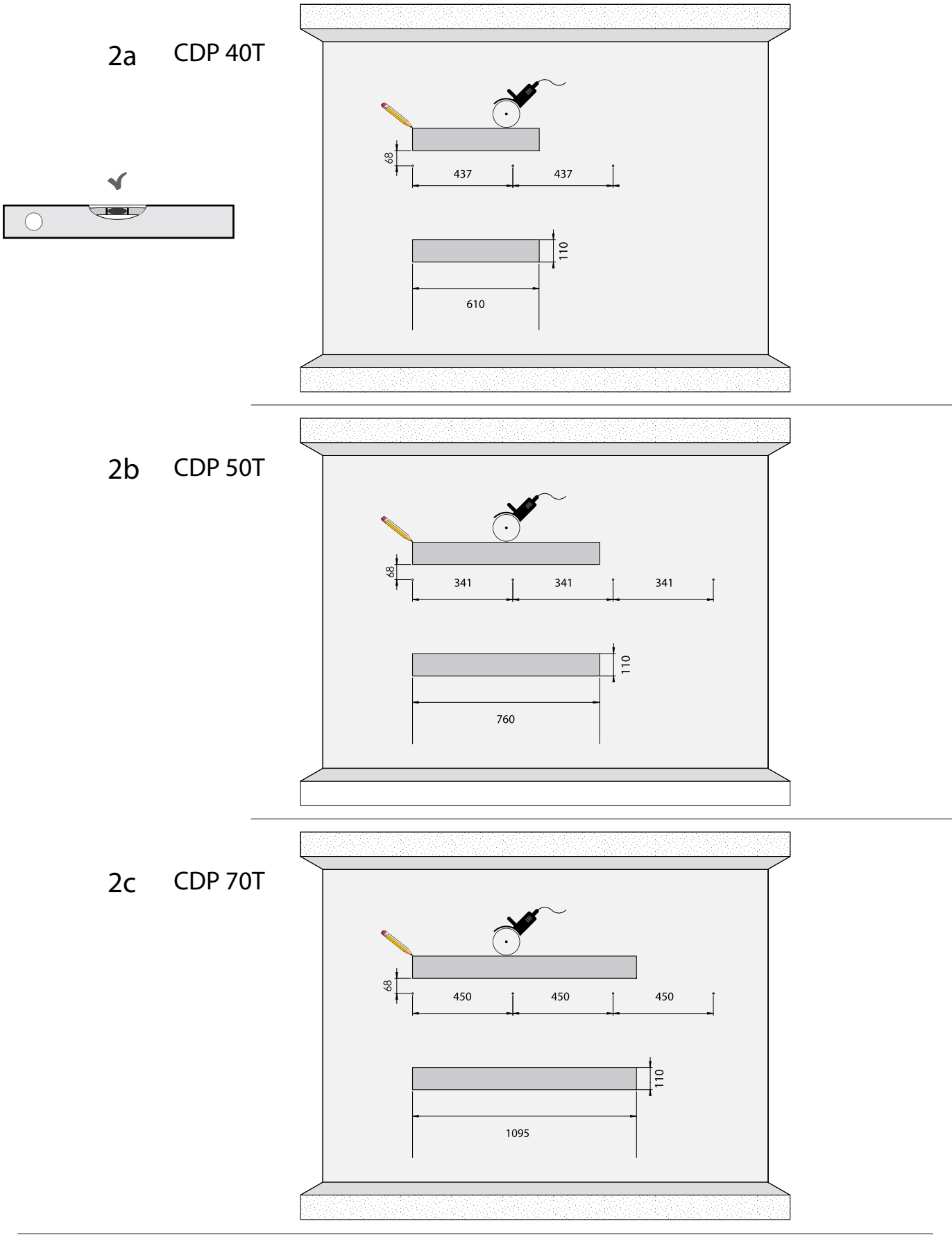

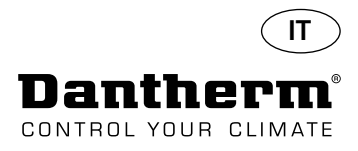

## **Istruzioni per il montaggio e l'installazione dell'unità CDP-T** *Continua*

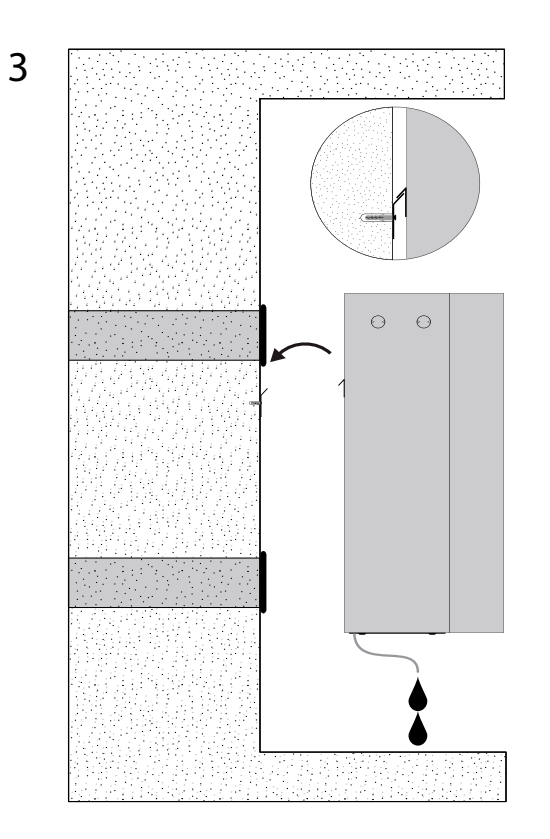

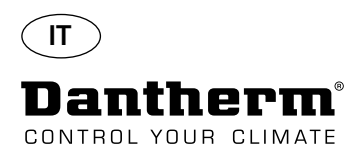

### **Istruzioni per il montaggio e l'installazione delle unità CDP e CDP-T***Continua*

**Scarico della condensa** Lo scarico della condensa è situato alla base del deumidificatore. L'unità è dotata di un rubinetto di scarico destinato al collegamento con un tubo dell'acqua flessibile o fisso da 34" o per il semplice sgocciolamento. Se si sceglie che lo scarico passi attraverso la parete, fare un foro corrispondente nella parete e collegare lo scarico al deumidificatore prima di appendere quest'ultimo alla barra di sospensione a parete.

È importante che il tubo di uscita dal deumidificatore per il drenaggio abbia almeno una caduta del 2% in modo da far sì che l'acqua scorra dal vassoio di condensa.

In alternativa è possibile utilizzare una pompa di condensa alla bocchetta di uscita dell'acqua, così da pompare l'acqua in uno scarico.

La posizione dello scarico della condensa appare nel disegno – l'unità è vista dal basso.

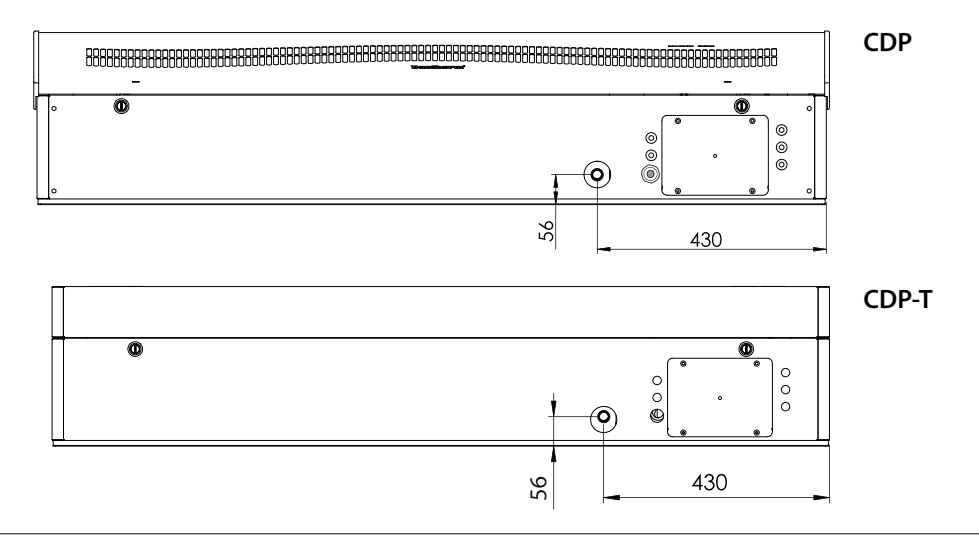

#### **Connessione dell'alimentazione elettrica**

Collegare l'alimentazione all'unità conformemente ai valori riportati sulla targhetta. Vedere gli schemi elettrici a pagina 327. Collegare l'alimentazione di rete c.a. com mostrato qui sotto.

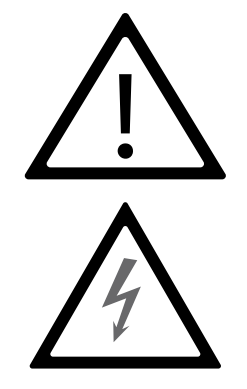

#### **Nota:**

È responsabilità dell'installatore garantire la conformità alle normative nazionali di tutti i cavi non in dotazione.

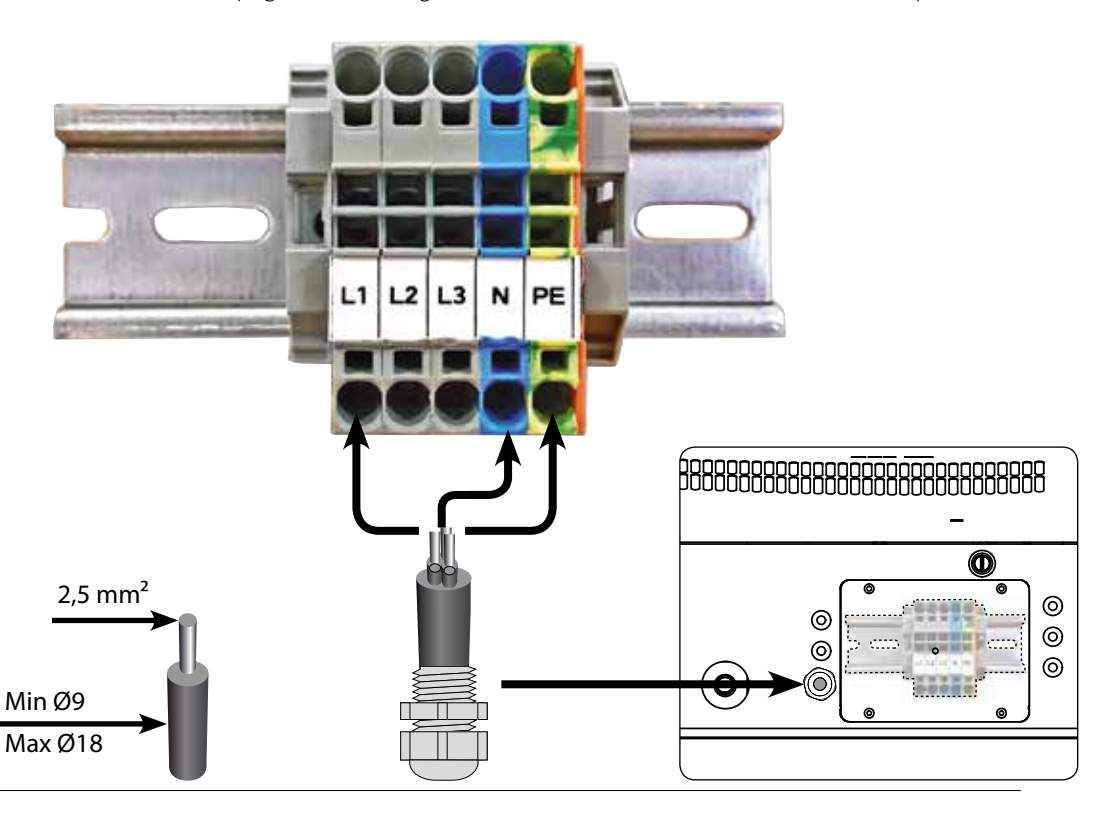

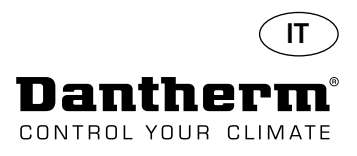

#### <span id="page-156-0"></span>**Funzionamento**

**Display e pannello di controllo**

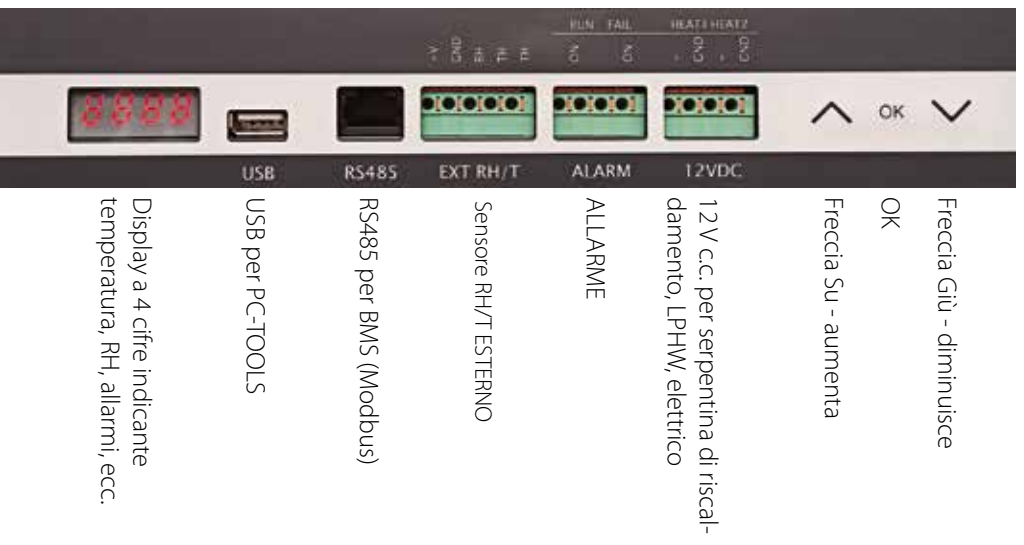

**Layout** Display a 4 cifre suddiviso in 2 sezioni: Le prime 2 cifre visualizzano il codice e le ultime 2 visualizzano il valore del codice.

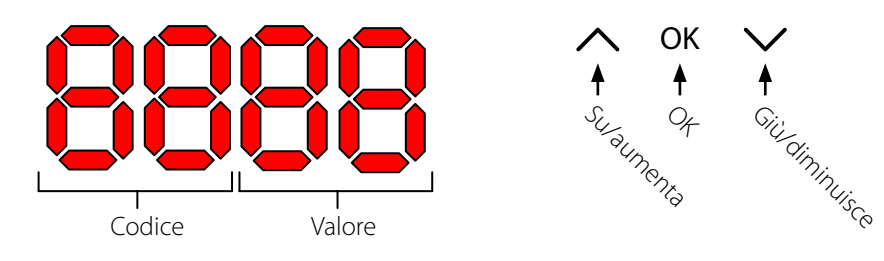

#### **Visualizzazione predefinita** Per impostazione predefinita il display visualizza l'umidità relativa RH %. Questa lettura può

essere dovuta al sensore di umidità/temperatura esterno, se disponibile, o altrimenti il valore RH proverrà dal sensore di umidità interno.

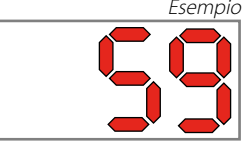

**Menu**

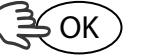

Per entrare nella modalità menu tenere premuto il pulsante OK per 3 sec

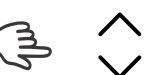

Attiva/disattiva la pagina Menu

**Codice: rH Il** codice è rH. Il valore può essere impostato tra 40 e 99 premendo il tasto Su o Giù.

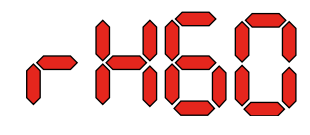

Il valore predefinito è 60% RH. Seguire questi passi per ottenere il valore desiderato:

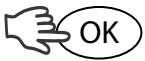

OK

- 1. Premere OK. Le cifre del valore lampeggiano.
- 2. Premere il tasto Su o Giù fino ad ottenere il valore desiderato. Notare che tenendo premuto il tasto Su o Giù si accelererà l'incremento del numero di 5 unità al secondo.
- 3. Premere OK per salvare il nuovo valore.

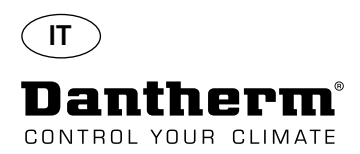

#### **Funzionamento, continua**

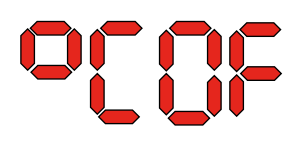

**Codice °C** Il codice è °C ed il valore può essere impostato tra 05 e 34 °C. L'impostazione predefinita è OF. Seguire questi passi per ottenere il valore desiderato:

1. Premere OK. Il risultato è che le cifre del valore cominciano a lampeggiare.

2. Premere il tasto Su o Giù fino ad ottenere il valore desiderato. Notare che tenendo premuto il tasto Su o Giù si accelererà l'incremento del numero di 5 unità al secondo.

3. Premere OK per salvare il nuovo valore.

#### Nota: Se non viene premuto alcun pulsante per 10 secondi, si torna alla visualizzazione predefinita.

Codice EF **Il codice è EF** (Extractor Fan) ed è il valore di set point per l'avvio della ventola dell'aspiratore. Questo valore può essere impostato tra 40 e 99% RH. L'impostazione predefinita è OF. Seguire questi passi per ottenere il valore desiderato:

- 1. Premere OK. Il risultato è che le cifre del valore cominciano a lampeggiare.
- 2. Premere il tasto Su o Giù fino ad ottenere il valore desiderato. Notare che tenendo
- premuto il tasto Su o Giù si accelererà l'incremento del numero di 5 unità al secondo. 3. Premere OK per salvare il nuovo valore.

#### Nota: Se non viene premuto alcun pulsante per 10 secondi, si torna alla visualizzazione predefinita.

**Codice SI** Il codice è SI (Service Interval) per l'intervallo di servizio ed è misurato in settimane. Il valore predefinito è OF. Questo valore può essere impostato tra 1 e 99 settimane. Seguire questi passi per ottenere il valore desiderato:

- 1. Premere OK. Le cifre del valore cominciano a lampeggiare.
- 2. Premere il tasto Su o Giù fino ad ottenere il valore desiderato. Notare che tenendo
- premuto il tasto Su o Giù si accelererà l'incremento del numero di 5 unità al secondo.
- 3. Premere OK per salvare il nuovo valore.

#### Nota: Se non viene premuto alcun pulsante per 10 secondi, si torna alla visualizzazione predefinita.

**Codice tE**

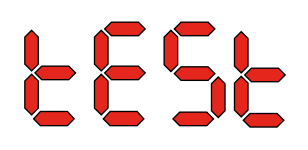

Il codice è tE ed il valore è St (Selftest) per autotest.

Premere OK per modificare il valore di avvio dell'autotest. Se si desidera eliminare il test tenere premuto il pulsante Giù per 5 secondi. L'unità ritornerà alla visualizzazione predefinita.

## **Interfaccia RS-485 Un elenco dei dati per l'interfaccia RS-485 è disponibile a pagina 186**

**Registro dati Un elenco dei parametri di registrazione dati è disponibile a pagina 190**

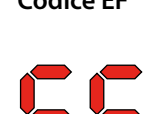

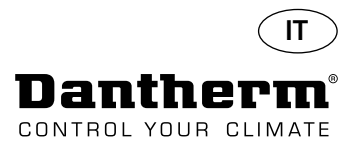

#### **Informazione**

FLSH

Modifiche salvate in memoria

 Dopo FLSH (Flash) viene visualizzato un numero. Questo numero mostra il tempo necessario per il salvataggio.

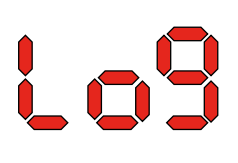

Il file di registrazione dati (Log) è salvato su USB

ConF

Il file di configurazione da USB è stato caricato correttamente.

#### **Diodo**

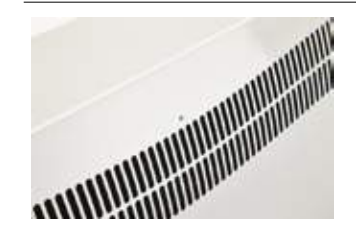

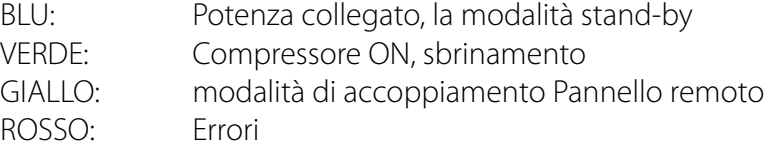

<span id="page-159-0"></span>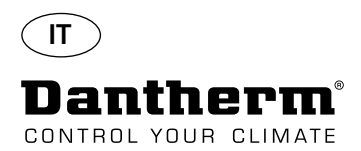

## **Guida per servizio e manutenzione**

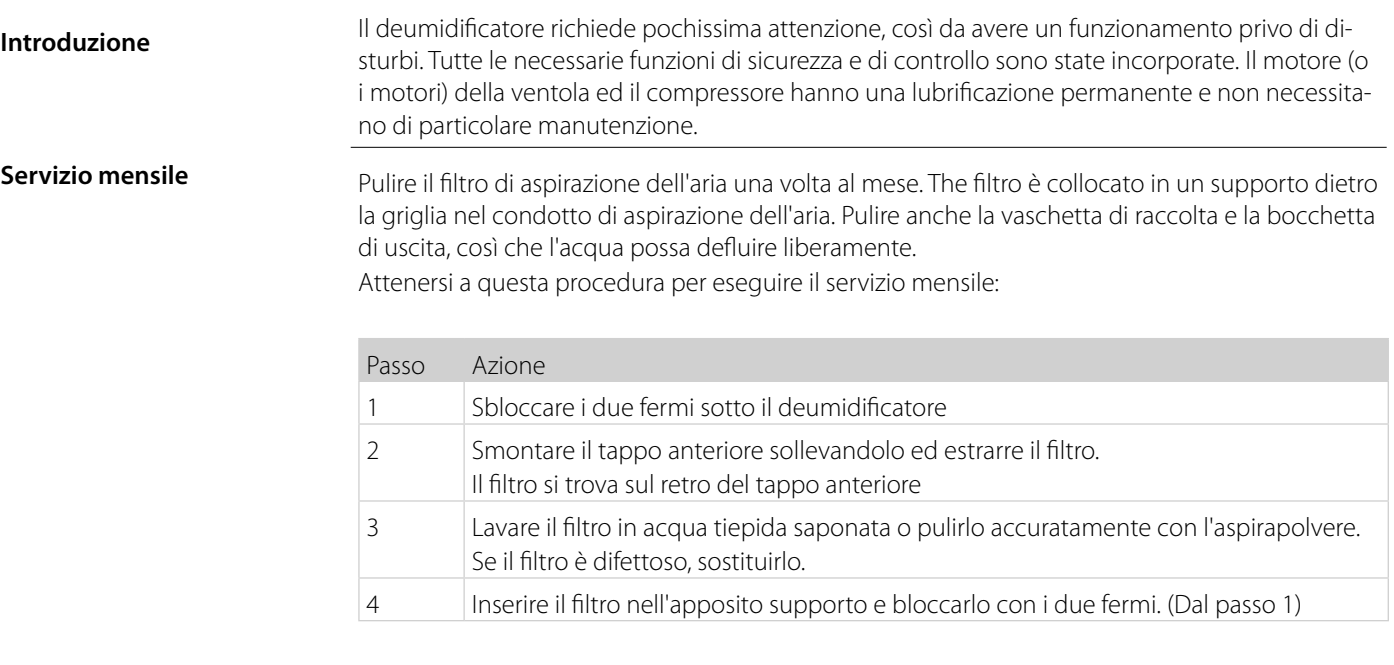

**Servizio annuale** Ispezionare il deumidificatore una volta all'anno. Attenersi a questa procedura per eseguire il servizio annuale:

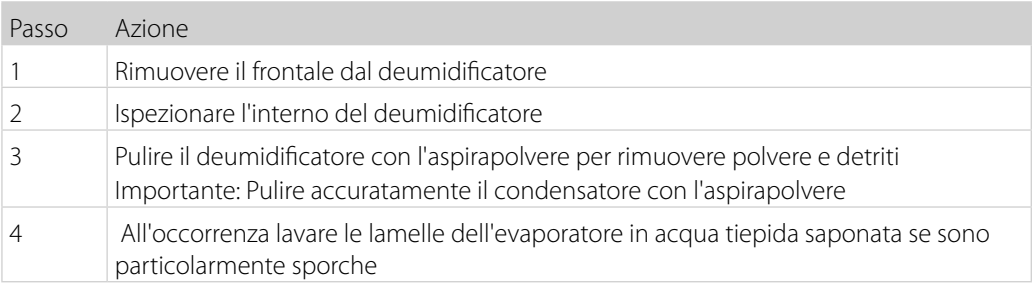

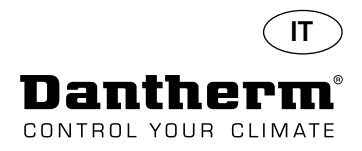

#### <span id="page-160-0"></span>**PCB principale e schemi elettrici**

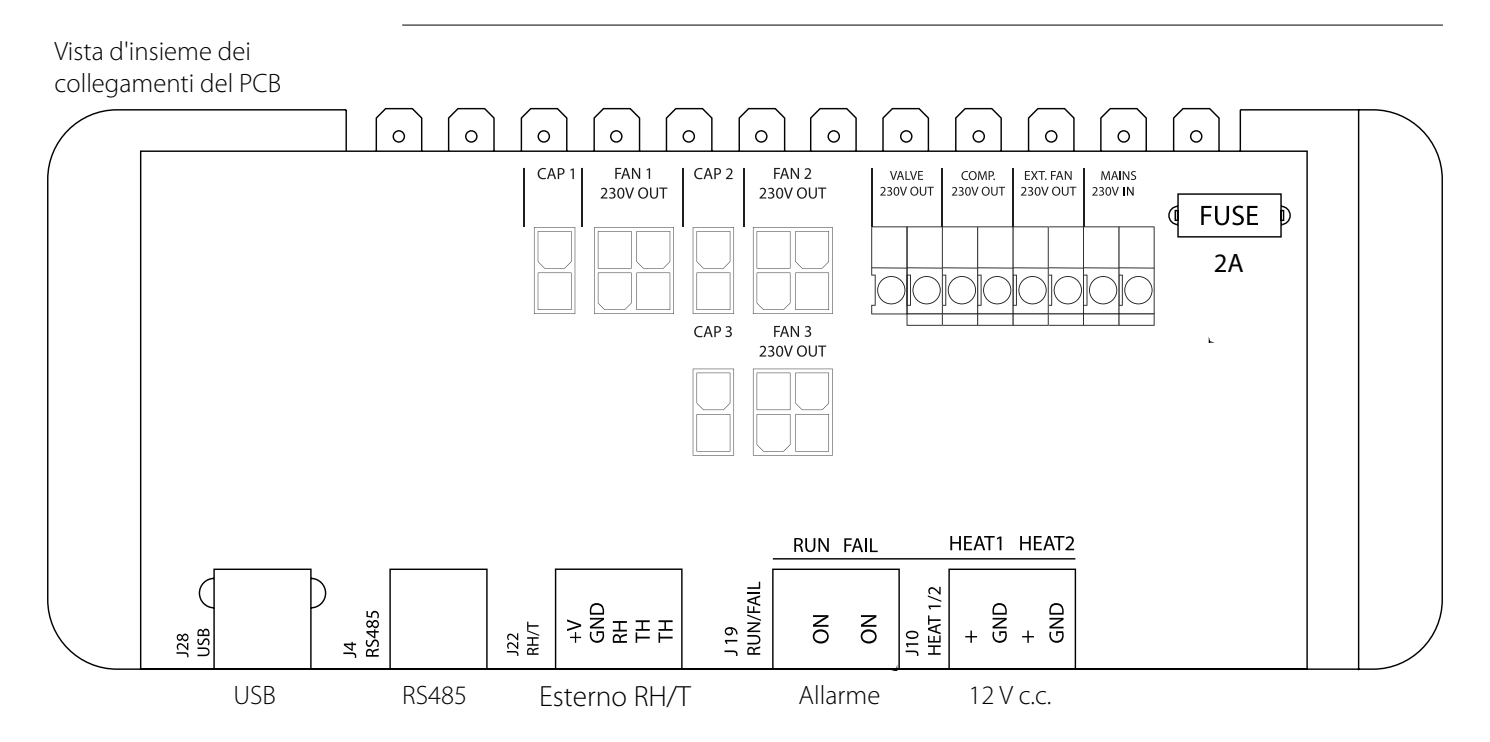

**dalla morsettiera su guida al PCB**

Posa dei cavi per gli accessori Tirare il cavo attraverso il foro A1 e fino al foro A2 per la connessione al PCB. La scanalatura B è destinata all'uso con il cavo del sensore esterno RH (non in dotazione), in quanto esso necessita di una scanalatura separata per evitare interferenze. Collocare tutti gli altri cavi nella scanalatura A1-A2

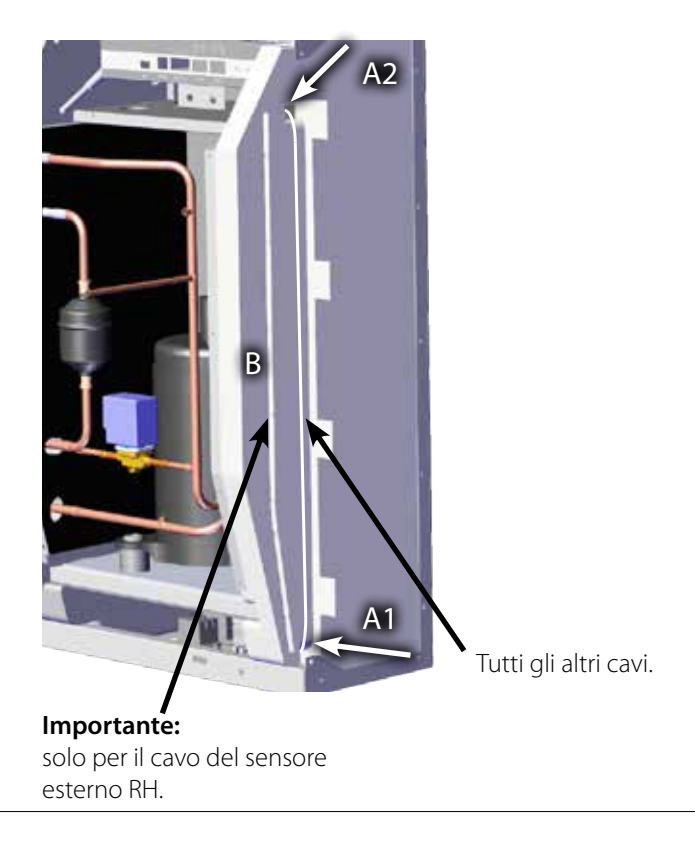

<span id="page-161-0"></span>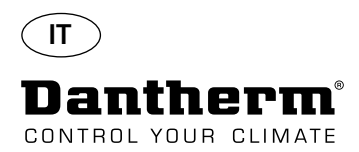

## **Guida alla ricerca dei guasti**

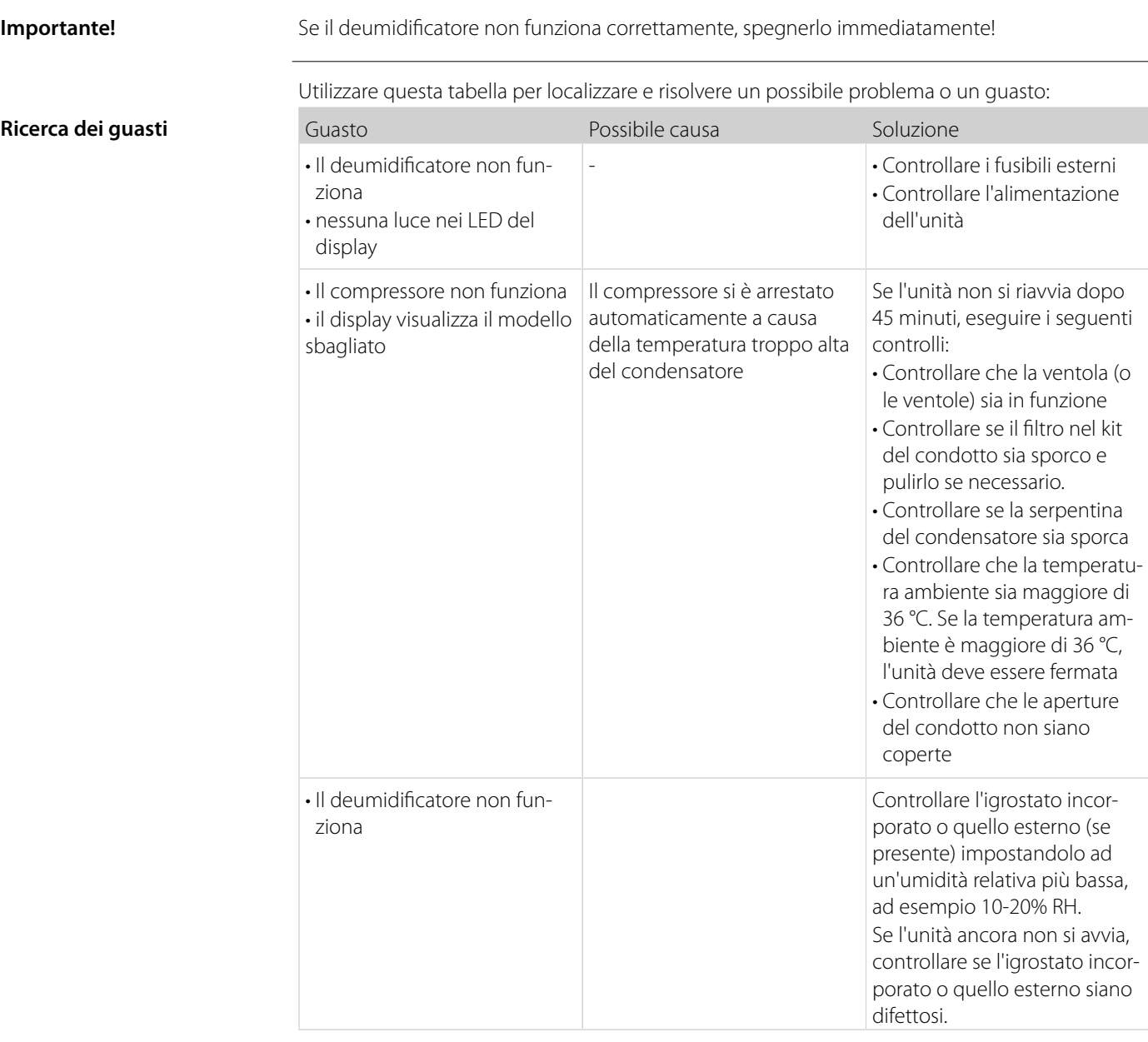

#### **Ulteriore aiuto**

Se non sia possibile trovare il motivo del guasto, spegnete immediatamente l'unità al fine di prevenire ulteriori danni.

Contattare un tecnico d'assistenza o un rappresentante Dantherm.

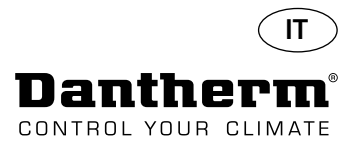

#### **Messaggi di errore**

**Introduzione** L'unità CDP può visualizzare una serie di messaggi di errore per aiutare a individuare un guasto. Questa sezione spiega i messaggi che compaiono sul display e quale potrebbe essere il problema.

**Codice LO** Il codice LO visualizza LOSS

# <u>LOSS</u>

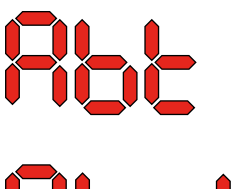

# Kar a

SEnS COnd rh

Vale a dire che la connessione al pannello remoto è interrotta. Una volta che la connessione è stata ristabilita, il messaggio di errore può essere cancellato premendo OK.

**Codice Ab** Il codice Ab con il valore t indica che la temperatura ambiente è fuori campo. Questo allarme non può essere disattivato premendo OK, ma si ritornerà automaticamente alla visualizzazione predefinita quando la temperatura è nuovamente all'interno del campo.

**Codice SE** The Code SE con il valore nS indica un quasto del sensore e causerà l'arresto dell'unità.

Premere il tasto Su o Giù per determinare quale sia il sensore guasto. Il sensore guasto può essere:

- il sensore del condensatore
- il sensore dell'evaporatore EVAP
- il sensore di umidità rh°t

Questo allarme può essere unicamente disattivato dalla sequenza di sblocco inizializzata premendo OK.

Se non viene premuto alcun pulsante per 10 secondi, si torna a SEnS

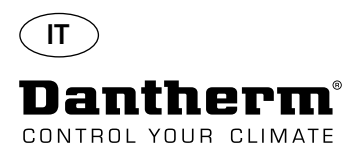

#### **Messaggi di errore**

**Codice LP** Se viene visualizzato il codice LP (Low Pressure detection, rilevamento bassa pressione), bisogna

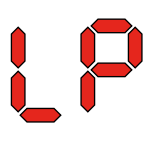

Codice HP Se viene visualizzato il codice HP (High Pressure detection, rilevamento alta pressione), bisogna

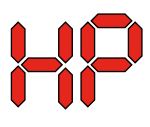

Loc

**Sequenza di sblocco** Il codice Lo ed il valore c indicano che l'unità è bloccata. Premere il tasto Giù per sbloccare.

Se non viene premuto alcun pulsante per 5 secondi, il display torna al precedente stato di guasto.

Questo allarme può essere unicamente disattivato dalla sequenza di sblocco inizializzata pre-

Questo allarme può essere unicamente disattivato dalla sequenza di sblocco inizializzata pre-

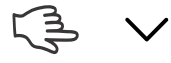

individuare il guasto e risolverlo.

individuare il guasto e risolverlo.

mendo OK.

 $\overline{\overline{O}}$  OK

mendo OK.

Il codice Un ed il valore Lo visualizzano l'opzione di sblocco. Premere OK per confermare

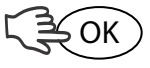

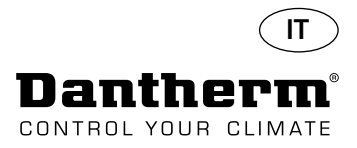

## <span id="page-164-0"></span>**Contratto di servizio**

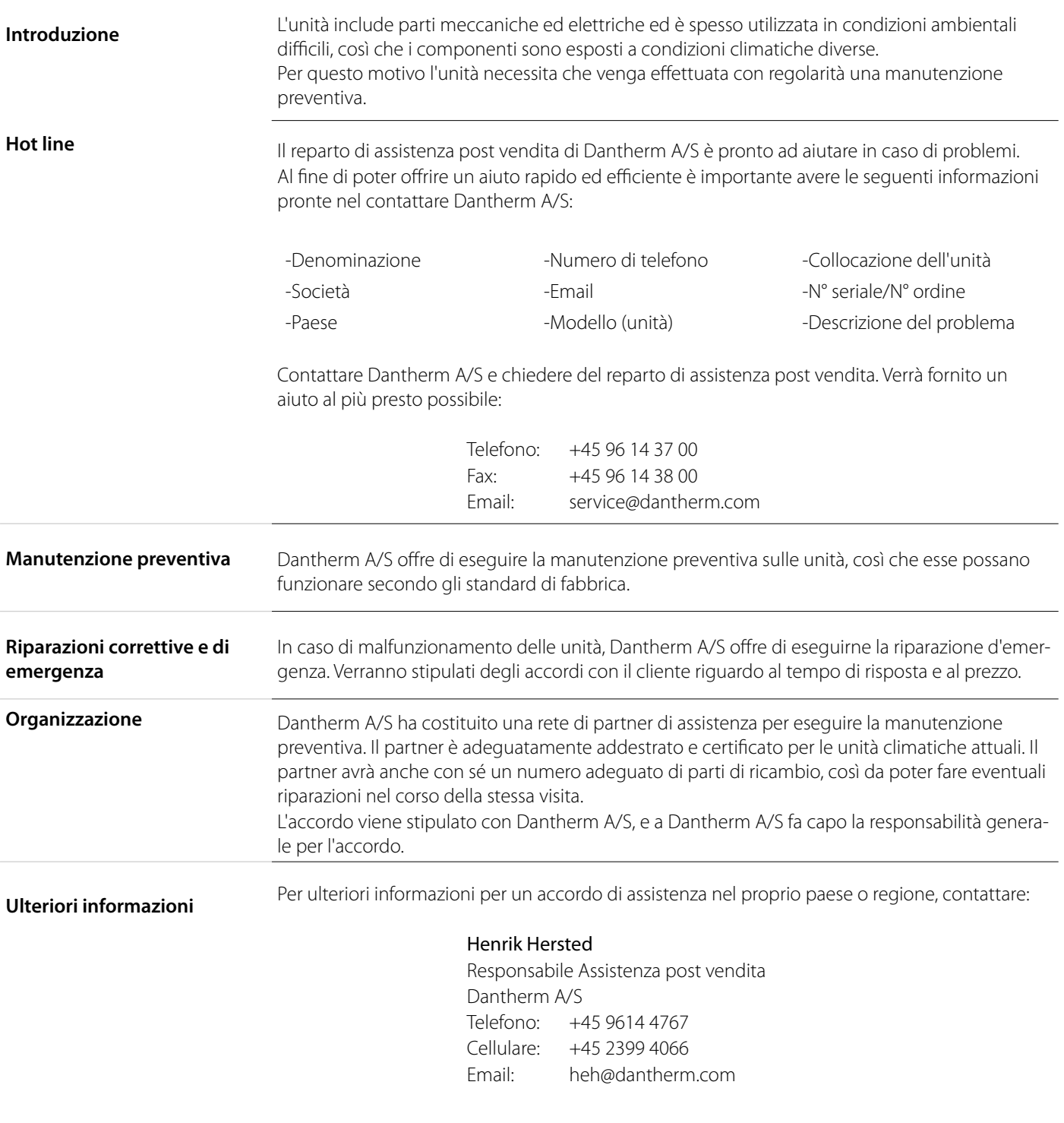

<span id="page-165-0"></span>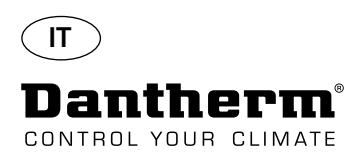

#### **Accessori**

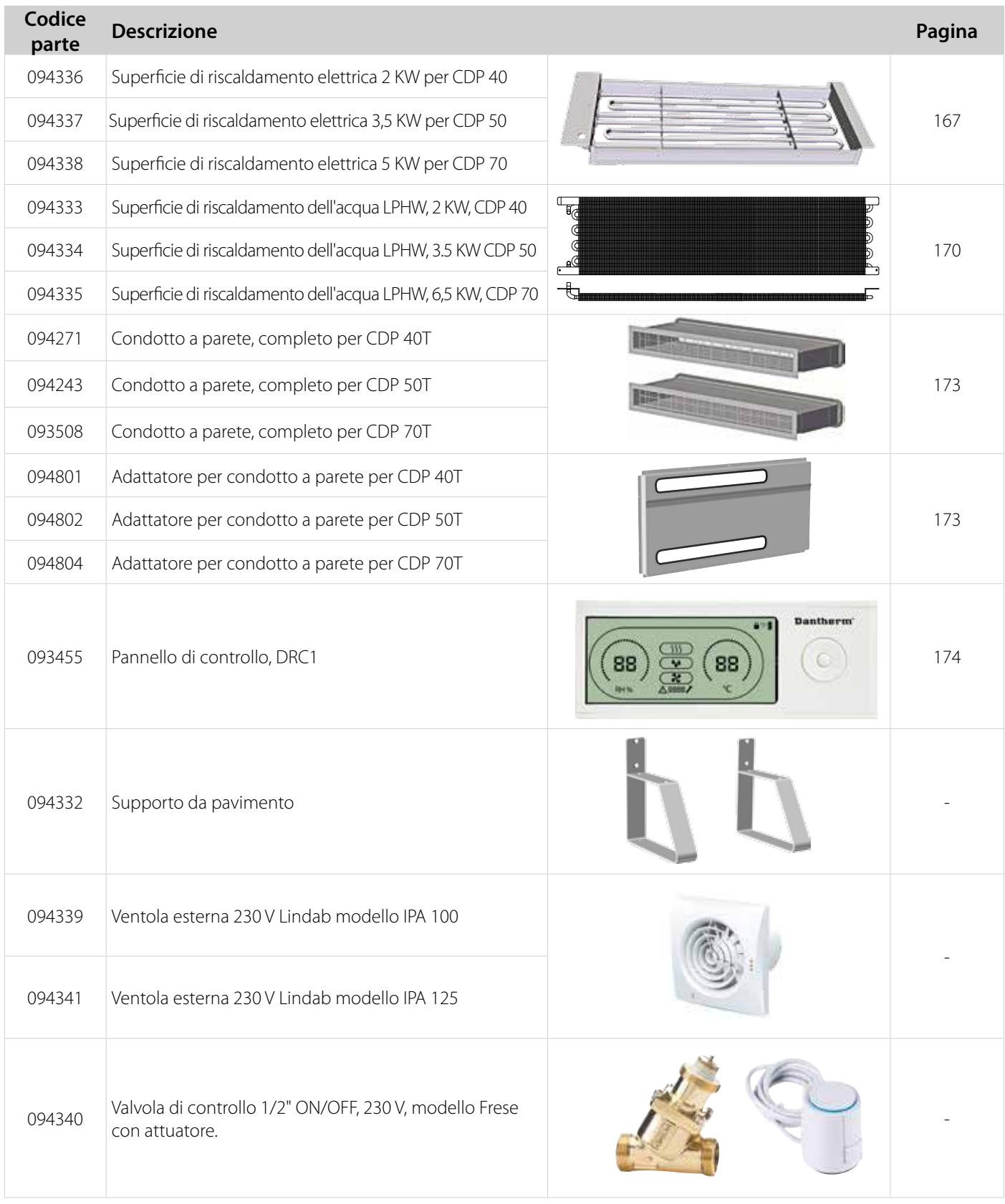

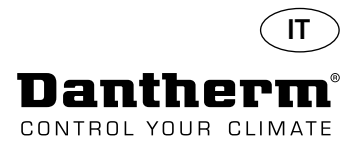

#### **Serpentina di riscaldamento elettrica per deumidificatore CDP**

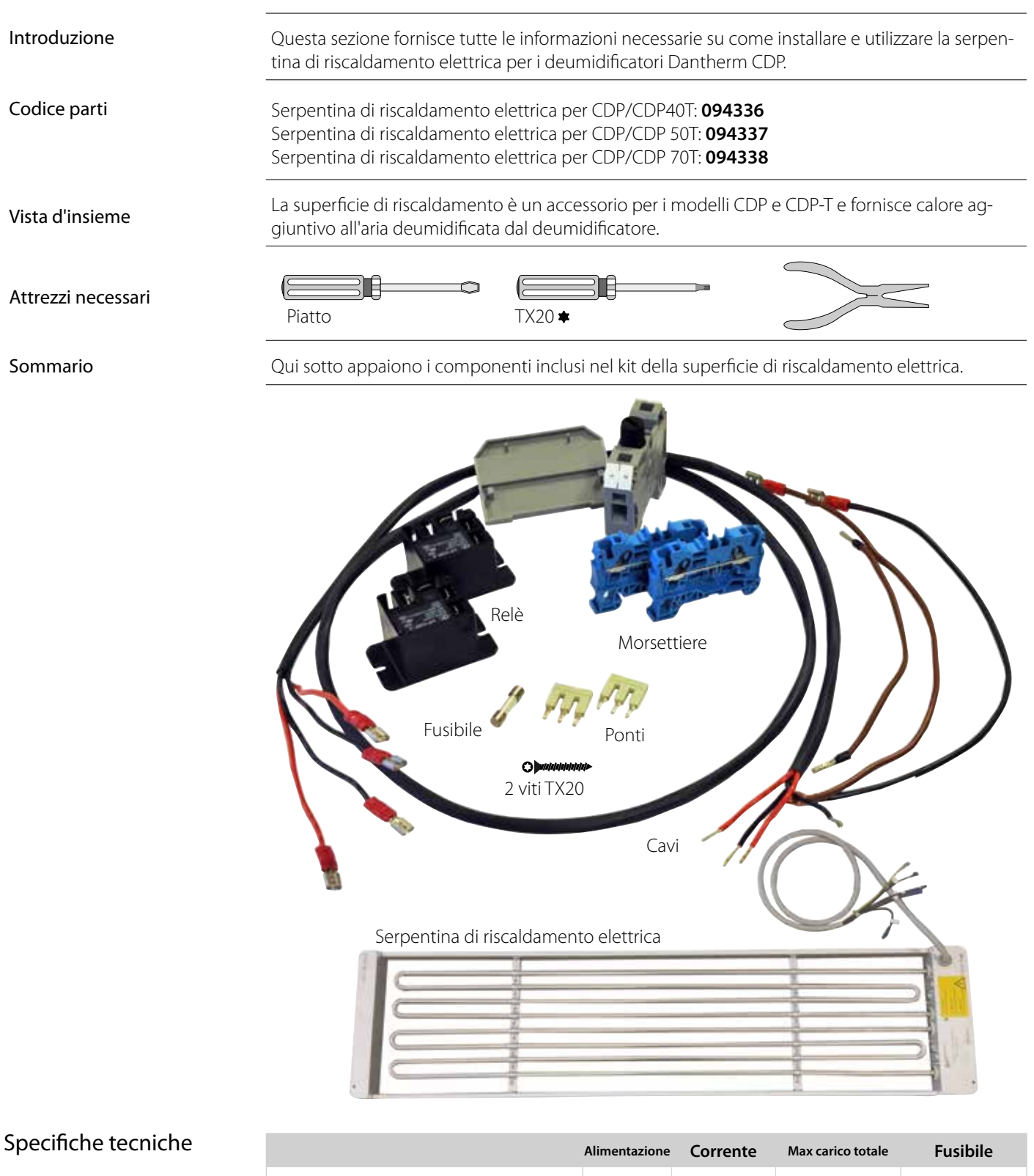

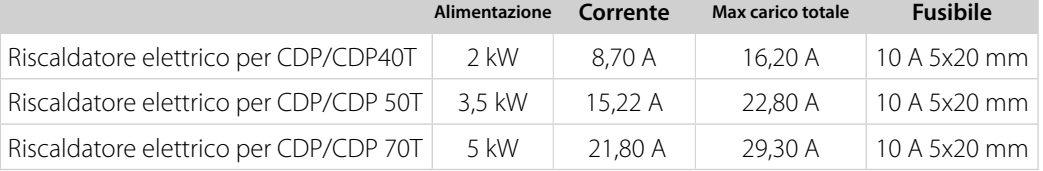

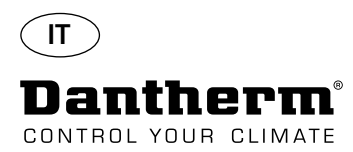

## **Serpentina di riscaldamento elettrica per deumidificatore CDP**

Procedura d'installazione

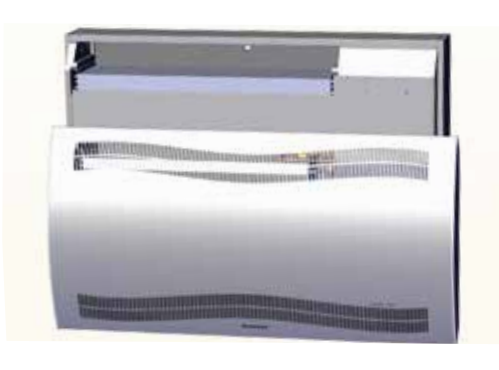

3. Togliere il tappo di gomma e tirare il cavo fino al vano del compressore.

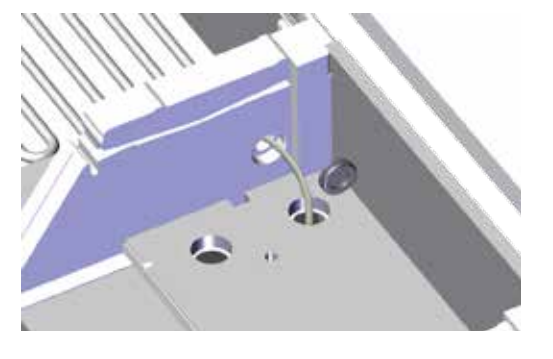

5. Fissare la serpentina di riscaldamento mediante due viti sia sul lato sinistro che sul destro.

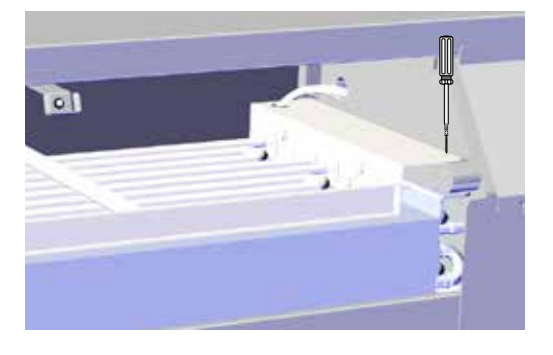

7. Rimuovere il tappo di gomma per accedere alla morsettiera. 8. Collegare i cavi alla morsettiera e al circuito stampato

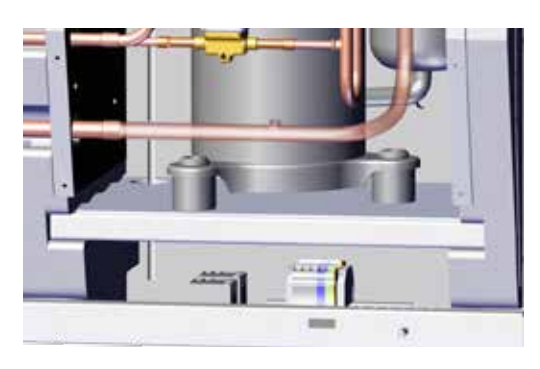

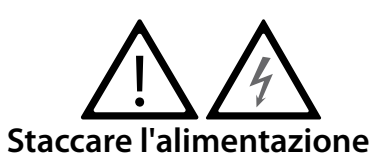

1. Rimuovere il coperchio anteriore 2. Far scorrere in dentro la serpentina di riscaldamento per metà.1/2

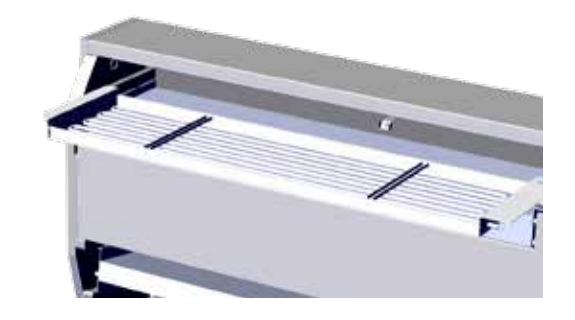

4. Far scorrere la serpentina di riscaldamento completamente al suo posto. 2/2

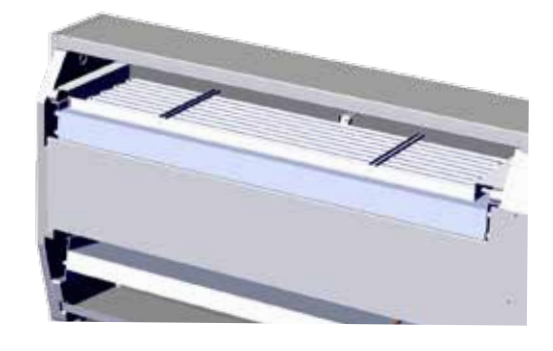

6. Tirare il cavo attraverso il vano del compressore.

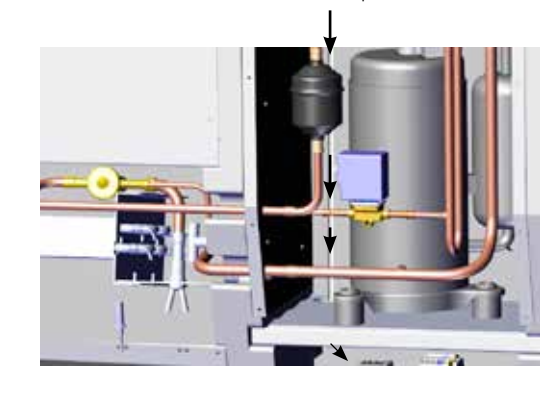

secondo lo schema a pagina 330

168

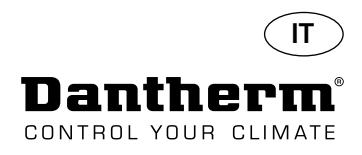

#### **Serpentina di riscaldamento elettrica per deumidificatore CDP**

Procedura di montaggio della morsettiera

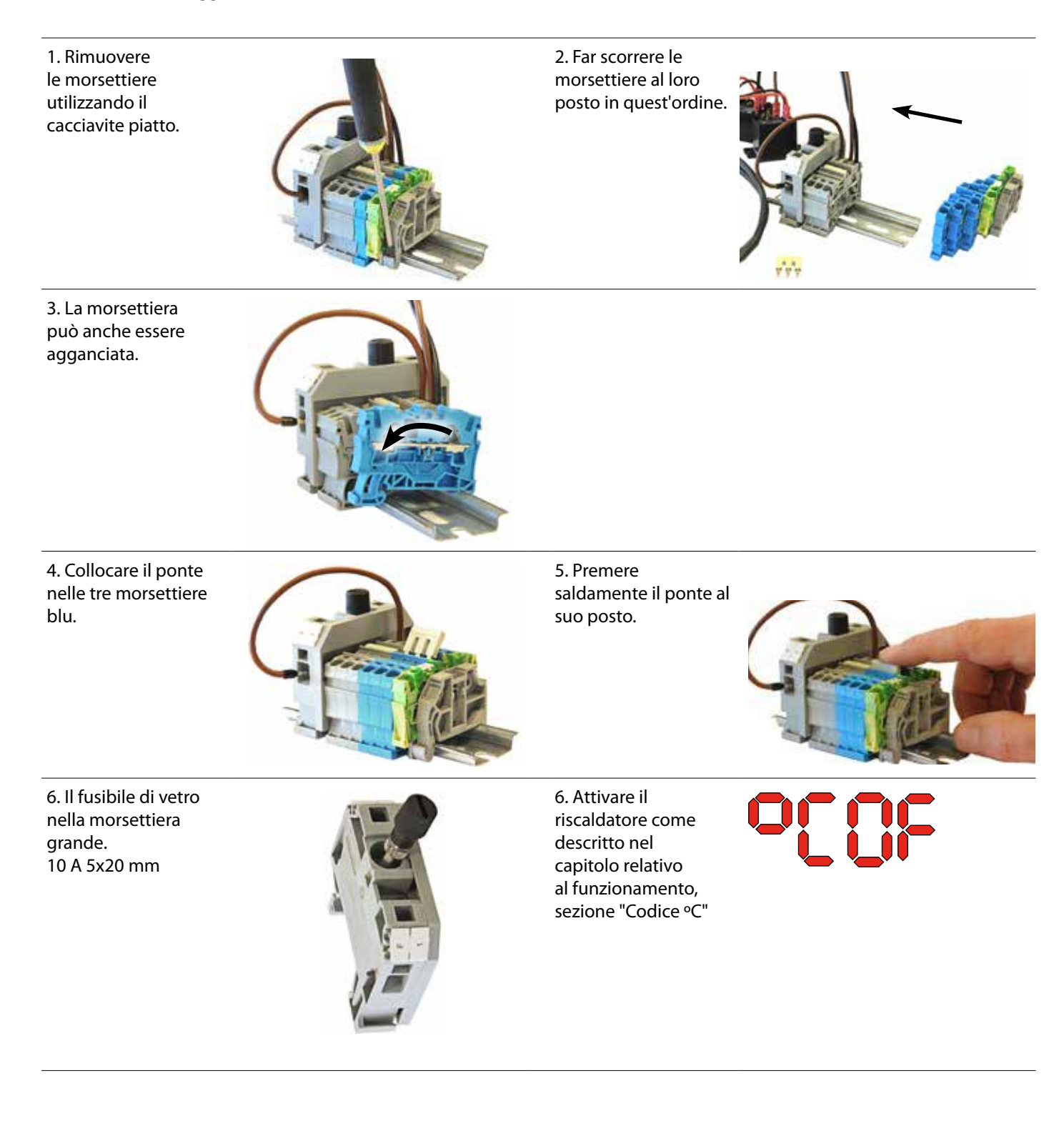

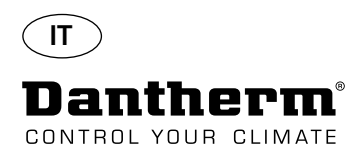

#### **Serpentina di riscaldamento dell'acqua per il deumidificatore CDP**

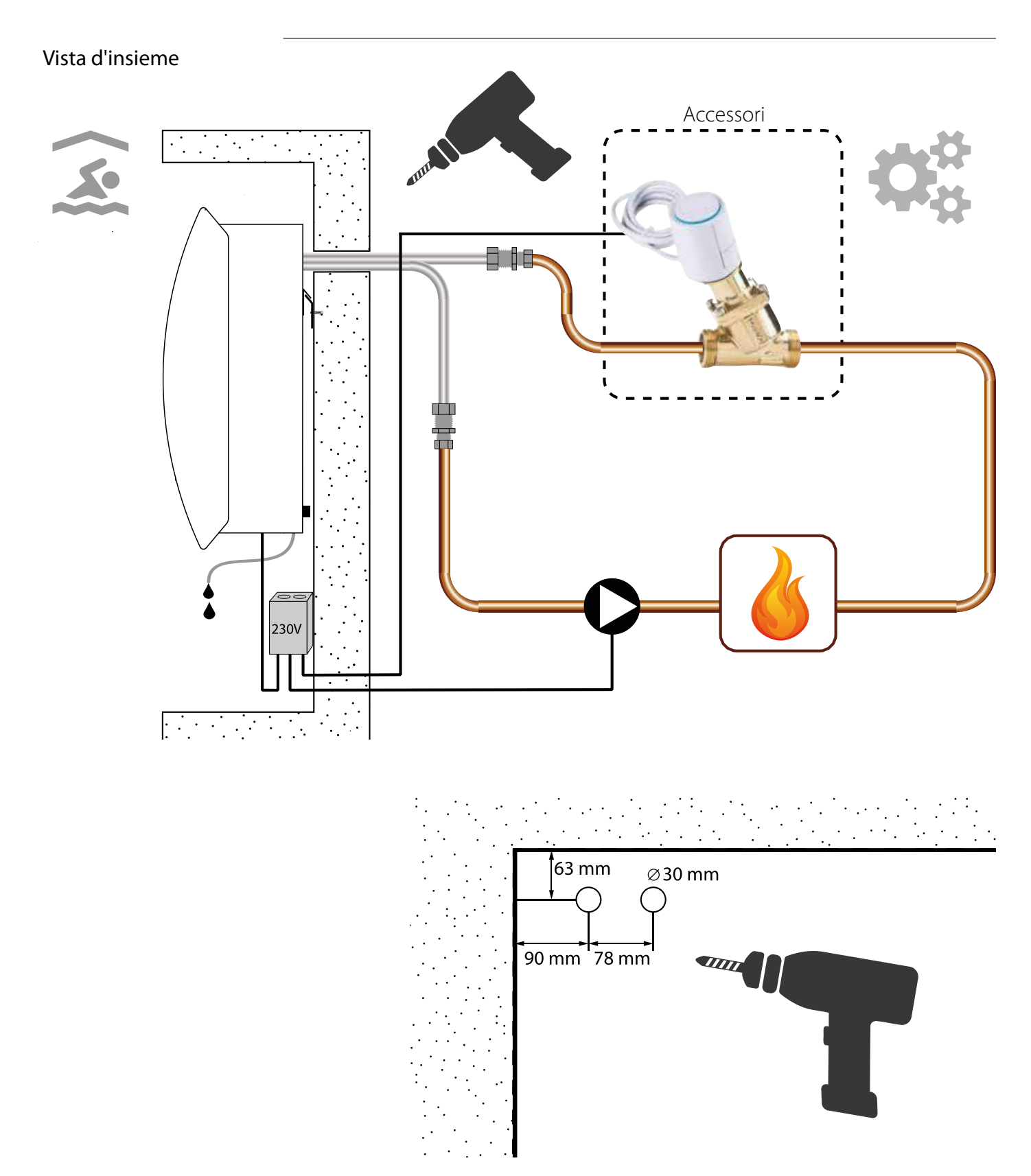

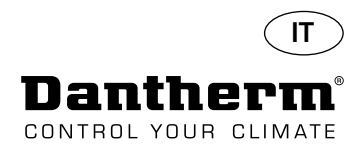

#### **Serpentina di riscaldamento dell'acqua per il deumidificatore CDP - montaggio** Procedura d'installazione

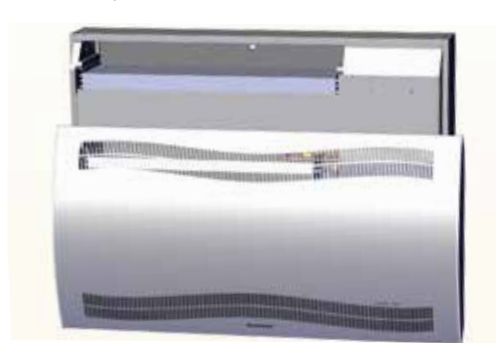

3. Montare in precedenza guarnizioni, raccordi e tubi flessibili. 4. Far scorrere la serpentina di riscaldamento al suo posto.

1. Rimuovere il coperchio anteriore 2. Punzonare i due dischi sul retro dell'unità.

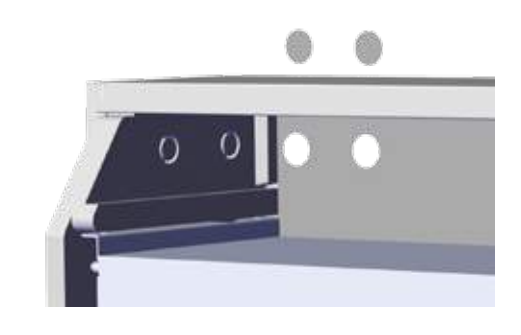

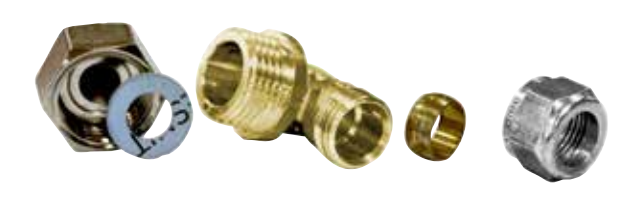

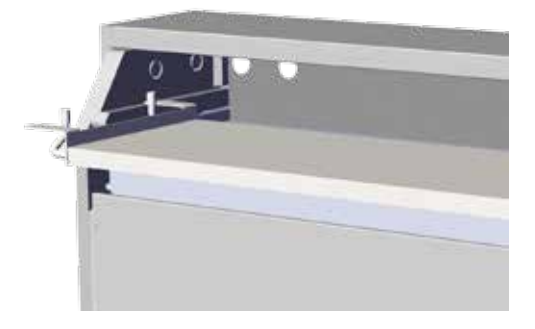

5. Collegare i tubi alla fonte di calore esterna. **Nota**: i tubi passano attraverso la parete dietro l'unità.

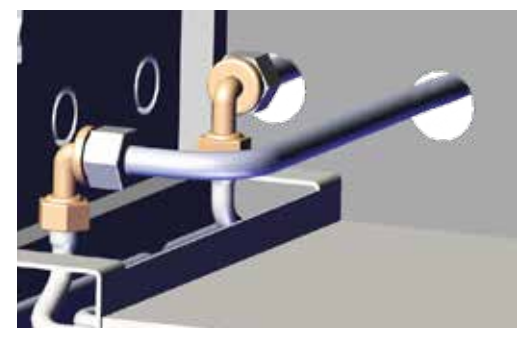

7. Tagliare lungo le linee tratteggiate e inserire l'anello di tenuta intorno al tubo flessibile.

Spingere anello di tenuta e il tubo al suo posto usando del detersivo liquido come lubrificante.

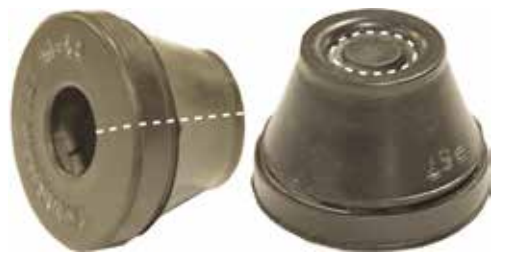

6. Fissare la serpentina di riscaldamento mediante due viti nella parte anteriore, sia sul lato sinistro che sul destro.

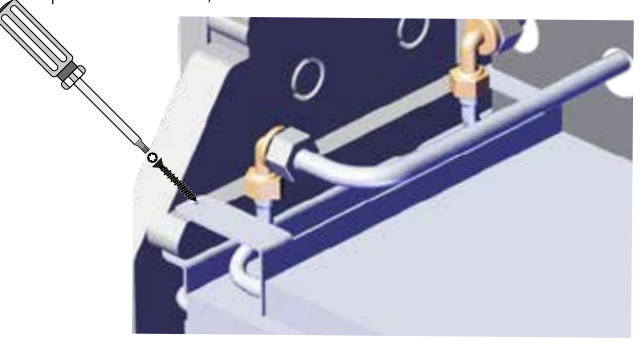

8. Nei modelli CDP-T i tubi si trovano alla fine dell'unità.

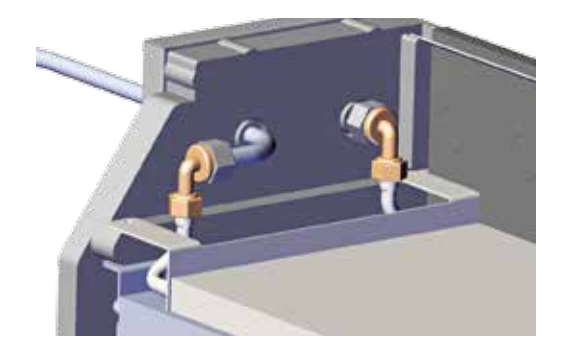

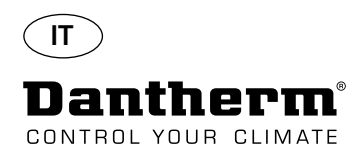

#### **Serpentina di riscaldamento dell'acqua per il deumidificatore CDP - montaggio**

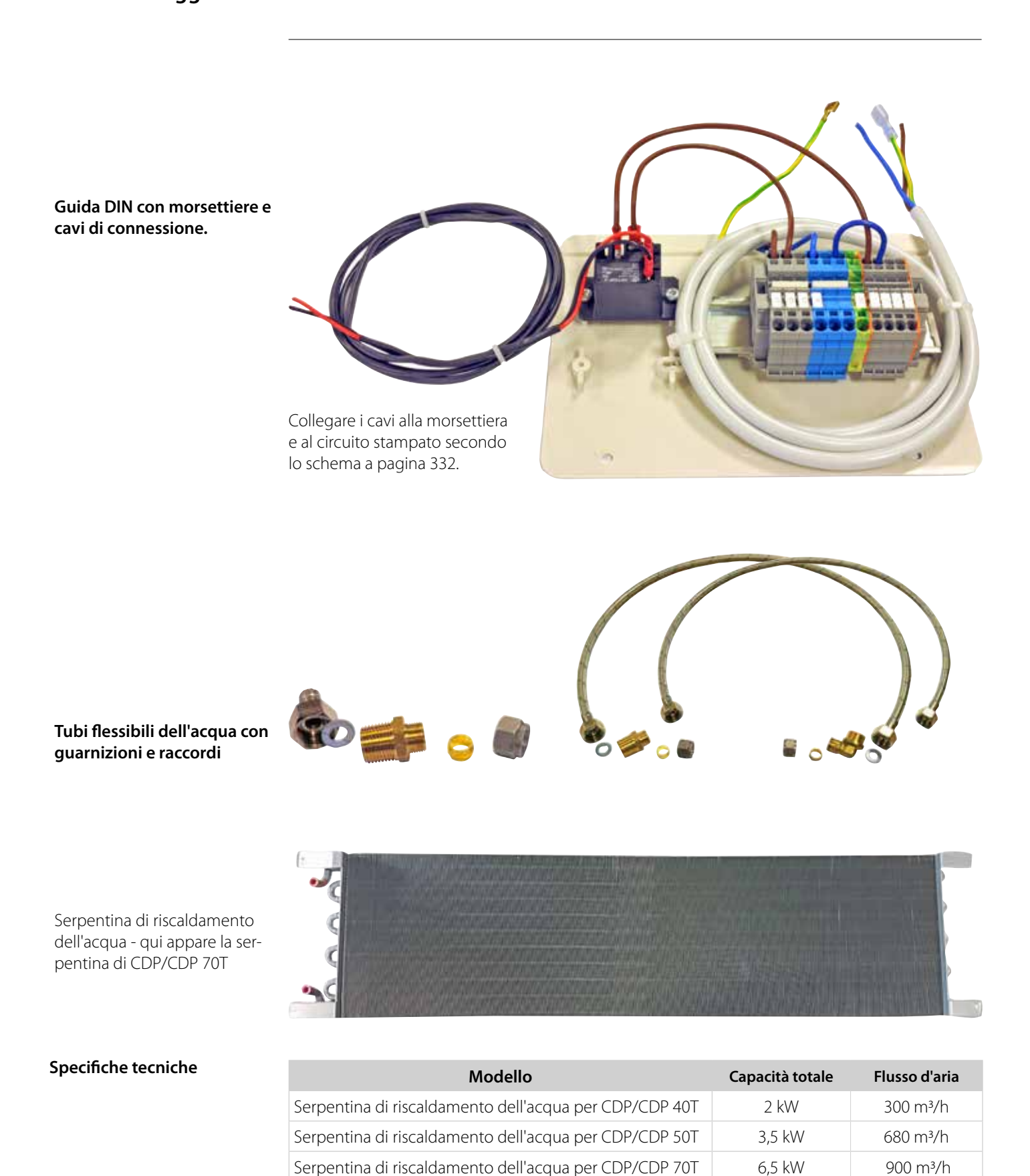

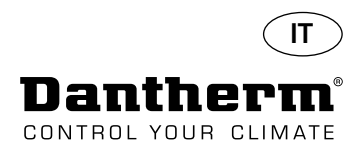

### **Condotto a parete per CDP-T**

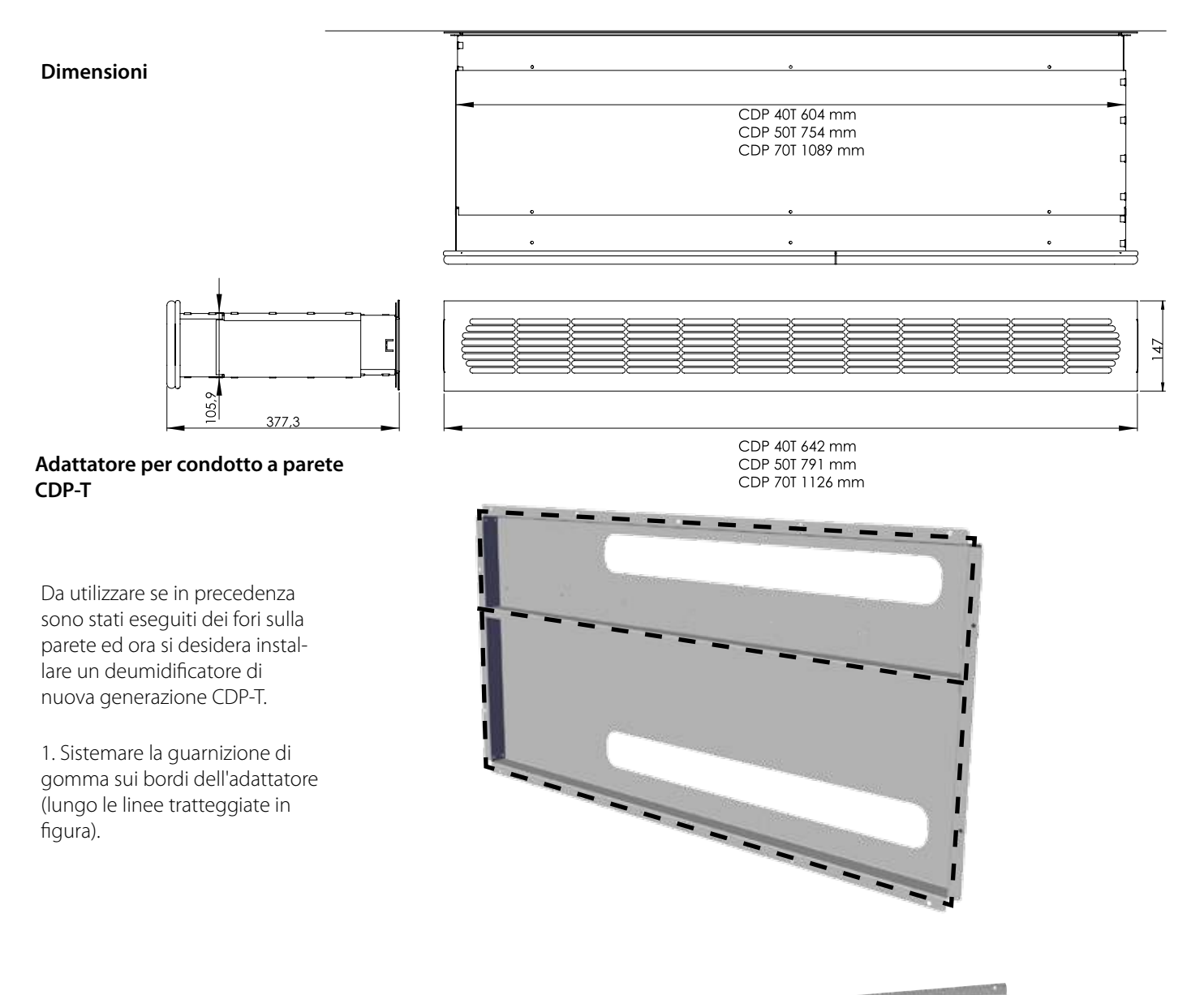

2. Montare l'adattatore sulla parete così da coprire i fori esistenti.

3. Appendere il deumidificatore CDP-T sulla staffa montata sull'adattatore.

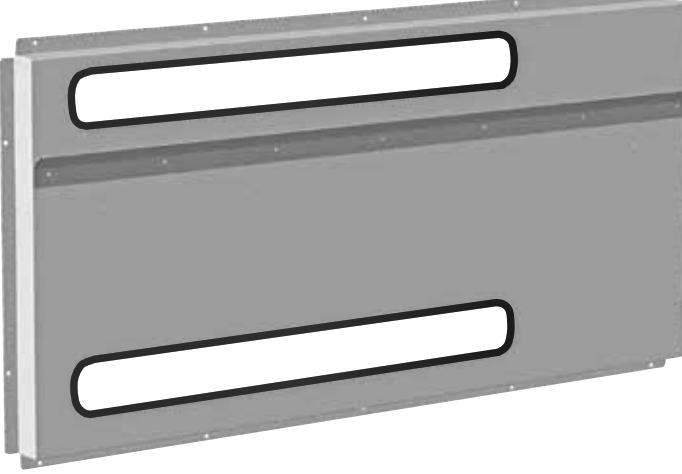

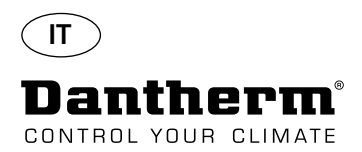

#### **Comando a distanza senza fili DRC1**

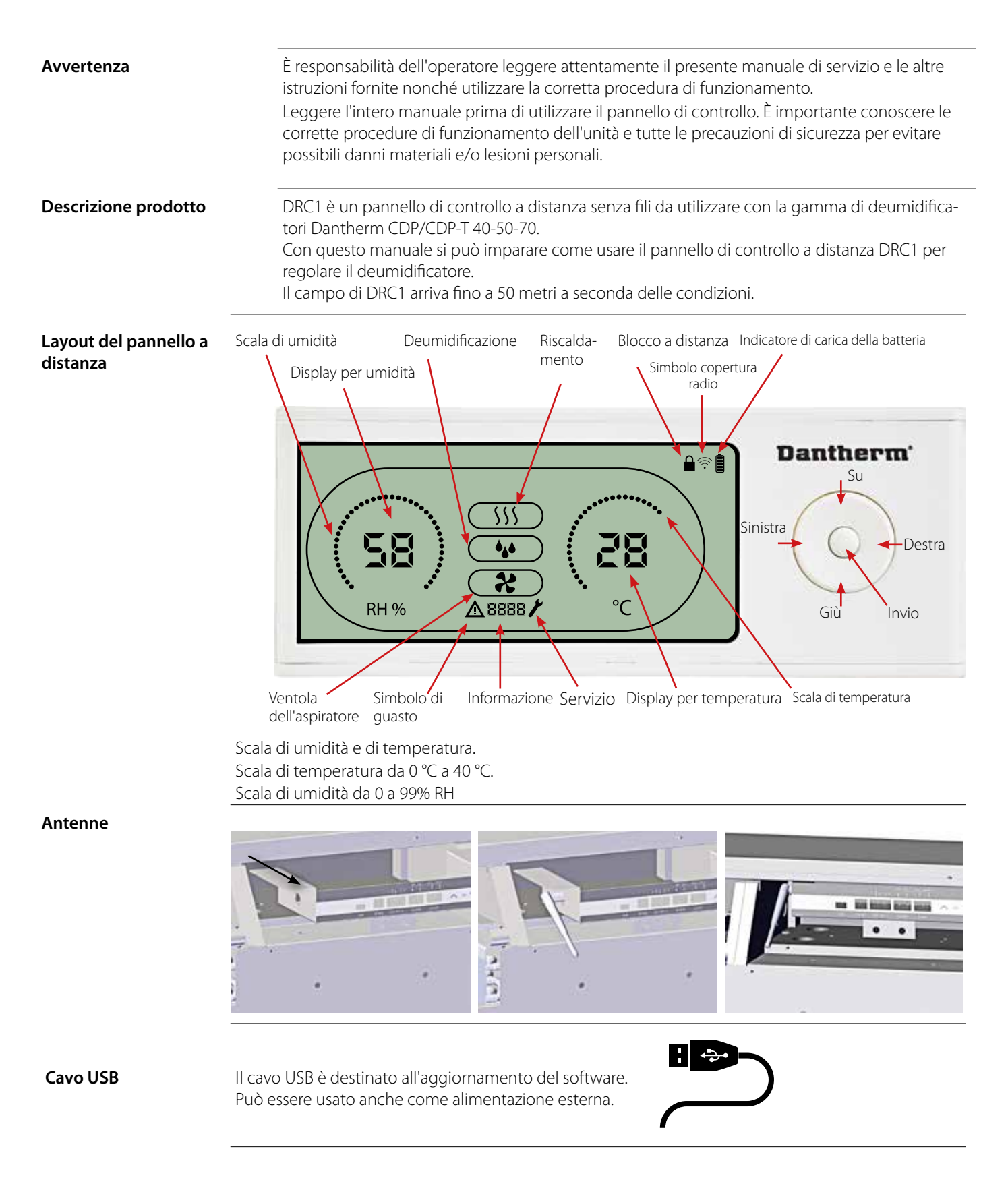

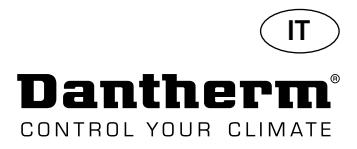

#### **Accoppiamento**

**Modalità di accoppiamento** Per poter utilizzare DRC1 bisogna prima accoppiarlo con l'unità CDP. Questa sezione descrive come accoppiare DRC1 con il deumidificatore.

#### **Accoppiamento**

Dantherm'  $A \otimes B$ **RH %**  $\triangle$ 8888/

**Procedura** 1. Inserire le batterie (in dotazione)

2.a. DRC1 cercherà il deumidificatore per 2 min. Durante questa ricerca il display lampeggerà a 0.5 Hz 2.b. Per accedere alla modalità di accoppiamento sul deumidificatore:

- Tenere premuti entrambi i pulsanti Su e Giù del deumidificatore per 5 secondi - Nota: eseguire questa operazione mentre DRC1 sta cercando il deumidificatore. OR: spegnere e accendere il deumidificatore.

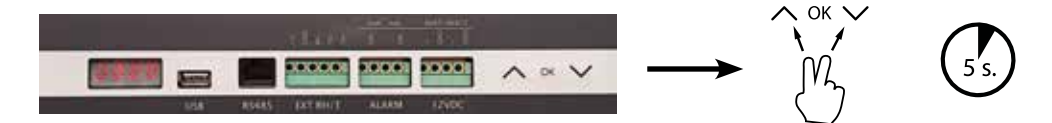

3. Il deumidificatore invierà un numero seriale a DRC1.

Efloo Una volta che l'accoppiamento è riuscito, appare l'icona di copertura radio. 4. Il deumidificatore confermerà la connessione visualizzando il codice "Conn" per 3 secondi Al deumidificatore può essere collegato più di un pannello di controllo a distanza.

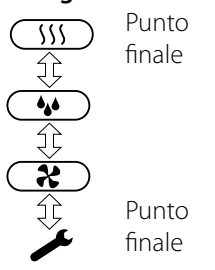

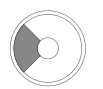

Tenere premuto per 10 secondi per ripristinare il numero seriale memorizzato in DRC1.

**Navigazione** INVIO tenere premuto per 3 secondi per accedere alla configurazione del menu utente I pulsanti SU e GIÙ per navigare tra le icone.

> I pulsanti SINISTRA e DESTRA consentono di modificare i valori di set point; 1 pressione = 1 unità INVIO conferma il nuovo valore di set point e passa automaticamente all'icona successiva/o esce dal menu Tenere premuto DESTRA per 5 secondi per accedere alla configurazione del menu installatore (uscire prima dal menu di configurazione).

Se non viene premuto alcun pulsante per 10 secondi, DRC1 esce dal menu e ritorna alla schermata di lettura

**Accoppiamento non riuscito**<br>Se l'accoppiamento non riesce e alla appaiono sul display e il simbolo di copertura radio lampeggia

Eseguire il reset di DRC1 e ripetere il processo di accoppiamento.

**Letture standard** Letture standard quando connesso: -Standby, scala RH e ºC -Compressore attivo, simbolo di deumidificazione acceso

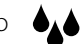

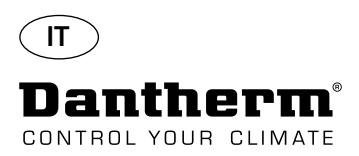

#### **Informazioni generali**

#### **Funzionamento**

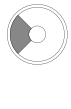

Tenere premuto per 10 secondi per ripristinare il numero seriale memorizzato in DRC1.

Tenere premuto per 3 secondi per accedere alla configurazione del menu utente.

Tenere premuto per 5 secondi per accedere al menu installatore.

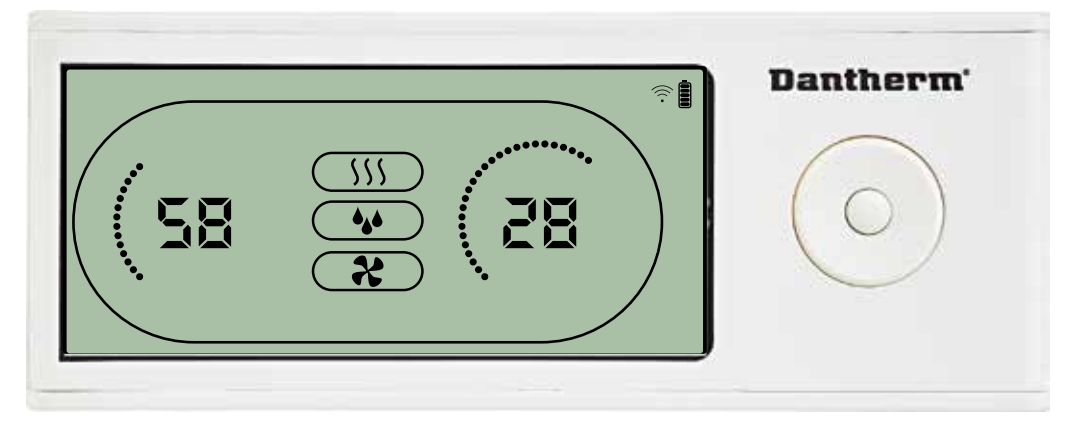

Quando il deumidificatore è in funzione, il simbolo di deumidificazione () appare sul display di DRC1.  $555$ 

Quando è attivato il riscaldamento, l'icona riscaldamento (  $\bullet$ ) appare sul display di DRC1. Quando è attivata la ventola dell'aspiratore, la relativa icona ( ) appare sul display di DRC1.

#### **Condizione di guasto**

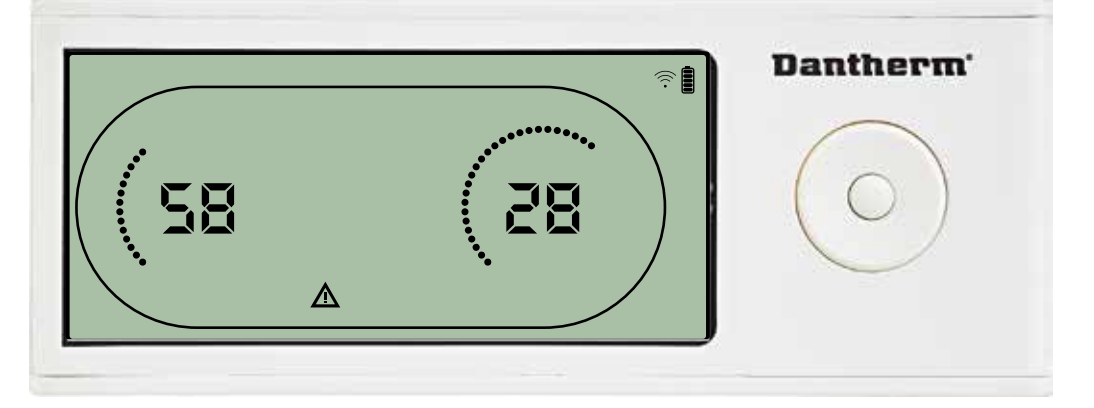

Se l'umidificatore entra in modalità guasto, il segnale dinericolo () appare sul display di DRC1.

#### **Blocco a distanza**

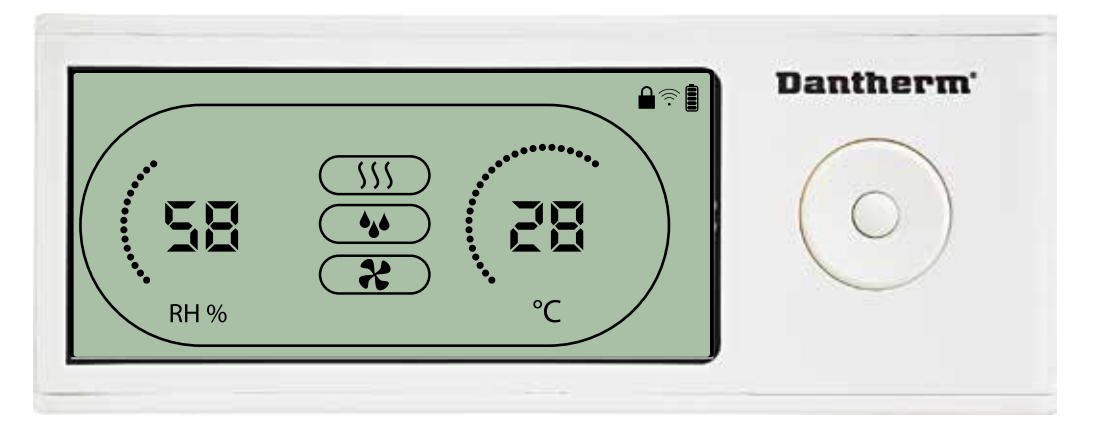

DRC1 è dotato di un'interruttore nel vano della batteria. Quando l'interruttore è nella posizione di "blocco", i pulsanti di DRC1 sono inattivi. Il display continuerà ad aggiornare le informazioni senza però consentire input da parte dell'utente.

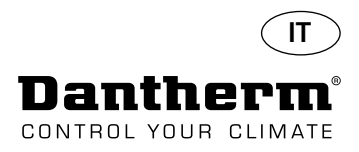

#### **Menu utente Set point**

#### **Set point di deumidificazione**

Tenere premuto per 3 secondi  $\triangle$ per accedere alla configurazione del menu utente. Premere per confermare. Diminuisci di 1 unità Aumenta di 1 unità Navigazione tra le icone Navigazione tra le icone

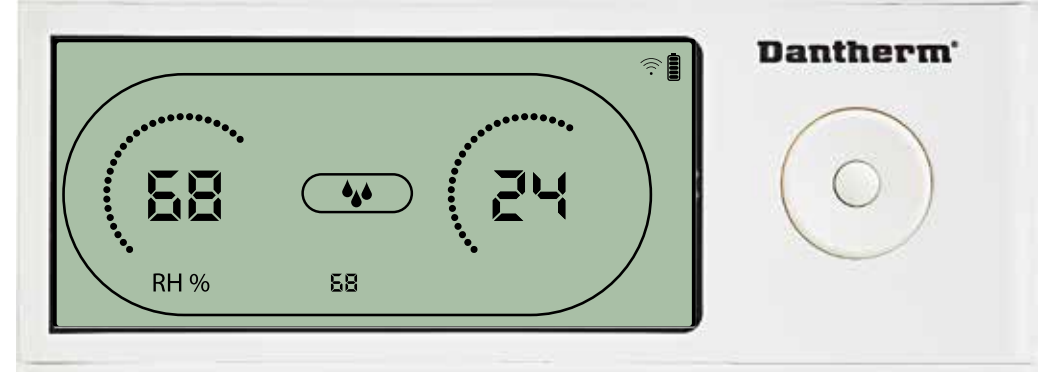

Il valore di umidità e l'icona di deumidificazione lampeggiano. Sul display appare il set point di umidità desiderato. Mentre lampeggia è possibile aumentare o diminuire tale valore premendo il pulsante Su/Au- menta o Giù/Diminuisci su DRC1. Premere Invio per confermare il set point di umidità ed andare alla pagina di menu successiva.

#### **Set point di temperatura**

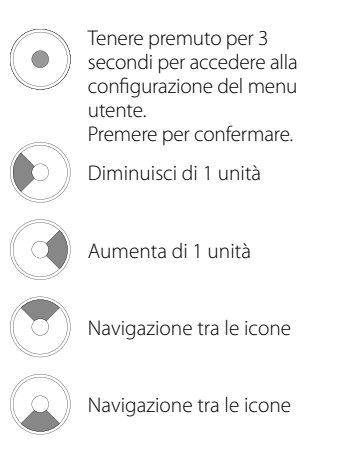

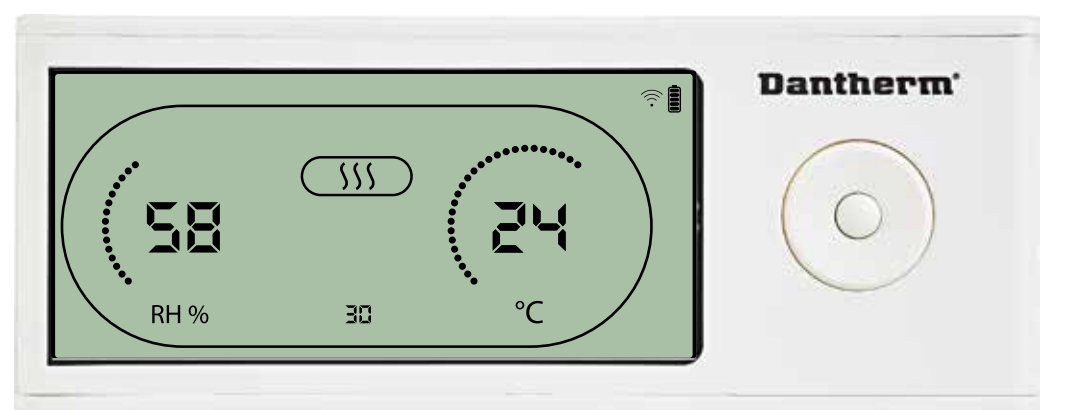

Il valore di temperatura e l'icona di riscaldamento lampeggiano.

Il valore visualizzato mostra il set point di temperatura desiderato. Mentre lampeggia è possibile aumentare o diminuire tale valore premendo il pulsante Su/Aumenta o Giù/Diminuisci su DRC1. Max: 34 °C, Min: 5 °C. Premere Invio per confermare il nuovo set point ed andare alla pagina di menu successiva.

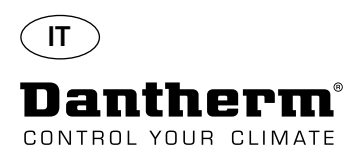

#### **Set point della ventola.**

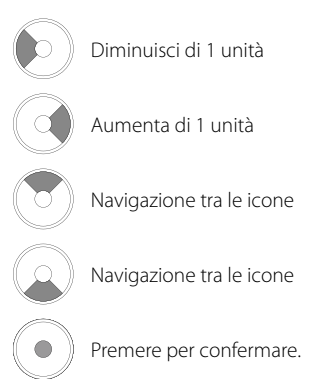

#### **Intervallo di servizio**

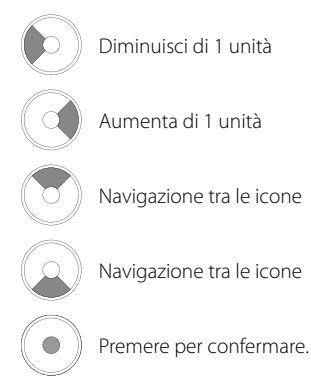

**Menu installatore** Tenere premuto per 5 secondi per accedere al menu installatore.

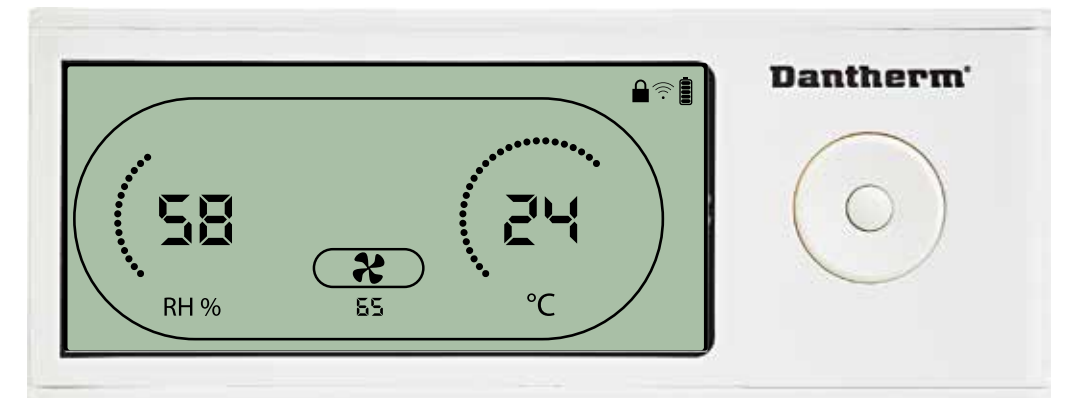

Quando l'icona della ventola dell'aspiratore lampeggia a 0,5 Hz e il valore di set point della ventola appare sulla linea INFO,

il pulsante Sinistra o Destra diminuisce o aumenta tale valore. Premere Invio per confermare il set point ed andare all'icona successiva.

Se non si conferma la modifica, il nuovo set point non verrà memorizzato.

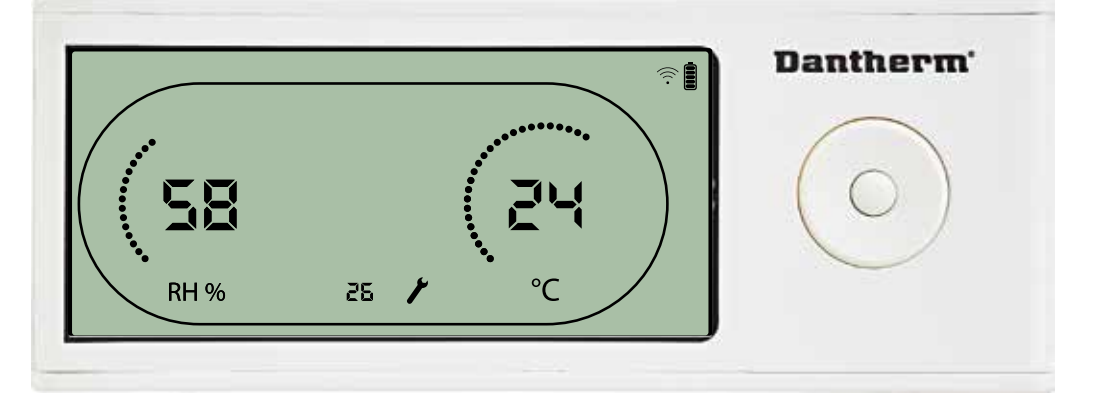

Mentre lampeggia, è possibile aumentare l'intervallo di servizio premendo il pulsante DESTRO o diminuirlo premendo il pulsante SINISTRO. Max 99 settimane. Min 1 settimana.

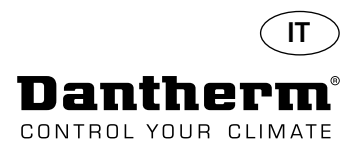

#### **Allarmi**

#### **Condizione dell'ambiente Modalità Standby 2**

di menu utente. Premere per 5 secondi per accedere alla configurazione di menu installatore.

Premere per 3 secondi per accedere alla configurazione

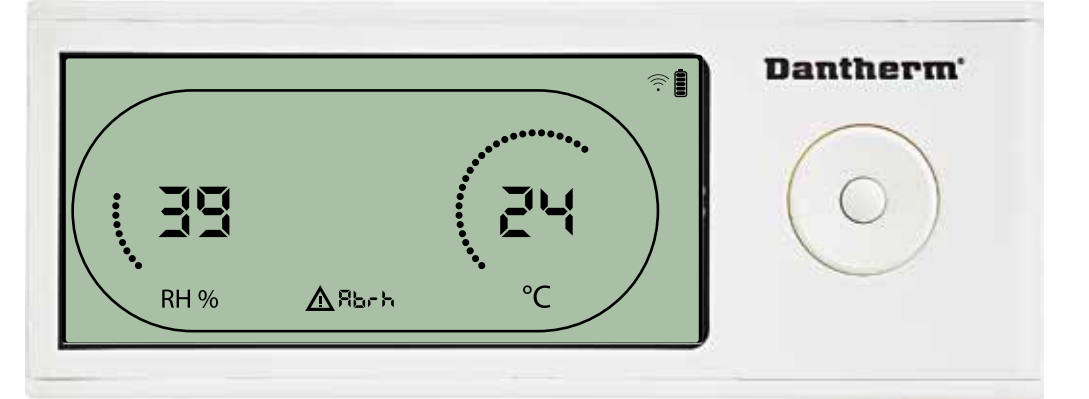

Sul display appariranno le letture di temperatura e di Rh quando l'unità è in modalità standby 1. Tale stato verrà corretto soltanto quando la temperatura ambiente (abt) o l'umidità ambiente (abrh) sono all'interno del campo, e non può essere disattivato.

È possibile accedere alla configurazione di menu per modificare i valori di set point – soltanto in questo caso.

Mentre si è in configurazione di menu, l'icona di allarme si spegne a il valore di set point appare invece del codice "Abt/Abrh" sulla linea INFO.

#### **Guasto al sensore**

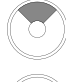

Premere per vedere qual è il sensore guasto.

Premere per vedere qual è il sensore guasto.

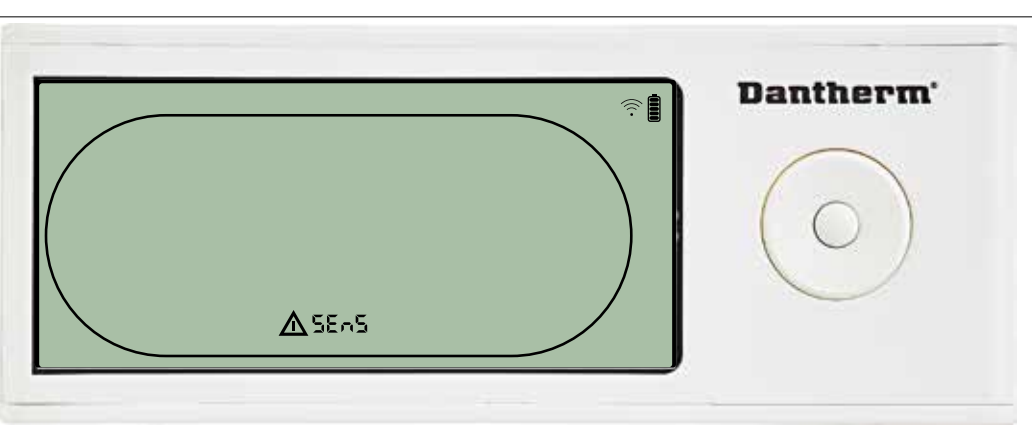

Il deumidificatore si è arrestato a causa del rilevamento di un guasto del sensore. Un guasto del sensore non può essere disattivato da DRC1.

Utilizzare il pulsante SU o GIÙ per vedere quale sia, o quali siano i sensori difettosi.

Se tutti i sensori sono difettosi, questi codici appaiono nella sequenza qui di seguito:

"COnd" $\leftrightarrow$  "EVAP" $\leftrightarrow$  "RH/T" Non è possibile accedere alla configurazione di menu per modificare i valori di set point.

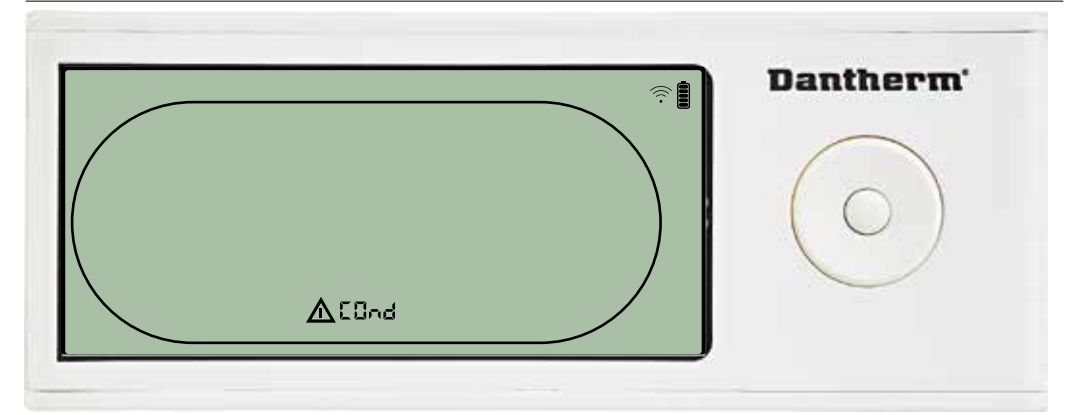

Se il sensore del condensatore è guasto, il codice "COnd" apparirà premendo SU o GIÙ quando sulla schermata appare il codice di guasto sensore "SEnS". Se non viene premuto alcun pulsante per 10 secondi, sulla schermata apparirà nuovamente "SEnS". Non è possibile accedere alla configurazione di menu per modificare il set point.

#### **Guasto del sensore del condensatore**

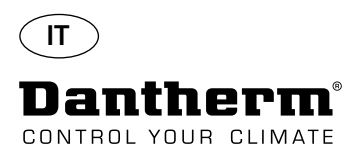

#### **Allarmi continua**

#### **Guasto del sensore dell'evaporatore**

Premere per vedere qual è il sensore guasto.

Premere per vedere qual è il sensore guasto.

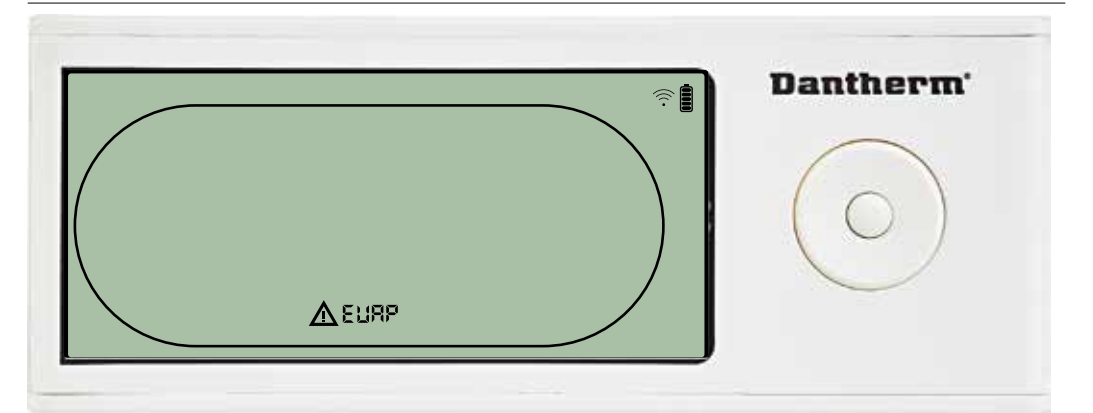

Se il sensore dell'evaporatore è guasto, il codice "EVAP" apparirà premendo SU o GIÙ quando sulla schermata appare il codice di guasto sensore "SEnS". Se il sensore dell'evaporatore è ok, allora non apparirà il codice "EVAP". Se non viene premuto alcun pulsante per 10 secondi, sulla schermata apparirà nuovamente "SEnS".

Non è possibile accedere alla configurazione di menu per modificare il set point.

#### **Guasto del sensore RH/T**

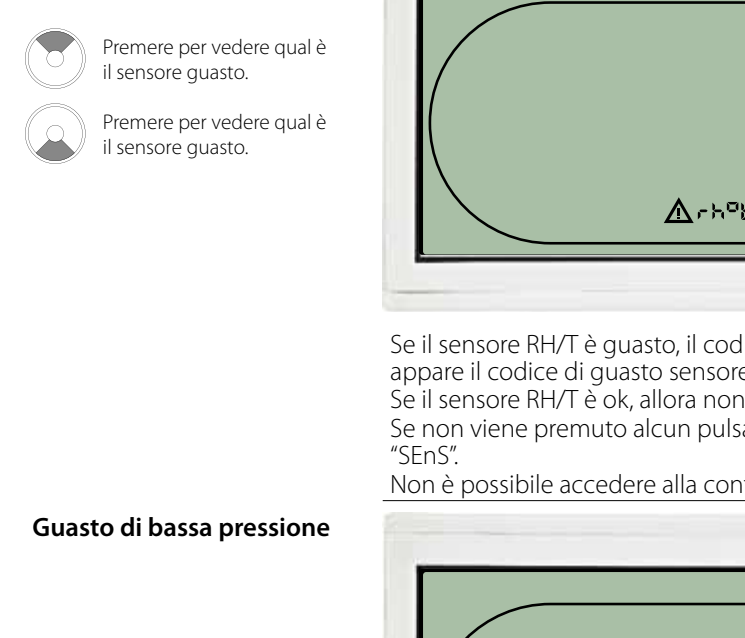

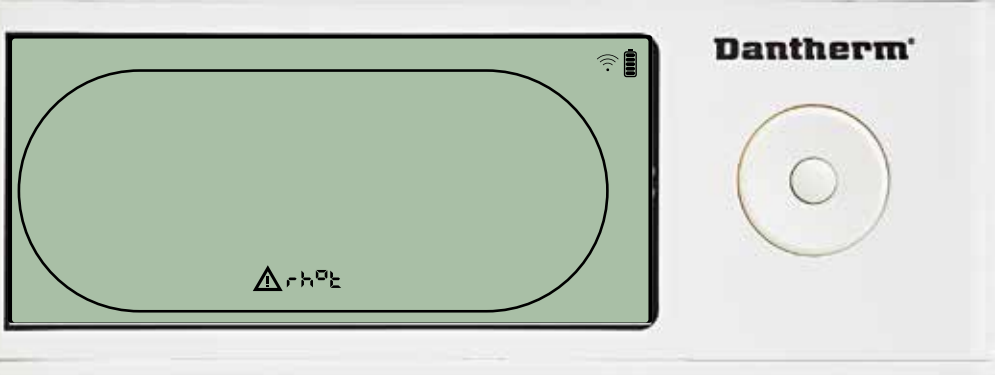

Se il sensore RH/T è guasto, il codice "rh°t" apparirà premendo SU o GIÙ quando sulla schermata appare il codice di guasto sensore "SEnS".

Se il sensore RH/T è ok, allora non apparirà il codice "rh°t".

Se non viene premuto alcun pulsante per 10 secondi, sulla schermata apparirà nuovamente

Non è possibile accedere alla configurazione di menu per modificare il set point.

# Dantherm' ALP

Il deumidificatore si è arrestato a causa del rilevamento di bassa pressione. Il guasto non può essere disattivato da DRC1.

Non è possibile accedere alla configurazione di menu per modificare il set point.
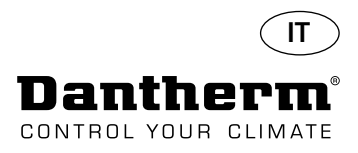

## **Allarmi continua**

## **Guasto di alta pressione**

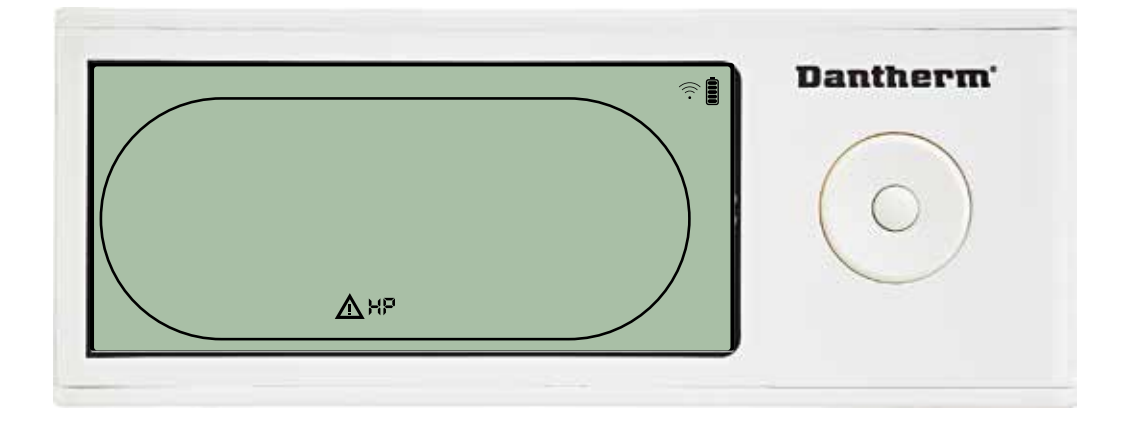

Il deumidificatore si è arrestato a causa del rilevamento di alta pressione. Il guasto non può essere disattivato dal pannello a distanza. Non è consentito accedere alla configurazione di menu per modificare i valori di set point.

## **Allarme di servizio**

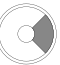

Premere per 5 secondi per accedere alla configurazione di menu installatore.

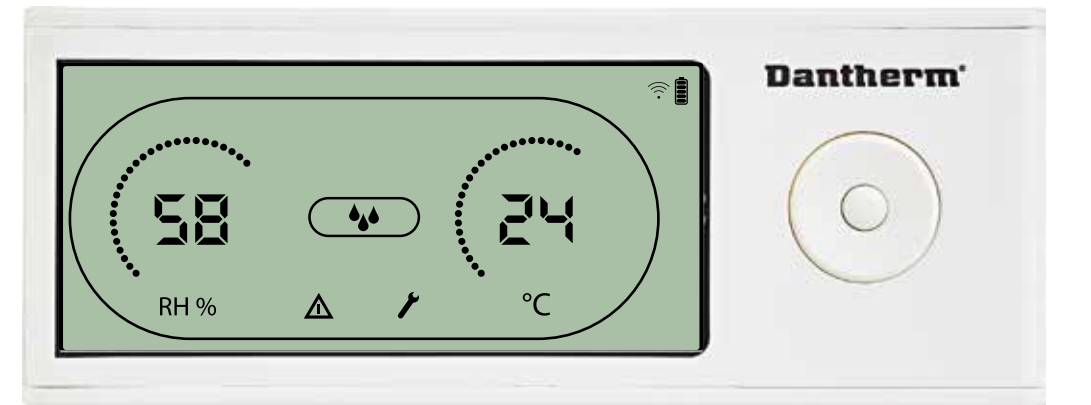

L'icona Servizio appare quando è il momento di eseguire il servizio del deumidificatore. L'allarme Servizio non influenza il funzionamento del deumidificatore.

Per disattivare/eseguire il reset dell'allarme Servizio:

- Premere il pulsante destro per 5 secondi per accedere al menu installatore.

- Premere GIÙ/SU per navigare fino all'icona Servizio.

- Premere il pulsante DESTRO/SINISTRO per modificare il set point da 0 all'intervallo di servizio desiderato.

- Confermare l'intervallo di servizio premendo Invio.

**Priorità degli allarmi** 

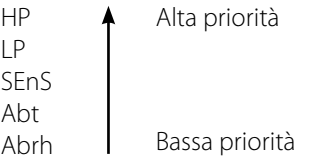

L'elenco qui sopra mostra la priorità degli allarmi nel caso che più di un allarme sia attivo.

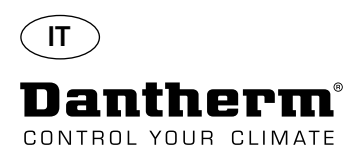

## **Specifiche tecniche**

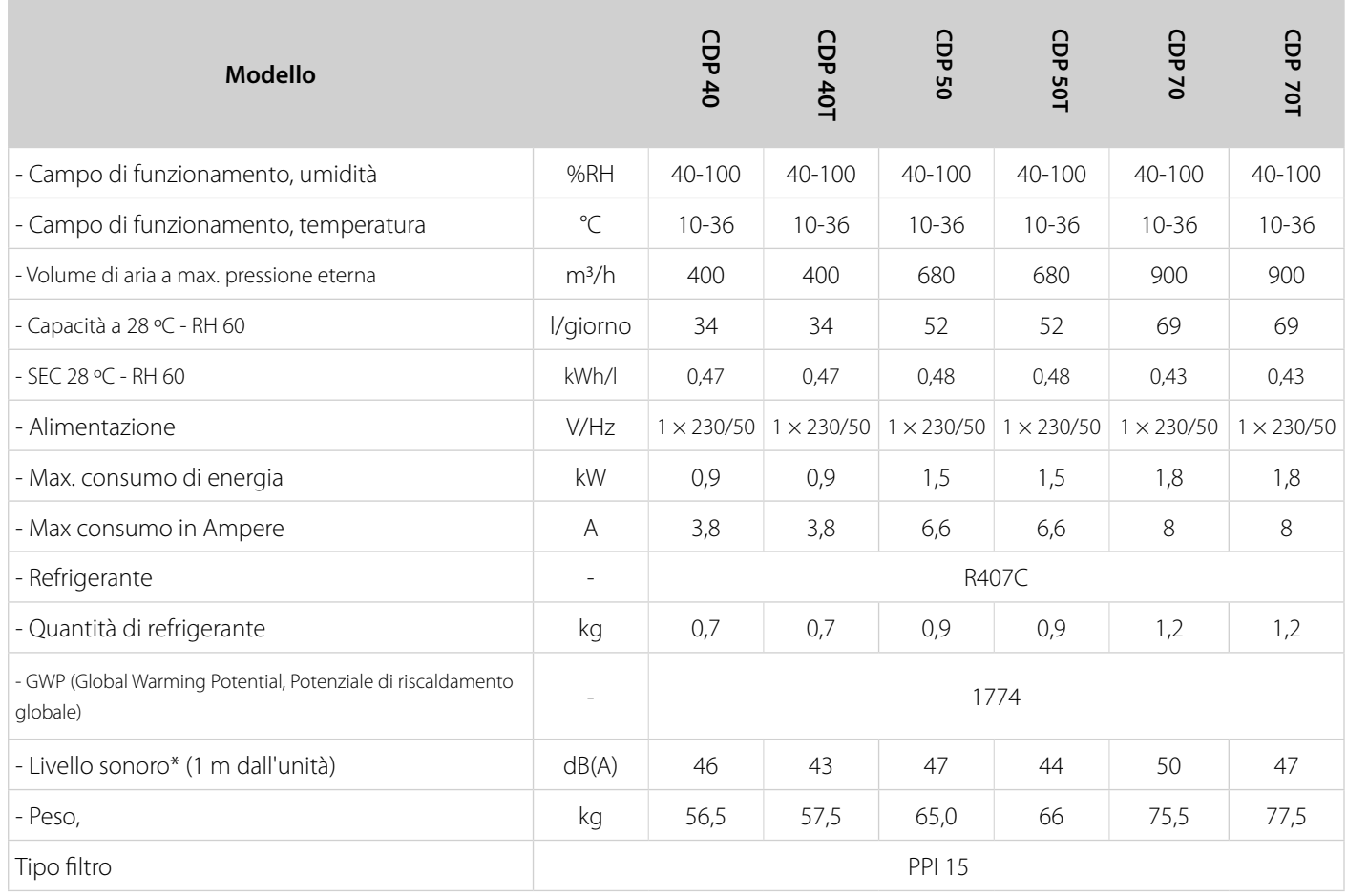

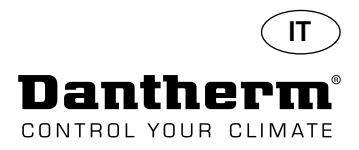

# **Assicurarsi che la composizione chimica dell'acqua sia corretta**

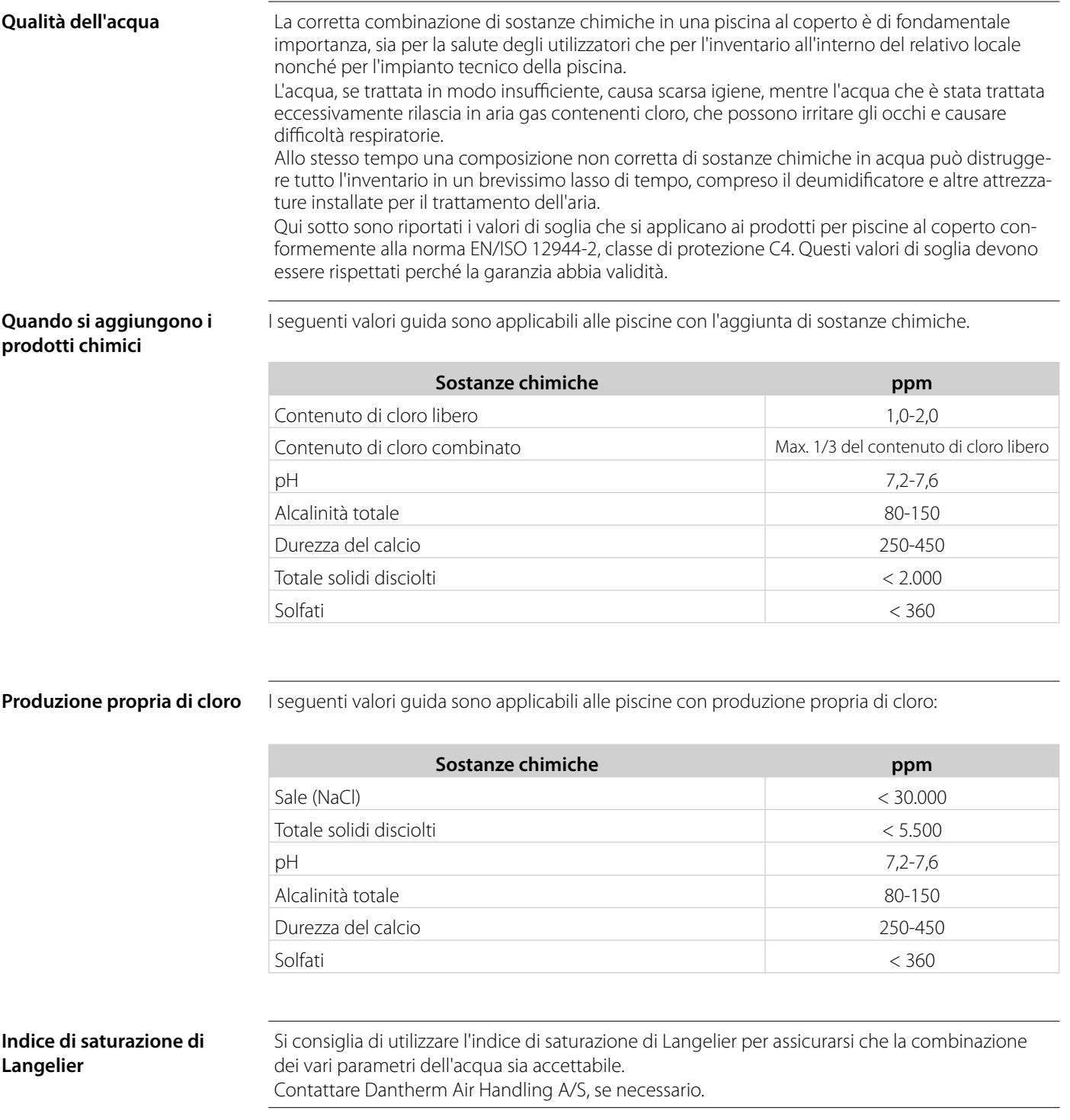

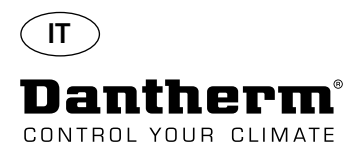

## **Elenco parti di ricambio**

Vedere l'illustrazione alla pagina seguente

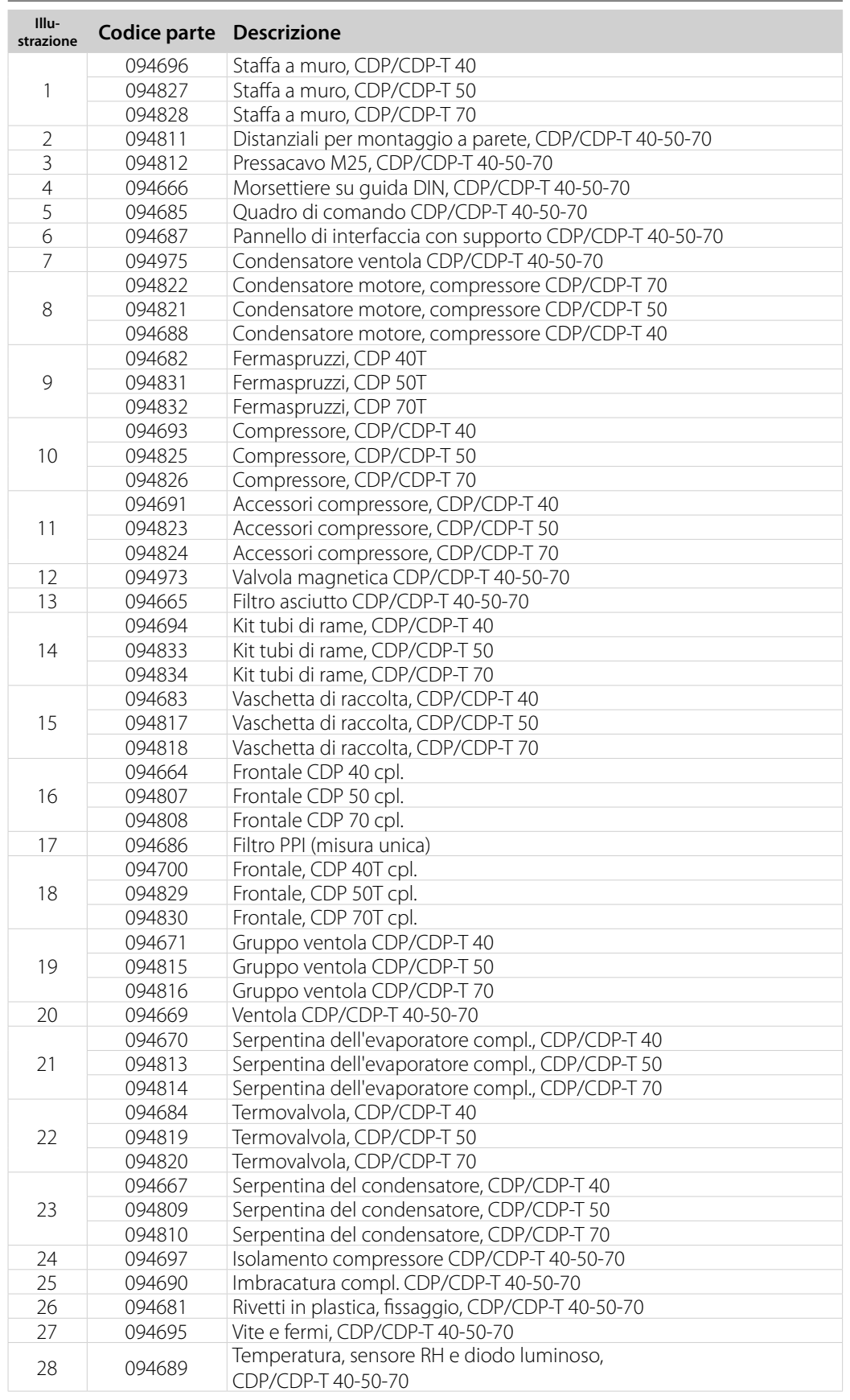

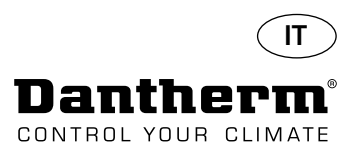

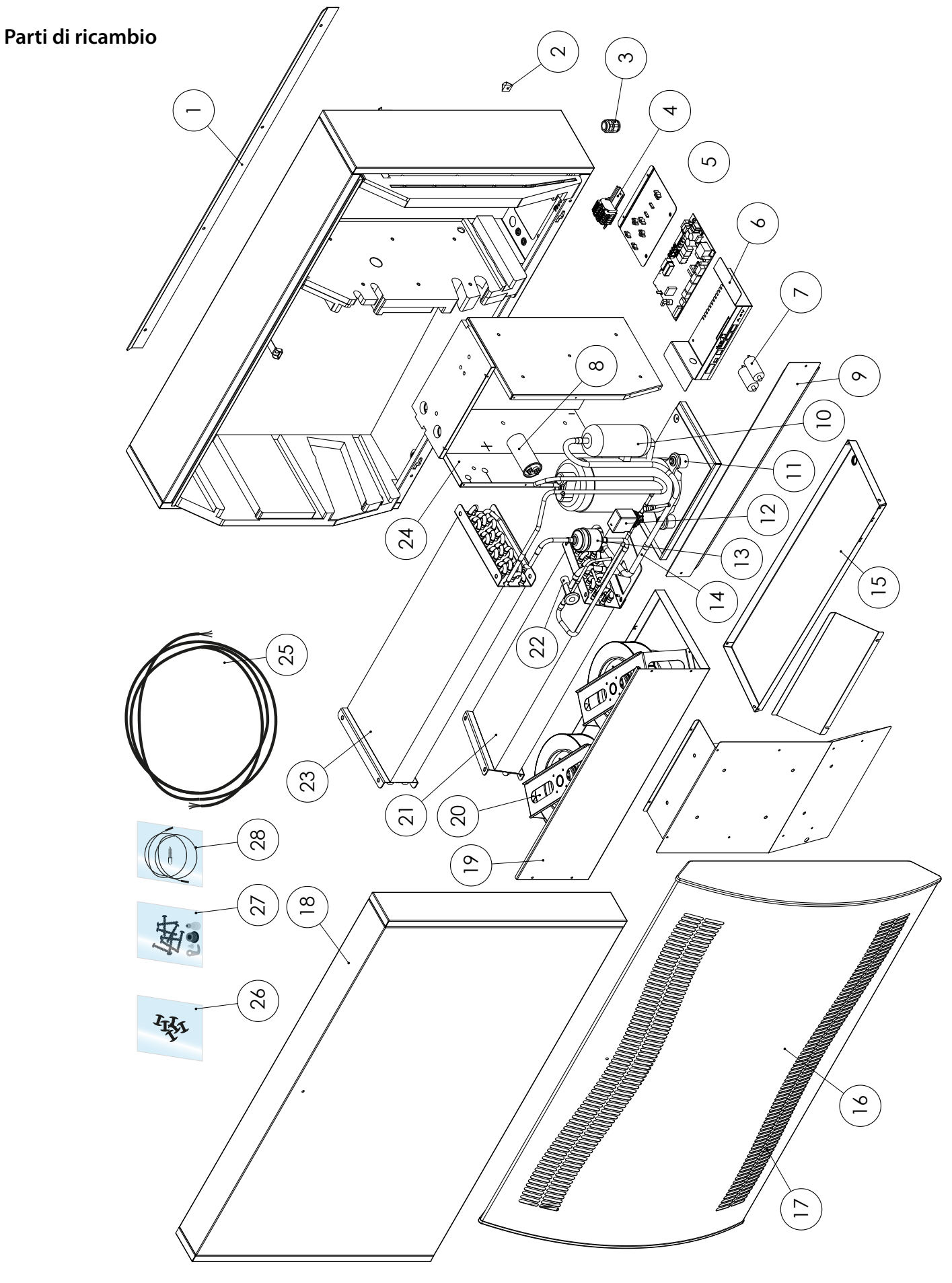

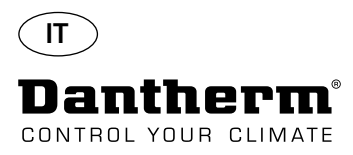

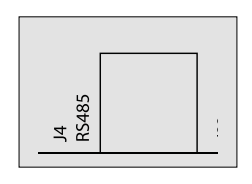

L'interfaccia RS-485 implementa il protocollo Modbus RTU come dispositivo slave. Il dispositivo non dispone di indirizzo.

Impostazioni: 115200, N, 8, 1. e accetta le richieste a qualsiasi indirizzo.

## **Codice funzioni**

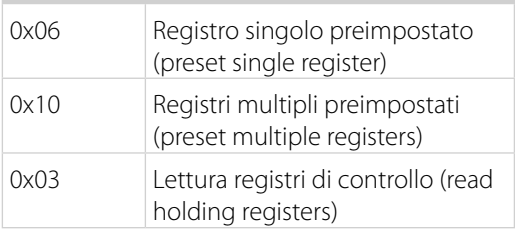

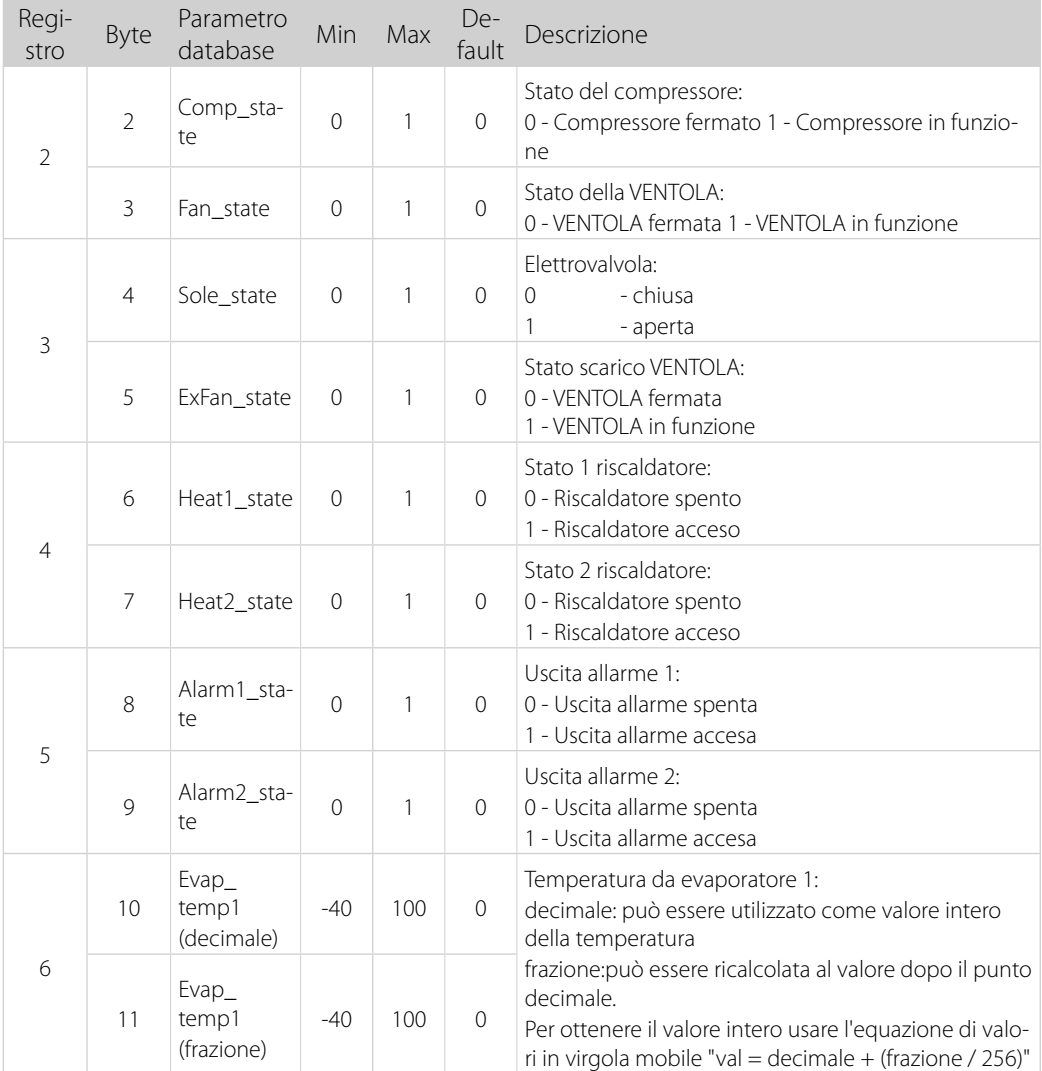

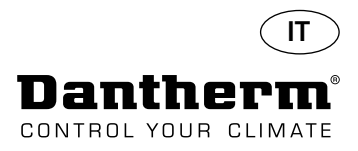

Continua

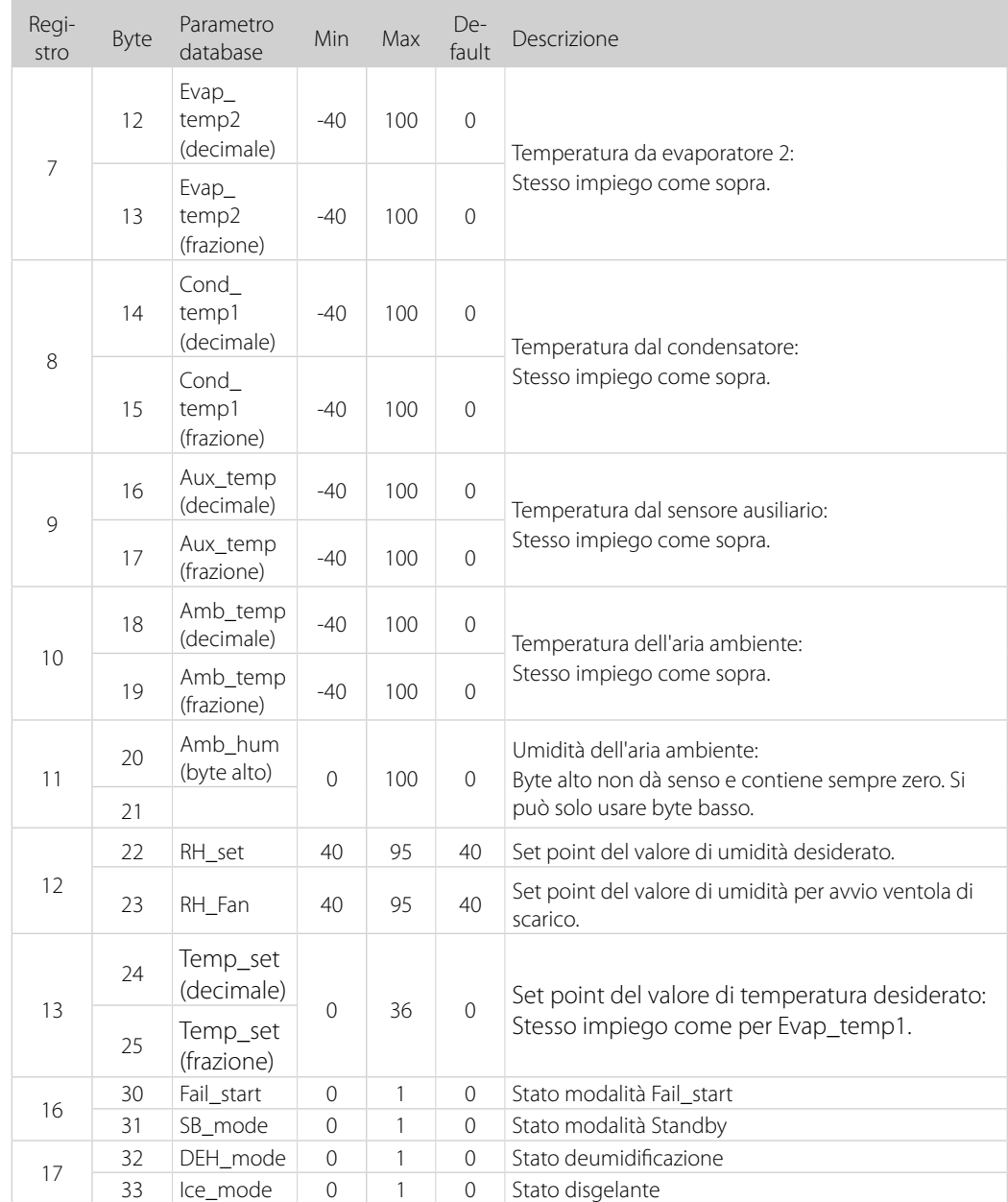

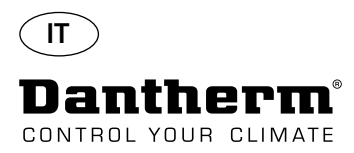

Continua

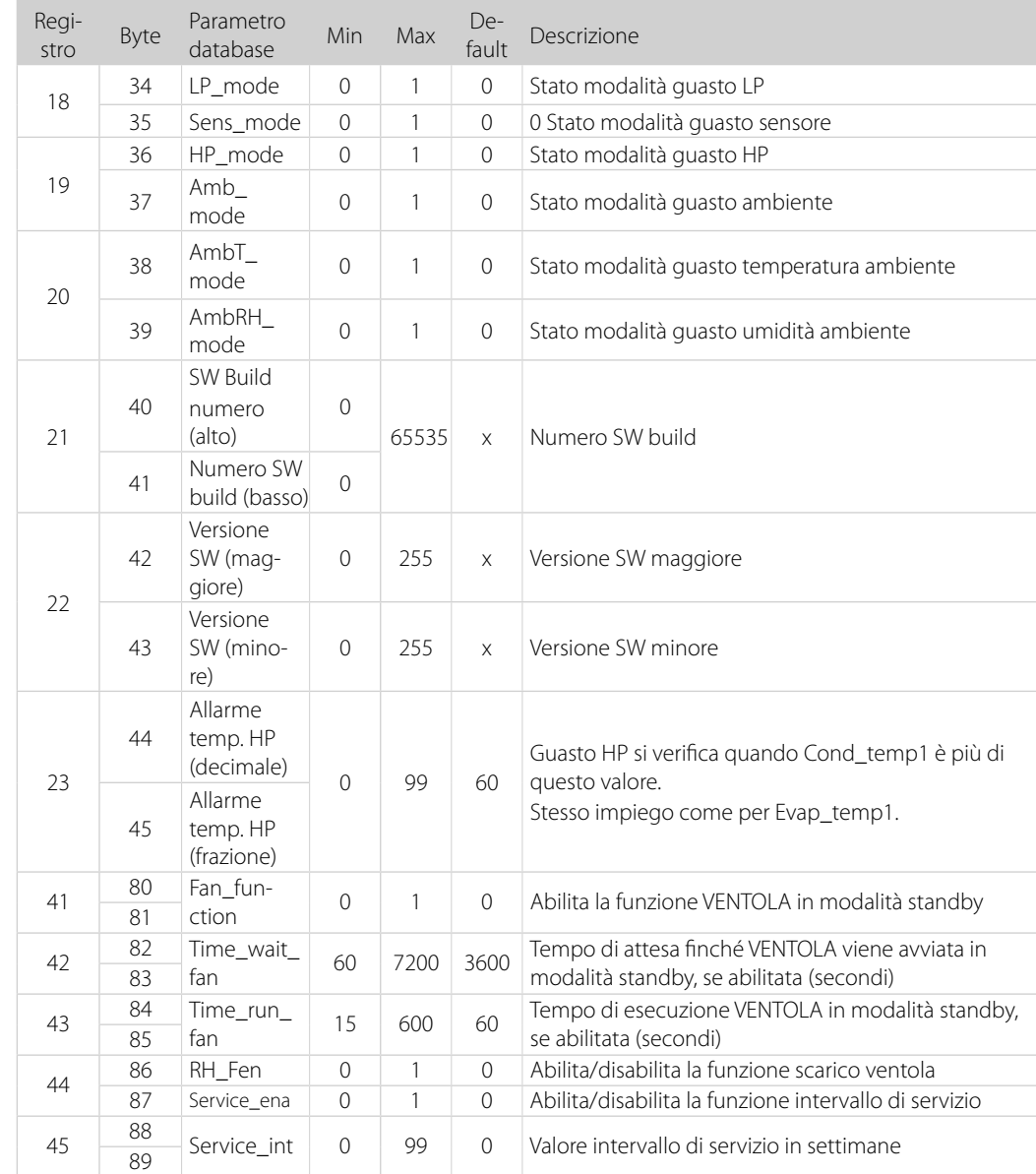

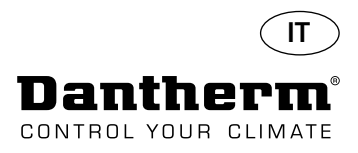

Continua

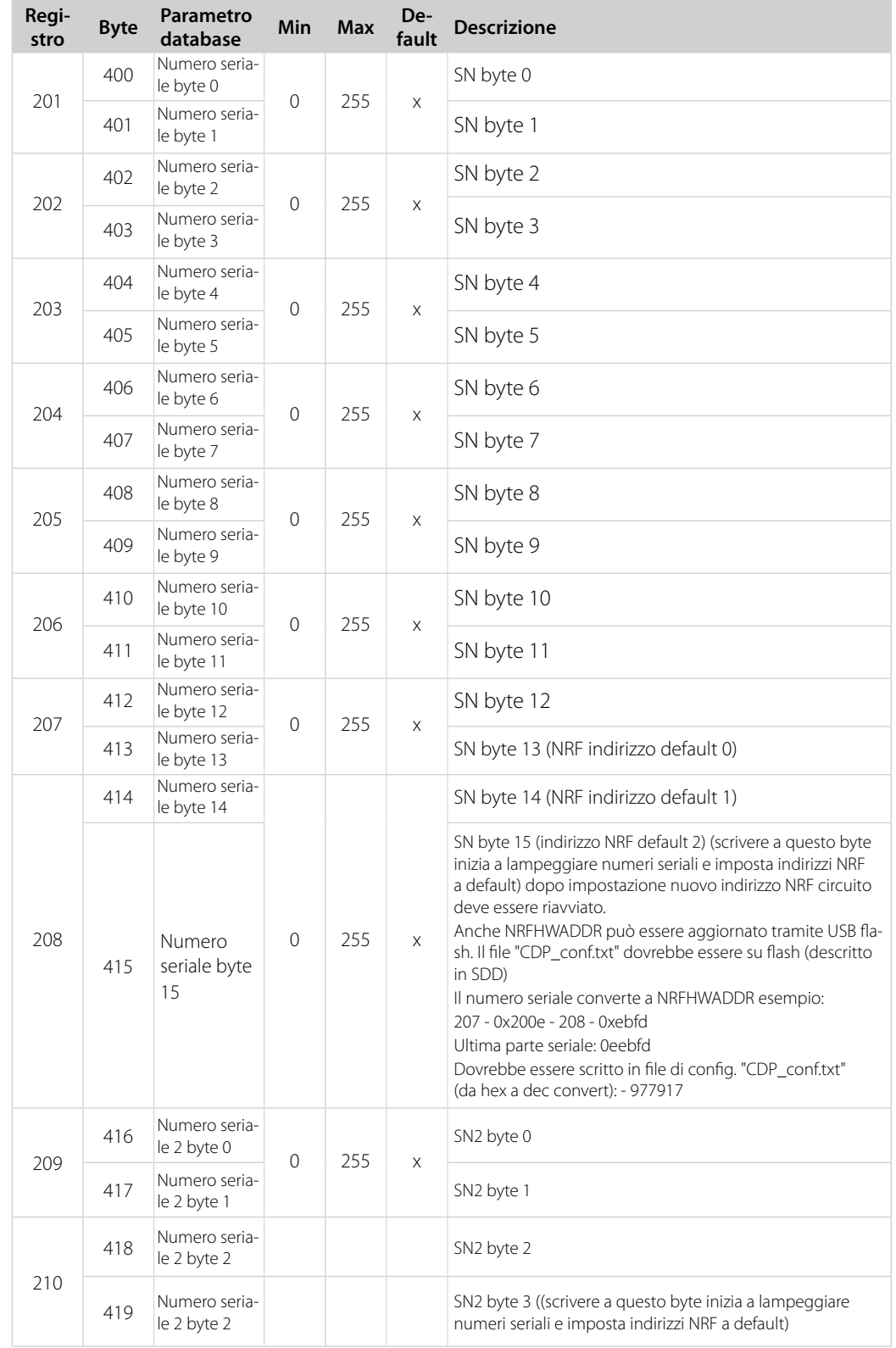

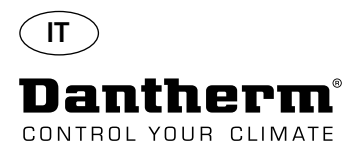

## **Registro dati/USB**

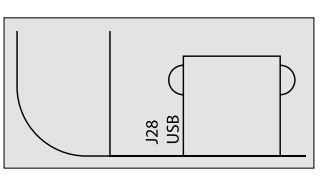

Parametri Registro dati utilizza 2KB di backup SRAM (sotto batteria) per record dati.

Intervallo per memorizzazione dei record è di 3 ore. Cambio di stato a modalità guasto invoca anche memorizzazione dei record.

Se tutto lo spazio è riempito, allora il nuovo rimpiazzerà il più vecchio.

Dopo la connessione con il drive Flash USB tutti i record raccolti verranno memorizzati sul file data\_log.csv in formato CSV. I record non verranno eliminati dal circuito stampato, per cui è possibile avere i dati in più drive USB.

Contenuto record registro dati:

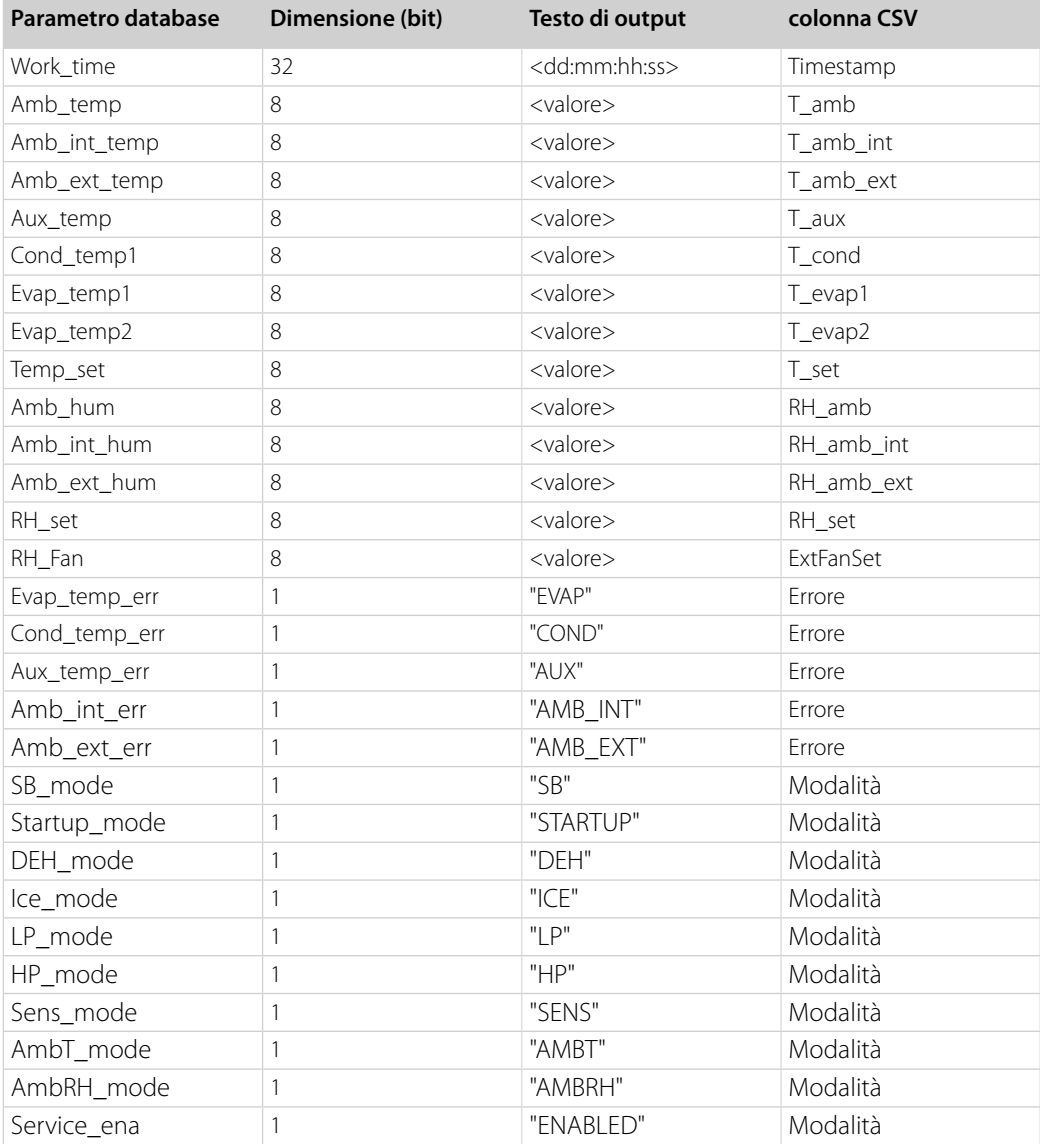

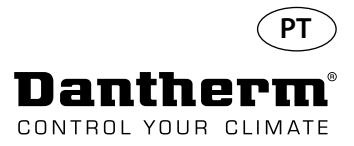

## **Introdução**

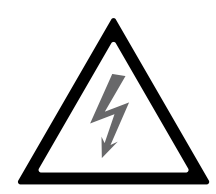

**Aviso** É responsabilidade do operador ler e compreender o presente manual de manutenção, bem como outras informações facultadas, e utilizar o procedimento de funcionamento correto. Leia o manual na íntegra antes do arranque inicial da unidade. É importante conhecer todos os procedimentos de funcionamento corretos da unidade e todas as precauções de segurança, de forma a evitar a possibilidade de danos materiais e/ou de ferimentos pessoais.

> É responsabilidade do técnico de instalação garantir a conformidade de todos os cabos não fornecidos em relação aos regulamentos nacionais.

**Índice Indice** O presente manual de manutenção abrange os seguintes tópicos:

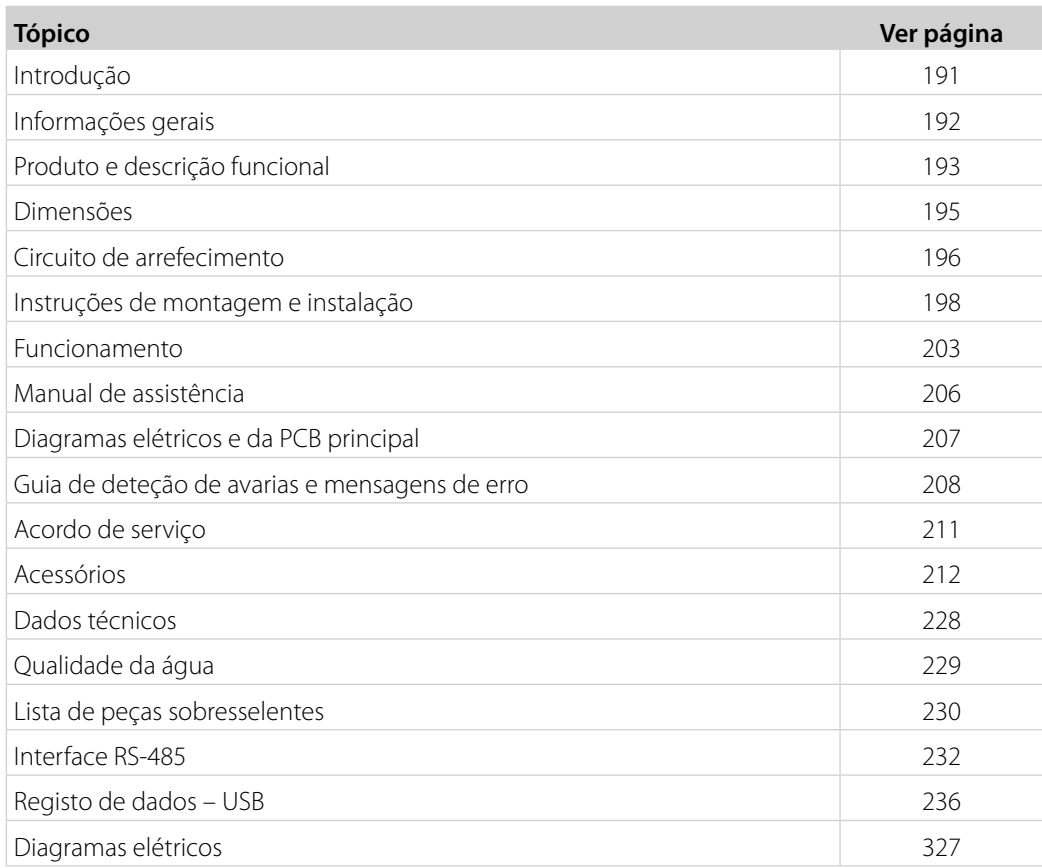

<span id="page-191-0"></span>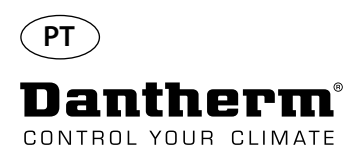

# **Informações gerais**

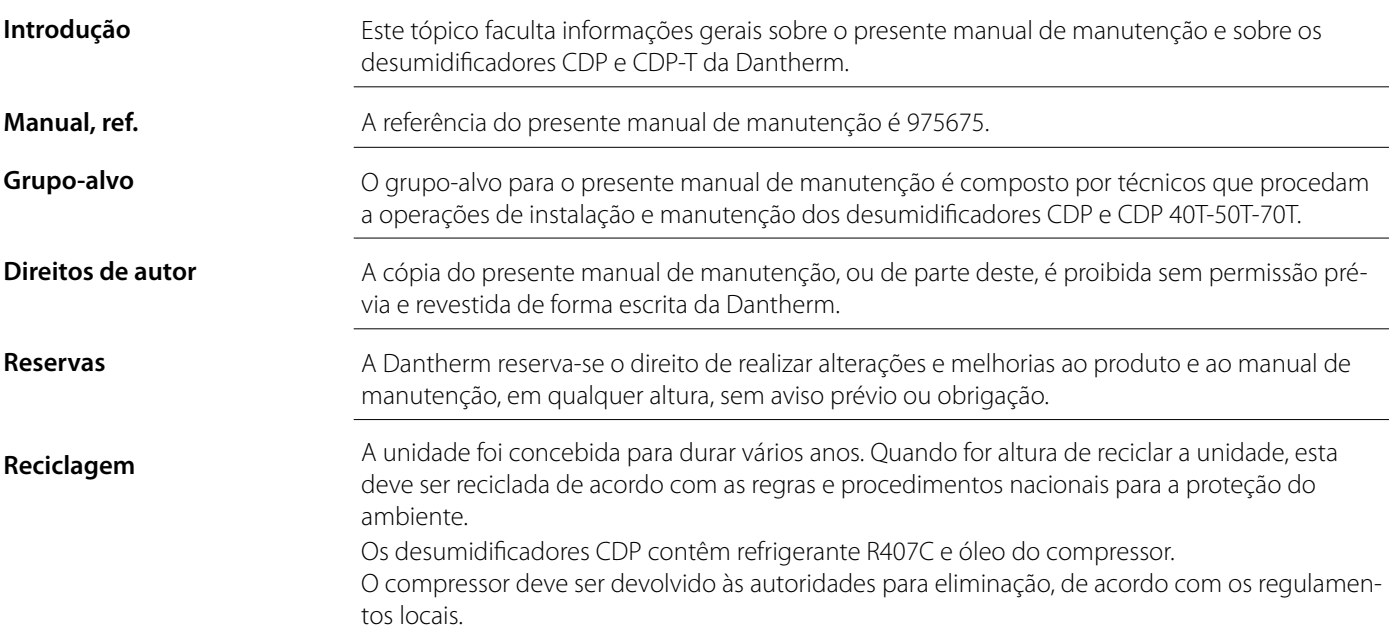

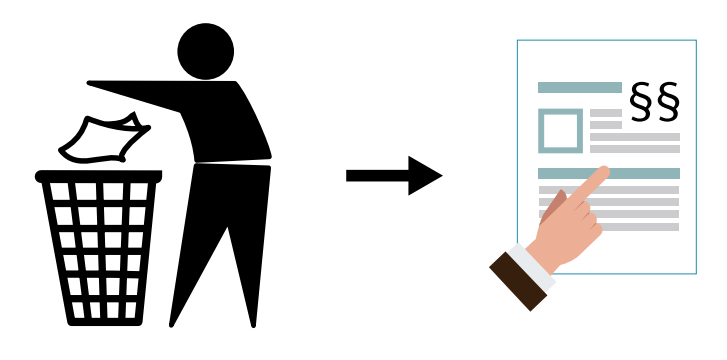

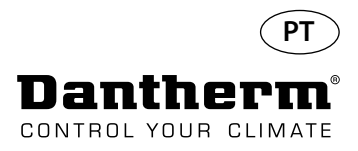

## <span id="page-192-0"></span>**Produto e descrição funcional**

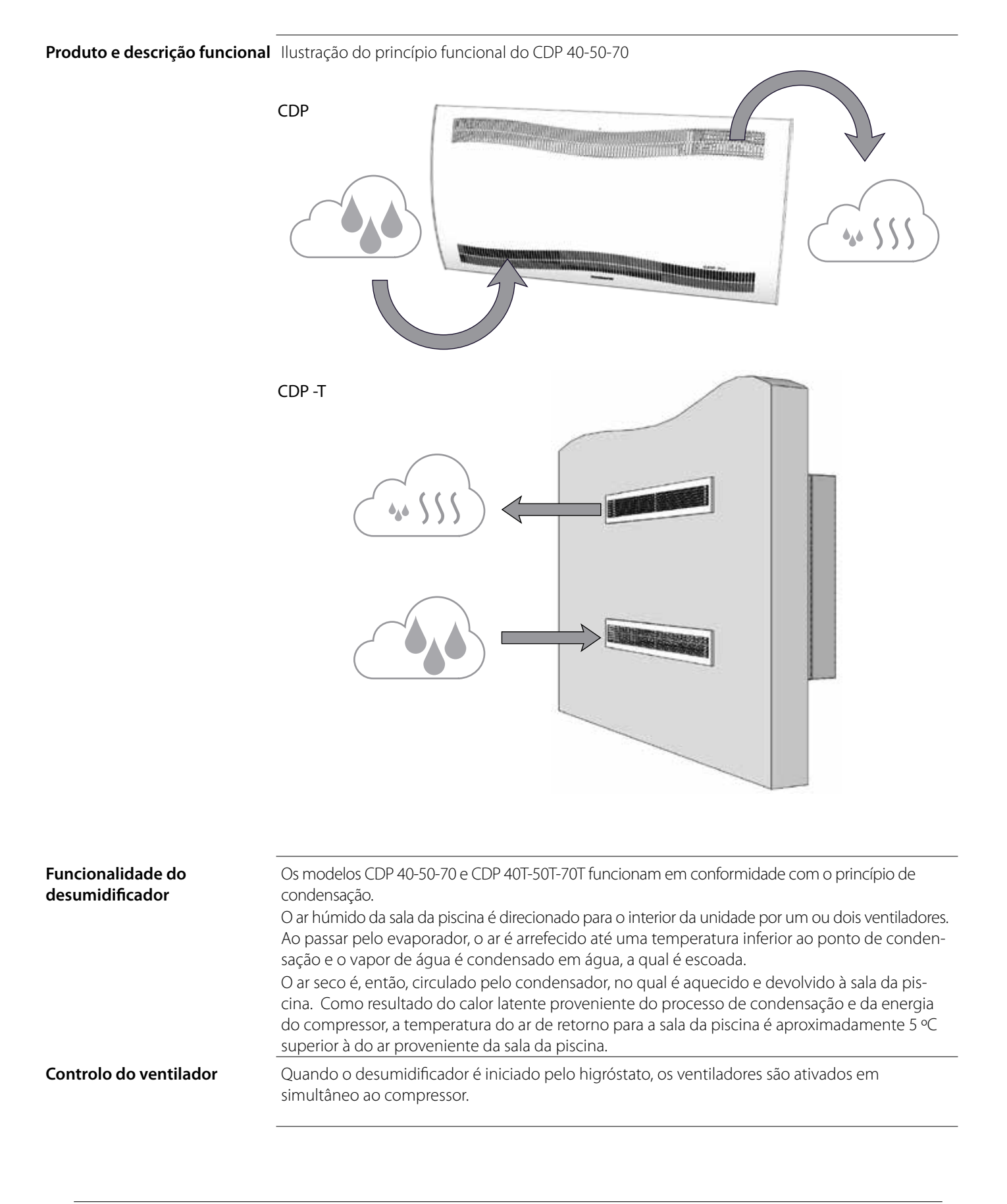

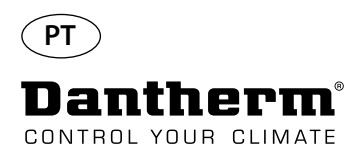

# **Produto e descrição funcional –** *continuação*

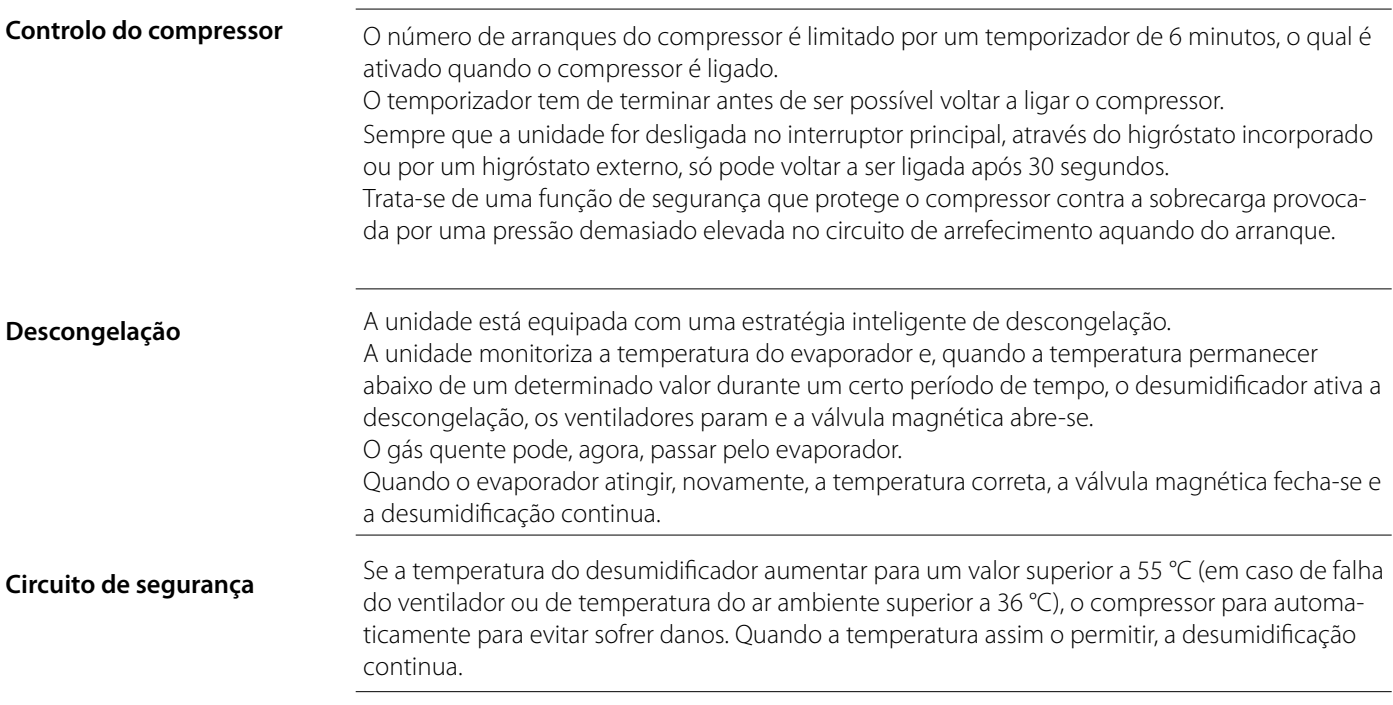

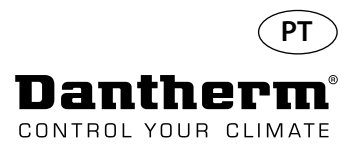

## <span id="page-194-0"></span>**Dimensões**

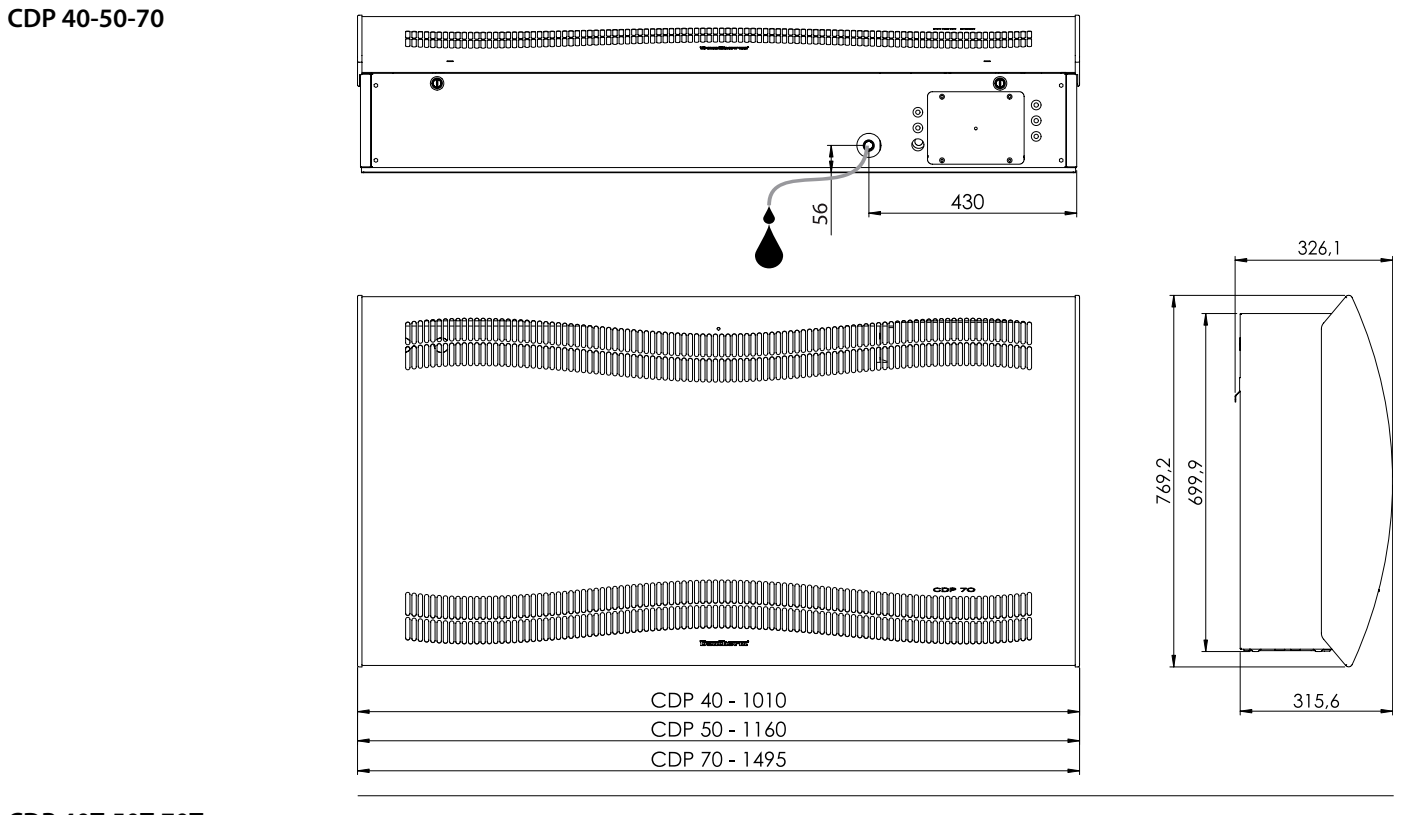

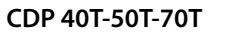

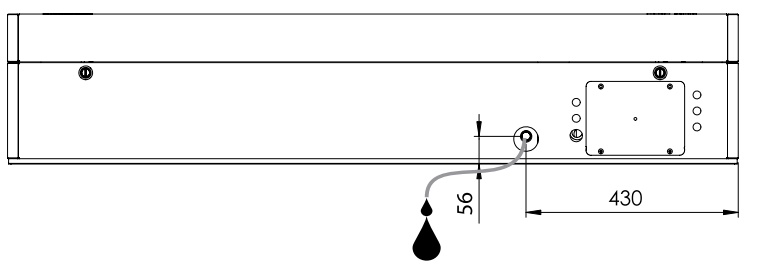

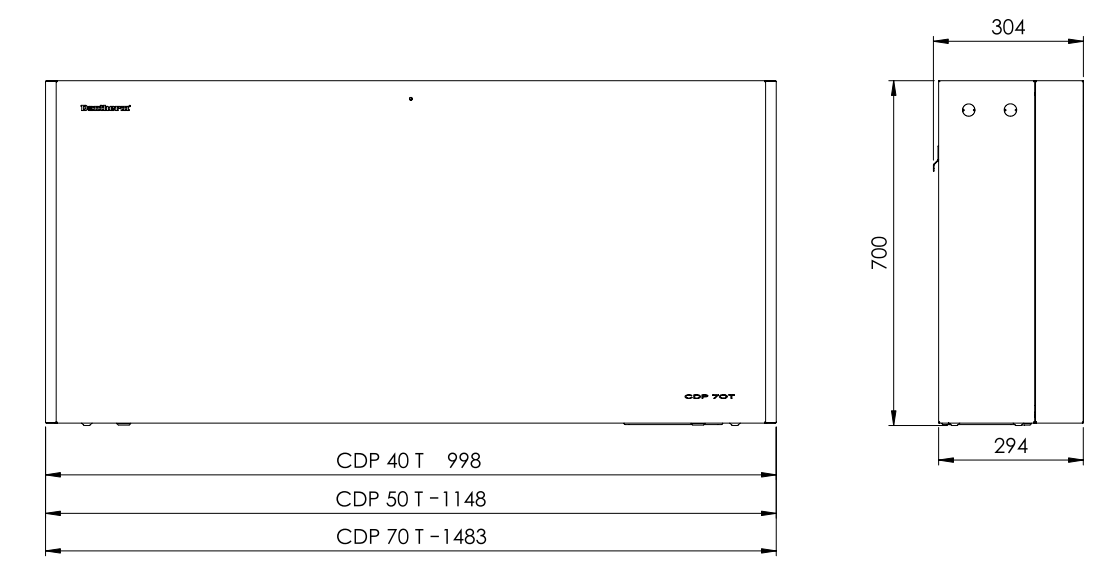

<span id="page-195-0"></span>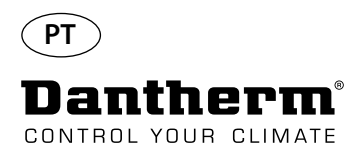

# **Circuito de arrefecimento do CDP 40-50-70, CDP 40T-50T-70T**

**Ilustração**

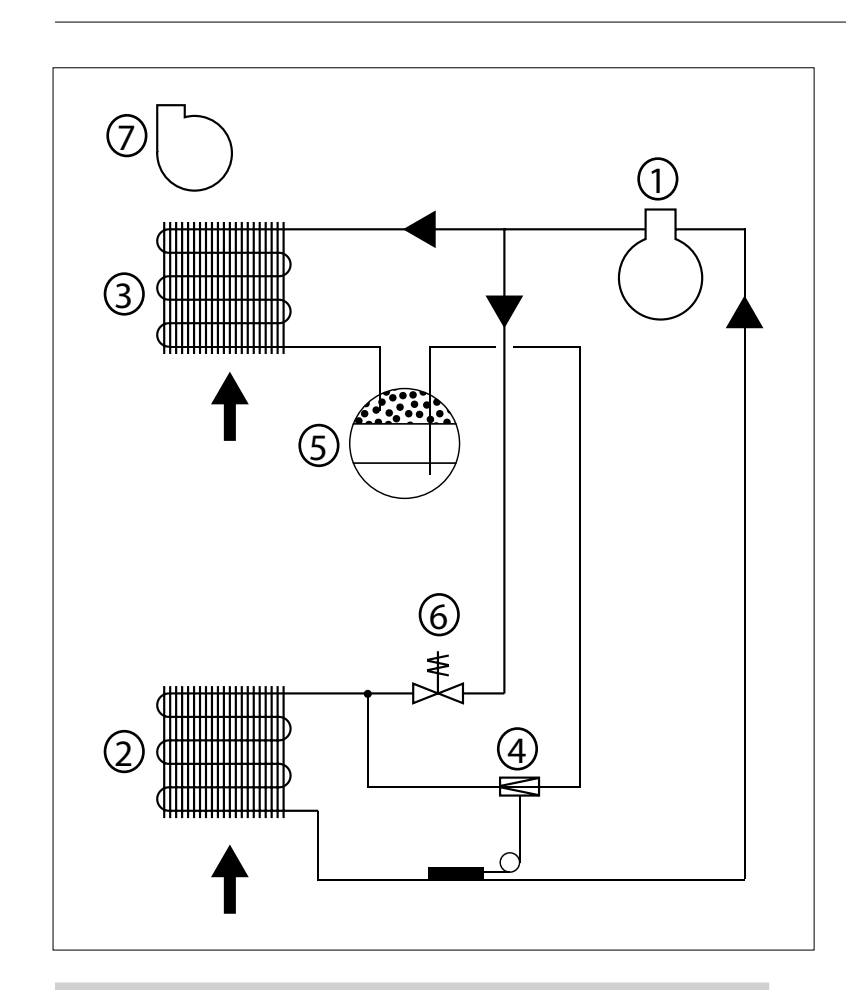

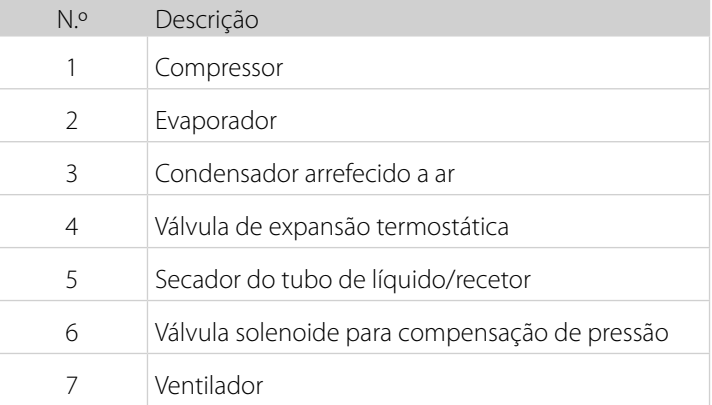

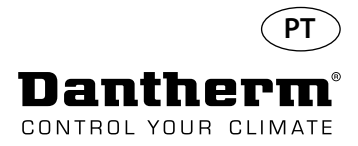

## **Instruções de montagem e instalação**

**Introdução** Esta secção contém todas as informações necessárias para a montagem correta do desumidificador. A instalação elétrica é descrita no fim desta secção.

**Importante** • Não colocar o desumidificador perto de uma fonte de aquecimento, por exemplo, um radiador.

• Quando o desumidificador estiver a funcionar, as portas e as janelas devem permanecer fechadas.

• Para garantir que o ar ambiente circula livremente pelo desumidificador, as aberturas da entrada e saída de ar devem estar desobstruídas.

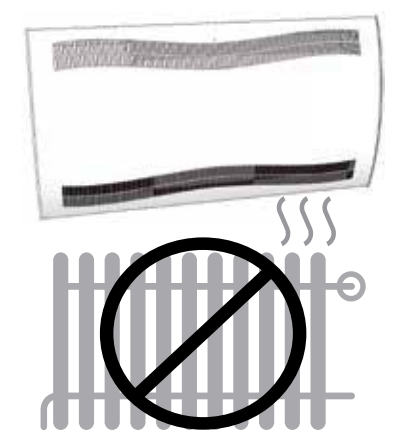

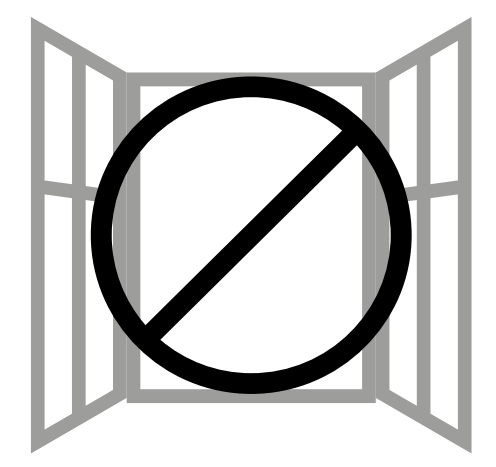

<span id="page-197-0"></span>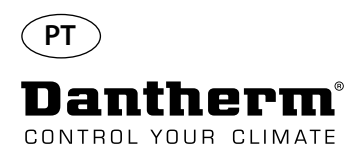

## **Instruções de montagem e instalação do CDP**

Montagem do CDP 40-50-70 Siga este procedimento para a montagem do CDP 40-50-70: - Fixe a barra de suspensão para parede fornecida com a unidade na parede. É importante fixá-la na horizontal, de forma a garantir uma saída correta de condensado.

- Pendure o desumidificador na barra de suspensão para parede.

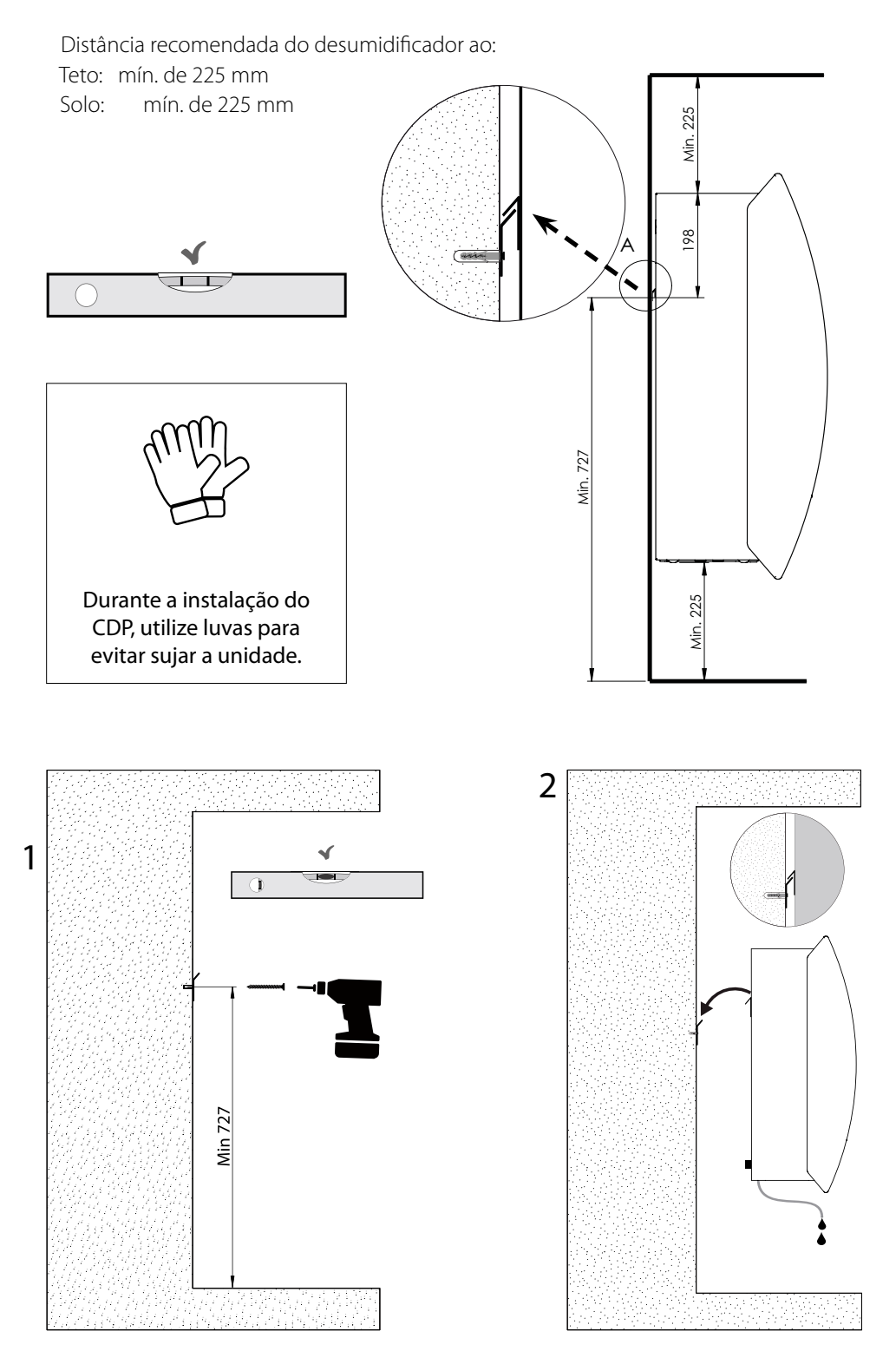

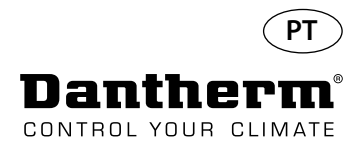

# **Instruções de montagem e instalação do CDP-T**

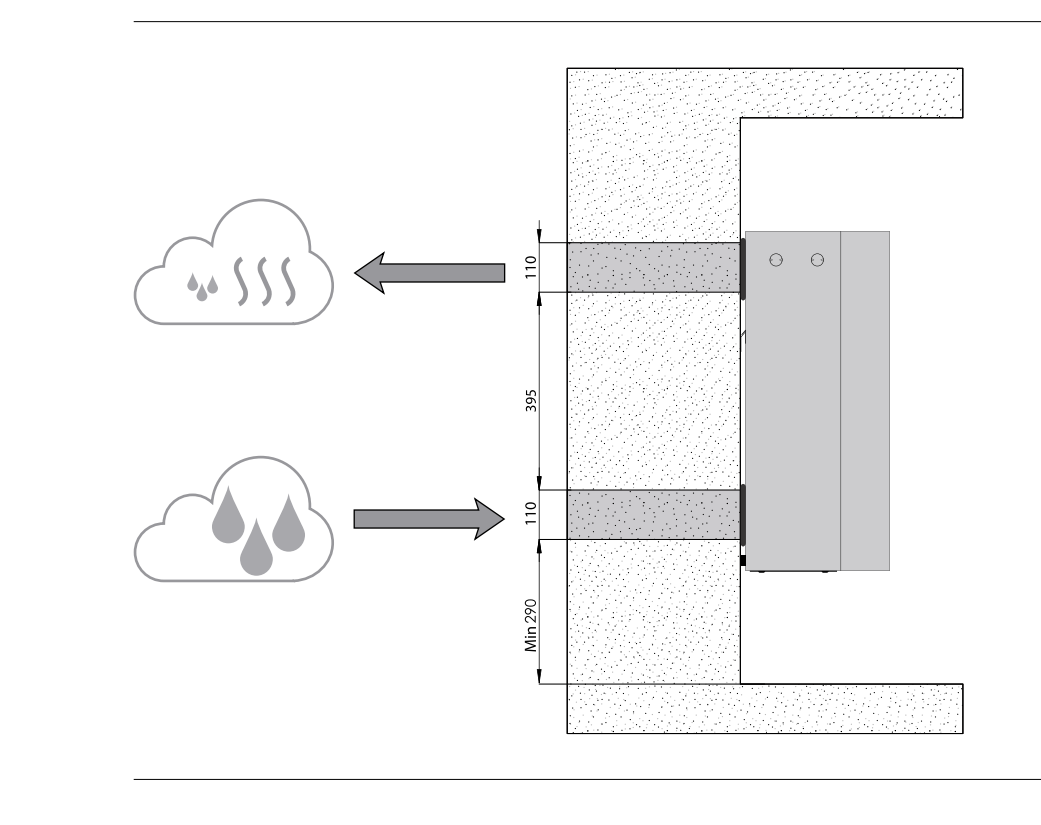

1 $\checkmark$  $\blacksquare$  $\overline{O}$  $\frac{1}{2}$ 68  $\frac{395}{5}$ Min 727  $110$ 

CDP-40T-50T-70T

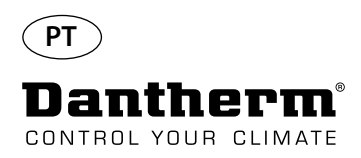

# **Instruções de montagem e instalação do CDP-T** *continuação*

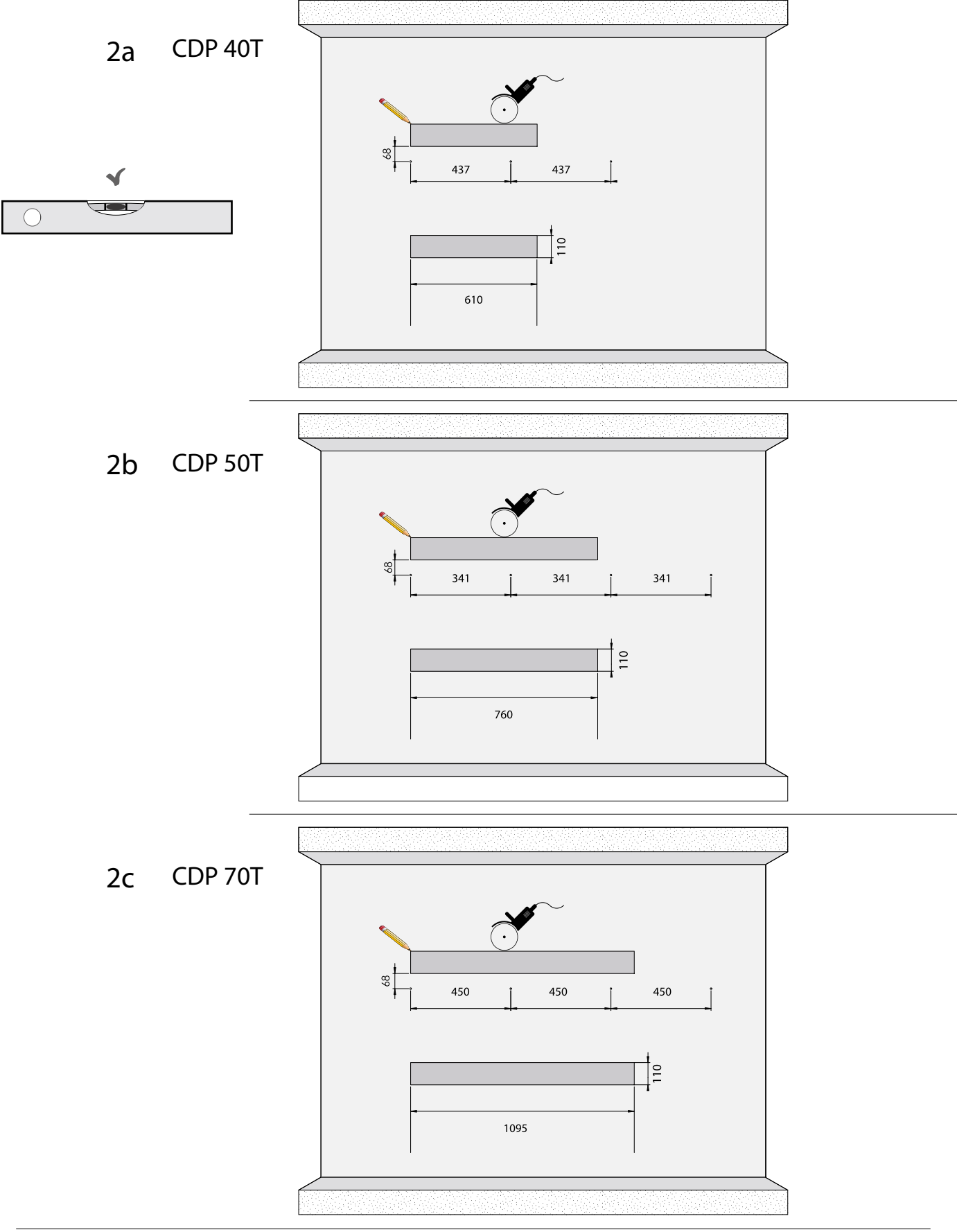

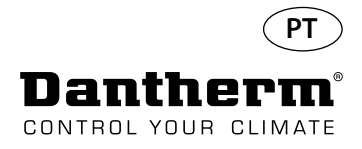

# **Instruções de montagem e instalação do CDP-T** *continuação*

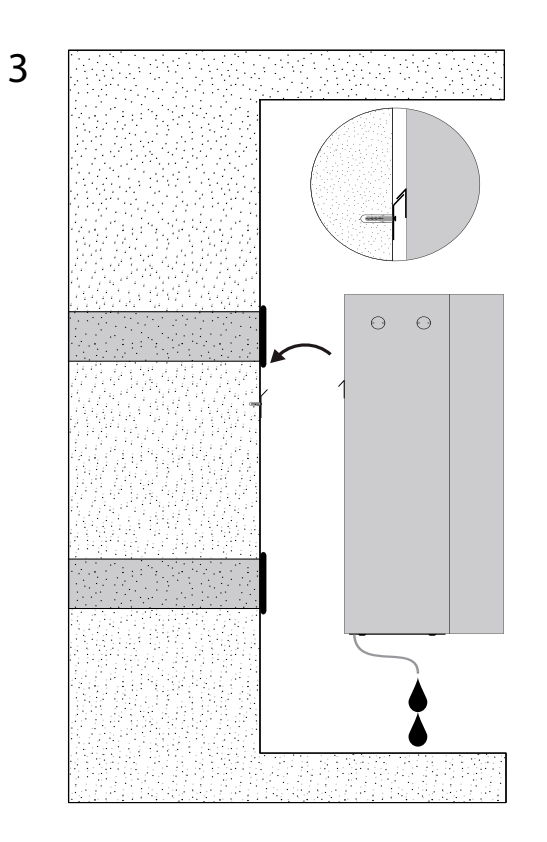

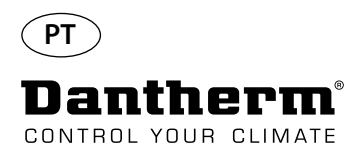

## **Instruções de montagem e instalação do CDP e CDP-T***continuação*

**Saída de condensado** A saída de condensado situa-se na base do desumidificador. A unidade dispõe de uma torneira de escoamento destinada à ligação de um tubo de água flexível ou fixo de 3/4" ou para o gotejamento simples. Se escolher ter a saída através da parede, é perfurado um orifício correspondente na parede e o dreno é ligado ao desumidificador antes de ser colocado na barra de suspensão para parede.

É importante que o tubo flexível desde o desumidificador até ao escoamento tenha um desnível de, no mínimo, 2% para garantir que a água sai do recipiente de condensado.

Como alternativa, é possível instalar uma bomba de condensado na saída de água para bombear a água para um dreno.

A posição da saída de condensado é ilustrada no desenho – a unidade é vista de baixo.

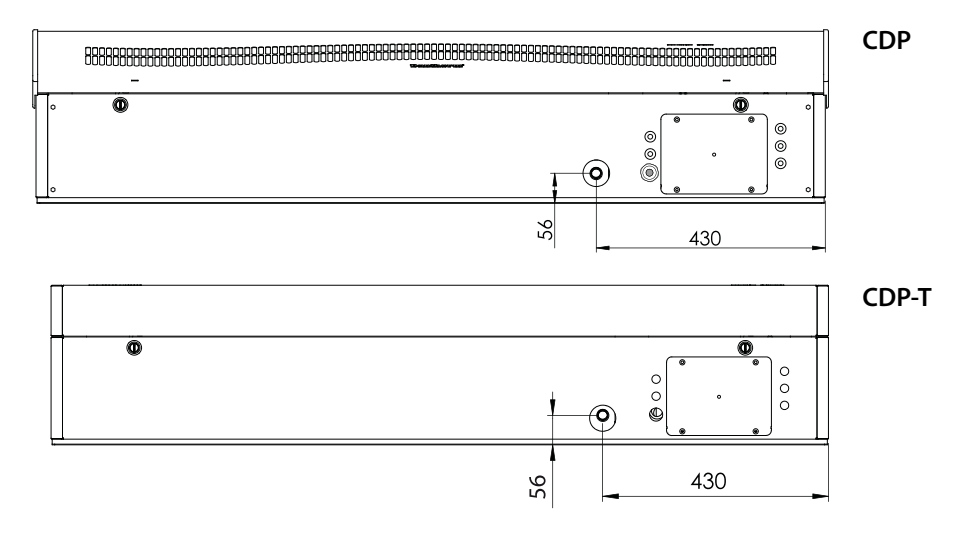

A alimentação deve ser ligada à unidade em conformidade com os valores indicados na placa de características. Consulte os diagramas elétricos a partir da página 327. A rede elétrica CA deve estar ligada como mostrado abaixo.

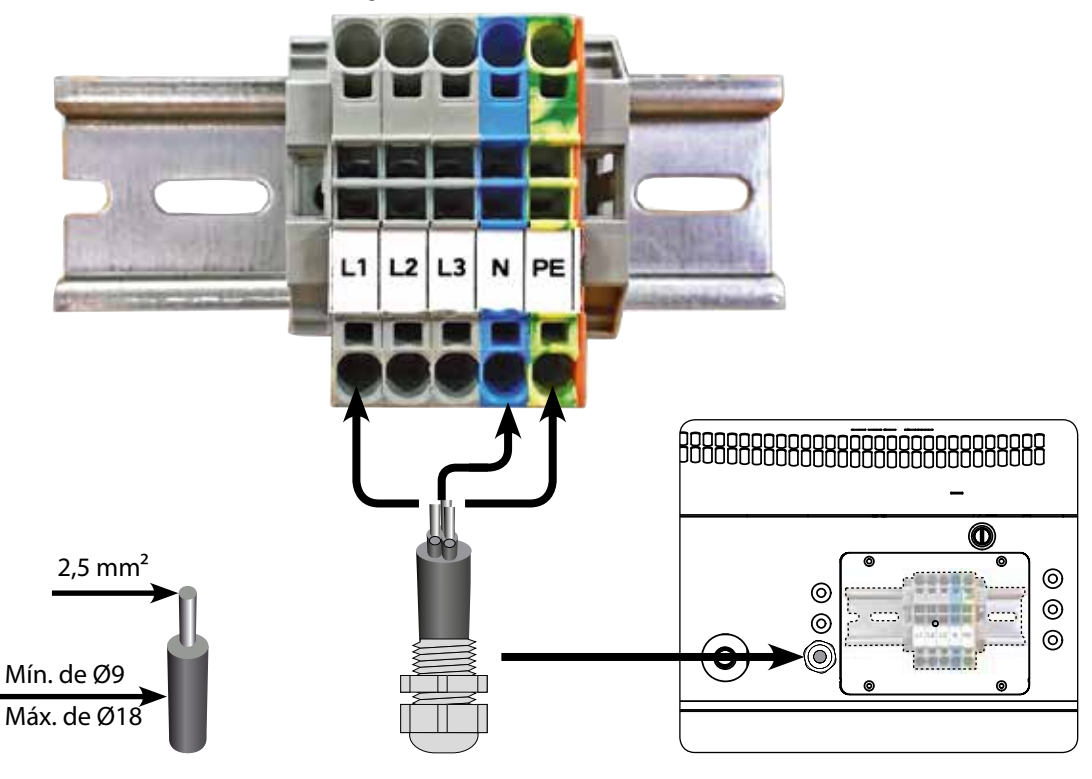

## **Ligação da fonte de alimentação**

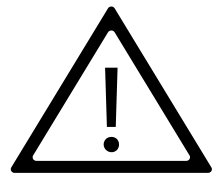

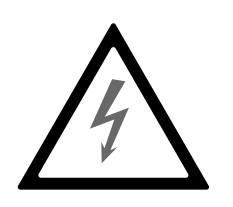

### **Nota:**

É responsabilidade do técnico de instalação garantir a conformidade de todos os cabos não fornecidos em relação aos regulamentos nacionais.

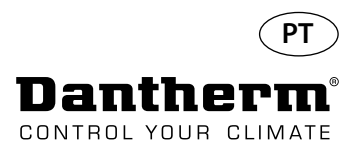

# <span id="page-202-0"></span>**Funcionamento**

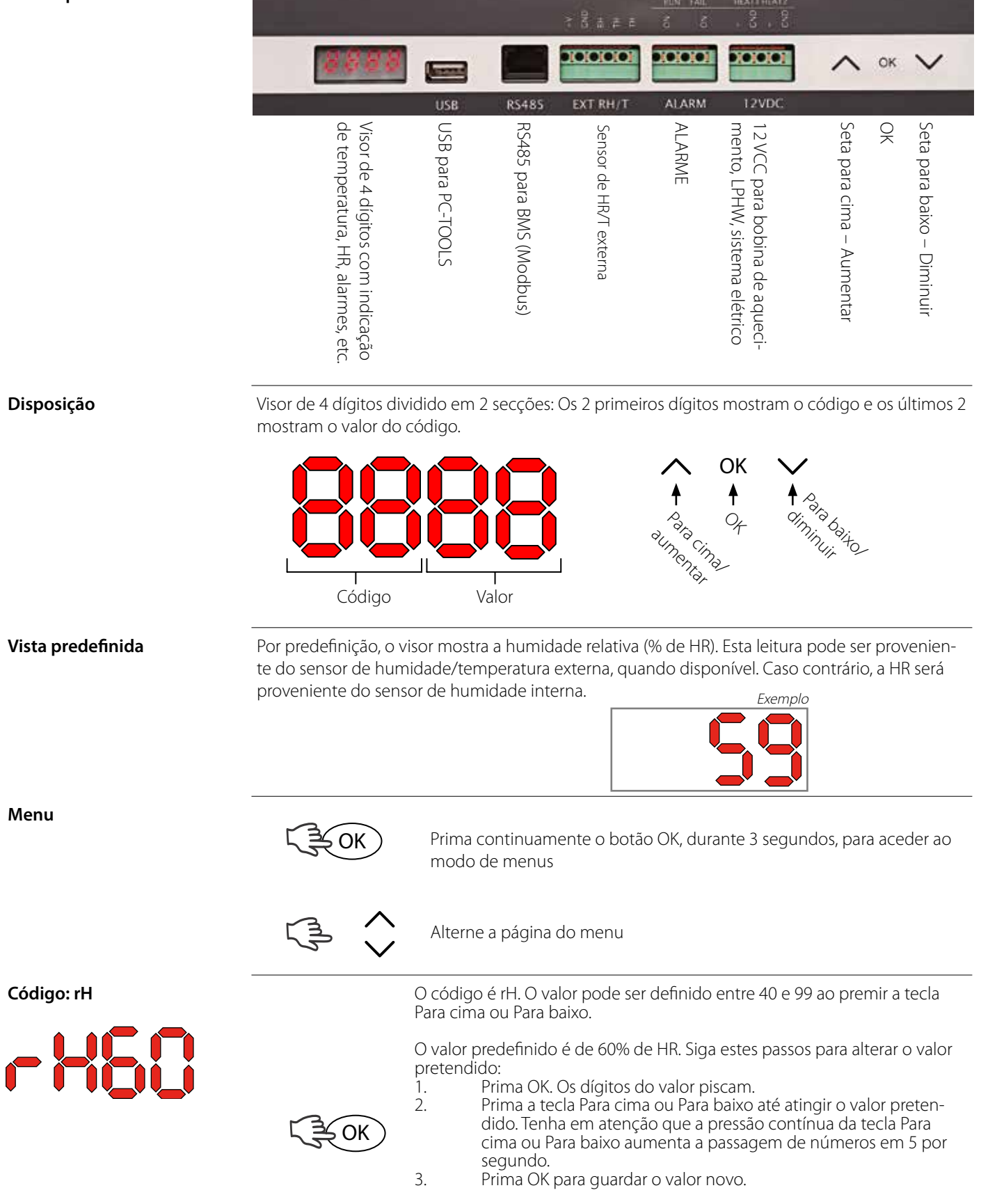

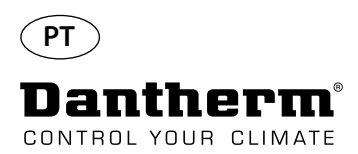

## **Funcionamento, continuação**

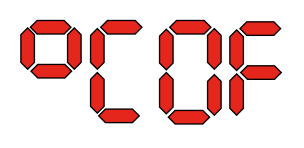

Código °C **Collago e °C** e o valor pode ser definido entre 05 e 34 °C. A predefinição é OF. Siga estes passos para alterar o valor pretendido:

Prima OK. Como resultado, os dígitos do valor começam a piscar.

2. Prima a tecla Para cima ou Para baixo até atingir o valor pretendido. Tenha em atenção que a pressão contínua da tecla Para cima ou Para baixo aumenta a passagem de números em 5 por segundo.

3. Prima OK para guardar o valor novo.

Nota: Se não for premido nenhum botão durante 10 segundos, volta à vista padrão.

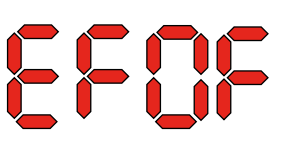

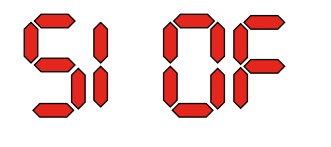

**Código EF** O código é EF e é o valor do ponto de referência para o início do exaustor. O valor pode ser definido entre 40 e 99% de HR. A predefinição é OF. Siga estes passos para alterar o valor pretendido:

- 
- 1. Prima OK. Como resultado, os dígitos do valor começam a piscar.<br>2. Prima a tecla Para cima ou Para baixo até atingir o valor pretendido. Tenha em atencão que a pressão contínua da tecla Para cima ou Para baixo aumenta a passagem de números em 5 por segundo.
- 3. Prima OK para guardar o valor novo.

Nota: Se não for premido nenhum botão durante 10 segundos, volta à vista padrão.

**Código SI** O código é SI para intervalo de manutenção e é medido em semanas. O valor predefinido é OF. O valor pode ser definido entre 1 e 99 semanas. Siga estes passos para alterar o valor pretendido:

- 1. Prima OK. Os dígitos do valor começam a piscar.
- 2. Prima a tecla Para cima ou Para baixo até atingir o valor pretendido. Tenha em atenção que a pressão contínua da tecla Para cima ou Para baixo aumenta a passagem de números em 5 por segundo.
- 3. Prima OK para guardar o valor novo.

### Nota: Se não for premido nenhum botão durante 10 segundos, volta à vista padrão.

**Código tE**

O código é tE e o valor é St para Selftest. **2258** 

Prima OK para alterar o valor para iniciar o autoteste. Se pretender ignorar o teste, prima continuamente o botão durante 5 segundos. A unidade regressa à vista padrão.

**Interface RS-485 Está disponível uma lista de dados para a interface RS-485 na página 232**

**Registo de dados Está disponível uma lista de parâmetros de registo de dados na página 236**

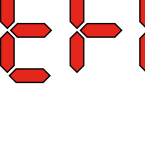

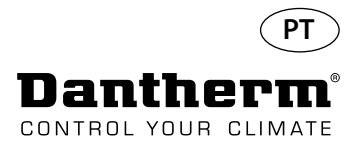

## **Informação**

FLSH

Alterações guardadas na memória

Após a indicação Flash, é exibido um número. Este mostra a hora de armazenamento.

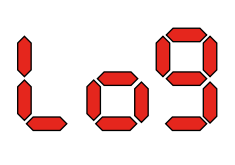

Ficheiro de registo guardado em USB

ConF

Ficheiro de configuração de USB carregado com sucesso.

## **Diodo**

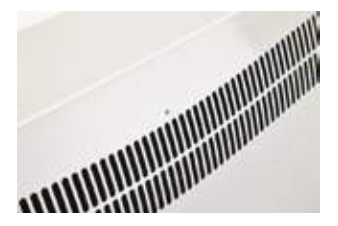

AZUL: Ligado, modo de espera VERDE: Compressor ON, descongelamento AMARELO: Modo de emparelhamento do painel remoto VERMELHO: Erros

<span id="page-205-0"></span>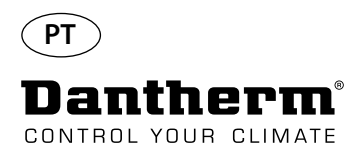

## **Manual de assistência**

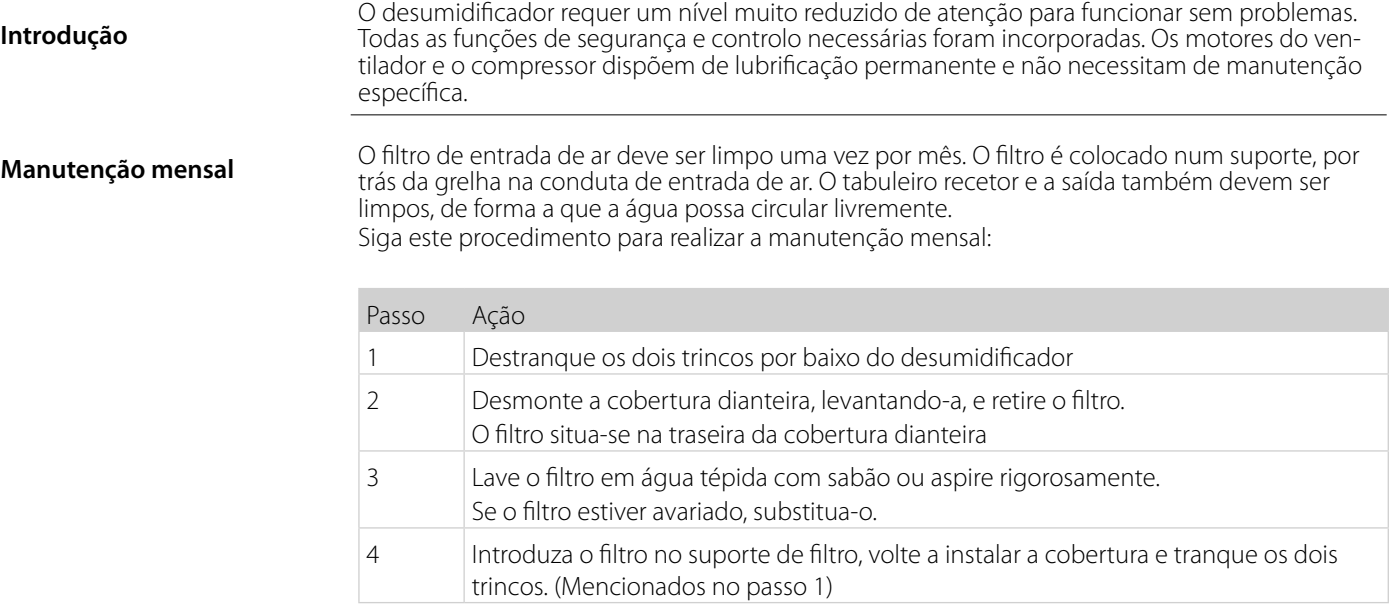

**Manutenção anual** O desumidificador deve ser inspecionado uma vez por ano. Siga este procedimento para realizar a manutenção anual:

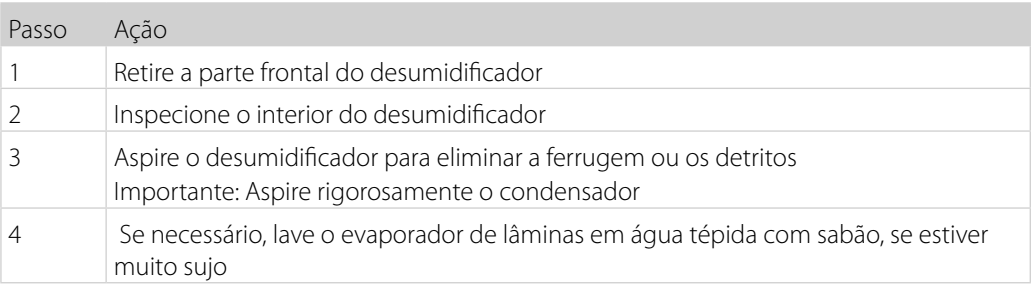

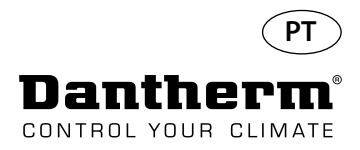

## <span id="page-206-0"></span>**Diagramas elétricos e da PCB principal**

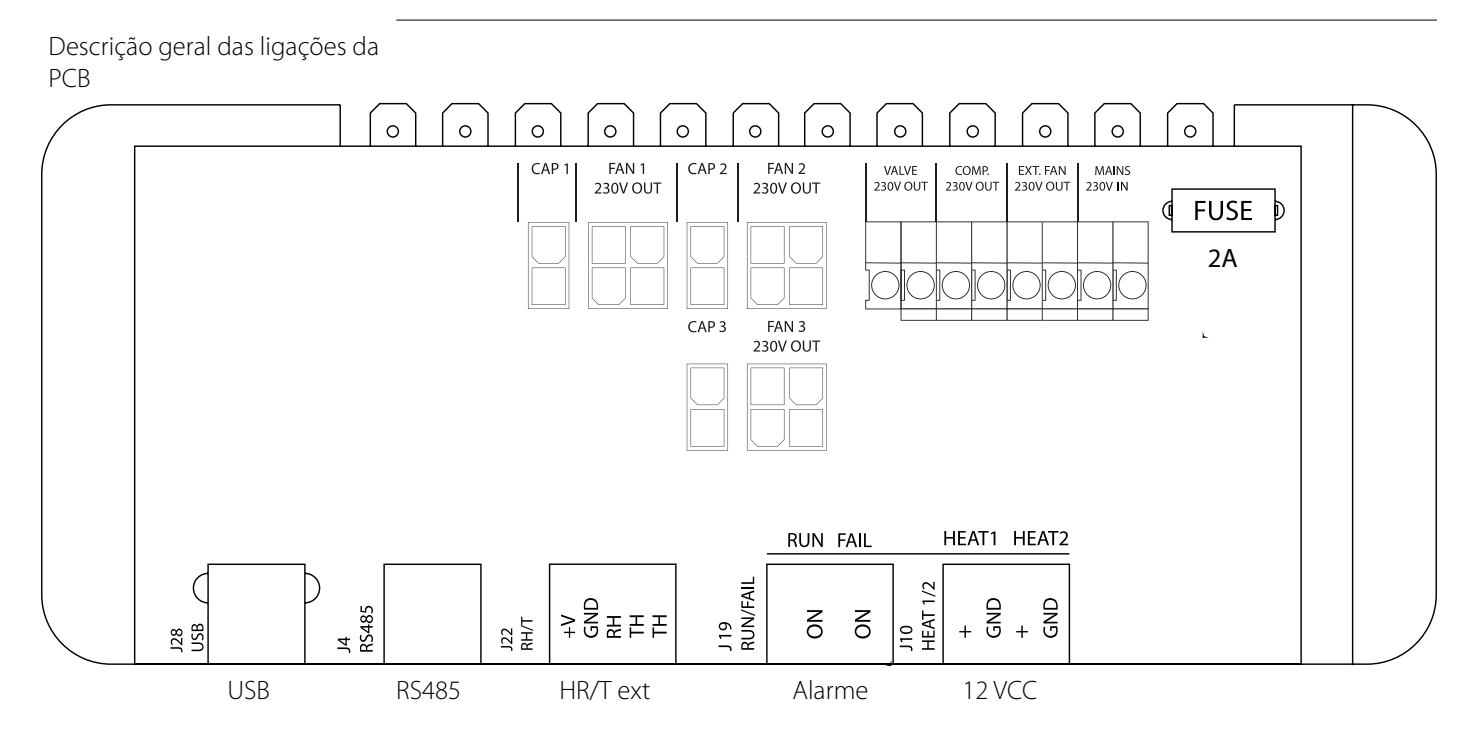

## **Colocação de cabos para acessórios a partir da calha do terminal até à PCB**

Puxe o cabo através do orifício A1 e para o orifício A2 para o ligar à PCB. A ranhura B é para ser utilizada com o cabo do sensor de HR externa (não incluído), pois requer uma ranhura separada para evitar a interferência.

Todos os outros cabos devem ser colocados na ranhura A1-A2

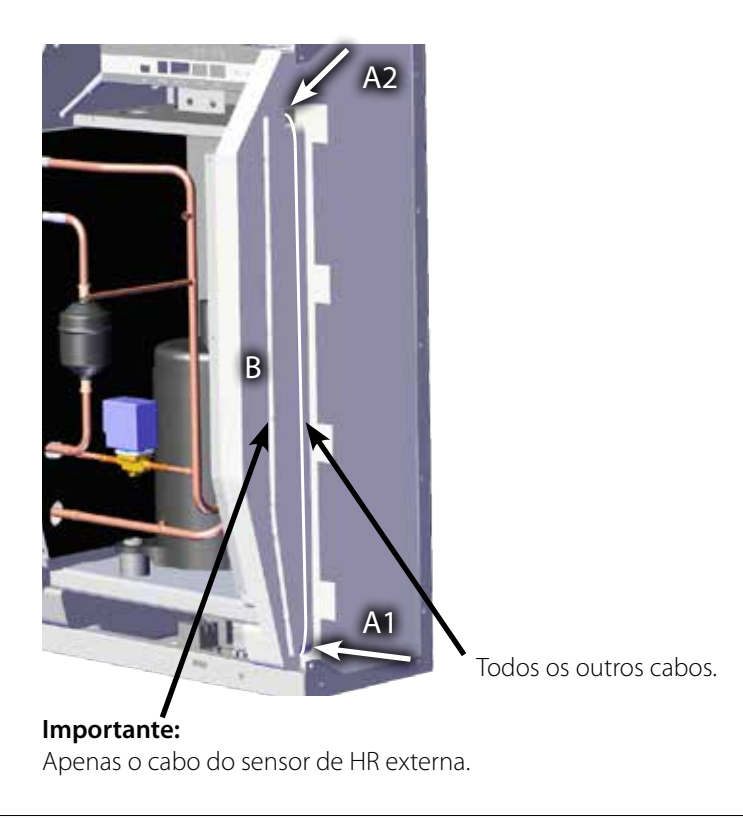

<span id="page-207-0"></span>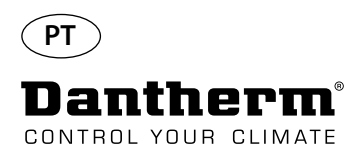

# **Guia de deteção de avarias**

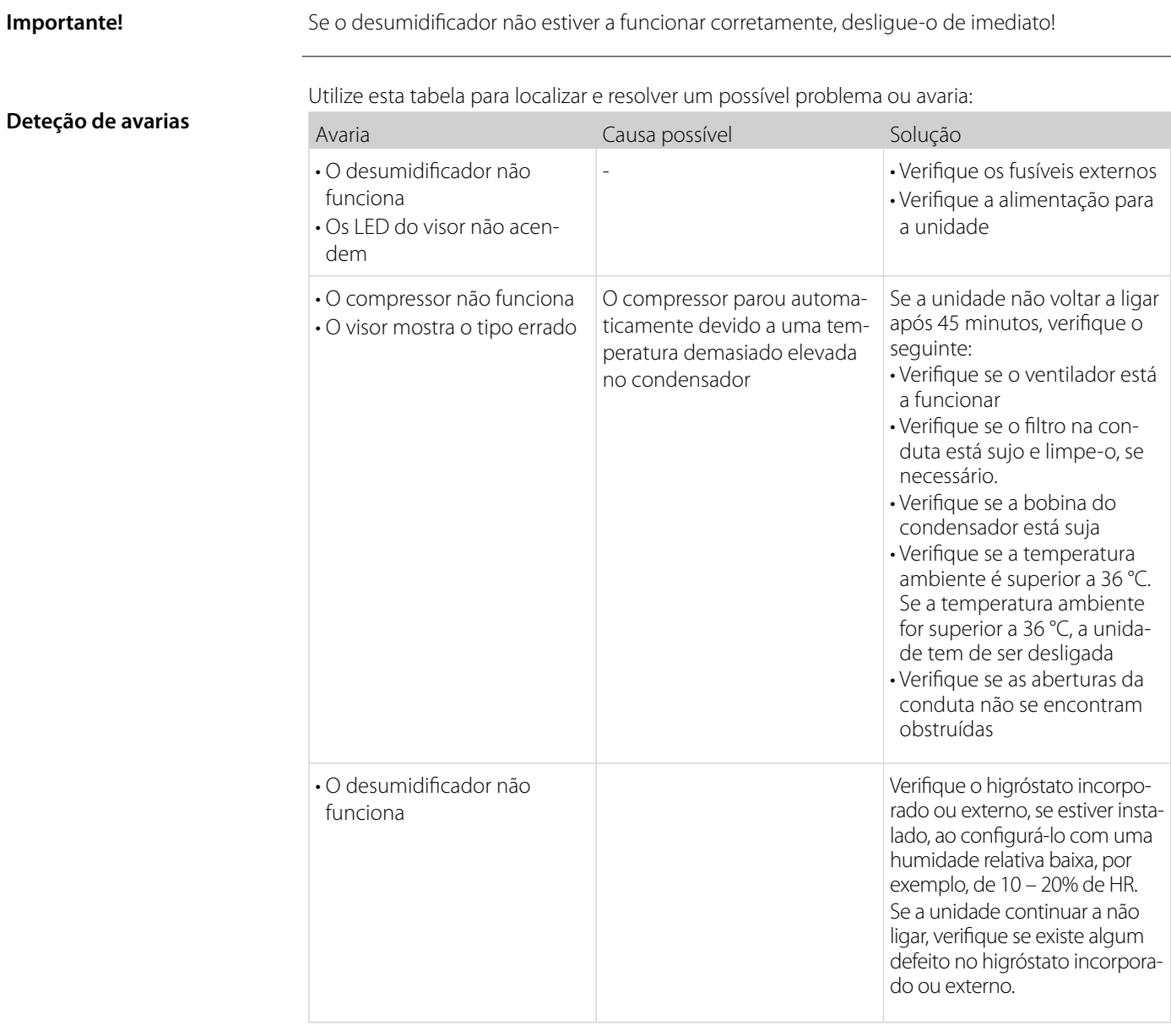

## **Ajuda adicional**

Se não conseguir descobrir o motivo da avaria, desligue a unidade imediatamente, por ordem, para evitar danos adicionais.

Contacte um técnico de assistência ou um representante da Dantherm.

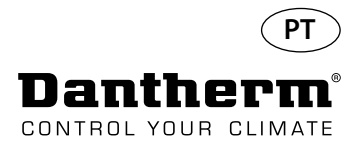

## **Mensagens de erro**

**Introdução O CDP** pode exibir várias mensagens de erro para ajudar a detetar uma avaria. Este tópico explica as mensagens no visor e qual o possível problema.

Quando a ligação é novamente estabelecida, a mensagem de erro pode ser eliminada ao pre-

Este alarme não pode ser ignorado ao premir OK, mas regressa automaticamente à vista padrão

quando a temperatura voltar a estar dentro dos limites admissíveis.

**Código LO**  $\qquad \qquad \odot$  código LO exibe LOSS

# 1055

**Código Ab** O código Ab com o valor t indica que a temperatura ambiente está fora dos limites.

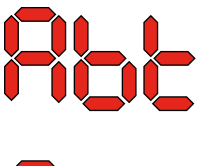

# in h

**Código SE Código SE** com o valor nS indica uma avaria do sensor e provoca a paragem da unidade.

Prima a tecla Para cima ou Para baixo para determinar qual o sensor avariado. O sensor avariado pode ser:

Sensor do condensador Cond

Perda de ligação com o painel remoto.

mir OK.

- Sensor do evaporador EVAP
- Sensor de humidade rh°t

A avaria apenas pode ser eliminada através da sequência de desbloqueio iniciada pela pressão de OK.

Se não for premido nenhum botão durante 10 segundos, volta a SEnS

**SEAS** COnd  $\sum_{i=1}^{n}$ 

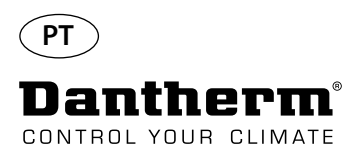

## **Mensagens de erro**

**Código LP** Se o código LP (deteção de baixa pressão) for exibido, a avaria deve ser encontrada e retificada.

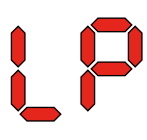

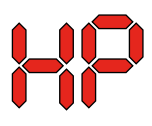

**Código HP** Se o código HP (deteção de alta pressão) for exibido, a avaria deve ser encontrada e retificada. A avaria apenas pode ser eliminada através da sequência de desbloqueio iniciada pela pressão de OK.

A avaria apenas pode ser eliminada através da sequência de desbloqueio iniciada pela pressão

LOC 

**Sequência de desbloqueio** O código Lo e o valor c indicam que a unidade está bloqueada. Prima o botão Para baixo para desbloquear. Se não for premido nenhum botão no período de 5 segundos, o visor regressa ao estado de falha anterior.

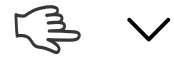

de OK.

OK

O código Un e o valor Lo mostram a opção de desbloqueio. Prima OK para confirmar

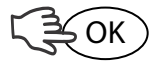

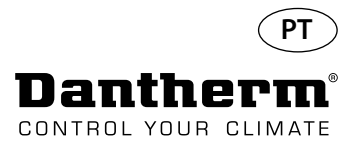

# <span id="page-210-0"></span>**Acordo de serviço**

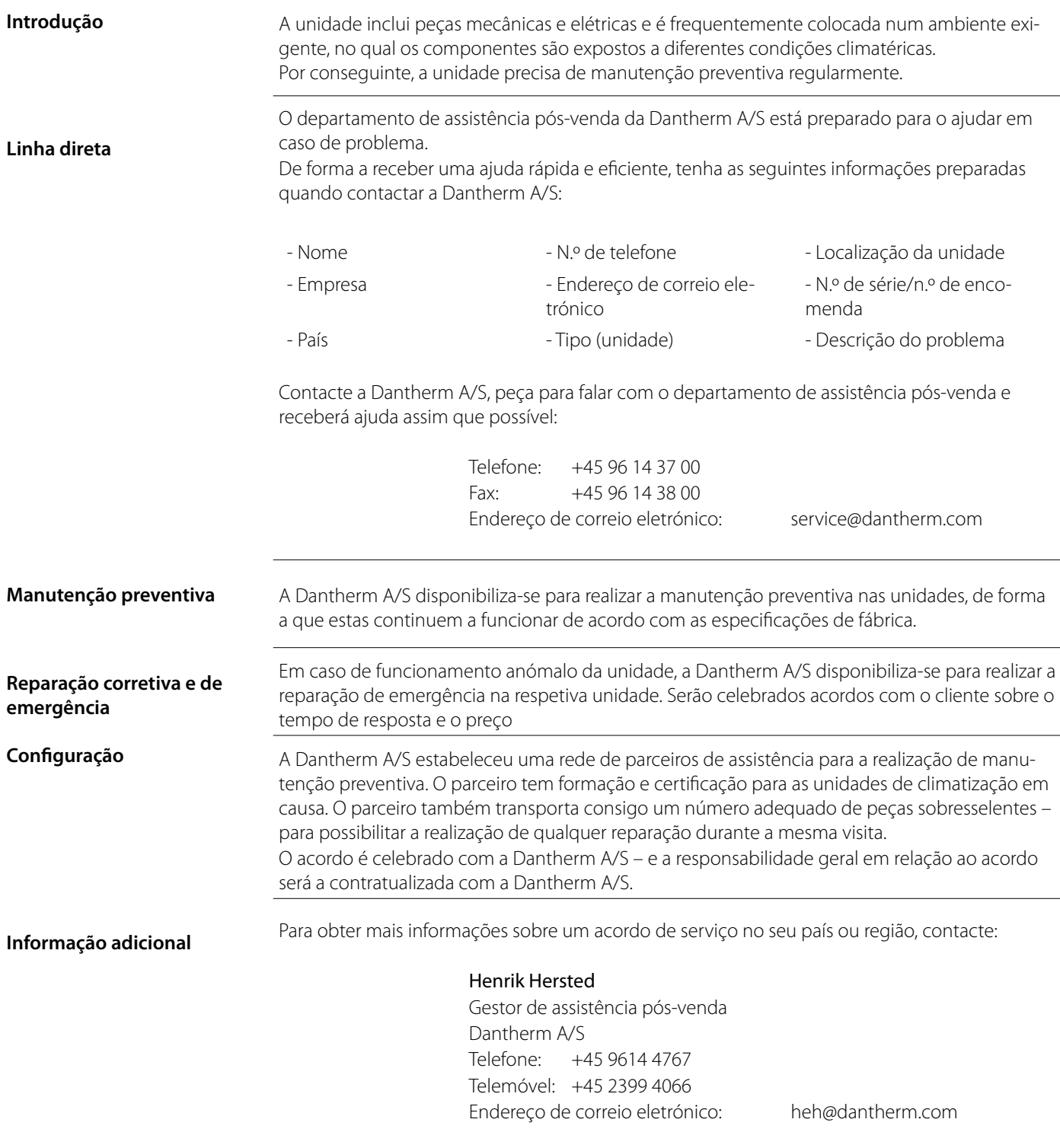

<span id="page-211-0"></span>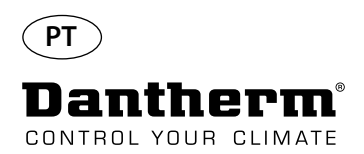

## **Acessórios**

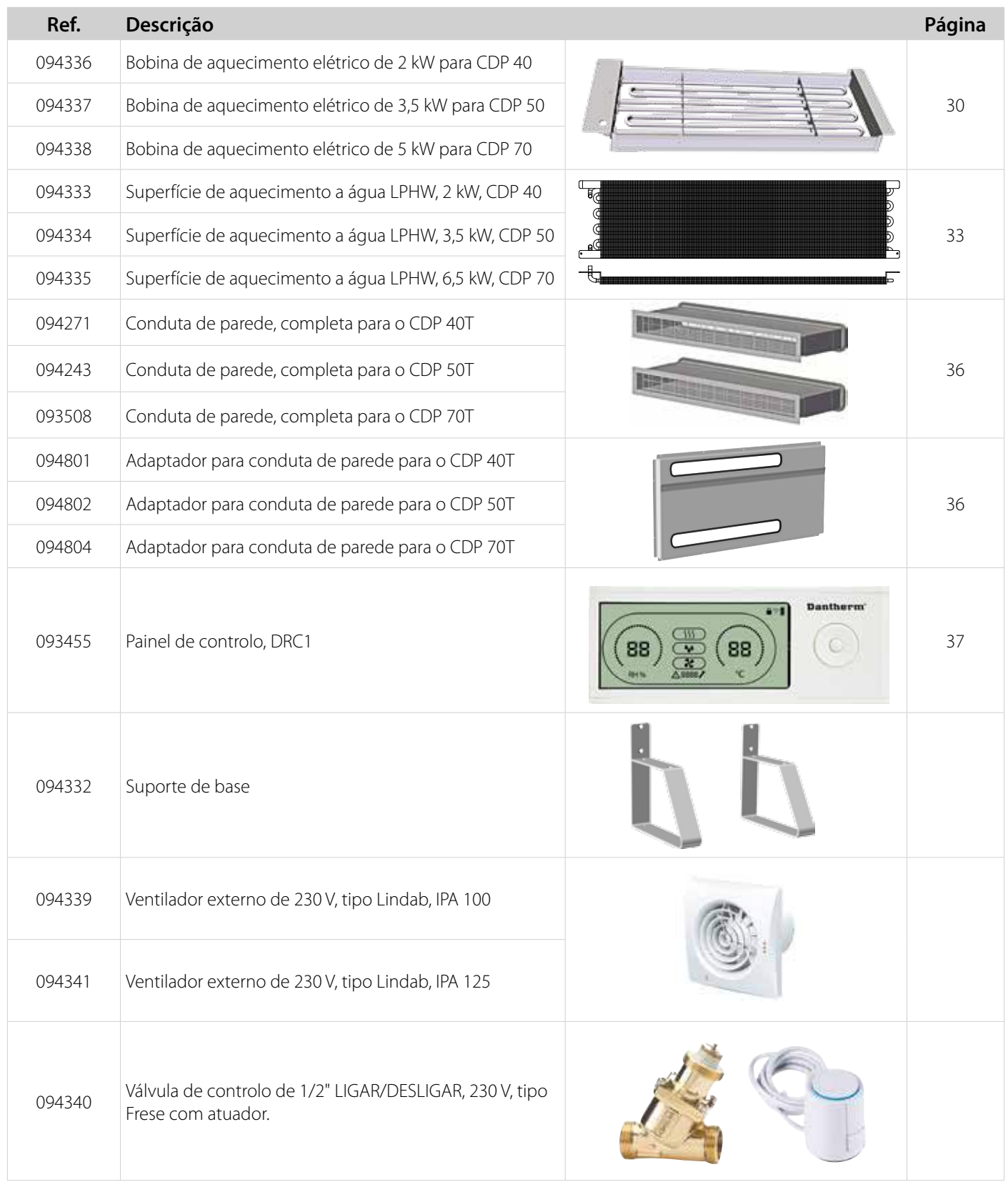

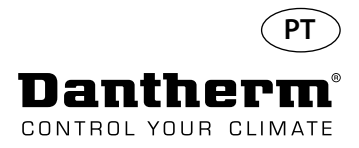

## **Bobina de aquecimento elétrico para desumidificador CDP**

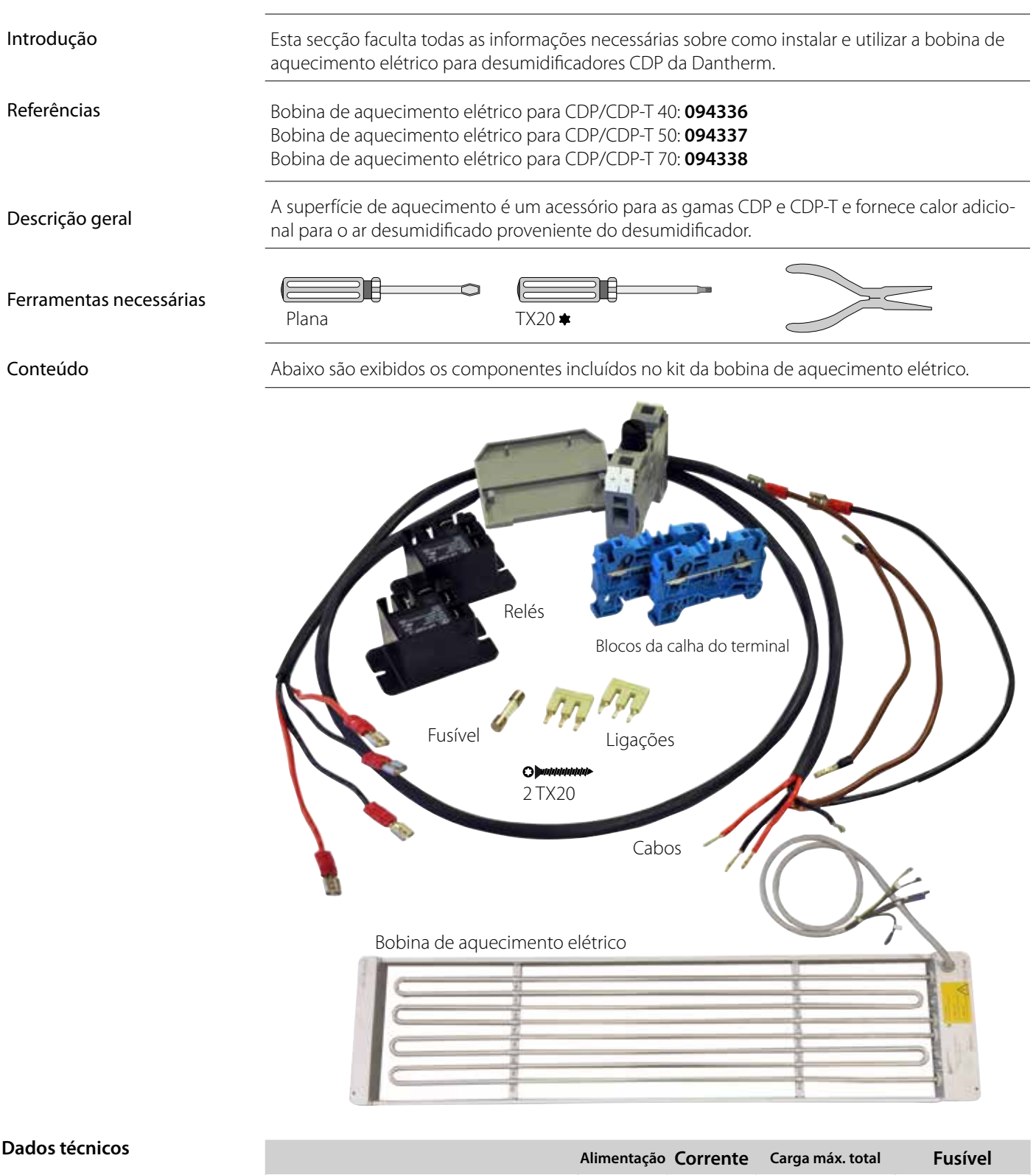

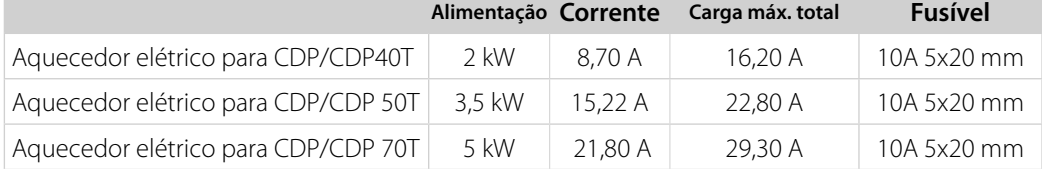

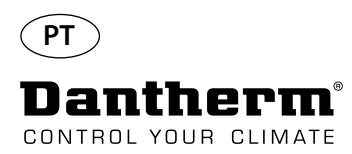

## **Bobina de aquecimento elétrico para desumidificador CDP**

## Procedimento de instalação

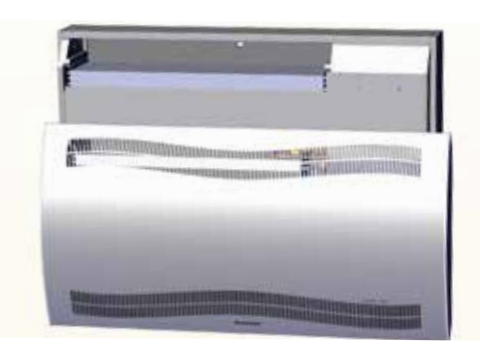

3. Retire o bujão de borracha e puxe o fio para o compartimento do compressor.

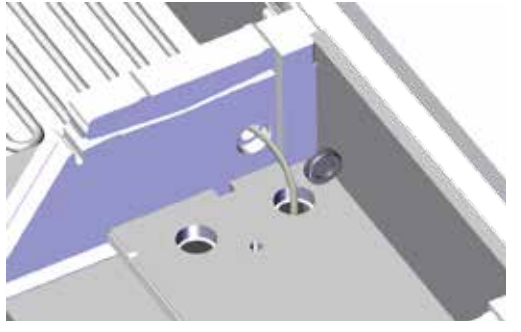

5. Fixe a bobina de aquecimento com dois parafusos, no lado esquerdo e direito.

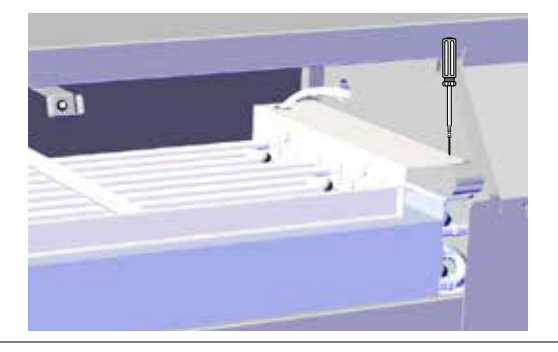

7. Obtenha acesso à calha do terminal ao remover o bujão de borracha.

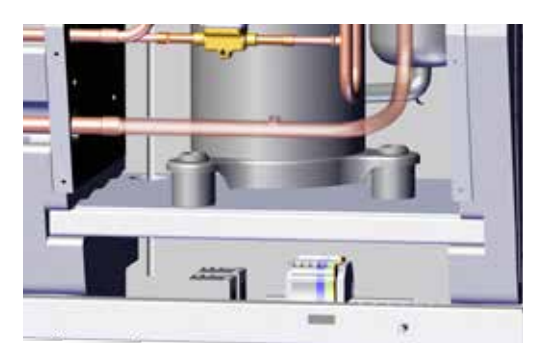

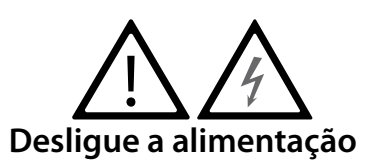

1. Retire a cobertura dianteira 2. Deslize a bobina de aquecimento em metade em 1/2

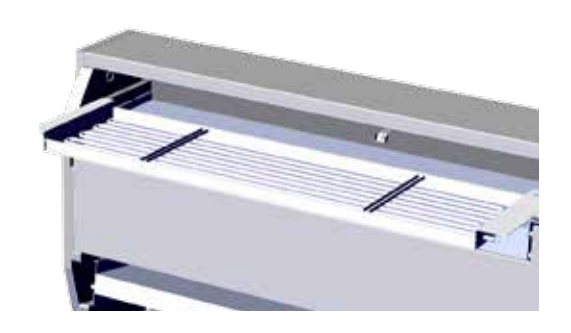

4. Deslize a bobina de aquecimento totalmente para o devido lugar. 2/2

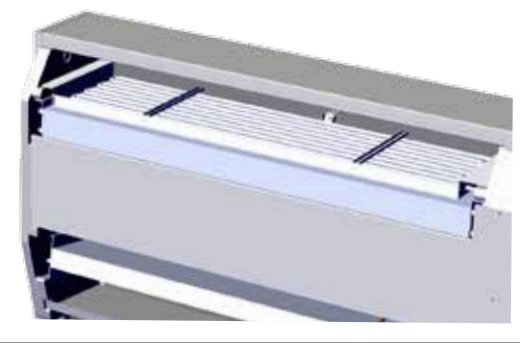

6. Puxe o cabo através do compartimento do compressor.

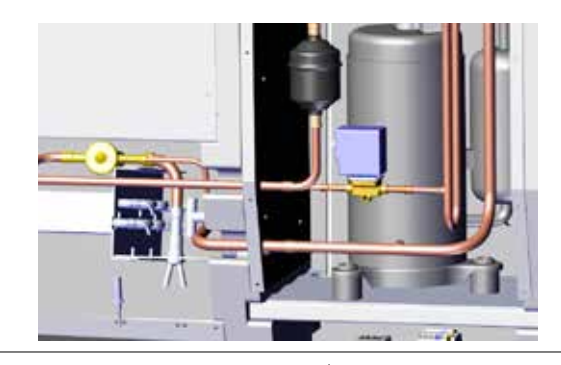

8. Ligue os cabos à calha do terminal e à placa de circuitos de acordo com o diagrama da página 330

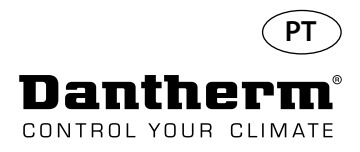

## **Bobina de aquecimento elétrico para desumidificador CDP**

Procedimento de montagem da calha do terminal

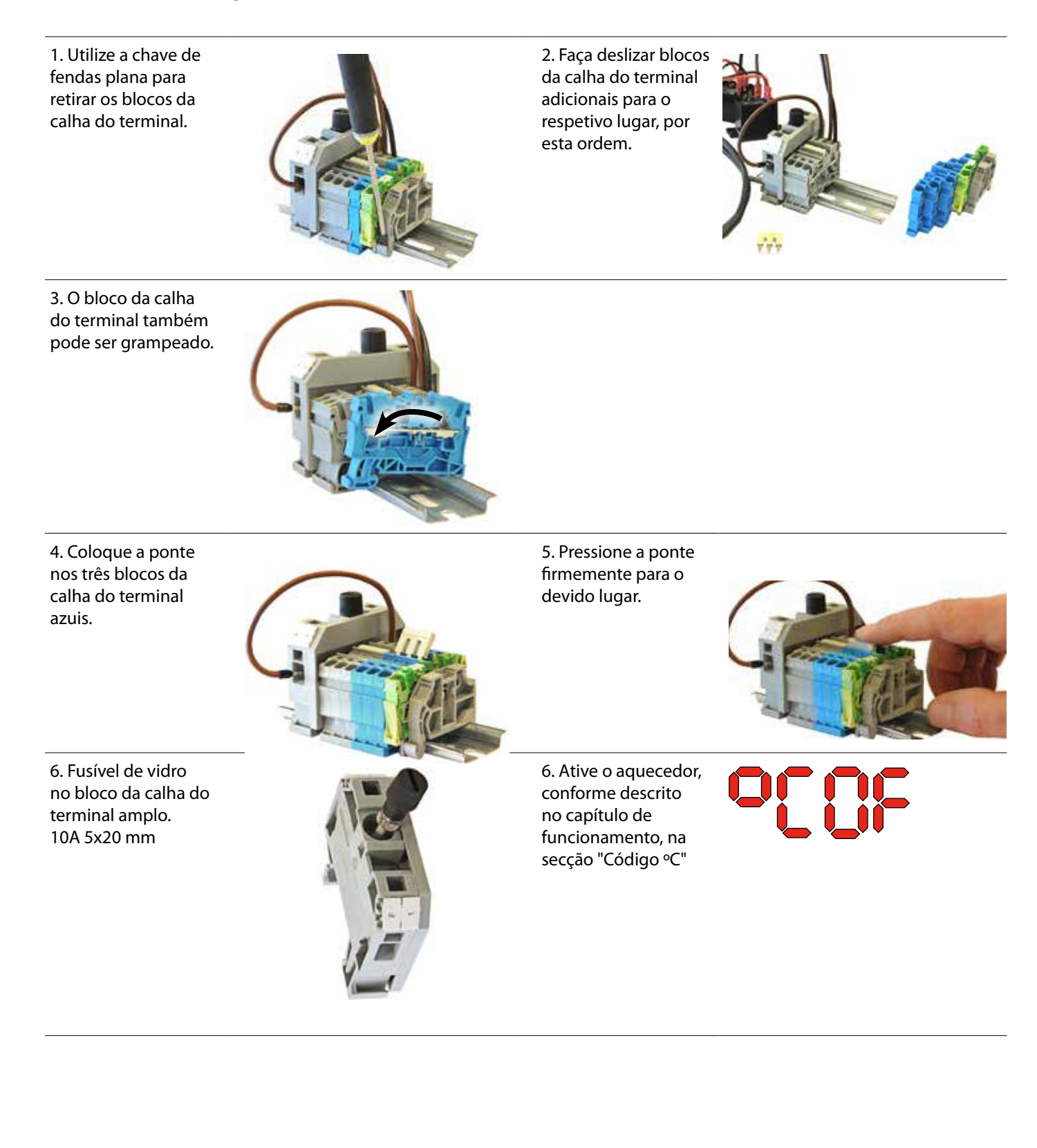

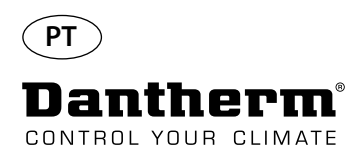

## **Bobina de aquecimento a água para desumidificador CDP**

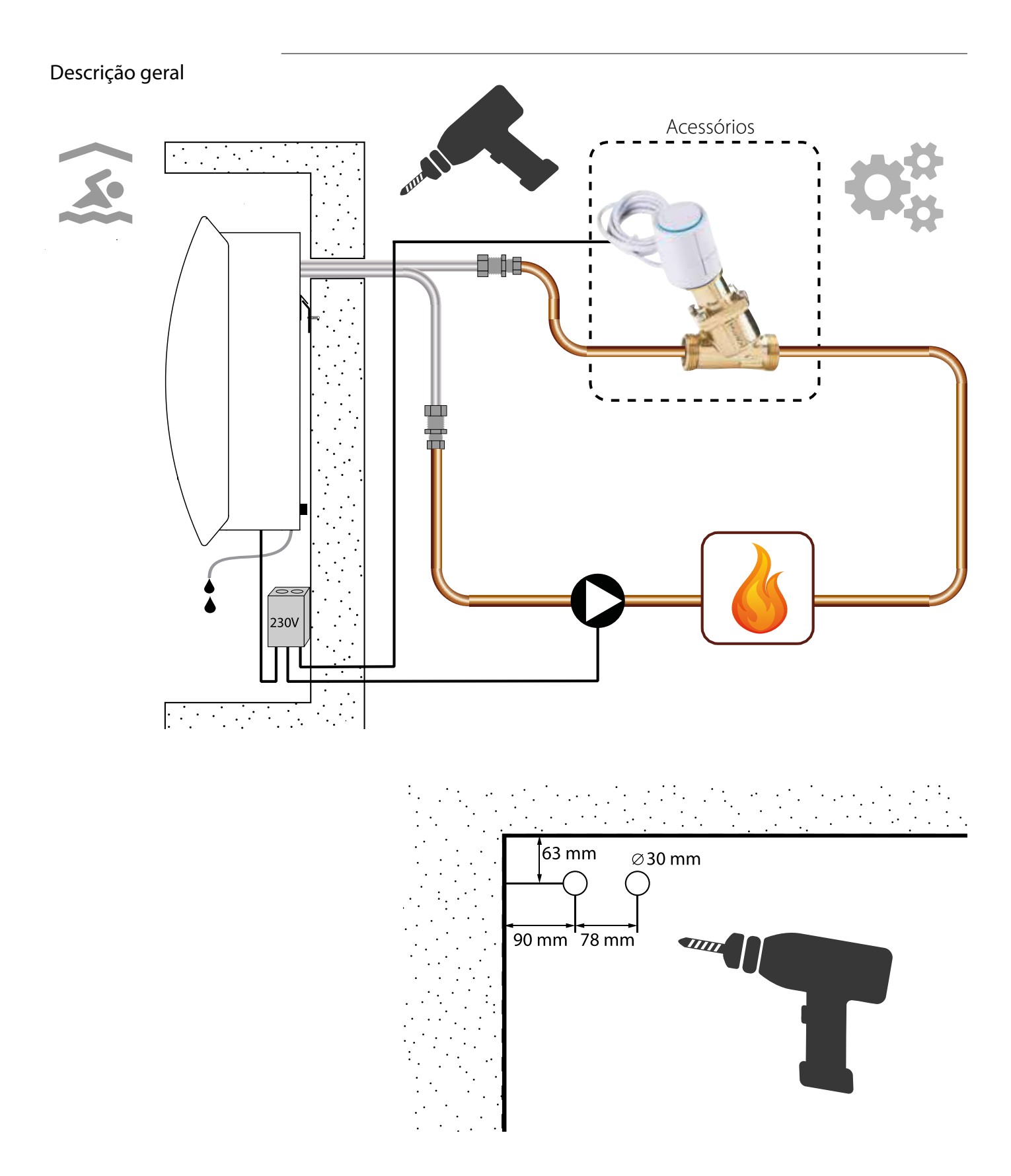
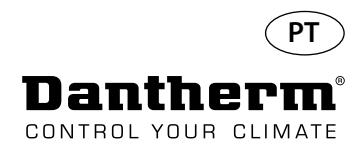

# **Bobina de aquecimento a água para desumidificador CDP – montagem**

Procedimento de instalação

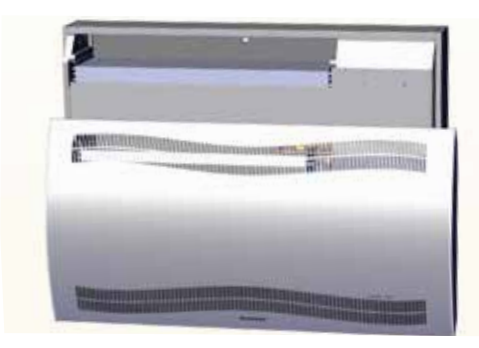

3. Realize a pré-montagem de juntas, uniões e tubos flexíveis. 4. Faça deslizar a bobina de aquecimento para o devido lugar.

1. Retire a cobertura dianteira 2. Retire os dois discos na parte traseira da unidade.

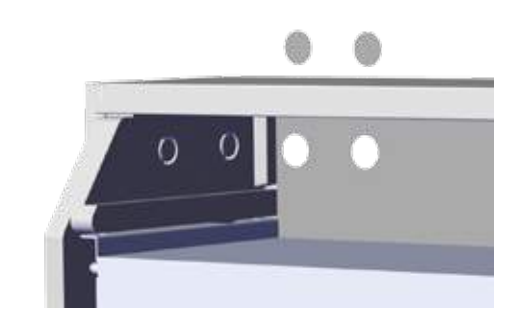

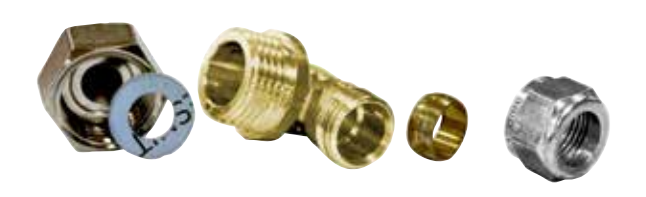

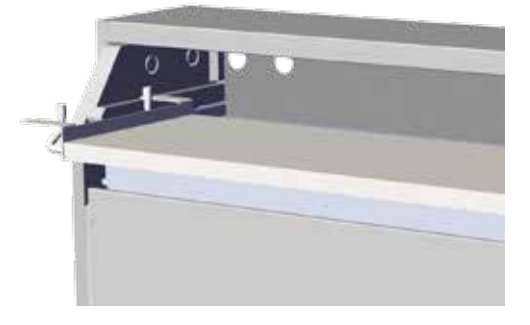

5. Ligue os tubos flexíveis à fonte de aquecimento externa. **Nota**: Os tubos flexíveis passam pela parede por trás da

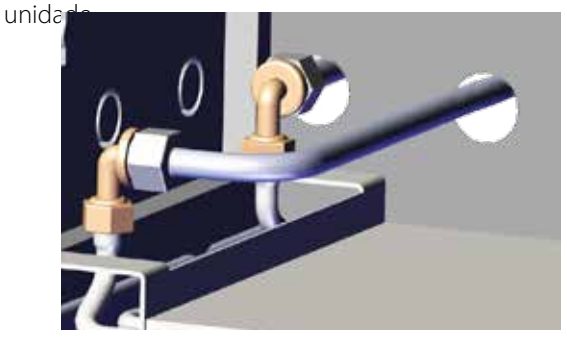

7. Corte ao longo das linhas tracejadas e instale o ilhó em redor do tubo flexível.

Pressione o ilhó e o tubo flexível para o devido lugar, utilizando detergente líquido como lubrificante.

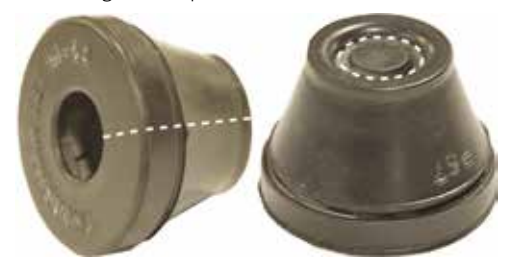

6. Fixe a bobina de aquecimento com dois parafusos, no lado esquerdo e direito da parte dianteira.

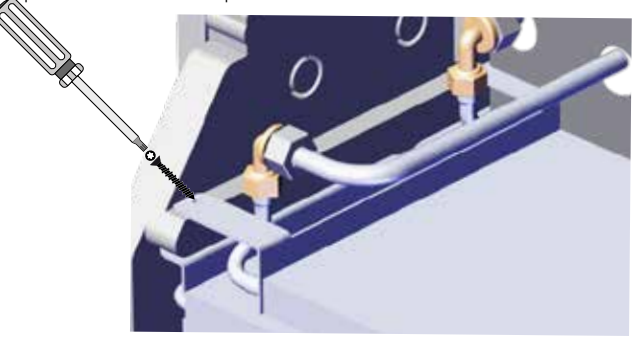

8. Para modelos CDP-T, os tubos flexíveis encontram-se na extremidade da unidade.

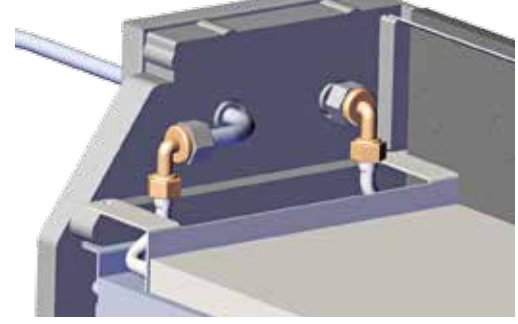

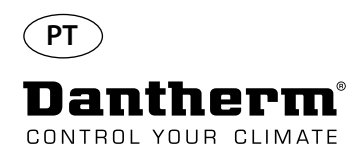

# **Bobina de aquecimento a água para desumidificador CDP –**

# **montagem**

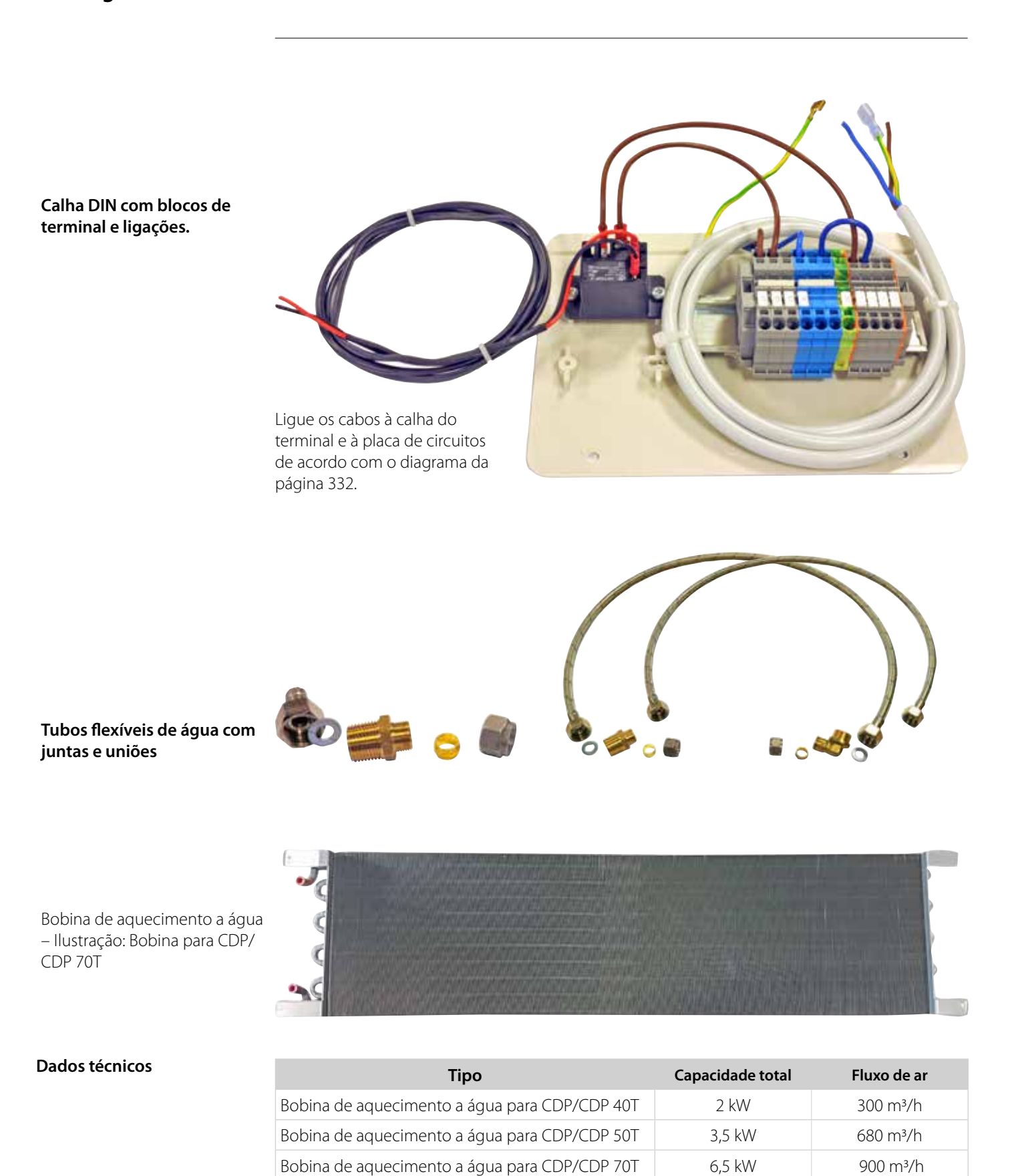

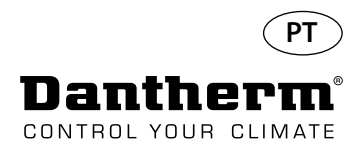

# **Conduta de parede para CDP-T**

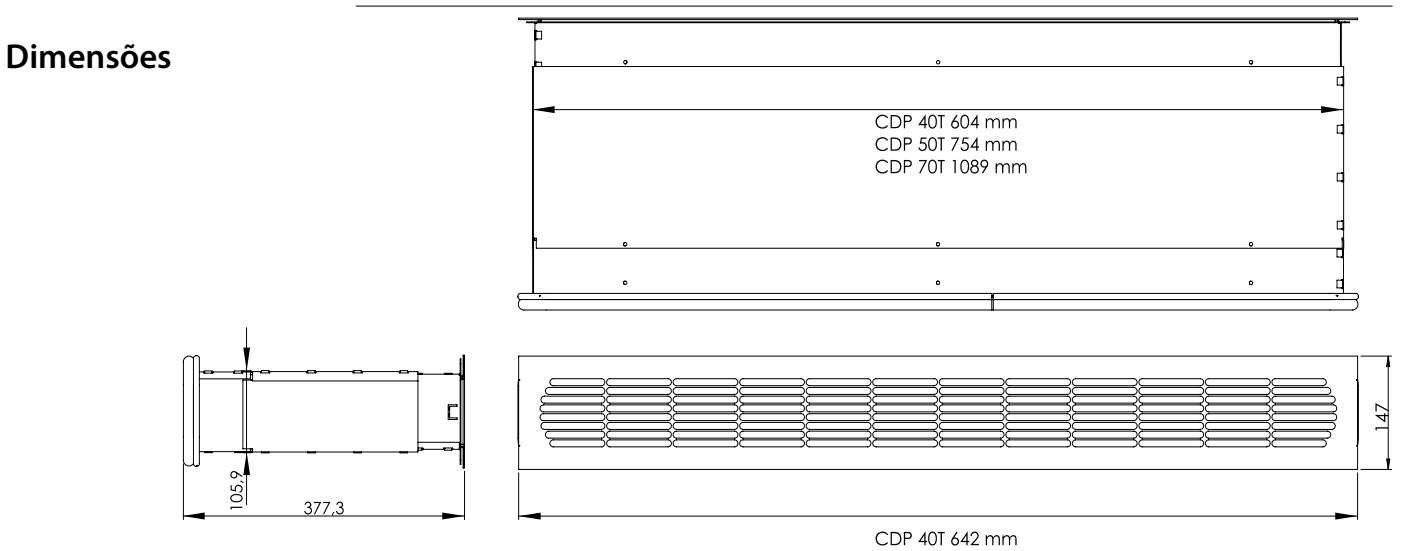

#### **Adaptador para conduta de parede para CDP-T**

Para utilizar caso, previamente, tenha perfurado orifícios na sua parede e pretenda instalar um desumidificador CDP-T da nova geração.

1. Instale o vedante de borracha ao longo das extremidades do adaptador. (Linhas tracejadas nesta ilustração.)

CDP 50T 791 mm<br>CDP 70T 1126 mm

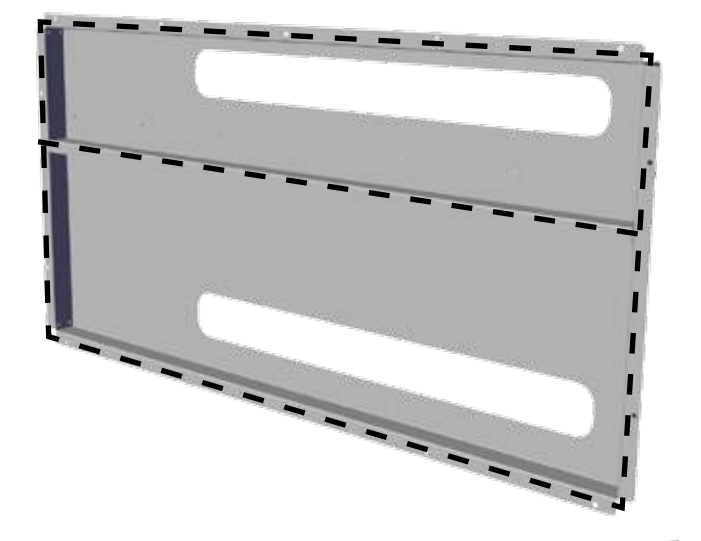

2. Instale o adaptador na parede, tapando os orifícios existentes.

3. Pendure o desumidificador CDP-T no suporte montado no adaptador.

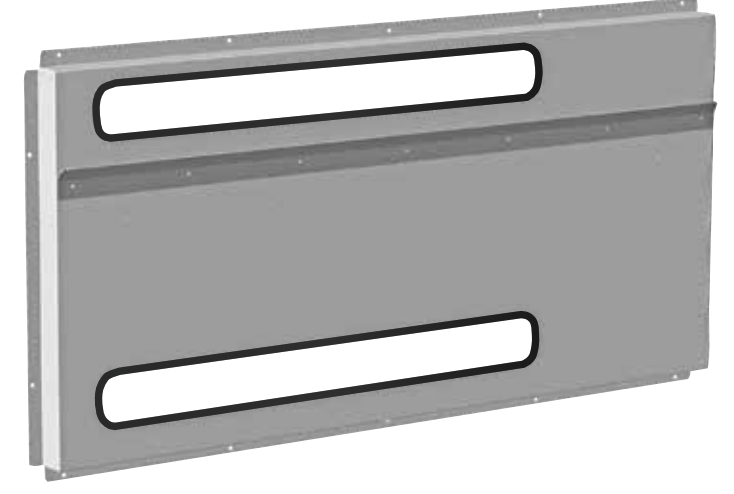

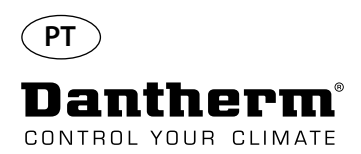

# **Controlador remoto sem fios DRC1**

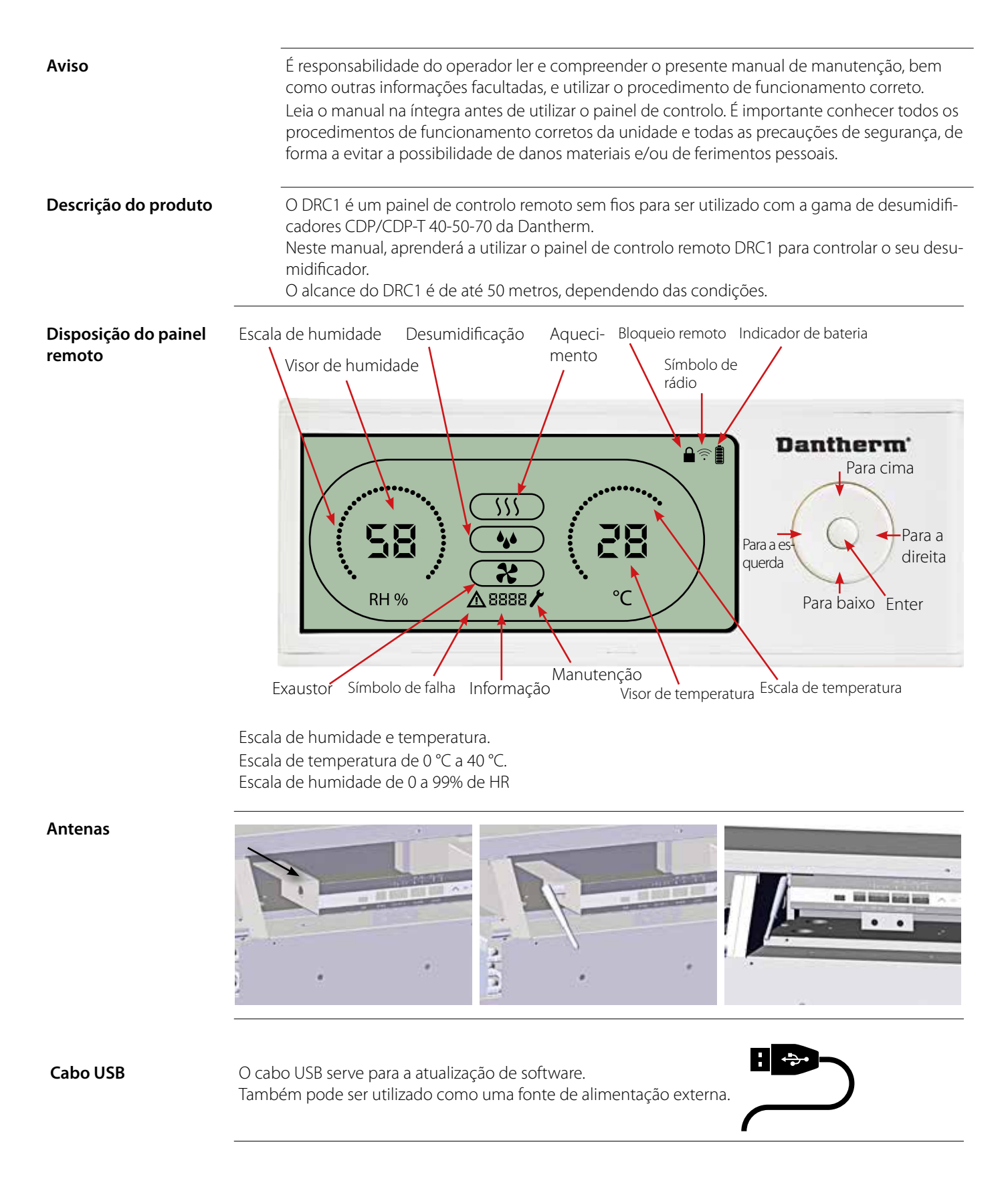

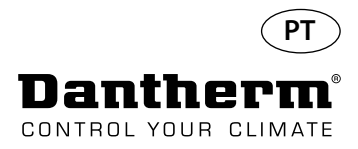

# **Emparelhamento**

**Modo de emparelhamento** Antes de utilizar, o DRC1 deve ser emparelhado com a unidade CDP. Esta secção descreve como emparelhar o DRC1 com o desumidificador.

#### **Emparelhamento**

Dantherm'  $A \otimes B$ **RH %**  $\triangle$  8888 $\angle$ 

**Procedimento** 1. Insira as pilhas (incluídas)

2.a. O DRC1 procura o desumidificador durante 2 min., enquanto o visor de procura pisca a 0,5  $H<sub>7</sub>$ 

2.b. Para aceder ao modo de emparelhamento no desumidificador:

- Prima continuamente os botões para cima e para baixo no desumidificador durante 5 segundos – Nota: Esta ação deve ser realizada enquanto o DRC1 procura o desumidificador. OU: Desligue e ligue o desumidificador.

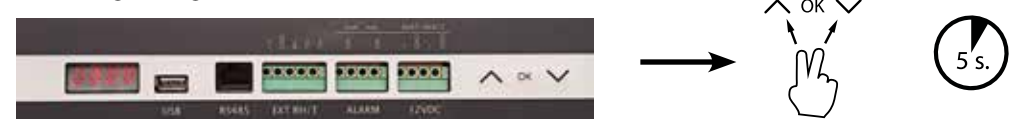

3. O desumidificador envia um número de série para o DRC1.

Quando o emparelhamento for bem-sucedido, é exibido o ícone de rádio. 4. O desumidificador confirma a ligação ao exibir o código "Conn" durante 3 segundos  $\Box$   $\Box$   $\cap$   $\Box$ 

É possível ligar mais do que um painel do controlo remoto ao desumidificador.

Prima continuamente **ENTER** durante 3 segundos para aceder à configuração do menu do utilizador Use os botões PARA CIMA e PARA BAIXO para navegar entre ícones.

Os botões PARA A ESQUERDA e PARA A DIREITA permitem alterar o valor dos pontos de referência: 1 pressão = 1 unidade

O ENTER confirma o novo valor do ponto de referência e passa automaticamente para o ícone seguinte/ou sai do menu

Prima continuamente o botão PARA A DIREITA durante 5 segundos para aceder à configuração do menu do técnico de instalação. (Primeiro, saia do menu de configuração)

Quando não for premido nenhum botão durante 10 seg., o DRC1 sai do menu e regressa ao ecrã de leituras

**Emparelhamento falhado** Se o emparelhamento falhar, as indicações Eunne  $\triangle$  são exibidas no visor e o símbolo de rádio pisca

Reponha o DRC1 e repita o processo de emparelhamento.

**Leituras padrão** Leituras padrão quando ligado:

- Espera, escala de HR e ºC
- Compressor ativo, símbolo de desumidificação ligado  $\bigcirc$

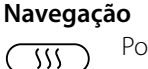

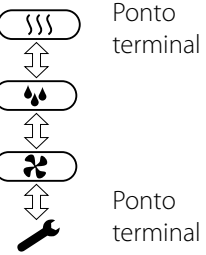

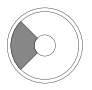

Prima continuamente durante 10 segundos para repor o número de série armazenado no DRC1.

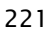

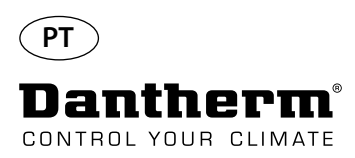

# **Informações gerais**

#### **Funcionamento**

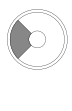

Prima continuamente durante 10 segundos para repor o número de série armazenado no DRC1.

Prima continuamente durante 3 segundos para aceder à configuração do menu do utilizador.

Prima continuamente durante 5 segundos para aceder ao menu do técnico de instalação.

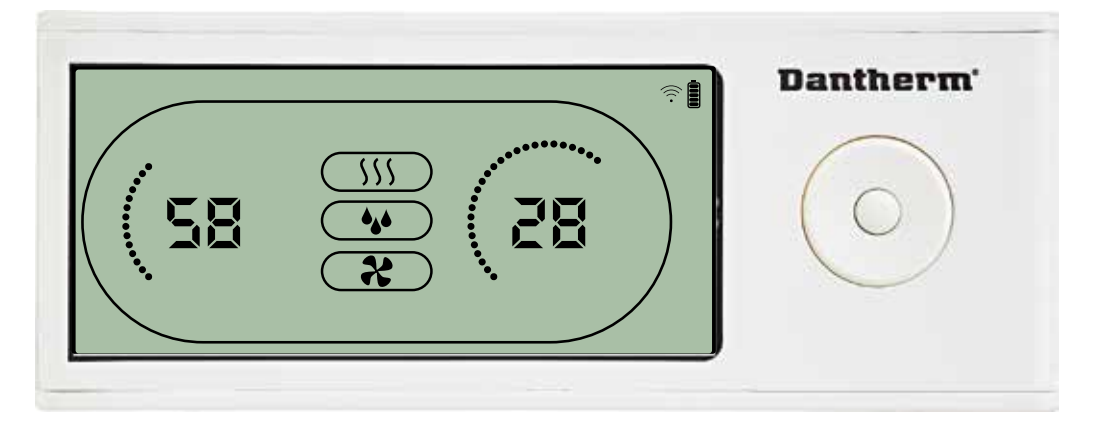

Quando o desumidificador estiver a funcionar, o símbolo de desumidificação (\*) é exibido no visor do DRC1.

Quando o aquecimento é ligado, o ícone de aquecimento (SSS) é exibido no visor do DRC1. Quando o exaustor é ligado, o ícone do exaustor (  $\ast$ ) é exibido no visor do DRC1.

#### **Condição de falha**

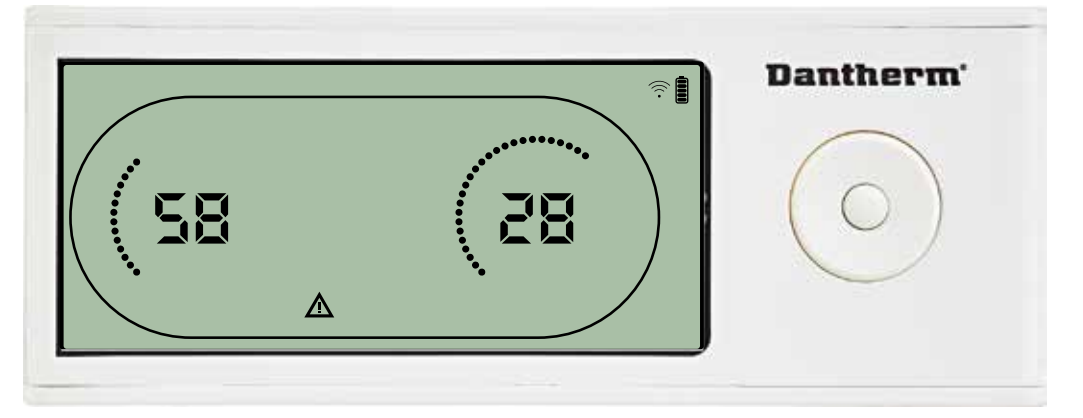

Se o desumidificador passar para o modo de falha, o sinal de aviso () é exibido no visor do DRC1.

#### **Controlo remoto bloqueado**

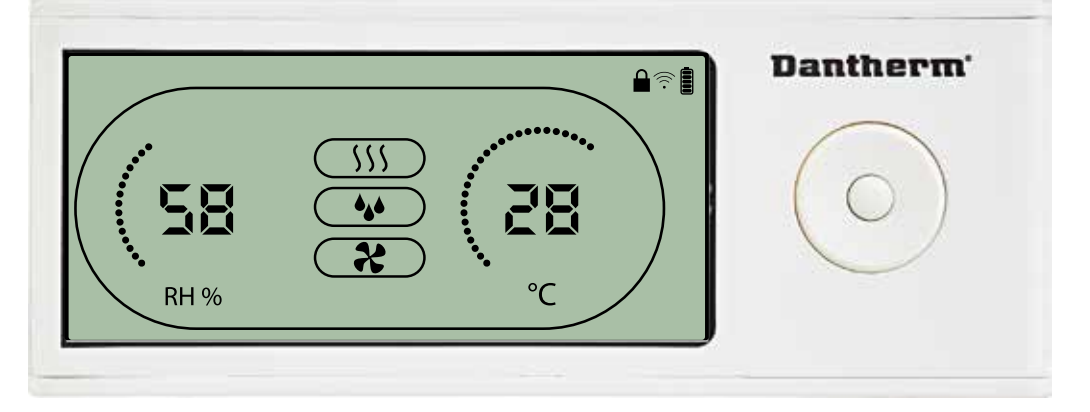

O DRC1 está equipado com um interruptor no compartimento das pilhas. Quando na posição de "bloqueio", os botões no DRC1 ficam inativos. O visor continua a atualizar as informações, mas não permite determinados sinais de entrada do utilizador.

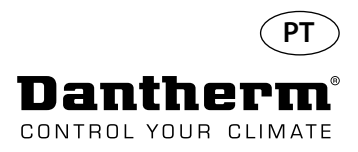

# **Pontos de referência do menu do utilizador**

#### **Ponto de referência de desumidificação**

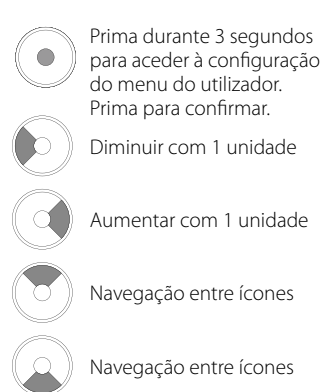

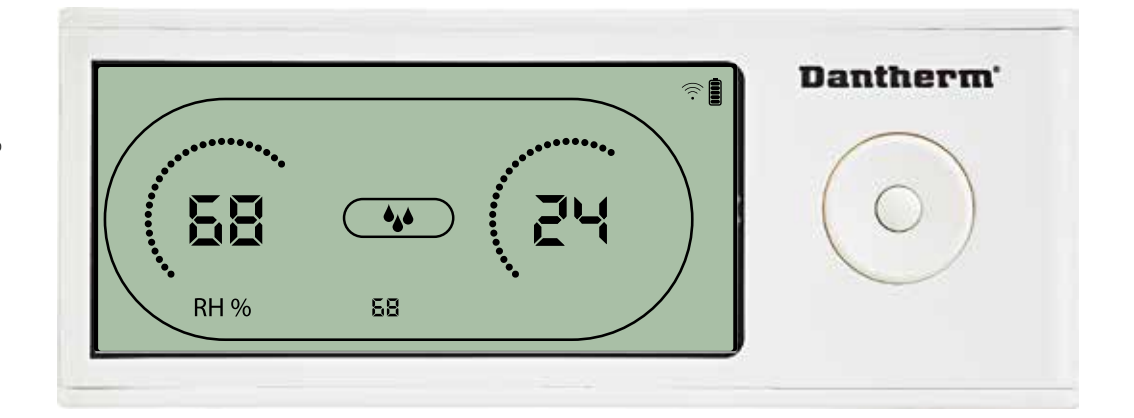

O valor de humidade e o ícone de desumidificação piscam. O visor mostra o ponto de referência de humidade pretendido. Enquanto pisca, o valor pode ser aumentado ou diminuído ao premir o botão Para cima/Au-<br>mentar ou Para baixo/Diminuir no DRC1.

Prima Enter para confirmar o ponto de referência de humidade e avançar para a próxima página do menu.

#### **Ponto de referência de temperatura**

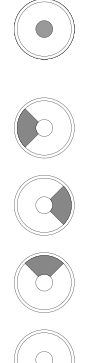

Prima durante 3 segundos para aceder à configuração do menu do utilizador. Prima para confirmar.

Diminuir com 1 unidade

Aumentar com 1 unidade

Navegação entre ícones

Navegação entre ícones

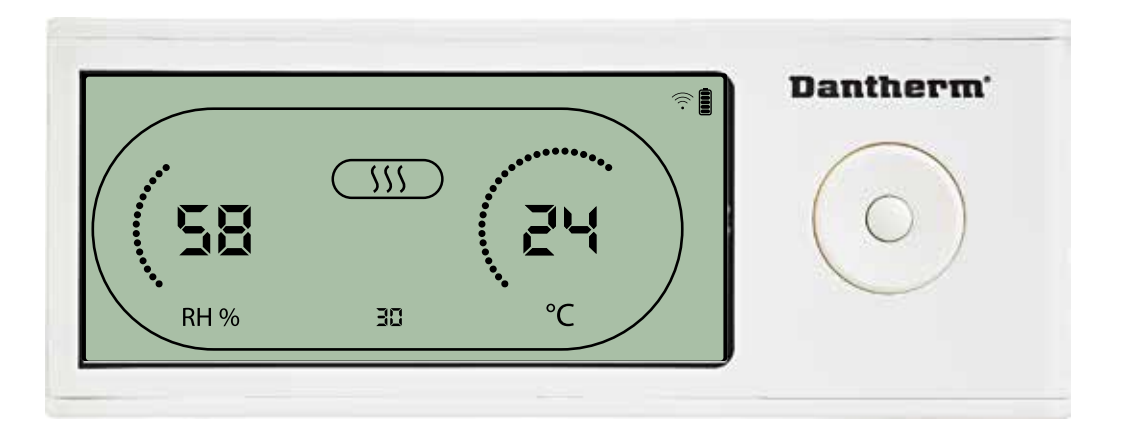

O valor de temperatura e o ícone de aquecimento piscam.

O valor exibido mostra o ponto de referência de temperatura pretendido. Enquanto pisca, o valor pode ser aumentado ou diminuído ao premir o botão Para cima/Aumentar ou Para baixo/ Diminuir no DRC1

Máximo: 34 °C, mínimo: 5 °C. Prima Enter para confirmar o novo ponto de referência e avançar para a próxima página do menu.

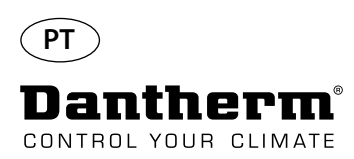

# **Menu do técnico de instalação**  $\Box$  Prima continuamente durante 5 segundos para aceder ao

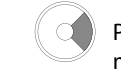

menu do técnico de instalação.

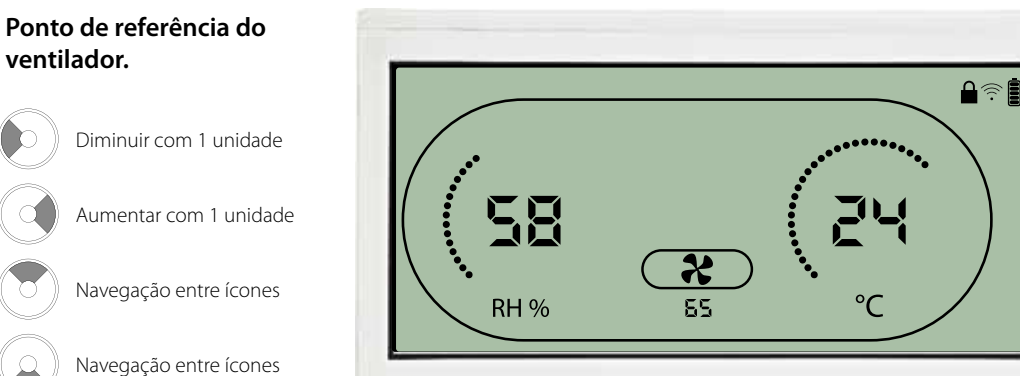

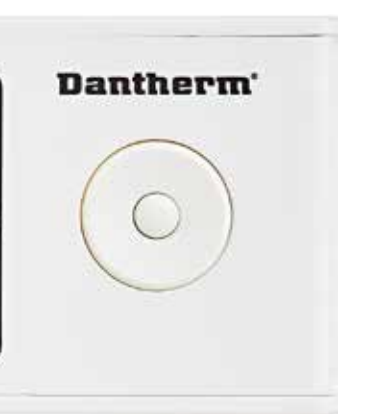

Quando o ícone do exaustor pisca a 0,5 Hz e o valor do ponto de referência do exaustor é exibido na linha de informação.

Botão para a esquerda ou para a direita para diminuir ou aumentar o valor. Prima Enter para confirmar o ponto de referência e avançar para o próximo ícone. Se não confirmar a alteração, o novo ponto de referência não é guardado

#### **Intervalo de manutenção**

Prima para confirmar.

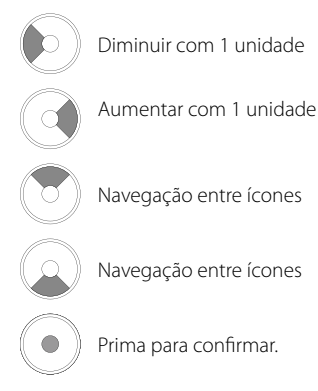

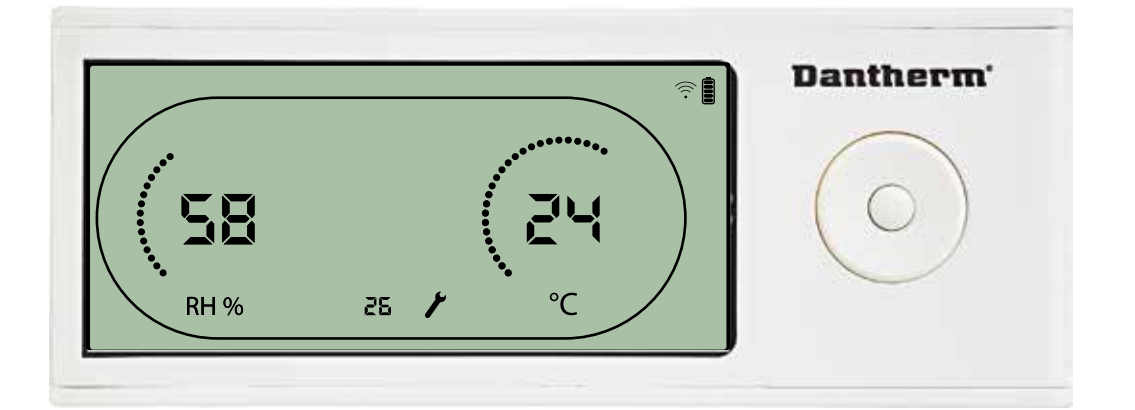

Enquanto pisca, o intervalo de manutenção pode ser aumentado ao premir o botão PARA A DIREITA ou reduzido ou premir o botão PARA A ESQUERDA. Máximo de 99 semanas. Mínimo de 1 semana.

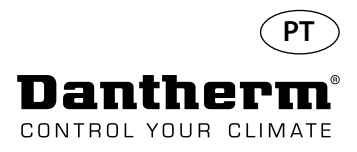

# **Alarmes**

#### **Condição ambiente Modo de espera 2**

para aceder à configuração do menu do utilizador. Prima durante 5 segundos

Prima durante 3 segundos

para aceder à configuração do menu do técnico de instalação

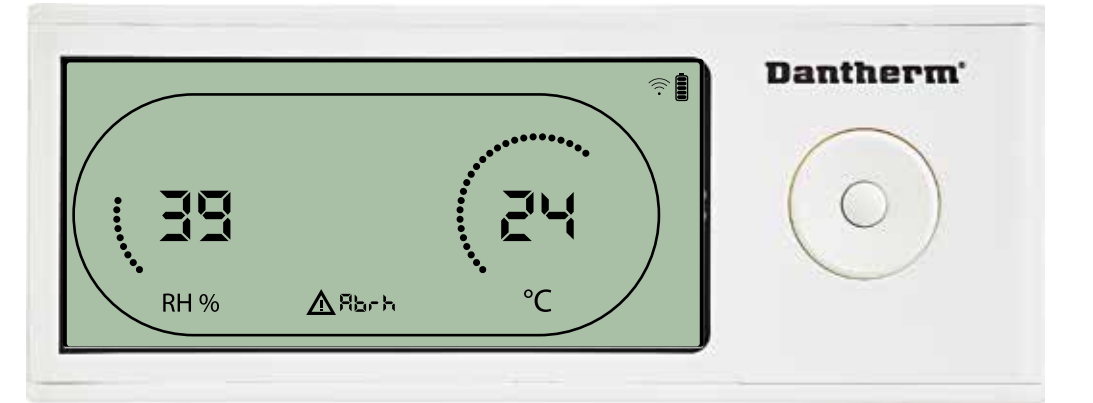

O visor mostra as leituras de temperatura e HR quando a unidade estiver no modo de espera 1. Este estado apenas é corrigido quando a temperatura ambiente (abt) ou humidade ambiente (abrh) estiver dentro dos limites, e não pode ser ignorado.

Pode aceder à configuração do menu para modificar os valores do ponto de referência – apenas neste caso.

Quando na configuração do menu, o ícone do alarme apaga-se e o valor do ponto de referência é exibido em vez do código "Abt/Abrh" na linha de informação

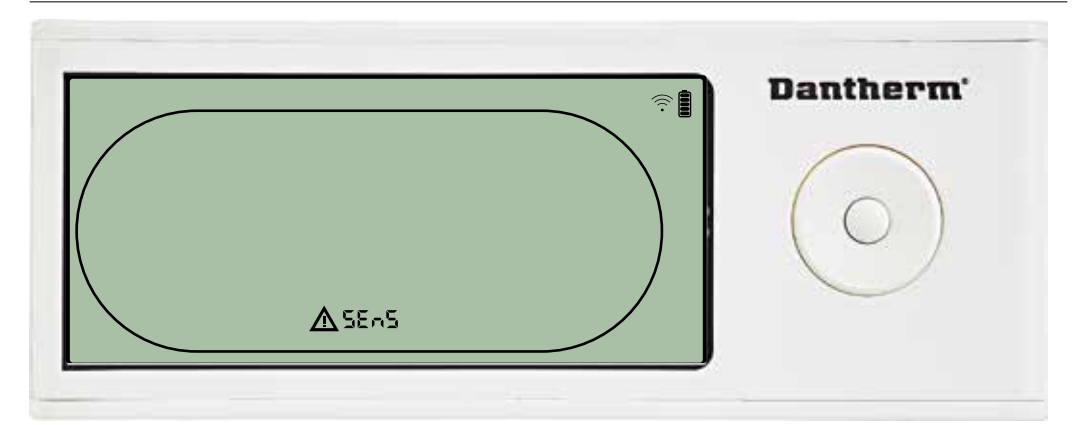

O desumidificador é parado devido à deteção de uma falha do sensor. A falha do sensor não pode ser ignorada no DRC1.

Utilize o botão PARA CIMA ou PARA BAIXO para ver qual ou quais os sensores avariados Se todos os sensores estiverem avariados, são exibidos estes códigos na seguinte sequência: "COnd" "EVAP" "RH/T" Não é possível aceder à configuração do menu para modificar os valores do ponto de referência

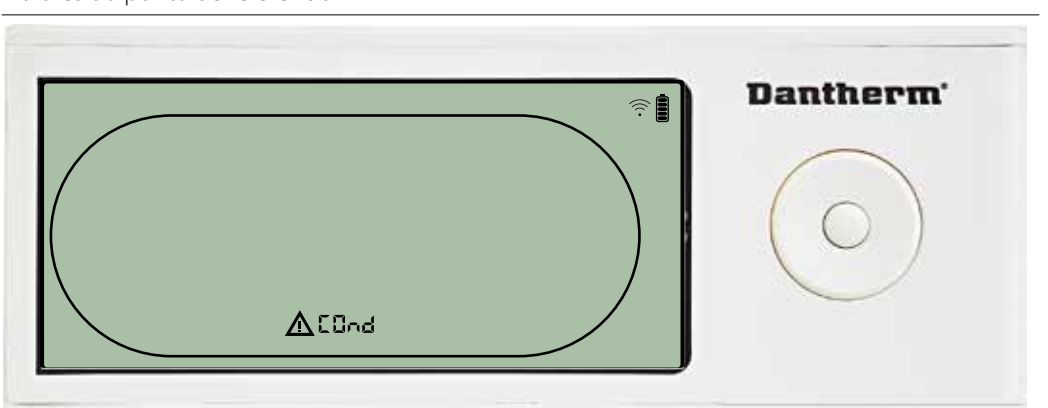

225 Se o sensor do condensador estiver avariado, é exibido o código "COnd", quando premir PARA CIMA ou PARA BAIXO, com o ecrã a exibir o código de falha do sensor "SEnS". Se não forem premidos botões durante 10 segundos, o ecrã volta a exibir "SEnS". Não é possível aceder à configuração do menu para modificar o ponto de referência.

# **Falha do sensor**

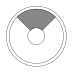

Prima para ver qual o sensor avariado.

Prima para ver qual o sensor avariado.

#### **Falha do sensor do condensador**

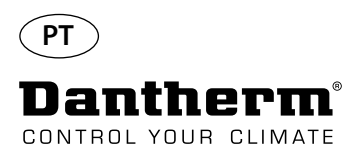

# **Alarmes, continuação**

#### **Falha do sensor do evaporador**

Prima para ver qual o sensor avariado.

Prima para ver qual o sensor avariado.

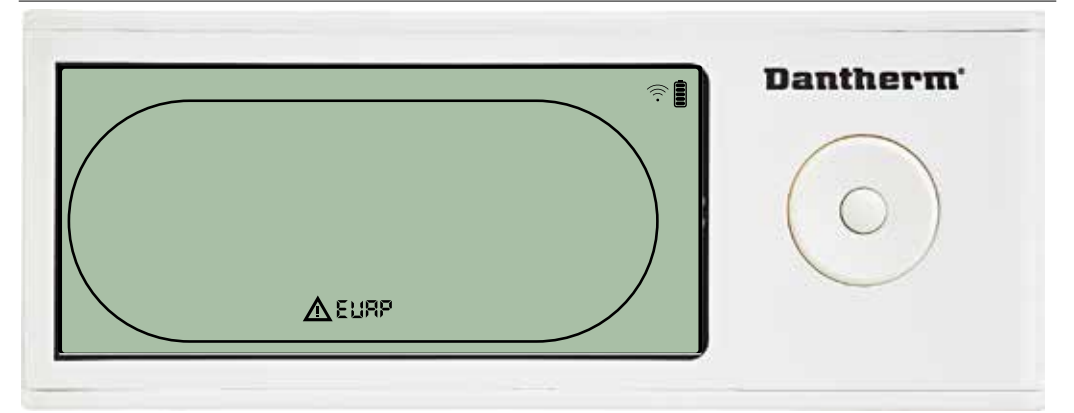

Se o sensor do evaporador estiver avariado, é exibido o código "EVAP", quando premir PARA CIMA ou PARA BAIXO, com o ecrã a exibir o código de falha do sensor "SEnS". Se o sensor do evaporador estiver em condições, não é exibido o código "EVAP". Se não forem premidos botões durante 10 segundos, o ecrã volta a exibir "SEnS". Não é possível aceder à configuração do menu para modificar o ponto de referência.

#### **Falha do sensor de HR/T**

Prima para ver qual o

sensor avariado. Prima para ver qual o

sensor avariado.

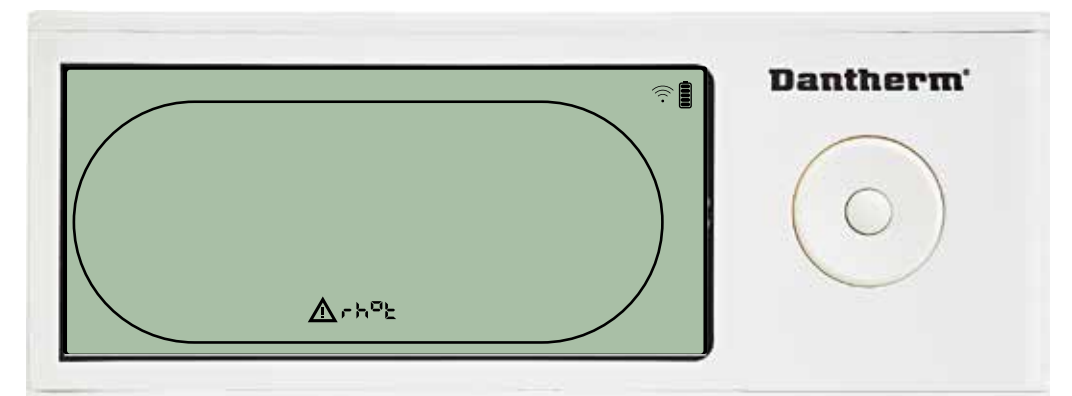

Se o sensor de HR/T estiver avariado, é exibido o código "rh°t", quando premir PARA CIMA ou PARA BAIXO, com o ecrã a exibir o código de falha do sensor "SEnS". Se o sensor de HR/T estiver em condições, não é exibido o código "rh°t". Se não forem premidos botões durante 10 segundos, o ecrã volta a exibir "SEnS". Não é possível aceder à configuração do menu para modificar o ponto de referência.

#### **Falha de baixa pressão**

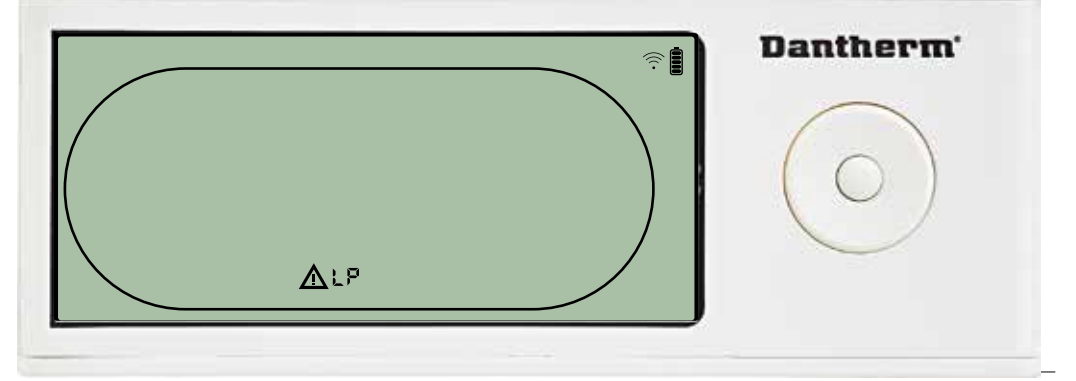

O desumidificador para devido à deteção de baixa pressão. A falha não pode ser ignorada no DRC1. Não é possível aceder à configuração do menu para modificar o ponto de referência.

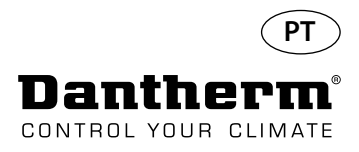

# **Alarmes, continuação**

#### **Falha de alta pressão**

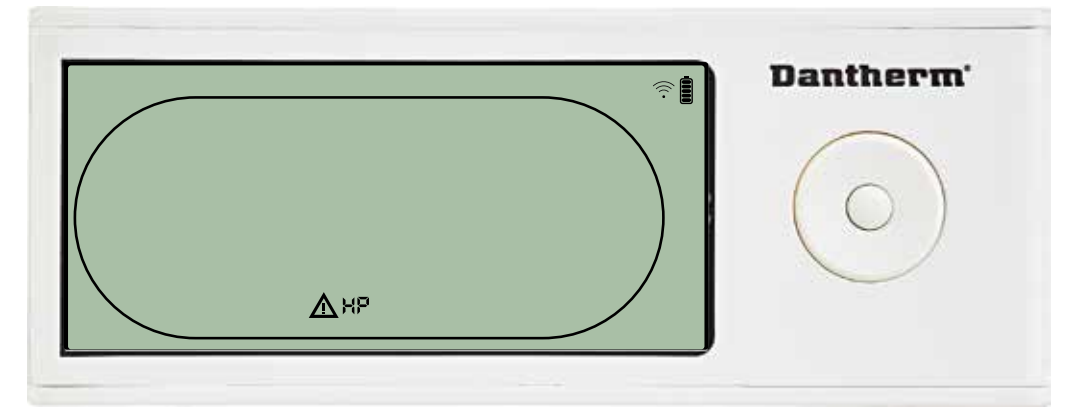

O desumidificador para devido à deteção de alta pressão.

A falha não pode ser ignorada no painel do controlo remoto.

Não é permitido aceder à configuração do menu para modificar os valores do ponto de referência.

#### **Alarme de manutenção**

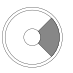

Prima durante 5 segundos para aceder à configuração do menu do técnico de instalação

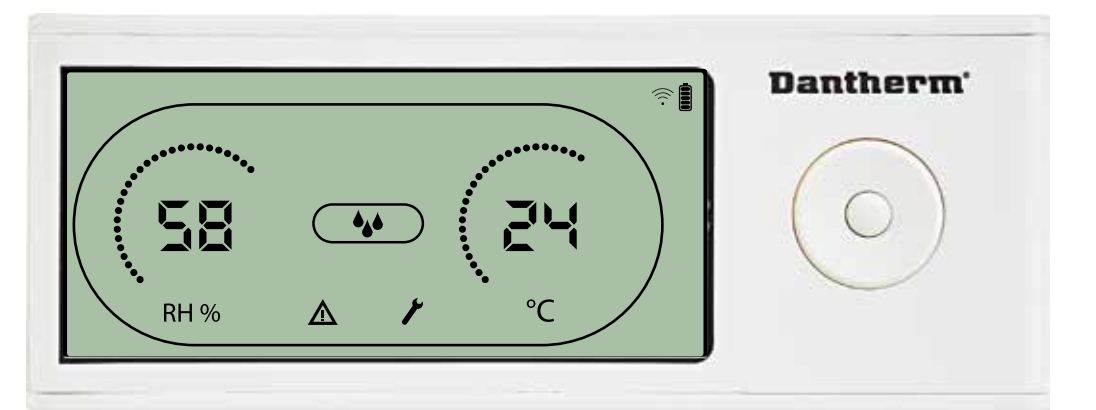

O ícone de manutenção é exibido quando for altura de realizar operações de manutenção no desumidificador.

O alarme de manutenção não afeta o funcionamento do desumidificador.

Para ignorar/repor o alarme de manutenção:

- Prima o botão para a direita durante 5 segundos para aceder ao menu do técnico de instalação.

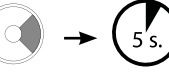

- Prima PARA BAIXO/PARA CIMA para navegar até ao ícone de manutenção.

- Prima PARA A DIREITA/PARA A ESQUERDA para alterar o ponto de referência de 0 para o intervalo de manutenção pretendido.

- Confirme o intervalo de manutenção ao premir Enter.

#### **Prioridade de alarmes**

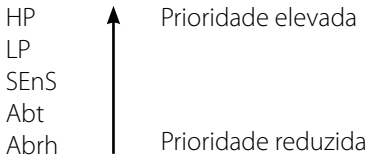

Se estiverem ativos mais do que um alarme, a lista acima mostra a prioridade dos alarmes.

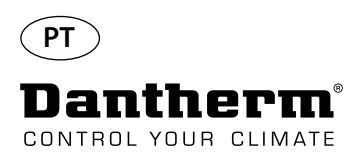

# **Dados técnicos**

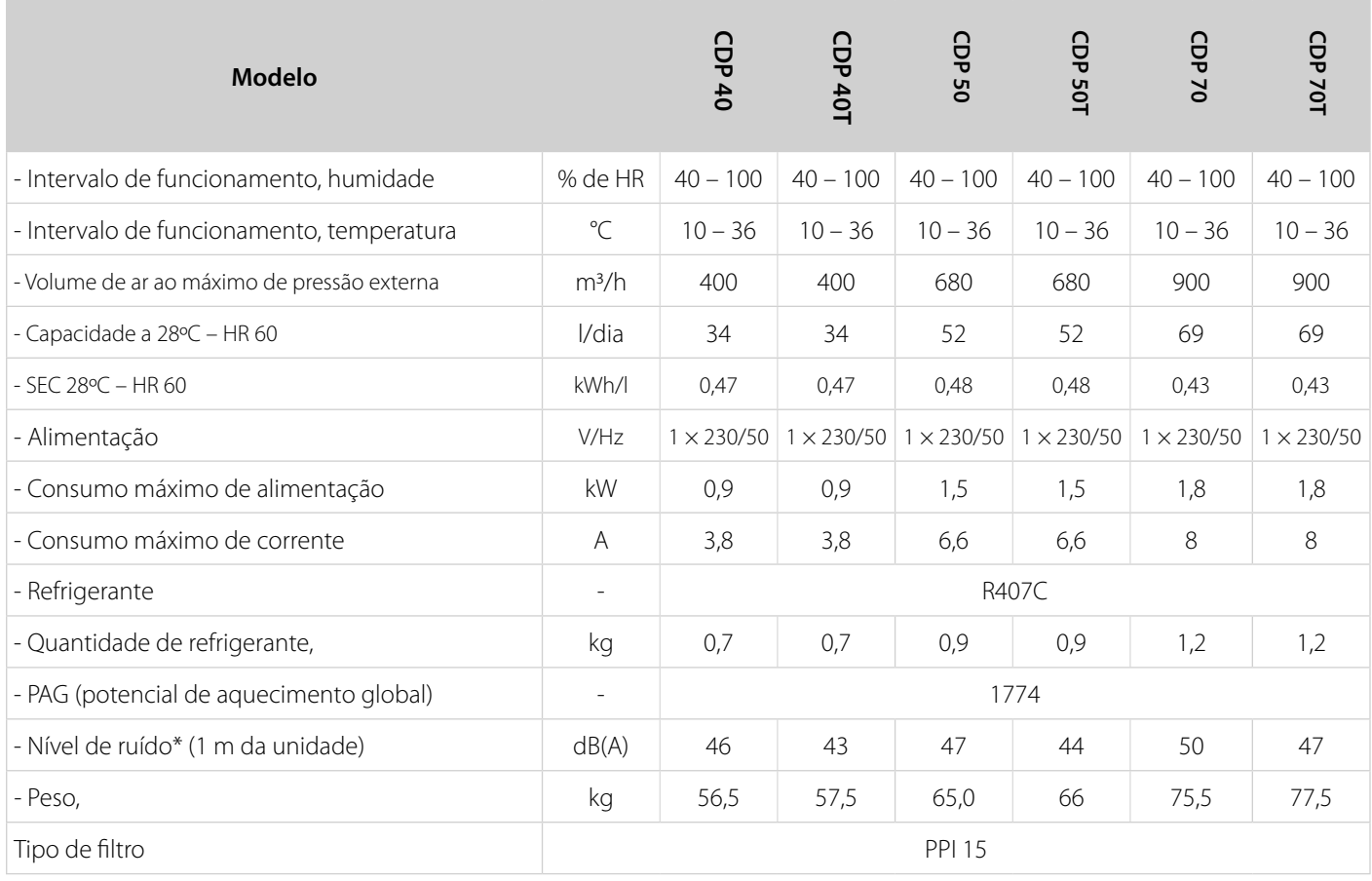

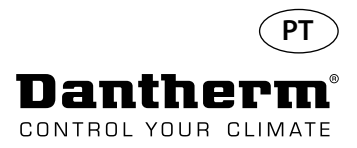

## **Certifique-se de que a composição química da água está correta**

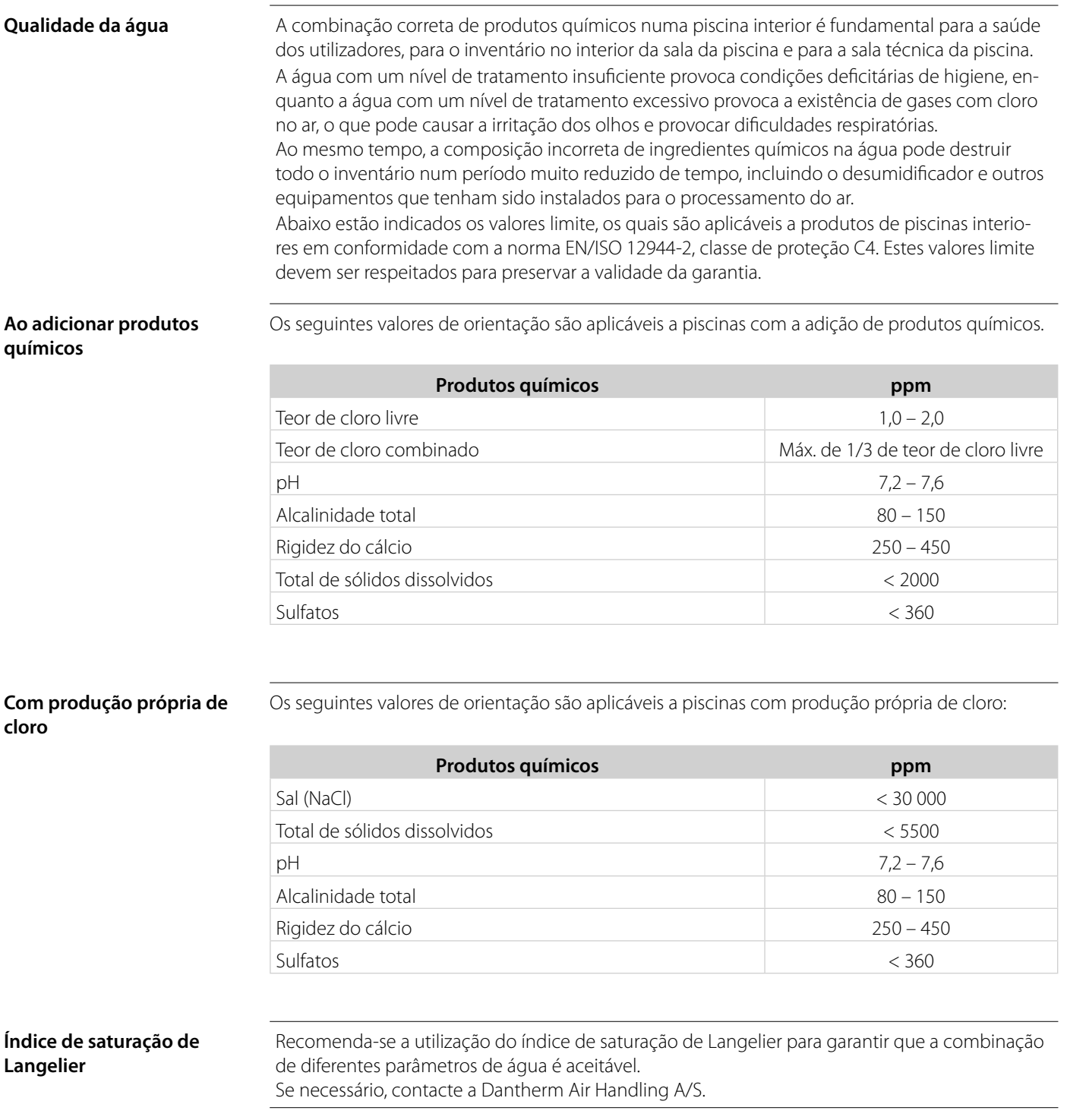

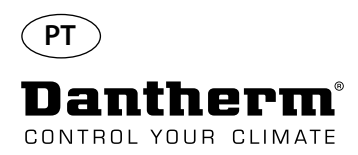

#### **Lista de peças sobresselentes**

Veja a ilustração na página seguinte

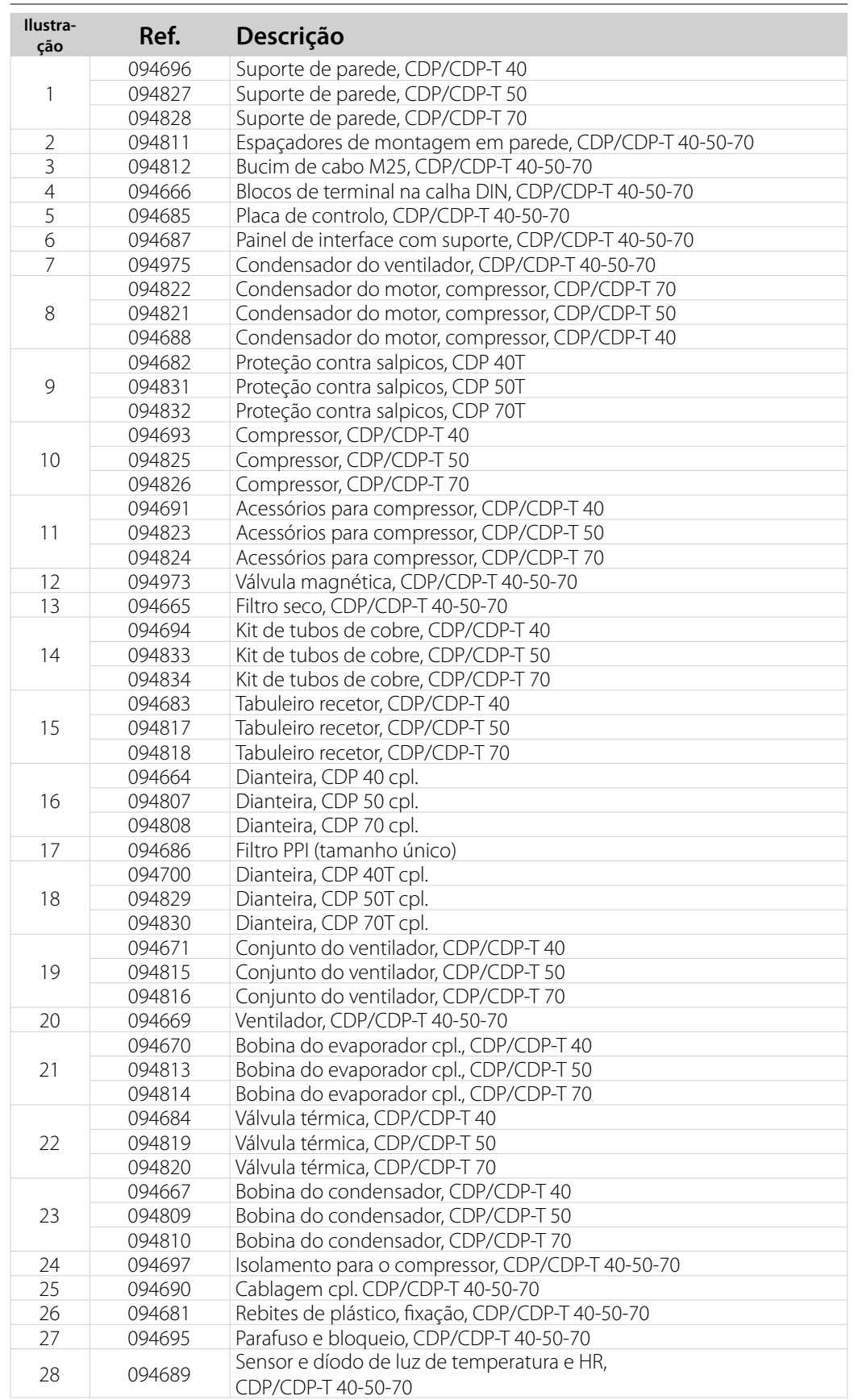

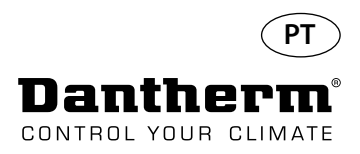

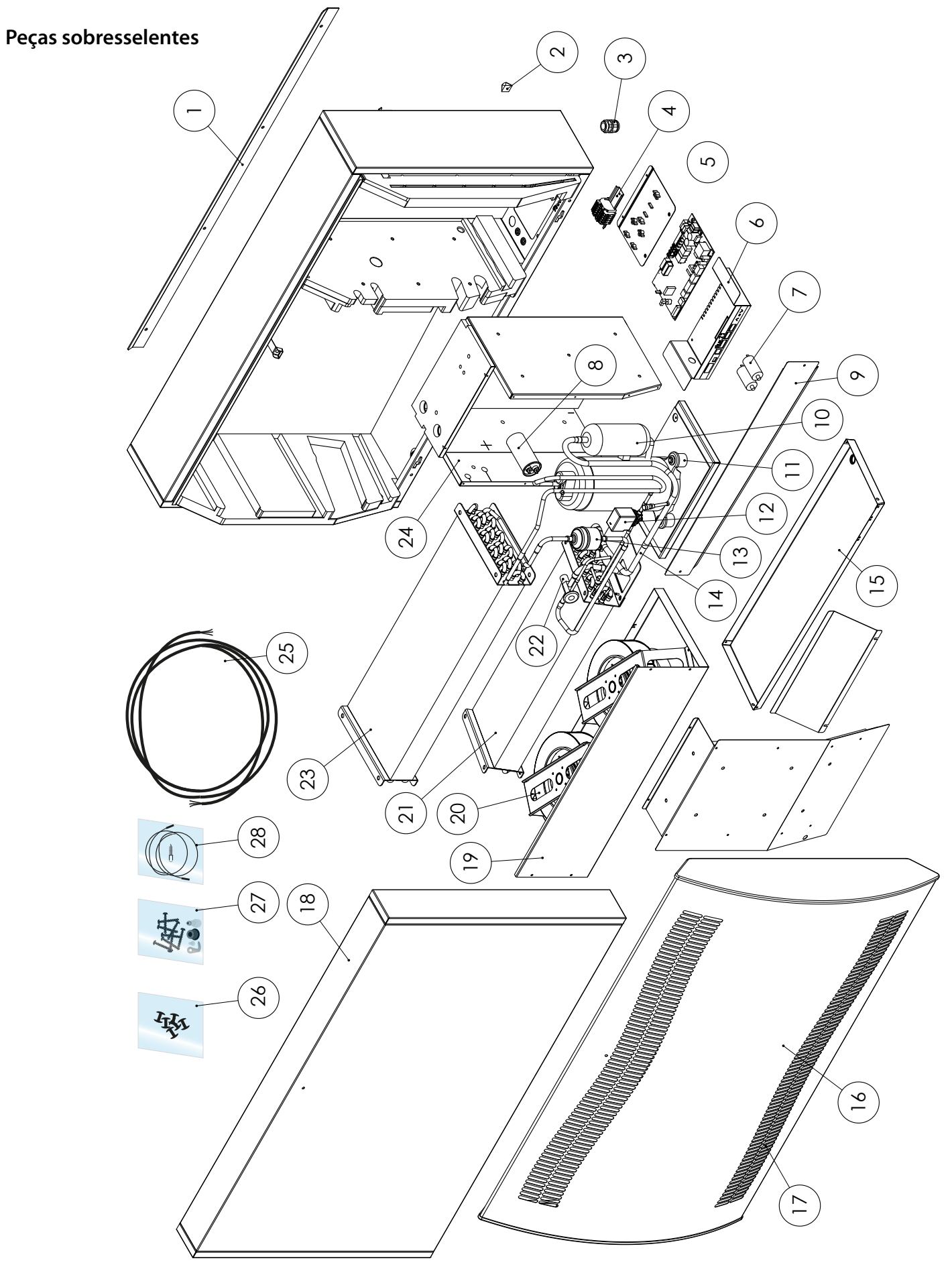

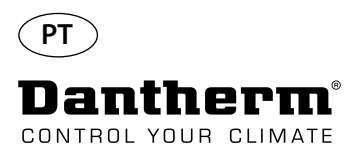

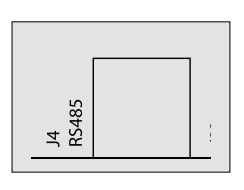

A interface RS-485 implementa o protocolo Modbus RTU como um dispositivo secundário. O dispositivo não dispõe de endereço.

Definições: 115200, N, 8, 1. e aceita pedidos para qualquer endereço.

# **Funções do código**

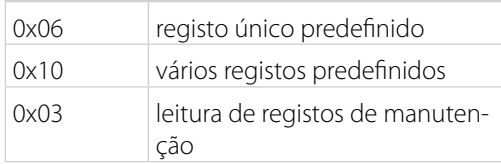

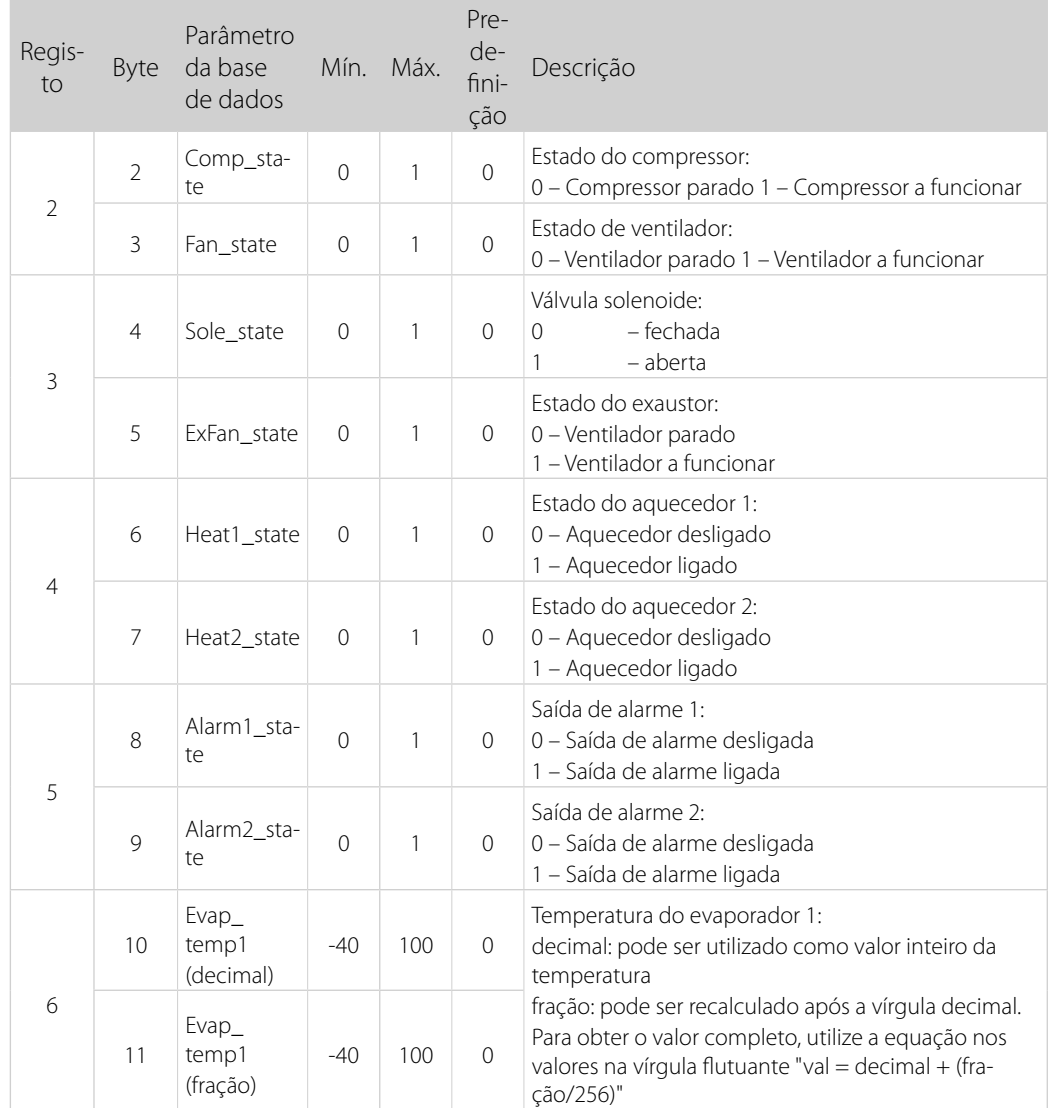

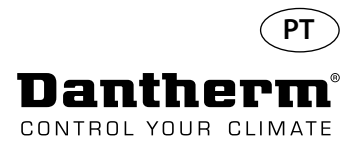

Continuação

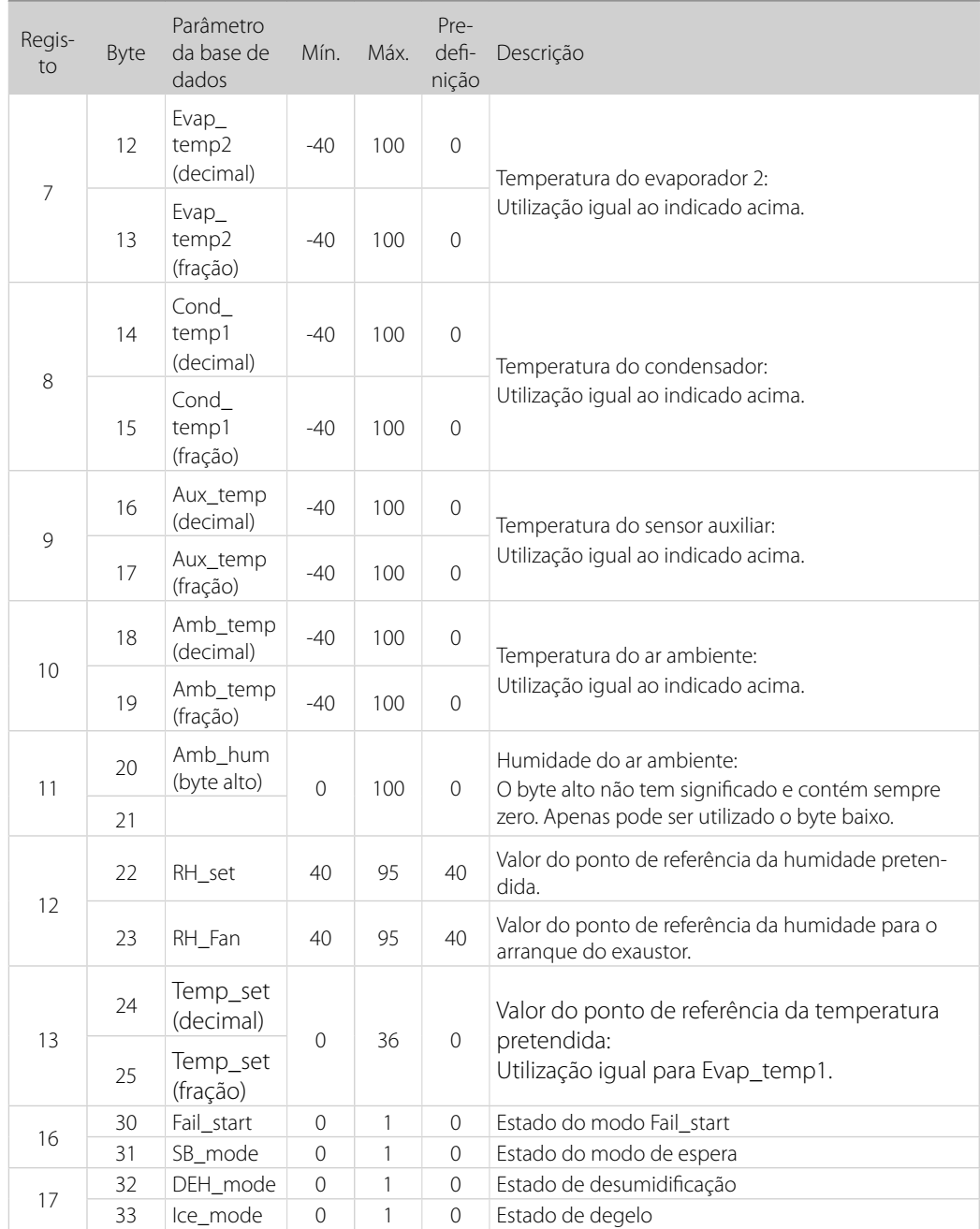

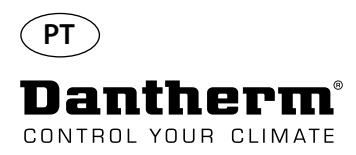

Continuação

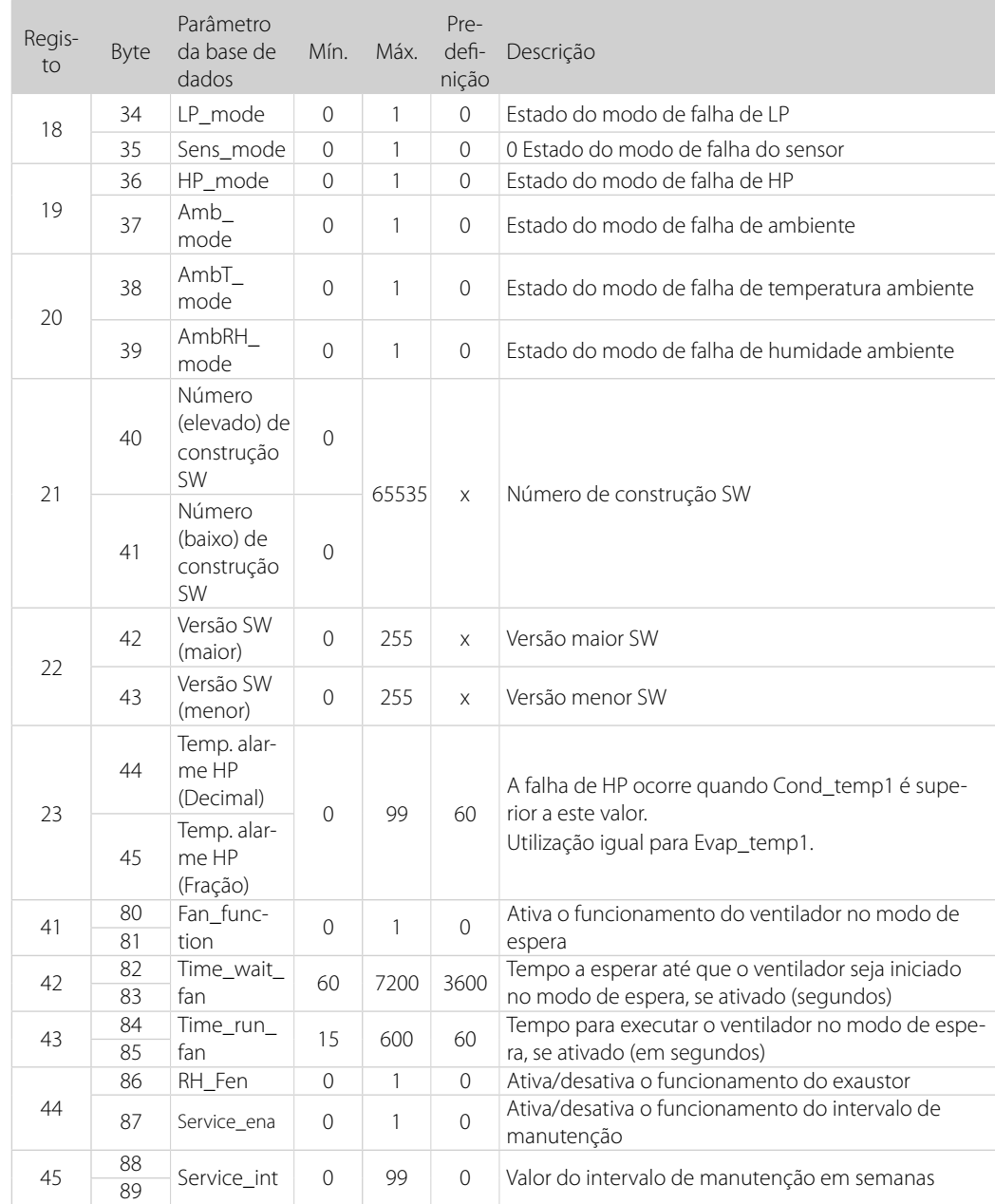

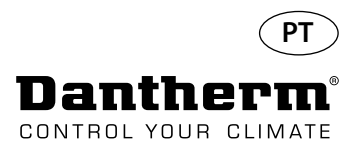

Continuação

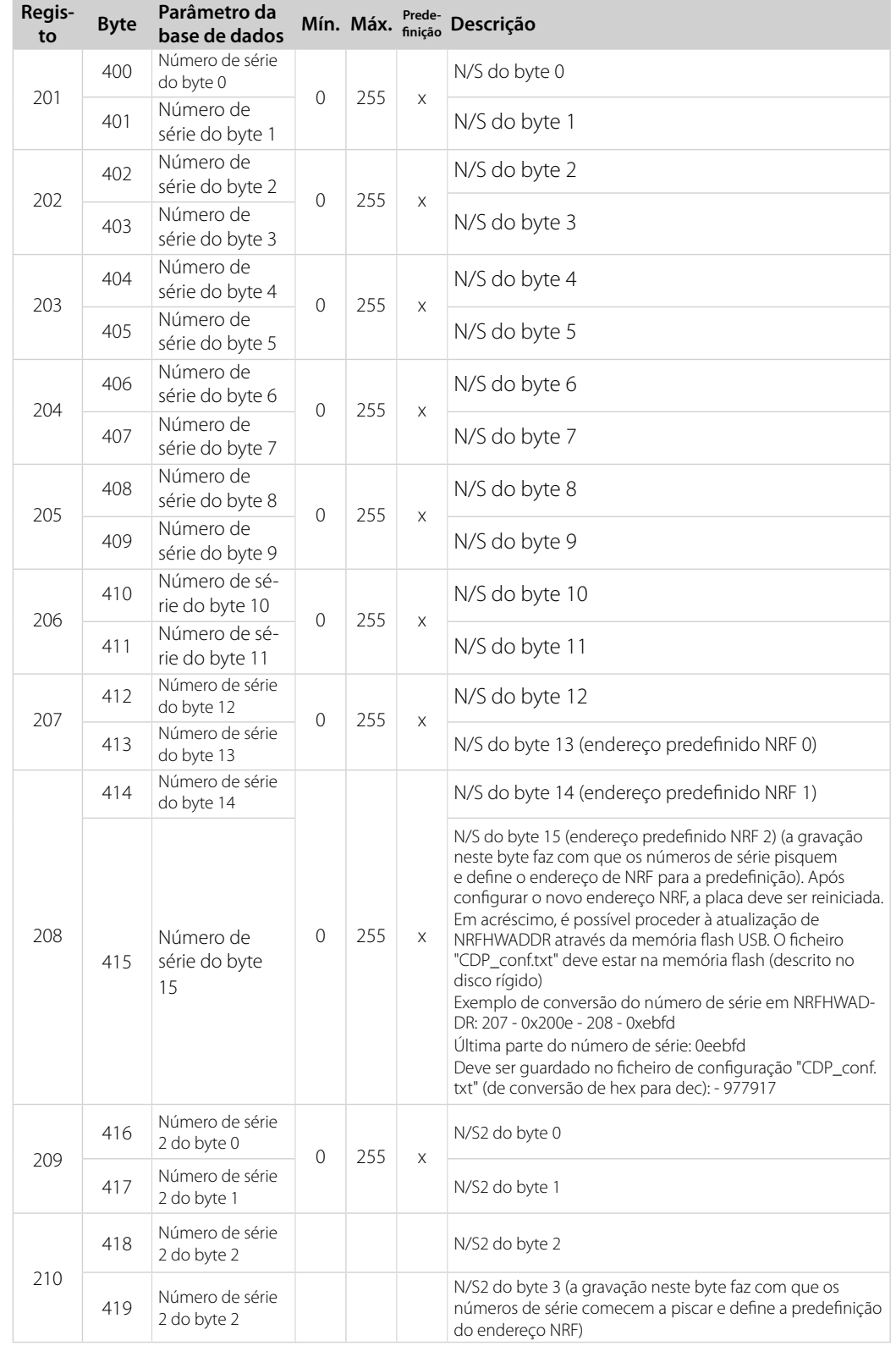

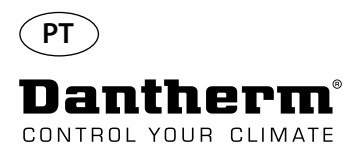

# **Registo de dados/USB**

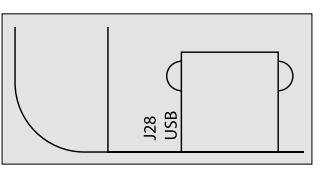

**Parâmetros** O registo de dados utiliza 2 KB de SRAM de cópia de segurança (com bateria) para os registos de dados.

> O intervalo para o armazenamento de registos é de 3 horas. A mudança do estado para o modo de falha também invoca a gravação do registo.

Se todo o espaço estiver ocupado pelo registo, o novo registo substitui o mais antigo.

Após ligar a unidade de memória flash USB, todos os registos recolhidos são armazenados no ficheiro data\_log.csv, no formato CSV. Os registos não são eliminados da placa, pelo que é possível obter os dados em várias unidades USB.

Conteúdo da gravação de registos de dados:

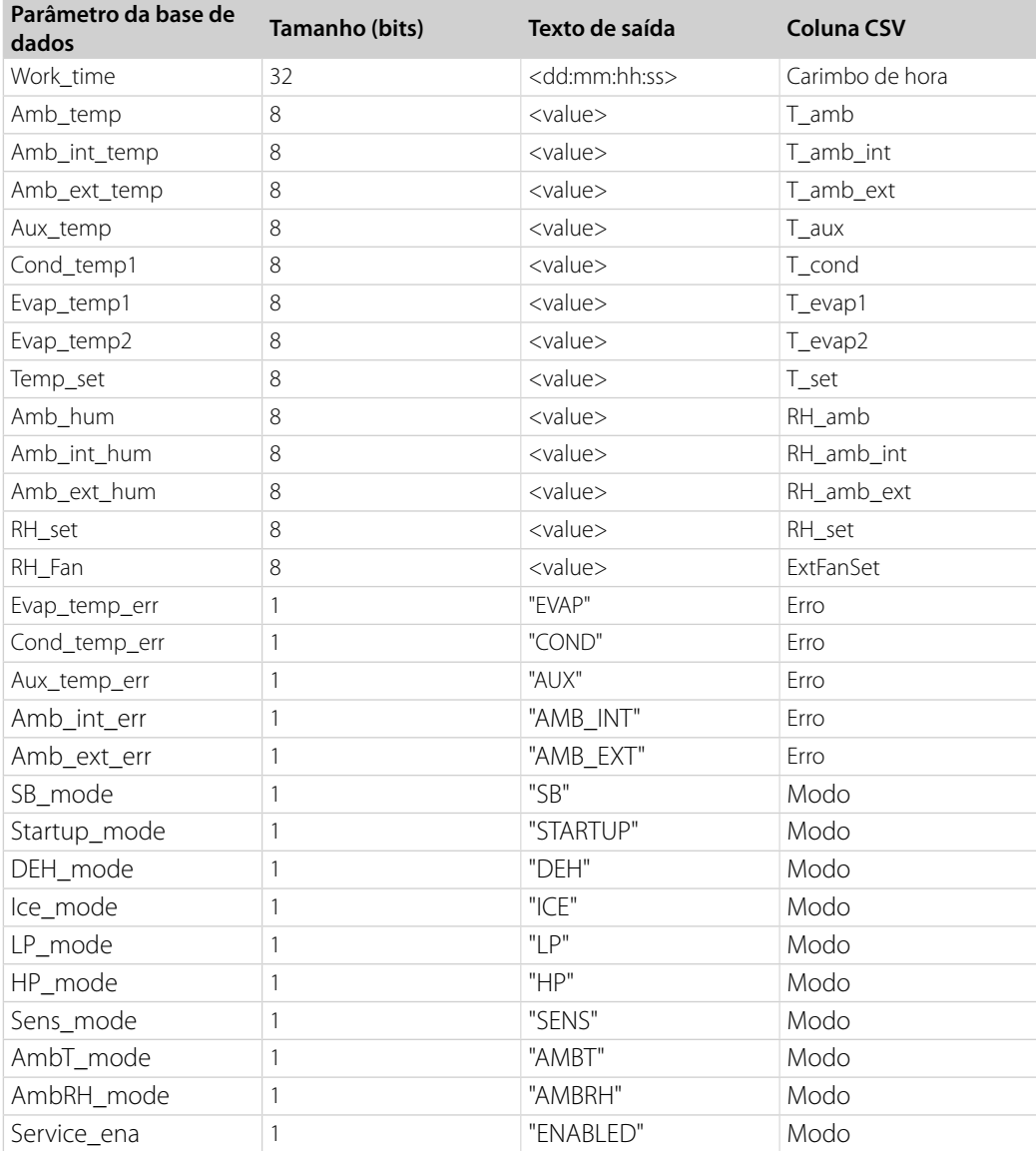

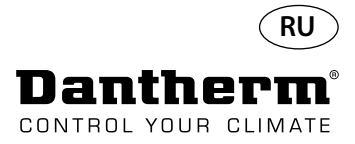

## **Введение**

#### **Внимание!**

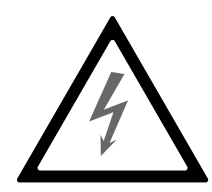

Оператор обязан прочитать и понять данное Руководство по техническому обслуживанию и прочую предоставленную информацию, а также соблюдать установленный порядок действий.

Перед первым пуском устройства необходимо полностью прочитать руководство. Крайне важно знать надлежащий порядок действий при работе с устройством и соблюдать все меры предосторожности во избежание возможного повреждения оборудования или травмирования персонала.

Ответственность за соответствие местным нормам и правилам не входящих в комплект поставки кабелей несет монтажник.

**Содержание** В данном Руководстве по техническому обслуживанию приведены следующие разделы:

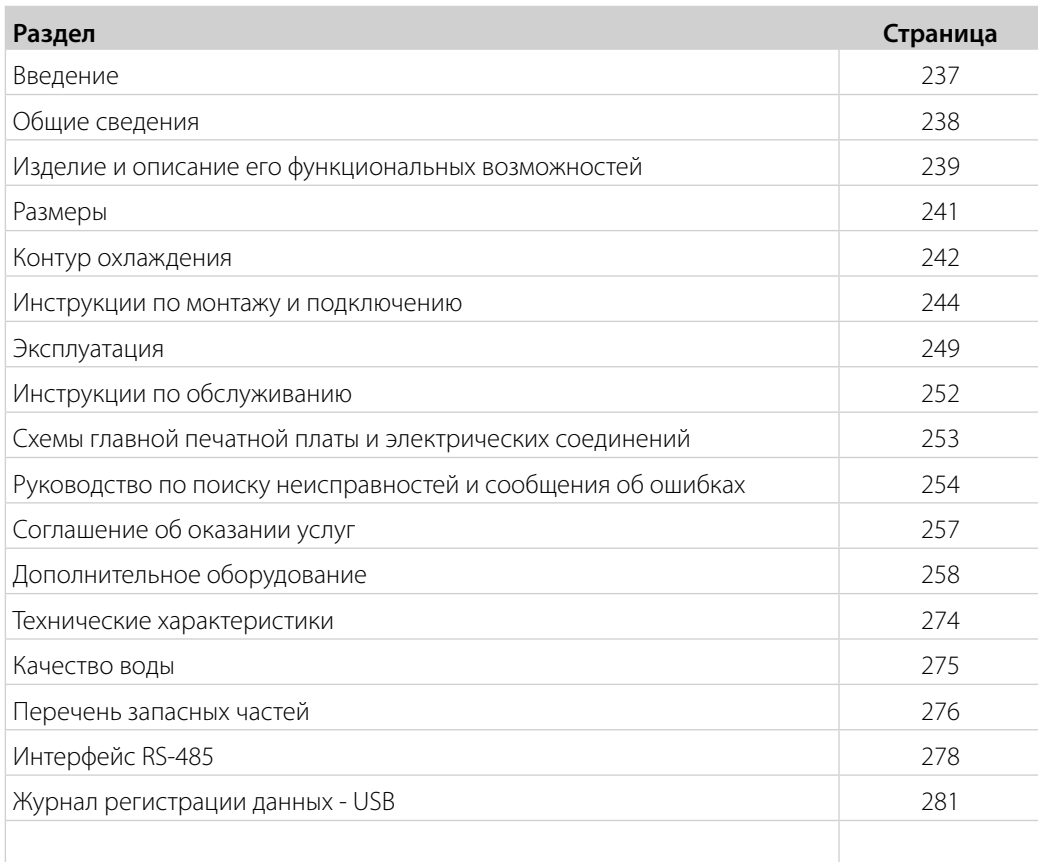

<span id="page-237-0"></span>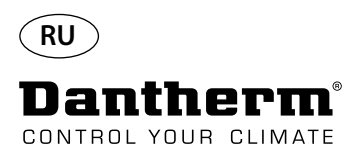

# **Общие сведения**

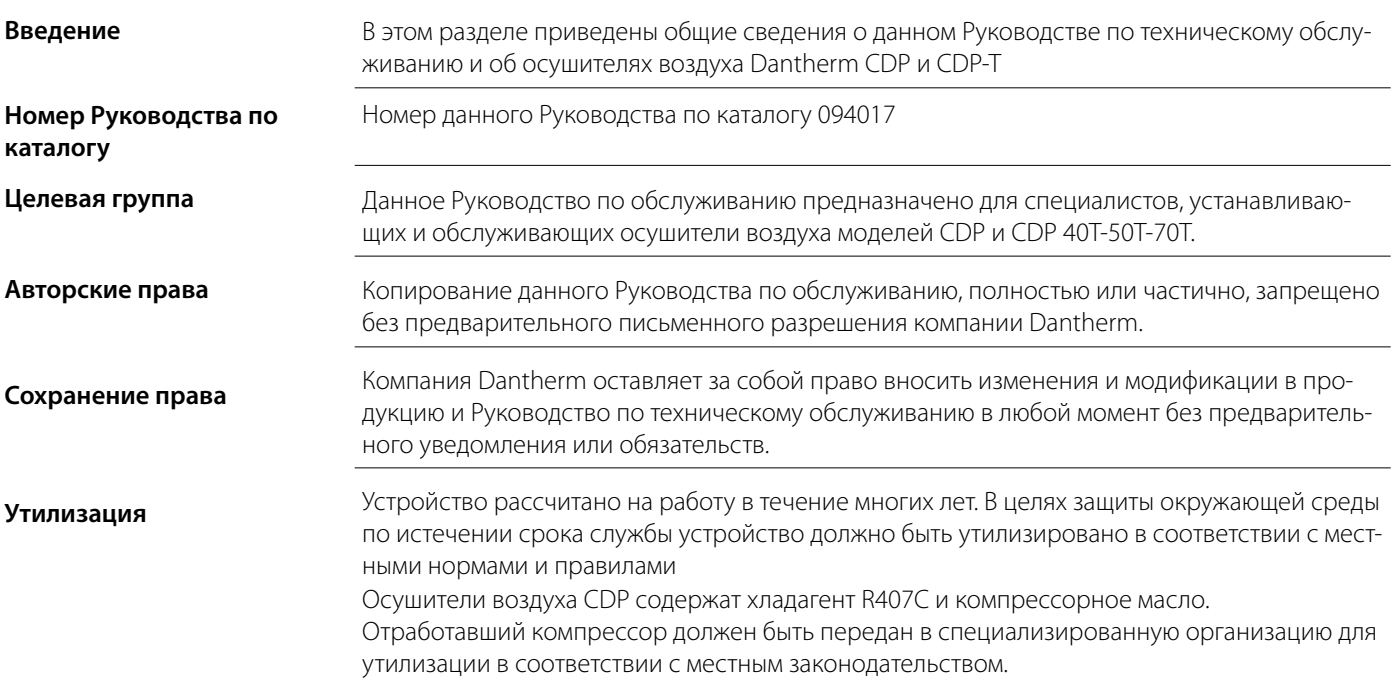

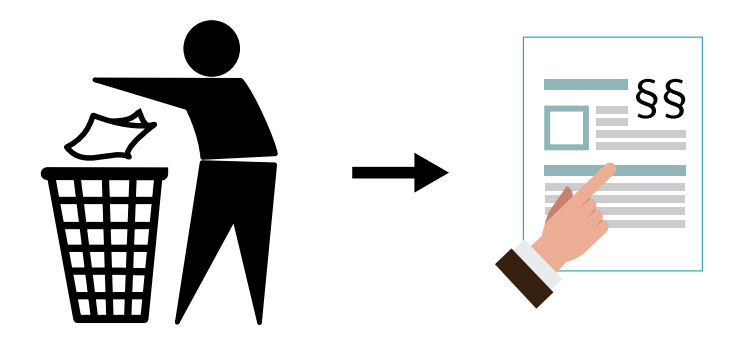

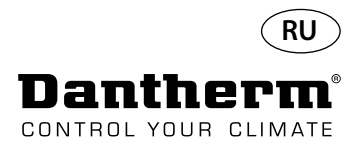

# <span id="page-238-0"></span>**Изделие и описание его функциональных возможностей**

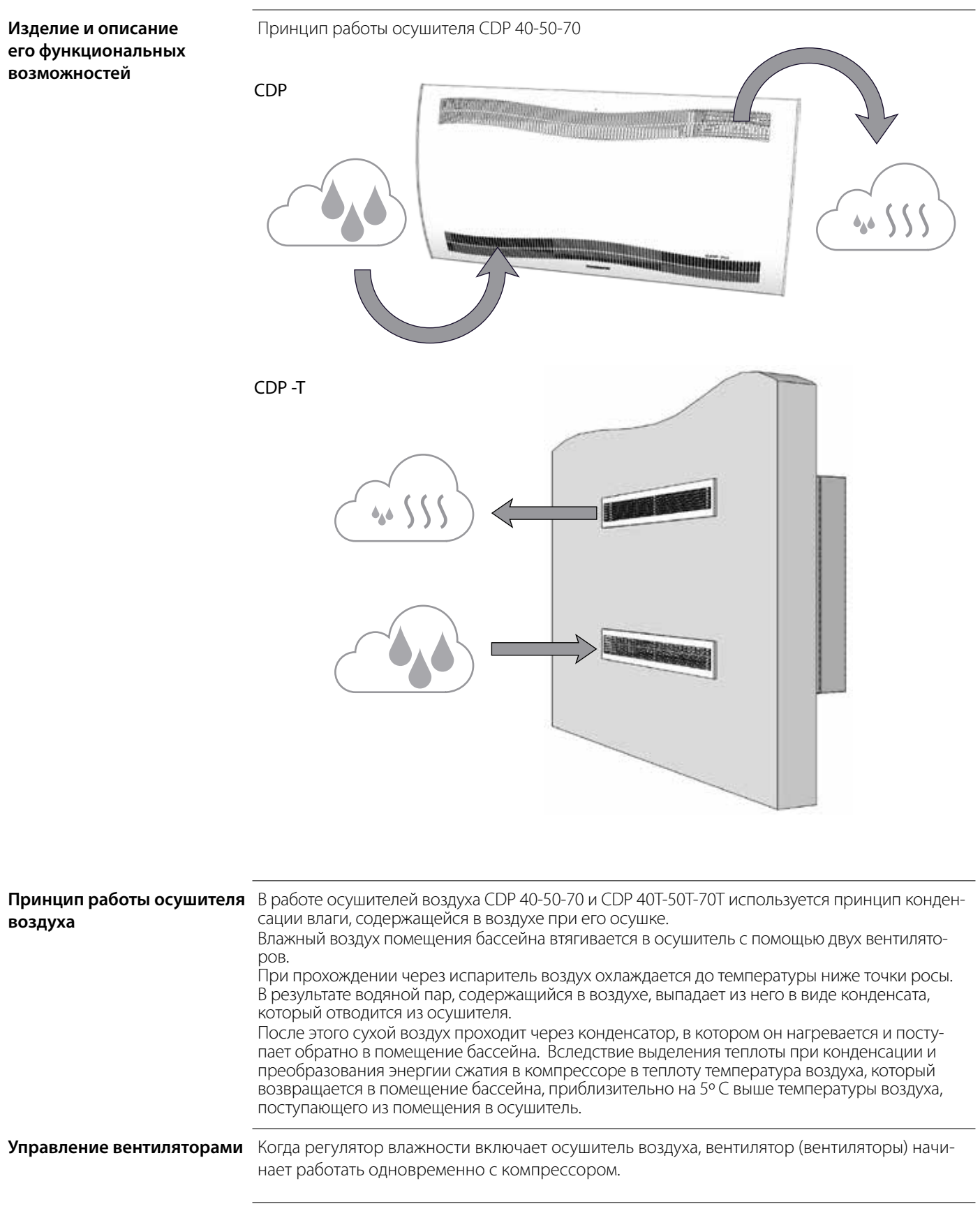

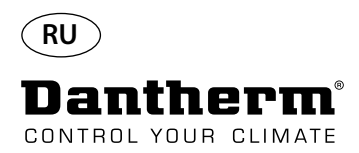

# **Изделие и описание его функциональных возможностей -** *продолжение*

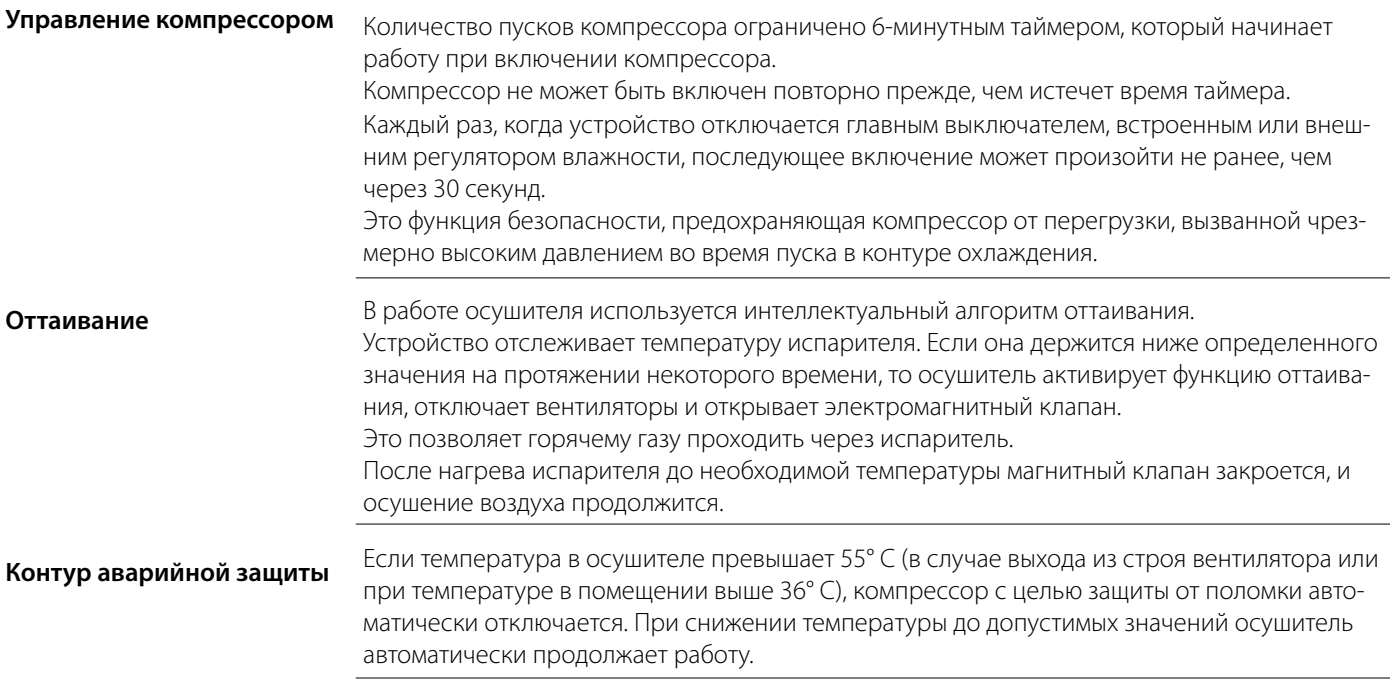

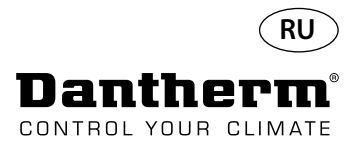

# <span id="page-240-0"></span>**Размеры**

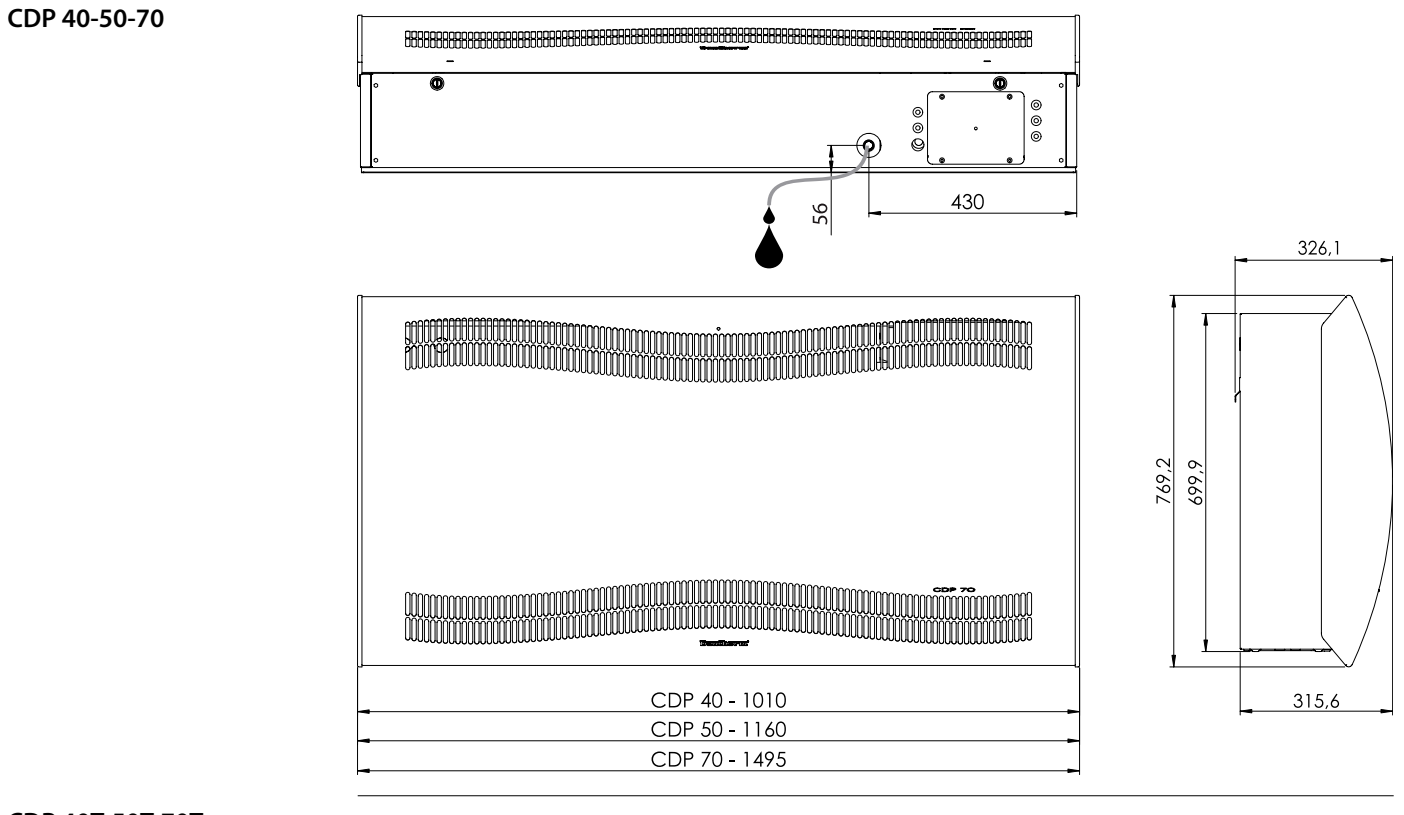

**CDP 40T-50T-70T**

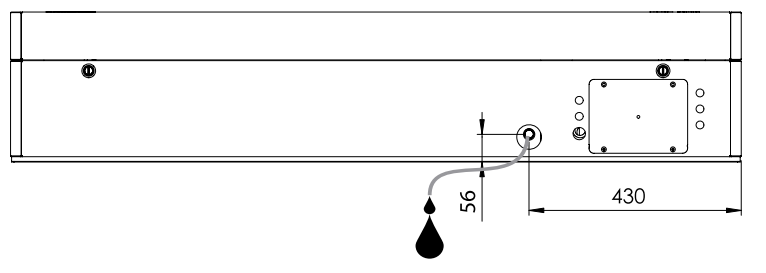

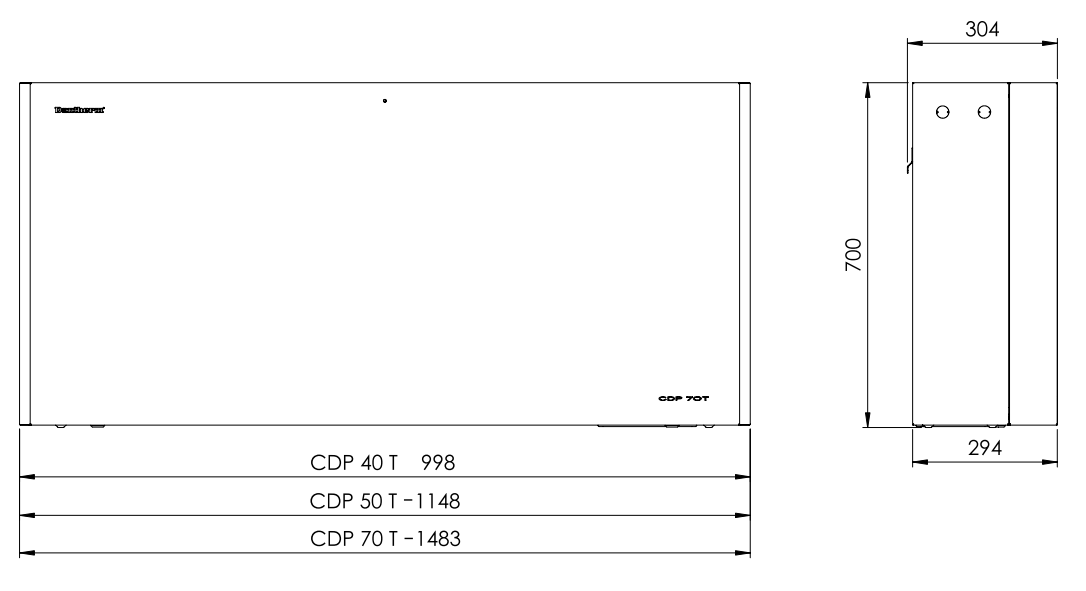

<span id="page-241-0"></span>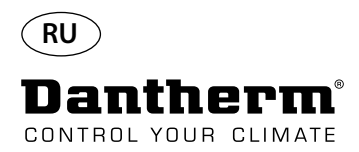

# **Контур охлаждения CDP 40-50-70, CDP 40T-50T-70T**

**Иллюстрация**

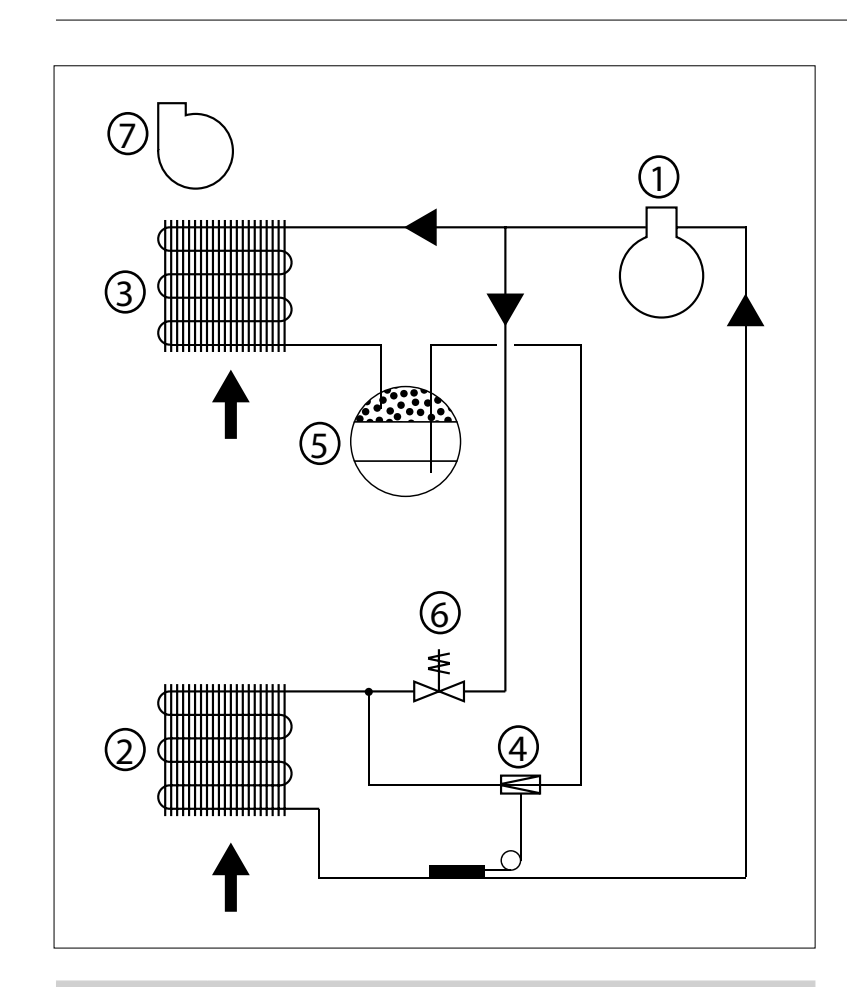

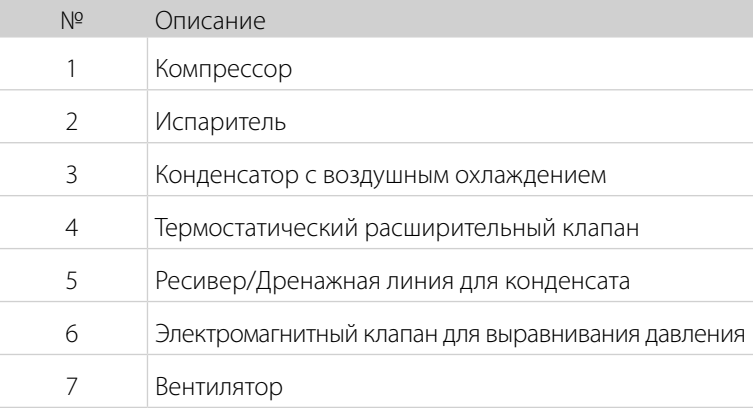

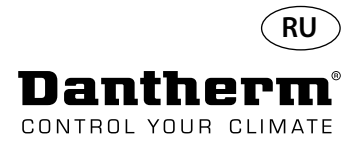

#### **Инструкции по монтажу и подключению**

**Введение** В этом разделе содержится вся информация, необходимая для правильной установки осушителя. Электрическая часть описана в конце этого раздела.

- **Важно!** Не устанавливайте осушитель вблизи источников тепла, например, рядом с радиаторами отопления.
	- Во время работы осушителя двери и окна помещения необходимо держать закрытыми.
	- Для обеспечения свободного прохода воздуха через осушитель его входные и выходные воздушные каналы не должны ничем перекрываться.

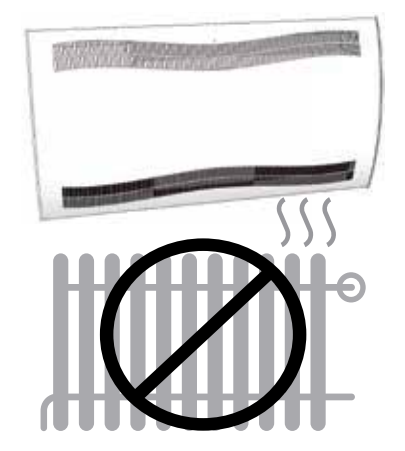

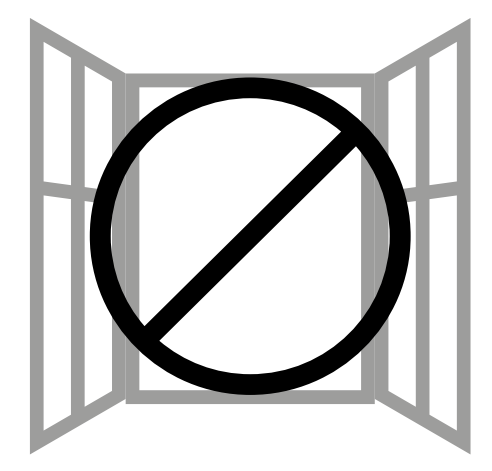

<span id="page-243-0"></span>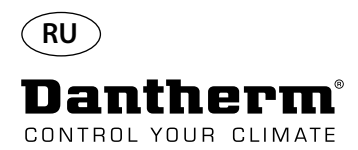

# **Инструкции по монтажу и подключению CDP**

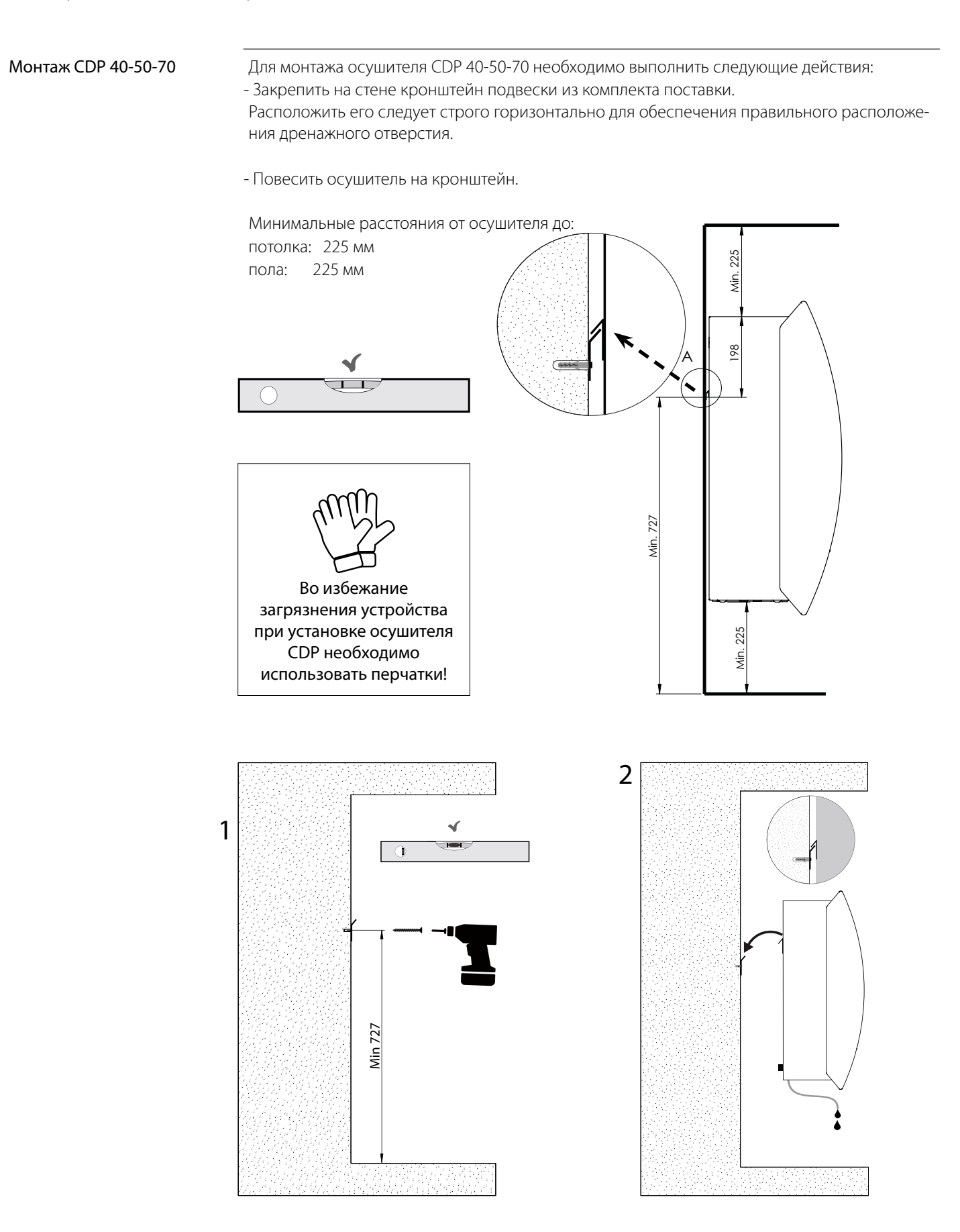

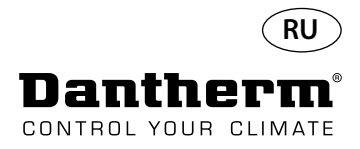

# **Инструкции по монтажу и подключению CDP-T**

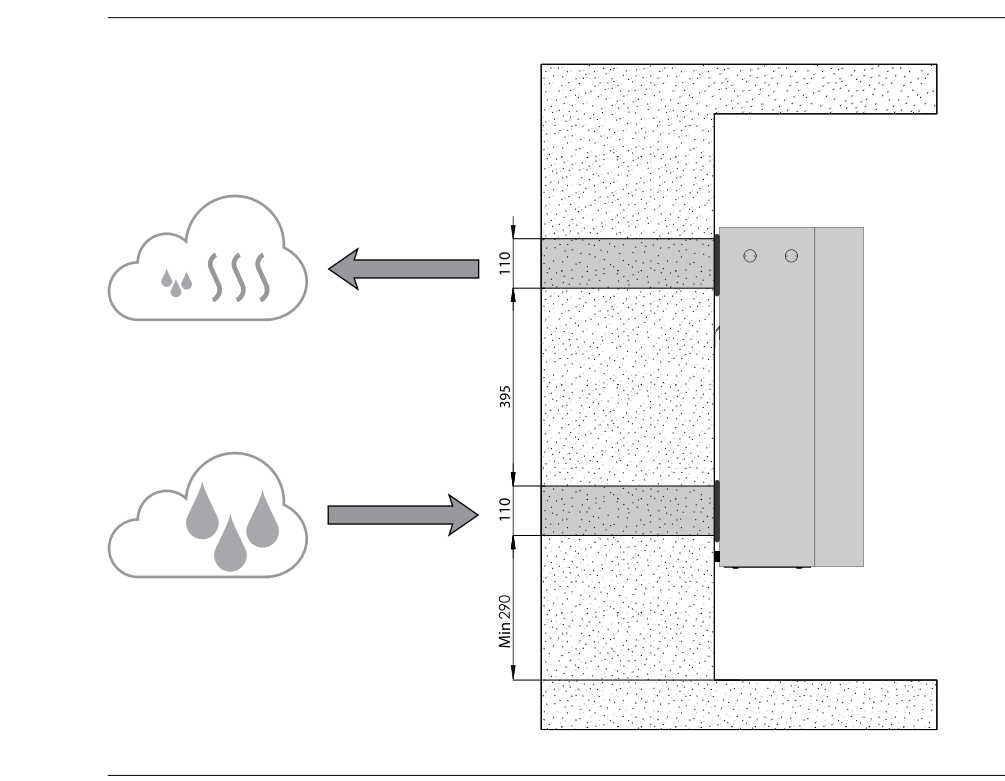

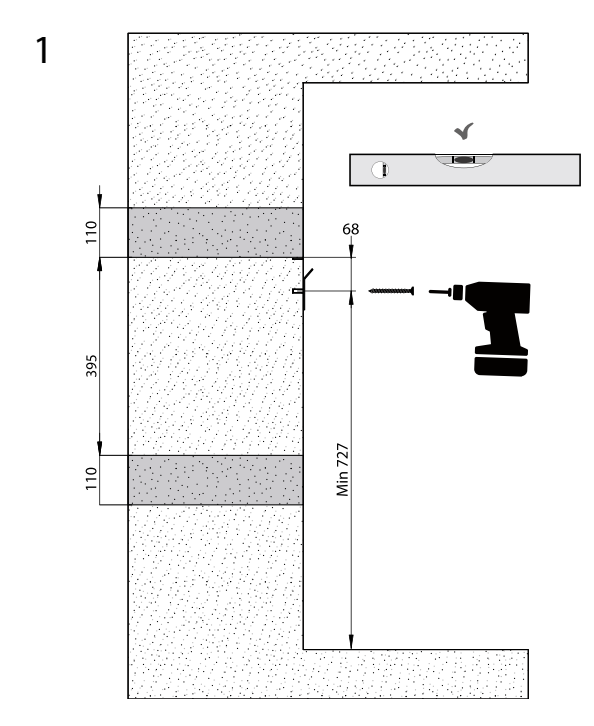

CDP-40T-50T-70T

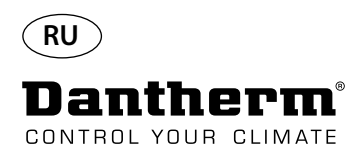

# **Инструкции по монтажу и подключению CDP-T** *Продолжение*

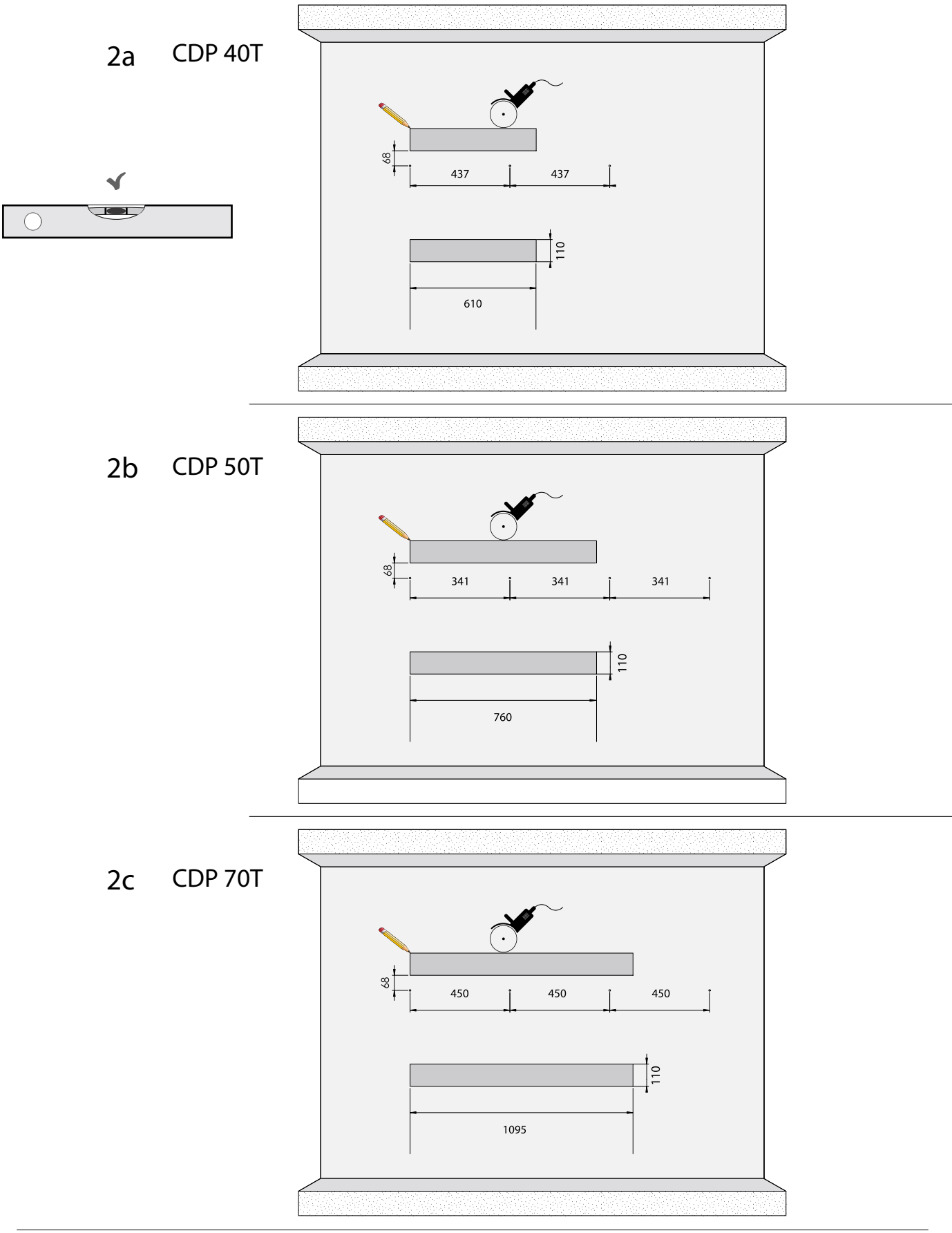

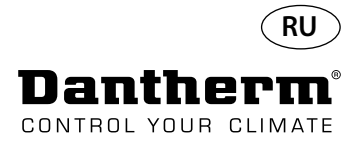

# **Инструкции по монтажу и подключению CDP-T** *Продолжение*

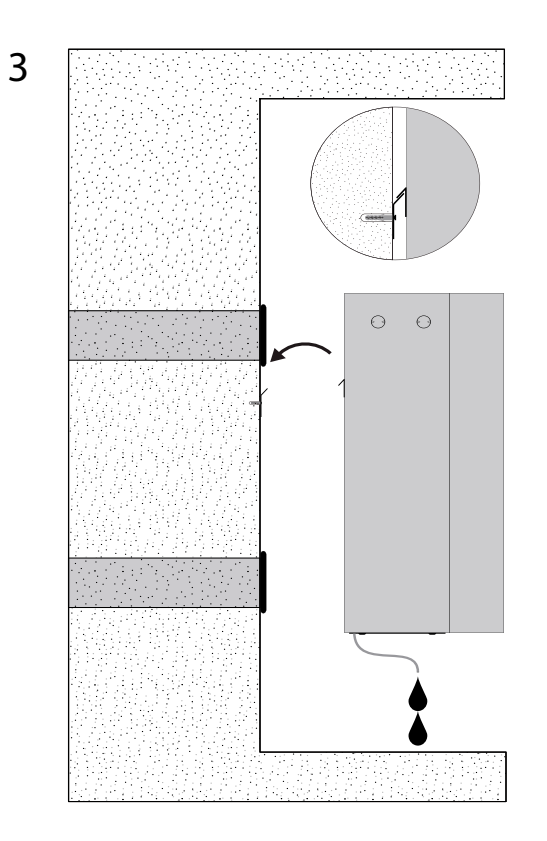

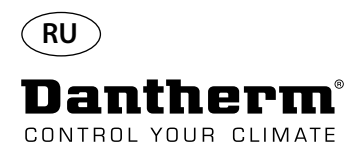

# **Инструкции по монтажу и подключению CDP и CDP-T***Продолжение*

**Отвод конденсата** Отверстие для отвода конденсата расположено в основании осушителя. Осушитель оборудован сливным патрубком. К патрубку может быть присоединена гибкая или жесткая труба диаметром 3/4''. Если необходимо отводить конденсат за стену, то перед тем, как закрепить осушитель на кронштейне, следует просверлить в стене отверстие, соответствующее расположению сливного патрубка и присоединить к осушителю дренажную трубу. Важно обеспечить уклон шланга от осушителя до сливного отверстия не менее 2%, чтобы позволить воде беспрепятственно вытекать из поддона для конденсата.

В качестве альтернативного решения для откачки воды можно использовать насос, присо-единенный к сливному патрубку.

Расположение сливного патрубка показано на рисунке (осушитель, вид снизу).

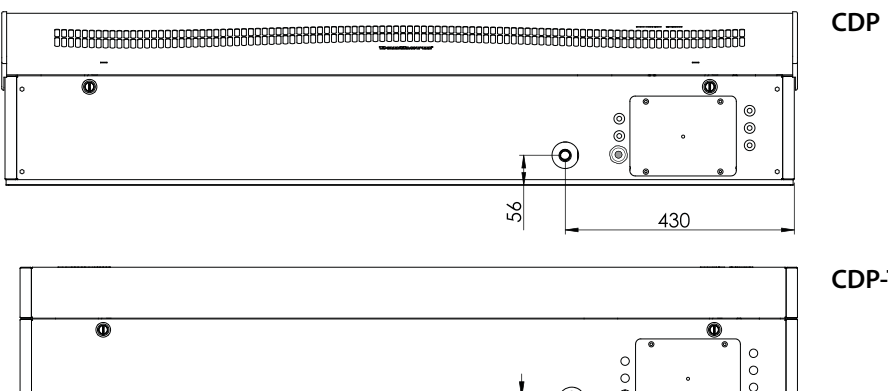

**CDP-T**

430

# $56$

#### **Подключение электропитания**

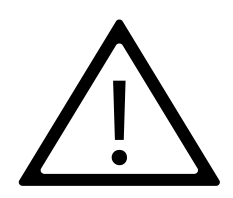

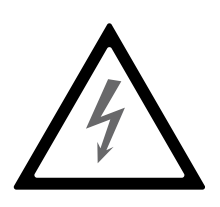

#### **Примечание:**

Ответственность за соответствие местным нормам и правилам кабелей, не входящих в комплект поставки, несет лицо, осуществляющее установку изделия.

Электропитание осушителя должно соответствовать параметрам, указанным на паспортной табличке. Необходимо ознакомиться со схемами электрических соединений, приведенных на стр. 327 и далее.

К сети переменного тока устройство подключается по схеме, показанной ниже.

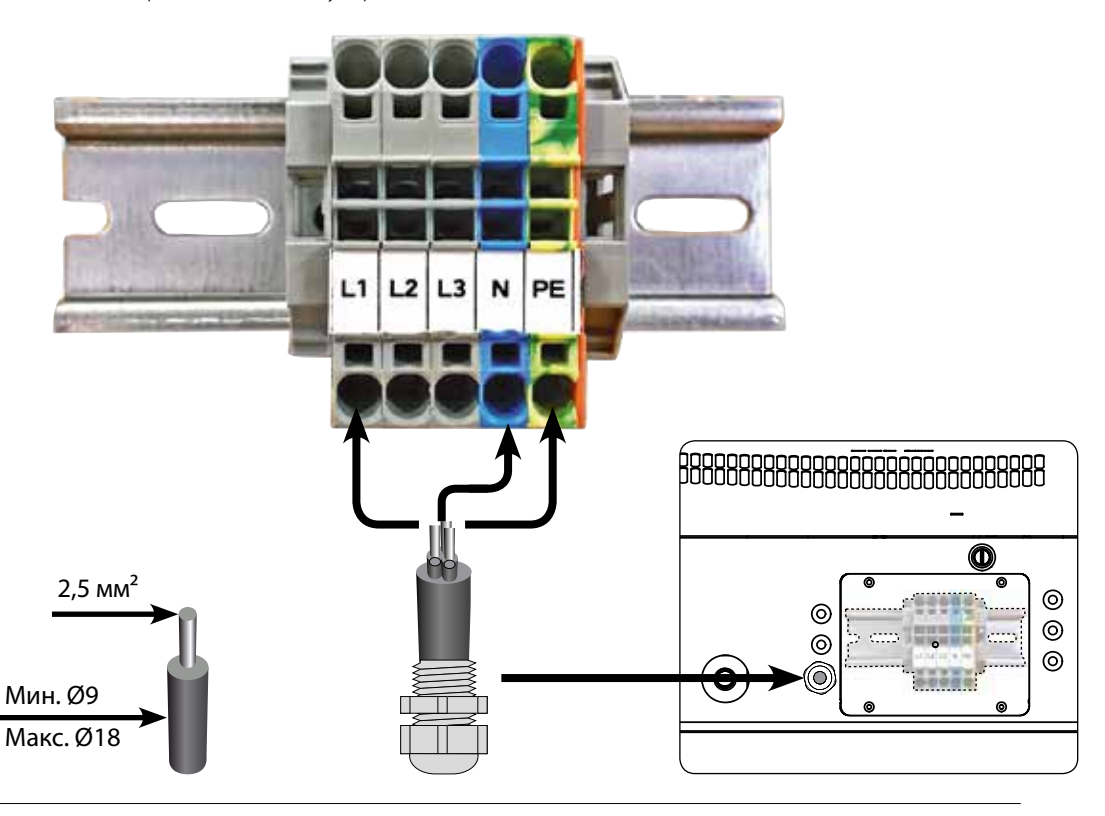

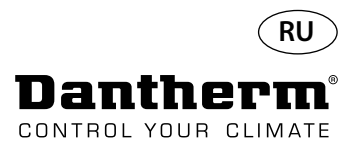

## <span id="page-248-0"></span>**Эксплуатация**

**Дисплей и панель управления**

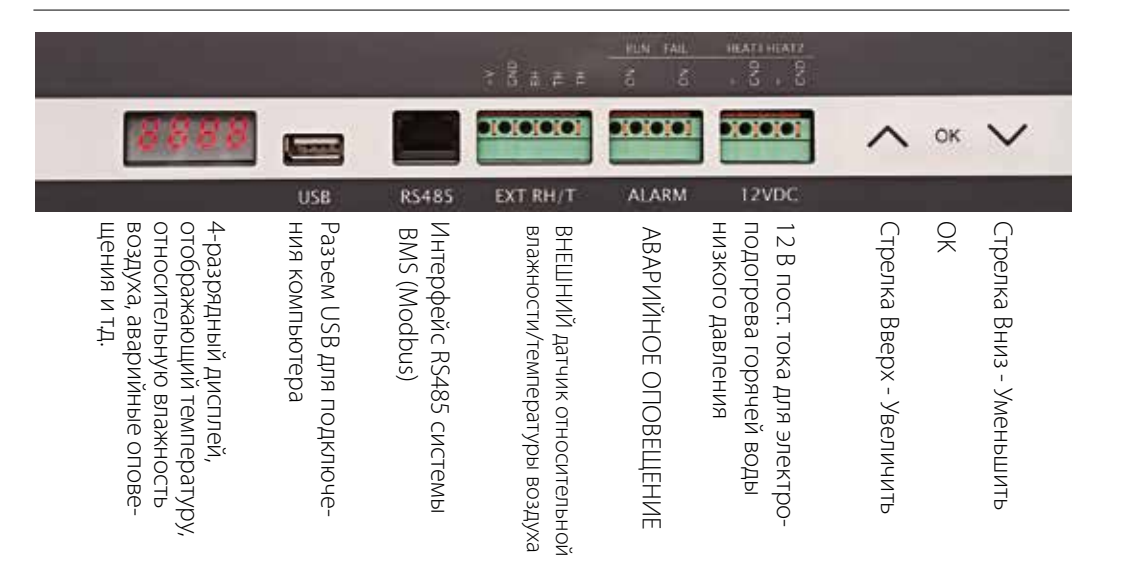

**Схема** 4-разрядный дисплей разделен на две секции: Первые два символа обозначают код, последние два - значение кода.

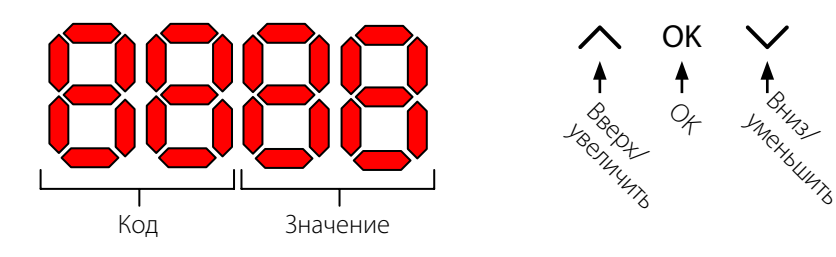

**Вид по умолчанию.** По умолчанию на дисплее отображается относительная влажность (RH, %). Эти показания могут считываться с внешнего датчика влажности/температуры воздуха (при его наличии), если отсутствуют показания влажности от внутреннего датчика.

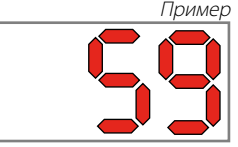

**Меню**

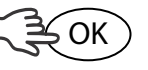

Для входа в режим меню нажать и удерживать 3 сек. OK.

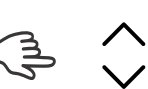

Переключение между страницами меню

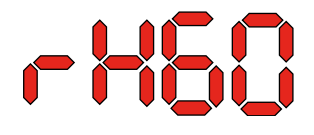

OK

**Код: rH** Код - rH. Значение может изменяться от 40 до 99 нажатием стрелок Вверх или Вниз.

Относительная влажность по умолчанию 60%. Для того, чтобы изменить данное значение, необходимо выполнить следующие действия:

- 1. Нажать OK. Символы значения начнут мигать.
- 2. Нажать стрелку Вверх или Вниз для изменения значения. При нажатии и удержании стрелки Вверх или Вниз значения будут изменяться со скоростью 5 единиц в секунду.
- 3. Нажать OK, чтобы сохранить новое значение.

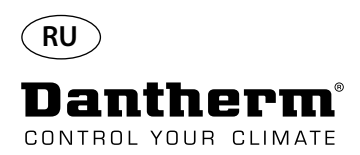

#### **Эксплуатация, продолжение**

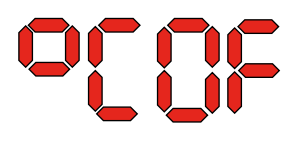

**Код °C** Код °C, значение может быть установлено от 05 до 34 ° С. Значение по умолчанию OF Для того, чтобы изменить данное значение, необходимо выполнить следующие действия:

1. Нажать OK. В результате символы значения начнут мигать.

2. Нажать стрелку вверх или Вниз для изменения значения. При нажатии и удержа-

нии стрелки Вверх или Вниз значения будут изменяться со скоростью 5 единиц в секунду. 3. Нажать OK, чтобы сохранить новое значение.

#### Примечание: Если в течение 10 секунд не будет нажата какая-либо кнопка, отображение информации вернется к стандартному виду.

**Код EF** Код EF; устанавливает момент пуска вытяжного вентилятора. Значение может быть установлено в пределах относительной влажности от 40% до 99%. Настройка по умолчанию OF. Для того, чтобы изменить данное значение, необходимо выполнить следующие действия:

- 1. Нажать OK. В результате символы значения начнут мигать.
- 2. Нажать стрелку Вверх или Вниз для изменения значения. При нажатии и удержании стрелки Вверх или Вниз значения будут изменяться со скоростью 5 чисел в секунду.
- 3. Нажать OK, чтобы сохранить новое значение.

#### Примечание: Если в течение 10 секунд не будет нажата какая-либо кнопка, отображение информации вернется к стандартному виду.

**Код SI** Сод SI обозначает интервал обслуживания, измеряемый в неделях. Значение по умолчанию OF. Данное значение может быть установлено в пределах от 1 до 99 недель. Для того, чтобы изменить данное значение, необходимо выполнить следующие действия:

- 1. Нажать OK. Символы значения начнут мигать.
- 2. Нажать стрелку Вверх или Вниз для изменения значения. При нажатии и удержании стрелки Вверх или Вниз значения будут изменяться со скоростью 5 единиц в секунду.
- 3. Нажать OK, чтобы сохранить новое значение.

#### Примечание: Если в течение 10 секунд не будет нажата какая-либо кнопка, отображение информации вернется к стандартному виду.

Код tE; значение St (самодиагностика).

**LESL** 

Нажать OK для изменения значения начала самодиагностики. Для отмены теста нажать и удерживать кнопку нажатой 5 секунд. Отображение информации вернется к стандартному виду.

**Интерфейс RS-485 Перечень данных интерфейса RS-485 приведен на стр. 278.**

**Журнал регистрации** 

**данных Перечень параметров журнала регистрации данных приведен на стр. 281.**

**Код tE**

250

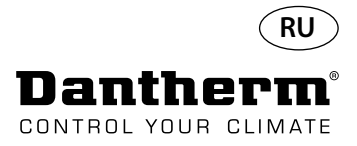

## **Информация**

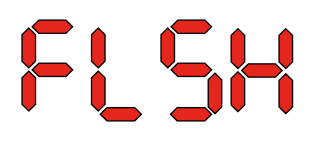

Изменения записаны в память

После короткого свечения отображается число, указывающее время записи.

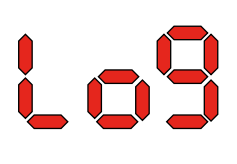

Файл журнала данных сохранен на носитель USB

ConF

Файл конфигурации успешно загружен с носителя USB.

#### **диоды**

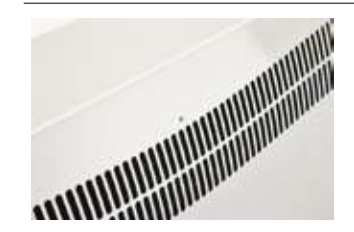

СИНИЙ: Мощность подключения в режиме ожидания ЗЕЛЕНЫЙ: ВКЛ компрессора, де-глазурь Желтый: Режим удаленного спаривания красный: Ошибки

<span id="page-251-0"></span>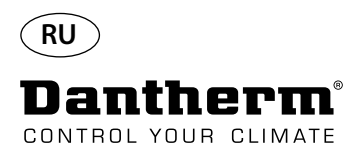

# **Инструкции по обслуживанию**

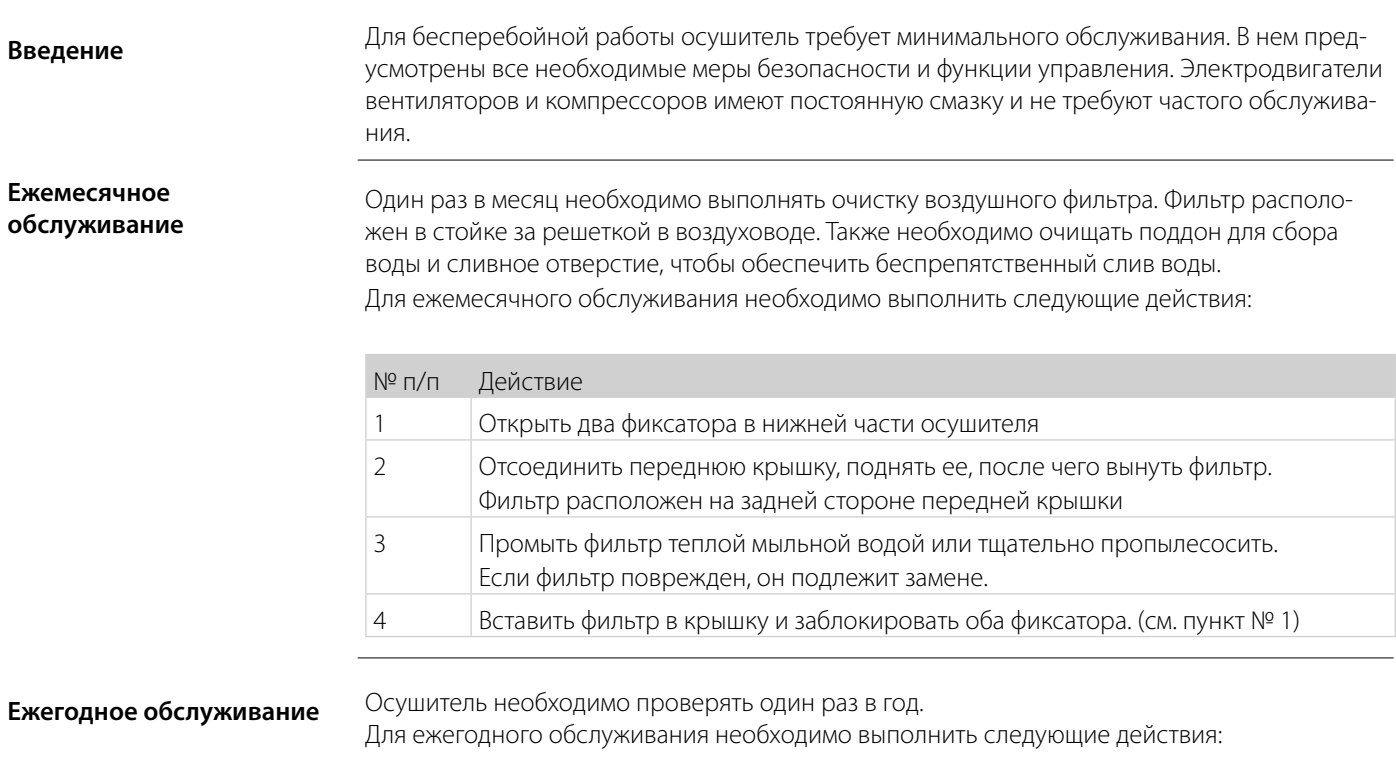

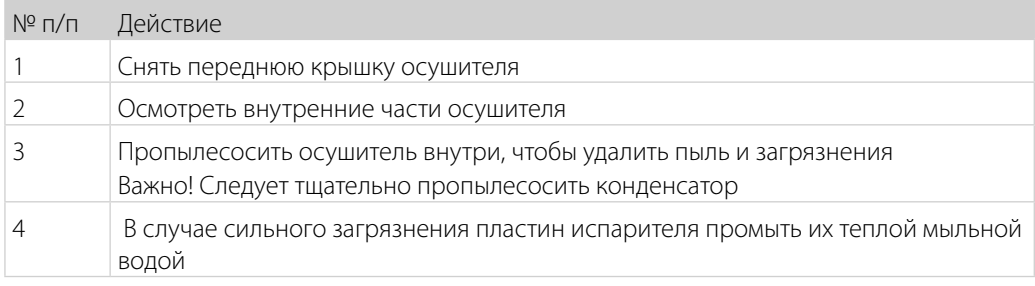
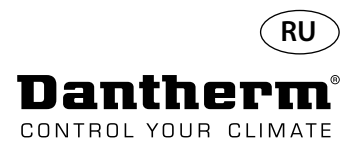

### **Схемы главной печатной платы и электрических соединений**

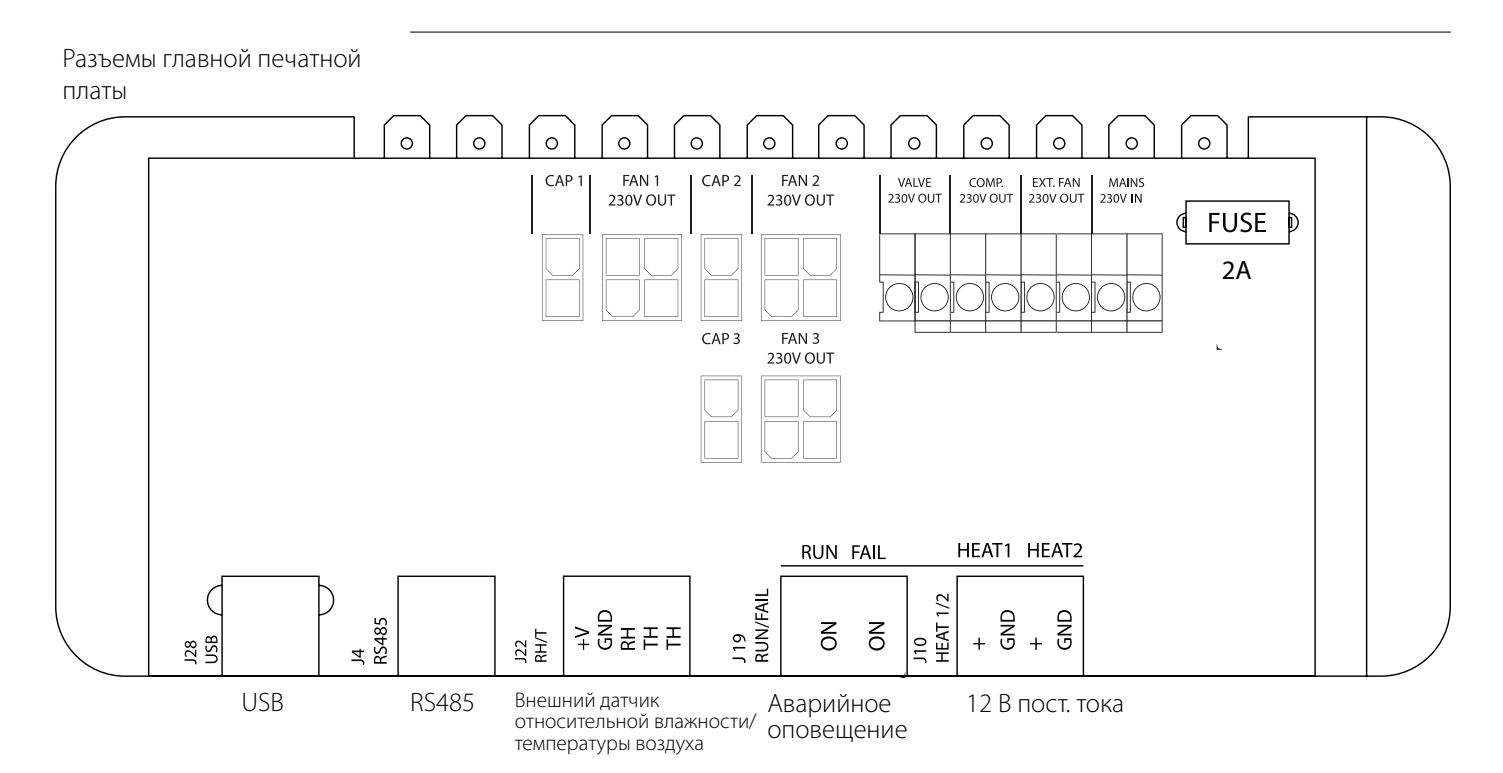

### **Прокладка кабелей дополнительного оборудования от клеммной рейки до главной печатной платы**

Для подключения к главной печатной плате кабель следует проложить через отверстие А1 к отверстию А2.

Канал B предназначен для прокладки кабеля внешнего датчика относительной влажности (не поставляется в комплекте). Он должен прокладываться в отдельном канале во избежание влияния электромагнитных излучений на его показания. Все остальные кабели необходимо прокладывать в канале А1-А2

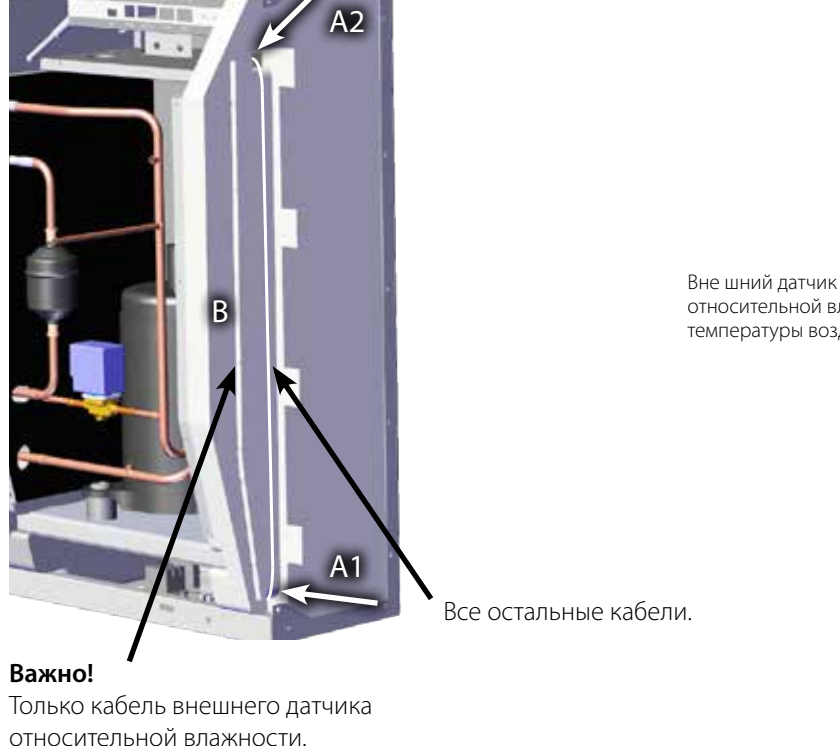

относительной влажности/ температуры воздуха

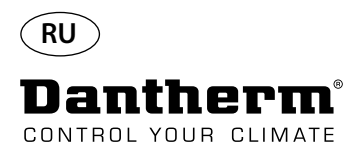

### **Руководство по поиску неисправностей**

**Важно!** Если осушитель воздуха не функционирует надлежащим образом, немедленно отключите его!

**Поиск неисправностей** Для поиска и устранения возможных неисправностей следует использовать данную таблицу:

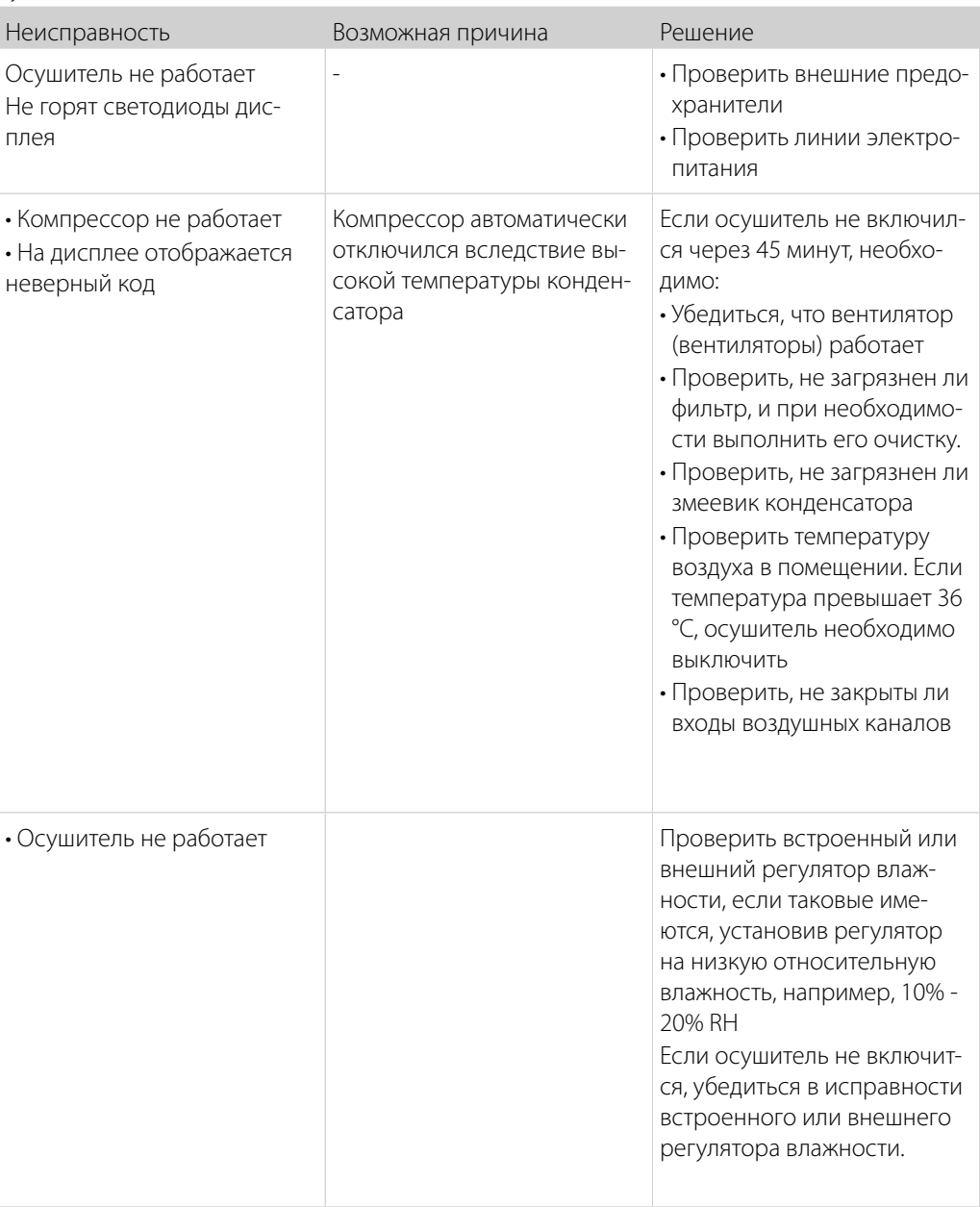

### **Дополнительно**

Если обнаружить причину неисправности не удается, необходимо немедленно выключить устройство во избежание дальнейшего повреждения.

Обратитесь к техническому специалисту или представителю компании Dantherm.

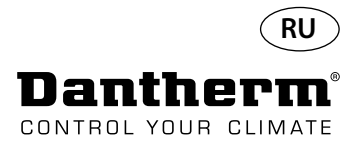

### **Сообщения об ошибках**

**Введение** Устройство может отображать номера сообщений об ошибках, которые помогают определить неисправность.

В этом разделе описываются сообщения об ошибках и возможные проблемы, на которые они указывают.

При восстановлении соединения сообщение об ошибке можно удалить, нажав OK.

**Код LO** При коде LO отображается надпись LOSS

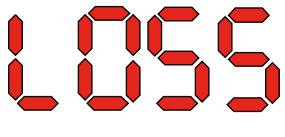

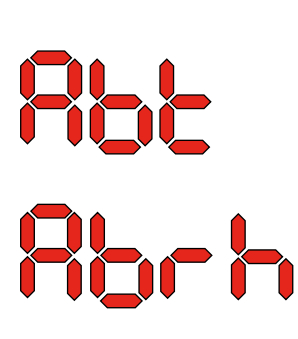

**Код Ab** Код Ab со значением t указывает на то, что температура окружающего воздуха находится вне допустимых пределов.

> Это оповещение невозможно удалить нажатием OK; стандартная информация на дисплее будет отображаться снова после того, как температура примет допустимое значение.

**Код SE** Появление кода SE со значением nS указывает на неисправность датчика и приводит к выключению устройства.

> Нажать стрелку Вверх или Вниз, чтобы определить, какой из датчиков неисправен. Датчики, которые могут быть неисправны:

• Датчик конденсатора Cond

Потеряно соединение с удаленной панелью.

- Датчик испарителя EVAP
- Датчик влажности rh°t

Такое сообщение можно сбросить только с помощью последовательной разблокировки, которая запускается нажатием OK.

Если в течение 10 секунд не будет нажата какая-либо кнопка, на дисплее будут показаны символы SenS.

# <u>[Dod</u> **Pi Max** r h<sup>ui</sup>

SEnS

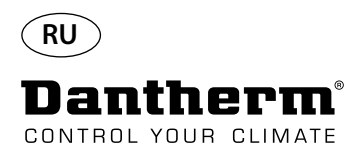

### **Сообщения об ошибках**

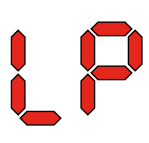

**Последовательность разблокировки**

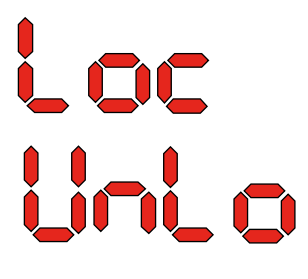

**Код LP** При отображении кода LP (обнаружение низкого давления) необходимо найти и устранить вызвавшую его появление неисправность.

> Такое сообщениеможно сбросить только с помощью последовательной разблокировки, которая запускается нажатием OK.

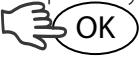

**Код HP** При отображении кода HP (обнаружение высокого давления) необходимо найти и устранить вызвавшую его появление неисправность.

Такое сообщение можно сбросить только с помощью последовательной разблокировки, которая запускается нажатием OK.

Код Lo и значение с указывают на то, что устройство заблокировано. Для разблокировки следует нажать кнопку Вниз. Если после этого в течение 5 секунд не будет нажата какая-либо кнопка, дисплей вернется в состояние отображения предыдущей ошибки.

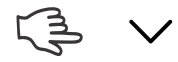

Код Un и значение Lo показывают возможность разблокировки. Для подтверждения нажать OK

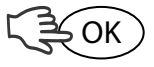

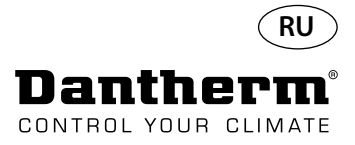

# **Соглашение об оказании услуг**

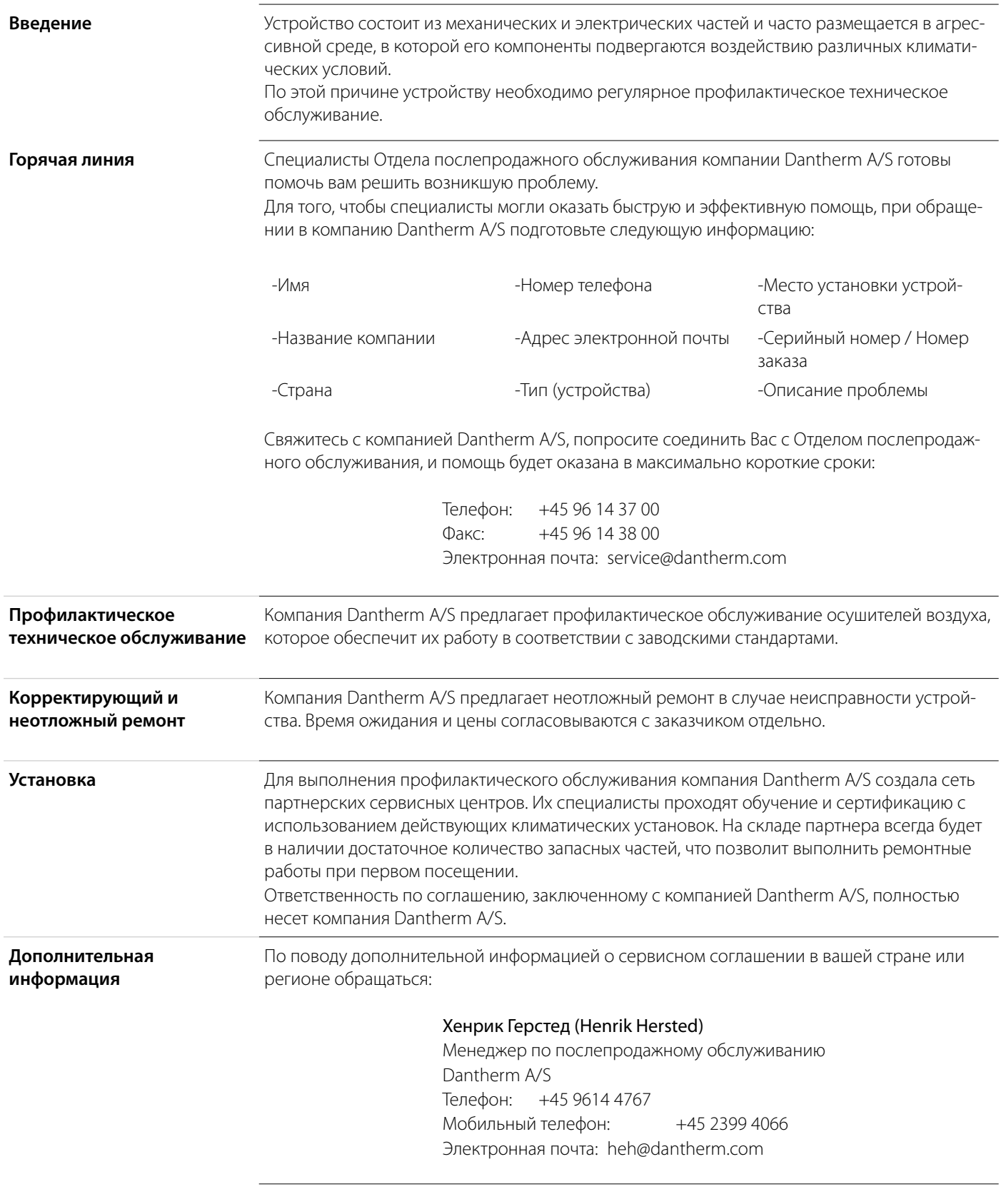

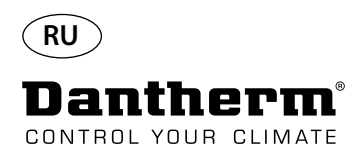

# **Дополнительное оборудование**

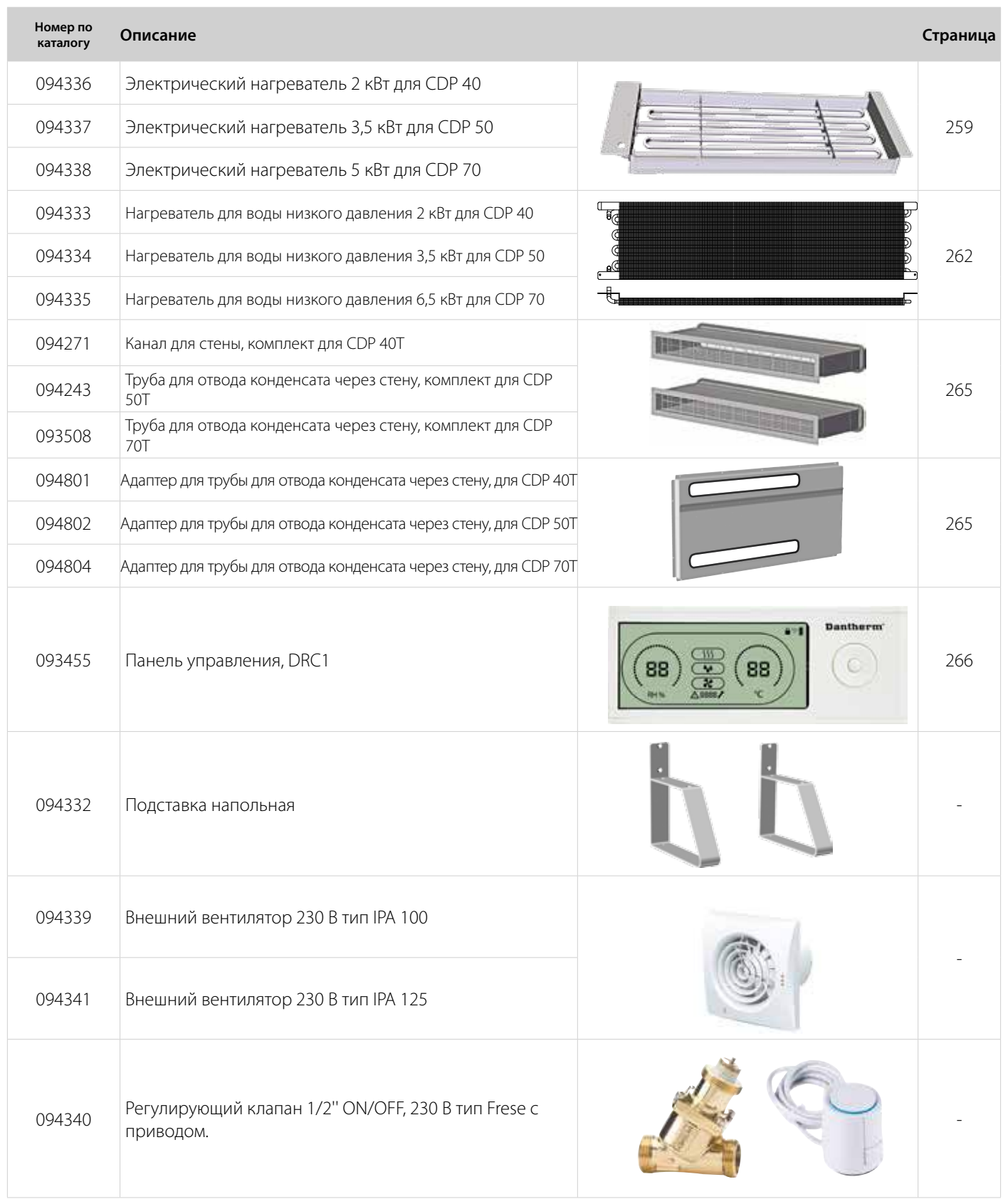

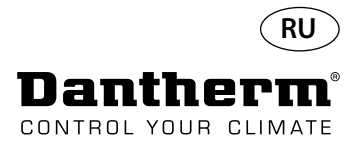

### **Электрический нагревательный элемент для осушителя воздуха CDP**

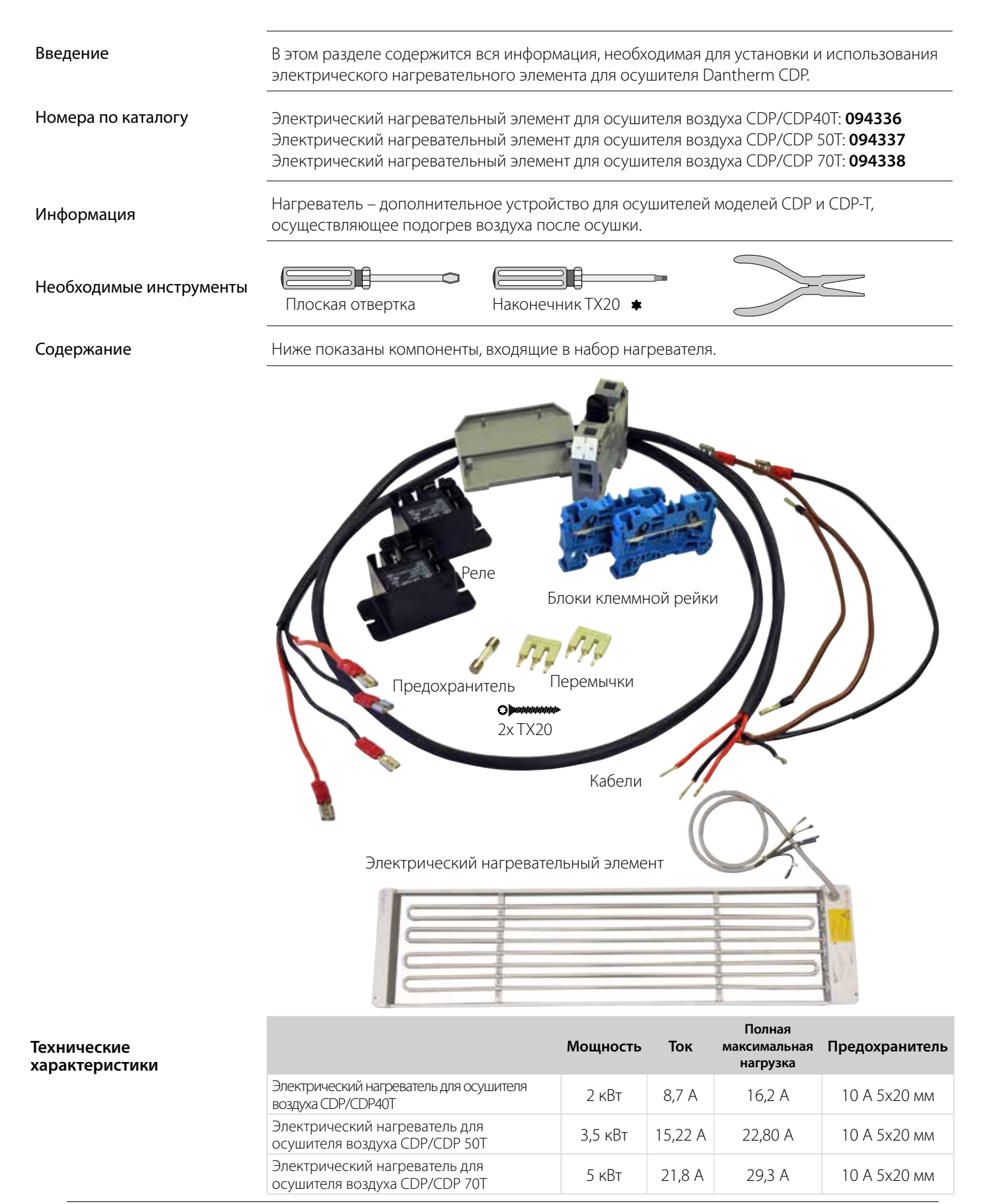

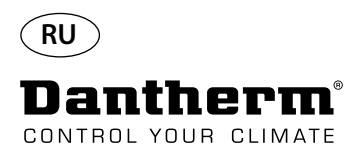

### **Электрический нагревательный элемент для осушителя воздуха CDP**

### Процедура установки

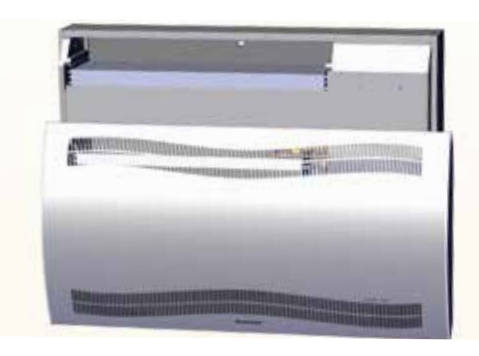

3. Снять резиновую заглушку и ввести кабель в компрессорный отсек.

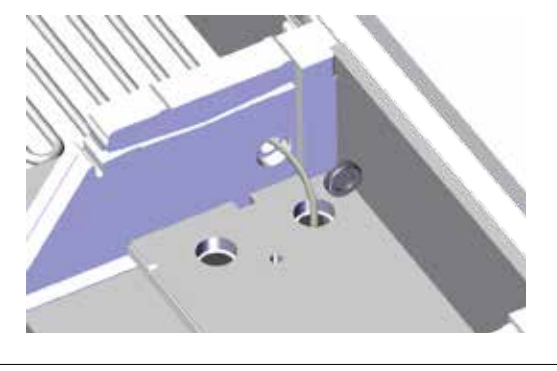

5. Закрепить нагревательный элемент двумя винтами слева и справа.

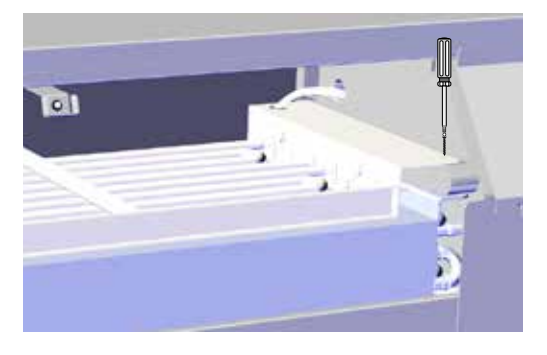

7. Открыть доступ к клеммной рейке, сняв резиновую заглушку.

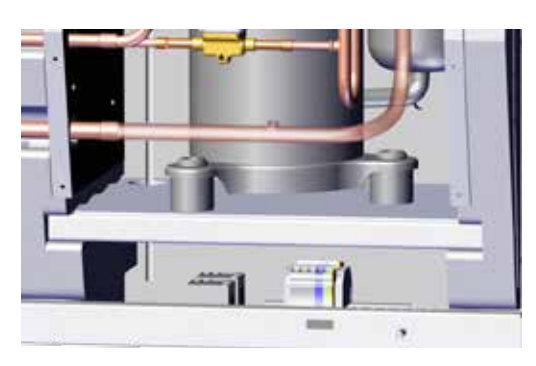

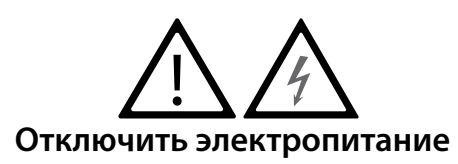

1. Снять переднюю крышку 2. Вставить нагревательный элемент наполовину

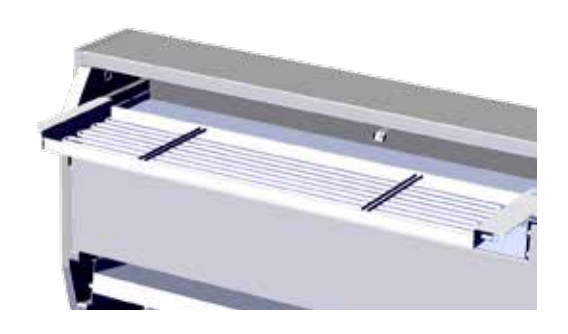

4. Вставить нагревательный элемент до конца на установочное место. 2/2

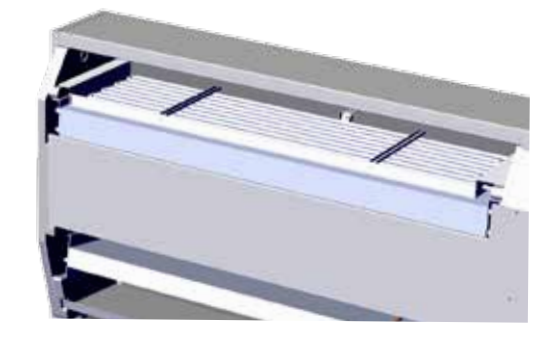

6. Протянуть кабель через отделение компрессора.

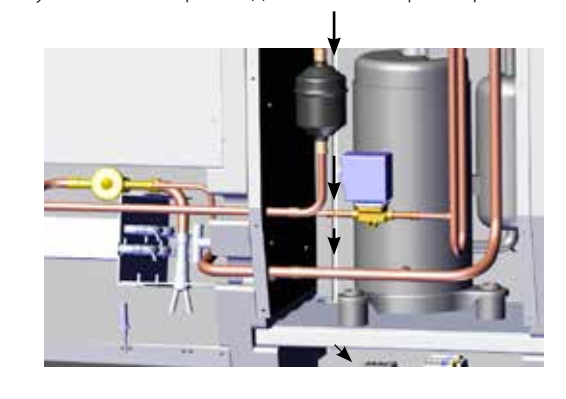

8. Подключить кабели к клеммной рейке и монтажной плате согласно схеме на стр. 330.

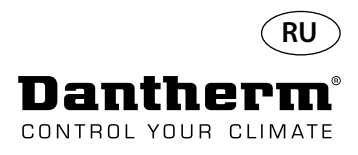

### **Электрический нагревательный элемент для осушителя воздуха CDP**

Сборка клеммной рейки

1. Использовать плоскую отвертку для снятия блоков клеммной рейки.

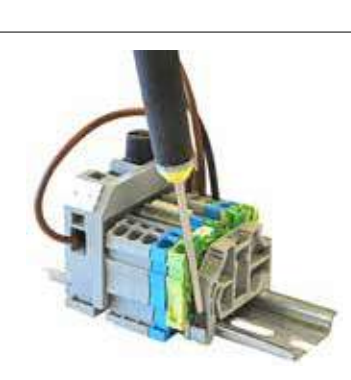

2. Переместить вдоль рейки и установить на место дополнительные блоки в указанном порядке.

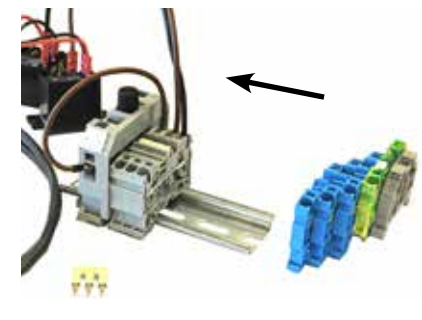

3. Также блок клеммной рейки можно установить, защелкнув его на рейке.

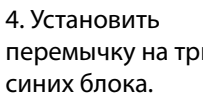

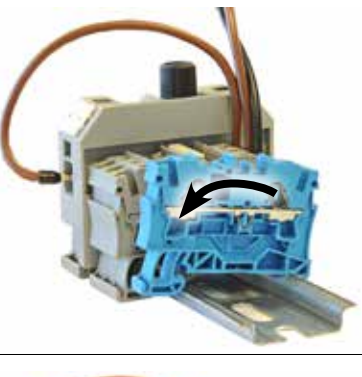

перемычку на три

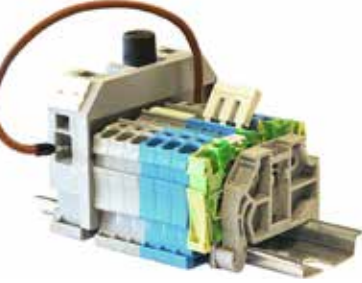

5. Сильным нажатием вставить перемычку на место.

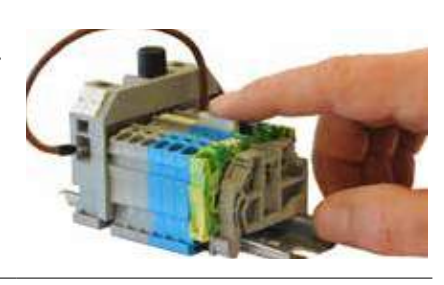

6. Предохранитель в большом блоке клеммной рейки. 10 A 5x20 мм

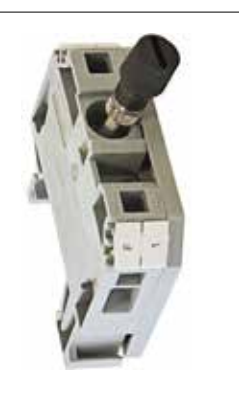

6. Включить нагреватель, как указано в параграфе «Code ºC» раздела Эксплуатация.

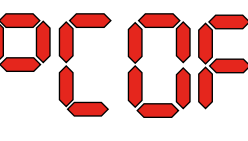

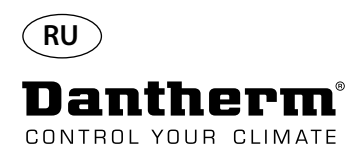

### **Водяной нагревательный элемент для осушителя воздуха CDP**

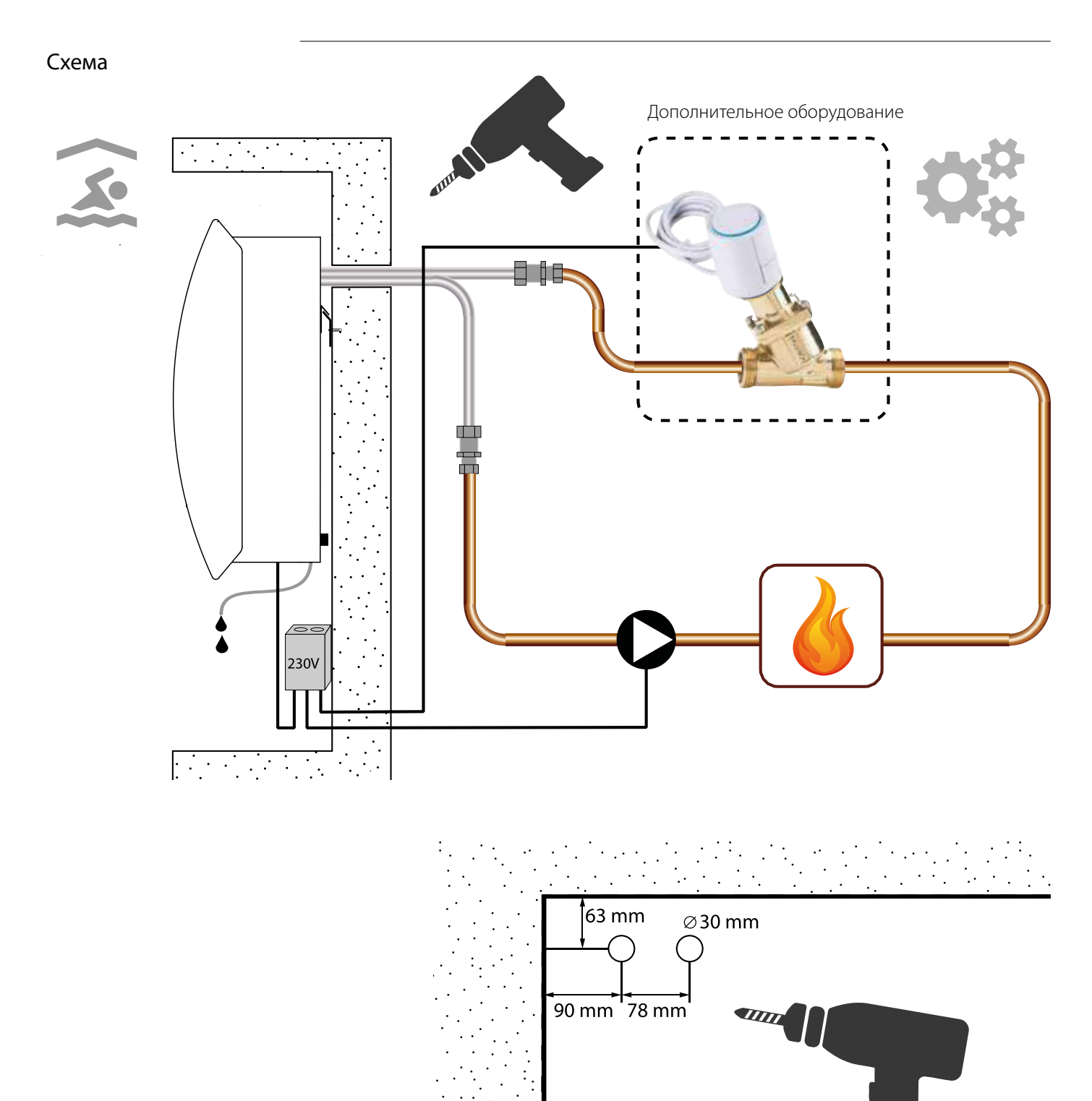

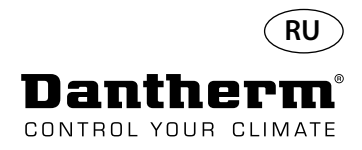

### **Водяной нагревательный элемент для осушителя воздуха CDP - монтаж** Процедура установки

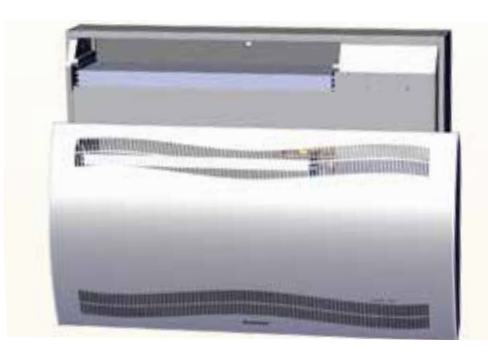

3. Приготовить прокладки, соединения и гибкие шланги. 4. Вставить нагревательный элемент на место.

1. Снять переднюю крышку 2. Просверлить два отверстия в задней стенке устройства.

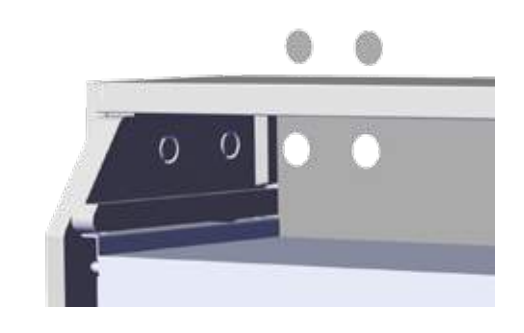

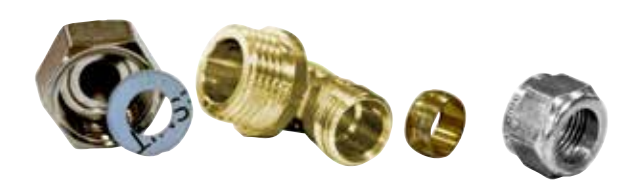

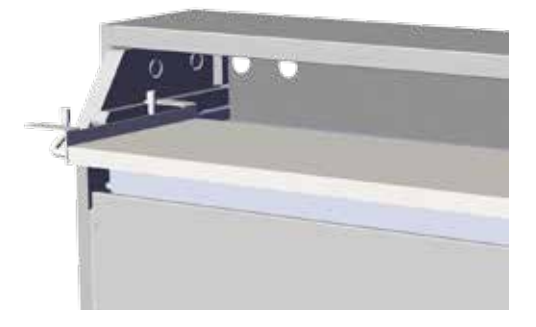

5. Присоединить шланги к внешнему источнику тепла. **Примечание**: шланги прокладываются через стену

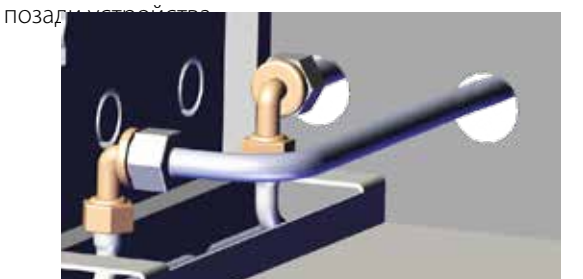

7. Вырезать уплотнительные втулки по пунктирным линиям и установить их на шланги.

Установить втулку и шланг на место, используя в качестве смазки жидкое моющее средство.

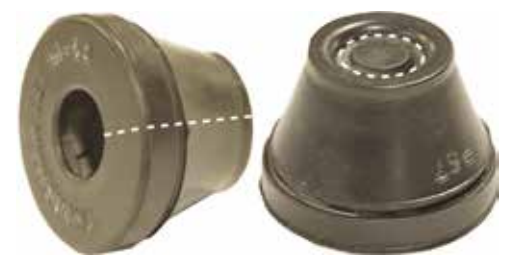

6. Закрепить нагревательный элемент в передней части двумя винтами слева и справа.

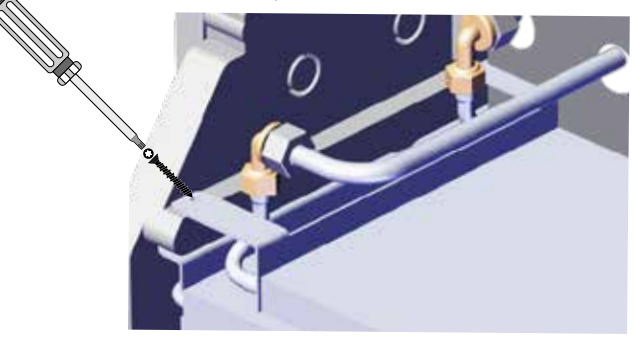

8. В модели CDP-T шланги выходят через торцевую стенку.

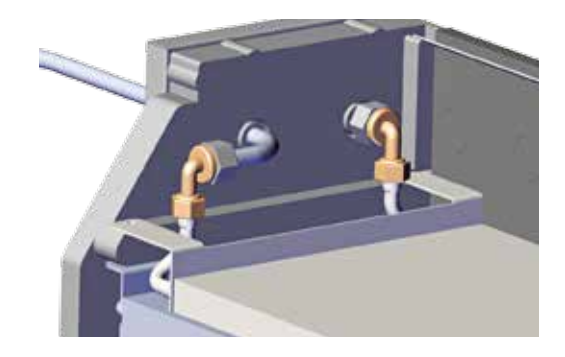

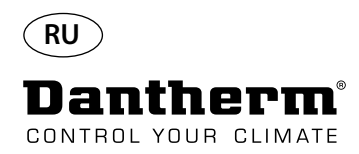

### **Водяной нагревательный элемент для осушителя воздуха**

**CDP - монтаж**

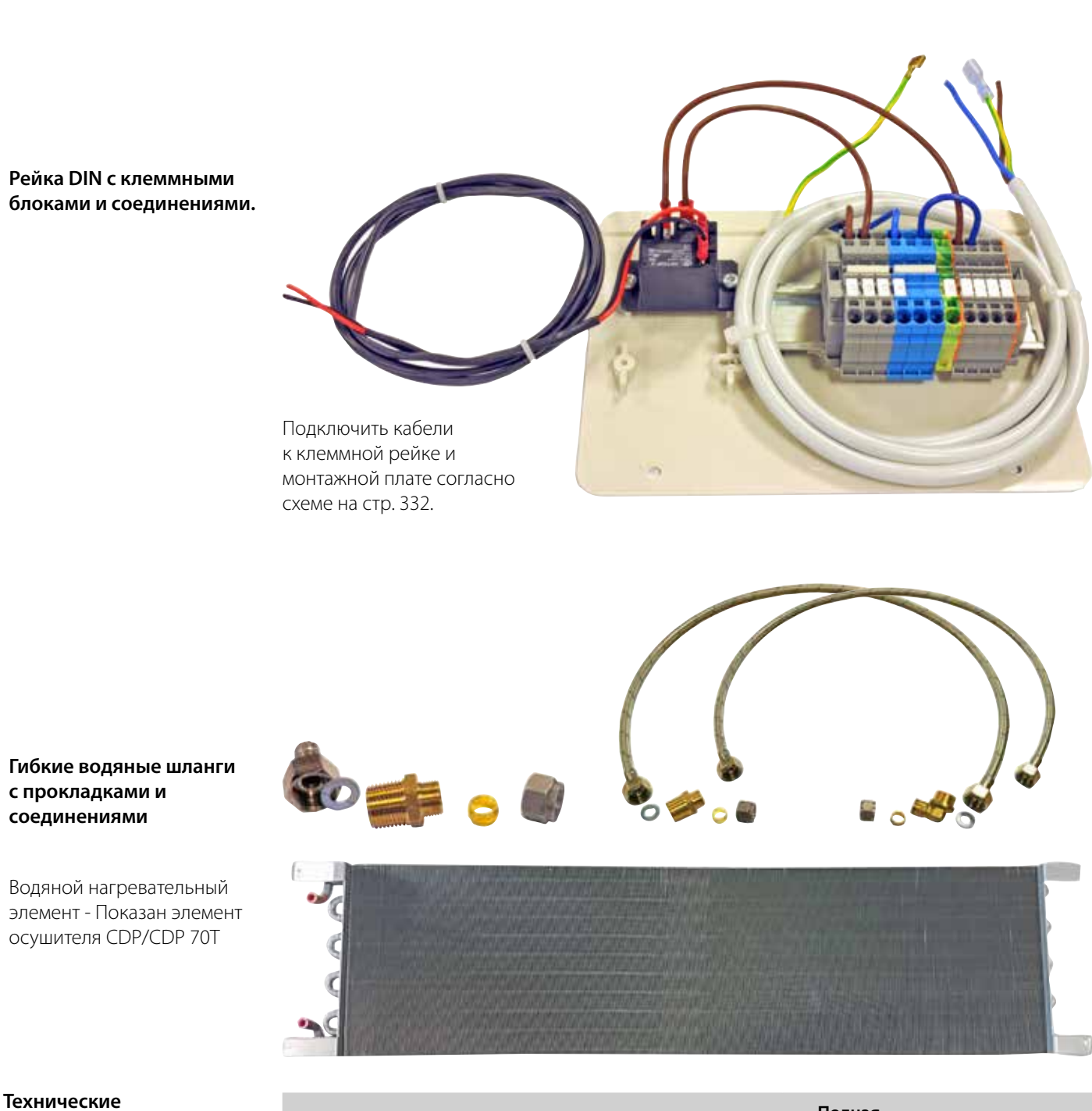

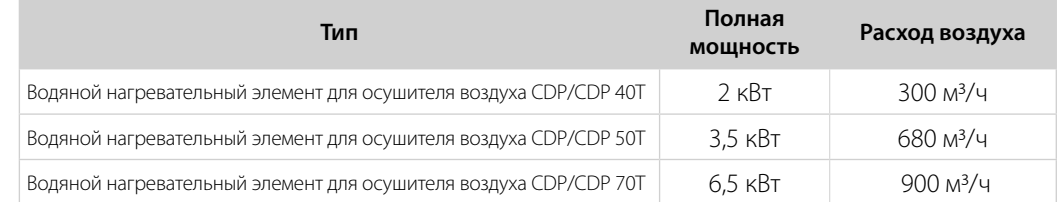

**характеристики**

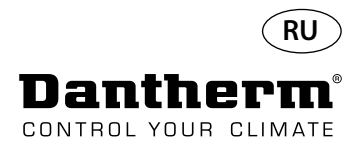

### **Канал для стены, для CDP-T**

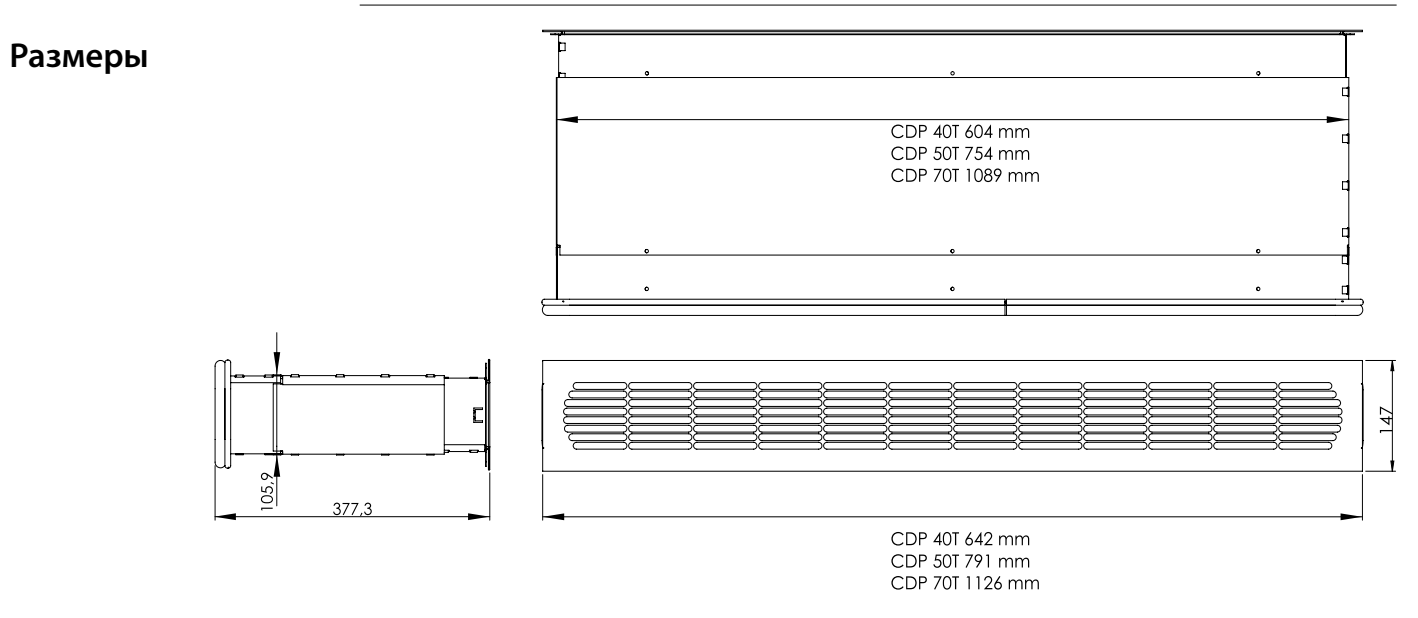

### **Канал для стены, для CDP-T**

В случае, если в стене уже имеются отверстия , и необходимо установить осушитель нового поколения CDP-T:

1. Установить резиновый уплотнитель вдоль краев адаптера. (Обозначены на рисунке пунктирными линиями)

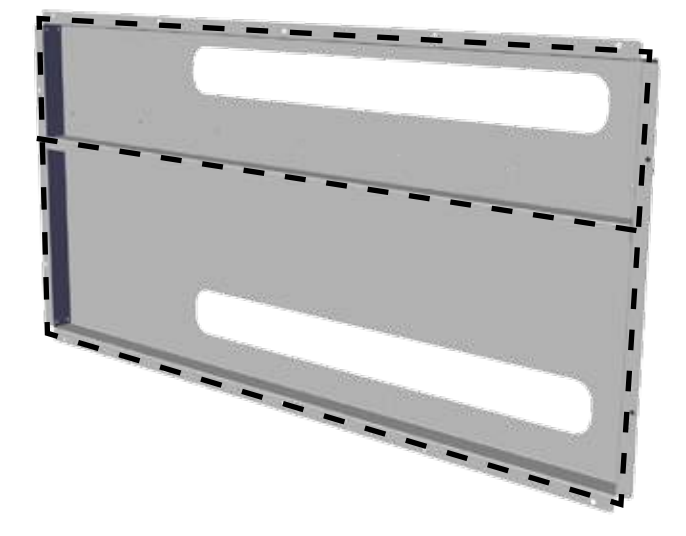

2. Установить адаптер на стену, закрыв существующие отверстия.

3. Повесить осушитель CDP-T на кронштейн, закрепленный на адаптере.

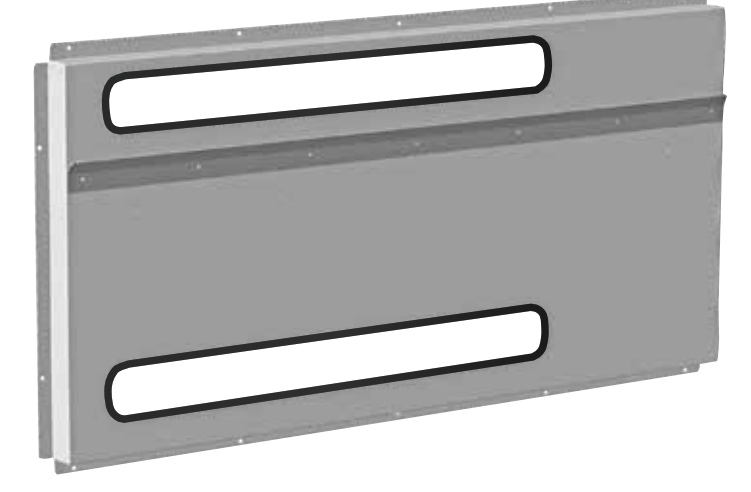

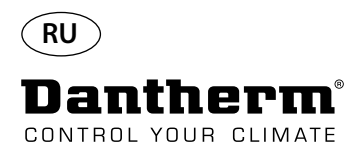

### **Беспроводная панель дистанционного управления DRC1**

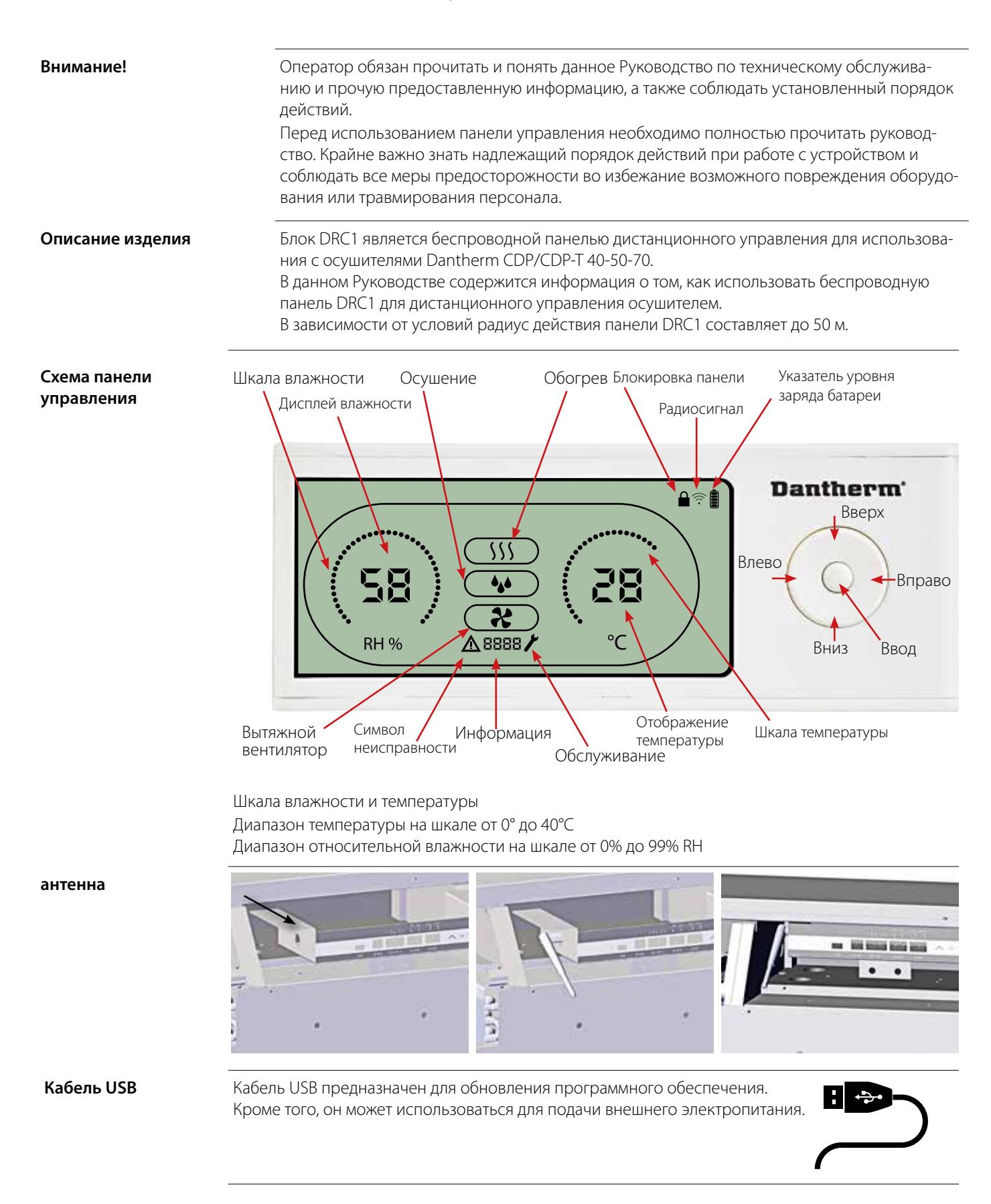

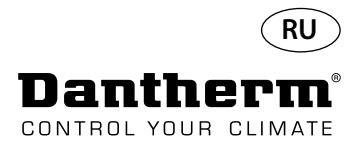

### **Подключение**

**Подключение**

**Режим подключения** Перед использованием панель DRC1 необходимо подключить к осушителю CDP. В этом разделе описано, как подключить панель управления DRC1 к осушителю.

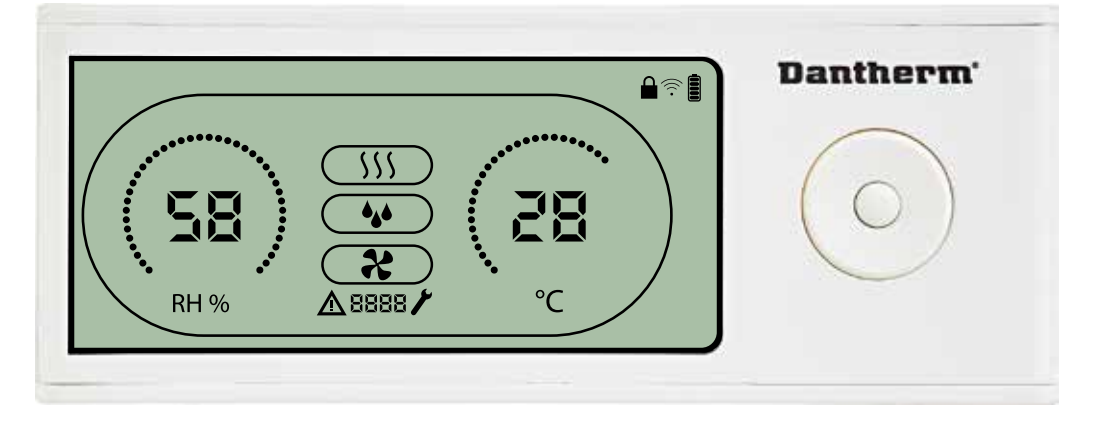

**Порядок выполнения** 1. Установить батареи питания (поставляются в комплекте)

2.a. Панель управления DRC1 будет выполнять поиск осушителя в течение 2 минут Во время поиска дисплей будет мигать с частотой 0,5 Гц

2.b. Для включения в осушителе режима соединения необходимо:

- Нажать и удерживать одновременно две кнопки осушителя Вверх и Вниз в течение 5 секунд - Примечание: Это необходимо сделать, пока панель управления DRC1 выполняет поиск осушителя. ИЛИ: выключить и включить осушитель.

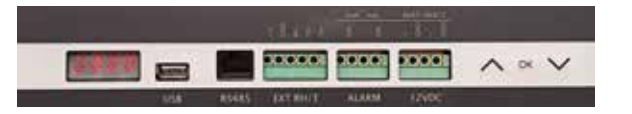

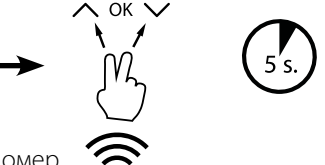

3. Осушитель передаст панели управления свой серийный номер. При успешном соединении загорится символ радиосигнала.

4. Осушитель подтвердит соединение отображением кода «Conn» в течение 3 секунд К осушителю можно подключить несколько панелей управления.

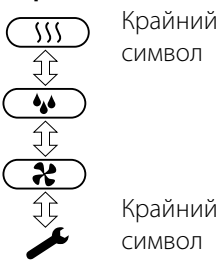

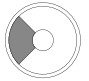

Нажать и удерживать в течение 10 секунд для сброса серийного номера, сохраненного в памяти панели управления DRC1.

**Управление** Ввод нажать и удерживать в течение 3 секунд для входа в меню настроек пользователя Кнопки Вверх и Вниз служат для переключения между символами.

> Кнопки Влево и Вправо изменяют устанавливаемое значение 1 нажатие = 1 единица Ввод служит для подтверждения установленного значения и автоматического переключения к следующему символу или выхода из меню

Нажать и удерживать в течение 5 секунд кнопку Вправо для входа в меню настроек установщика. (Перед этим необходимо выйти из меню настроек)

Если в течение 10 секунд не будет нажата какая-либо кнопка, произойдет выход из меню панели управления и возврат к экрану показаний

**Потеря соединения** В случае потери соединения на дисплее загорается символ и отображается надпись, **△** а символ радиосигнала <sup>•</sup> начинает мигать

Следует перезагрузить панель управления DRC1 и выполнить повторное соединение.

**Стандартные показания** Стандартные показания при подключении:

-Состояние готовности, шкалы RH и ºC

-Компрессор активен, отображается символ осушки воздуха

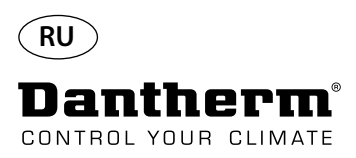

### **Общие сведения**

### **Эксплуатация**

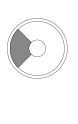

Нажать и удерживать в течение 10 секунд для сброса серийного номера, сохраненного в памяти панели управления DRC1.

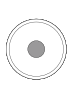

Нажать и удерживать в течение 3 секунд для входа в меню настроек пользователя.

Нажать и удерживать в течение 5 секунд для входа в меню установщика.

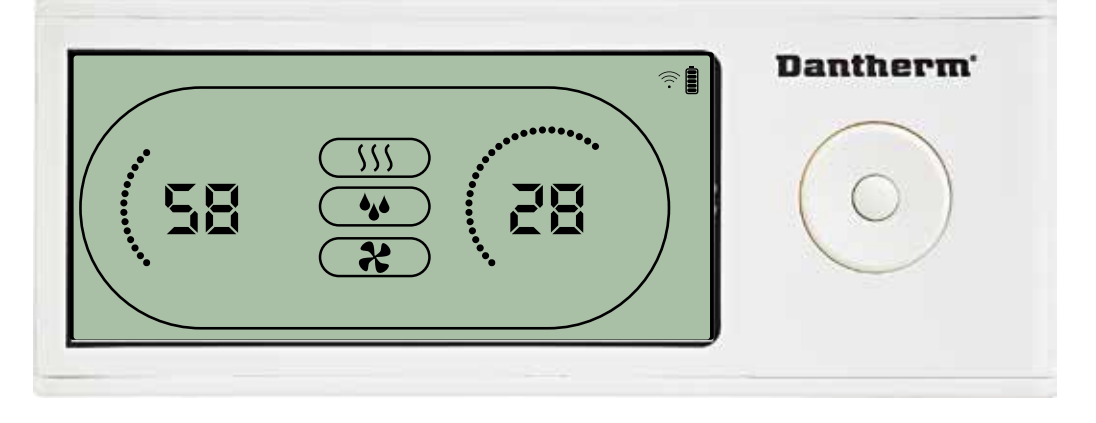

Во время работы осушителя на дисплее панели управления DRC1 отображается символ осушки . При включении нагрева воздуха на дисплее панели управления отображается символ нагрева. При включении вытяжного вентилятора на дисплее панели управления отображается соответствующий символ  $\mathcal{X}$ 

### **Состояние неисправности**

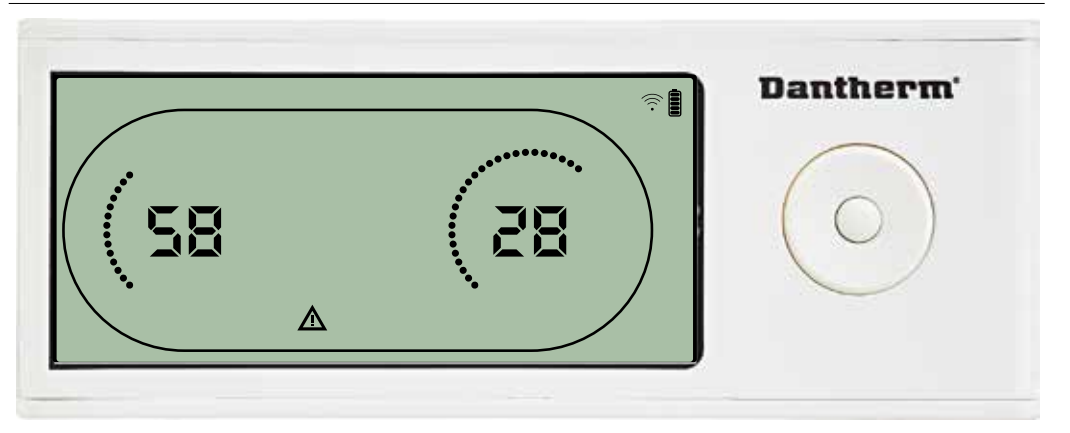

В режиме отказа на дисплее панели управления будет отображаться символ предупреждения  $\triangle$ 

# Dantherm'  $A \otimes B$ ьÀ  $\mathrm{C}^{\circ}$ RH %

Панель управления DRC1 оборудована выключателем, находящимся в батарейном отсеке. При переводе выключателя в положение «lock» кнопки панели управления становятся неактивными.

Дисплей по-прежнему будет отображать информацию, но ввод информации пользователем будет невозможен.

### **Блокировка панели управления**

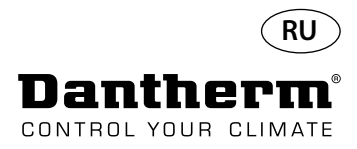

### **Заданные значения меню настроек пользователя**

### **Заданное значение осушения**

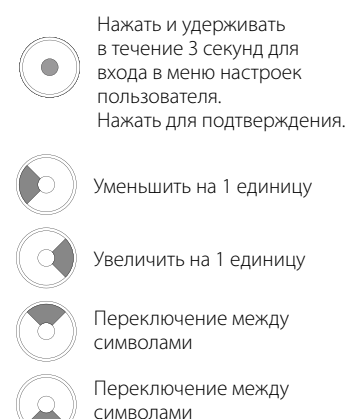

### **Заданное значение температуры**

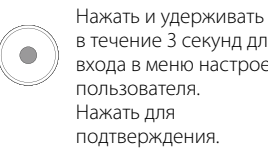

в течение 3 секунд для входа в меню настроек пользователя. Нажать для подтверждения.

Уменьшить на 1 единицу

Увеличить на 1 единицу

Переключение между символами

Переключение между символами

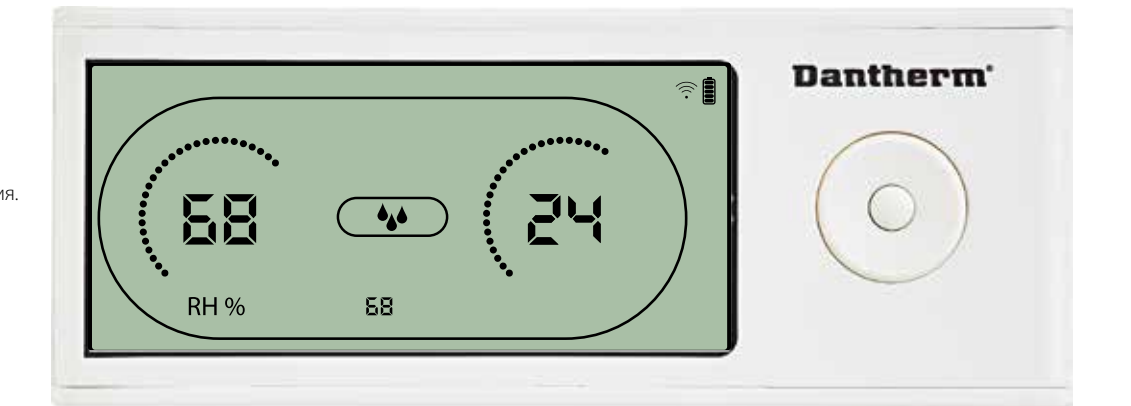

Значение влажности и символ осушения мигают. На дисплее отображается желаемое значение влажности. Пока значение мигает, его можно увеличить или уменьшить нажатием кнопок панели управления DRC1 Вверх (увеличить) или Вниз (уменьшить). Для подтверждения выбранного значения влажности и перехода к следующей странице меню необходимо нажать Ввод.

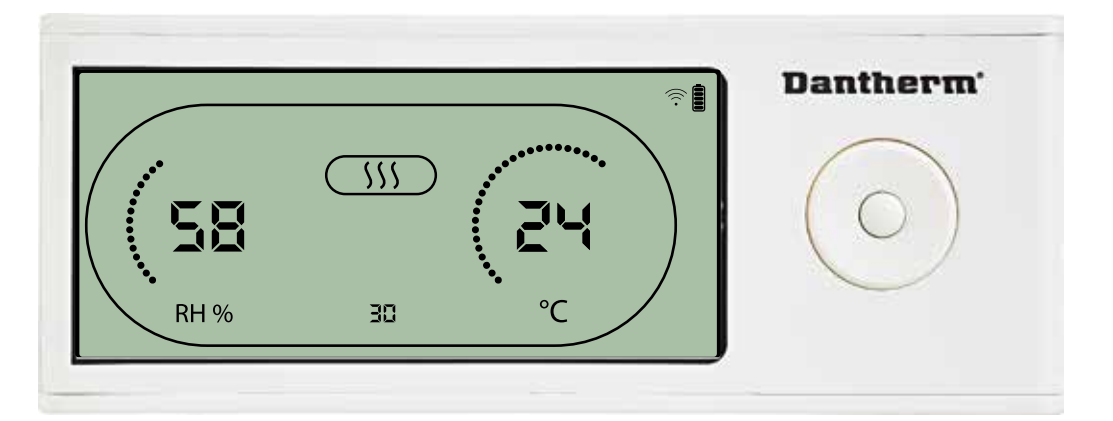

Значение температуры и символ нагрева начнут мигать

На дисплее отобразится желаемое значение температуры. Пока значение мигает, его мож-<br>но увеличить или уменьшить нажатием кнопок панели управления DRC1 Вверх (увеличить) или Вниз (уменьшить).

Максимум: 34 °C, Минимум: 5 °C Для подтверждения выбранного значения и перехода к следующей странице меню необходимо нажать Ввод.

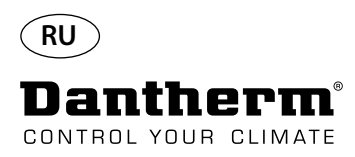

### **Заданное значение для вентилятора.**

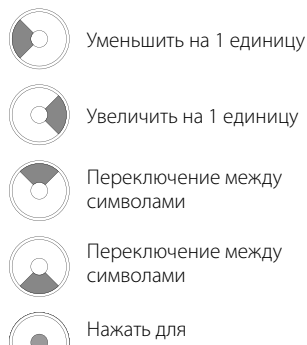

Увеличить на 1 единицу

Переключение между символами

Переключение между символами

подтверждения.

### **Интервал обслуживания**

Уменьшить на 1 единицу Увеличить на 1 единицу Переключение между символами Переключение между символами Нажать для подтверждения.

**Меню установщика** Нажать и удерживать в течение 5 секунд для входа в меню установщика.

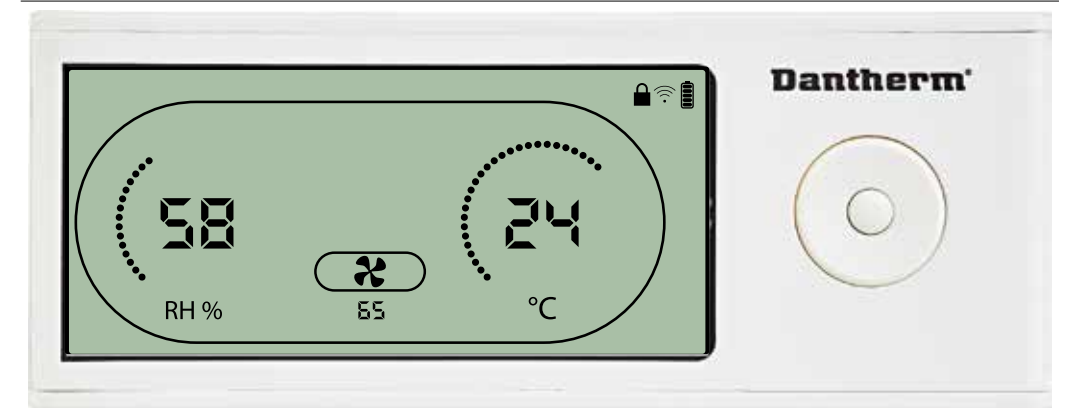

Символ вытяжного вентилятора мигает с частотой 0,5 Гц, в информационной строке указа-<br>но заданное значение для вытяжного вентилятора.

Кнопки Влево и Вправо уменьшают и увеличивают значение. Для подтверждения выбранного значения влажности и перехода к следующему символу необходимо нажать Ввод. Если изменения не подтверждены, новое заданное значение не сохранится

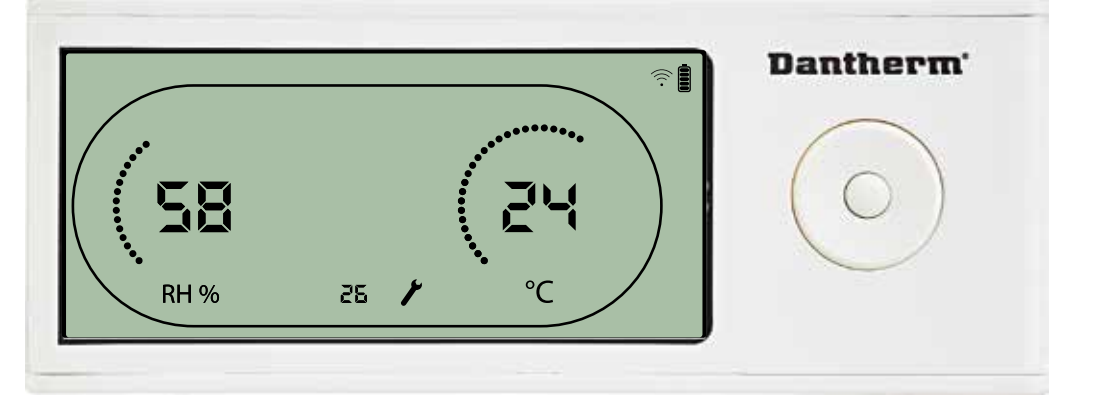

Пока символ интервала обслуживания мигает, значение интервала можно увеличить с помощью кнопки Вправо или уменьшить с помощью кнопки Влево. Максимальное значение 99 недель. Минимальное значение 1 неделя.

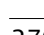

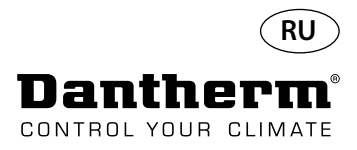

### **Аварийные оповещения**

### **Внешние условия Режим готовности 2**

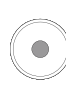

Нажать и удерживать в течение 3 секунд для входа в меню настроек пользователя.

Нажать и удерживать в течение 5 секунд для входа в меню настроек установщика.

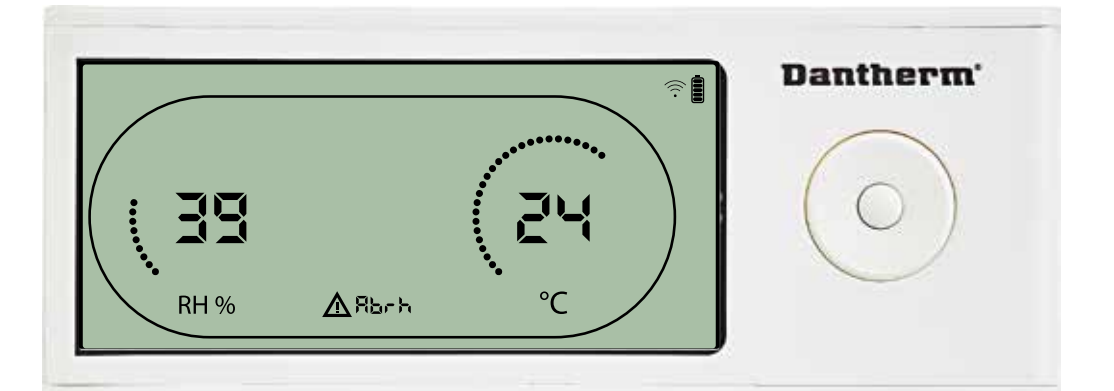

Если параметры внешних условий выходят за пределы рабочего диапазона, панель управления DRC1 переходит в режим готовности 2

Когда панель управления находится в режиме готовности 1, на дисплее отображаются показания температуры и относительной влажности.

Это состояние корректируется, только когда температура (abt) или влажность (abrh) окружающего воздуха находятся в пределах установленного диапазона, и не может быть сброшено. Только в этом случае можно изменить заданные значения с помощью меню настроек. При входе в меню настроек вместо кода «Abt/Abrh» в строке информации будет отображаться

погасший символ оповещения и заданное значение.

### **Неисправность датчика**

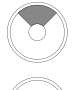

Нажать для определения неисправного датчика.

Нажать для определения неисправного датчика.

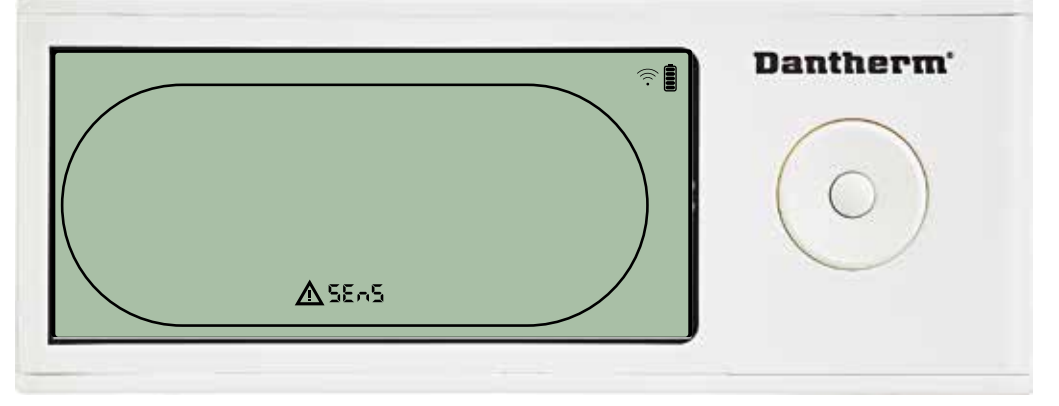

При обнаружении неисправности датчика осушитель прекращает работу. Сбросить предупреждение о неисправности датчика с помощью панели управления DRC1 невозможно.

Чтобы определить, какой датчик (датчики) неисправен, следует нажать кнопки Вверх или Вниз. Если неисправны все датчики, отображаются коды в следующей последовательности:<br>«COnd» <br /> «COnd»  $\overline{\blacklozenge}$  «EVAP»

Войти в меню настроек для изменения заданных значений невозможно

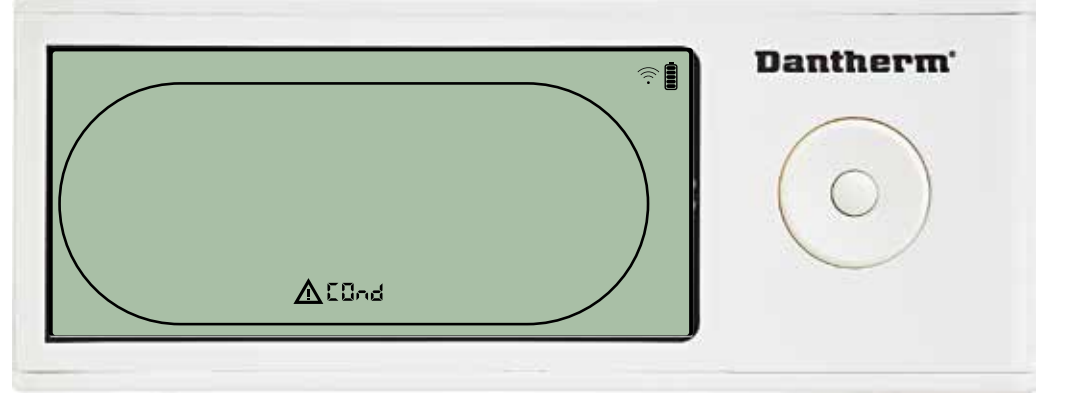

В случае неисправности датчика конденсатора при нажатии кнопок Вверх или Вниз, когда на дисплее отображается код неисправности «SEnS», будет отображаться код «COnd». Если в течение 10 секунд не будет нажата какая-либо кнопка, на дисплее вновь отобразится «SEnS». Войти в меню настроек для изменения заданного значения невозможно.

### **Неисправность датчика конденсатора**

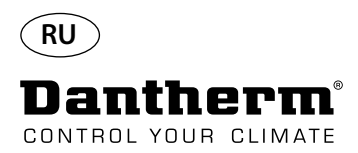

### **Аварийные оповещения (продолжение)**

### **Неисправность датчика испарителя**

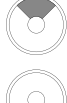

Нажать для определения неисправного датчика.

Нажать для определения неисправного датчика.

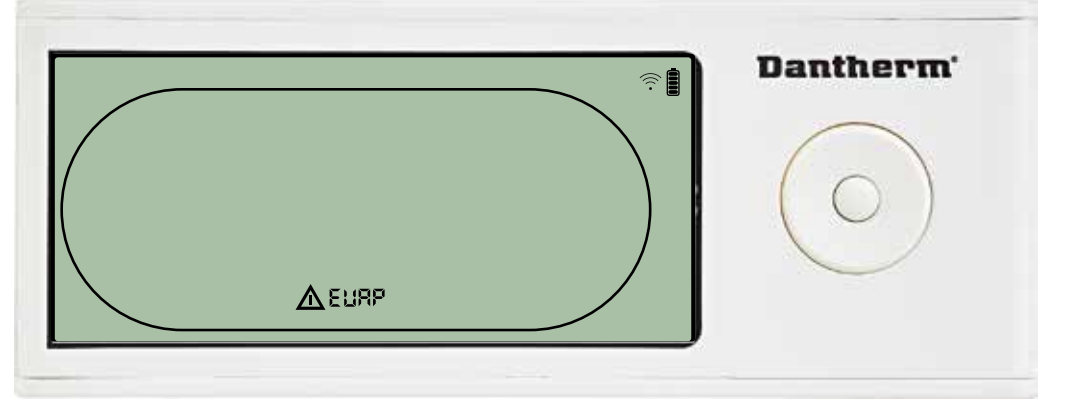

В случае неисправности датчика испарителя при нажатии кнопок Вверх или Вниз, когда на дисплее отображается код неисправности «SEnS», будет отображаться код «EVAP». Если датчик испарителя исправен, должен отображаться код «EVAP».

Если в течение 10 секунд не будет нажата какая-либо кнопка, на дисплее вновь отобразится код неисправности «SEnS».

Войти в меню настроек для изменения заданного значения невозможно.

### **Неисправность датчика RH/T**

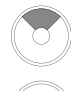

Нажать для определения неисправного датчика.

Нажать для определения неисправного датчика.

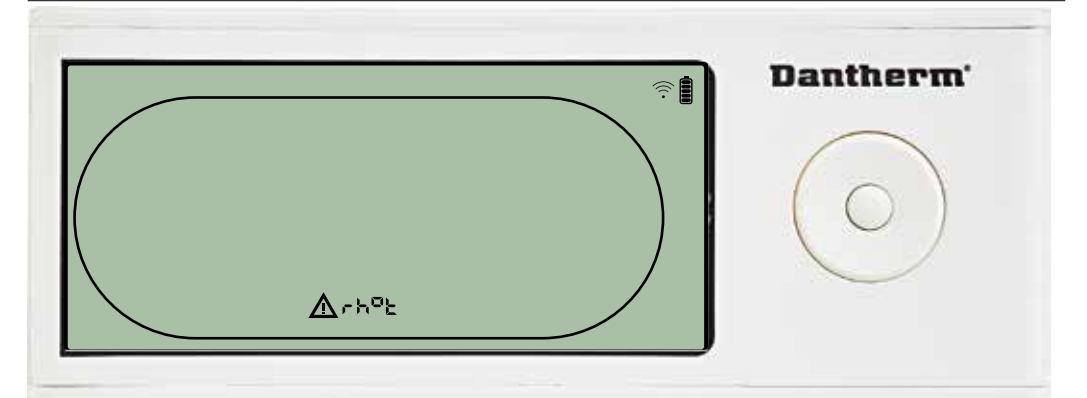

В случае неисправности датчика RH/T при нажатии кнопок Вверх или Вниз, когда на дис-<br>плее отображается код неисправности «SEnS», будет отображаться код «rh°t». Если датчик RH/T исправен, должен отображаться код «rh°t».

Если в течение 10 секунд не будет нажата какая-либо кнопка, на дисплее вновь отобразится код неисправности «SEnS».

Войти в меню настроек для изменения заданного значения невозможно.

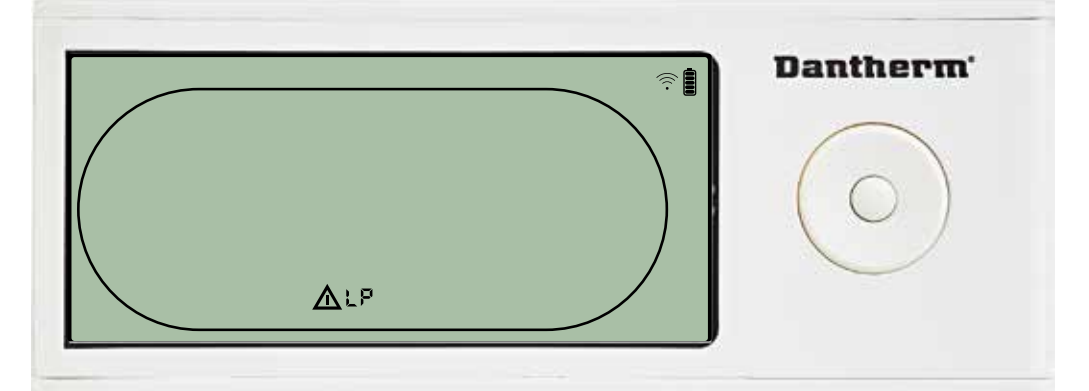

Осушитель прекращает работу при обнаружении чрезмерно низкого давления. Сбросить предупреждение о неисправности с помощью панели управления DRC1 невоз- можно.

Войти в меню настроек для изменения заданного значения невозможно.

### **Чрезмерно низкое давление**

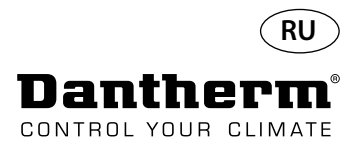

### **Аварийные оповещения (продолжение)**

**Чрезмерно высокое давление**

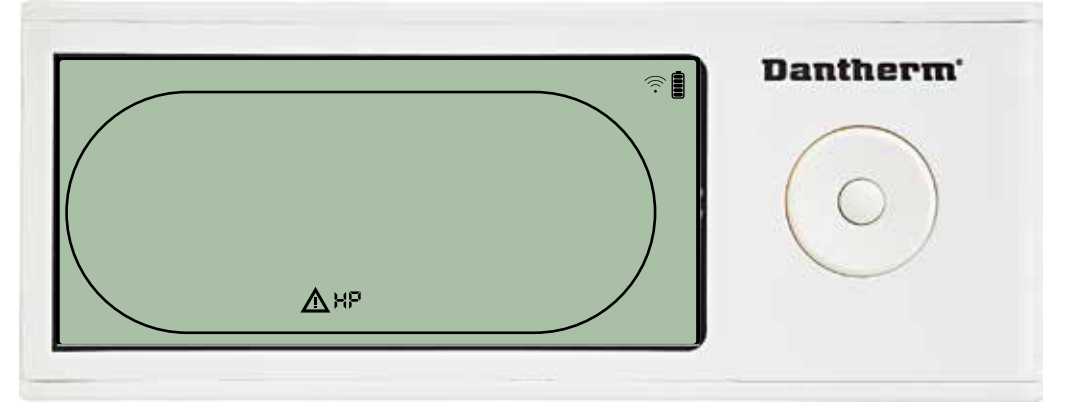

Осушитель прекращает работу при обнаружении чрезмерно высокого давления. Сбросить предупреждение о неисправности с помощью панели управления DRC1 невозможно.

Меню настроек недоступно для изменения заданных значений.

### **Оповещение о необходимости обслуживания**

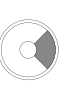

Нажать и удерживать в течение 5 секунд для входа в меню настроек установщика.

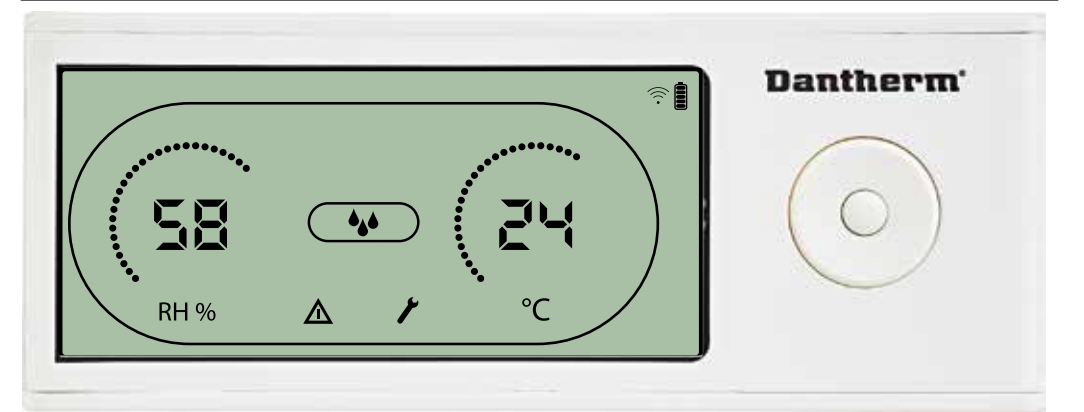

При наступлении времени обслуживания осушителя появится символ обслуживания. Это оповещение не влияет на работу осушителя.

Для сброса оповещения необходимо:

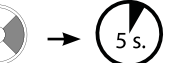

- Нажать кнопку Вправо и удерживать ее в течение 5 секунд для входа в меню установщика.
- Нажать Вверх/Вниз для переключения на символ обслуживания.
- Нажать Влево/Вправо для установки значения желаемого интервала обслуживания,
- начиная с 0.
- Подтвердить заданный интервал обслуживания нажатием Ввод.

**Приоритет оповещений**

Высокий приоритет

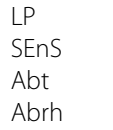

HP

Низкий приоритет

Перечень выше показывает приоритет оповещений в случае нескольких оповещений одновременно.

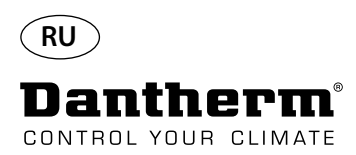

### **Технические характеристики**

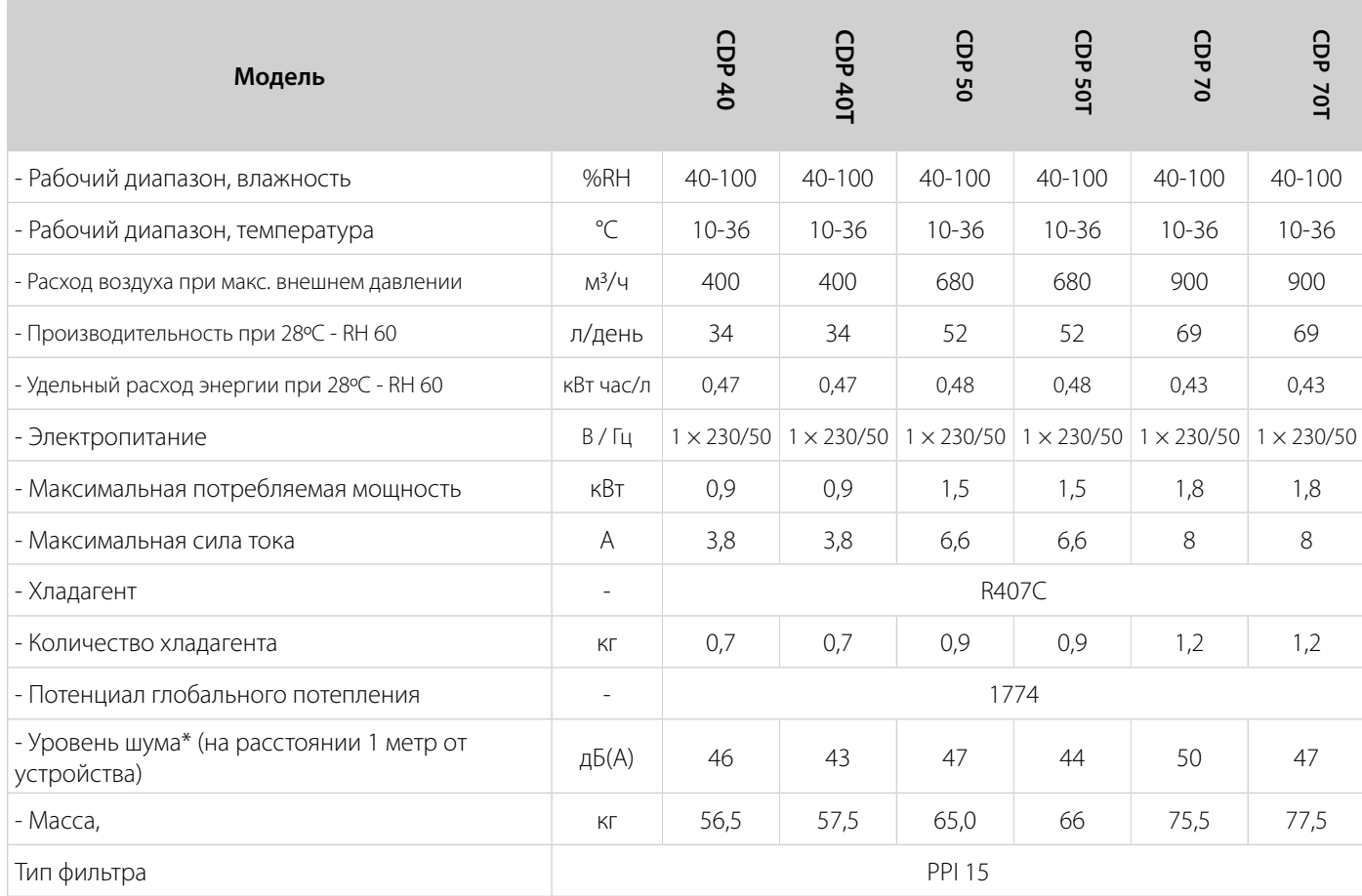

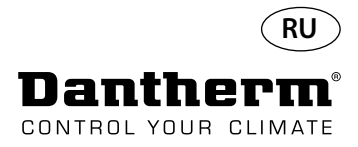

### **Необходимо убедиться в надлежащем химическом составе воды**

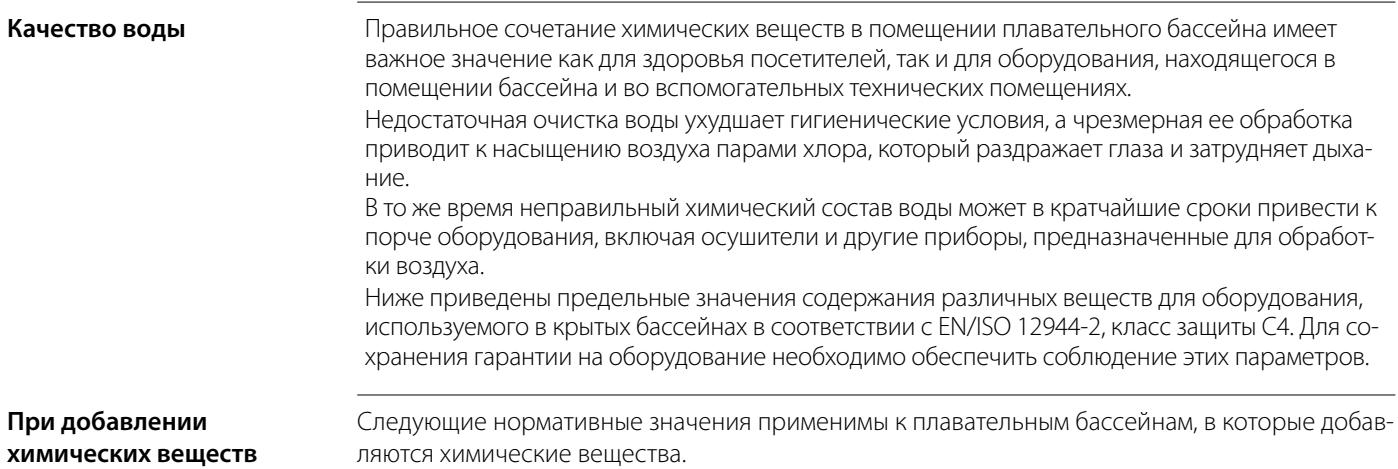

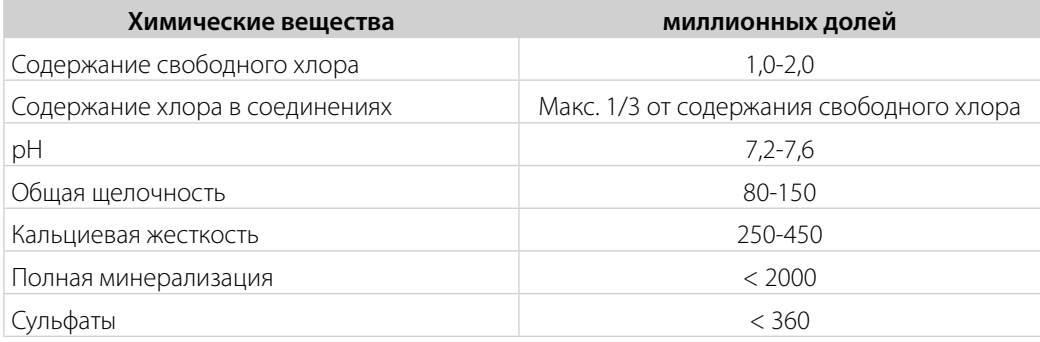

### **С хлором собственного производства**

Следующие нормативные значения применимы к плавательным бассейнам, в которые добавляется хлор собственного производства:

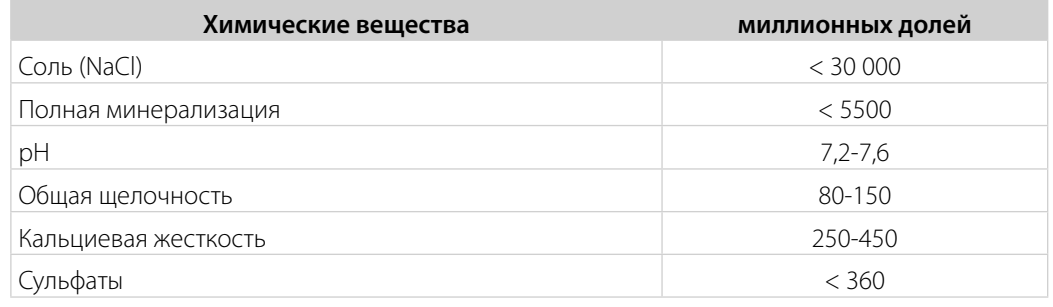

### **Индекс насыщения Ланжелье**

Для обеспечения приемлемой комбинации различных параметров качества воды целесообразно использовать индекс насыщения Ланжелье. При необходимости обратитесь к специалистам компании Dantherm Air Handling A/S.

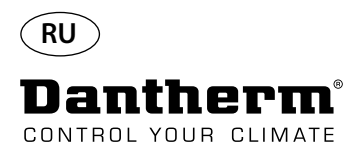

### **Перечень запасных частей**

См. изображение на следующей странице

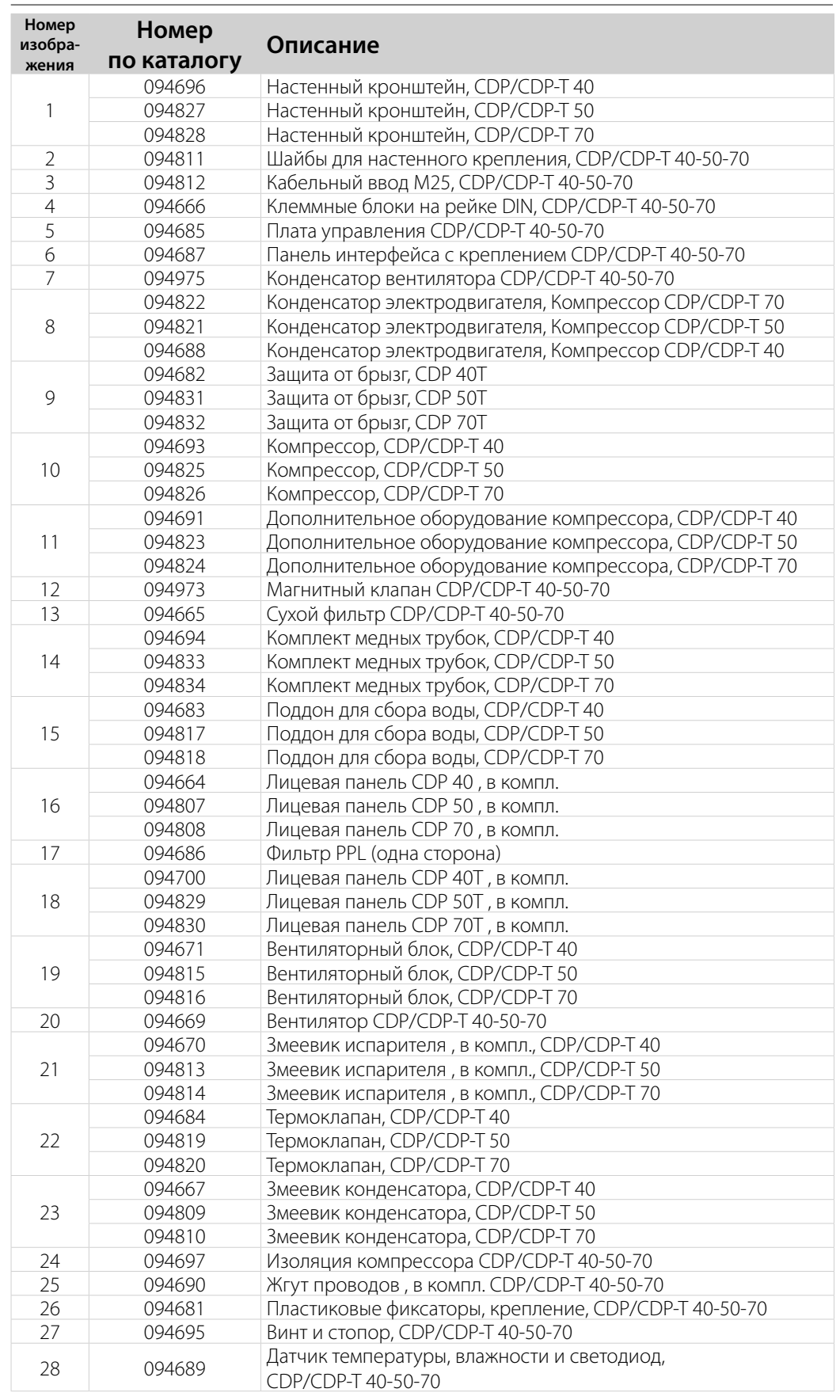

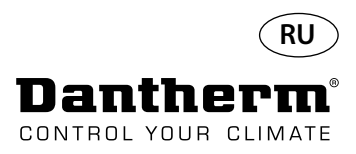

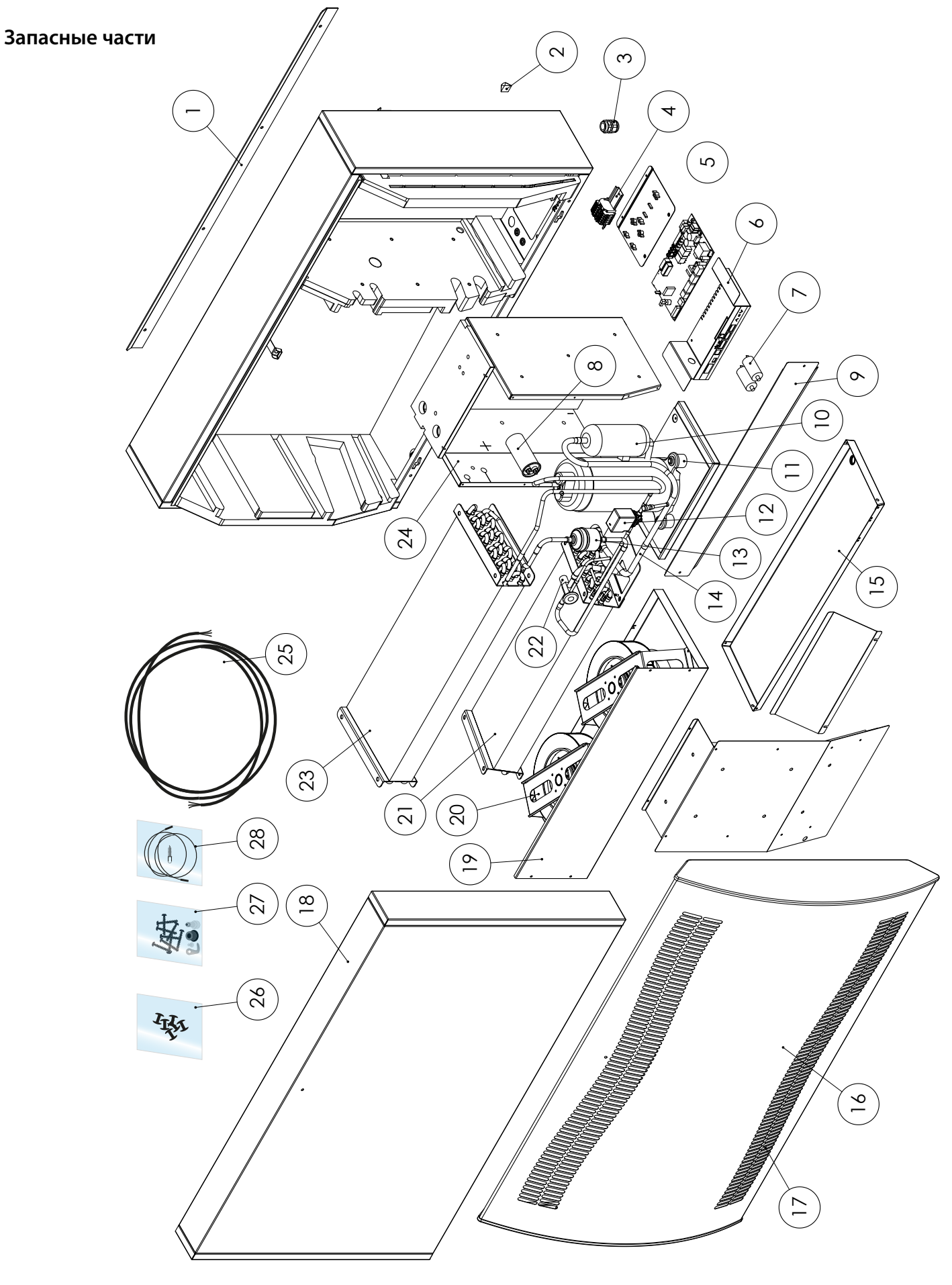

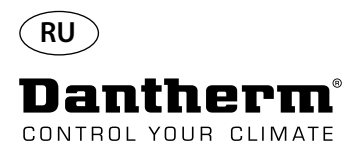

### **Интерфейс RS-485**

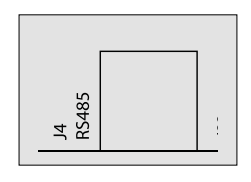

Интерфейс RS-485 задействует протокол Modbus RTU как подчиненное устройство. Адрес устройства отсутствует.

Настройки: 115200, N, 8, 1. и прием запросов любых адресов.

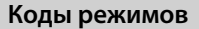

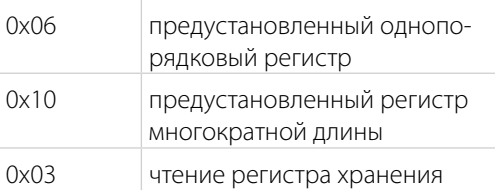

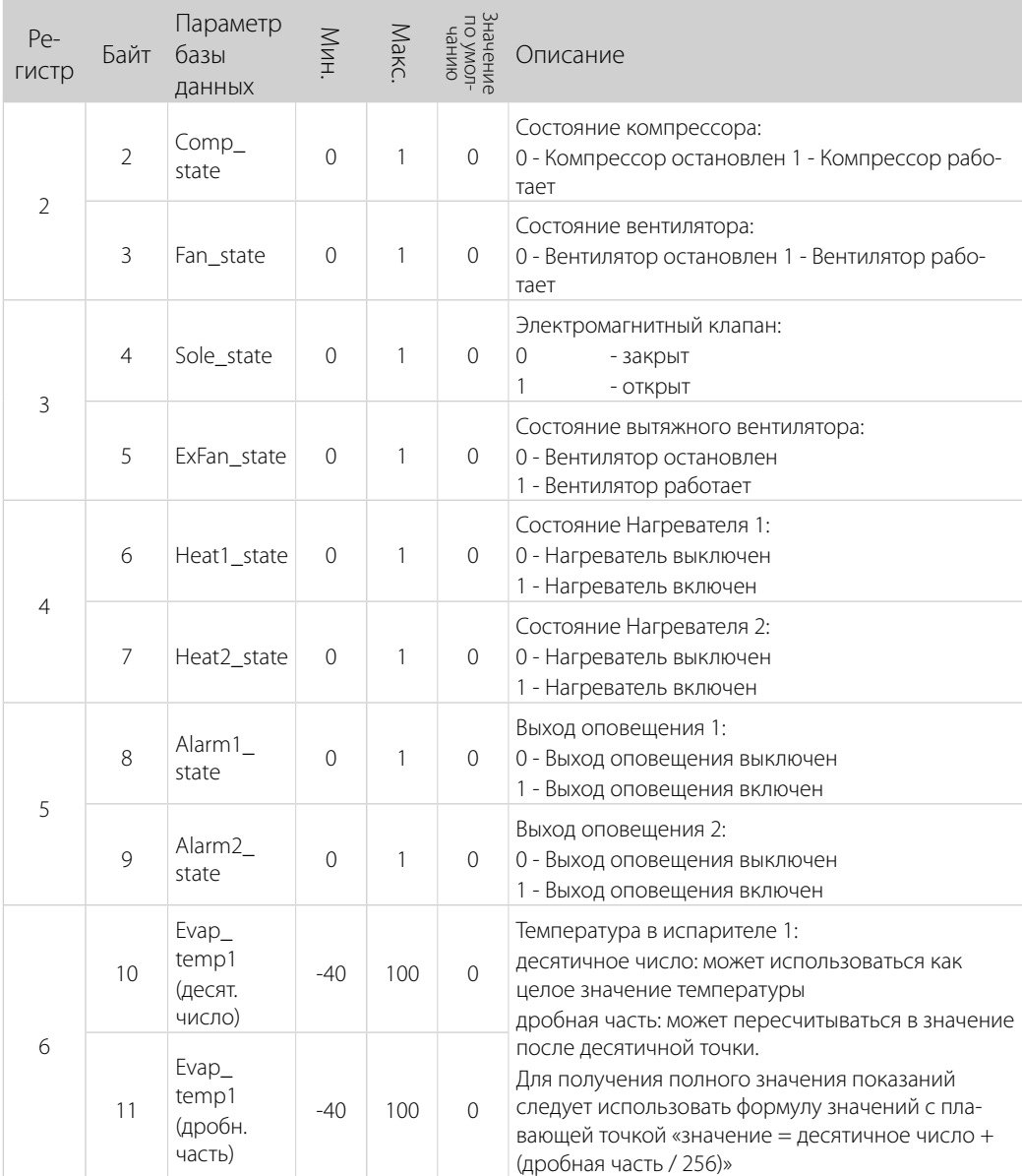

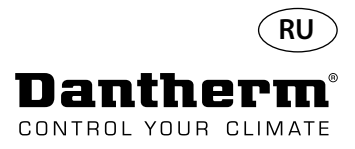

### **Интерфейс RS-485**

Продолжение

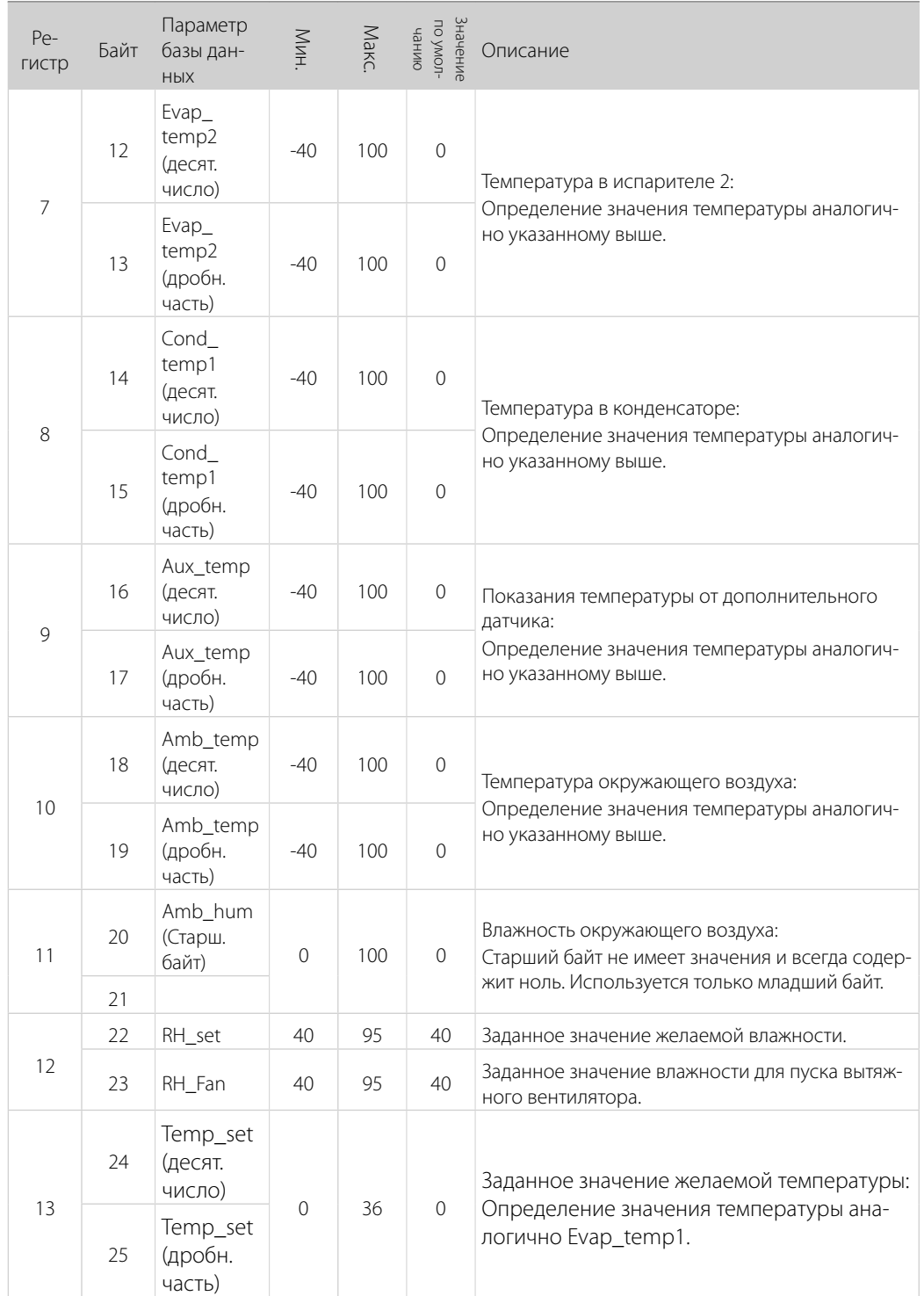

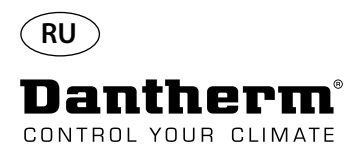

### **Интерфейс RS-485**

Продолжение

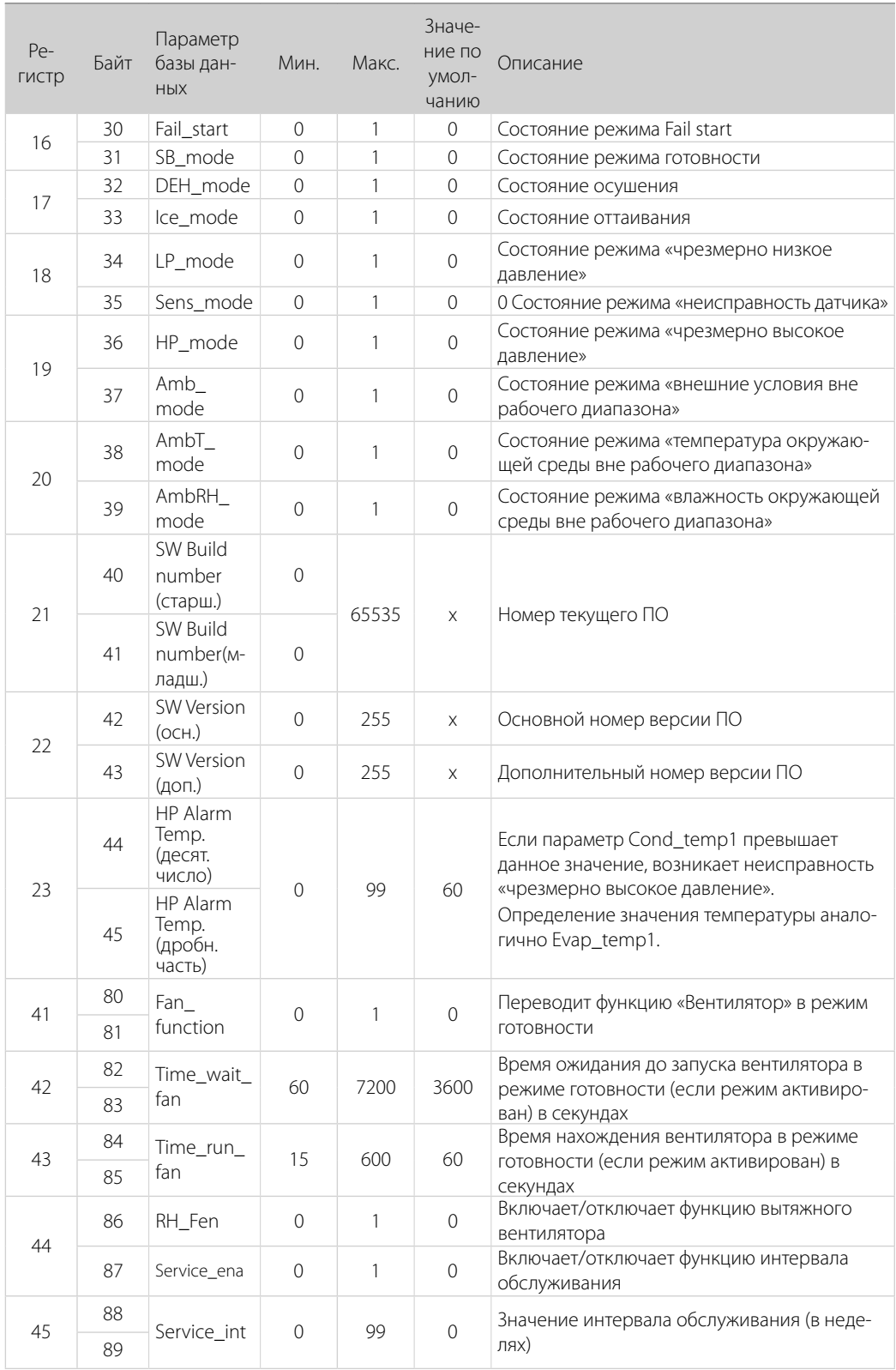

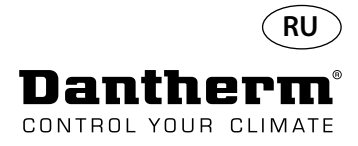

### **Журнал регистрации данных/USB**

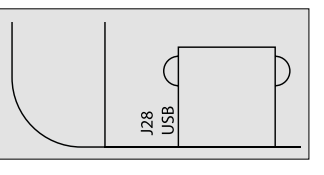

**Параметры** Под записи журнала данных отводится 2 Кбайт резервной памяти статического ОЗУ (под батареей).

> Интервал сохранения записей составляет 3 часа. Изменение состояния на режим неисправности также активирует сохранение записи.

Если все пространство заполняется записями, очередные данные записываются вместо самой старой записи.

После подключения flash-накопителя USB все собранные записи будут сохранены в файл data\_log.csv в формате CSV. При этом данные не будут удалены из памяти платы, оставаясь, таким образом, доступными для копирования на несколько накопителей USB.

Запись журнала данных содержит:

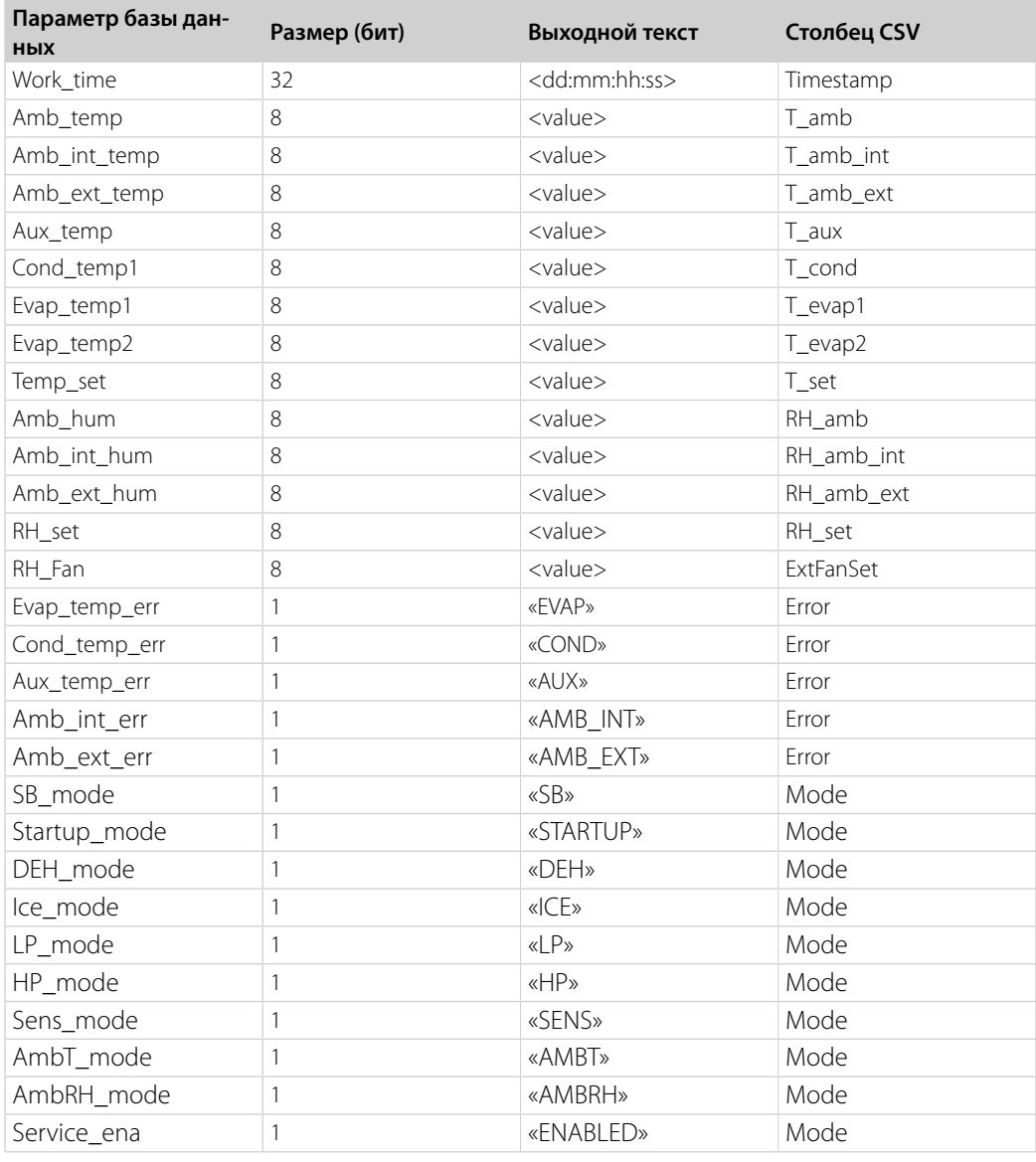

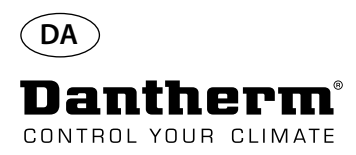

### **Indledning**

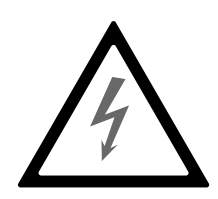

**Advarsel** Det er operatørens ansvar at læse og sætte sig ind i denne servicemanual og anden medfølgende dokumentation og at benytte den korrekte betjeningsprocedure.

> Læs hele manualen, inden enheden startes op første gang. Det er vigtigt at kende de korrekte betjeningsprocedurer til enheden og samtlige sikkerhedsforholdsregler for at forhindre tingsskade og/eller personskade.

> Det er installatørens ansvar at sikre, at samtlige ikke-medfølgende kabler stemmer overens med nationale bestemmelser.

Indhold **Indhold** Denne servicemanual dækker følgende emner:

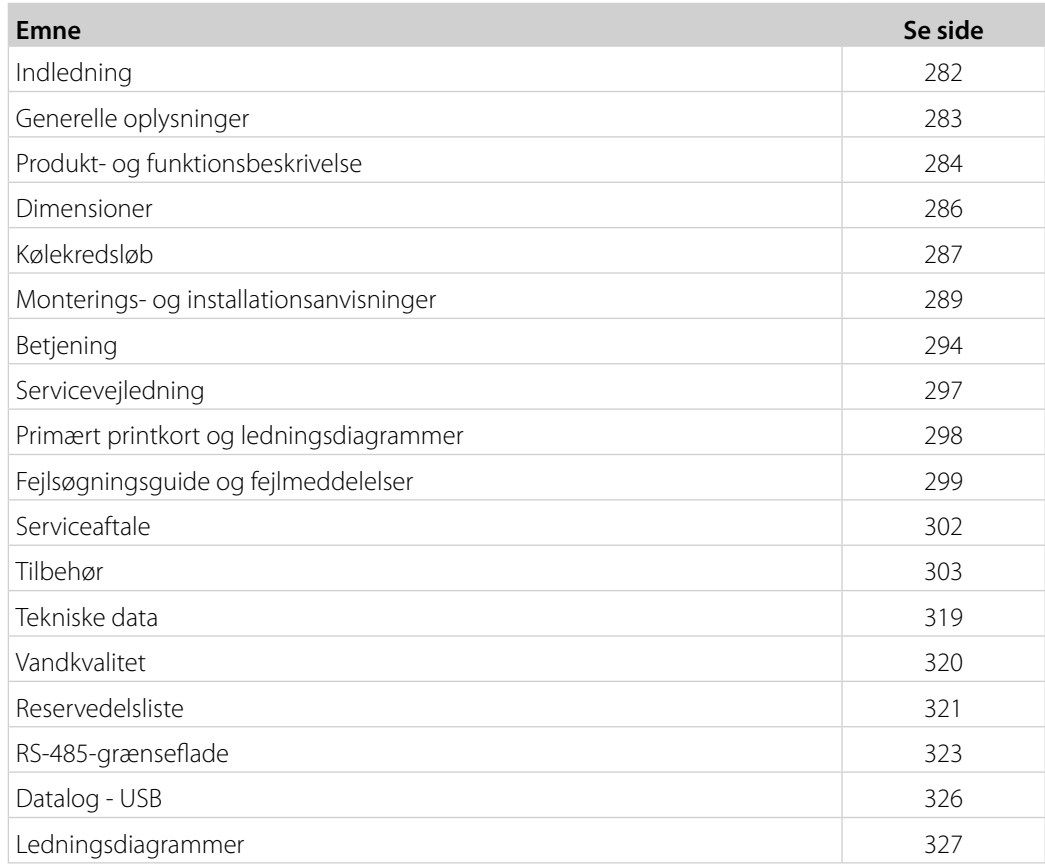

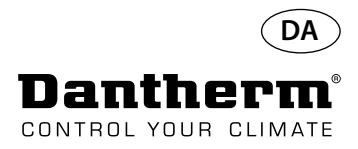

# <span id="page-282-0"></span>**Generelle oplysninger**

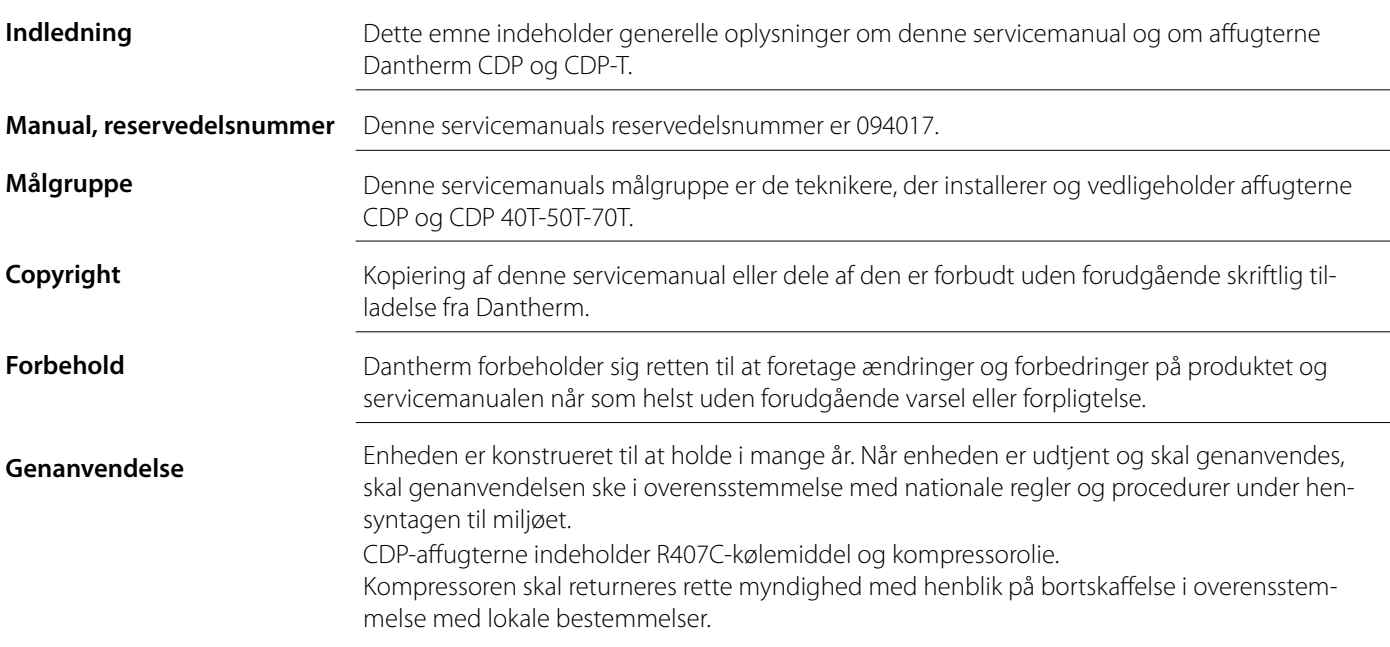

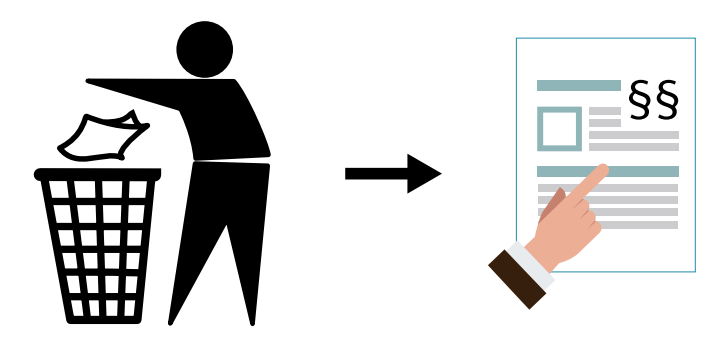

<span id="page-283-0"></span>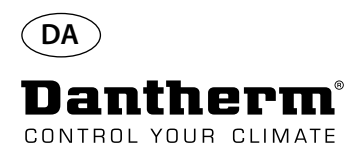

### **Produkt- og funktionsbeskrivelse**

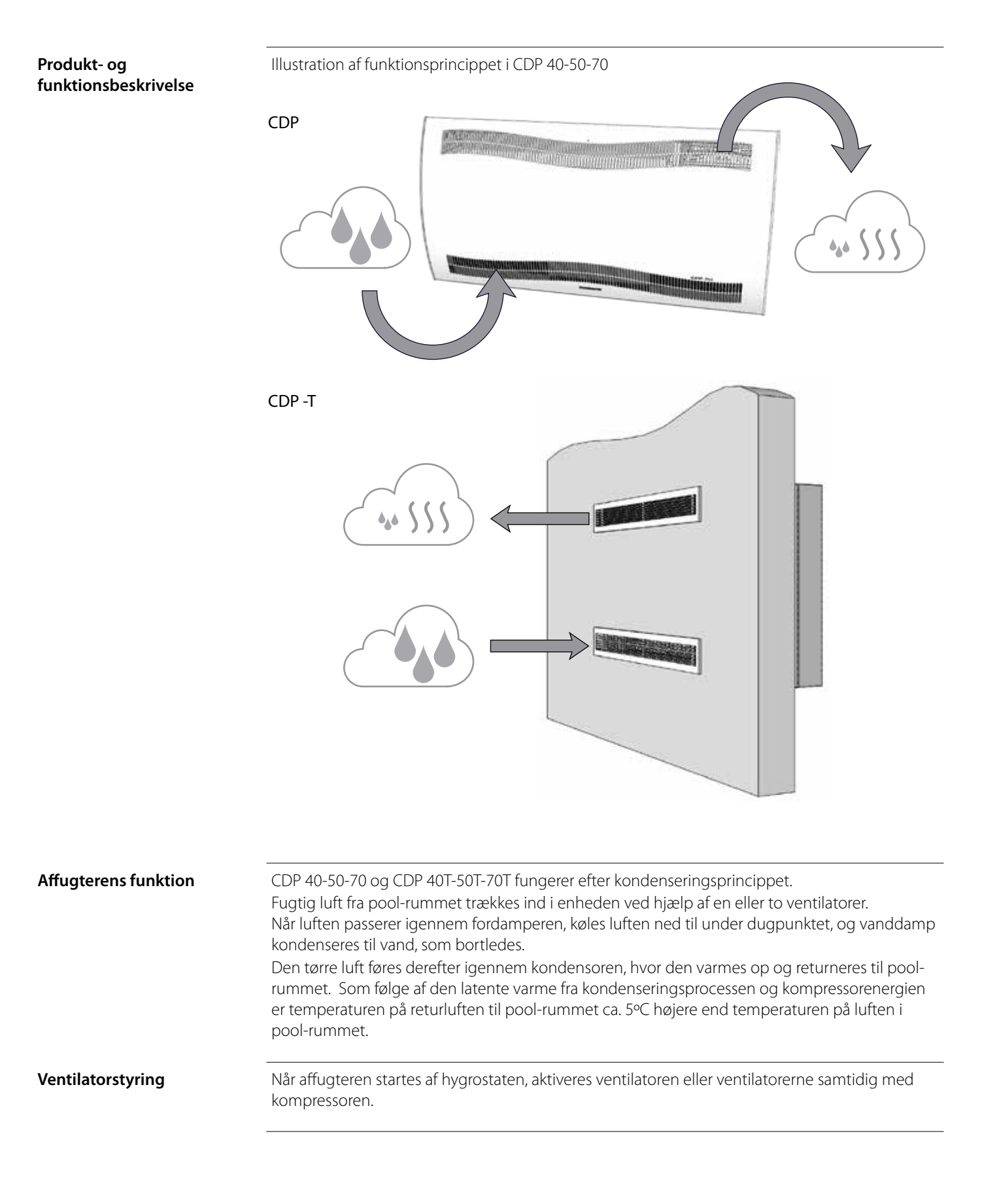

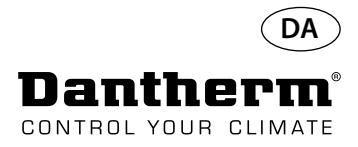

# **Produkt- og funktionsbeskrivelse -** *fortsat*

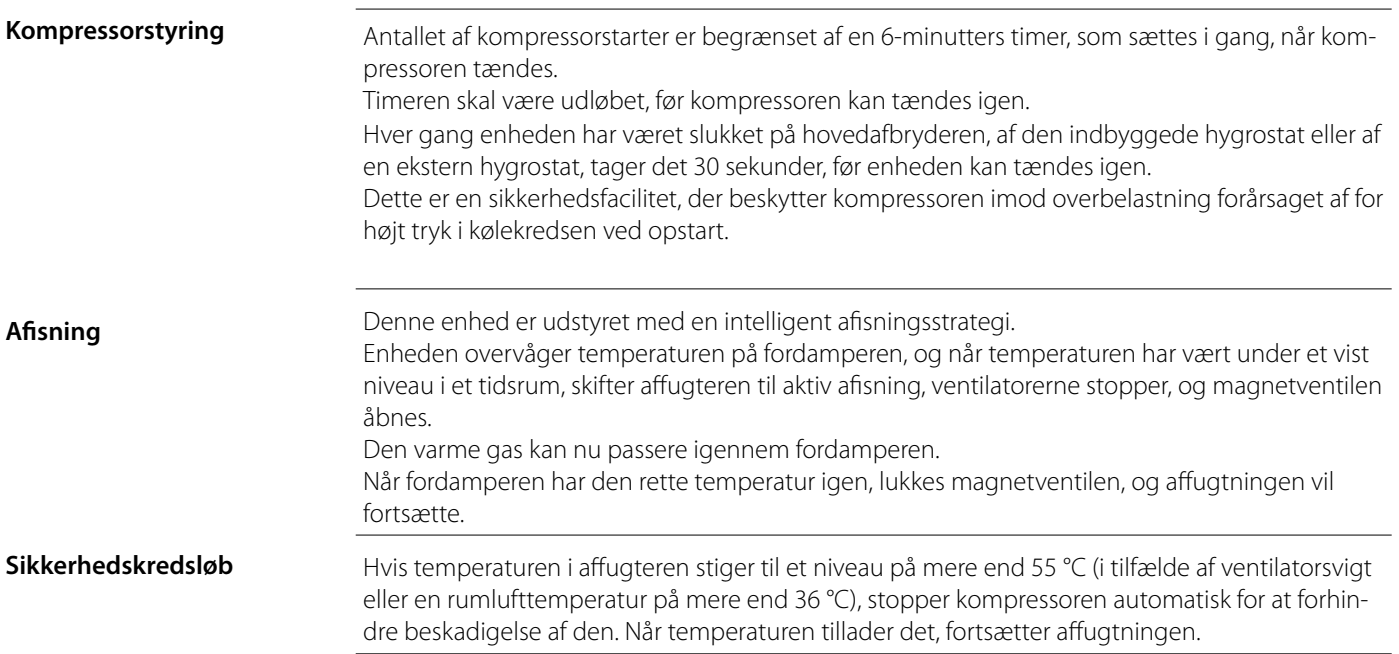

<span id="page-285-0"></span>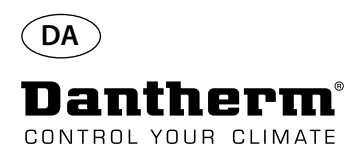

### **Dimensioner**

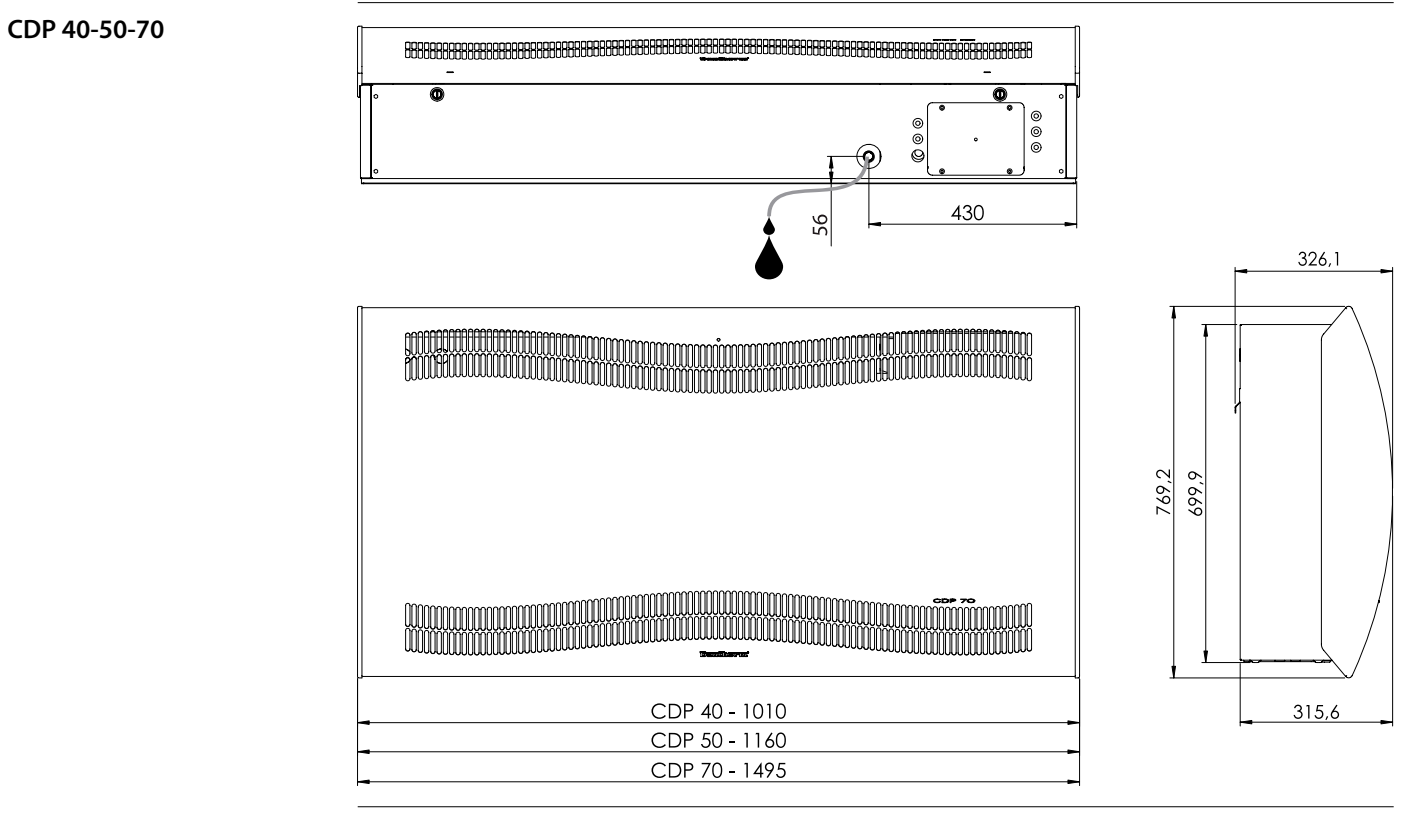

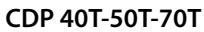

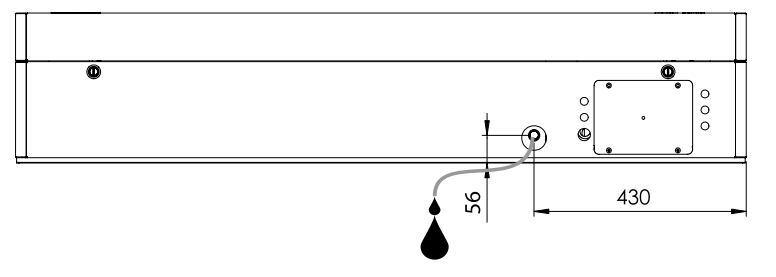

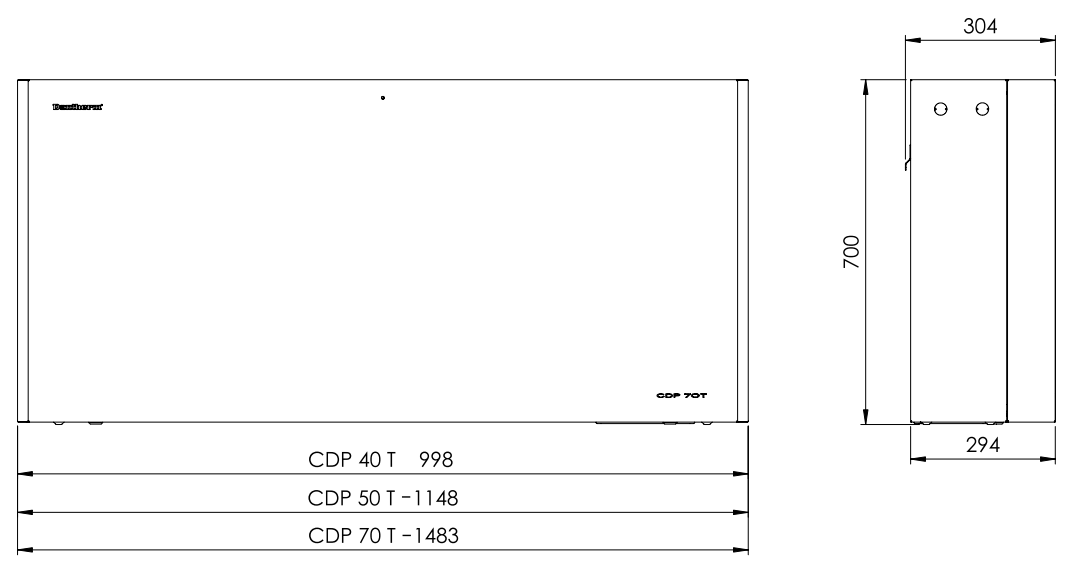

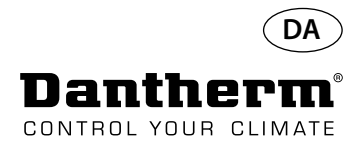

# <span id="page-286-0"></span>**Kølekredsløb CDP 40-50-70, CDP 40T-50T-70T**

**Illustration**

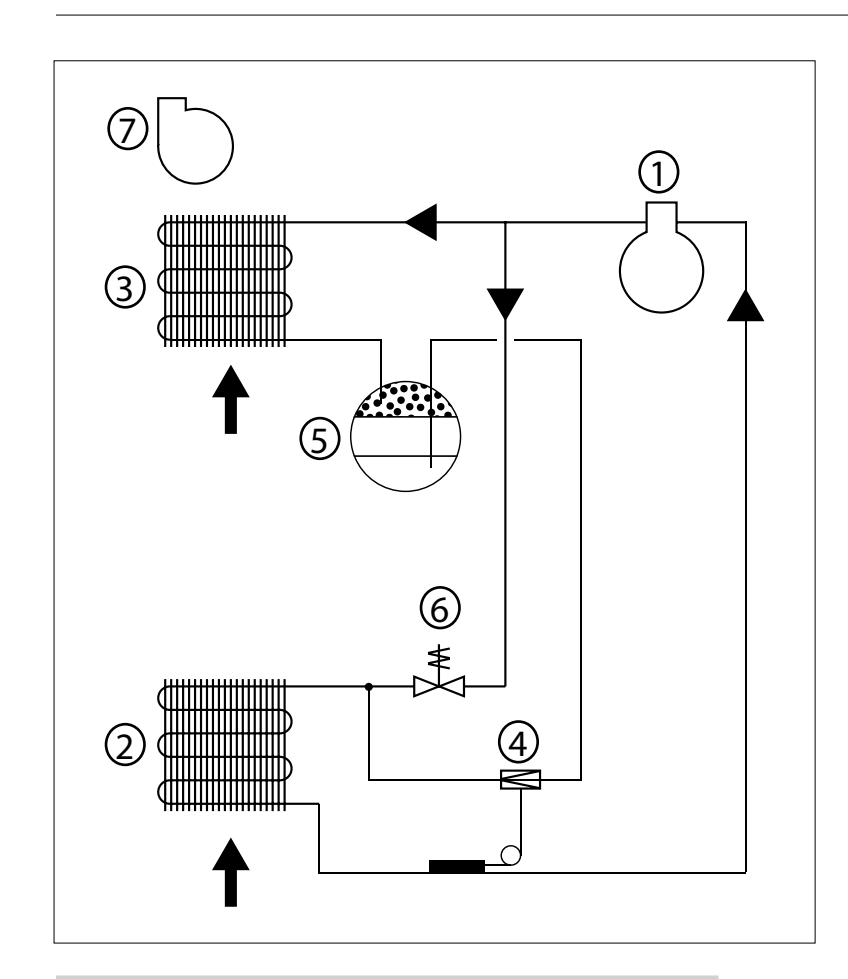

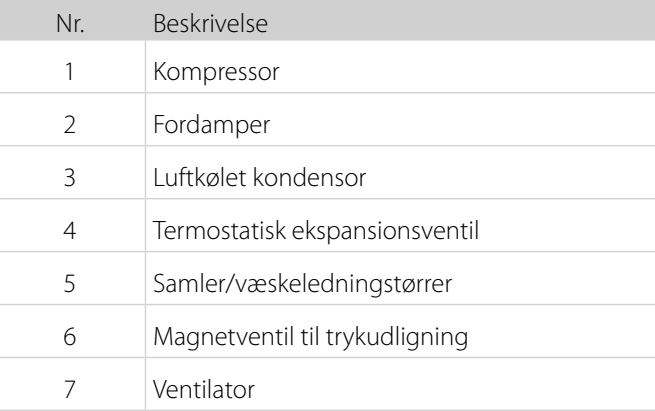

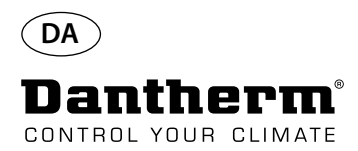

# **Monterings- og installationsanvisninger**

**Indledning** Dette afsnit indeholder samtlige nødvendige oplysninger til korrekt montering af affugteren. Elinstallationen er beskrevet sidst i dette afsnit.

- **Vigtigt •** Anbring ikke affugteren tæt på en varmekilde som f.eks. en radiator.
	- Døre og vinduer skal holdes lukket, når affugteren er i funktion.
	- Luftindsugnings- og -udblæsningsåbningerne skal være frie, så det sikres, at luften fra rummet passerer uhindret igennem affugteren.

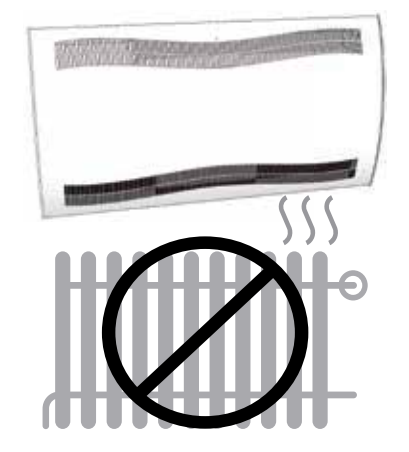

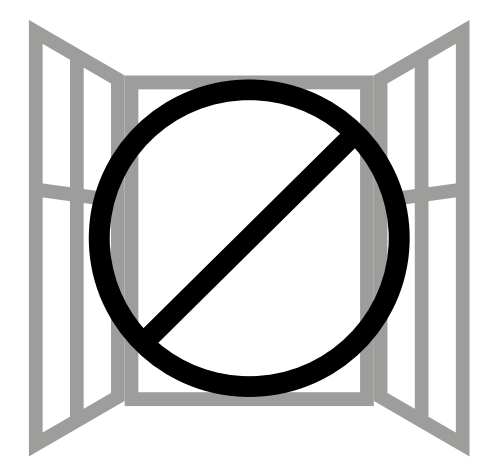
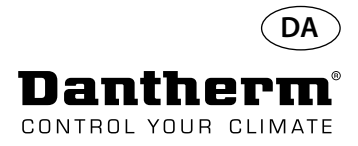

## **Monterings- og installationsanvisninger CDP**

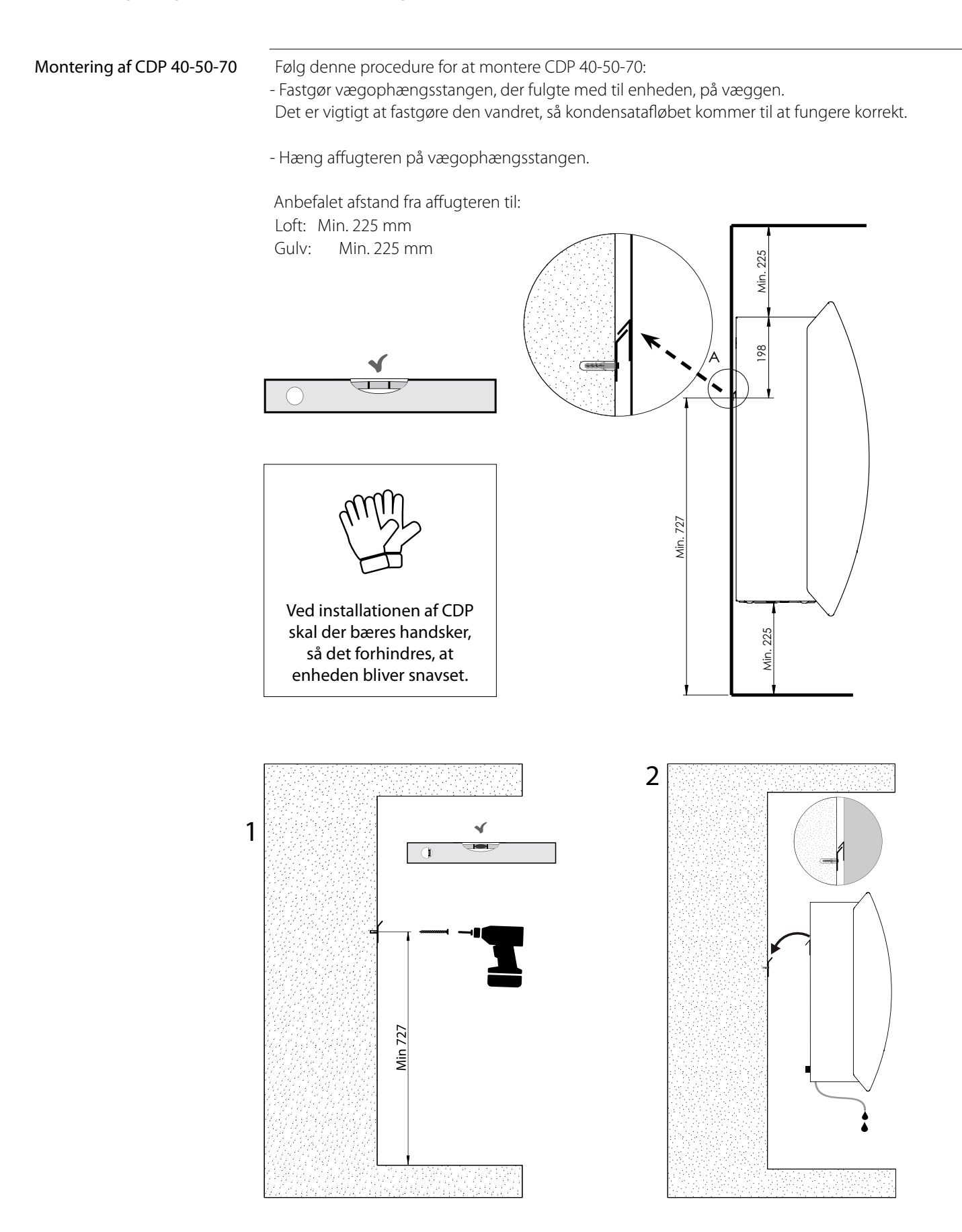

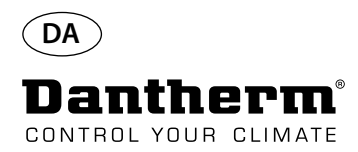

# **Monterings- og installationsanvisninger CDP-T**

CDP-40T-50T-70T

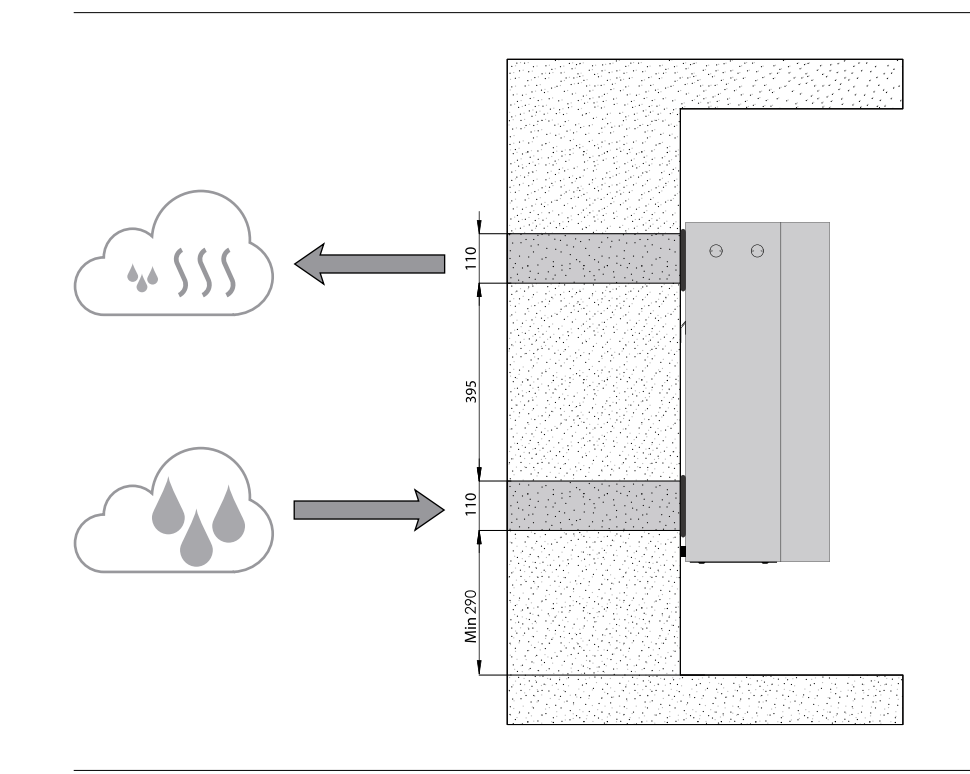

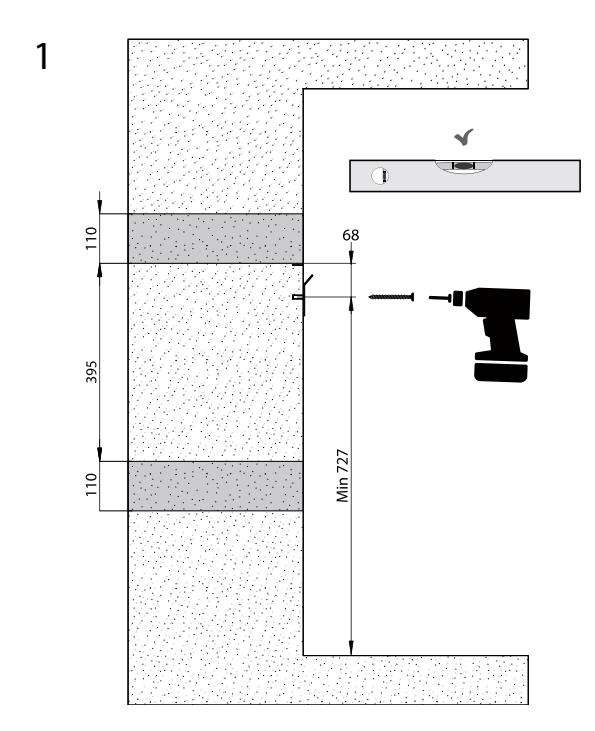

290

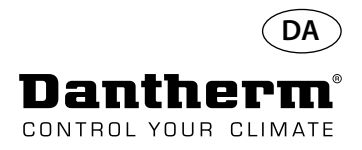

# **Monterings- og installationsanvisninger CDP-T** *Fortsat*

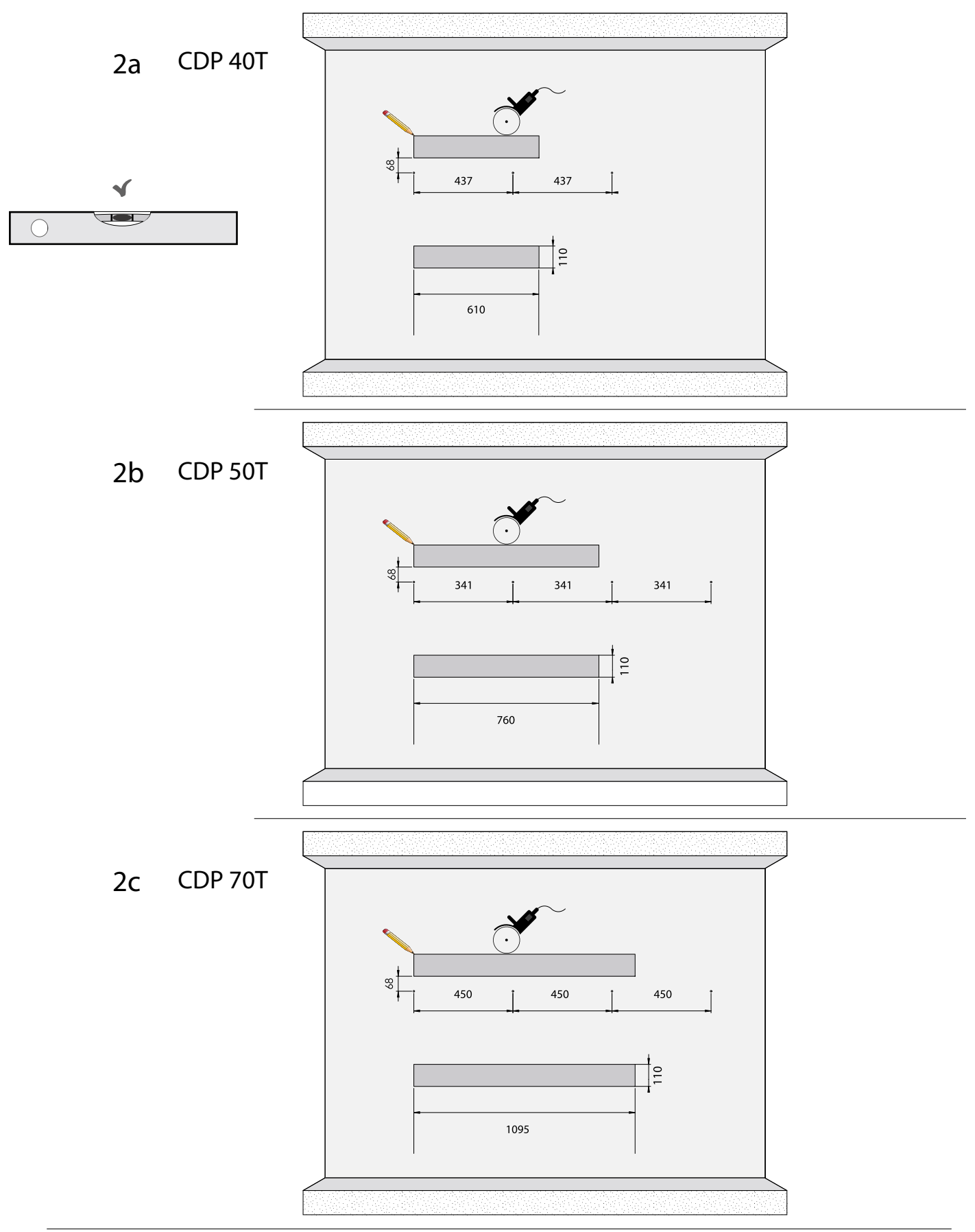

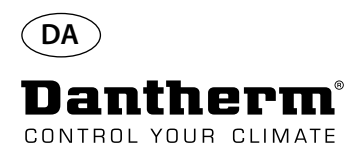

# **Monterings- og installationsanvisninger CDP-T** *Fortsat*

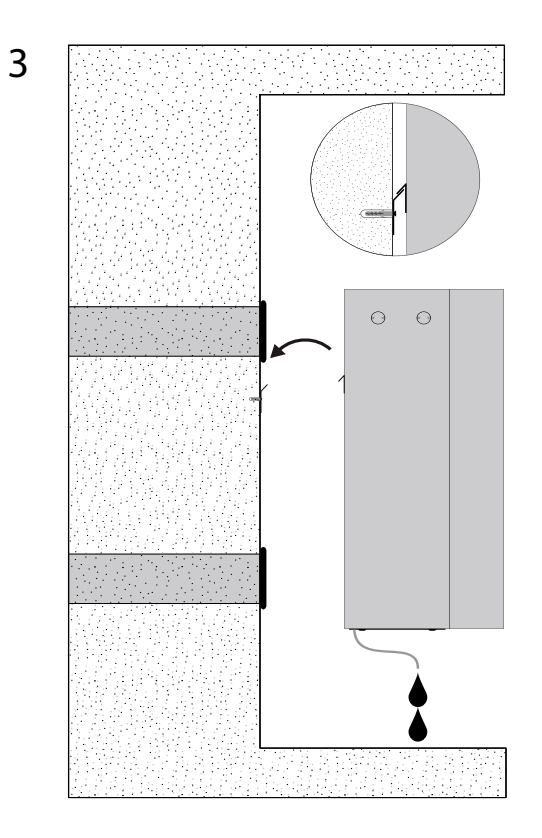

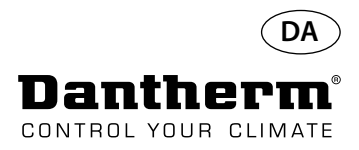

## **Monterings- og installationsanvisninger CDP og CDP-T***Fortsat*

Kondensatudløb **Kondensatudløbet befinder sig nederst i affugteren. Enheden er udstyret med en udløbsstuds,** der er beregnet til tilslutning af en 34" fleksibel eller fast vandslange, og som kan fungere som drypudløb. Hvis du vælger at føre udløbet igennem væggen, skal et tilsvarende hul bores i væggen, og afløbet forbindes med affugteren, inden den hænges på vægophængsstangen. Det er vigtigt, at slangen fra affugteren til afløbet har et fald på mindst 2 % for at sikre, at vandet løber væk fra kondensatbakken.

> Der kan alternativt monteres en kondensatpumpe ved vandudløbet, så vandet kan pumpes til et afløb.

Kondensatudløbets placering er vist i tegningen – enheden er vist nedefra.

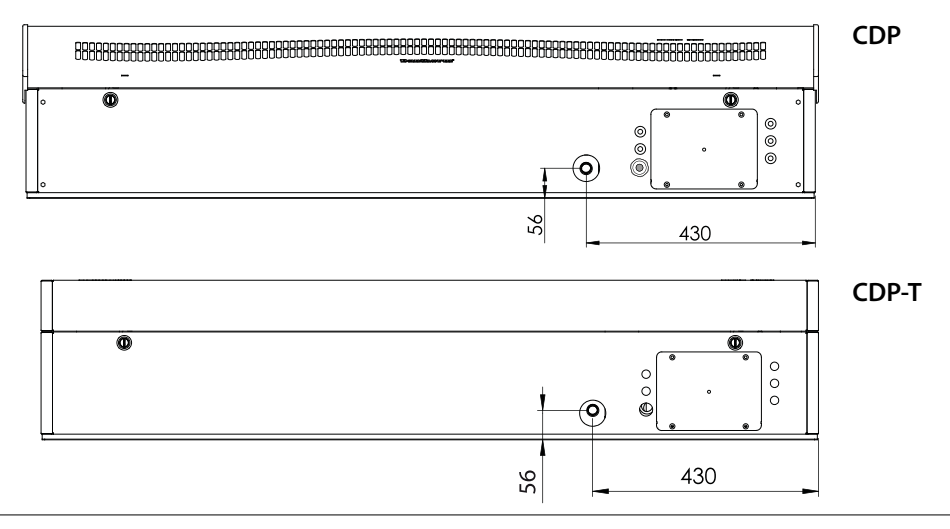

**Tilslutning af strømforsyning** Strømmen, der sluttes til enheden, skal være i overensstemmelse med værdierne, der fremgår af typeskiltet. Se ledningsdiagrammerne fra side 327. Netspændingen skal tilsluttes som vist nedenfor.

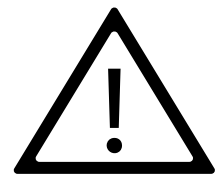

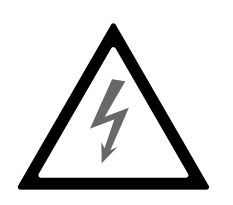

### **Bemærk:**

Det er installatørens ansvar at sikre, at samtlige ikke-medfølgende kabler stemmer overens med nationale bestemmelser.

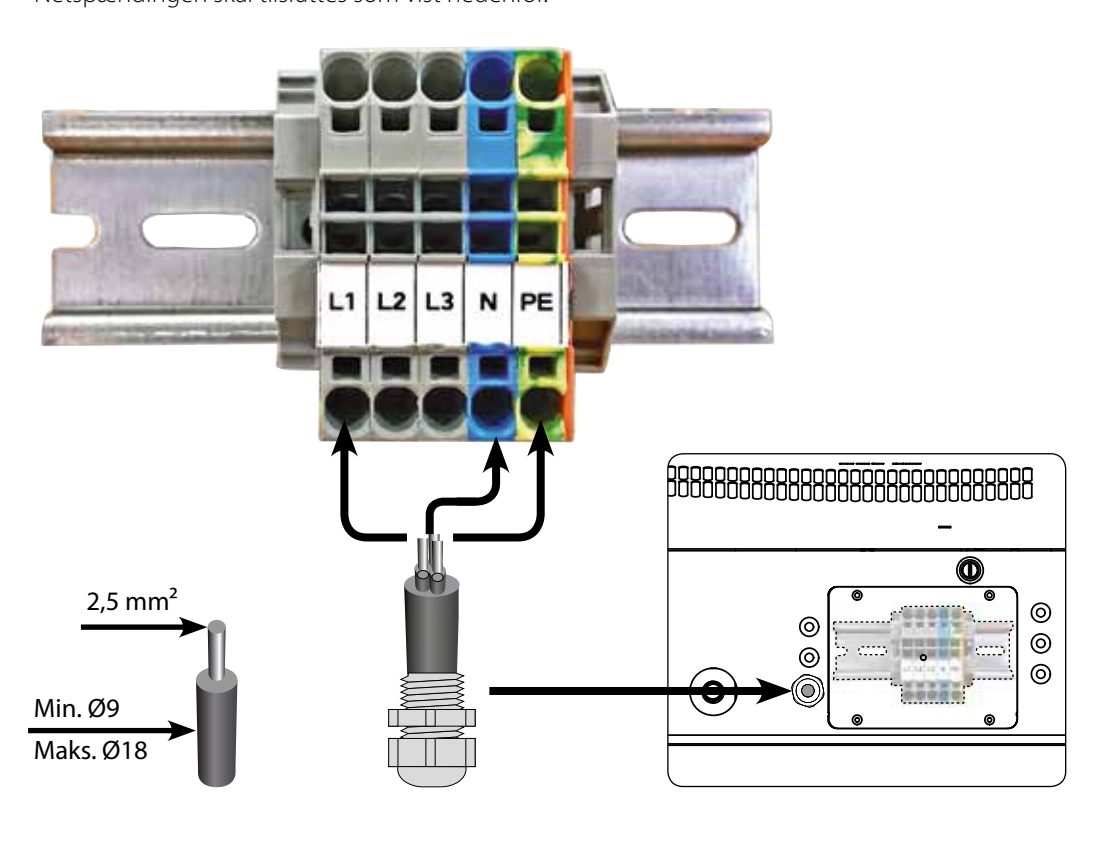

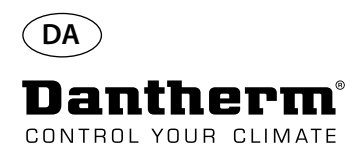

## **Betjening**

**Display og betjeningspanel**

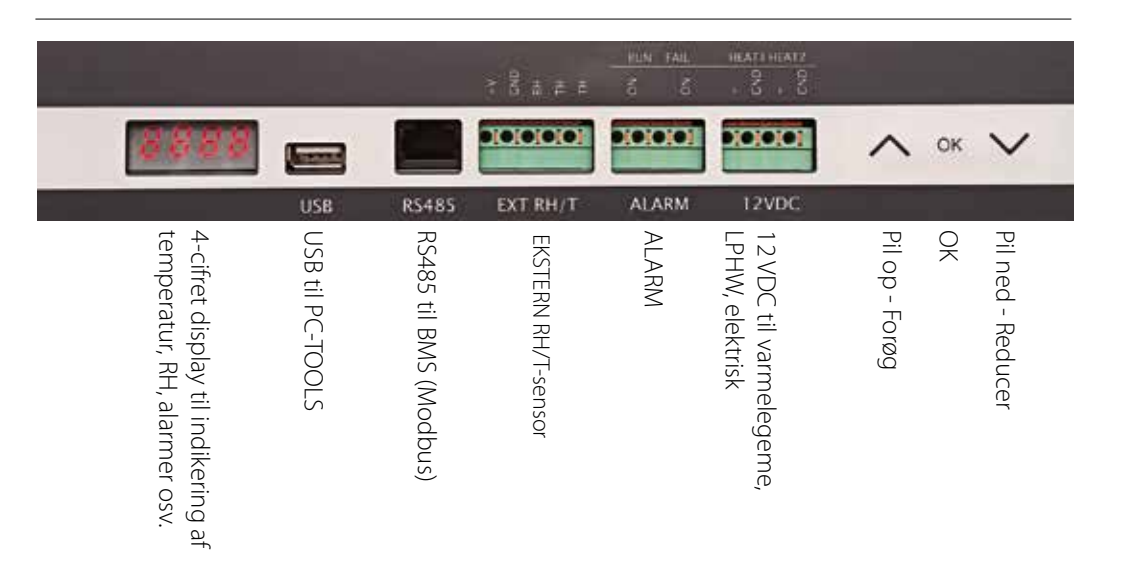

**Layout** 4-cifret display inddelt i 2 sektioner: De første 2 cifre viser koden, mens de sidste 2 viser kodens værdi.

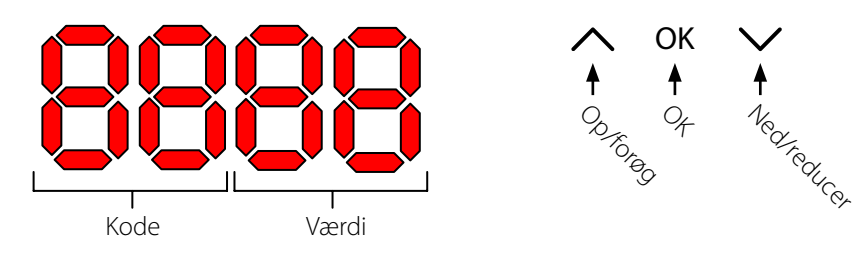

**Standardvisning** Displayet viser som standard den relative luftfugtighed RH %. Denne udlæsning kan komme fra den eksterne luftfugtigheds-/temperatursensor, hvis en sådan er monteret. Ellers kommer RH fra den interne luftfugtigheds sensor. Eksempel

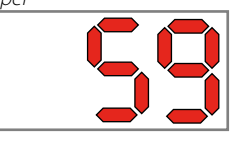

**Menu**

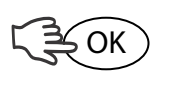

Tryk på OK-knappen, og hold den inde i 3 sek. for at skifte til menutilstand

Skift menuside

værdi:

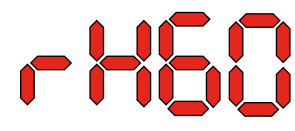

Kode: rH<br>Kode: rH Koden er rH. Værdien kan indstilles imellem 40 og 99 ved tryk på Op- eller Ned-knappen. Standardværdien er 60 %RH. Følg disse trin for at skifte til den ønskede

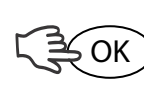

OK

1. Tryk på OK. Værdicifrene blinker.

2. Tryk på Op- eller Ned-knappen for at indstille den ønskede værdi. Bemærk, at hvis Op- eller Ned-knappen holdes inde, accelereres talændringen til 5 i sekundet.

3. Tryk på OK for at gemme den nye værdi.

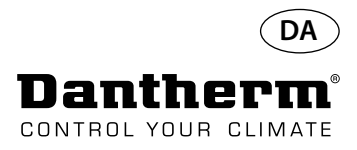

## **Betjening, fortsat**

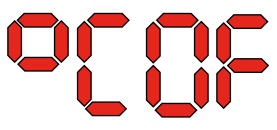

**Koden °C** Koden er °C, og værdien kan indstilles imellem 05 og 34 °C. Standardindstillingen er OF. Følg disse trin for at skifte til den ønskede værdi:

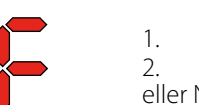

1. Tryk på OK. Det får værdicifrene til at blinke.

2. Tryk på Op- eller Ned-knappen for at indstille den ønskede værdi. Bemærk, at hvis Opeller Ned-knappen holdes inde, accelereres talændringen til 5 i sekundet.

3. Tryk på OK for at gemme den nye værdi.

#### Bemærk: Hvis der ikke trykkes på nogen af knapperne i 10 sekunder, vendes der tilbage til standardvisningen.

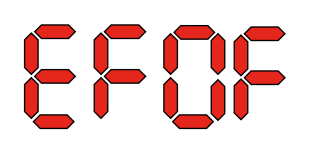

Koden EF Koden er EF, og dette er sætpunktværdien for start af udsugningsventilatoren. Værdien kan indstilles imellem 40 og 99 %RH. Standardindstillingen er OF. Følg disse trin for at skifte til den ønskede værdi:

- 1. Tryk på OK. Det får værdicifrene til at blinke.<br>2. Tryk på Op- eller Ned-knappen for at indstill
	- 2. Tryk på Op- eller Ned-knappen for at indstille den ønskede værdi. Bemærk, at hvis Op-
	- eller Ned-knappen holdes inde, accelereres talændringen til 5 i sekundet.
- 3. Tryk på OK for at gemme den nye værdi.

#### Bemærk: Hvis der ikke trykkes på nogen af knapperne i 10 sekunder, vendes der tilbage til standardvisningen.

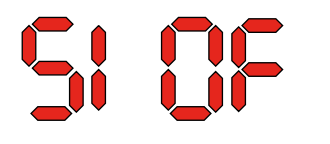

Koden SI Koden er SI for Service Interval (Serviceinterval) og måles i uger. Standardværdien er OF. Værdien kan indstilles fra 1 til 99 uger. Følg disse trin for at skifte til den ønskede værdi:

- 1. Tryk på OK. Værdicifrene begynder at blinke.
- 2. Tryk på Op- eller Ned-knappen for at indstille den ønskede værdi. Bemærk, at hvis Opeller Ned-knappen holdes inde, accelereres talændringen til 5 i sekundet.
- 3. Tryk på OK for at gemme den nye værdi.

#### Bemærk: Hvis der ikke trykkes på nogen af knapperne i 10 sekunder, vendes der tilbage til standardvisningen.

**Koden tE**

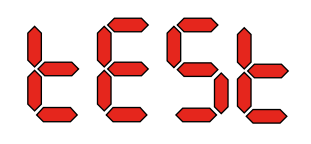

Koden er tE, og værdien er St for Selftest (Selvtest).

Tryk på OK for at ændre værdien for at starte selvtest. Hvis du vil tilsidesætte testen, skal du holde knappen inde i 5 sekunder. Enheden vender tilbage til standardvisningen.

**RS-485-grænseflade En liste over data vedr. RS-485-grænsefladen findes på side 323**

**Datalog En liste over datalog-parametre findes på side 326**

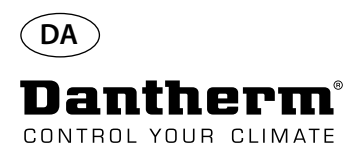

## **Information**

FLSH

Ændringer gemt i hukommelsen

Efter Flash vises et tal. Dette er tidspunktet for lagringen.

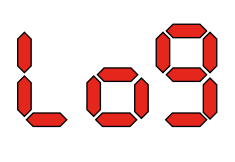

Log-fil gemt til USB

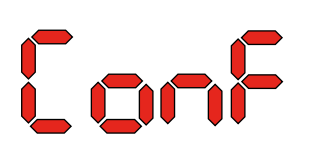

Konfigurationsfil fra USB indlæst korrekt.

### **LED diode**

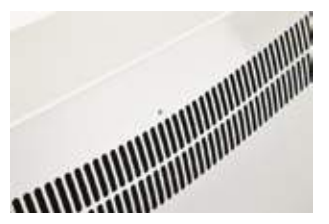

BLÅ: Strøm tilsluttet, standby mode GREEN: Kompressor ON, afrimning YELLOW: Fjernkontrolpanel matin mode RED: Fejl

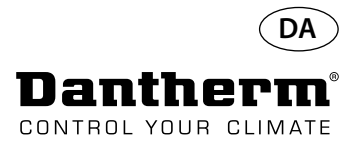

# **Servicevejledning**

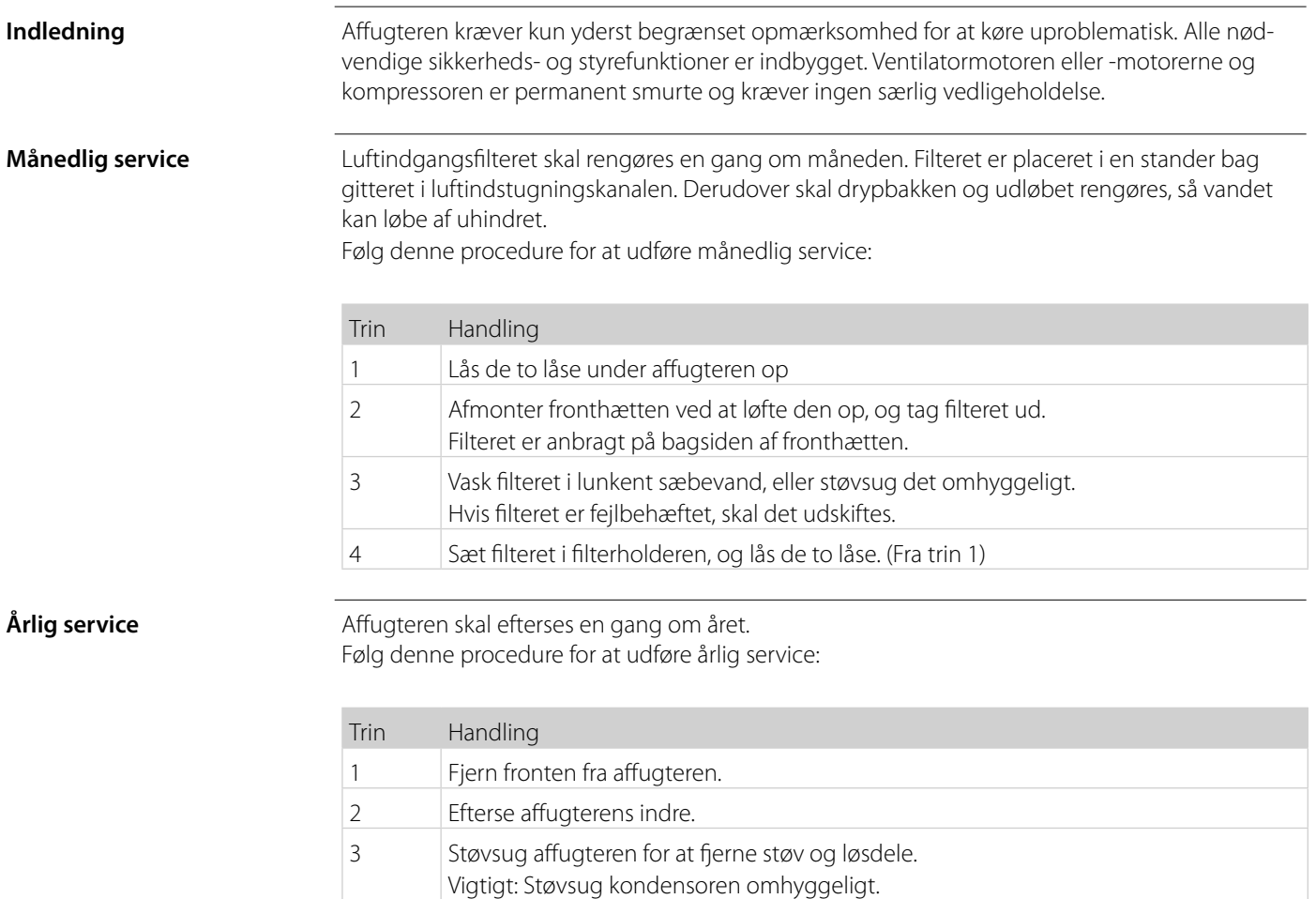

snavset.

4 Vask om nødvendigt lamelfordamperen i lunkent sæbevand, hvis den er meget

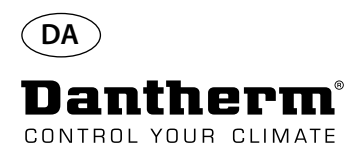

## **Primært printkort og ledningsdiagrammer**

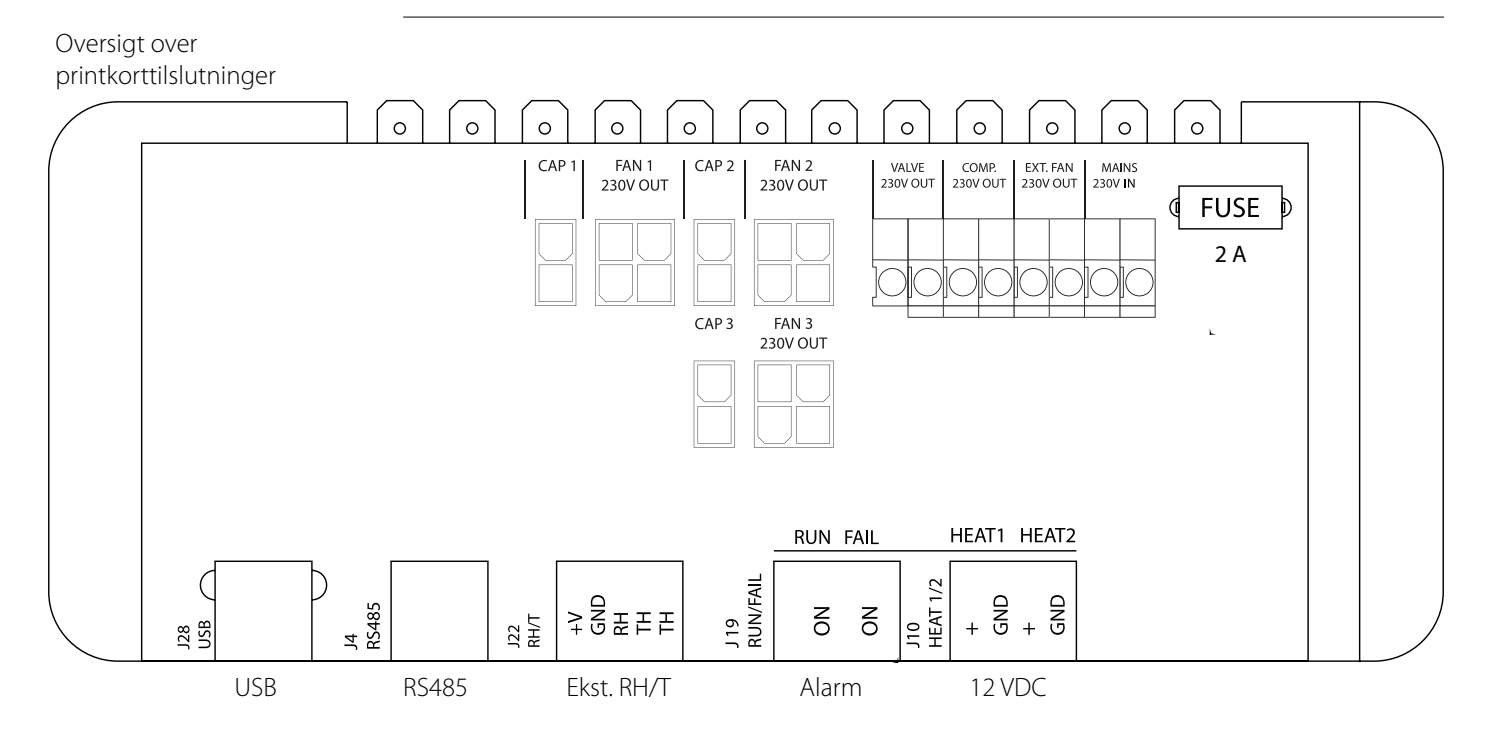

### **Føring af kabler til tilbehør fra klemskinnen til printkortet**

Træk kablet igennem hullet A1 og til hullet A2 for at slutte det til printkortet. Sporet B er beregnet til kablet fra den eksterne RH-sensor (medfølger ikke), da den kræver et separat spor for at forhindre interferens.

Alle andre kabler skal placeres i sporet A1-A2.

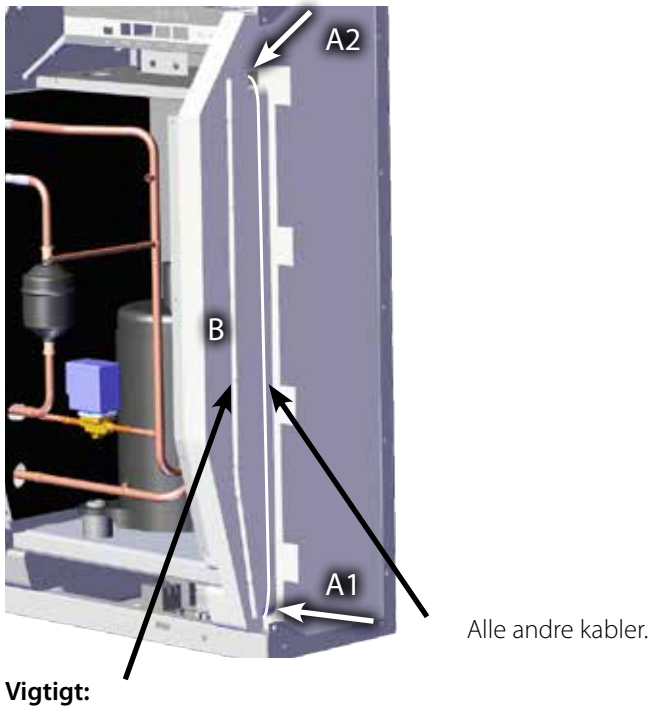

Kun kablet til den eksterne RH-sensor.

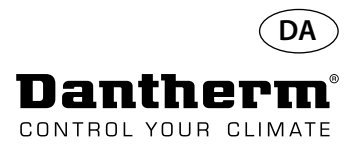

# **Fejlsøgningsvejledning**

**Vigtigt!** Hvis affugteren ikke fungerer korrekt, skal den slukkes omgående!

**Fejlsøgning denne tabel til at lokalisere og afhj**ælpe e

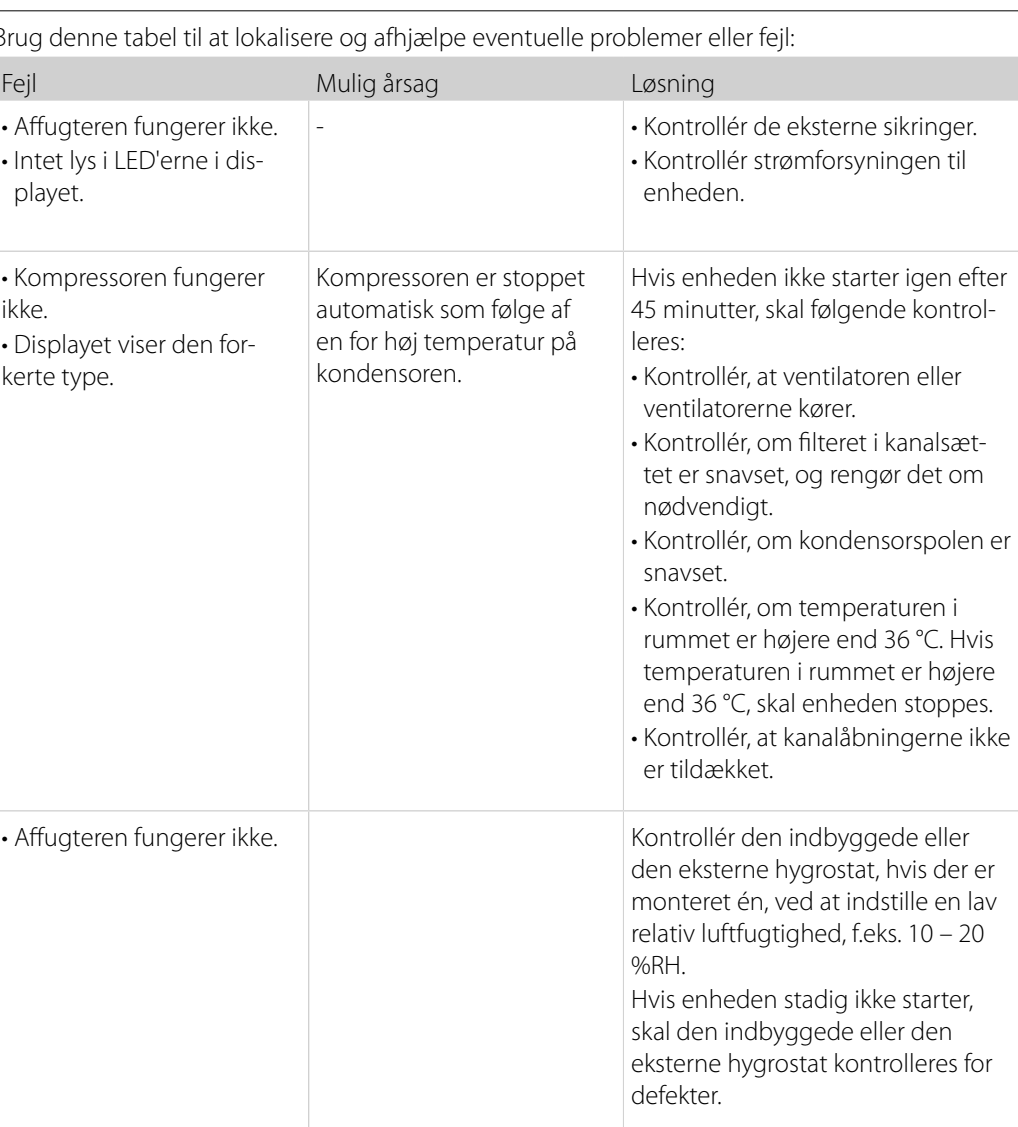

**Mere hjælp** Hvis det ikke er muligt at fastslå årsagen til fejlen, skal enheden slukkes omgående for at forhindre yderligere beskadigelse.

Kontakt en servicetekniker eller en Dantherm-repræsentant.

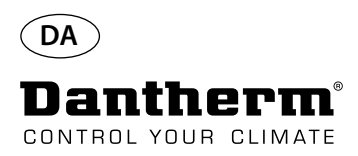

## **Fejlmeddelelser**

**Indledning** CDP kan vise en række fejlmeddelelser, som kan være en hjælp i forbindelse med fejlsøgning. I dette emne forklares meddelelserne i displayet sammen med forslag til problemets årsag.

<u>LOSS</u>

**Koden LO** Koden LO viser LOSS (TAB) Forbindelsen til fjernbetjeningspanelet er gået tabt. Når forbindelsen er retableret, kan fejlmeddelelsen fjernes ved tryk på OK.

inr h

Koden Ab Koden Ab med værdien t indikerer, at omgivelsestemperaturen er uden for intervallet. Denne alarm kan ikke tilsidesættes ved tryk på OK, men der vendes automatisk tilbage til standardvisningen, når temperaturen igen er inden for intervallet.

Koden Ab med værdien rh indikerer, at den relative luftfugtighed er uden for intervallet.

Denne alarm kan ikke tilsidesættes ved tryk på OK, men der vendes automatisk tilbage til standardvisningen, når den relative luftfugtighed igen er inden for intervallet.

**Koden SE** Koden SE med værdien nS indikerer en sensorfejl og vil få enheden til at stoppe.

Tryk på Op eller Ned for at fastslå, hvilken sensor der er fejlbehæftet. Den fejlbehæftede sensor kan være:

- Kondensorsensor Cond
- Fordampersensor EVAP
- Luftfugtighedssensor rh°t

Fejlen kan kun tilsidesættes ved hjælp af oplåsesekvensen, som initialiseres ved tryk på OK. Hvis der ikke trykkes på nogen af knapperne i 10 sekunder, vendes der tilbage til SEnS

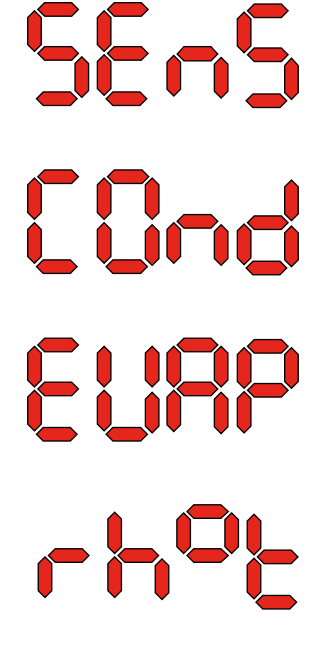

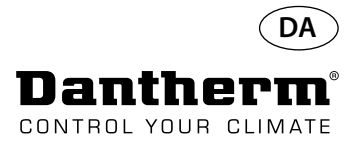

## **Fejlmeddelelser**

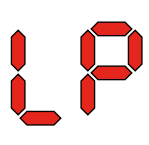

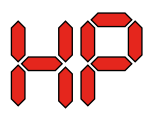

LOC 

**Koden LP** Hvis koden LP (detektering af lavt tryk) vises, skal fejlen findes og udbedres. Fejlen kan kun tilsidesættes ved hjælp af oplåsesekvensen, som initialiseres ved tryk på OK.

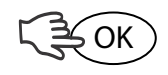

Koden HP **Koden HP** Hvis koden HP (detektering af højt tryk) vises, skal fejlen findes og udbedres. Fejlen kan kun tilsidesættes ved hjælp af oplåsesekvensen, som initialiseres ved tryk på OK.

**Oplåsesekvens** Koden Lo og værdien c indikerer, at enheden er låst. Tryk på knappen Ned for at låse op. Hvis der ikke trykkes på nogen knapper inden 5 sekunder, vender displayet tilbage til den foregående fejltilstand.

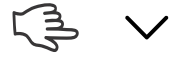

Koden Un og værdien Lo viser valgmuligheden Unlock (Oplås). Tryk på OK for at bekræfte

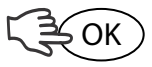

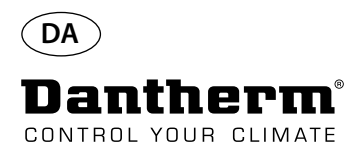

## **Serviceaftale**

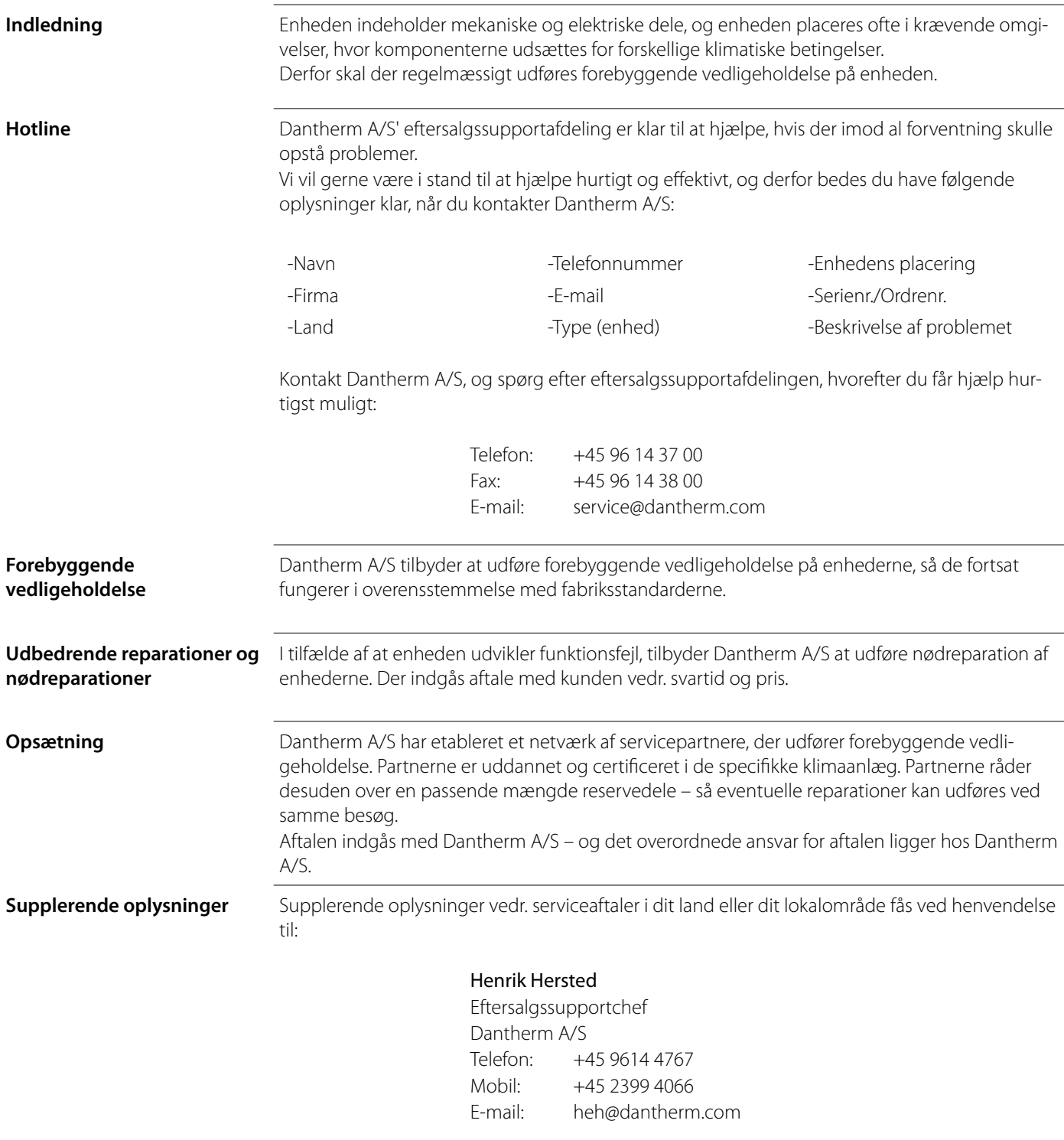

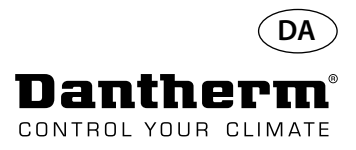

## **Tilbehør**

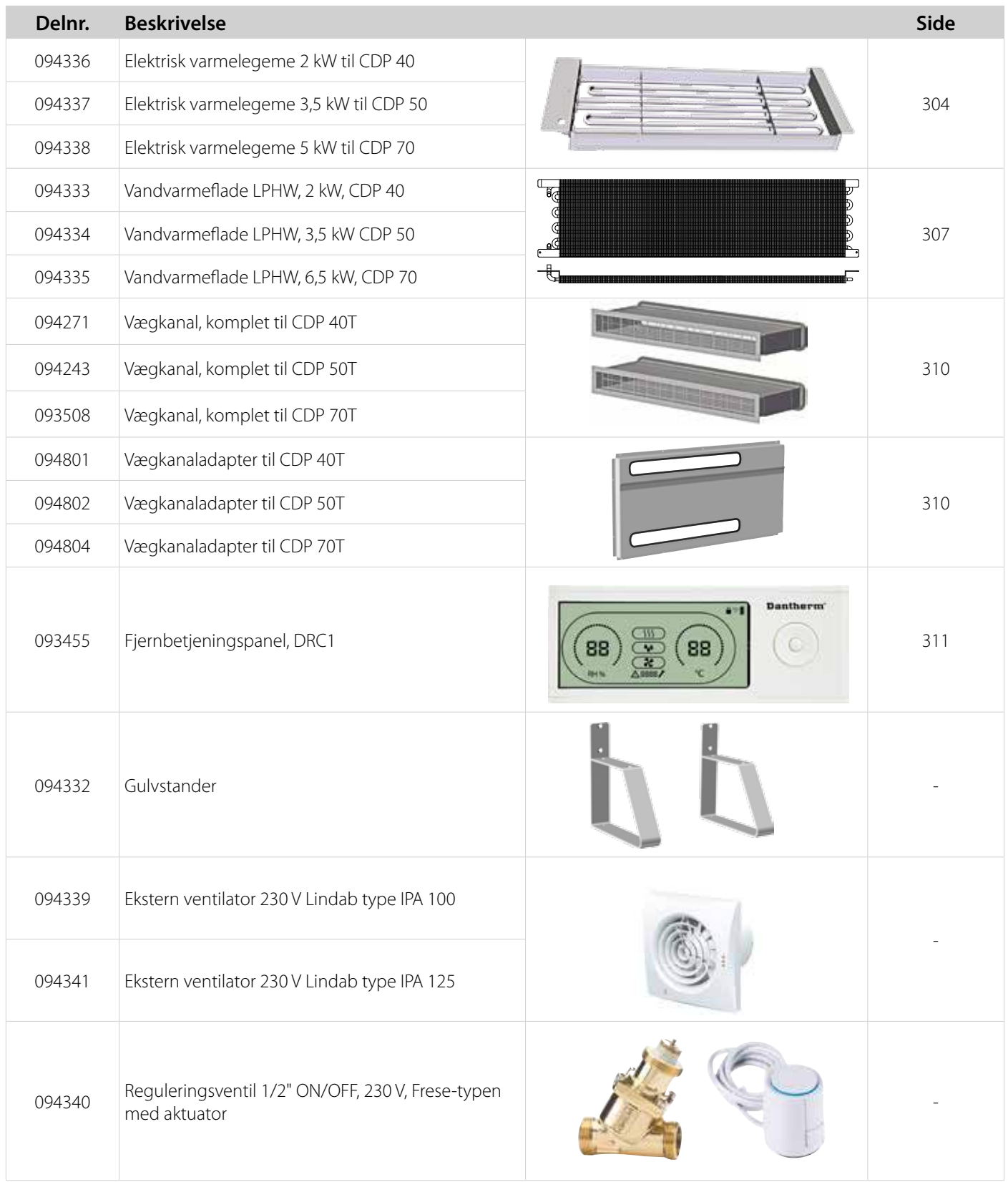

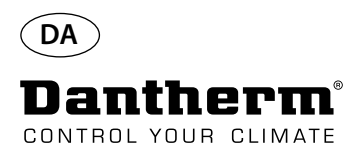

# **Elektrisk varmelegeme til CDP-affugter**

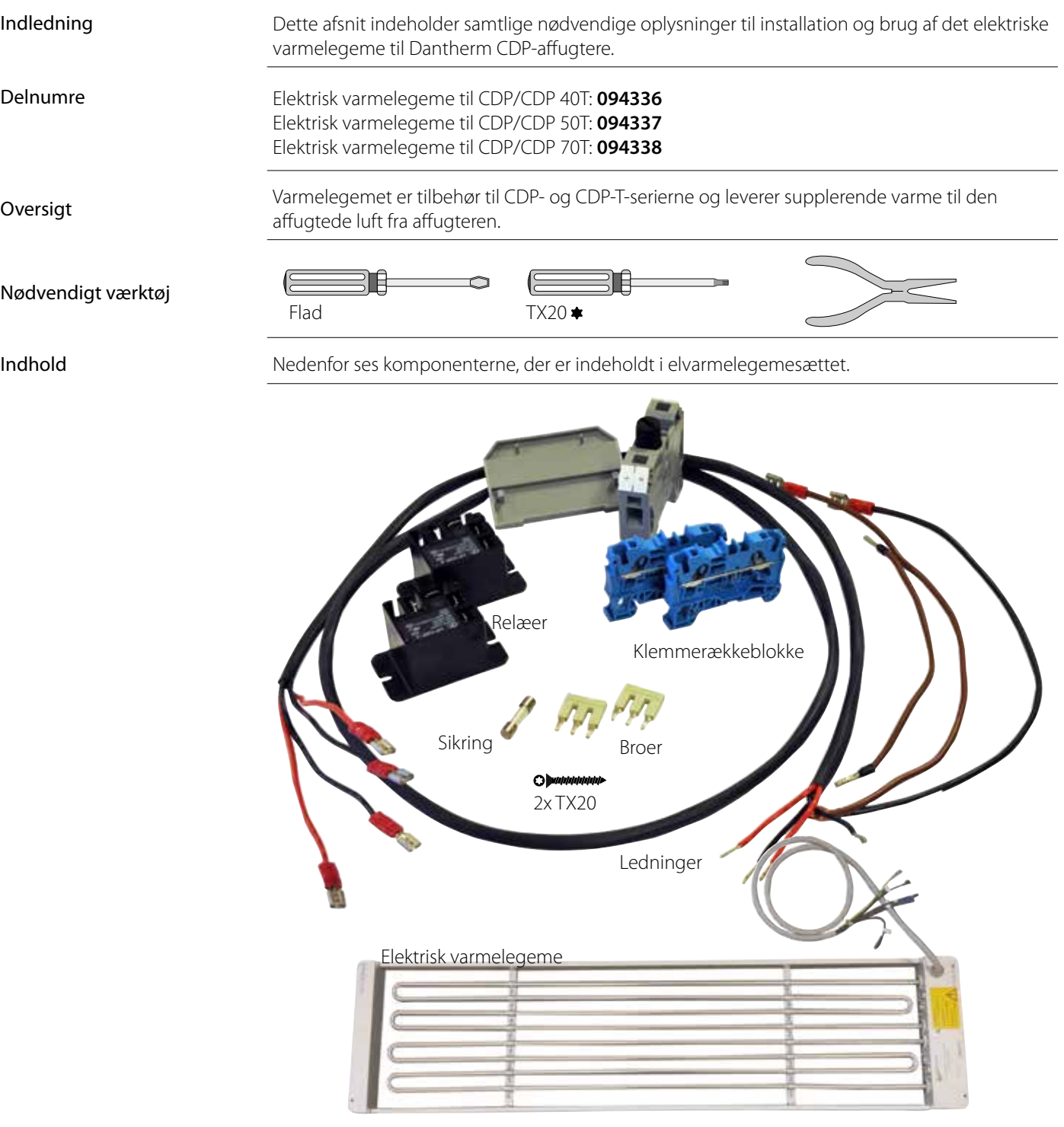

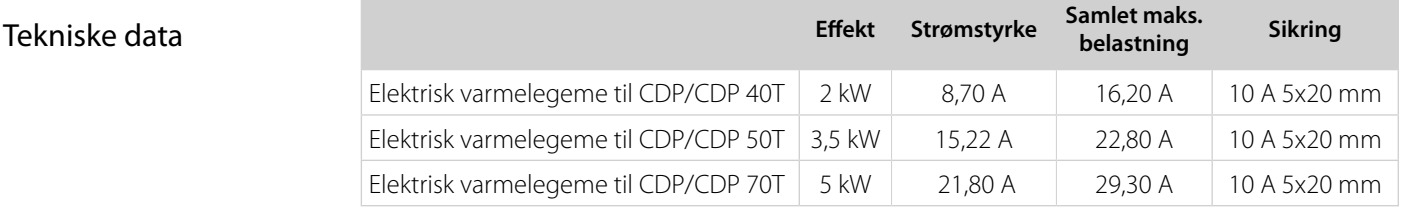

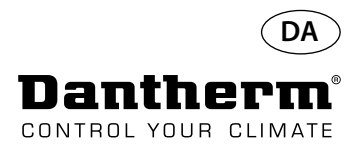

## **Elektrisk varmelegeme til CDP-affugter**

#### Installationsprocedure

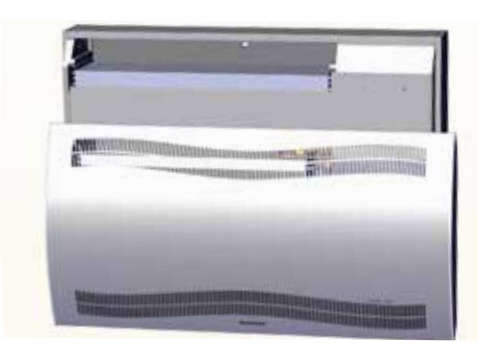

3. Fjern gummiproppen, og træk ledningen ind i kompressorkammeret.

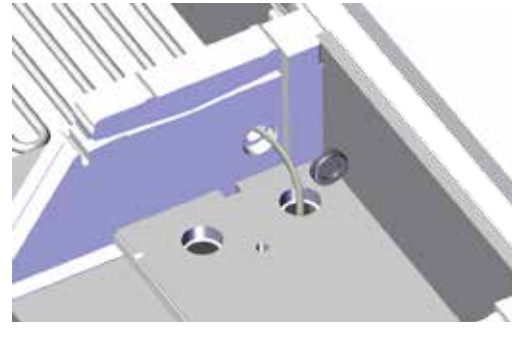

5. Fastgør varmelegemet med to skruer i venstre og højre side. 6. Træk ledningen igennem kompressorkammeret.

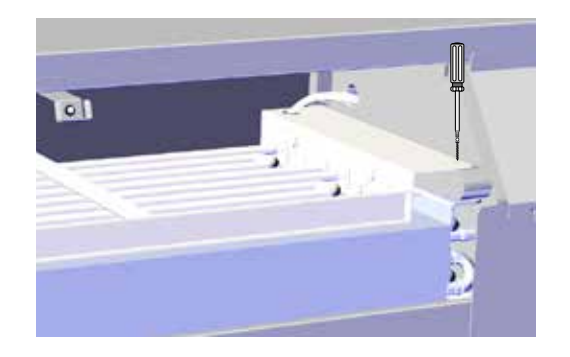

7. Etabler adgang til terminalskinnen ved at fjerne gummiproppen.

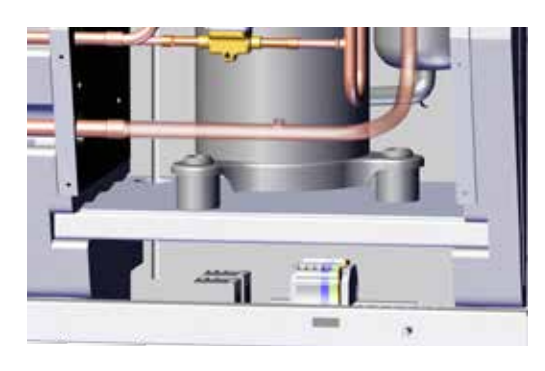

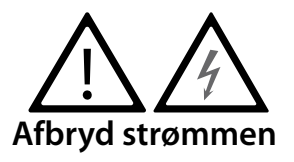

1. Fjern frontbeklædningen 2. Skyd varmelegemet halvvejs ind.1/2

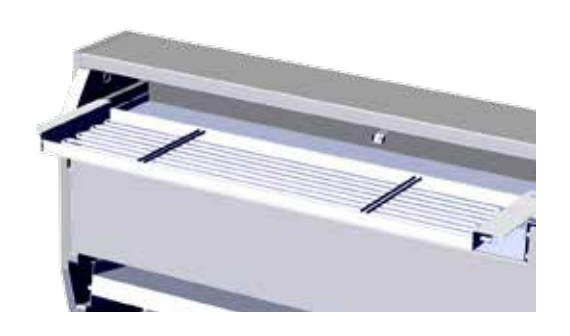

4 Skyd varmelegemet helt på plads. 2/2

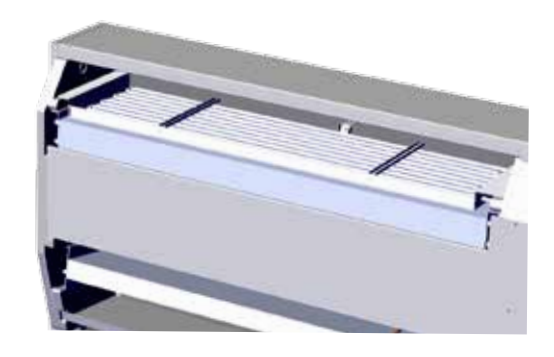

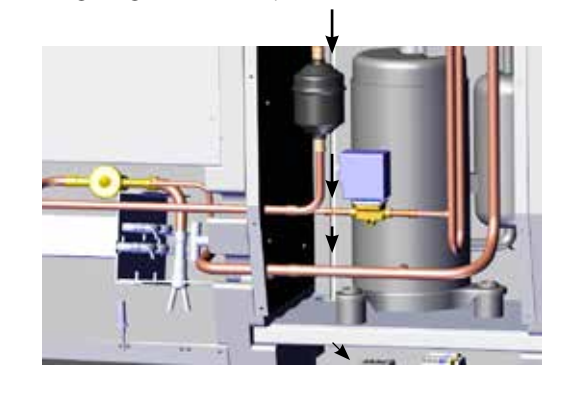

8. Forbind lederne med terminalskinnen og printkortet i overensstemmelse med diagrammet på side 330

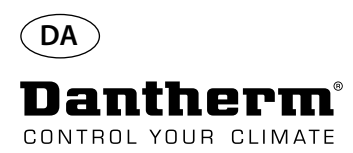

## **Elektrisk varmelegeme til CDP-affugter**

Montageprocedure til terminalskinne

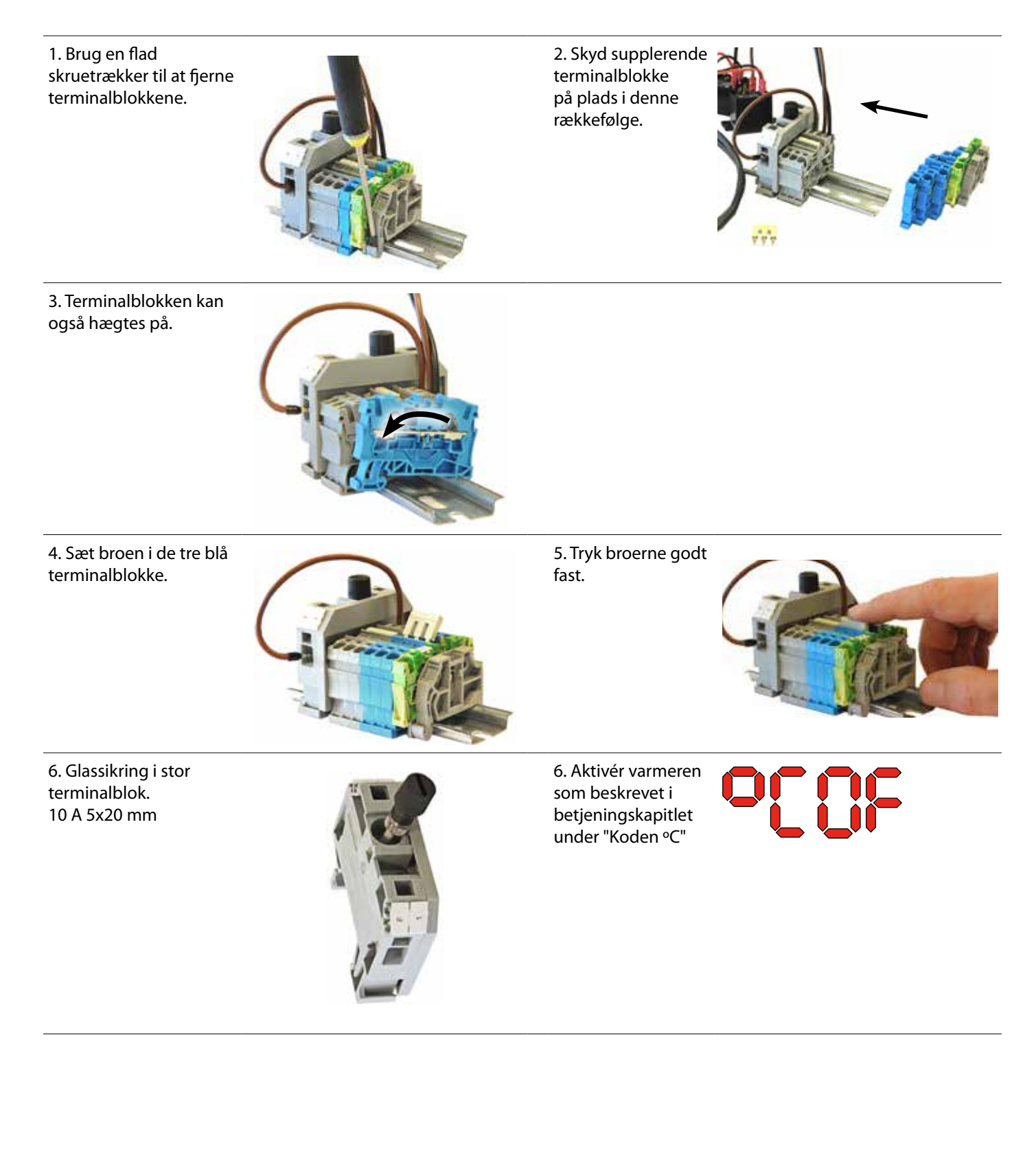

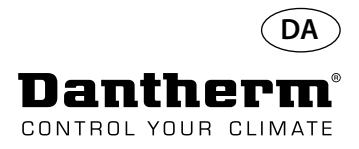

# **Vandvarmeflade til CDP-affugter**

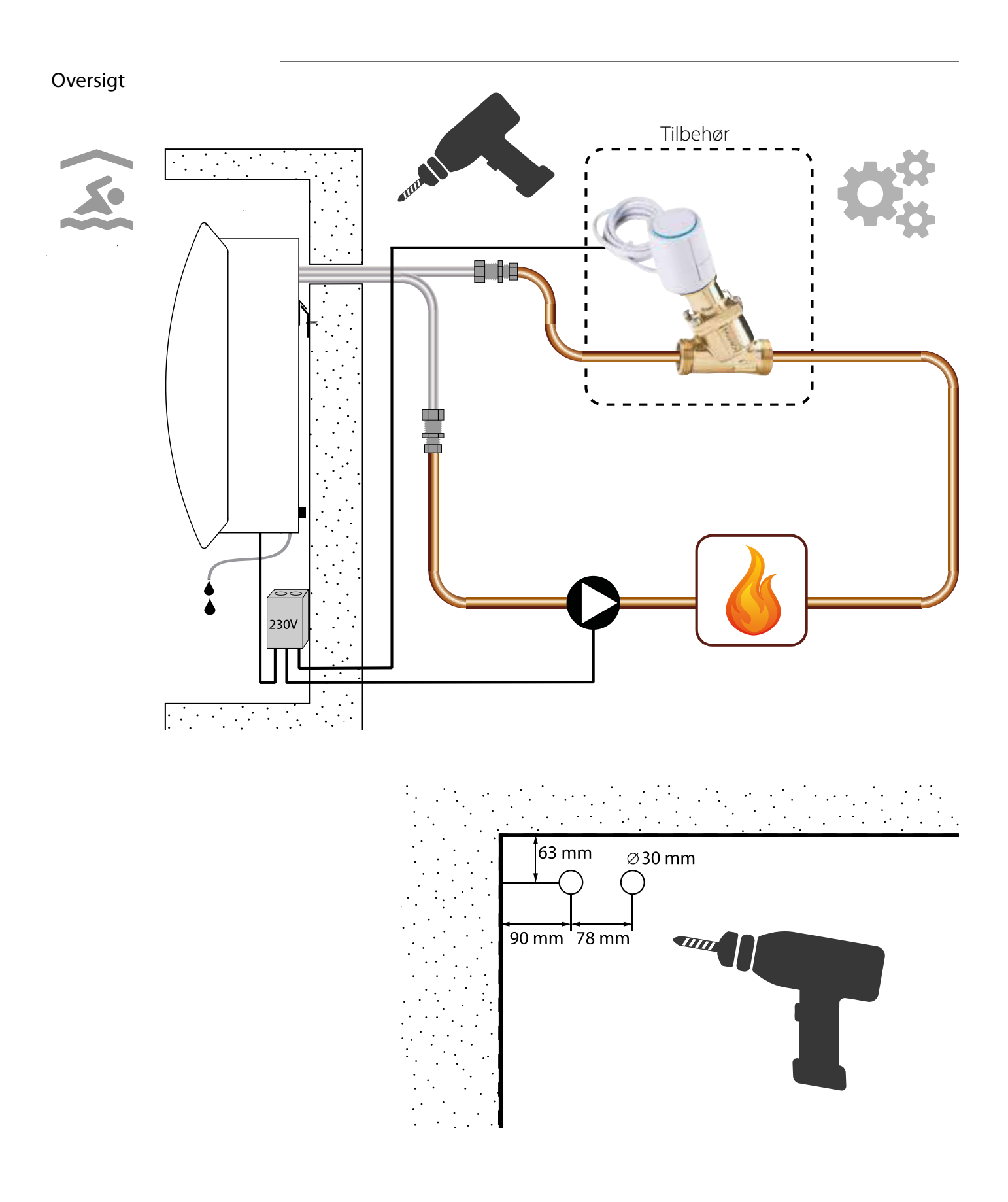

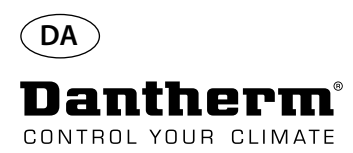

## **Vandvarmeflade til CDP-affugter - montage**

#### Installationsprocedure

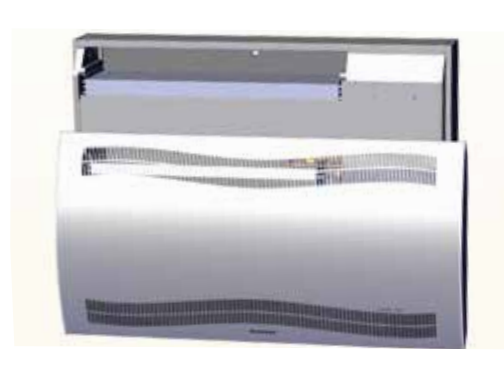

3. Formonter pakninger, fittings og flexslanger. 4. Skyd varmelegemet på plads.

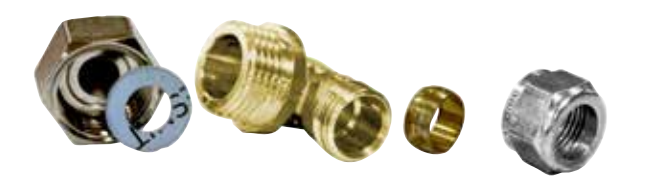

1. Fjern frontbeklædningen 2. Tryk de to skiver i enhedens bagside ud.

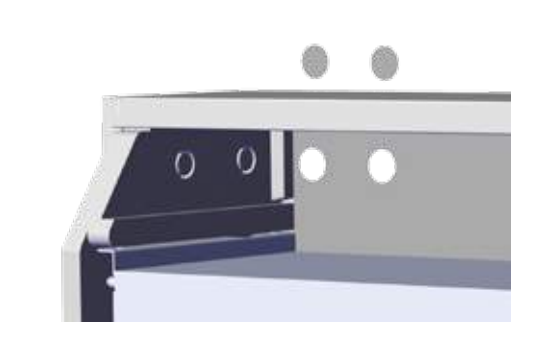

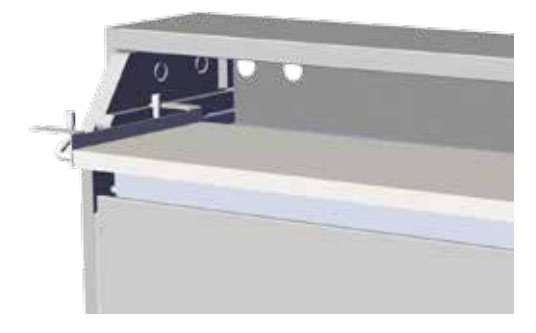

5. Forbind slangerne med den eksterne varmekilde. **Bemærk**: Slangerne skal føres gennem væggen bag enheden.

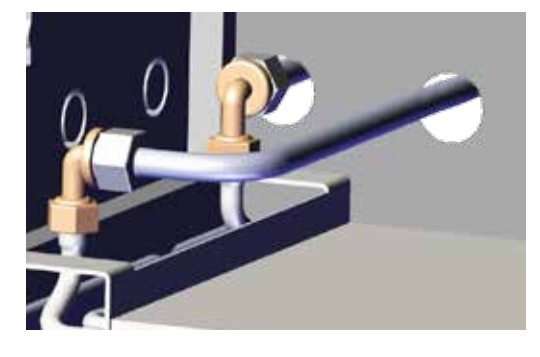

7. Skær langs de stiplede linjer, og sæt gummityllen omkring flexslangen.

Tryk tyllen og flexslangen på plads. Brug flydende opvaskemiddel som smøremiddel.

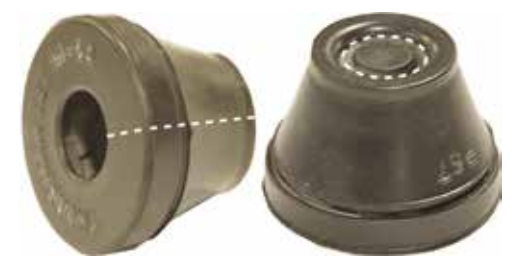

6. Fastgør varmelegemet med to skruer forrest i venstre og højre side.

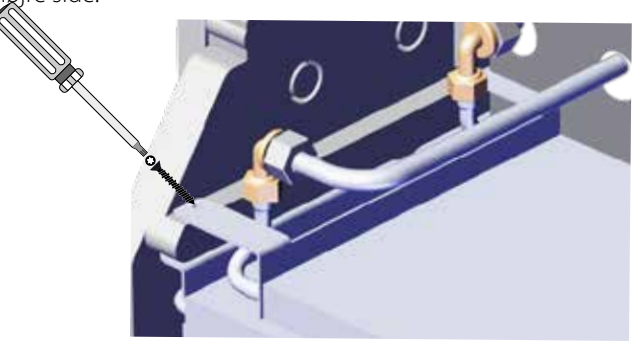

8. På CDP-T-modeller sidder slangerne for enden af enheden.

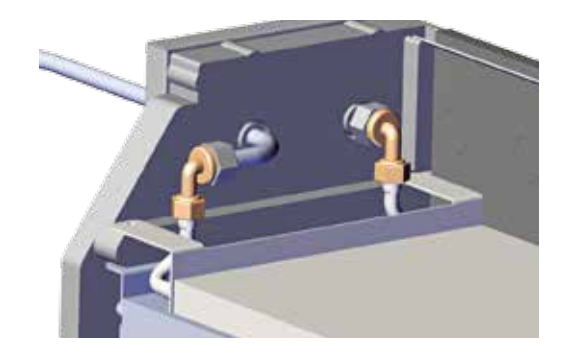

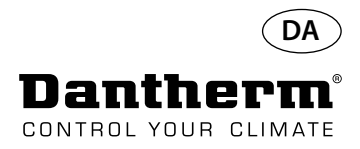

### **Vandvarmeflade til CDP-affugter - montage**

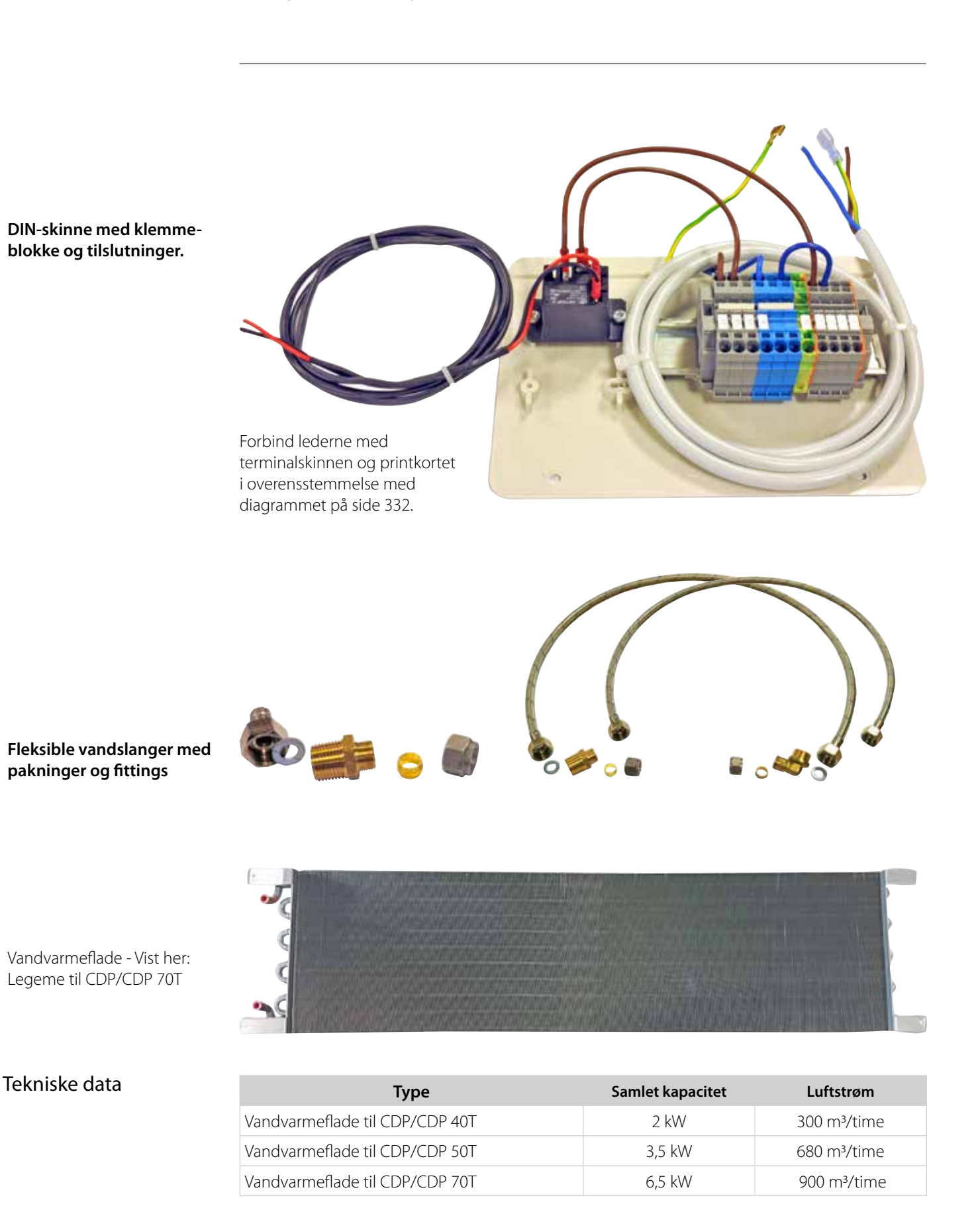

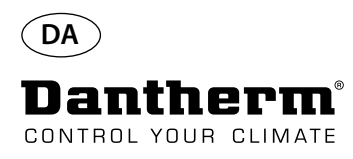

## **Vægkanal til CDP-T**

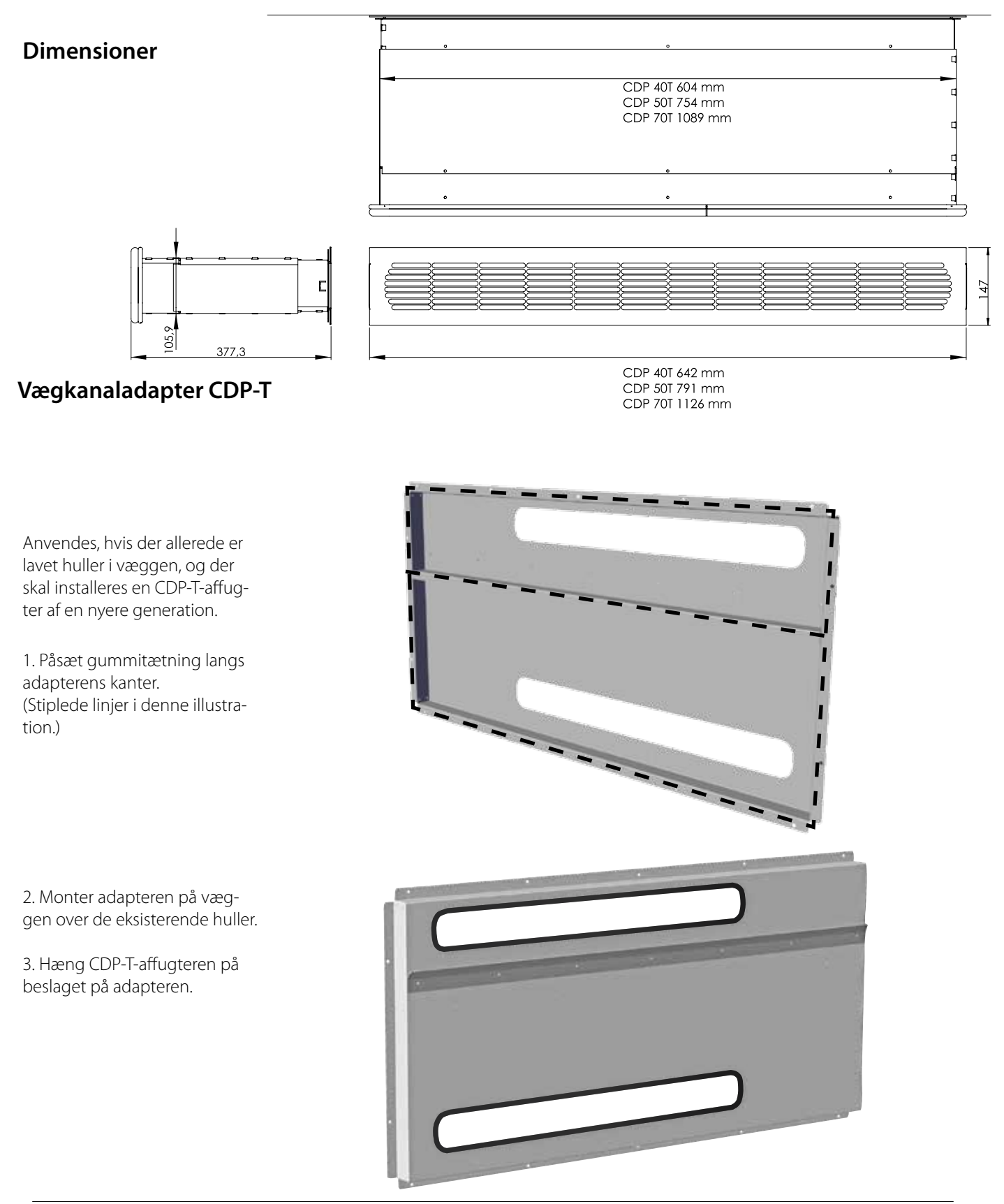

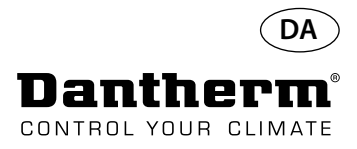

## **Trådløs fjernbetjening DRC1**

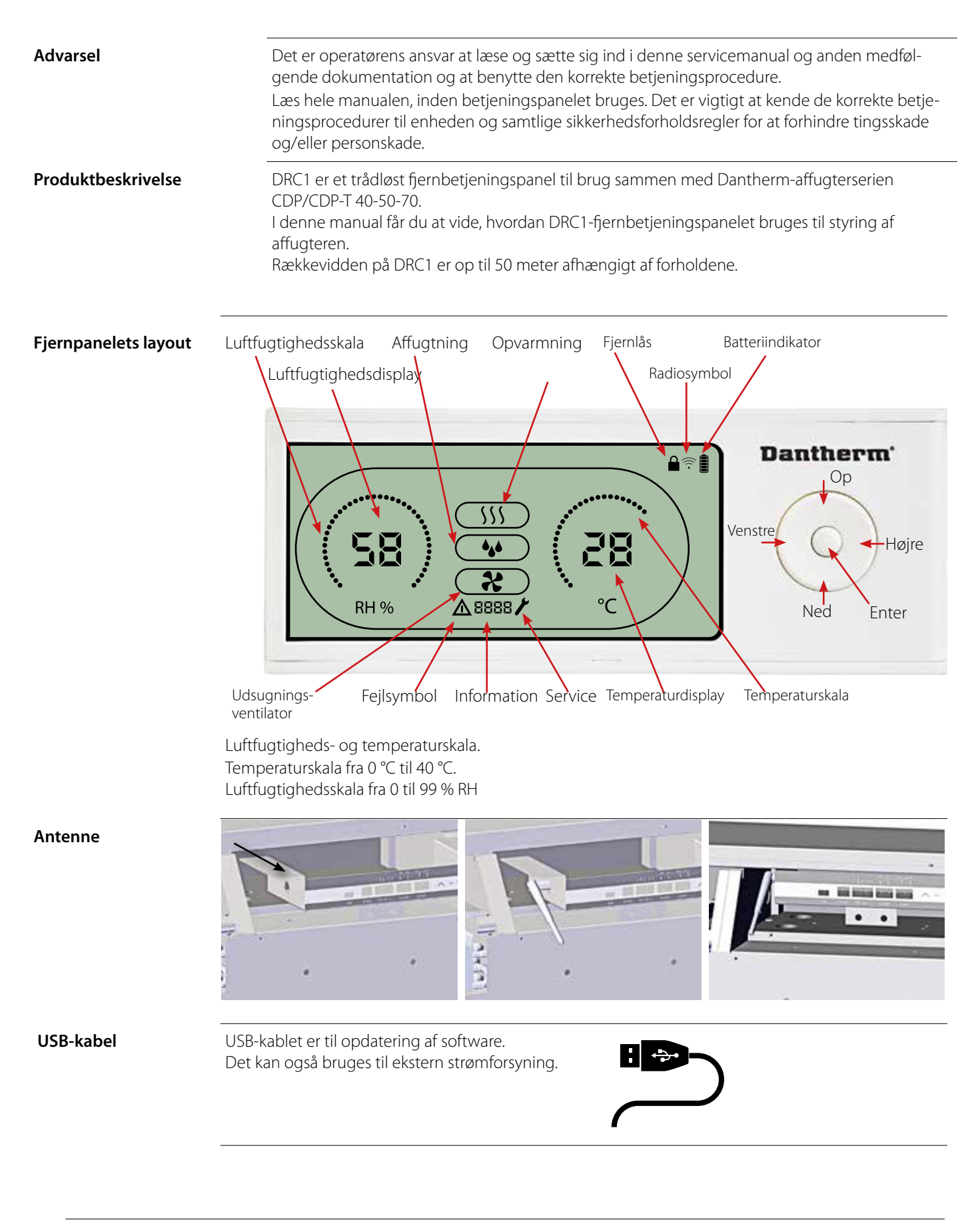

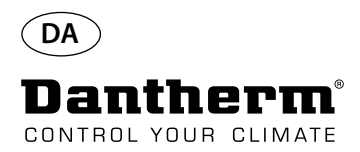

## **Parring**

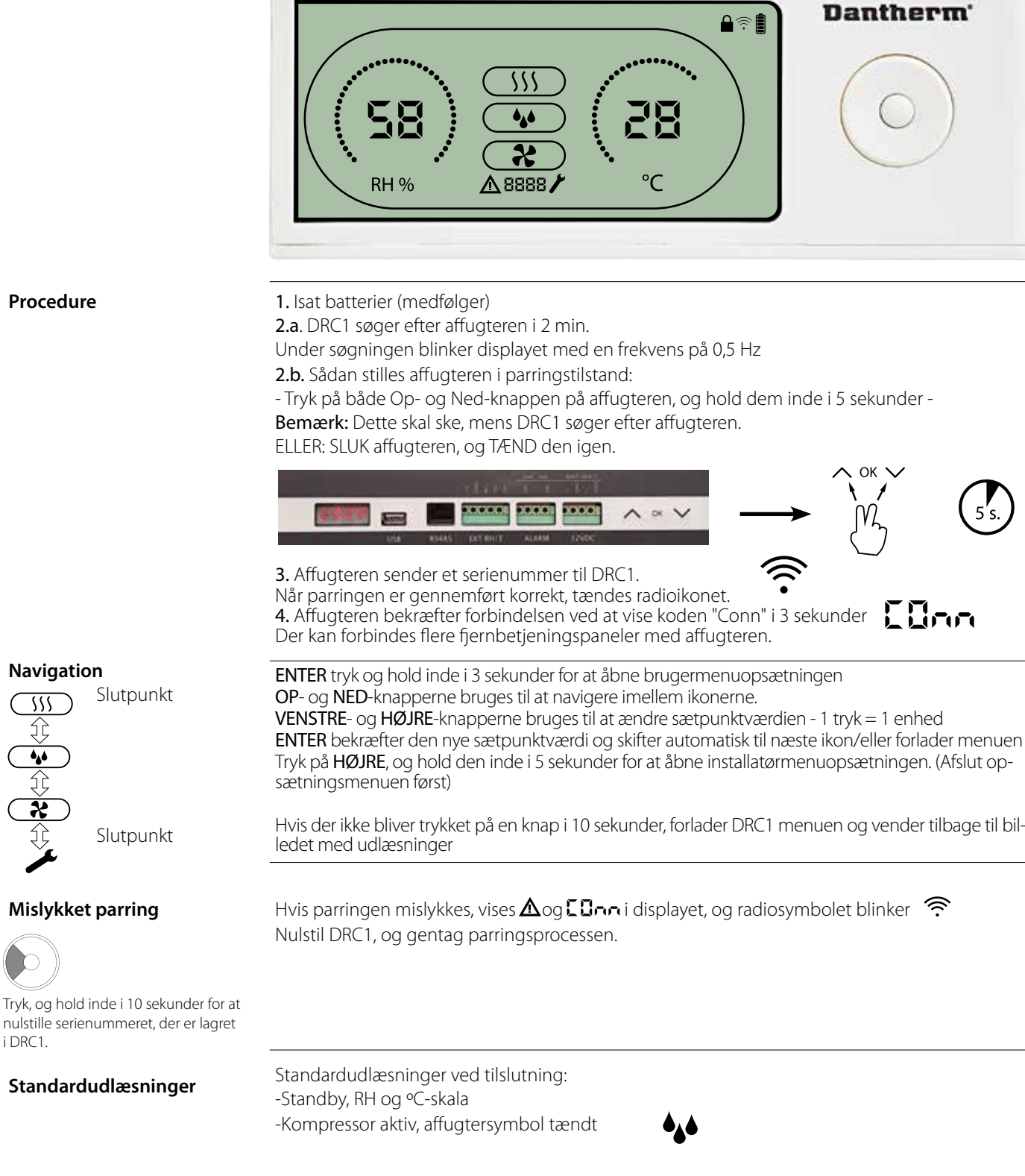

I dette afsnit beskrives det, hvordan DRC1 parres med affugteren.

**Parringstilstand** Før brugen skal DRC1 parres med CDP-enheden.

**Parring**

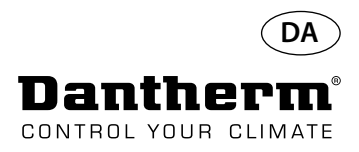

## **Generelle oplysninger**

#### **Betjening**

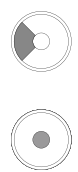

Tryk, og hold inde i 10 sekunder for at nulstille serienummeret, der er lagret i DRC1. Tryk og hold inde i 3 sekunder for at åbne brugermenuopsætningen.

Tryk og hold inde i 5 sekunder for at åbne installatørmenuen.

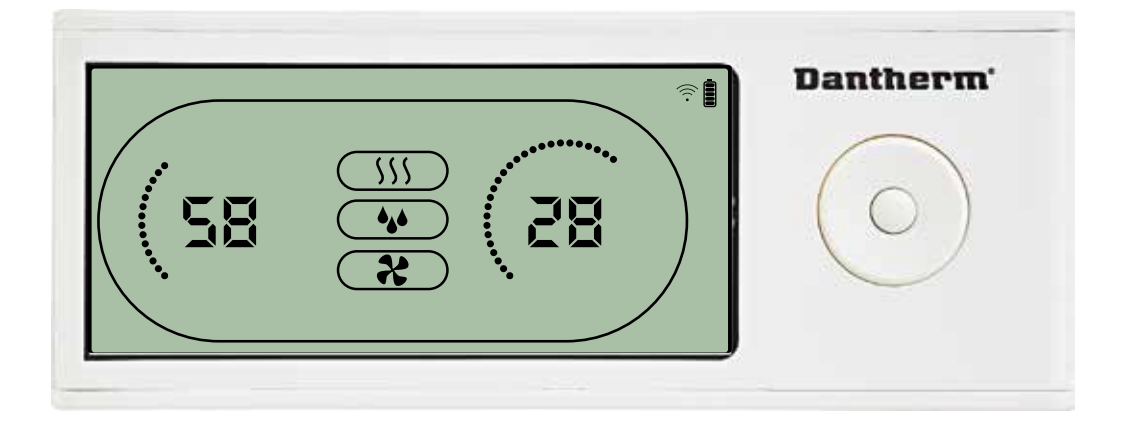

Når affugteren kører, vises affugtersymbolet () i DRC1-displayet. Når varmen slås TIL, bliver varmeikonet () vist $\mathfrak{g}$ displayet på DRC1. Når udsugningsventilatoren er tændt, vises udsugningsventthetorikonet () i displayet på DRC1.

### **Fejltilstand**

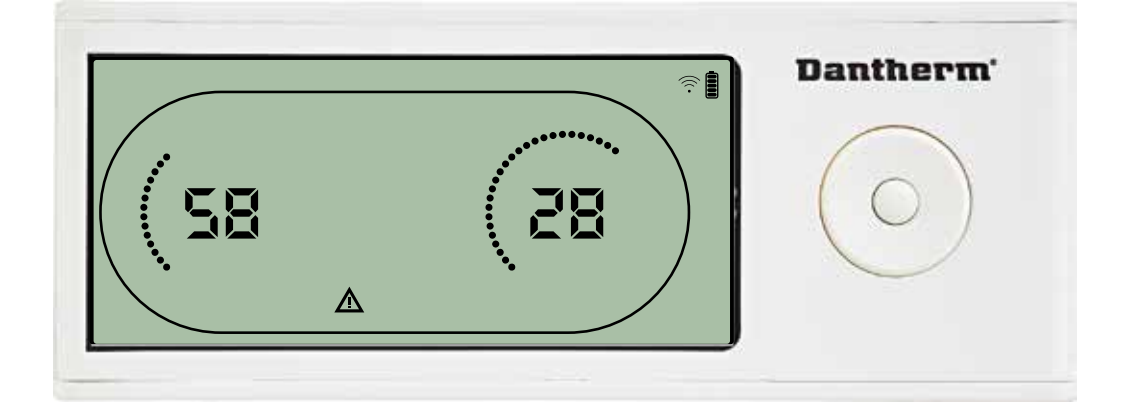

Hvis affugteren går i fejltilstand, vises advarselssymbole $\underline{\mathsf{M}}$  ) i displayet på DRC1.

#### **Låst fjernbetjening**

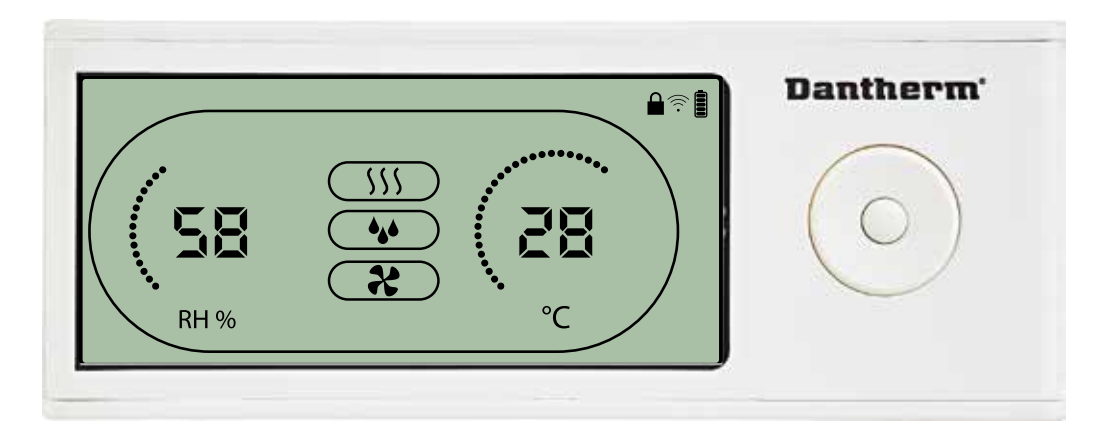

DRC1 er udstyret med en kontakt i batterirummet. Når den stilles i stillingen "lock" (lås), bliver knapperne på DRC1 inaktive. Displayet opdateres fortsat med oplysninger, men brugeren kan ikke indtaste noget.

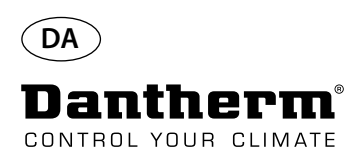

## **Sætpunkter i brugermenuen**

#### **Affugtningssætpunkt**

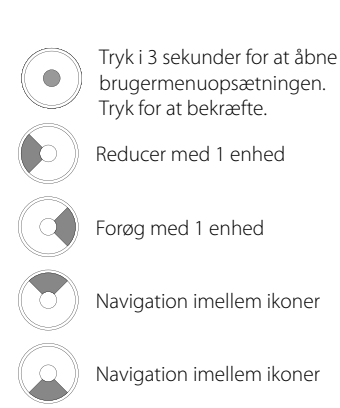

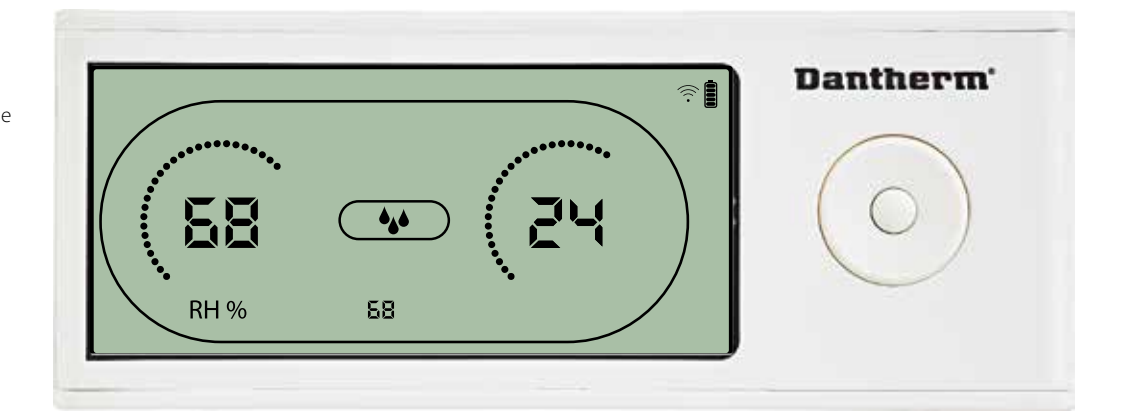

Luftfugtighedsværdien og affugtningsikonet blinker. Displayet viser det ønskede luftfugtighedssætpunkt. Mens værdien blinker, kan den forøges og reduceres ved tryk på knapperne Op/Forøg og Ned/ Reducer på DRC1.

Tryk på enter for at bekræfte luftfugtighedssætpunktet og fortsætte til næste menuside.

### **Temperatursætpunkt**

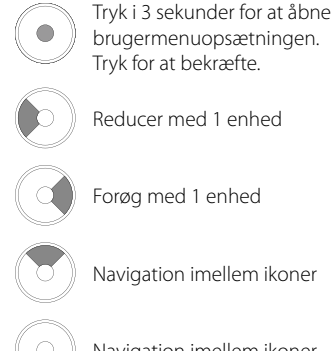

Reducer med 1 enhed brugermenuopsætningen. Tryk for at bekræfte.

Forøg med 1 enhed

Navigation imellem ikoner

Navigation imellem ikoner

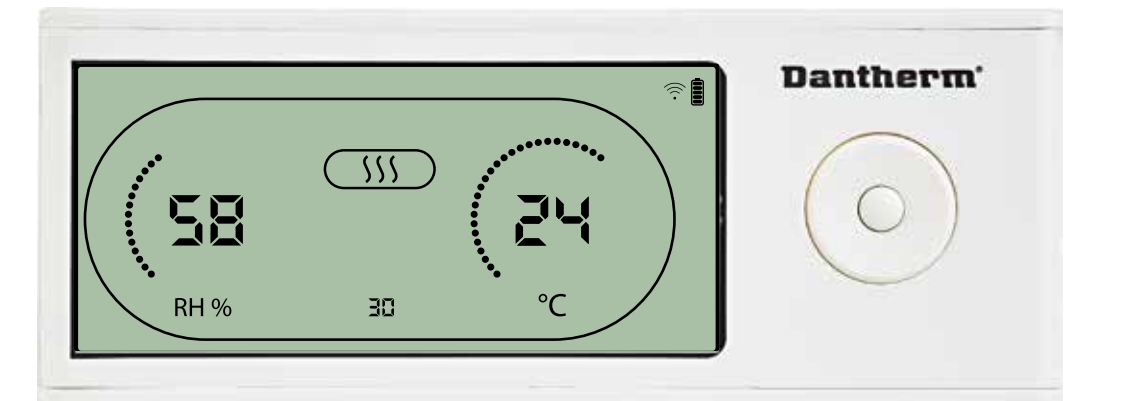

Temperaturværdien og varmeikonet blinker.

Displayværdien viser sætpunktet for den ønskede temperatur. Mens værdien blinker, kan den forøges og reduceres ved tryk på knapperne Op/Forøg og Ned/Reducer på DRC1. Maksimum: 34 °C, Minimum: 5 °C. Tryk på enter for at bekræfte det nye sætpunkt og fortsætte til næste menuside.

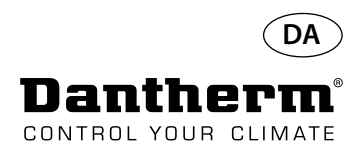

#### **Ventilatorsætpunkt.**

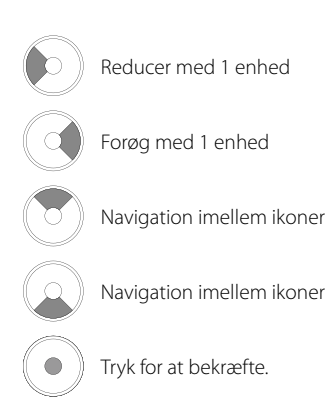

#### **Serviceinterval**

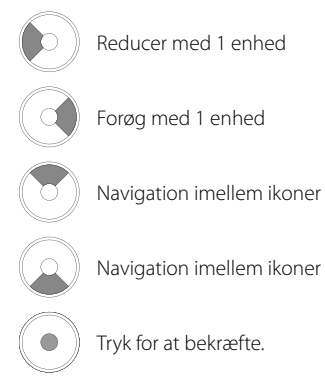

## **Installatørmenuen** (a) Tryk og hold inde i 5 sekunder for at åbne installatørmenuen.

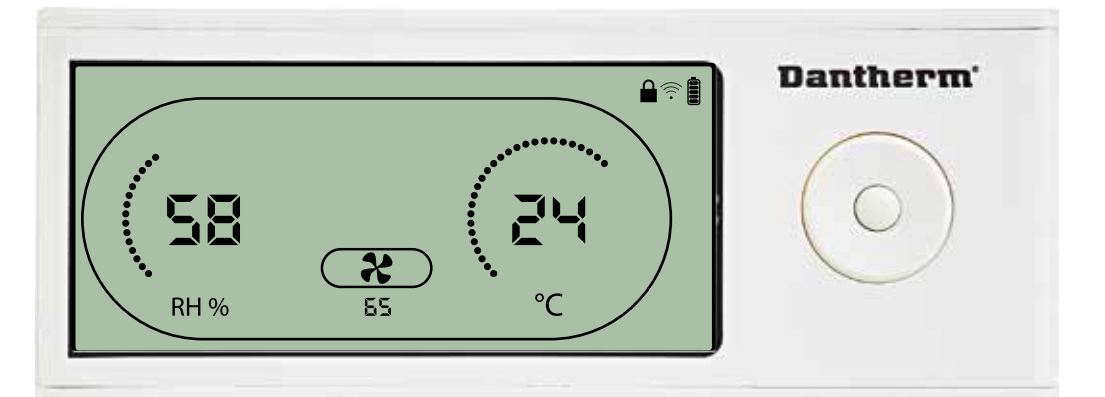

Når udsugningsventilatorikonet blinker med en takt på 0,5 Hz, og sætpunktværdien for udsugningsventilatoren vises i informationslinjen,

kan knapperne Venstre og Højre bruges til at forøge og reducere værdien. Tryk for at bekræfte sætpunktet og fortsætte til næste ikon.

Hvis du ikke bekræfter ændringen, bliver det nye sætpunkt ikke lagret.

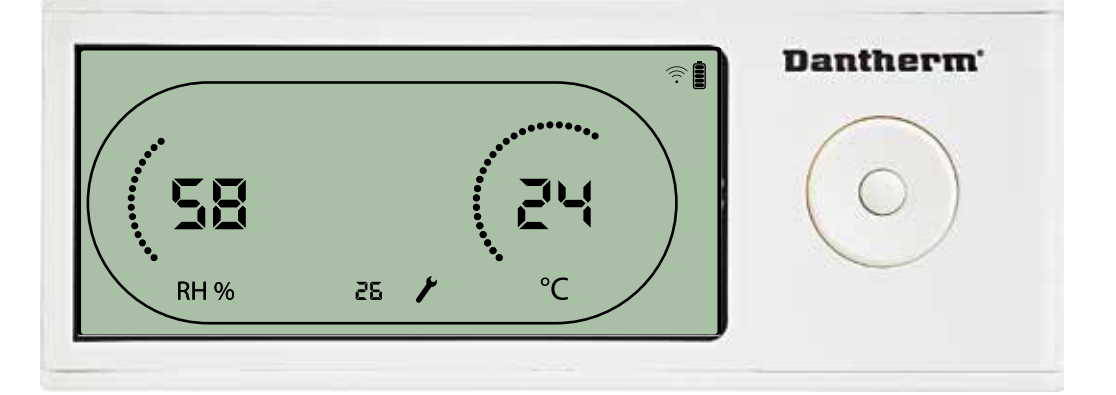

Mens serviceintervallet blinker, kan det forøges ved tryk på knappen HØJRE og reduceres ved trykke på knappen VENSTRE.

Maksimum 99 uger. Minimum er 1 uge.

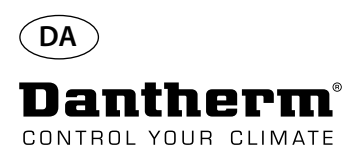

## **Alarmer**

#### **Omgivelsesbetingelse Standbytilstand 2**

Tryk i 3 sekunder for at åbne brugermenuopsætningen.

> Tryk i 5 sekunder for at åbne installatørmenuopsætningen.

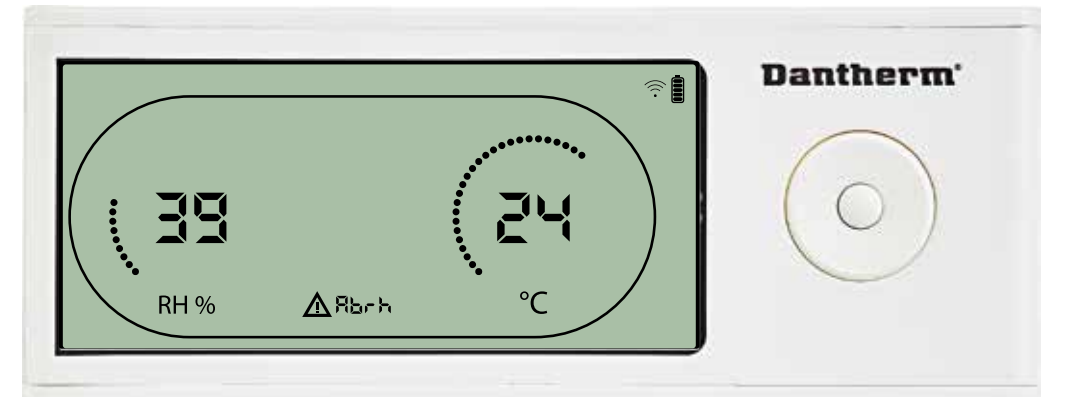

DRC1 skifter til standbytilstand 2, når omgivelsesbetingelserne er uden for driftsintervallet. Displayet viser temperatur- og RH-udlæsninger, når enheden er i standbytilstand 1. Denne tilstand bliver kun korrigeret, når omgivelsestemperaturen (Abt) eller omgivelsesluftfugtigheden (Abrh) er inden for intervallet, og den kan ikke tilsidesættes.

Det er muligt at åbne menuopsætningen og tilpasse sætpunktværdierne – men kun i denne situation. Når menuopsætningen er åben, slukkes alarmikonet, og sætpunktværdien vises i stedet for koden "Abt/Abrh" i informationslinjen.

### **Sensorfejl**

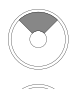

Tryk for at få vist, hvilken sensor der er defekt.

Tryk for at få vist, hvilken sensor der er defekt.

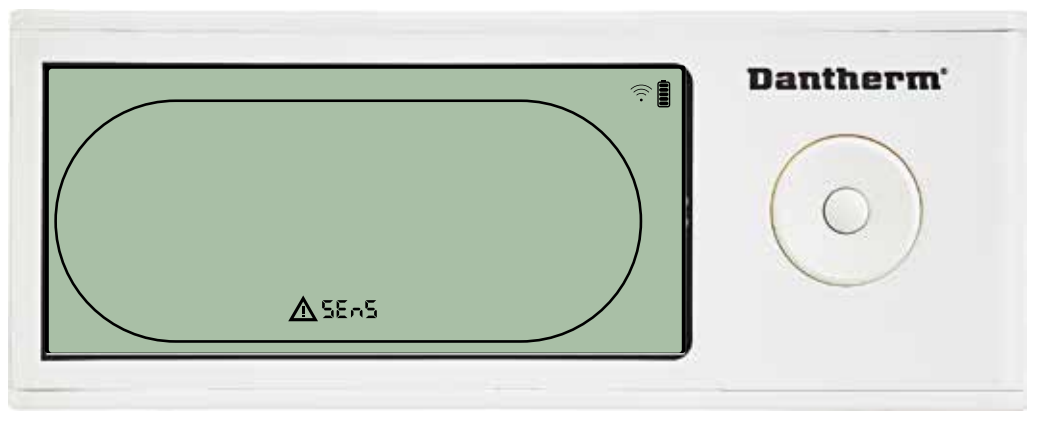

Affugteren stoppes, fordi der er detekteret en sensorfejl. Sensorfejl kan ikke tilsidesættes fra DRC1.

Brug OP- eller NED-knappen til at få vist, hvilken sensor/hvilke sensorer der er defekt. Hvis alle sensorerne er defekte, vises disse koder i følgende rækkefølge: "COnd" <a> Det er ikke muligt at åbne menuopsætningen for at ændre sætpunktværdierne.

#### **Kondensorsensorfejl**

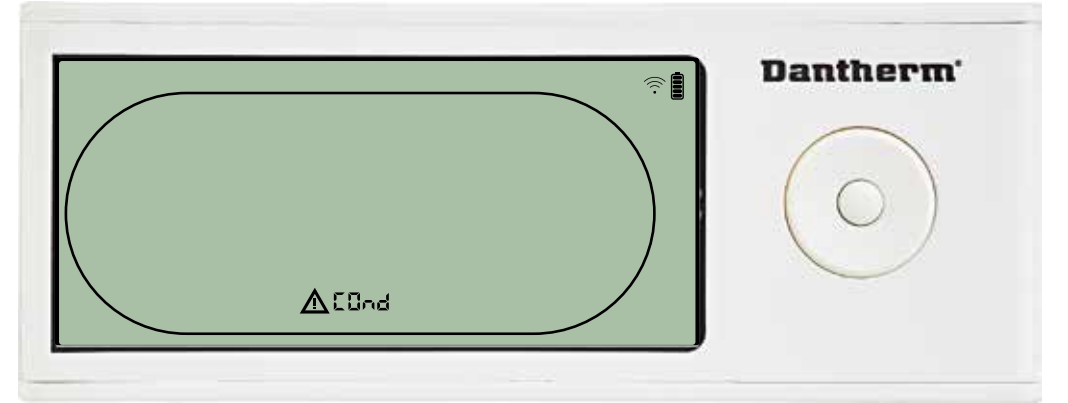

Hvis kondensorsensoren er fejlbehæftet, vises koden "COnd", når der trykkes på OP eller NED, mens displayet viser sensorfejlkoden "SEnS".

Hvis der ikke trykkes på nogen knapper inden 10 sekunder, skifter displayet tilbage til "SEnS". Det er ikke muligt at åbne menuopsætningen for at ændre sætpunkt.

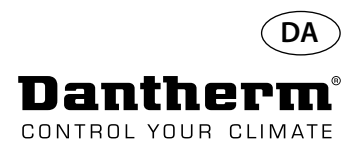

## **Alarmer fortsat**

#### **Fordampersensorfejl**

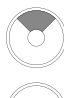

Tryk for at få vist, hvilken sensor der er defekt.

Tryk for at få vist, hvilken sensor der er defekt.

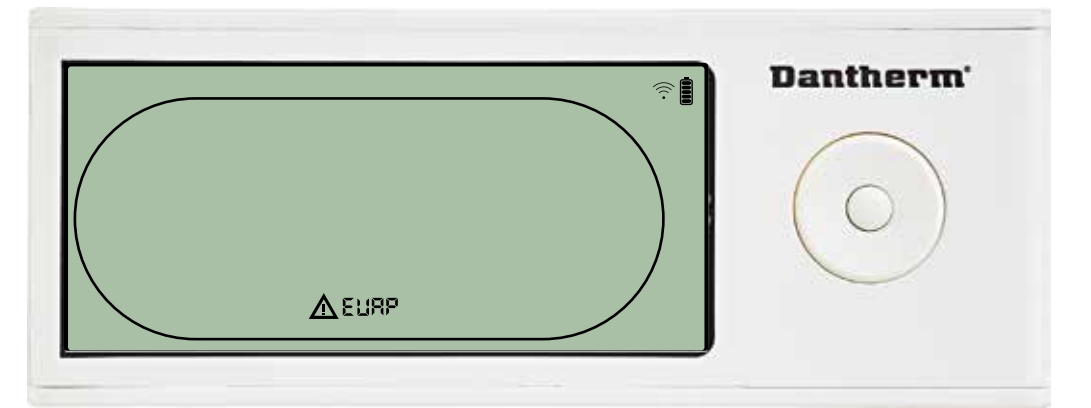

Hvis fordampersensoren er fejlbehæftet, vises koden "EVAP", når der trykkes på OP eller NED, mens displayet viser sensorfejlkoden "SEnS".

Hvis fordampersensoren er i orden, vises der ingen "EVAP"-kode.

Hvis der ikke trykkes på nogen knapper inden 10 sekunder, skifter displayet tilbage til fejlen "SEnS".

Det er ikke muligt at åbne menuopsætningen for at ændre sætpunkt.

#### **RH/T-sensorfejl**

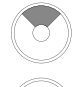

Tryk for at få vist, hvilken sensor der er defekt.

Tryk for at få vist, hvilken sensor der er defekt.

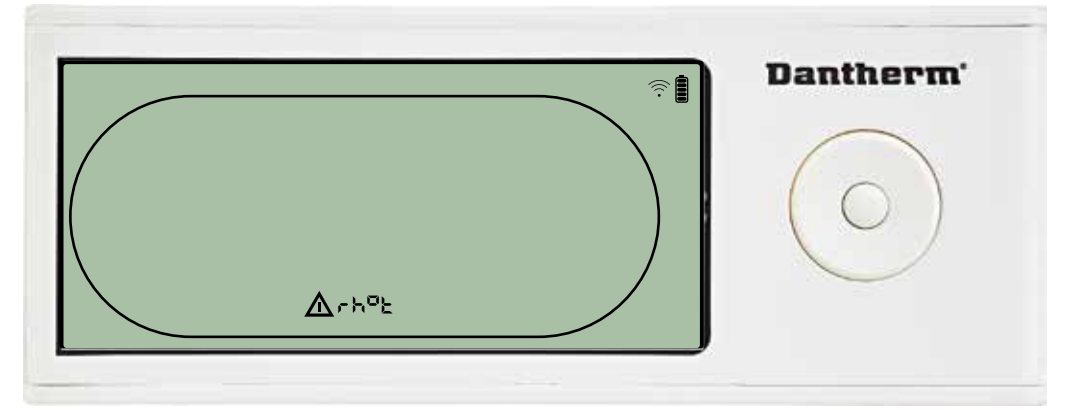

Hvis RH/T-sensoren er fejlbehæftet, vises koden "rh°t", når der trykkes på OP eller NED, mens displayet viser sensorfejlkoden "SEnS".

Hvis RH/T-sensoren er i orden, vises koden "rh°t" ikke.

Hvis der ikke trykkes på nogen knapper inden 10 sekunder, skifter displayet tilbage til fejlen "SEnS".

Det er ikke muligt at åbne menuopsætningen for at ændre sætpunkt.

#### **Lavtryksfejl**

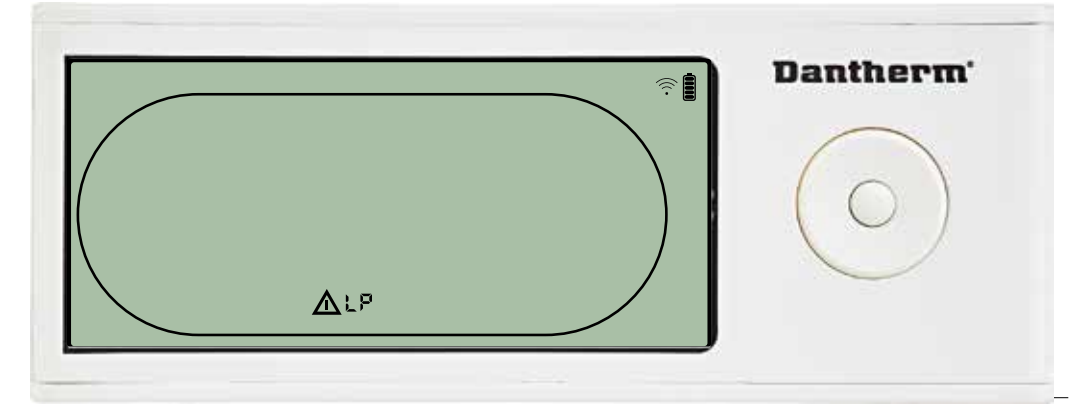

Affugteren stoppede, fordi der blev detekteret lavt tryk. Fejlen kan ikke tilsidesættes fra DRC1. Det er ikke muligt at åbne menuopsætningen for at ændre sætpunkt.

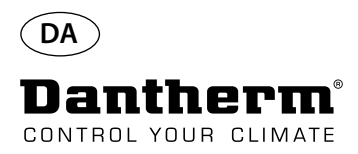

## **Alarmer fortsat**

#### **Højtryksfejl**

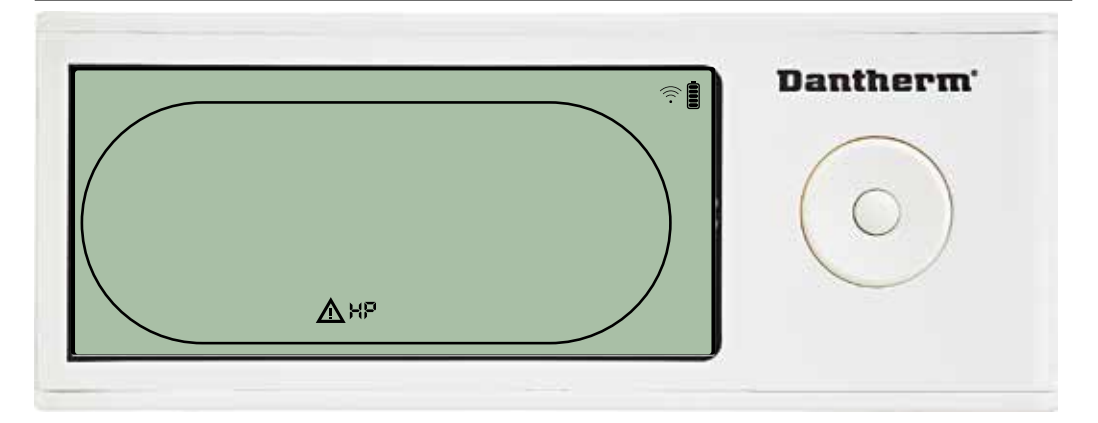

Affugteren er stoppet, fordi der blev detekteret højt tryk. Fejlen kan ikke tilsidesættes fra fjernbetjeningspanelet. Det er ikke tilladt at åbne menuopsætningen for at ændre sætpunktværdierne.

#### **Servicealarm**

Tryk i 5 sekunder for at åbne installatørmenuopsætningen.

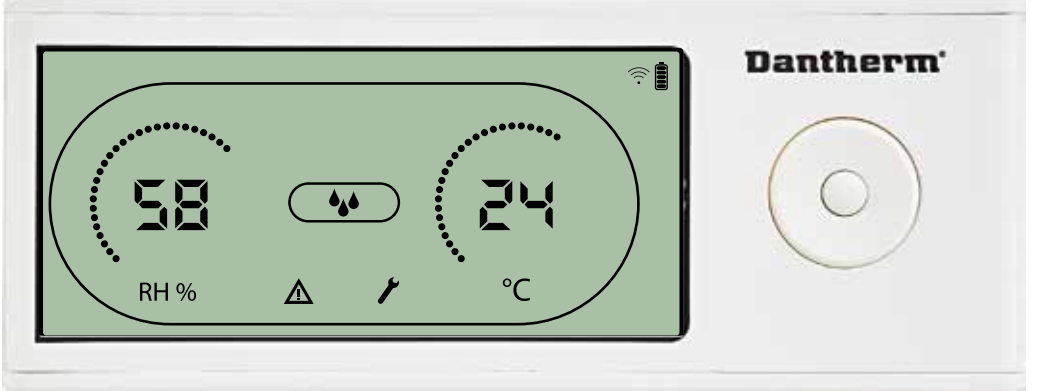

Serviceikonet bliver vist, når det er på tide at servicere affugteren. Servicealarmen har ingen indvirkning på affugterens funktion.

Sådan tilsidesættes/nulstilles servicealarmen:

- Tryk på HØJRE i 5 sekunder for at åbne installatørmenuen.
- Tryk på NED/OP for at navigere til serviceikonet.
- Tryk på HØJRE/VENSTRE for at ændre sætpunkt fra 0 til det ønskede serviceinterval.
- Bekræft serviceintervallet ved at trykke på enter.

**Alarmprioritet** HP

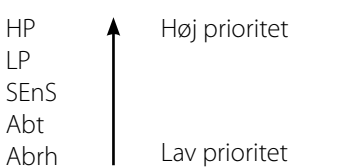

Hvis der er flere end én aktive alarmer, viser ovenstående liste alarmernes prioritet.

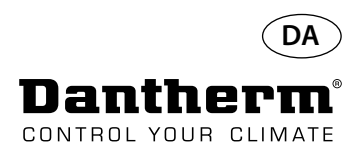

# **Tekniske data**

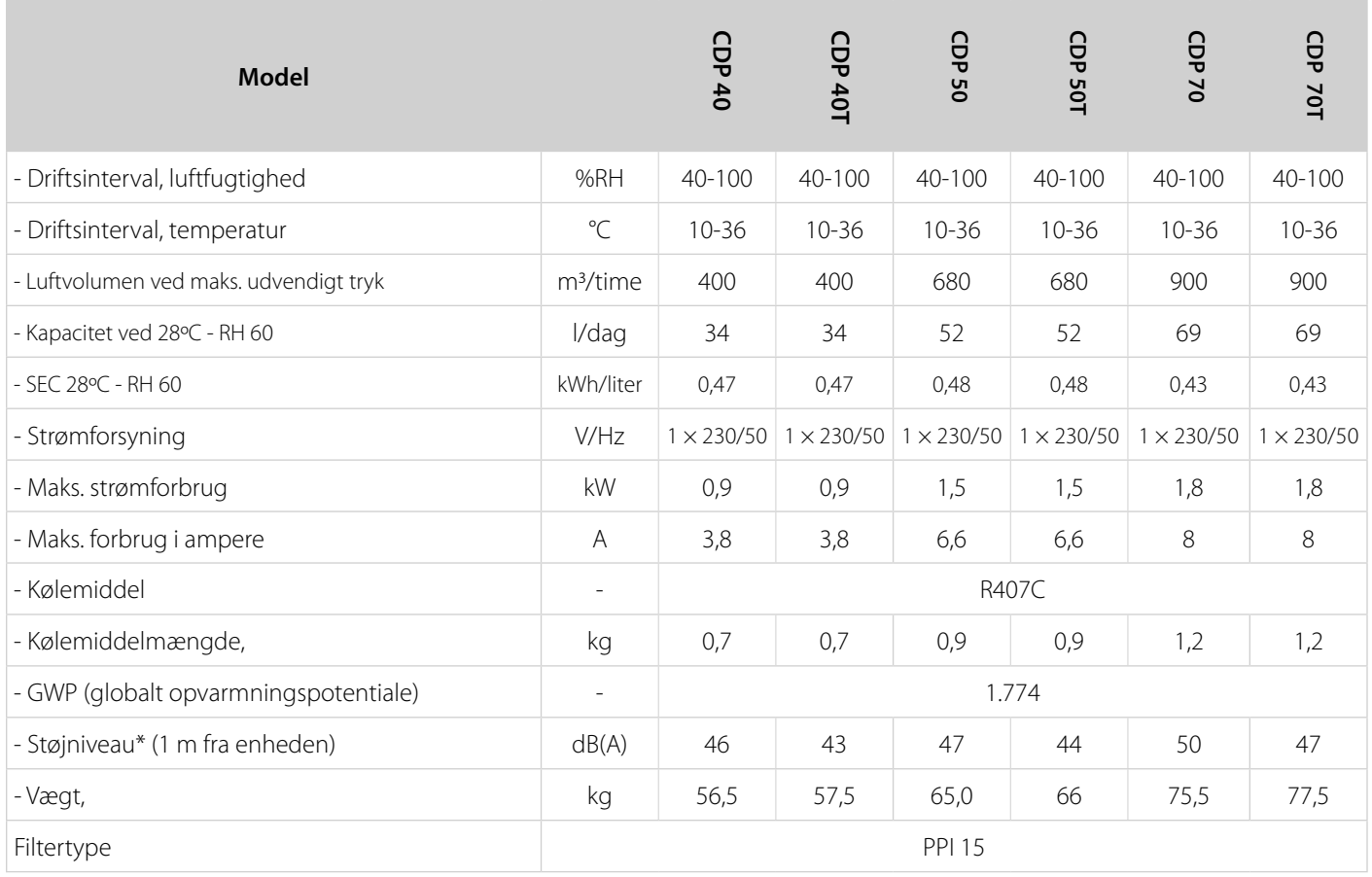

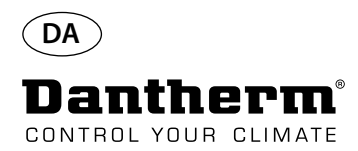

## **Sørg for, at vandets kemi er korrekt.**

**Vandkvalitet** Den korrekte kombination af kemikalier i en indendørs swimmingpool er afgørende, både af hensyn til brugernes sundhed og af hensyn til inventaret i pool-rummet og i teknikrummet til swimmingpoolen. Utilstrækkeligt behandlet vand resulterer i dårlig hygiejne, mens overdreven behandling af vandet resulterer i klorholdige gasser i luften, hvilket kan irritere øjnene og forårsage åndedrætsbesvær. Samtidig kan forkert sammensætning af kemiske bestanddele i vandet fuldstændigt ødelægge inventaret inden for et kort tidsrum, herunder både affugteren og andet udstyr, der måtte være installeret til behandling af luften. Nedenfor fremgår de grænseværdier, der er gældende for produkter til indendørs swimmingpools i overensstemmelse med EN/ISO 12944-2, beskyttelsesklasse C4. Disse grænseværdier skal overholdes, for at garantien er gældende.

**Ved tilsætning af kemikalier** Nedenstående vejledende værdier er gældende for swimmingpools med tilsatte kemikalier.

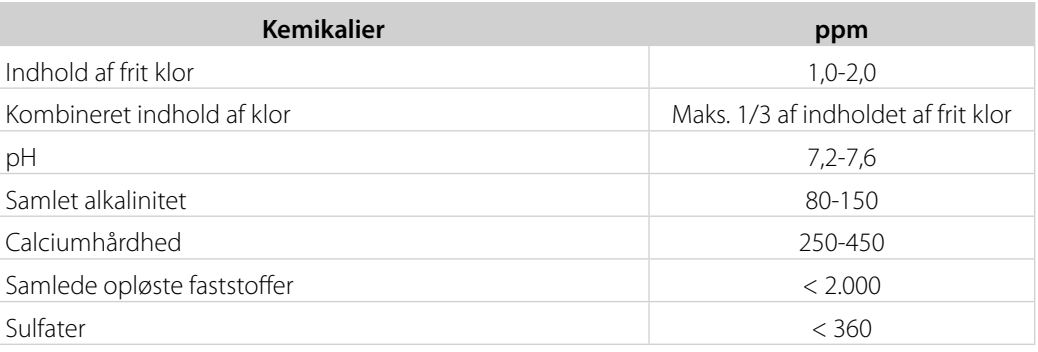

**Med egenproduktion af klor** Nedenstående vejledende værdier er gældende for swimmingpools med egenproduktion af klor.

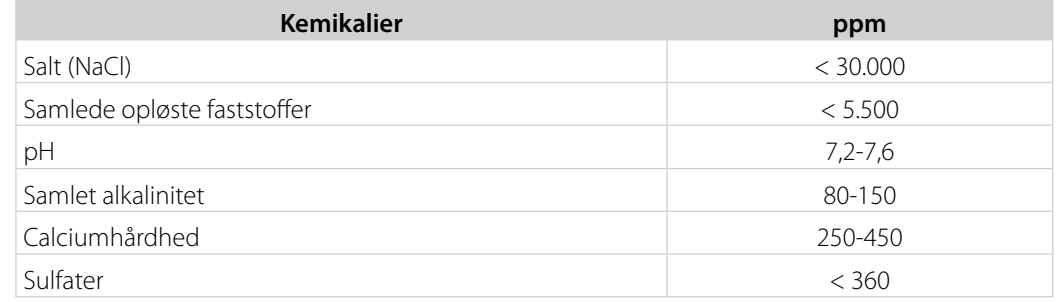

**Langelier-mætningsindeks** Det anbefales at bruge Langelier-mætningsindekset for at sikre, at kombinationen af de forskellige vandparametre er acceptabel. Kontakt om nødvendigt Dantherm Air Handling A/S.

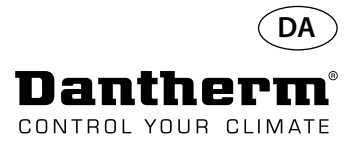

### **Reservedelsliste**

Se illustrationen på næste side

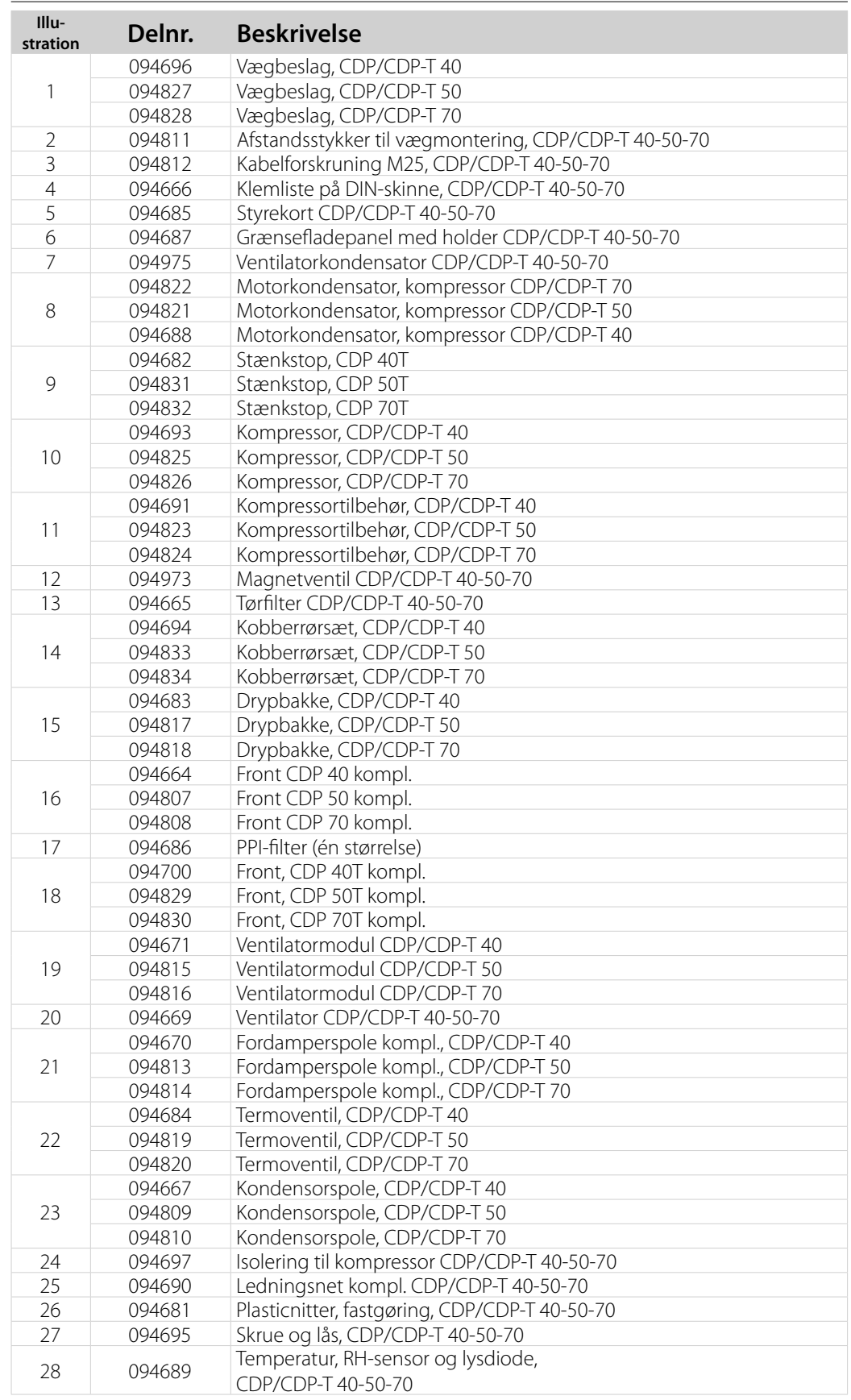

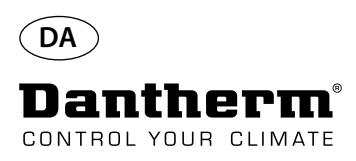

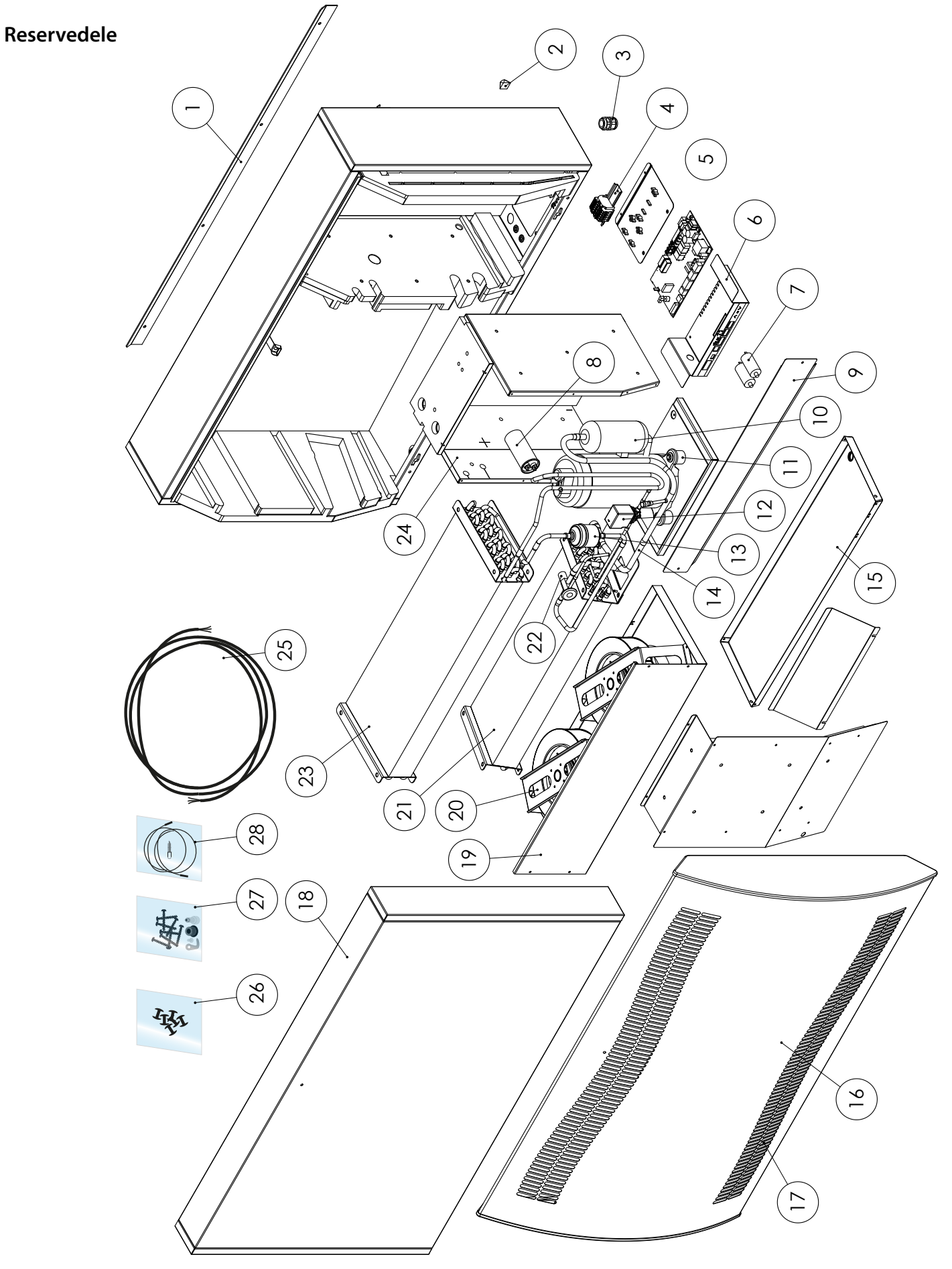

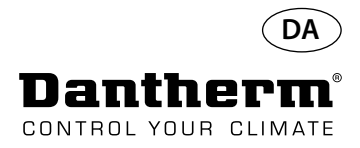

### **RS-485-grænseflade**

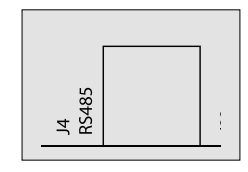

RS-485 grænsefladen implementerer Modbus RTU-protokollen som slaveenhed. Enheden har ingen adresse.

Indstillinger: 115200, N, 8, 1. Anmodninger på alle adresser accepteres.

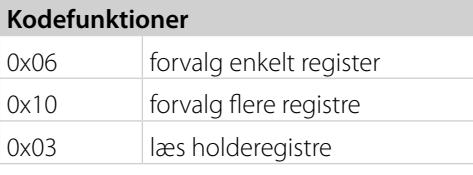

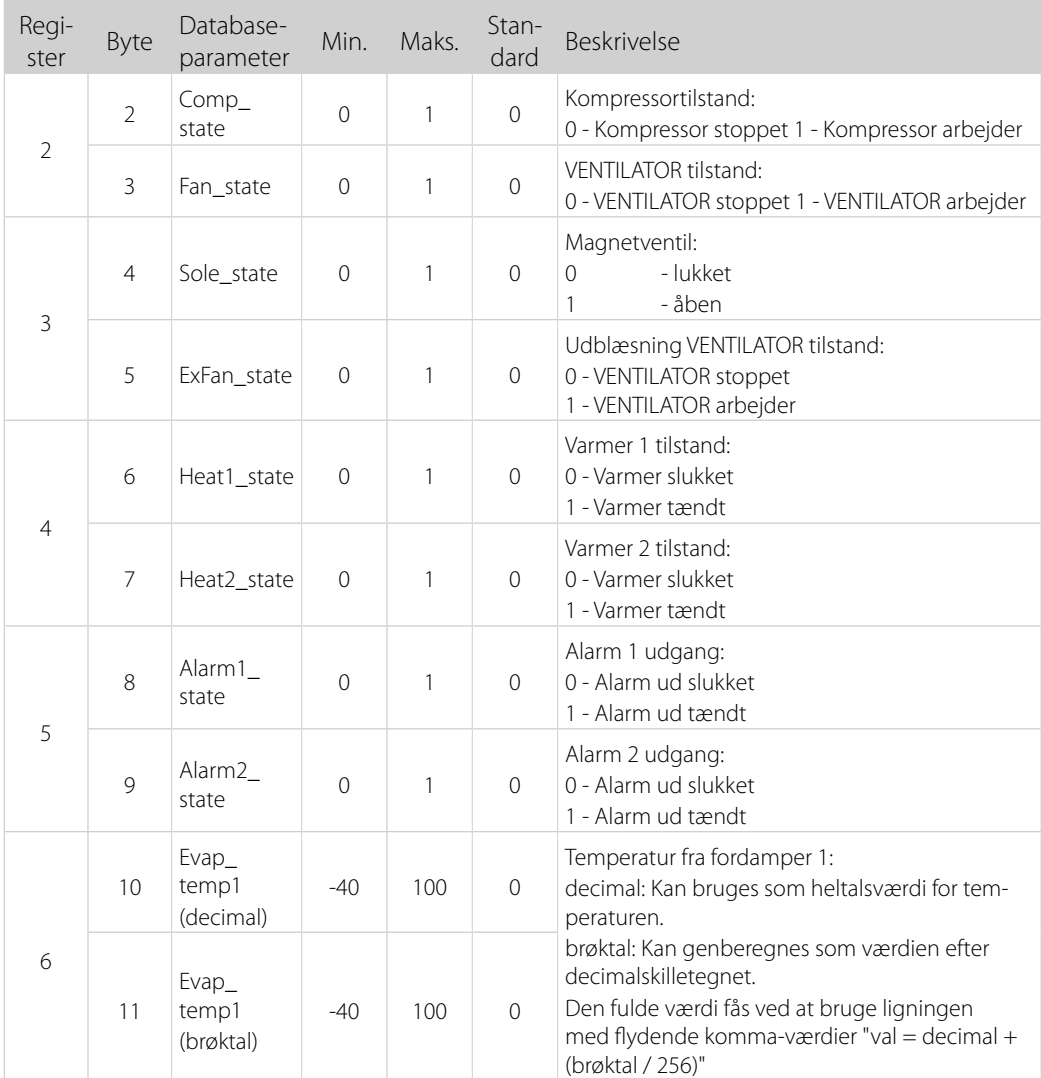

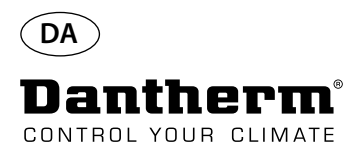

## **RS-485-grænseflade**

Fortsat

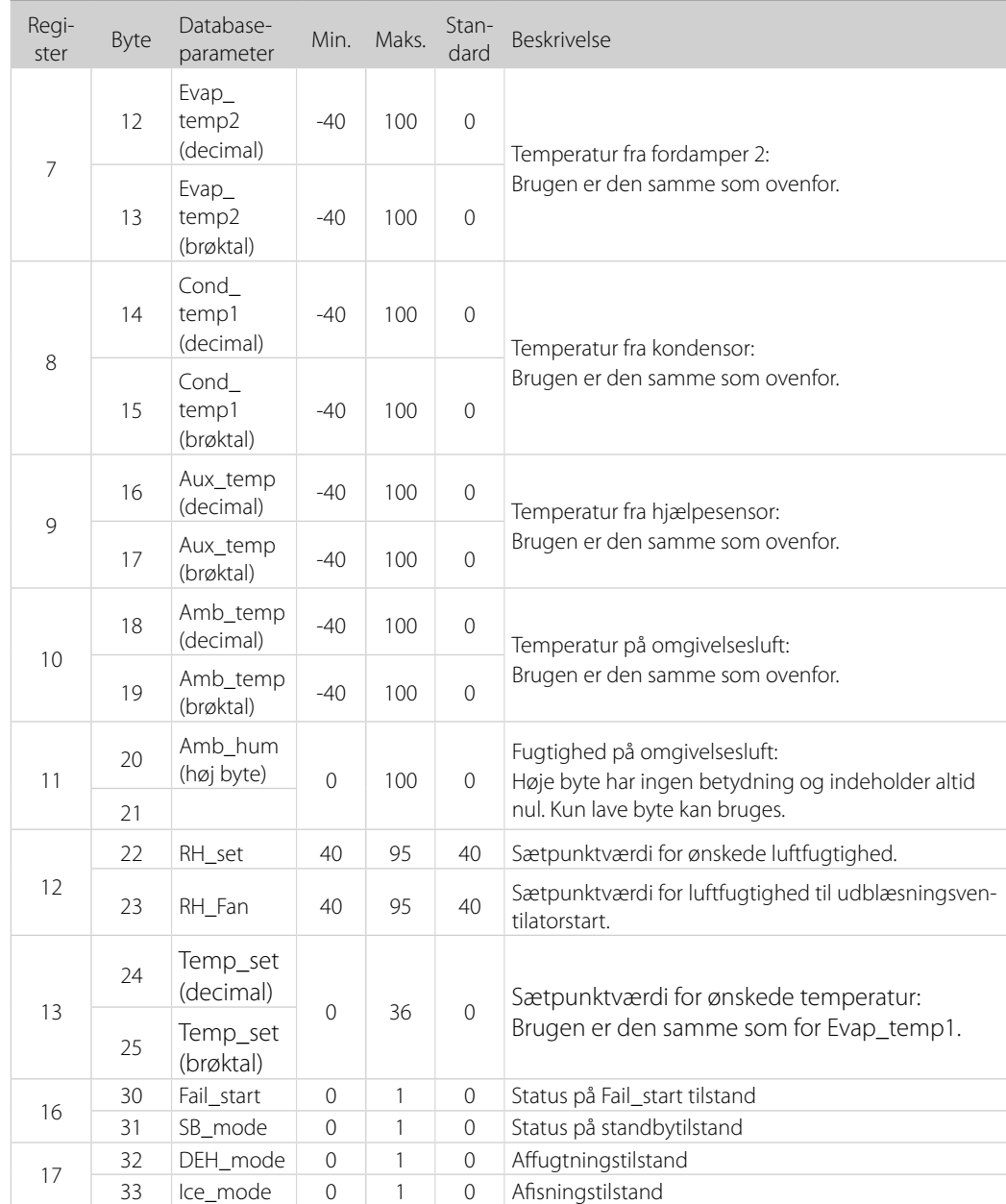
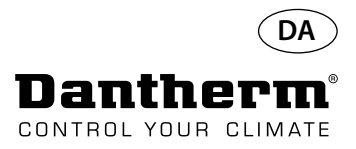

# **RS-485-grænseflade**

Fortsat

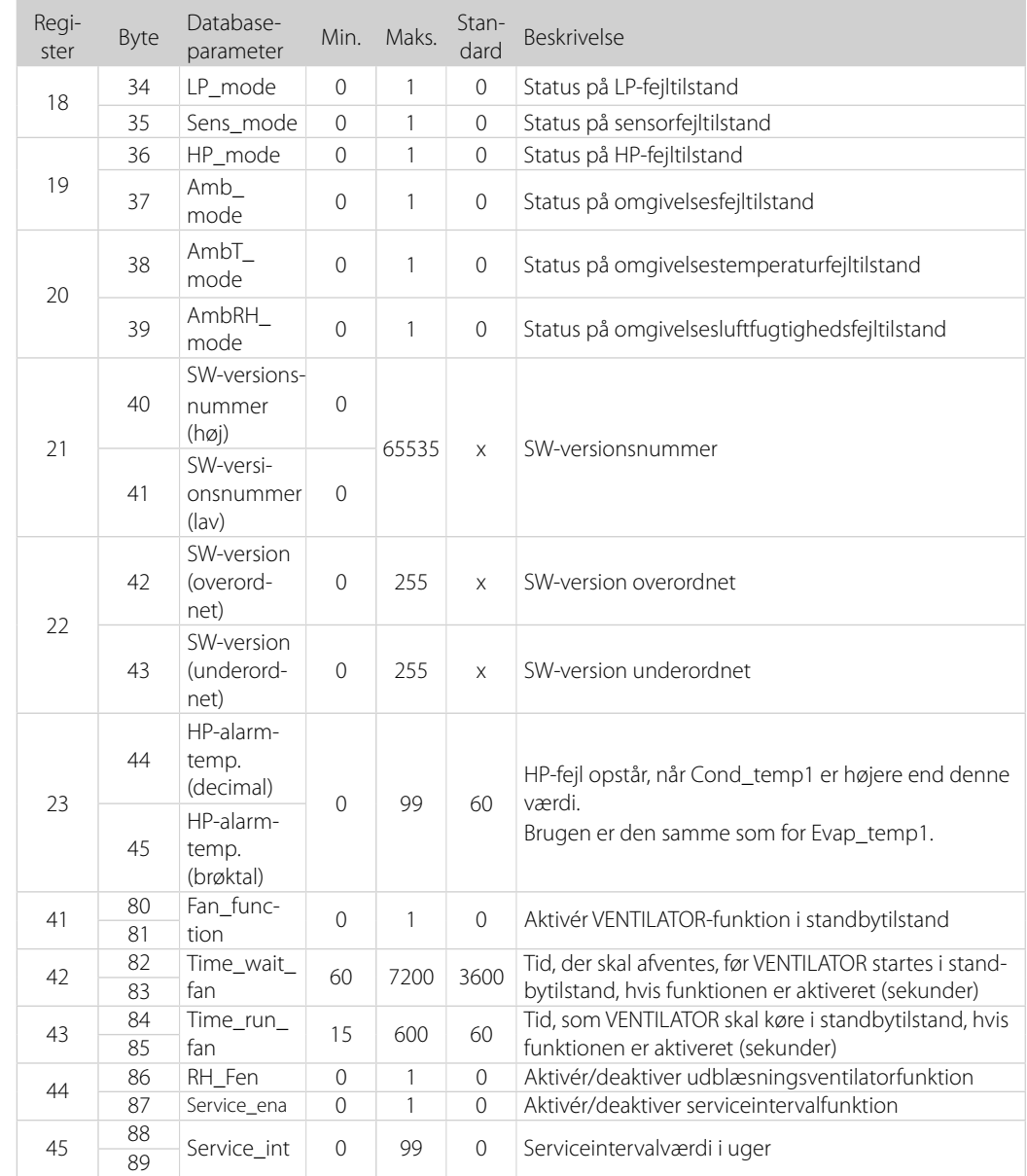

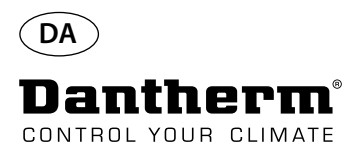

## **Datalog/USB**

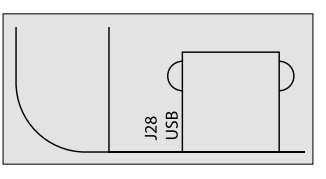

Parametre **Parametre** Datalog bruger 2 KB backup SRAM (under batteri) til dataposter.

Intervallet for lagring af poster er 3 timer. Statusskift til fejltilstand resulterer også i registrering af en post.

Hvis der ikke er plads til flere poster, vil nye poster overskrive de ældste.

Efter tilslutning af et USB-flash-drev, bliver alle opsamlede poster skrevet til filen data\_log.csv i CSV-format. Posterne bliver ikke slettet fra kortet, så der er mulighed for at overføre dataene til flere USB-drev.

Indhold i datalogpost:

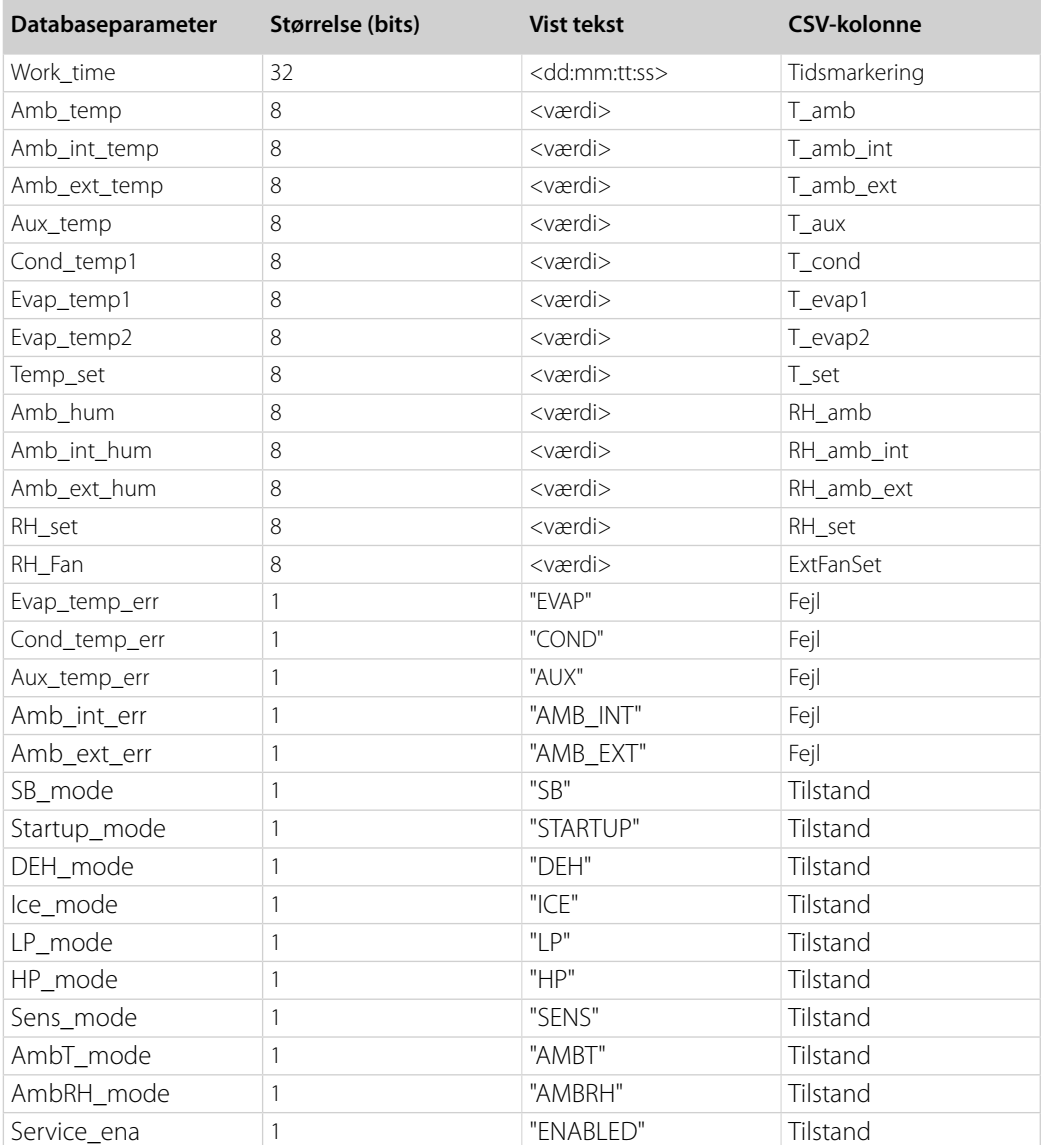

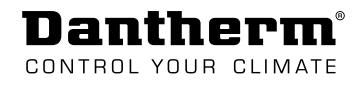

## Wiring Diagrams, Stromlaufpläne, Schémas de câblage, Schemi elettrici, Diagramas elétricos, Схемы электрических соединений, Ledningsdiagrammer

Standard connection, Standardanschluss, les raccordements par défaut, la connessione standard, ligação padrão, стандартное подключение, standardtilslutning

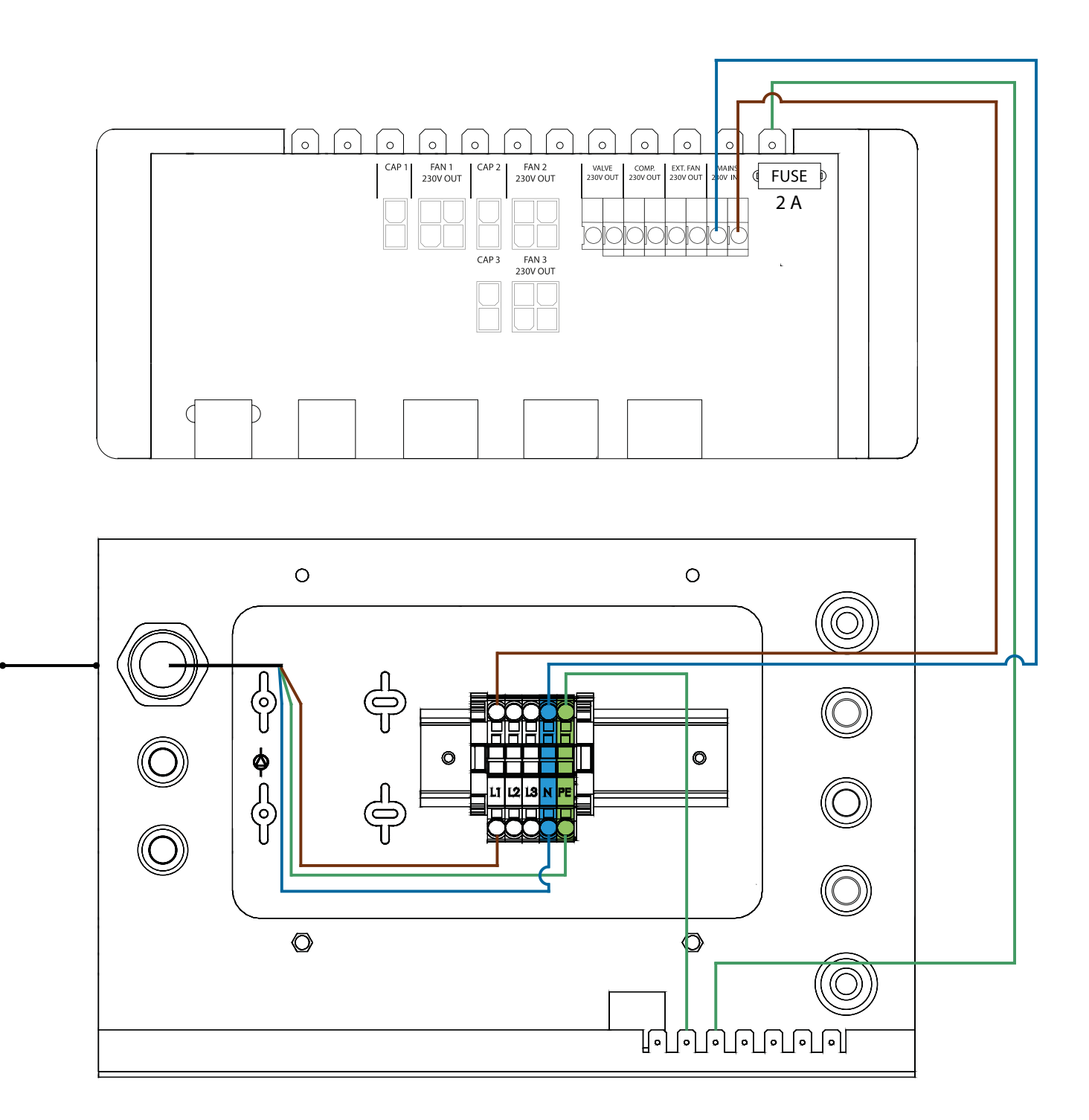

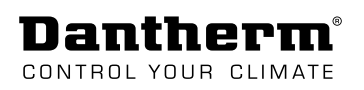

## **Wiring Diagrams, Stromlaufpläne, Schémas de câblage, Schemi elettrici, Diagramas elétricos, Схемы электрических соединений, Ledningsdiagrammer**

**- alarm, external RH/T sensor and RS485, Alarm,** 

- **externem RH/T-Sensor und RS485,**
- **l'alarme, au capteur HR/T externe et à l'interface RS485,**
- **allarme, sensore esterno RH/T e RS485,**
- **alarme, sensor de HR/T externa e RS485.,**
- **-аварийное оповещение, внешний датчик относительной влажности/температуры**
- **воздуха и интерфейс RS485**
- **alarm, ekstern RH/T-sensor og RS485.**

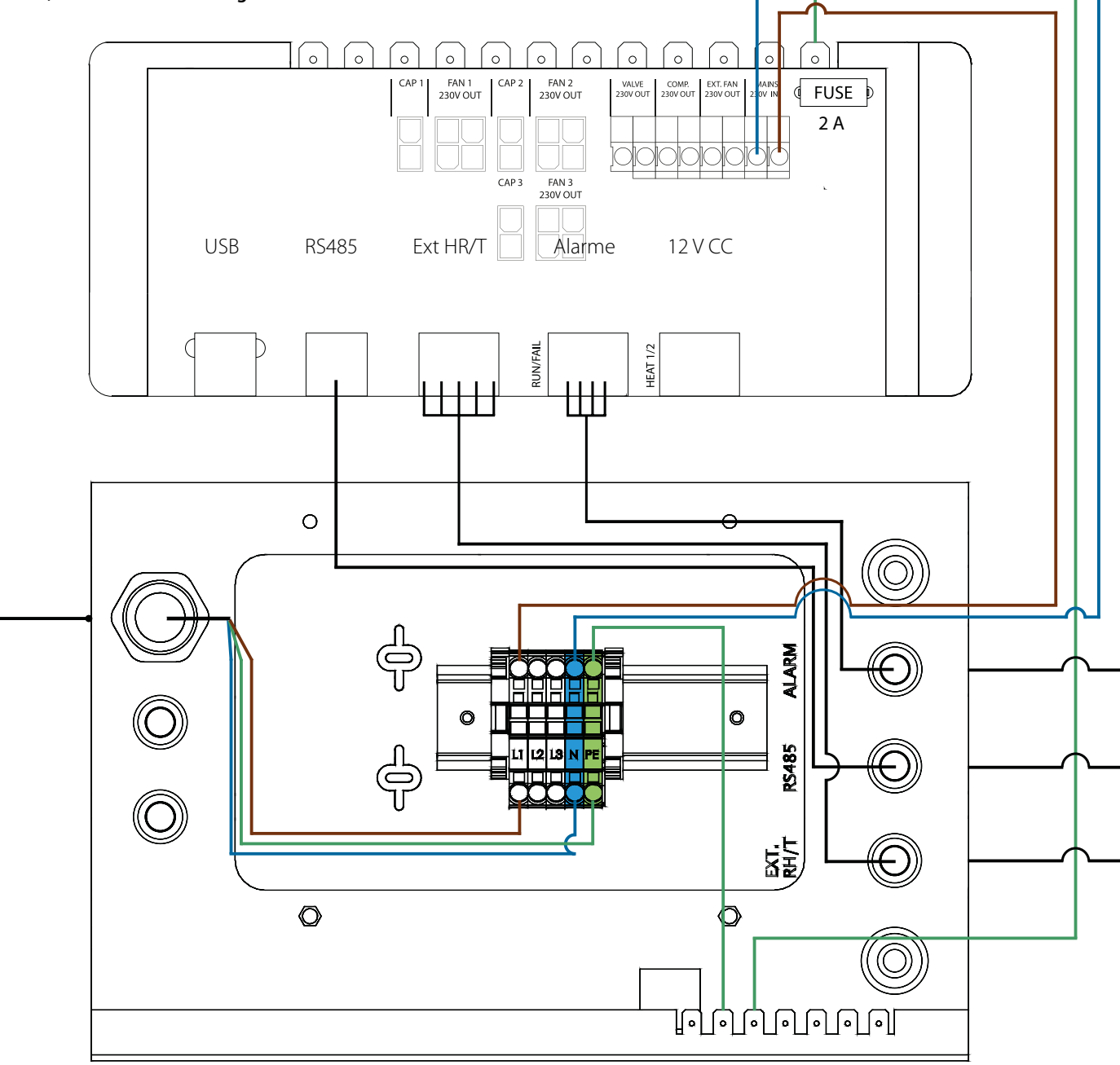

Sensor data next page - Sensordaten nächste Seite - Données du capteur page suivante - Dati del sensore pagina successiva - Dados do sensor página seguinte - Данные датчиков следующая страница - Sensor data næste side.

# **Sensor data - Sensordaten - Données du capteur - Dati del sensore - Dados do sensor - Данные датчиков - Sensor data.**

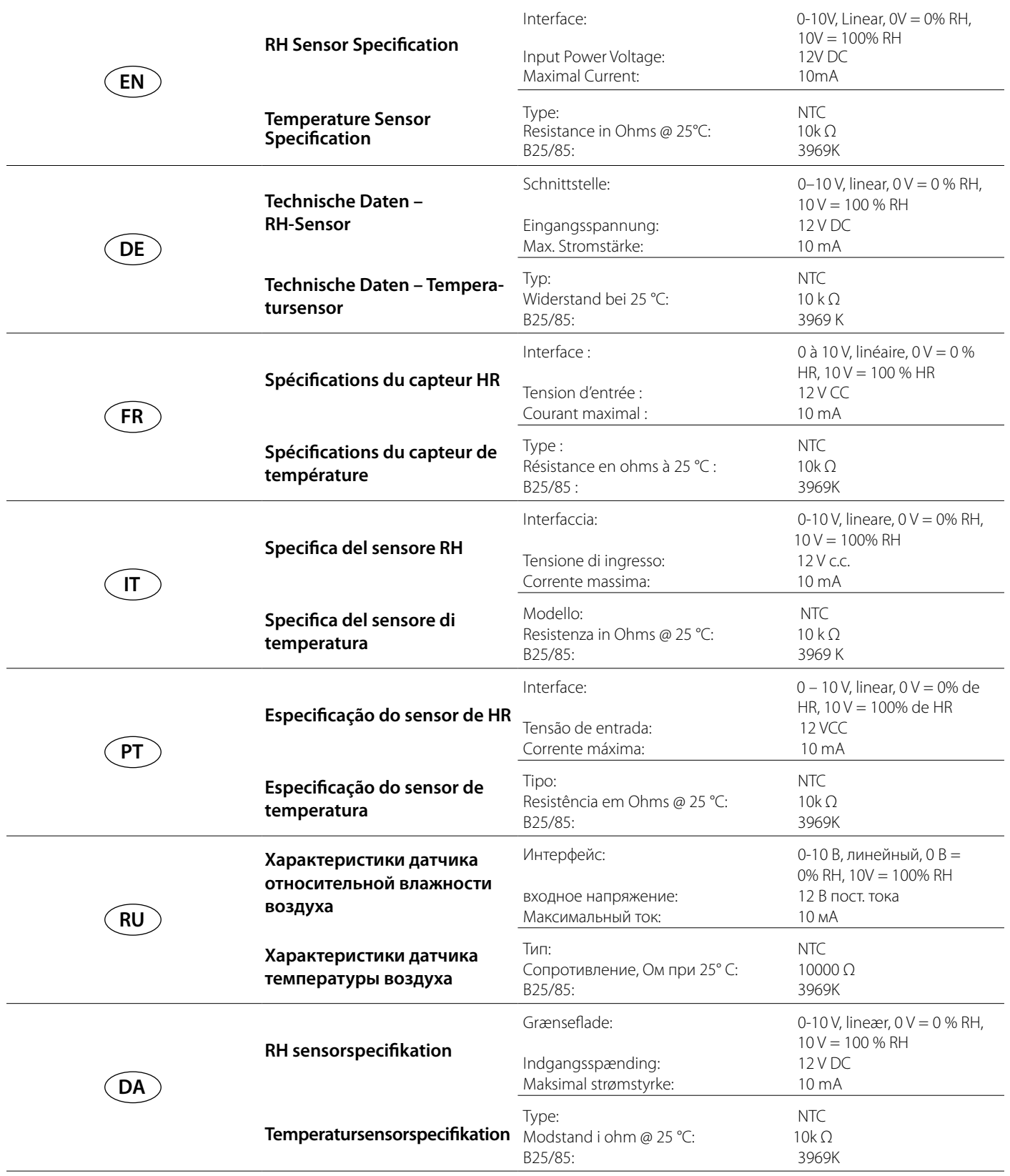

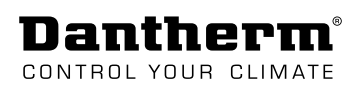

## **Wiring Diagrams, Stromlaufpläne, Schémas de câblage, Schemi elettrici, Diagramas elétricos, Схемы электрических соединений, Ledningsdiagrammer**

**Electric heating coil, elektrischen Heizschlange, la bobine thermique électrique, la serpentina di riscaldamento elettrica, bobina de aquecimento elétrico, электрического нагревателя, elektrisk varmelegeme**

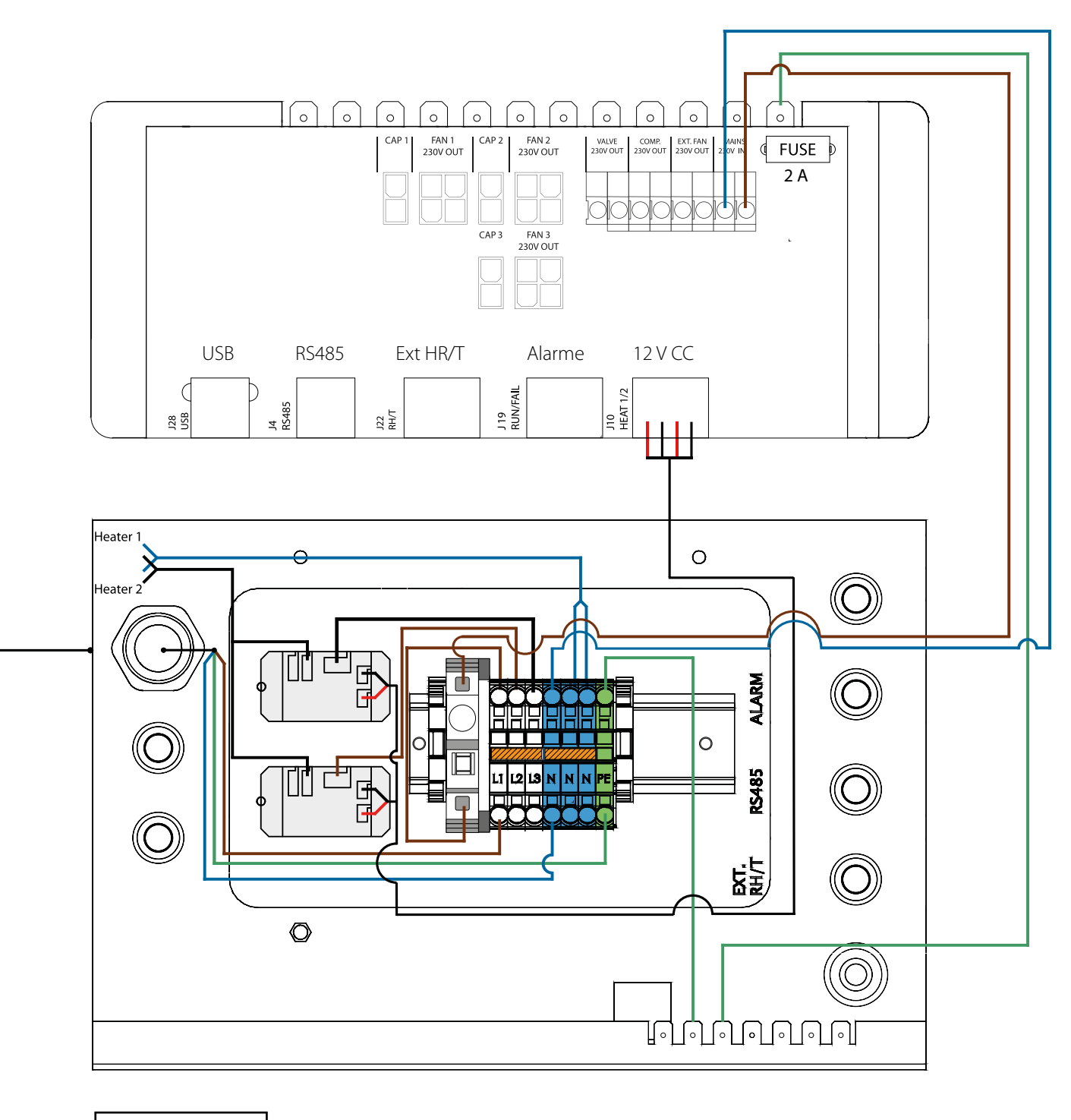

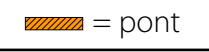

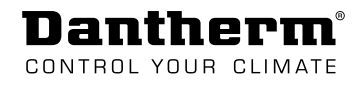

## Wiring Diagrams, Stromlaufpläne, Schémas de câblage, Schemi elettrici, Diagramas elétricos, Схемы электрических соединений, Ledningsdiagrammer

External fan, externen Ventilator, ventilateur externe, la ventola esterna, entilador externo, внешнего вентилятора, **Ekstern ventilator** 

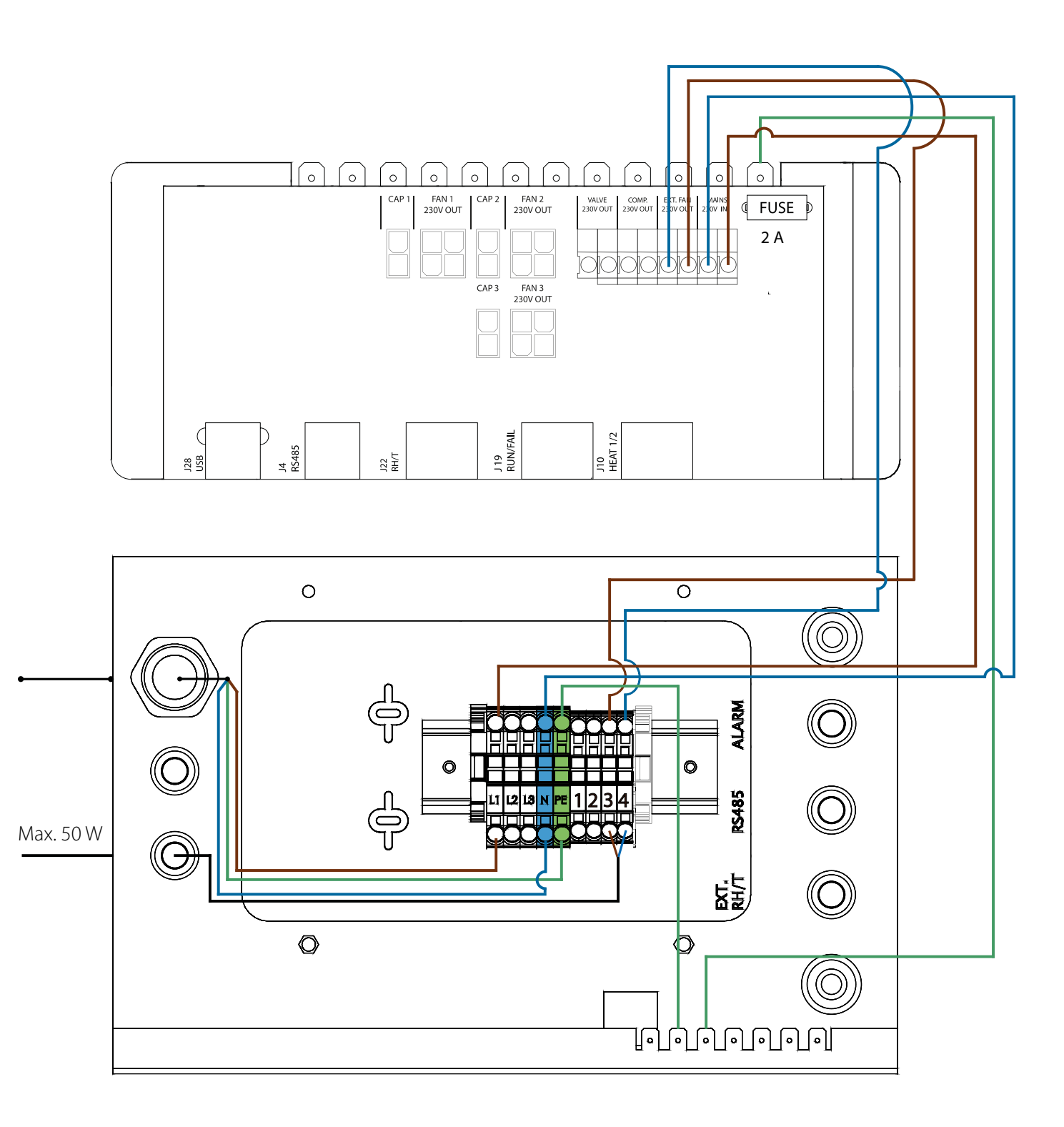

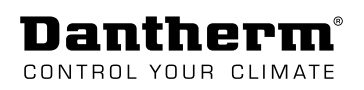

## **Wiring Diagrams, Stromlaufpläne, Schémas de câblage, Schemi elettrici, Diagramas elétricos, Схемы электрических соединений, Ledningsdiagrammer**

**-Water heating surface, pump and valve ,**

- -**Wasserheizschlange, Pumpe und Ventil,**
- **-La surface chauffante de l'eau, à la pompe et à la vanne,**
- **-Superficie di riscaldamento dell'acqua, pompa e valvola,**
- **-Superfície de aquecimento de água, bomba e válvula,**
- **-водяного нагревательного элемента, насоса и клапана,**
- **-Vandvarmeflade, pumpe og ventil**

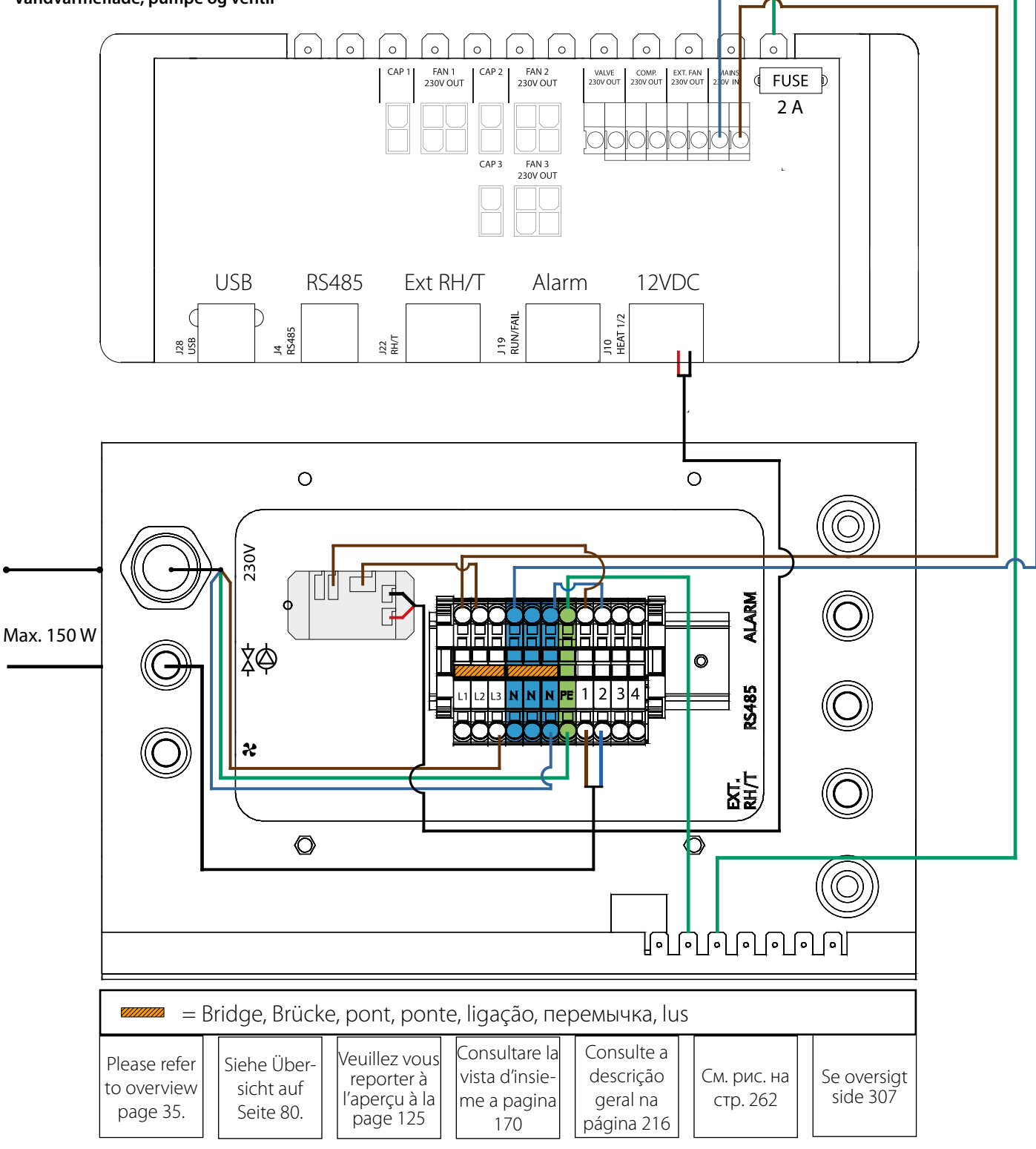

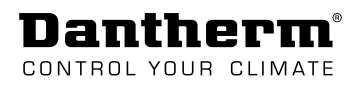

Dantherm CONTROL VOUR CLIMAT

#### **Dantherm Air Handling A/S**

Marienlystvej 65 7800 Skive Denmark

Phone +45 96 14 37 00 Fax +45 96 14 38 00

infodk@dantherm.com www.dantherm.com

#### **Dantherm AS**

Postboks 4, 3101 Tønsberg Norway Besøksadresse: Løkkeåsvn. 263138 Skallestad

Phone +47 33 35 16 00 Fax +47 33 38 51 91

dantherm.no@dantherm.com www.dantherm.com

#### **Dantherm Air Handling AB**

Fridhemsvägen 3 602 13 Norrköping Sweden

Phone +46 (0) 111 930 40 Fax +46 (0) 121 133 70

infose@dantherm.com www.dantherm.se

### **Dantherm Air Handling**

Suite # 1009 Prism Tower Business Bay Dubai, UAE

Mobile +971 56 831 7466 Direct +45 60 23 55 29

frb@dantherm.com www.dantherm.com

## **Dantherm Limited**

12 Windmill Business Park Windmill Road, Clevedon North Somerset, BS21 6SR England

Phone +44 (0)1275 87 68 51 Fax +44 (0)1275 34 30 86

infouk@dantherm.com www.dantherm.co.uk

#### **Dantherm Cooling A/S**

4th Dobryninskiy Lane 8 Office C 11-01 119049 Moscow Russia

Mobile +7 903 700 69 01 Phone +7 495 642 95 60 Fax +44 (0)1275 34 30 86

thj@dantherm.com www.dantherm.com

#### **Dantherm Cooling GmbH**

Ziegler Str. 19 D-86199 Augsburg Deutschland

Mobile +49 172 627 02 87 Direkt: +49 821 297 00 297 Fax +49 821 297 00 298

KW@dantherm.com www.dantherm.com

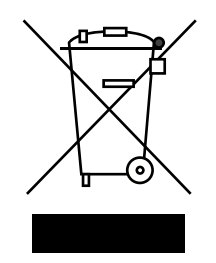

Dantherm can accept no responsibility for possible errors and changes. Irrtümer und Änderungen vorbehalten.

Dantherm n'assume aucune responsabilité pour erreurs et modifications éventuelles.

Dantherm se exime de cualquier responsabilidad por errores y cambios realizados.

A Dantherm recusa qualquer responsabilidade relacionada com eventuais erros e alterações.

Компания Dantherm не принимает на себя ответственность за возможные ошибки и изменения в настоящем документе.

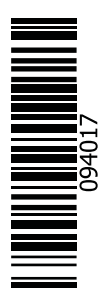